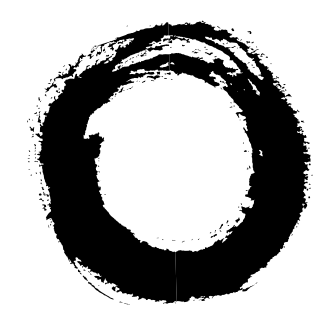

### **Lucent Technologies Bell Labs Innovations**

# **MERLIN LEGEND® Communications System Release 5.0**

Maintenance and Troubleshooting

555-650-140 Comcode 108005729 Issue 1 June 1997

#### **Copyright © 1997, Lucent Technologies 555-650-140 All Rights Reserved Issue 1 Printed in USA June 1997**

#### **Notice**

Every effort was made to ensure that the information in this book was complete and accurate at the time of printing. However, information is subject to change.

See Appendix A, "Customer Support Information," for important information. It follows Maintenance and Troubleshooting in this binder.

#### **Your Responsibility for Your System's Security**

Toll fraud is the unauthorized use of your telecommunications system by an unauthorized party, for example, persons other than your company's employees, agents, subcontractors, or persons working on your company's behalf. Note that there may be a risk of toll fraud associated with your telecommunications system, and if toll fraud occurs, it can result in substantial additional charges for your telecommunications services.

You and your system manager are responsible for the security of your system, such as programming and configuring your equipment to prevent unauthorized use. The system manager is also responsible for reading all installation, instruction, and system administration documents provided with this product in order to fully understand the features that can introduce risk of toll fraud and the steps that can be taken to reduce that risk. Lucent Technologies does not warrant that this product is immune from or will prevent unauthorized use of common-carrier telecommunication services or facilities accessed through or connected to it. Lucent Technologies will not be responsible for any charges that result from such unauthorized use. For important information regarding your system and toll fraud, see Appendix A, "Customer Support Information."

#### **Federal Communications Commission Statement**

This equipment has been tested and found to comply with the limits for a Class A digital device, pursuant to Part 15 of the FCC Rules. These limits are designed to provide reasonable protection against harmful interference when the equipment is operated in a commercial environment. This equipment generates, uses, and can radiate radio frequency energy and, if not installed and used in accordance with the instruction manual, may cause harmful interference to radio communications. Operation of this equipment in a residential area is likely to cause harmful interference, in which case the user will be required to correct the interference at his own expense. For further FCC information, see Appendix A, "Customer Support Information."

#### **Canadian Department of Communications (DOC)**

#### **Interference Information**

This digital apparatus does not exceed the Class A limits for radio noise emissions set out in the radio interference regulations of the Canadian Department of Communications.

Le Présent Appareil Numérique n'émet pas de bruits radioélectriques dépassant les limites applicables aux appareils numériques de la classe A préscrites dans le réglement sur le brouillage radioélectrique édicté par le ministère des Communications du Canada.

#### **Trademarks**

5ESS, ACCUNET, ACCULINK, CONVERSANT, DEFINITY, Magic On Hold, Megacom, MERLIN, MERLIN II, MERLIN LEGEND, MERLIN MAIL, MultiQuest, Music on Hold, PassageWay, and Systimax are registered trademarks and 4ESS, Lucent Technologies Attendant, AUDIX Voice Power, FAX Attendant System, HackerTracker, MERLIN Identifier, MLX-5, MLX-5D, MLX-10, MLX-10D, MLX-10DP, MLX-16DP, MLX-20L, and MLX-28D, are trademarks of Lucent Technologies in the US and other countries.

Microsoft and Windows are registered trademarks of Microsoft Corporation.

ProComm and ProComm Plus are registered trademarks of DataStorm Technologies, Inc.

Supra, StarSet, and Mirage are registered trademarks of Plantronics, Inc.

UNIX is a registered trademark of UNIX System Laboratories, Inc.

PagePac is a registered trademark of DRACON, a division of Harris Corporation.

Okidata is a registered trademark of Okidata Corporation.

NORTEL is a registered trademark and DMS a trademark of Northern Telecom.

MCI, Prism, and Vnet are registered trademarks of MCI Communications Corporation.

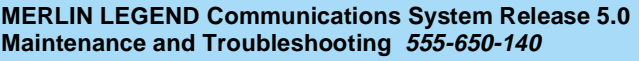

**Contents** 

Issue 1 June 1997

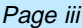

## **Contents**

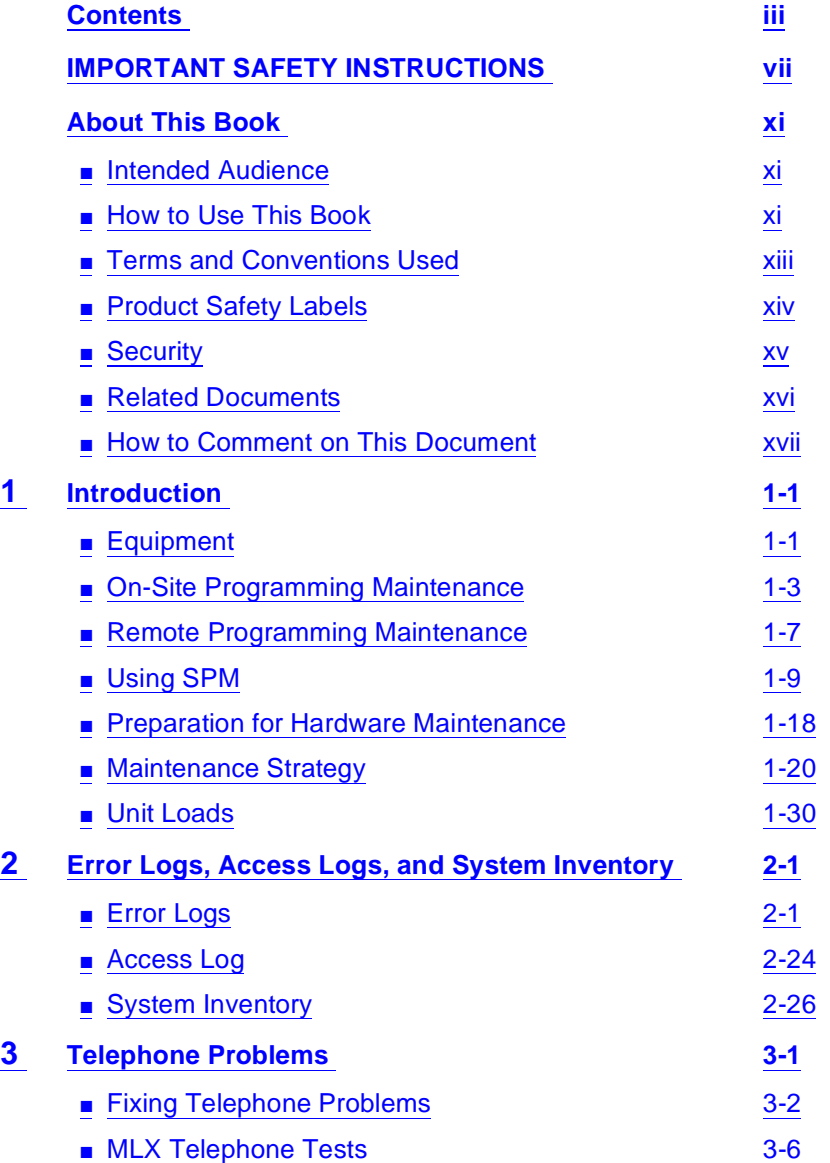

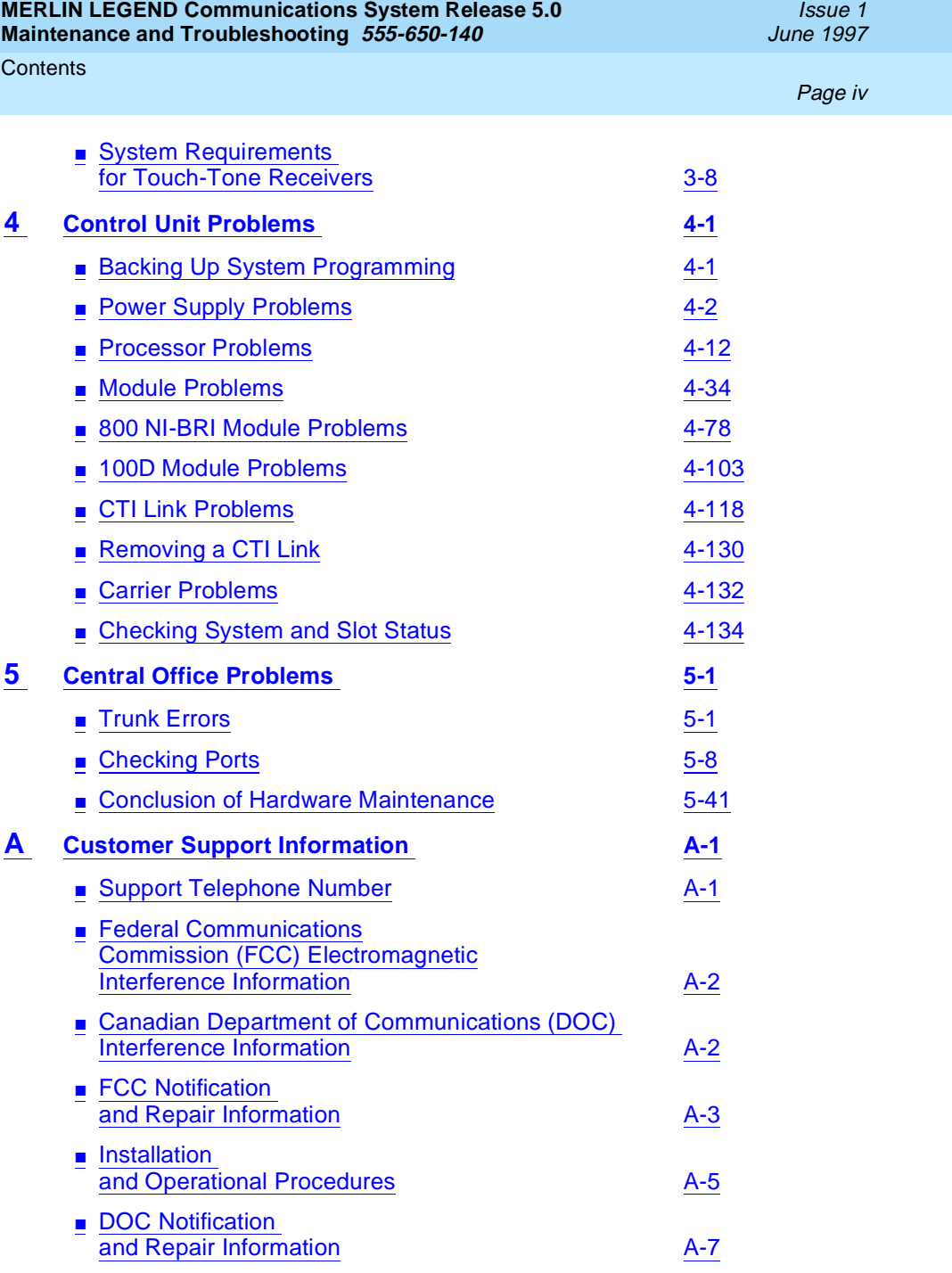

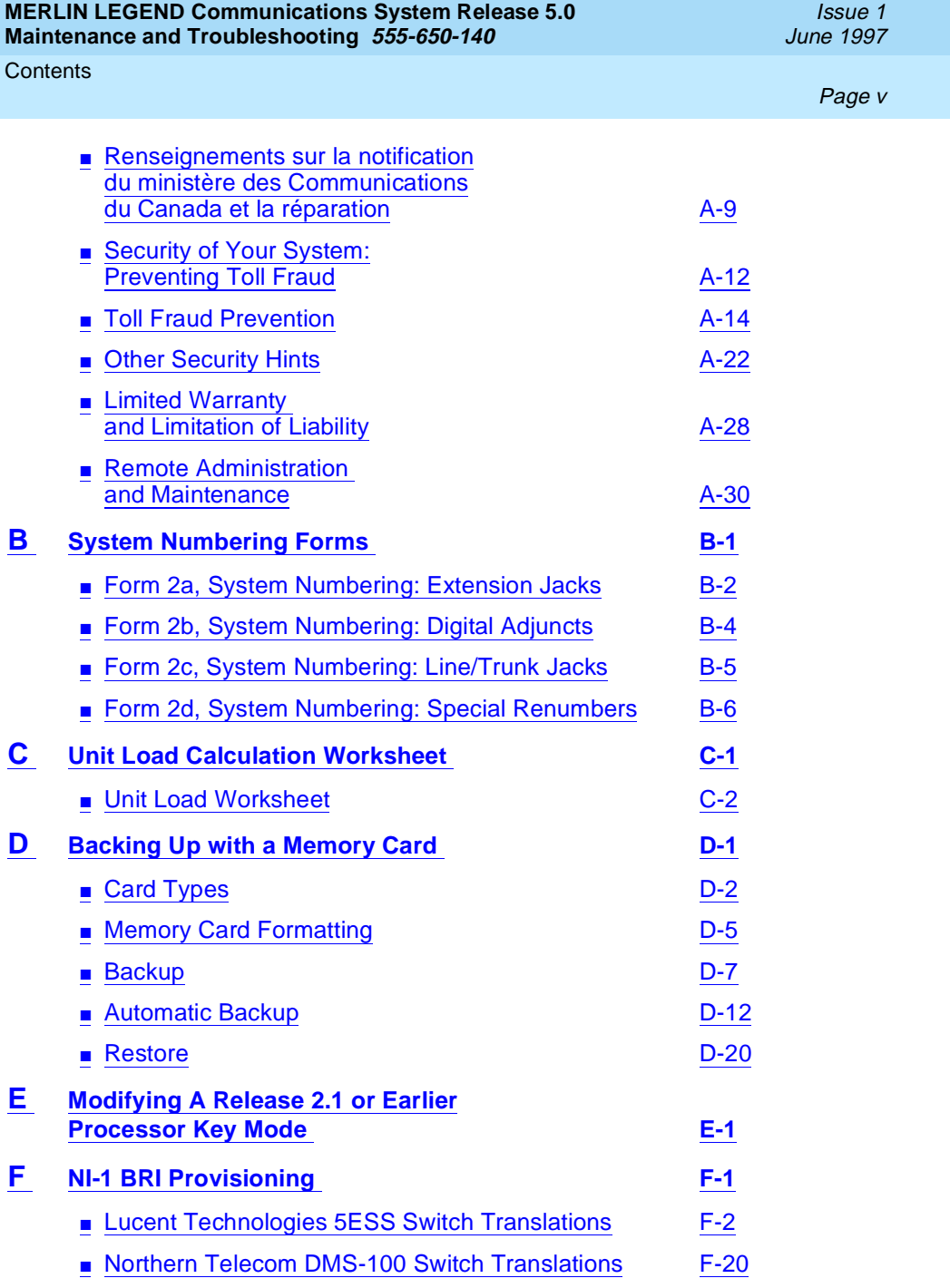

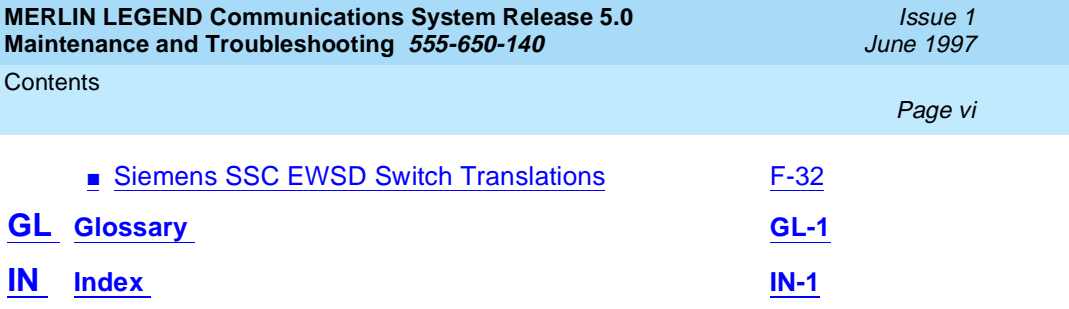

Issue 1 June 1997

<span id="page-6-0"></span>IMPORTANT SAFETY INSTRUCTIONS

Page vii

## **IMPORTANT SAFETY INSTRUCTIONS**

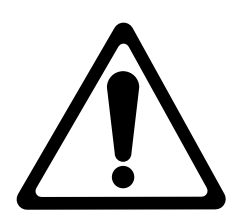

The exclamation point in an equilateral triangle is intended to alert the user to the presence of important operating and maintenance (servicing) instructions in the literature accompanying the product.

When installing telephone equipment, always follow basic safety precautions to reduce the risk of fire, electrical shock, and injury to persons, including:

- Read and understand all instructions.
- Follow all warnings and instructions marked on or packed with the product.
- Never install telephone wiring during a lightning storm.
- Never install a telephone jack in a wet location unless the jack is specifically designed for wet locations.
- Never touch uninsulated telephone wires or terminals unless the telephone wiring has been disconnected at the network interface.
- Use caution when installing or modifying telephone lines.
- Use only Lucent Technologies-manufactured MERLIN LEGEND Communications System circuit modules, carrier assemblies, and power units in the MERLIN LEGEND Communications System control unit.

**MERLIN LEGEND Communications System Release 5.0 Maintenance and Troubleshooting 555-650-140** 

#### IMPORTANT SAFETY INSTRUCTIONS

Page viii

- Use only Lucent Technologies-recommended/approved MERLIN LEGEND Communications System accessories.
- If equipment connected to the analog extension modules (008, 408, 408 GS/LS) or to the MLX telephone modules (008 MLX, 408 GS/LS-MLX) is to be used for in-range out-of-building (IROB) applications, IROB protectors are required.
- Do not install this product near water, for example, in a wet basement location.
- Do not overload wall outlets, as this can result in the risk of fire or electrical shock.
- The MERLIN LEGEND Communications System is equipped with a 3-wire grounding-type plug with a third (grounding) pin. This plug will fit only into a grounding-type power outlet. This is a safety feature. If you are unable to insert the plug into the outlet, contact an electrician to replace the obsolete outlet. Do not defeat the safety purpose of the grounding plug.
- The MERLIN LEGEND Communications System requires a supplementary ground.
- Do not attach the power supply cord to building surfaces. Do not allow anything to rest on the power cord. Do not locate this product where the cord will be abused by persons walking on it.
- Slots and openings in the module housings are provided for ventilation. To protect this equipment from overheating, do not block these openings.
- Never push objects of any kind into this product through module openings or expansion slots, as they may touch dangerous voltage points or short out parts, which could result in a risk of fire or electrical shock. Never spill liquid of any kind on this product.
- Unplug the product from the wall outlet before cleaning. Use a damp cloth for cleaning. Do not use cleaners or aerosol cleaners.

#### IMPORTANT SAFETY INSTRUCTIONS

- Auxiliary equipment includes answering machines, alerts, modems, and fax machines. To connect one of these devices, you must first have a Multi-Function Module (MFM).
- Do not operate telephones if chemical gas leakage is suspected in the area. Use telephones located in some other safe area to report the trouble.

### **A** *WARNING:*

- For your personal safety, DO NOT install an MFM yourself.
- ONLY an authorized technician or dealer representative shall install, set options, or repair an MFM.
- To eliminate the risk of personal injury due to electrical shock, DO NOT attempt to install or remove an MFM from your MLX telephone. Opening or removing the module cover of your telephone may expose you to dangerous voltages.

### **SAVE THESE INSTRUCTIONS**

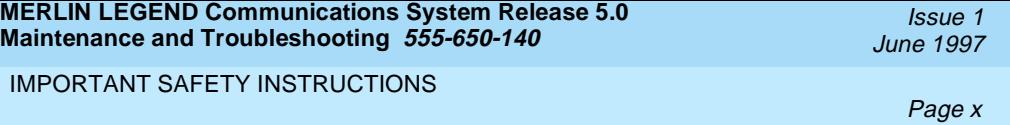

<span id="page-10-0"></span>About This Book **Intended Audience** Page xi

## **About This Book**

Issue 1 June 1997

The MERLIN LEGEND<sup>®</sup> Communications System is an advanced digital switching system that integrates voice and data communications features. Voice features include traditional telephone features, such as Transfer and Hold, and advanced features, such as Group Coverage and Park. Data features allow both voice and data to be transmitted over the same system wiring.

### **Intended Audience**

This book provides detailed information about system and telephone trouble reports and troubleshooting operations. It is intended for use by qualified field technicians who are responsible for system maintenance and troubleshooting, and as a reference by anyone needing such information, including support personnel, sales representatives, and account executives.

### **How to Use This Book**

This book provides step-by-step procedures for isolating troubles both inside and outside the communications system. Refer to the chapter associated with the reported problem to start the troubleshooting procedure.

Refer to the following documentation for additional information:

- Equipment and Operations Reference provides detailed information on system hardware, telephones, and other equipment. (Not updated since Release 3.0).
- Feature Reference provides details on the features of the communications system.
- System Planning provides procedures and forms for planning a system for installation.
- System Programming gives procedural instructions for programming system features.
- Users' guides and Operators' Guides give procedural instructions for programming and using telephone features.

"Related Documents," later in this section, provides a complete list of system documentation together with ordering information.

**In the USA only**, Lucent Technologies provides a toll-free customer Helpline (1 800 628-2888) 24 hours a day. Call the Helpline, or your Lucent Technologies representative, if you need assistance when installing, programming, or using your system.

<span id="page-12-0"></span>About This Book Terms and Conventions Used **Page xiii** Annual Conventions of the Page xiii Annual Conventions of the Page xiii

### **Terms and Conventions Used**

In this document, the terms in the following list are used in preference to other, equally acceptable terms for describing communications systems.

#### **Lines, Trunks and Facilities**

Facility is a general term that designates a communications path between a telephone system and the telephone company central office. Technically a *trunk* connects a switch to a switch, for example the MERLIN LEGEND Communications System to the central office. Technically, a line is a loop-start facility or a communications path that does not connect two switches (for example, an intercom line or a Centrex line). However, in actual usage, the terms line and trunk are often applied interchangeably. In this book, we use line/trunk and lines/trunks to refer to facilities in general. Specifically, we refer to digital facilities. We also use terms such as personal line, ground-start trunk, Direct Inward Dialing (DID) trunk, and so on. When you talk to your local telephone company central office, ask them which terms they use for the specific facilities they connect to your system.

Some older terms have been replaced with newer terms. The following list shows the old term on the left and the new term on the right:

trunk module line/trunk module trunk jack line/trunk jack station extension station jack extension jack analog data station modem data station digital data station digital data station terminal adapter 7500B data station terminal adapter analog voice and analog data station analog voice and modem data digital voice and analog data station MLX voice and modem data analog data only station modem data only station digital data only station terminal adapter only station 7500B data only station terminal adapter only station digital voice and digital data station MLX voice and terminal

adapter station

Issue 1 June 1997

<span id="page-13-0"></span>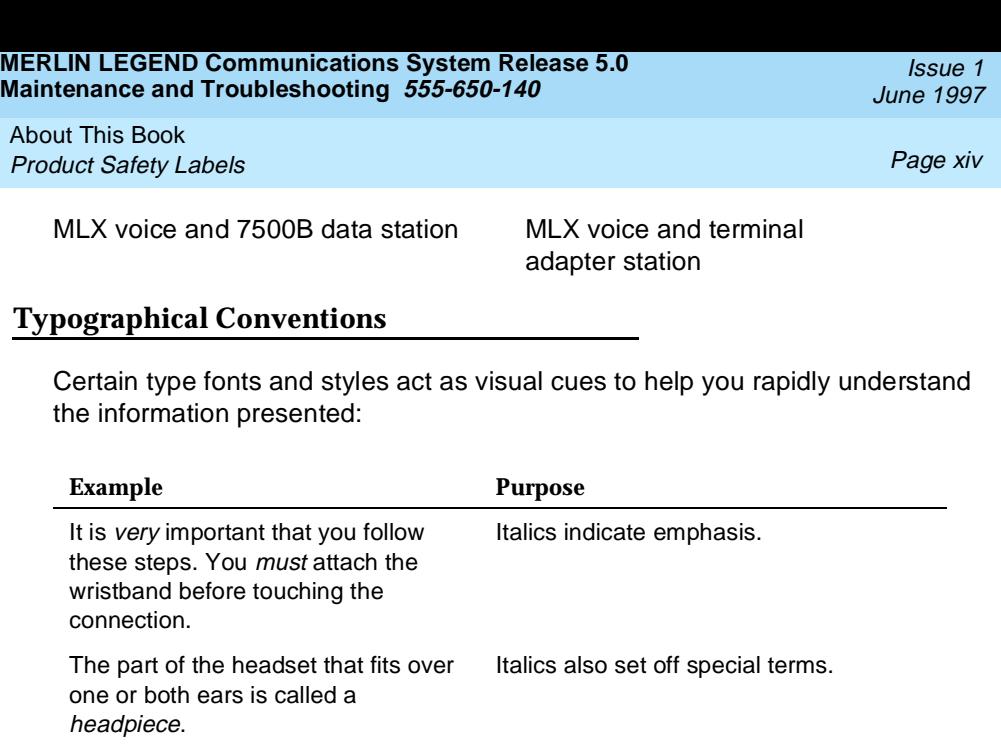

If you press the **Feature** button on an MLX display telephone, the display lists telephone features you can select. A programmed Auto Dial button gives you instant access to an inside or outside number.

Choose Ext Prog from the display screen.

The names of programmed buttons are printed as regular text.

factory-imprinted buttons appear in bold.

The names of fixed-feature,

Plain constant-width type indicates text that appears on the telephone display or personal computer (PC) screen.

To activate Call Waiting, dial \*11. Constant-width type in italics indicates characters you dial at the telephone or type at the PC.

### **Product Safety Labels**

Throughout these documents, hazardous situations are indicated by an exclamation point inside a triangle and the word **CAUTION** or **WARNING**.

Issue 1 June 1997

<span id="page-14-0"></span>About This Book Security Page xv and the security page  $\mathcal{S}$  and the security page  $\mathcal{S}$  . Page  $\mathcal{S}$ 

### **A** *WARNING*:

Warning indicates the presence of a hazard that could cause death or severe personal injury if the hazard is not avoided.

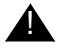

### **A** CAUTION:

Caution indicates the presence of a hazard that could cause minor personal injury or property damage if the hazard is not avoided.

### **Security**

Certain features of the system can be protected by passwords to prevent unauthorized users from abusing the system. You should assign passwords wherever you can and limit knowledge of such passwords to three or fewer people.

Nondisplaying authorization codes and telephone numbers provide another layer of security. For more information, see Appendix A, "Customer Support Information" following Maintenance and Troubleshooting.

Throughout this document, toll fraud security hazards are indicated by an exclamation point inside a triangle and the words **Security Alert**.

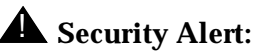

Security Alert indicates the presence of a toll fraud security hazard. Toll fraud is the unauthorized use of your telecommunications system by an unauthorized party (for example, persons other than your company's employees, agents, subcontractors, or persons working on your company's behalf). Be sure to read "Your Responsibility for Your System's Security" on the inside front cover of this book and "Security of Your System: Preventing Toll Fraud" in Appendix A, "Customer Support Information."

## <span id="page-15-0"></span>**Related Documents Related Documents Page xvi**

## **Related Documents**

In addition to this book, the documents listed below are part of the documentation set. Within the continental United States, these documents can be ordered from the Lucent Technologies BCS Publications Center by calling 1 800 457-1235.

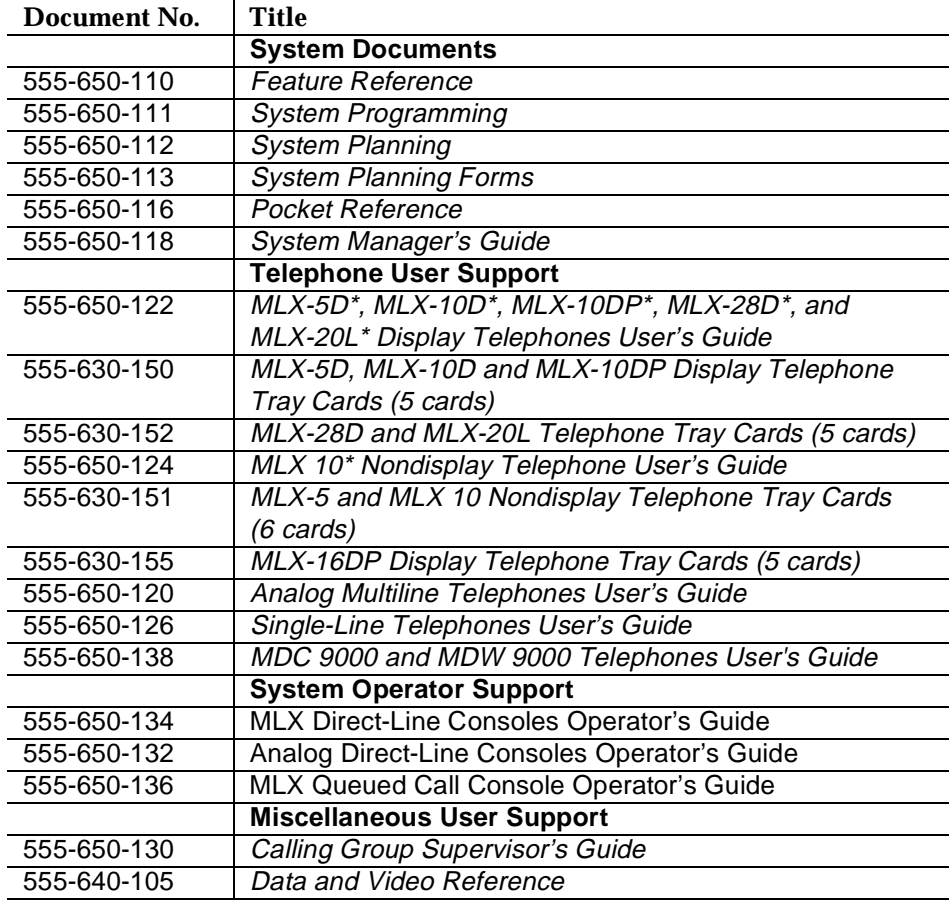

<span id="page-16-0"></span>About This Book How to Comment on This Document **Access 2006 Page XVII** 

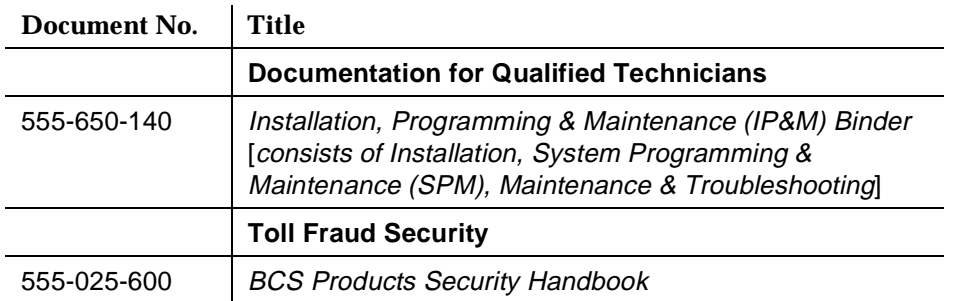

### **How to Comment on This Document**

We welcome your comments, both positive and negative. Please use the feedback form on the next page to let us know how we can continue to serve you. If the feedback form is missing, write directly to:

Documentation Manager Lucent Technologies 211 Mount Airy Road Room 2W226 Basking Ridge, NJ 07920

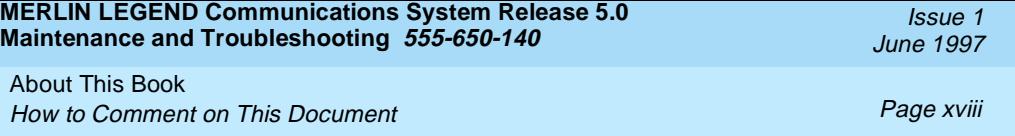

<span id="page-18-0"></span>**MERLIN LEGEND Communications System Release 5.0 Maintenance and Troubleshooting 555-650-140** June 1997

Introduction Equipment Page 1-1

The purpose of maintenance is to detect, report, and clear problems quickly with minimal disruption of service. The system attempts to isolate each problem to a single replaceable unit, whenever possible, by running automatic tests. Errors that it cannot automatically correct are usually recorded in error logs. Most troubleshooting relies on checking the error logs and interpreting them, using [Table 2-2, "Error Codes",](#page-55-0) in [Chapter 2.](#page-50-0)

### **Equipment**

To perform maintenance, you need a maintenance terminal and some additional tools, all of which are defined below.

### **Maintenance Terminal**

Whether you perform on-site or remote maintenance, you need a maintenance terminal:

- For on-site maintenance, you can use either an MLX-20L system console or a PC with System Programming and Maintenance (SPM) software.
- For remote maintenance, you must use a PC with SPM software.

June 1997

Issue 1

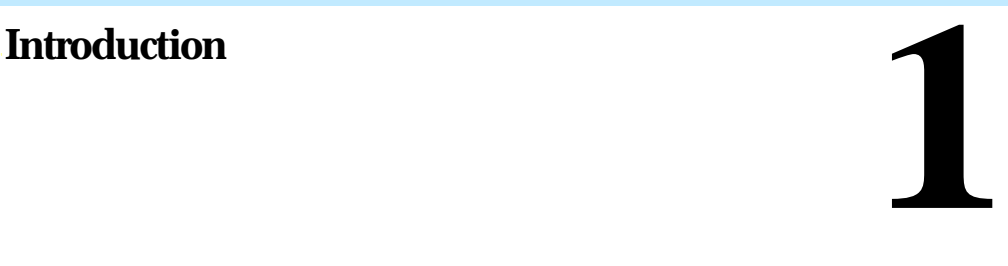

Introduction Equipment Page 1-2

Detailed information about system programming is included in System Programming and in System Programming and Maintenance (SPM).

You can use either a DOS PC or a Master Controller (MCII or MCIII) to run SPM. To connect a PC to the control unit, you need a 355AF adapter and a D8W-87 cord.

### $\equiv$  NOTE:

On-site programming maintenance is preferred if it is feasible; remote programming overrides on-site programming, except when on-site backup or restore is in progress. See "On-Site Programming Maintenance" and [''Remote Programming Maintenance'',](#page-24-0) later in this chapter, for details.

#### **Tools**

In addition to the maintenance terminal, you need the following tools:

- **EIA breakout box**
- Digital voltmeter (KS-20599 or equivalent)
- 110/66-type punchdown tool
- Dracon TS21 or equivalent touch-tone telephone for testing
- Assorted flathead and Phillips-head screwdrivers
- Long-nosed and regular pliers
- Wrist grounding strap
- Replacement parts recommended by your technical support organization

### **A** CAUTION:

Should you ever need to open a module and handle the circuit board, use the wrist strap to connect your wrist to a suitable ground first. Electrostatic discharge can destroy or severely damage the integrated circuits in the power supply, processor, and modules.

<span id="page-20-0"></span>Introduction On-Site Programming Maintenance **Page 1-3** Page 1-3

### **On-Site Programming Maintenance**

You can perform on-site maintenance with an MLX-20L console or a PC with SPM software. This book provides maintenance instructions from the console. If you are using a PC, refer to System Programming and Maintenance (SPM) for details. If you use the UNIX<sup>®</sup> System, see the documentation for Integrated Solution III (IS III).

### **Setting Up the MLX-20L Console**

To connect an MLX-20L console to the control unit, follow the steps below. Refer to [Figure 1-1](#page-22-0).

**Plug one end of a D8W-87 cord into one of the first five jacks on the leftmost 008 MLX module or 408 GS/LS-MLX module.**

The first MLX jack is the default. If it is already being used for the attendant console, choose another jack. If one of the jacks is already being used for system programming or maintenance, use that jack. Only one jack at a time can be used for system programming or maintenance.

**Plug the other end of the D8W-87 cord into the LINE jack on the underside of the MLX-20L console.**

#### **MLX-20L Failure**

If the MLX-20L console does not work, follow the steps below.

- **F** 1. Replace the MLX-20L console with one that is known to be working **(if available).**
- **If the failure persists, or if a working MLX-20L console is not available, connect the original MLX-20L console directly into the appropriate MLX jack on the control unit using a cord that is known to be working.**

Issue 1 June 1997

Issue 1 June 1997

Introduction On-Site Programming Maintenance **Page 1-4** Page 1-4

#### **3.** If the trouble clears, replace the original D8W-87 cord.

If not, use the PC as your maintenance terminal and then troubleshoot the leftmost MLX module. See [''Module Problems''](#page-123-0) in [Chapter 4](#page-90-0) for instructions.

<span id="page-22-0"></span>**MERLIN LEGEND Communications System Release 5.0 Maintenance and Troubleshooting 555-650-140** 

Introduction

On-Site Programming Maintenance **Page 1-5** Page 1-5

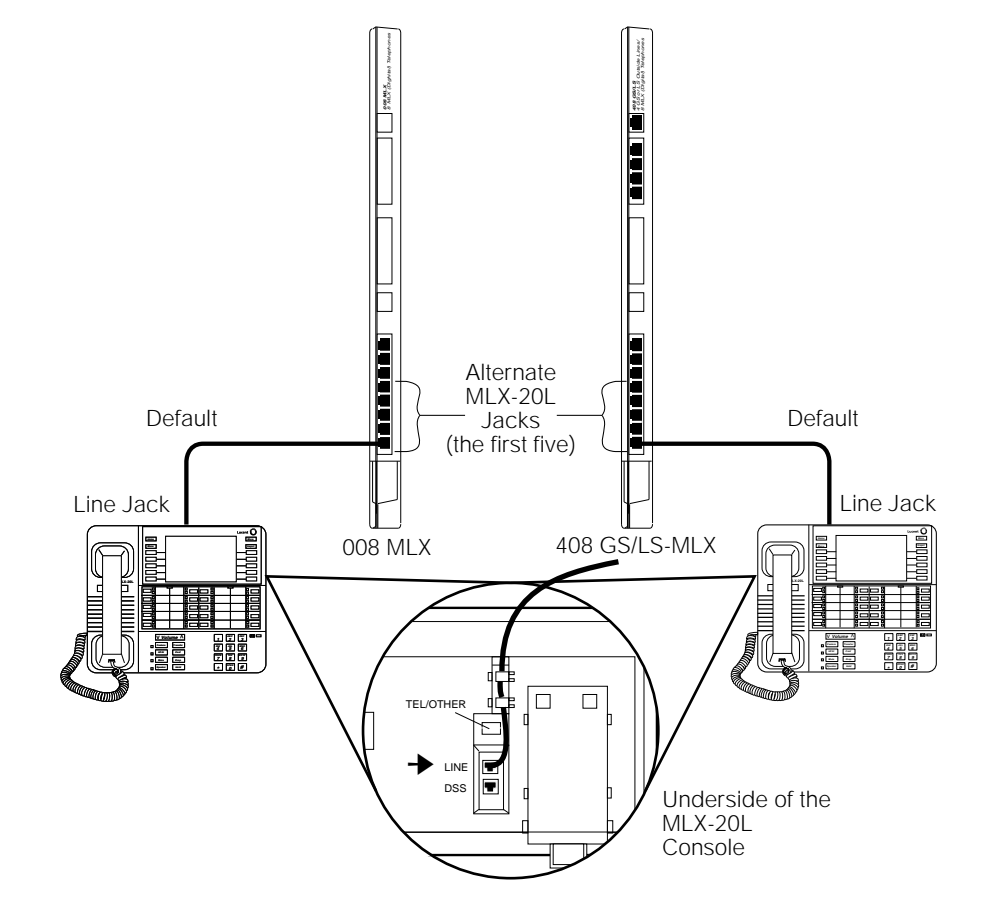

**Figure 1-1. Setting Up the MLX-20L Console**

Issue 1 June 1997

**MERLIN LEGEND Communications System Release 5.0 Maintenance and Troubleshooting 555-650-140** 

Introduction On-Site Programming Maintenance **Page 1-6** Page 1-6

Issue 1 June 1997

### **Setting Up the PC**

Plug a PC into the ADMIN jack on the processor module as shown in If you are using a remote PC for system programming, see "Remote Programming [Maintenance'' on page 1-7.](#page-24-0)

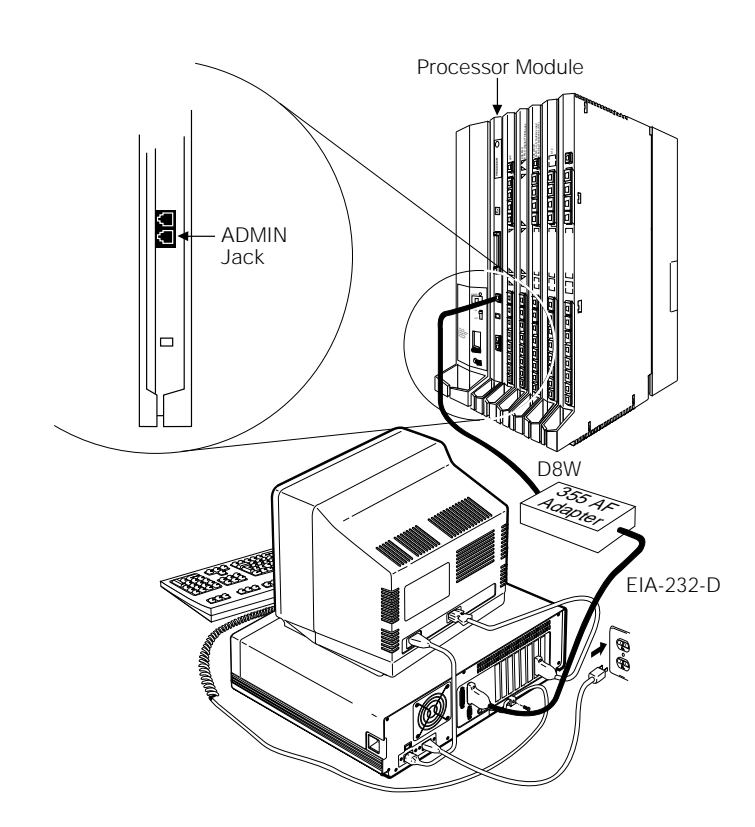

**Figure 1-2. Setting Up the PC**

#### Issue 1 June 1997

### <span id="page-24-0"></span>**Remote Programming Maintenance**

Remote maintenance allows you to support the system from an off-premises location. You can check error logs and system status and restart the system remotely.

To perform remote maintenance, you need a PC with SPM software, a tip/ring telephone, and a 1200-bps modem. Beginning with Release 3.0, a 2400-bps modem may also be used.

#### **Considerations**

Review the following points before you begin remote maintenance procedures.

- Remote maintenance overrides on-site maintenance and programming, except when on-site backup or restore is in progress. Before you perform remote maintenance, notify the customer's system manager.
- You can perform remote maintenance and programming only from a DOS PC, not from the UNIX environment. If you are running SPM under IS III, you cannot perform remote maintenance.
- Line noise can cause the SPM screen to display unpredictable results. If this occurs, hang up and redial.

#### $\equiv$  NOTE:

Under applicable tariffs, the customer is responsible for any charges incurred through the remote use of system facilities. Precautions should be taken to prevent unauthorized use of the system's outside lines by remote callers, also called toll fraud. See [Appendix A, ''Customer Support](#page-276-0)  [Information''](#page-276-0), for more information on security.

Introduction Remote Programming Maintenance **Page 1-8** Page 1-8

Issue 1 June 1997

#### **Setting Up Equipment for Remote Maintenance**

To set up equipment for remote maintenance, follow the steps below while referring to [Figure 1-3](#page-26-0) and to Installation.

- 1. Connect the PC and modem.
	- If you have an external modem, use an EIA-232-D cable.
	- If you have an internal modem, the connection is already established.
- **Use a D8W cord to connect the modem to a T/R trunk jack.**
- **Use a D8W cord to connect the modem to a T/R telephone.**

<span id="page-26-0"></span>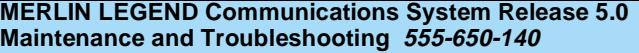

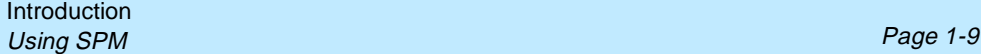

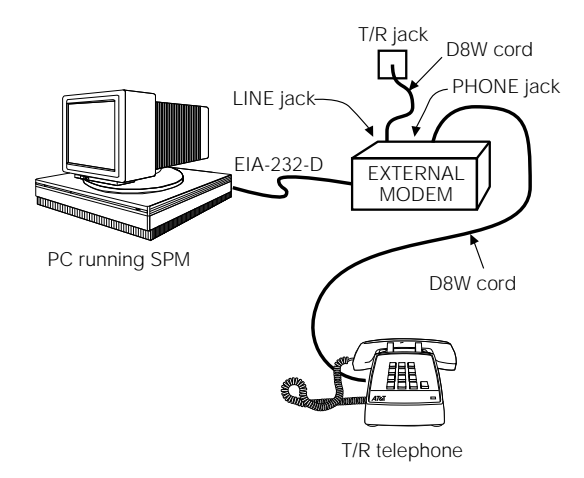

#### **Figure 1-3. External Modem Setup**

### **Using SPM**

For more information on using SPM, see System Programming and Maintenance.

#### **Starting SPM**

The procedure for accessing SPM differs slightly, depending on whether your PC is connected directly or by modem to the control unit.

### **With a Direct Local Connection**

To access SPM when your PC is connected directly to the control unit, follow the steps below.

**MERLIN LEGEND Communications System Release 5.0 Maintenance and Troubleshooting 555-650-140** 

Introduction Using SPM Page 1-10

- **I**. If you do not have a hard drive, insert the SPM diskette into Drive A **and switch to Drive A if it is not already the current drive.**
- **Start the SPM program.**

Type SPM. The SPM Welcome screen appears, as shown below.

**Console Display/Instructions Additional Information PC**

**Press any key.**

& Maintenance Utility | key again. Please press any key to continue: Version X.xx

 $Welcome to SPM$  If the main menu (see Step 4) does The MERLIN LEGEND | not appear, or if the information on System Programming **the screen is garbled, press any** 

**Select an option by pressing one of the function keys.**

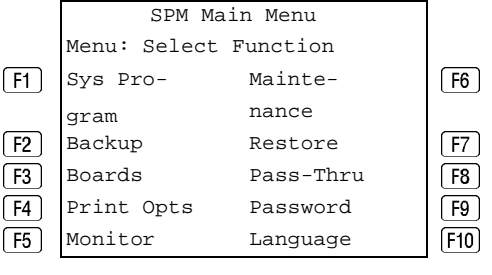

### **With a Local or Remote Modem Connection**

When the equipment is set up, you can perform remote maintenance by dialing the remote processor's built-in 2400/1200-bps modem. You can dial the modem directly or call the system operator and request to be transferred to the modem. Both procedures are explained below.

### **Dialing the System Operator**

If you do not know the remote access trunk number, dial the number for the customer's system. To dial the operator, follow the steps below.

**Start SPM. When the Welcome message appears, press any key.** 

Introduction Using SPM Page 1-11

- **Enter the command to put the modem in originate mode (this command varies depending on the type of modem you are using).**
- **Pick up the handset on the T/R telephone and dial the customer's system operator (the Listed Directory Number for the customer's system).**
- **When the attendant answers the call, explain what you are doing and ask for any passwords you may need; then ask the operator to transfer you to the modem by pressing the Transfer button and then dialing** \*10**.**

#### $\equiv$  **NOTE:**

If the password is not known, check the System Information Report or ask to speak with the system manager.

You can change the password without knowing the old password only when you perform on-site maintenance through the ADMIN jack.

#### **When you hear the modem tone, hang up.**

If nothing appears on the SPM screen, press  $\boxed{\text{Enter} \leftarrow}$ .

#### **Enter the password.**

When the Password: prompt appears, type the password (do not press with remote maintenance.  $[Enter \leftarrow]$ ). The SPM main menu appears, and you are ready to proceed

### **Dialing the Modem Directly**

To dial the modem directly, follow the steps below.

- **Start SPM. When the Welcome message appears, press any key.**
- **Enter the command to put the modem in originate mode (this command varies depending on the type of modem you are using).**

Introduction Using SPM Page 1-12

#### **Pick up the handset on the T/R telephone and dial the remote access trunk number.**

This is possible only if a trunk is programmed as a dedicated trunk for remote access to the built-in modem.

 **If the dial tone begins with three short tones followed by a steady tone, dial the remote access barrier code from the T/R telephone; otherwise, go to Step 5.**

If you do not know the remote access barrier code, contact the customer's system manager, or check Form 3a, Incoming Trunks: Remote Access. If the system accepts the barrier code, you hear ringing followed by dial tone.

#### $\equiv$  note:

You can change the barrier code without knowing the old one only when you perform on-site maintenance through the ADMIN jack.

**Connect to the modem on the remote system.**

When you hear dial tone, dial \*10.

#### **When you hear the modem tone, hang up.**

If nothing appears on the SPM screen, press  $\boxed{\text{Enter} \leftarrow}$ .

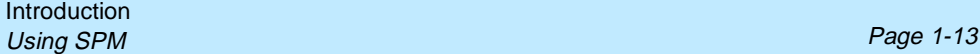

### **Console Display/Instructions Additional Information PC**

**Enter the password.**

Enter Password: Type the remote access password. The password you enter does not appear as you type it.

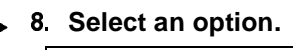

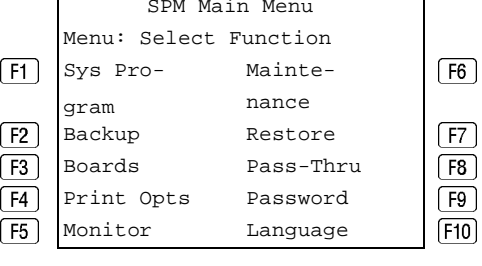

Press one of the function keys.

### $\equiv$  NOTE:

If you do not know the password, check the System Information Report or ask to speak with the system manager.

You can change the password without knowing the old password only when you perform on-site maintenance through the ADMIN jack.

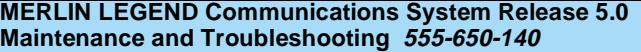

Issue 1 June 1997

Introduction Using SPM Page 1-14

### **The SPM Display**

SPM screens simulate the MLX-20L console (see Figure 1-4).

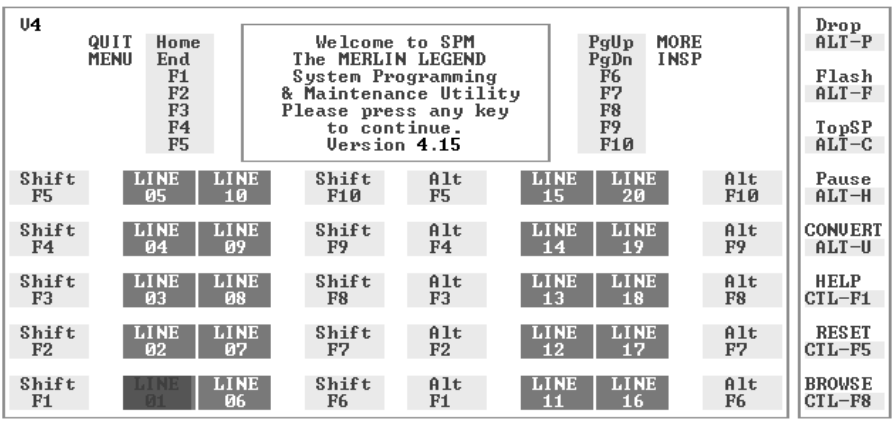

#### **Figure 1-4. The SPM Display**

Each SPM screen includes a 7-line by 24-character console simulation window that corresponds to the display area of the MLX-20L telephone. To the right and left of this console simulation window are columns, listing the keys that correspond to similarly located buttons on the MLX-20L telephone.

The 10 function keys, identified on screen as  $F1$  through  $F10$ , are used to select screen options. When a screen displays several choices, press the function key identified by the label next to your choice. (If you were working on the console you would press the telephone button next to your choice.)

Below the console simulation window are 20 simulated line buttons. Using  $\sqrt{PgDn}$ (Inspect), you can determine the status of each line.

Introduction Using SPM Page 1-15

A list of labels on the right side of the screen shows key combinations that correspond to buttons on the MLX-20L telephone. Table 1-1 describes the function of PC keys within SPM.

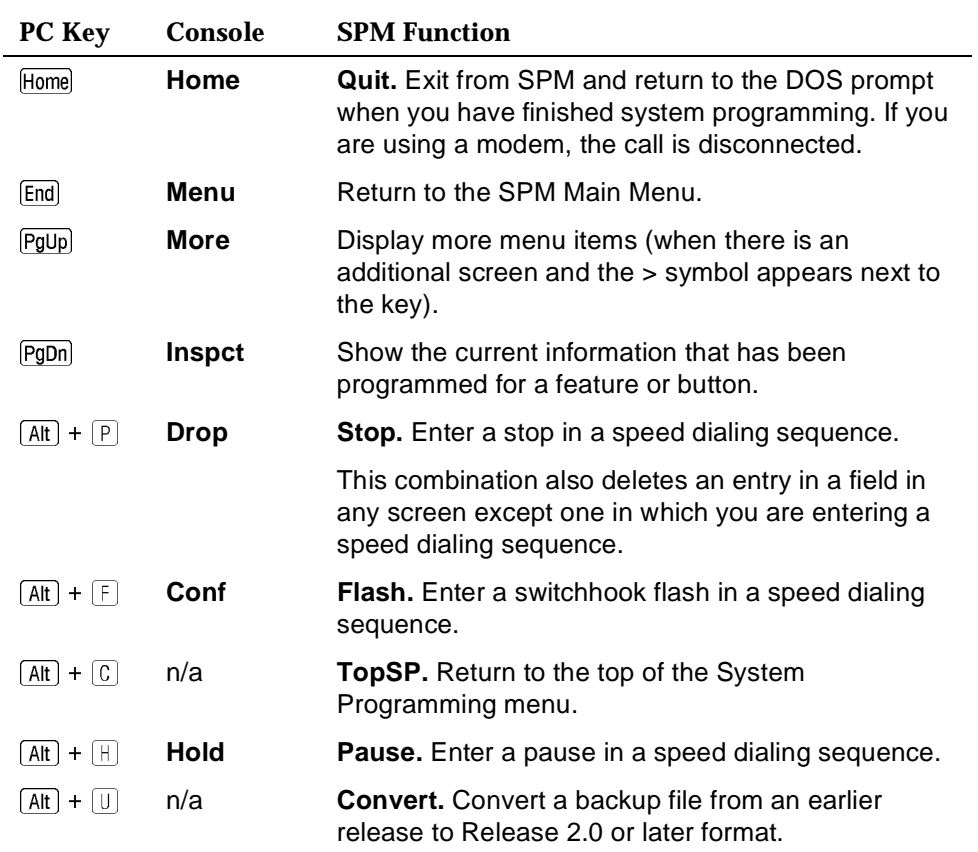

#### **Table 1-1. Function of PC Keys in SPM**

*Continued on next page*

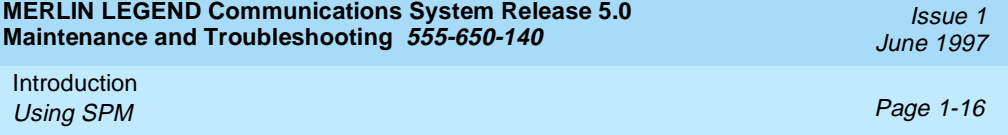

#### **Table 1-1** *Continued*

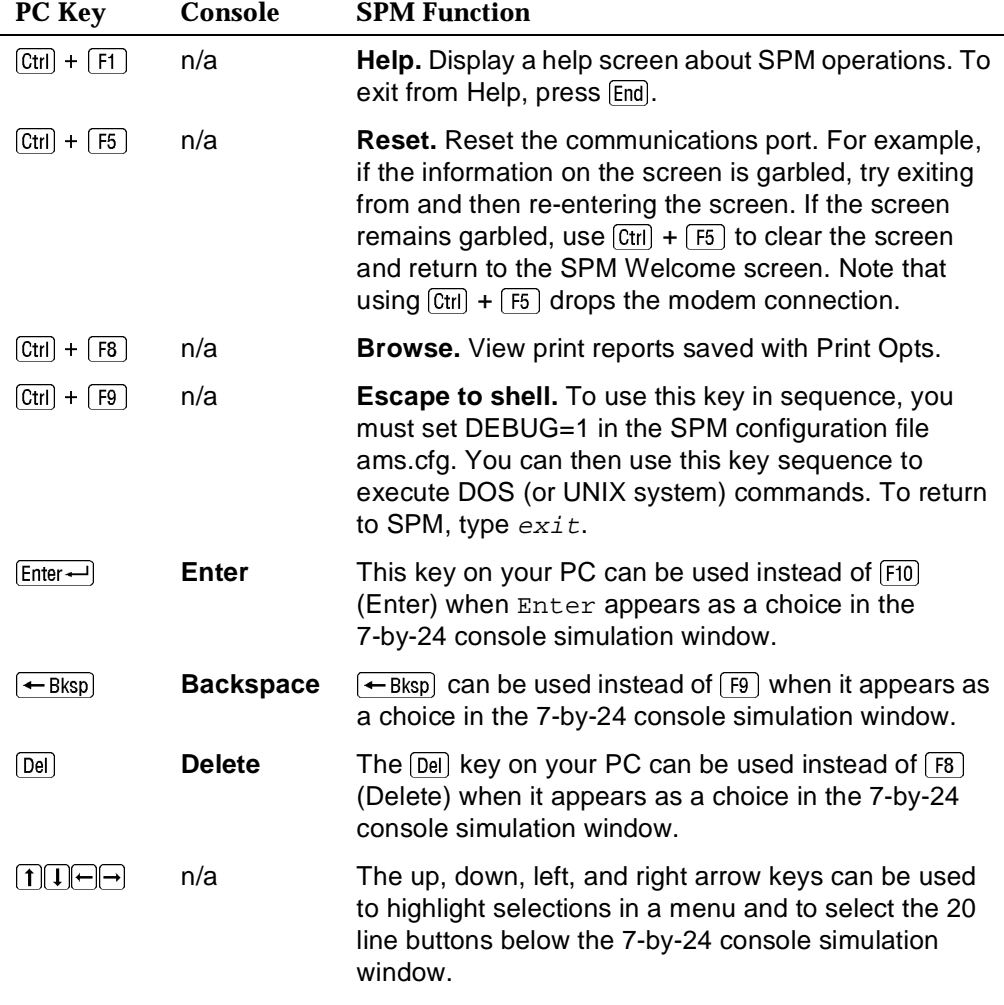

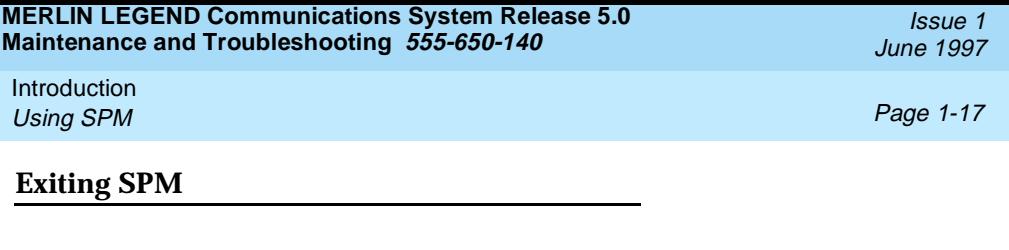

To exit SPM, follow these steps.

#### **Return to the System Programming menu.**

If the display gives directions for returning to the main menu, follow the directions. If not, press [FI0] (Exit) to return to the previous menu. Continue to press  $F10$  (Exit) until the main menu appears.<br> **onsole Display/Instructions** Additional Information PC

**Console Display/Instructions** 

#### **Select the Quit option.**

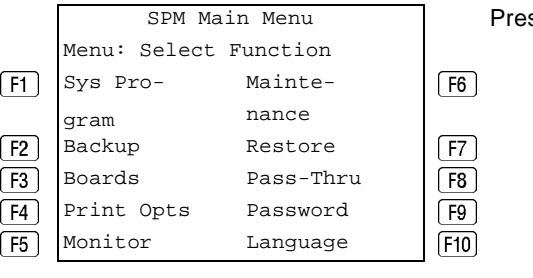

ss the Home key.

<span id="page-35-0"></span>Introduction Preparation for Hardware Maintenance **Property** Page 1-18

### **Preparation for Hardware Maintenance**

If you are performing on-site hardware maintenance, first remove the control unit housing (the cover of the control unit), then disconnect the AC power.

### **Removing the Control Unit Housing**

To remove the control unit's housing, see [Figure 1-5](#page-36-0).

- If you have a MERLIN II<sup>®</sup> Communications System or a MERLIN LEGEND Communications System (Release 2.1 or later):
	- 1. Pull the bottom front of the housing towards you. When it releases, remove it by lifting up as shown in [Figure 1-5.](#page-36-0)
	- 2. Remove the top cover from each carrier by pushing it straight up from the front.
- If you have a MERLIN LEGEND Communications System (Release 2.0 or earlier):
	- 1. Pry the clips from the housing on both sides of the control unit; use a screwdriver if they are difficult to remove.
	- 2. Carefully pull the housing towards you.

### $\equiv$  NOTE:

If the MERLIN LEGEND (Release 2.0 or earlier) system has more than one carrier, make sure you hold the housing assembly on the basic carrier at the sides; otherwise, the housing may disassemble as the front and side panels are only slotted together.
Issue 1 June 1997

# Introduction

Preparation for Hardware Maintenance **Property** Page 1-19

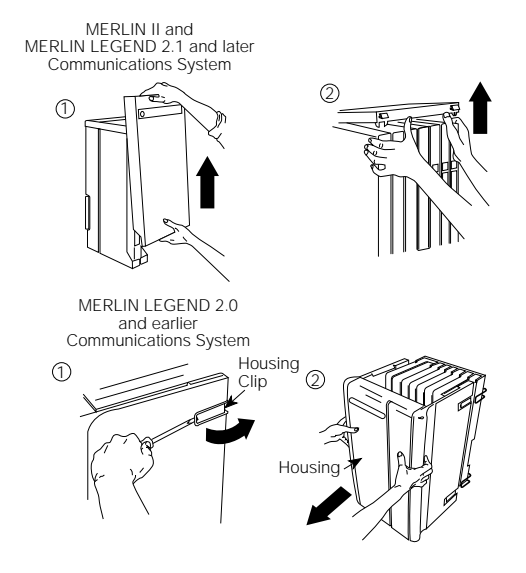

## **Figure 1-5. Removing the Control Unit Housing**

#### **Disconnecting AC Power**

To disconnect the AC power, see [Figure 1-6,](#page-37-0) and follow the steps below.

- **Disconnect the AC power to each auxiliary power unit by unplugging the power cord from the wall outlet.**
- **Disconnect the AC power to each carrier by unplugging the power cord from the wall outlet.**

<span id="page-37-0"></span>Introduction Maintenance Strategy Page 1-20

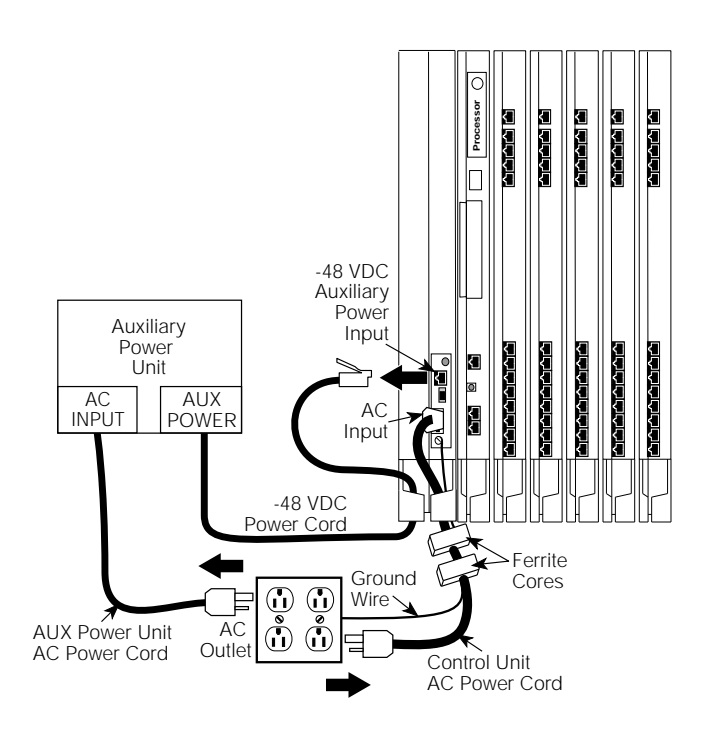

**Figure 1-6. Disconnecting AC Power**

# **Maintenance Strategy**

The maintenance strategy presented in this section is only a guideline, not a fixed procedure. Refer to [Figure 1-7](#page-38-0) whenever you are uncertain about how to proceed. As you become more experienced with maintaining and troubleshooting the system, you will most likely develop your own strategy.

Issue 1 June 1997

<span id="page-38-0"></span>Introduction Maintenance Strategy Page 1-21 and the strategy Page 1-21 and the strategy Page 1-21

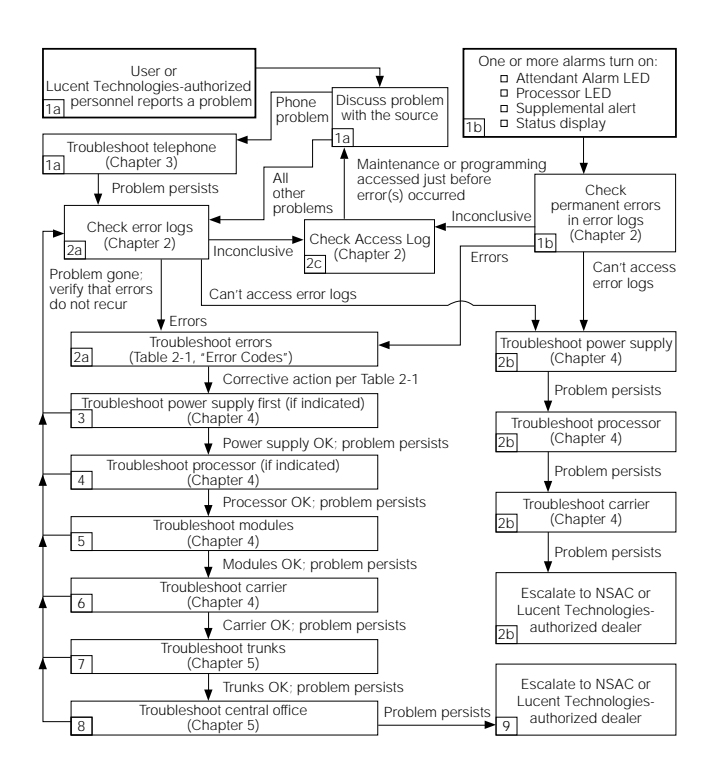

## **Figure 1-7. Maintenance Strategy**

## **Trouble Reports**

System trouble can be reported in two ways:

- By users
- By system alarms (permanent errors)

# <span id="page-39-0"></span>**Automatic Tests**

The system performs ongoing maintenance automatically by running tests that:

- Monitor the status of equipment.
- Audit operations consistency.
- Detect hardware malfunctions

Without disrupting normal service, the tests check hardware and software that are in service. The system registers any errors it detects in the error logs and, if possible, corrects them automatically.

# **Alarms**

If the automatic tests indicate serious error conditions, the system generates an alarm. Depending on how the system is programmed, the system announces an alarm condition in one of the following ways:

- An LED for a line or feature button turns on at an operator console or other designated telephone.
- The red status LED on the processor module lights.
- In Release 3.0 and later, the error code/status display on the processor module displays  $F$  if a frigid start, or  $C$  if a cold start, occurs. See "System" [Restarts''](#page-40-0) for details about frigid start (System Erase) or cold start (Restart).

If a software installation or upgrade is taking place, a blinking character is displayed to indicate the status of the procedure. See [''Forced](#page-108-0)  [Installation/Upgrade of System Software''](#page-108-0) in [Chapter 4](#page-90-0) for more information.

- The status display indicates an alarm (on an MLX-20L console or a PC running SPM), and can be viewed on the Error screen.
- A supplemental alert, bell, chime, or strobe, if installed, is activated.

<span id="page-40-0"></span>If an LED is programmed to indicate the alarm, the LED stays lit until the error is cleared.

When the system indicates an alarm, check the permanent error log screen.

## **Clearing Alarms**

The system clears alarms automatically when the error condition no longer exists.

To clear an alarm manually, select **Drop** on the MLX-20L console or  $\overline{AH} + \overline{P}$  on a PC while viewing the error. See "Error Logs" in [Chapter 2](#page-50-0) for more information.

#### **System Restarts**

Depending on the severity and duration of a problem, you may need to restart the system manually. Some errors cause the system to restart automatically. Every restart causes an error log entry, and each type of restart has its own error code. A cold start (Restart) or frigid start (System Erase) also causes a C or F to appear on the error code/status display on the processor module.

There are three types of system restarts, all of which occur automatically:

- Warm start (you cannot select this from the Maintenance menu)
- Cold start (select Restart to do this manually)
- Frigid start (select System Erase to do this manually)

#### **Warm Start**

A loss of power for less than 250 ms can cause a warm start. If this occurs, calls in progress are not dropped, but calls in the process of being connected may be dropped.

# **Considerations**

- Power interruptions of less than 100 ms usually do not affect the system.
- Warm starts may cause telephones without incoming calls to ring.

# **Cold Start (Restart)**

If you need to restart the system, cold start (Restart) is recommended.

Restart drops all calls but saves system programming.

To perform a cold start, select Restart as follows:

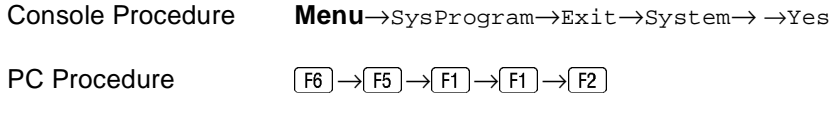

#### **Considerations**

- A cold start (Restart) occurs automatically after a power interruption of more than one second.
- A cold start (Restart) does not blank out the screen on an MLX-20L telephone until the cold start is completed.
- A cold start (Restart) can cause extensions with the Extension Status feature to lose their toll restrictions.
- For more information on the Restart procedure, see System Programming.

For more information on Restart, see [''Processor Problems''](#page-101-0) in [Chapter 4](#page-90-0).

# **Frigid Start (System Erase)**

# $\triangle$  CAUTION:

All system programming is erased. When you perform a frigid start (System Erase), all calls are dropped, and the system configuration information is erased. All system memory must be reinitialized, including system programming. Then the entire system must be rebooted.

To perform a frigid start, select System Erase as follows:

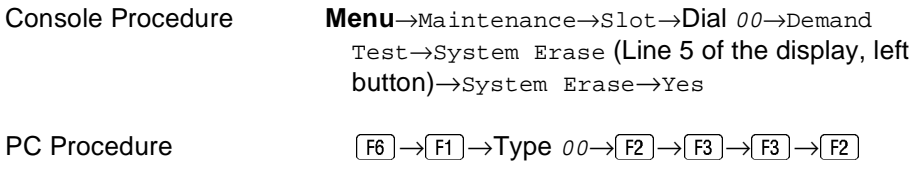

## **Considerations**

- System Erase is not displayed on the MLX-20L status display. To select System Erase, press the left button on Line 5 of the display twice.
- After a System Erase, the default printer is the PC printer, not the Station Message Detail Recording (SMDR) printer. If you want on-site printouts from the SMDR printer, make sure you change the option.
- To change the printer option, see System Programming and Maintenance (SPM) for information on the Print Opts option on the SPM Main Menu.

For more information on System Erase, see [''Processor Problems''](#page-101-0) in [Chapter 4.](#page-90-0)

# **Isolating the Trouble**

You can isolate any problem to one of the following areas:

- **Telephone**
- Control unit
- Central office

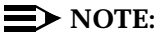

If you change the jack assignment of any telephone, be sure to record the extension jack change on Form 2a, System Numbering: Extension Jacks. See [Appendix B, ''System Numbering Forms''](#page-308-0), for details.

# **Check Telephone Problems**

If a customer reports telephone problems, use the following steps as a guideline for determining the possible cause. [Chapter 3, ''Telephone Problems''](#page-78-0), discusses telephone problems in more detail.

- **1.** Discuss the problem with the user who reported the problem.
- **Run the appropriate test to verify the complaint.**
- **Replace the telephone with one that works properly.**
- **If the problem persists, go to ''Check the Error Logs'' below.**
- **If the problem persists, replace the telephone wiring.**

## **Check the Error Logs**

If a system alarm turns on (see the top-right area of [Figure 1-7\)](#page-38-0), begin troubleshooting by checking the permanent errors in the error logs.

Use the following steps as a guideline to check the error logs. For more information on performing the procedures, see [''Checking the Error Logs''](#page-51-0) in

[Chapter 2.](#page-50-0) Also, when you check the error logs, you should refer to [Table 2-2,](#page-55-0)  ["Error Codes"](#page-55-0), in [Chapter 2](#page-50-0) for a detailed description of each problem.

- **Fig. 1. Check the permanent errors.**
- **If errors still exist, check the transient errors.**
- **Check the last 30 errors whenever you want to review the 30 most recently recorded errors—either permanent or transient.**

## $\Rightarrow$  NOTE:

Prior to Release 4.0, the error log displays only the last 10 messages.

# **Trouble Accessing the Error Logs**

If you cannot access the error logs, or if the system is inoperable, use the following steps as a guideline to troubleshoot the system.

## **Check the power supply LED.**

- a. Is the power switch turned on?
- b. Is the power cord connected to an AC wall outlet that is not controlled by a wall switch?

If the LED is off and you are sure that the power is connected and turned on, see [''Power Supply Problems''](#page-91-0) in [Chapter 4.](#page-90-0)

- **If you still cannot access the error logs after checking the power supply, see [''Processor Problems''](#page-101-0) in [Chapter 4](#page-90-0).**
- **If you still cannot access the error logs after checking the processor, see [''Carrier Problems''](#page-221-0) in [Chapter 4](#page-90-0).**
- **If you still cannot access the error logs, review the "System Inventory" screen as detailed in [Chapter 2](#page-50-0) and escalate the problem to your technical support organization.**

# **Check the Access Log**

At any time during the maintenance process, you can check the access log for maintenance and system programming. This log indicates the last 20 times that someone accessed maintenance or system programming. If you find that someone accessed maintenance or system programming shortly before the problem originated, that person may be able to help you isolate the trouble by providing additional information on what was done.

Once you receive that information, use any maintenance or system programming feature that may lead to the root of the problem. See "Access Log for Maintenance and System Programming" in [Chapter 2](#page-50-0) for additional information. See System Programming for information about system programming and the Inspect function.

# **Check the Power Supply**

If the error logs indicate the power supply as the source of the problem, see [''Power Supply Problems''](#page-91-0) in [Chapter 4.](#page-90-0)

## **Check the Processor**

If the error logs indicate the processor as the source of the problem, use the following as a guideline to check the processor.

- Back up system programming.
	- System programming can be backed up to a floppy disk, using SPM.
	- For Release 3.0 and later, system programming can be backed up to a memory card, using SPM or the MLX-20L console. See [Appendix D, ''Backing Up with a Memory Card'',](#page-324-0) for more information.
- See "Processor Problems" in [Chapter 4](#page-90-0) to troubleshoot the processor.

## **Check the Modules**

If the error logs indicate any modules, see [''Module Problems''](#page-123-0) in [Chapter 4](#page-90-0).

# **Check the Control Unit Carrier**

Within the control unit, the last possible cause of a problem is the carrier. If the carrier is damaged, it must be replaced. See [''Carrier Problems''](#page-221-0) in [Chapter 4](#page-90-0) for instructions.

#### **Check the Trunks**

Troubleshoot the trunks that are connected to the control unit. See [Chapter 5,](#page-230-0)  [''Central Office Problems''](#page-230-0).

## **Check the Central Office**

If the error logs indicate the central office (CO) as the source of the problem, and you have resolved all other possible causes, notify the customer that they should call the central office and ask the central office to check the problem at their end (see [Chapter 5, ''Central Office Problems''\)](#page-230-0):

- If the problem is in the central office, wait for the CO to fix it. Then duplicate the problem conditions to ensure that the problem is really fixed.
- If the problem persists, get the customer to again call the central office with the problem.
- If they indicate that the problem is not in the central office, escalate the problem as described below.

## **Escalating the Problem**

Escalate any unresolved problems to your technical support organization.

Issue 1 June 1997

Introduction Unit Loads Page 1-30

See [''System Inventory''](#page-75-0) in [Chapter 2](#page-50-0), which explains how to access the System Inventory screen. This screen contains information (such as the hardware vintage, software vintage, and ROM ID for each module) that your technical support organization may request.

# **Unit Loads**

A unit load is a measure of power (1.9 watts) used to determine the electrical load that the following components have on each carrier's power supply:

- Telephones and adjuncts
- Direct-Inward Dial (DID) modules

Only the telephones and adjuncts that connect to the analog and digital ports on the control unit require unit load calculation. Do not include any equipment with its own power supply (for example, an answering machine) in the unit load calculation.

# **Checking Unit Loads**

In the event of maintenance or equipment changes, recalculate the unit loads for each carrier where there is a different configuration. Use the worksheet in [Appendix C, ''Unit Load Calculation Worksheet''.](#page-314-0)

Generally, if you can distribute the DID modules and telephone modules equally across the carriers, you prevent unnecessary drain on any one carrier.

The rules vary, however, depending on the system's mode. The next two sections provide the rules for calculating unit loads in various modes.

Introduction Unit Loads Page 1-31

# **Unit Loads for Hybrid/PBX Mode**

The power supply (model 391A1) generally supports six modules of any type in a Hybrid/PBX system. However, if both of the following conditions are true, the unit loads on a carrier can exceed the 54-unit (102.6-watts) maximum:

- All six carrier slots are occupied by MLX telephone or analog multiline telephone modules.
- The carrier has more than 45 MLX-20L telephones and/or 34-button analog multiline telephones installed.

## **Unit Loads for Key or Behind Switch Mode**

In a Key or Behind Switch system with four or fewer modules, no calculation is needed. The power supply (model 391A1) generally supports four modules of any type in Key or Behind Switch mode.

## **Upgrading the Power supply**

The 391A3 power supply has a maximum rating of 75 unit loads. If your system contains a 391A1 or 391A2 power supply module, and the unit loads for that carrier will exceed 54, it is recommended that a 391A3 power supply be installed in the system. Auxiliary Power Units cannot be used with the 391A3 power supply.

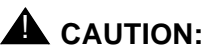

Running the system with more than 54 unit loads (102.6 watts) per carrier may not appear to do harm. However, this can cause the system to malfunction, creating "No Trouble Found" conditions.

If a new power supply is required, complete installation instructions are provided in Installation.

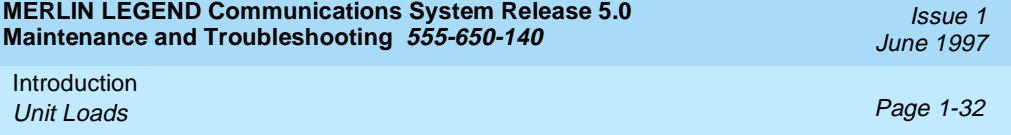

<span id="page-50-0"></span>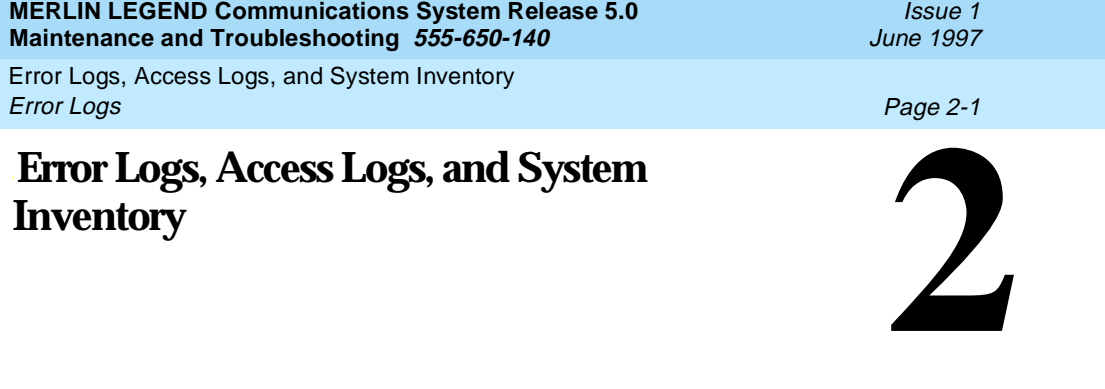

# As described in [''Maintenance Strategy''](#page-37-0) in [Chapter 1,](#page-18-0) much of your troubleshooting relies on the error logs and the access log, for maintenance and system programming. Both of these maintenance features are described here in detail. This chapter also explains how to access the System Inventory screen, which you may need when you escalate problems to your technical support organization.

For information on entering and exiting maintenance functions on a console or a PC running SPM, see Chapter 1, "Introduction".

# **Error Logs**

When an error occurs, the system records it in the error logs, which are stored in battery backed-up RAM. These errors indicate problems that span the entire system, including the control unit, telephones, adjuncts, and network interface.

Transient errors are less serious than permanent errors. However, some transient errors can become permanent if they occur a certain number of times, as shown in [Table 2-1.](#page-51-0) The Threshold column indicates the number of occurrences at which a transient error becomes permanent.

<span id="page-51-0"></span>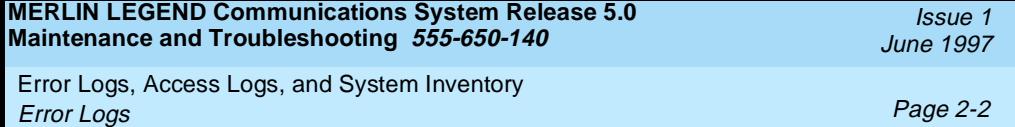

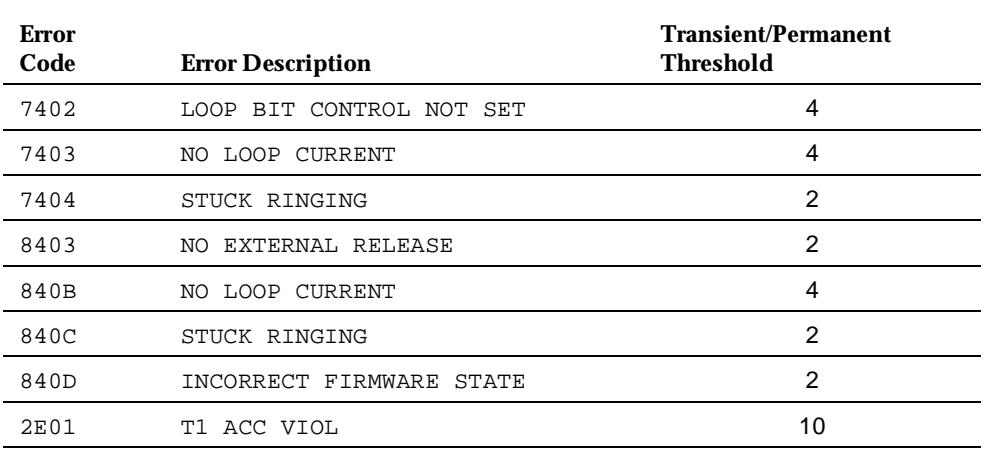

#### **Table 2-1. Transient/Permanent Error Thresholds**

# **Checking the Error Logs**

Once you have reviewed the error logs, you should print the error information.This will help you determine whether your work has resolved each problem. (Refer to "Summary" below or System Programming for additional information about printing.)

Summary

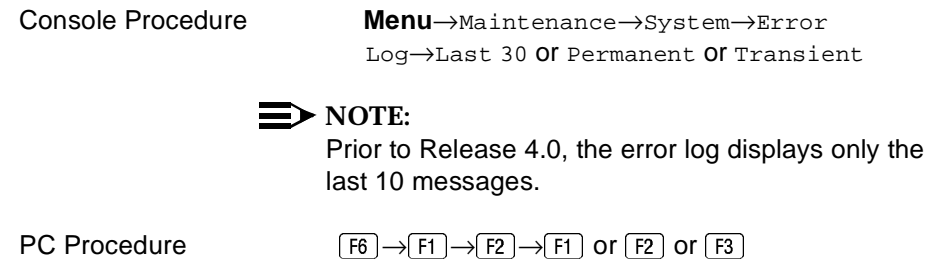

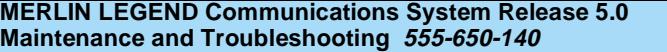

Issue 1 June 1997

Error Logs, Access Logs, and System Inventory Error Logs Page 2-3

Printing from Console **Menu**→System Programming→Exit→**More**→ Print→**More**→**More**→Error Log

 $\text{Printing from PC} \qquad \qquad \text{[F1]}\rightarrow \text{[F5]}\rightarrow \text{[PgUp]}\rightarrow \text{[F3]}\rightarrow \text{[PgUp]}\rightarrow \text{[F6]}$ 

To check the error logs, follow the steps below.

**Console Display/Instructions Additional Information PC**

**From the Maintenance menu, select the System option.**

Maintenance Make a selection System Slot Port  $\begin{bmatrix} \text{Exit} \\ \text{Fit} \end{bmatrix}$ 

#### 2. Select Error Log.

```
System:
Make a selection
Status Upgrd/Instll
Error Log
Inventory
Access Log
Exit Enter (F2)
```
#### **Select an error log option.**

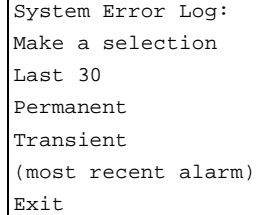

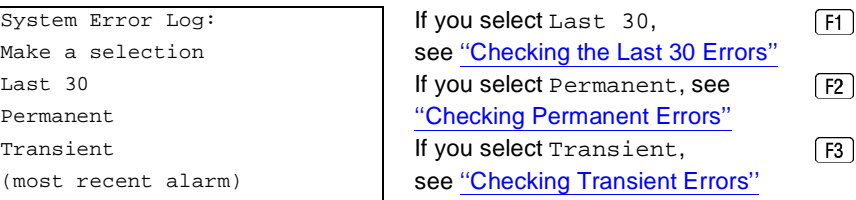

<span id="page-53-0"></span>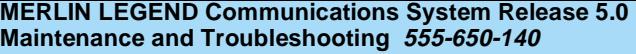

Error Logs, Access Logs, and System Inventory Error Logs Page 2-4

The most recent alarm message stays on the System Error Log screen until it is replaced by another. The screen does not update the most recent alarm while displayed; to see any updates, you need to exit this screen and re-enter.

#### **Checking Permanent Errors**

Follow Steps 1 through 3 above for "Checking the Error Logs." In Step 3, select Permanent.

#### **Console Display/InstructionsAdditional Information PC.**

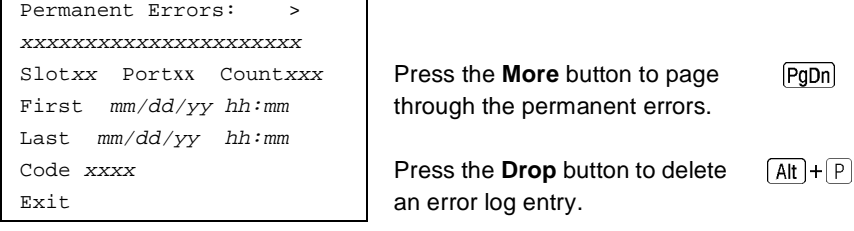

Line 2 provides a brief description of the error code identified on Line 6. For more information on an error code, see [Table 2-2.](#page-55-0)

Line 3 indicates the slot and port where the error was detected.

Line 5 indicates the error's last occurrence.

# $\equiv$  NOTE:

Depending on which entry you delete, you might clear an alarm. See [''Alarms''](#page-39-0) in [Chapter 1](#page-18-0) for additional information about alarms.

## **Checking Transient Errors**

Follow Steps 1 through 3 above for "Checking the Error Logs." In Step 3, select Transient.

**Console Display/InstructionsAdditional Information PC.**

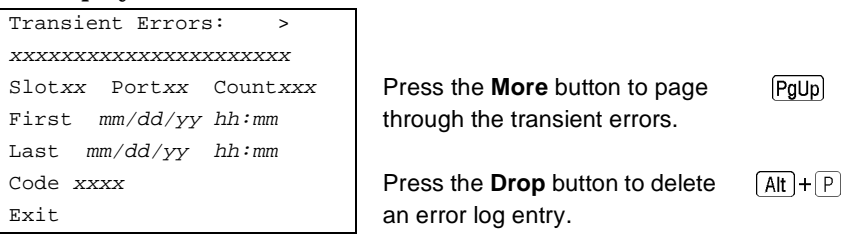

<span id="page-54-0"></span>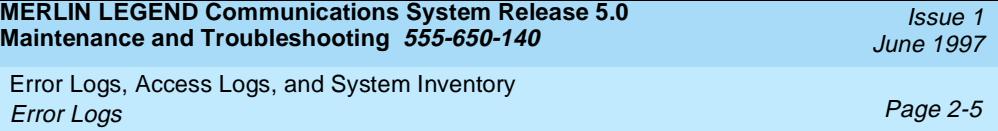

Line 2 provides a brief description of the error code identified on Line 6. For more information on an error code, see [Table 2-2.](#page-55-0)

Line 3 indicates the slot and port where the error was detected.

Line 5 indicates the error's last occurrence.

# **Checking the Last 30 Errors**

Follow Steps 1 through 3 above for "Checking the Error Logs." In Step 3, select Last 30.

#### **Console Display/InstructionsAdditional Information PC.**

```
Last 30 System Errors:>
xxxxxxxxxxxxxxxxxxxxxx
Slotxx Portxx 
Last mm/dd/yy hh:mm
Code xxxx Press the More button to page
```
 $\frac{1}{100}$  Exit **Exit Exit Exit Conserver Exit Conserver** through the last 30 errors. Promotion of the error code identified on Line 6. For more information on an error code, see [Table 2-2.](#page-55-0)

Line 3 indicates the slot and port where the error was detected.

Line 5 indicates the error's last occurrence.

# $\equiv$  **NOTE:**

You cannot delete an error log entry from this screen.

# **Interpreting Error Codes**

[Table 2-2](#page-55-0) explains how to interpret each error from the error logs.

For additional information on how to use the error logs, read this entire chapter and see [''Maintenance Strategy''](#page-37-0) in [Chapter 1.](#page-18-0)

<span id="page-55-0"></span>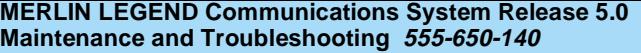

Issue 1 June 1997

Error Logs, Access Logs, and System Inventory Error Logs Page 2-6

# **Table 2-2. Error Codes**

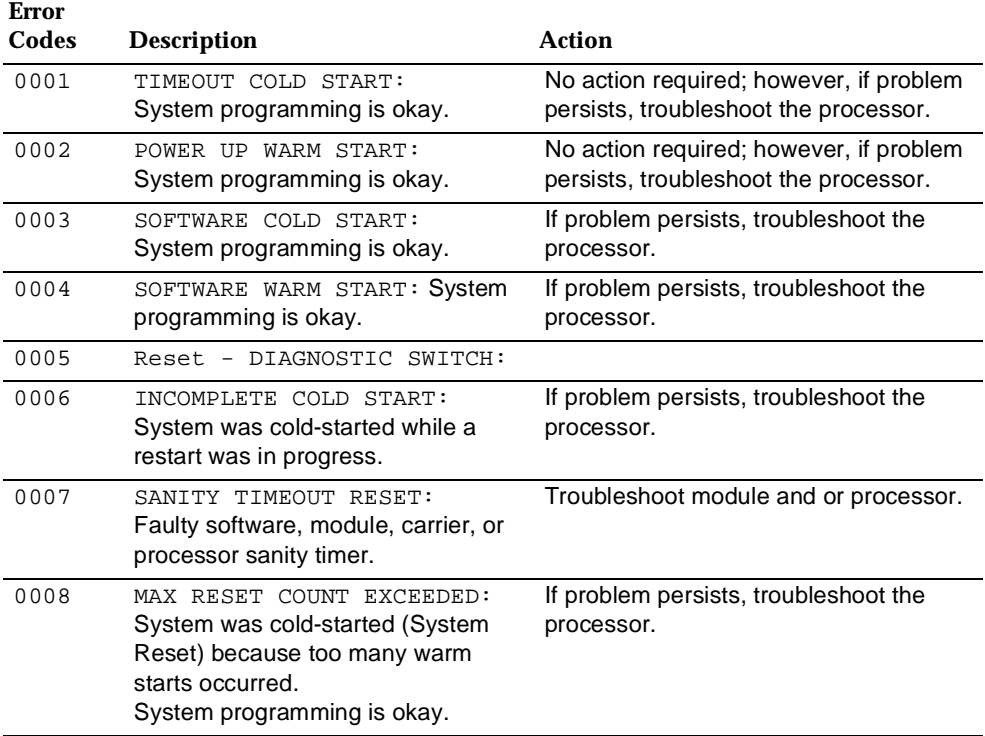

Error Logs, Access Logs, and System Inventory Error Logs Page 2-7

#### **Table 2-2** *Continued*

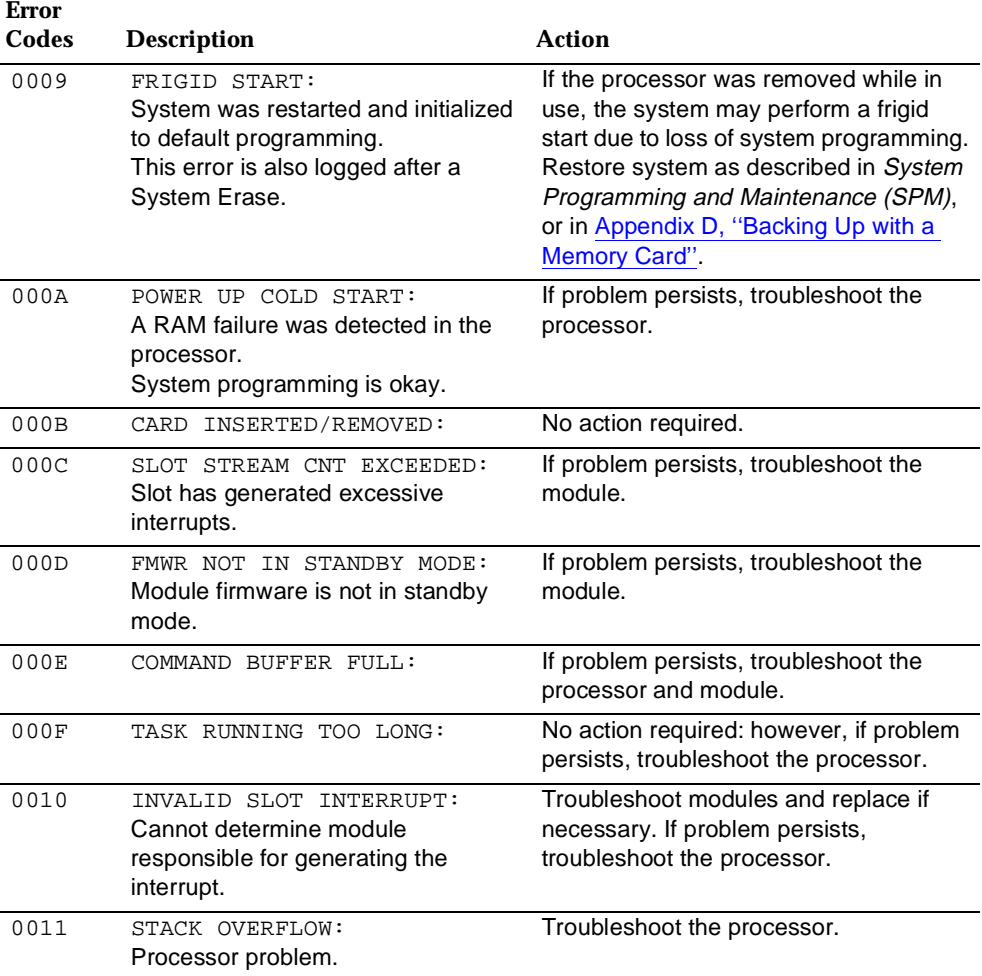

*Continued on next page*

Error Logs, Access Logs, and System Inventory Error Logs Page 2-8

#### **Table 2-2** *Continued*

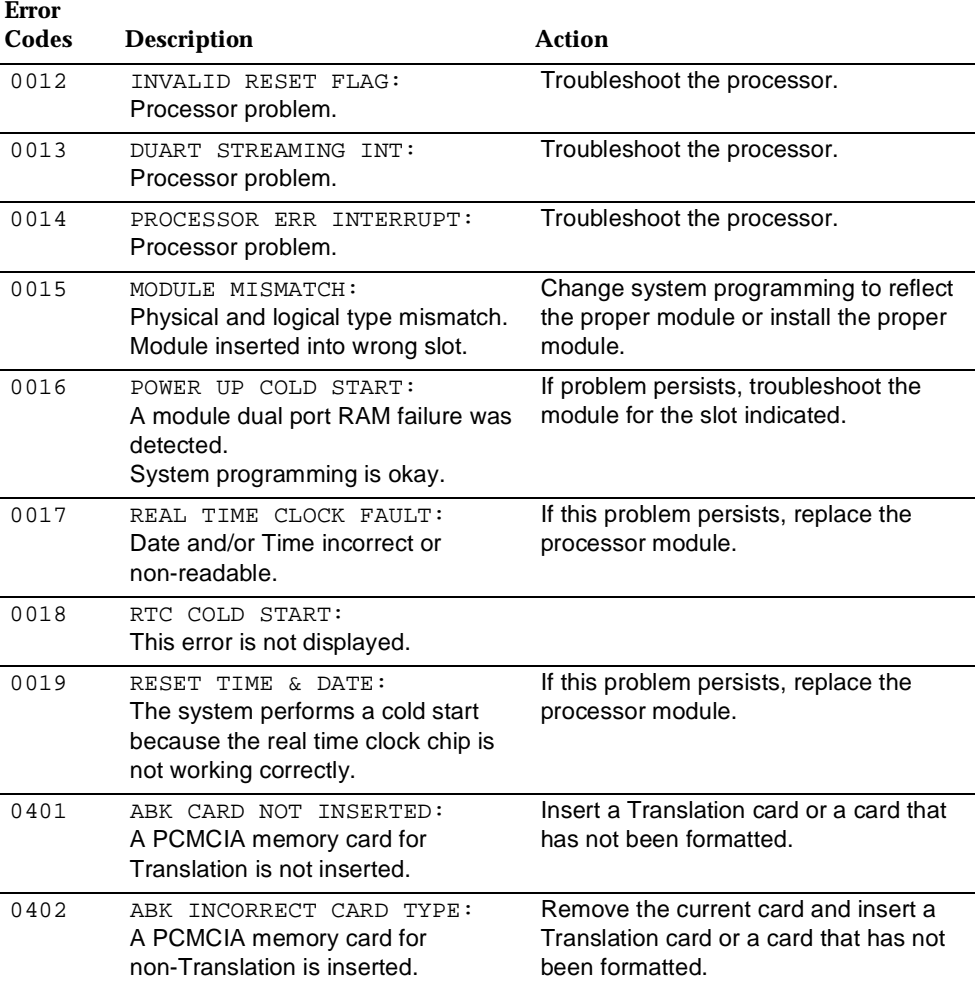

*Continued on next page*

Error Logs, Access Logs, and System Inventory Error Logs Page 2-9

#### **Table 2-2** *Continued*

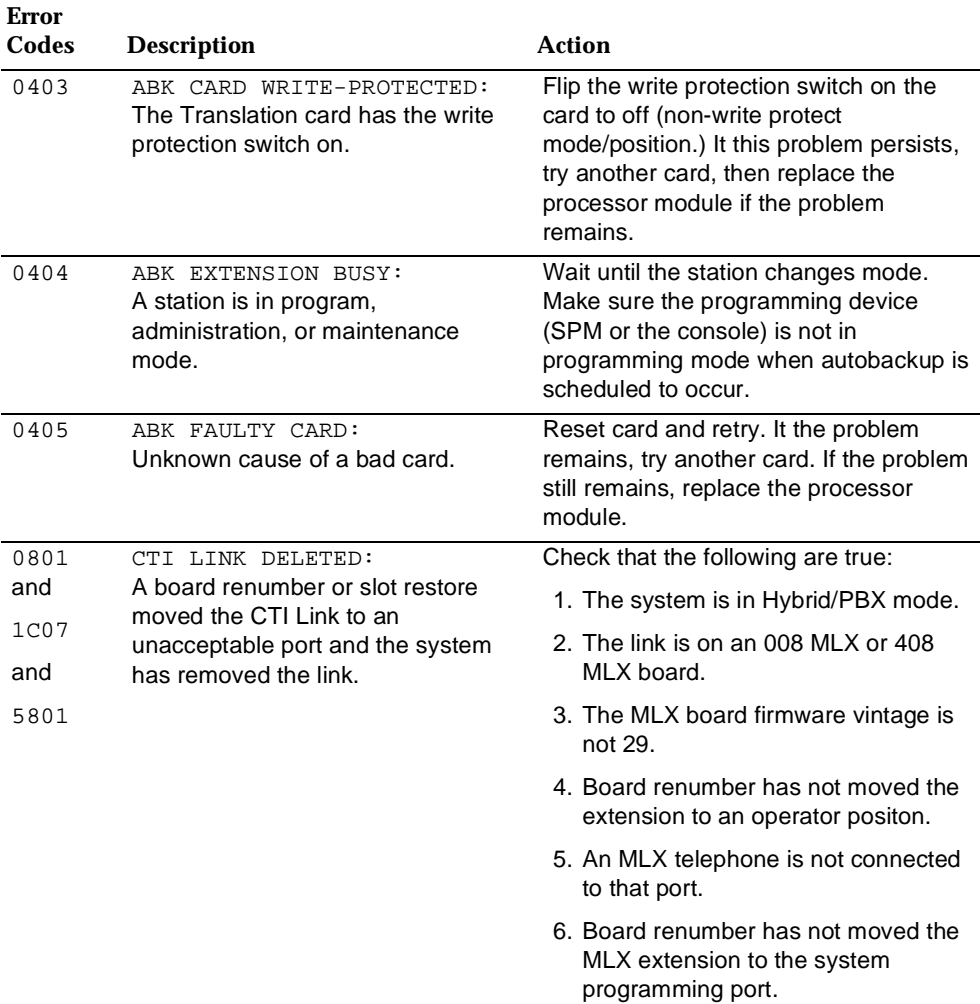

Error Logs, Access Logs, and System Inventory Error Logs Page 2-10

#### **Table 2-2** *Continued*

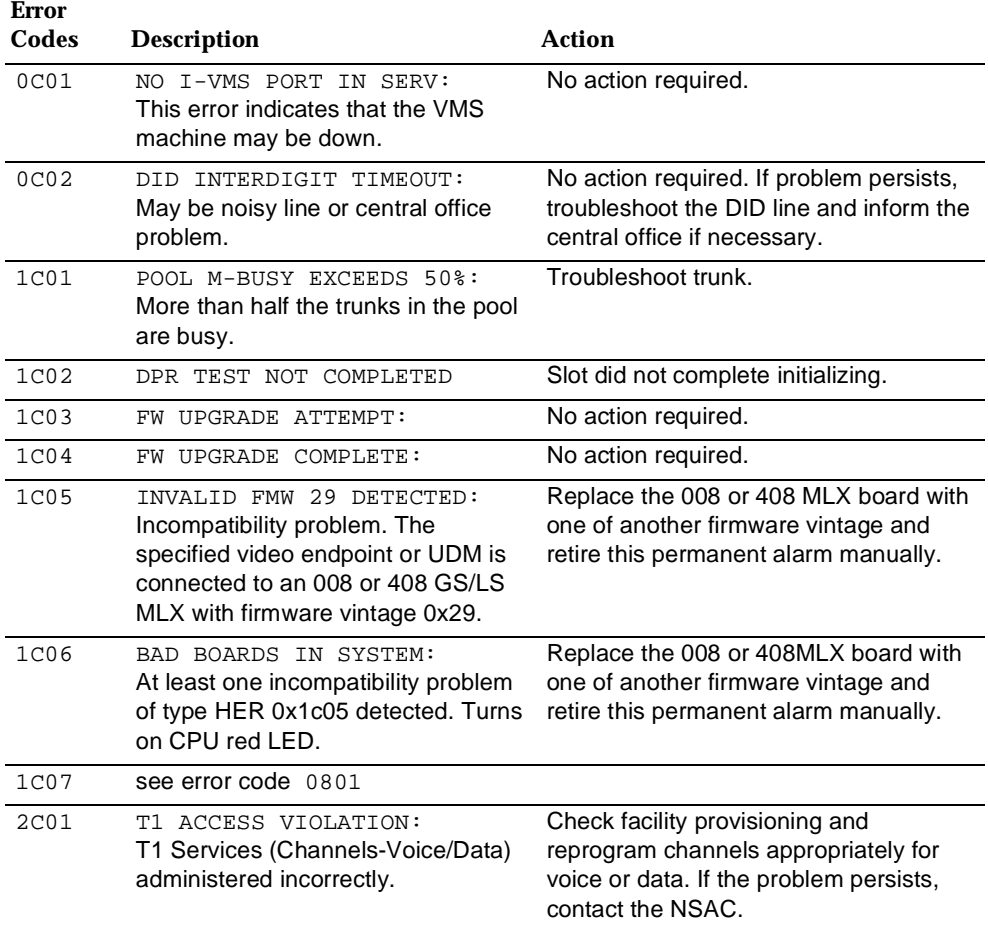

*Continued on next page*

Error Logs, Access Logs, and System Inventory Error Logs Page 2-11

#### **Table 2-2** *Continued*

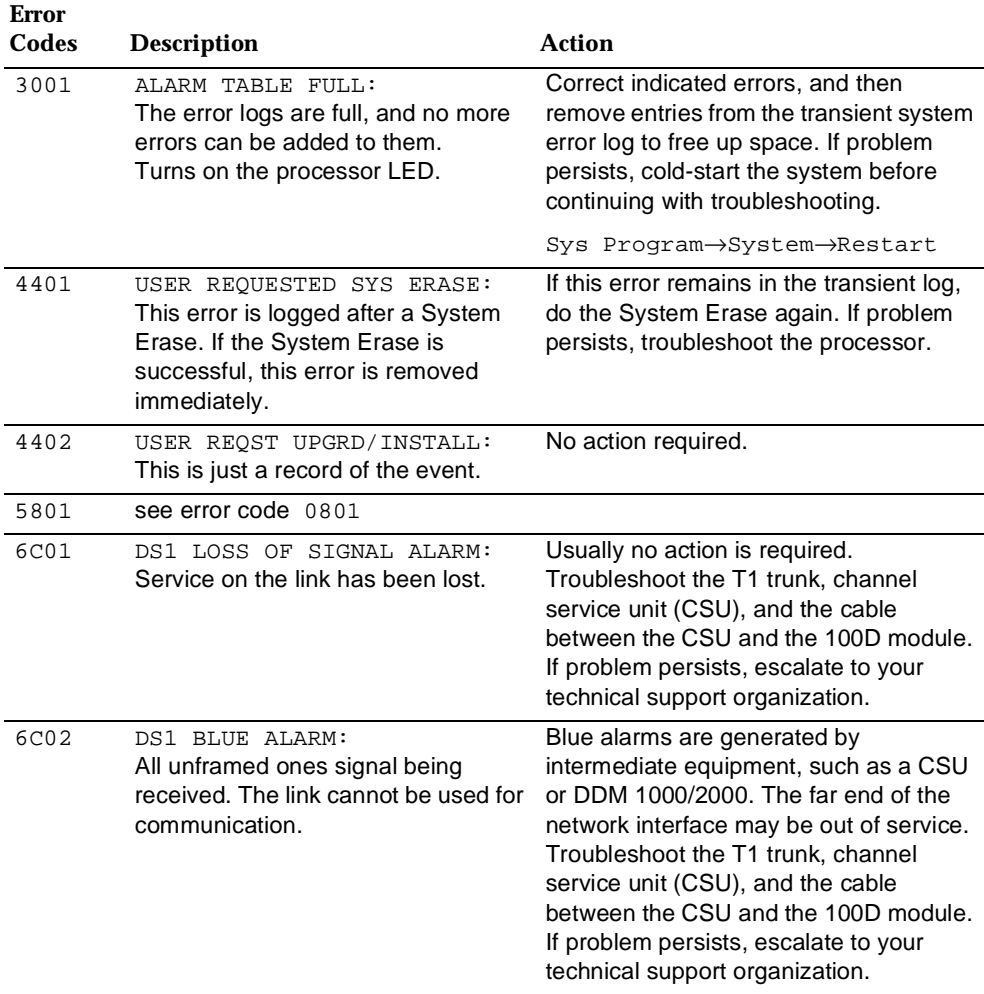

Error Logs, Access Logs, and System Inventory Error Logs Page 2-12

**Table 2-2** *Continued*

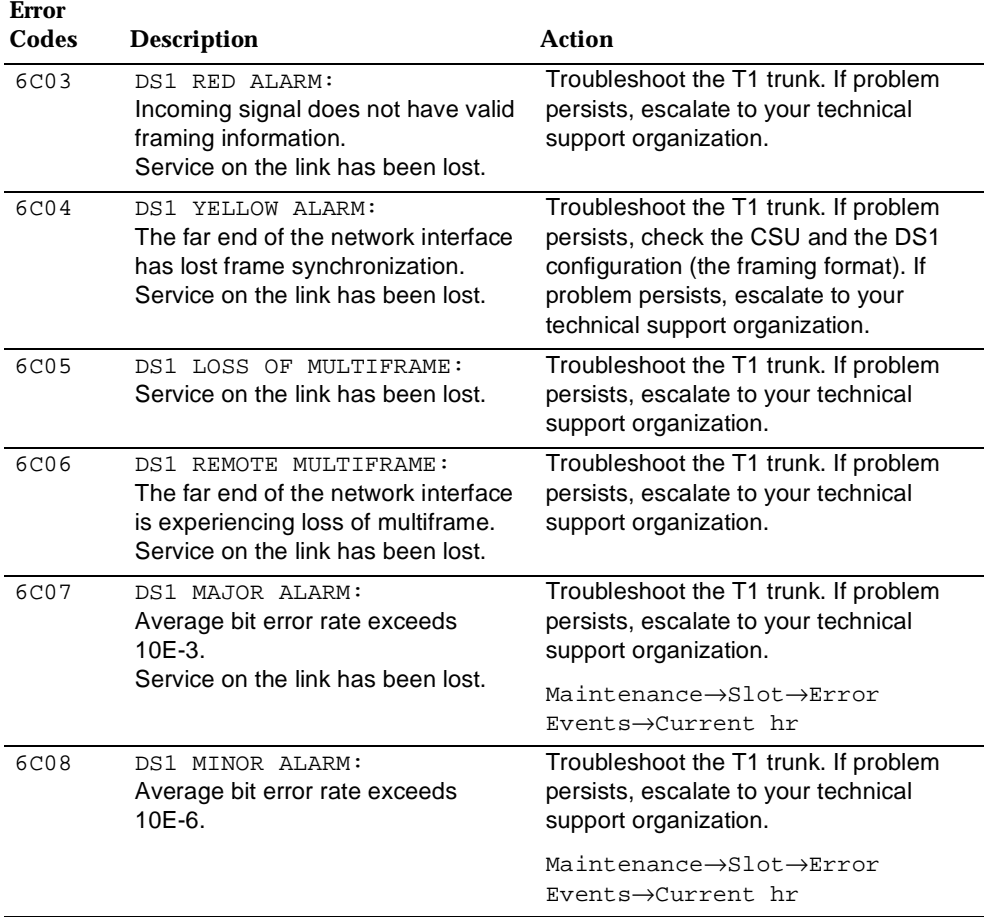

#### *Continued on next page*

Error Logs, Access Logs, and System Inventory Error Logs Page 2-13

#### Issue 1 June 1997

#### **Table 2-2** *Continued*

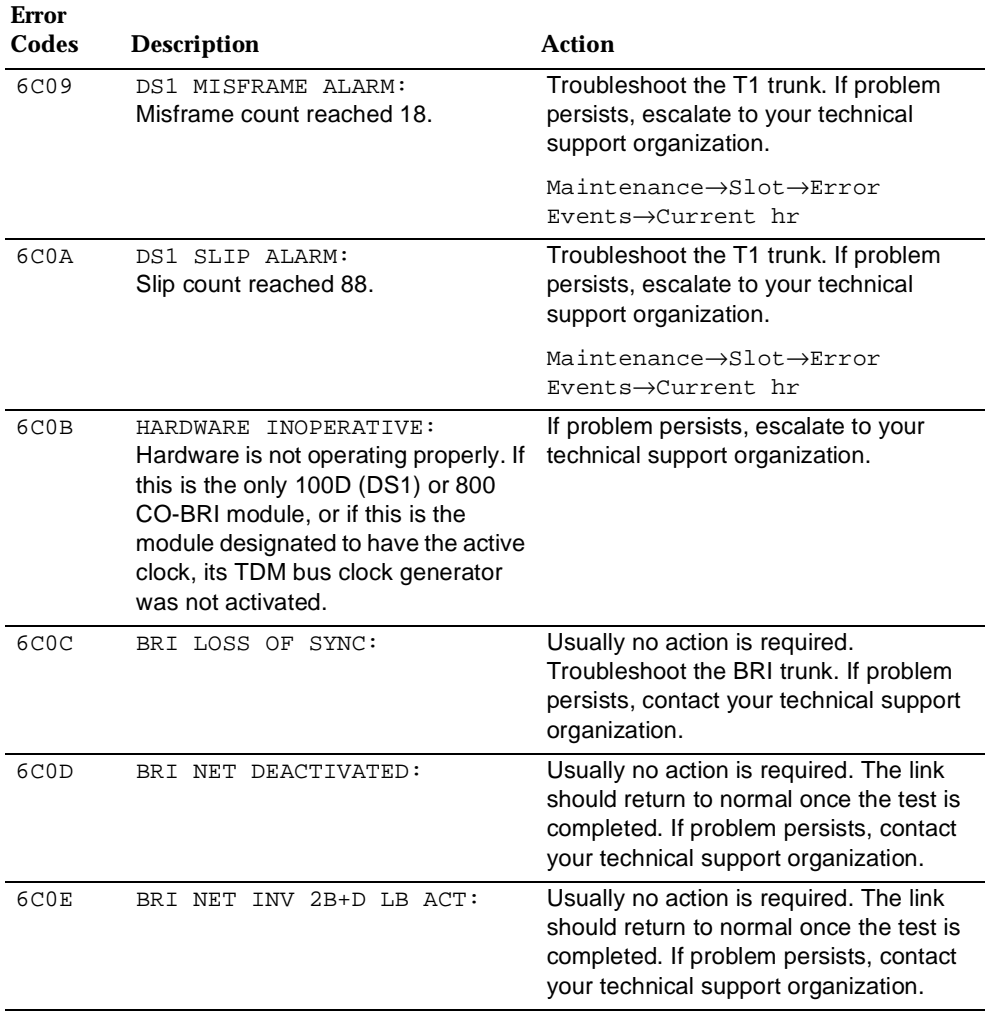

Error Logs, Access Logs, and System Inventory Error Logs Page 2-14

Issue 1 June 1997

#### **Table 2-2** *Continued*

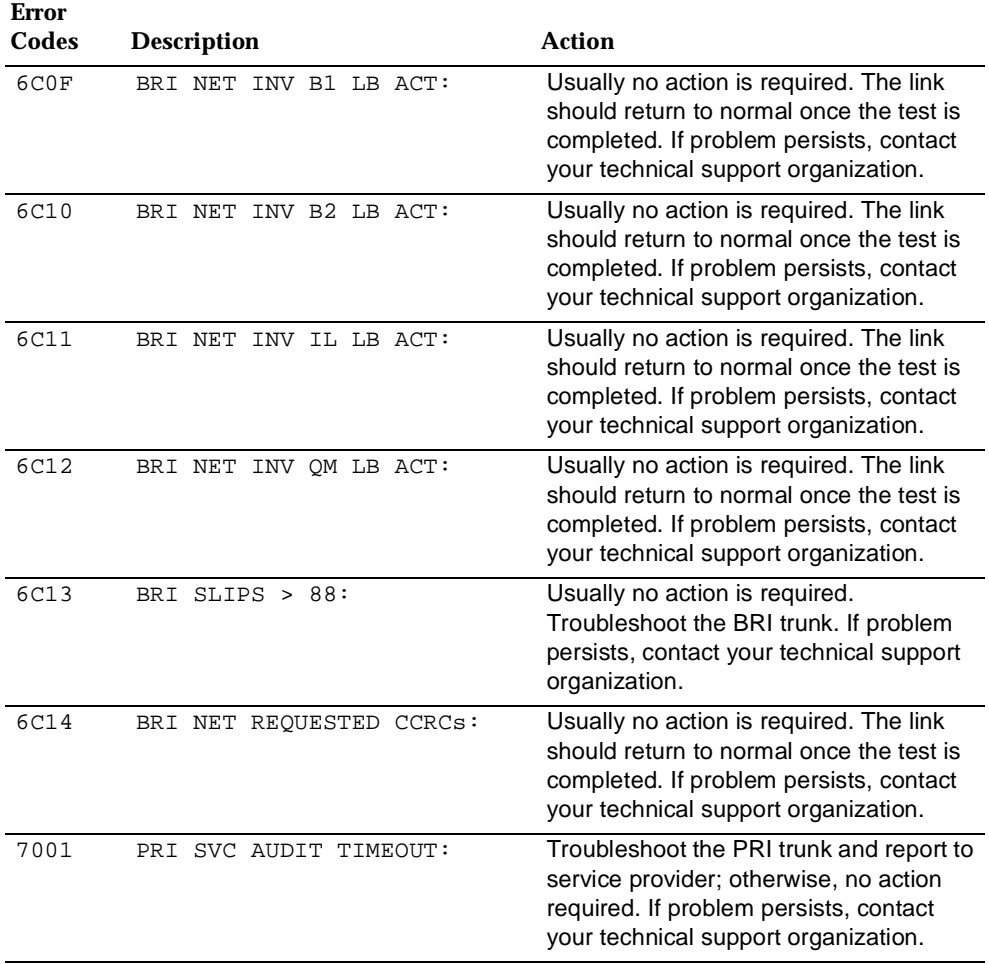

Error Logs, Access Logs, and System Inventory Error Logs Page 2-15

#### **Table 2-2** *Continued*

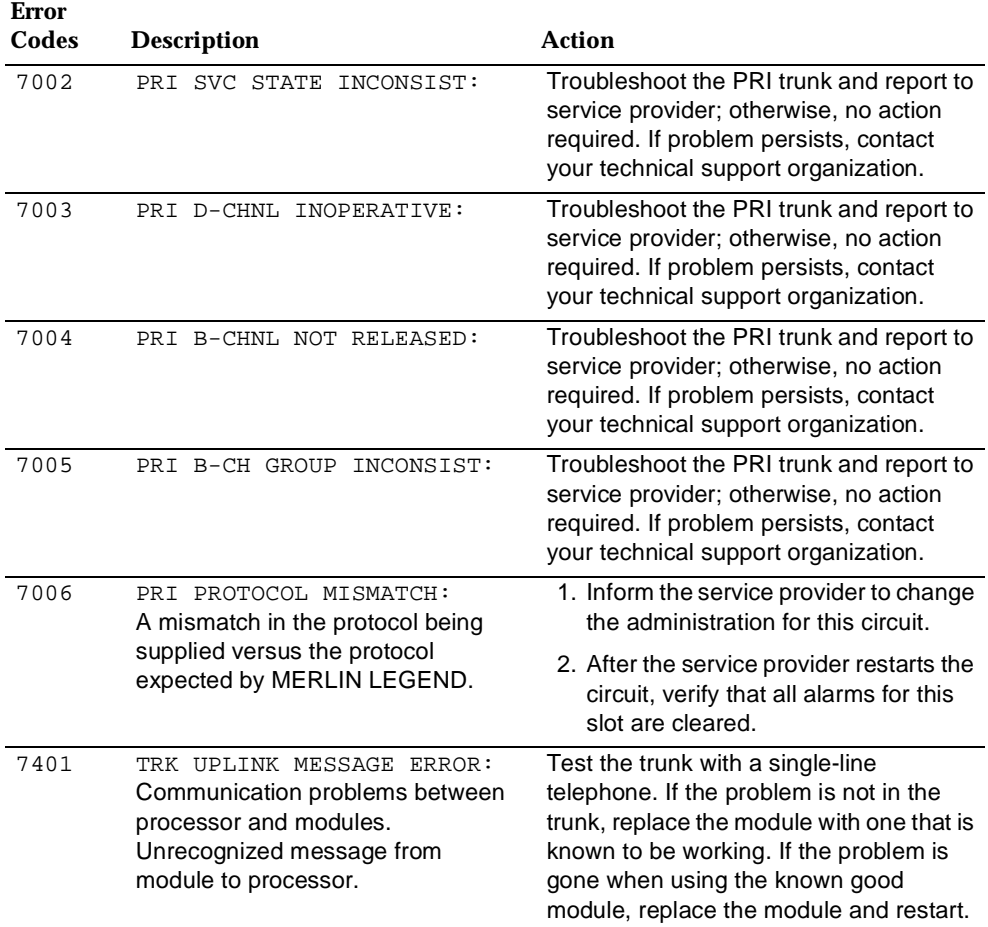

Error Logs, Access Logs, and System Inventory Error Logs Page 2-16

#### **Table 2-2** *Continued*

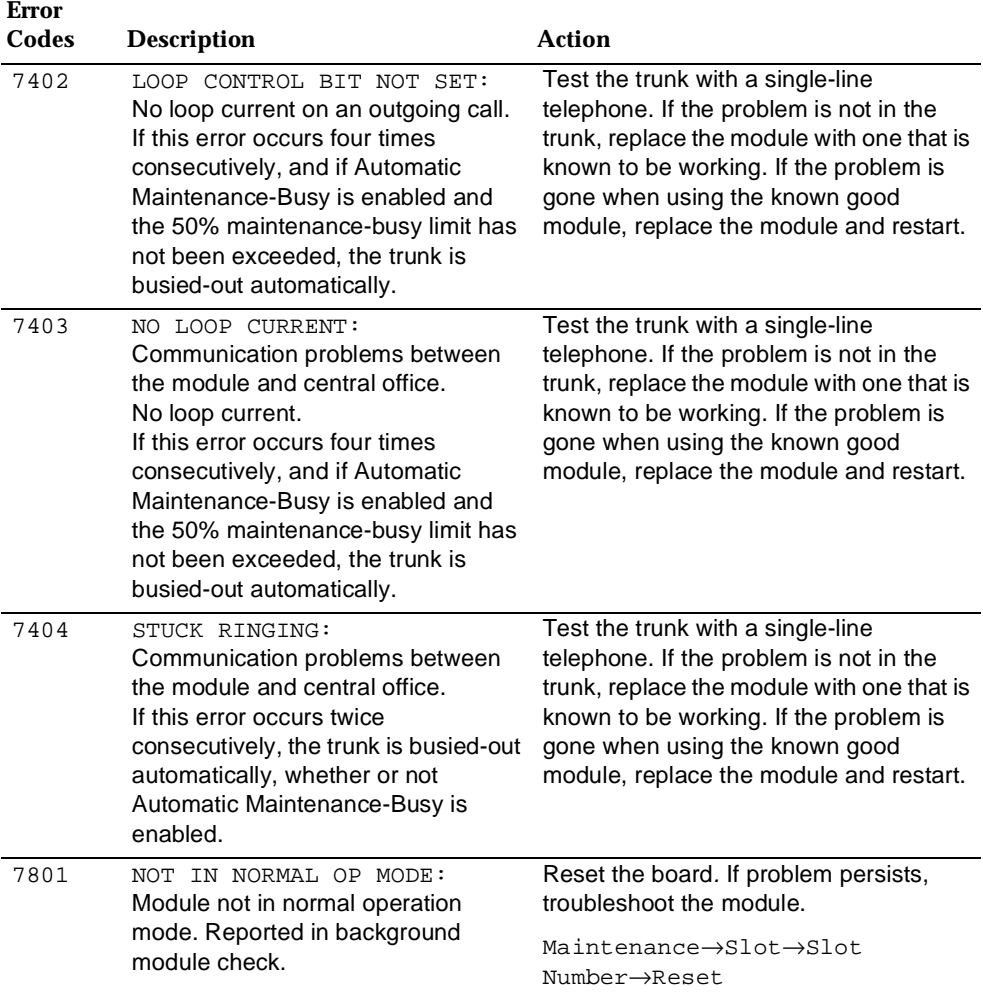

Issue 1 June 1997

Error Logs, Access Logs, and System Inventory Error Logs Page 2-17

#### **Table 2-2** *Continued*

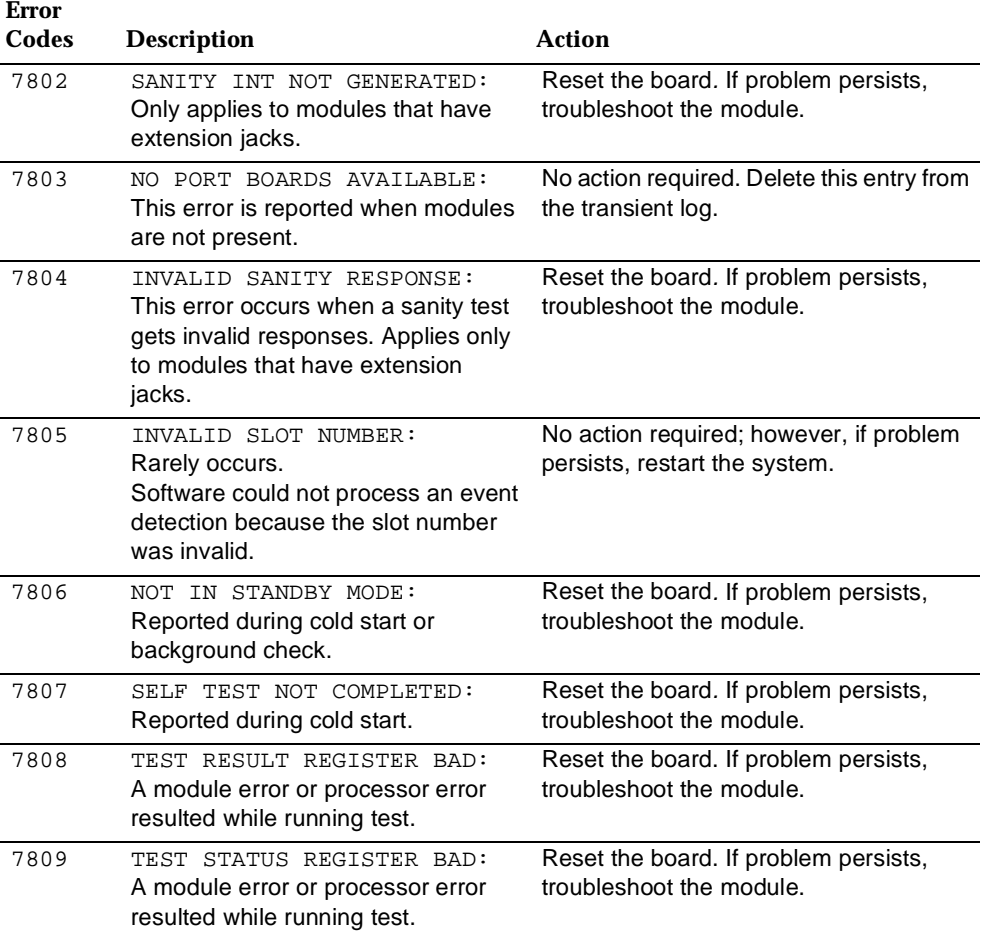

*Continued on next page*

Error Logs, Access Logs, and System Inventory Error Logs Page 2-18

#### **Table 2-2** *Continued*

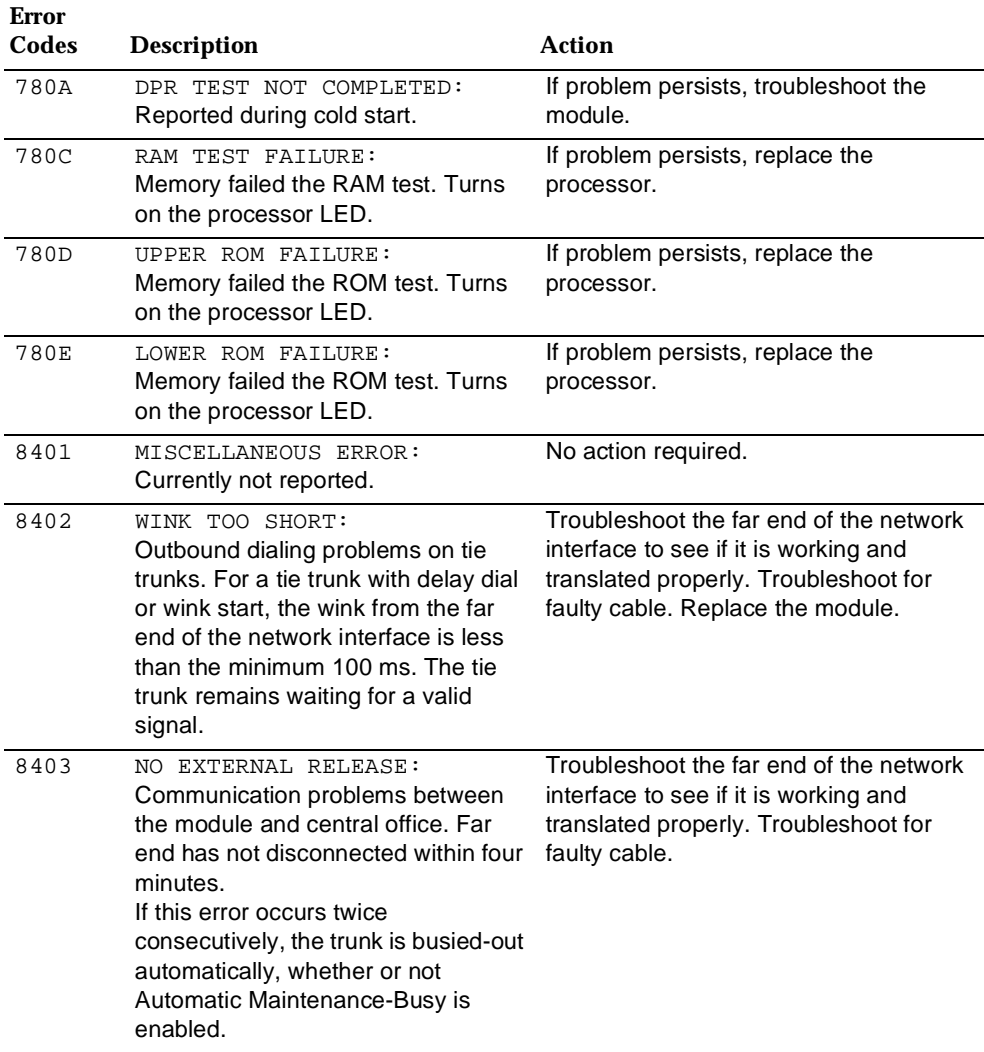

*Continued on next page*

Error Logs, Access Logs, and System Inventory Error Logs Page 2-19

#### **Table 2-2** *Continued*

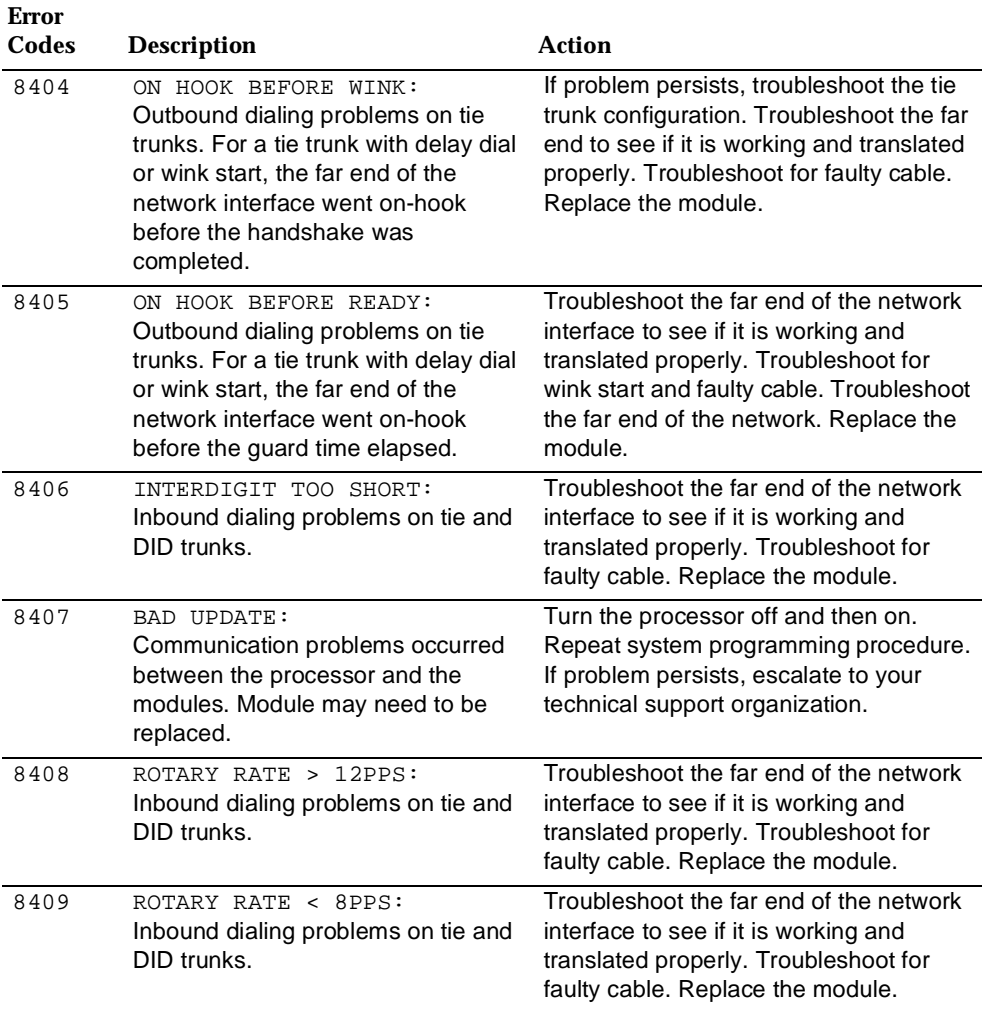

#### *Continued on next page*

Error Logs, Access Logs, and System Inventory Error Logs Page 2-20

**Table 2-2** *Continued*

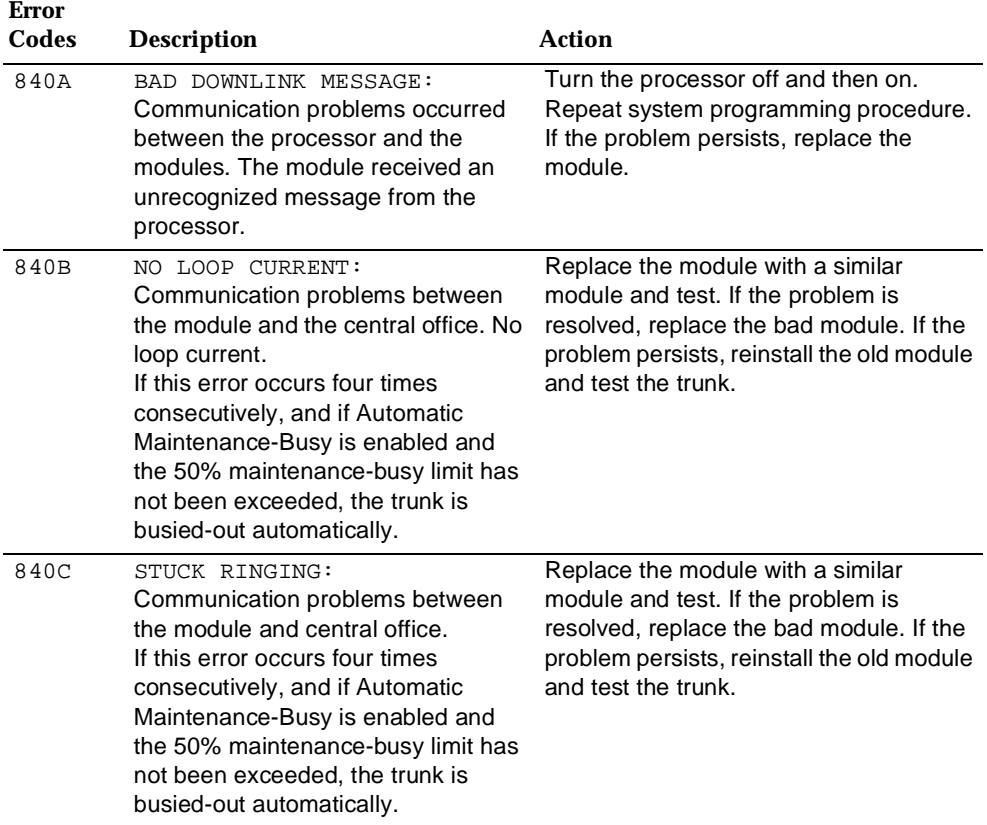

Error Logs, Access Logs, and System Inventory Error Logs Page 2-21

#### **Table 2-2** *Continued*

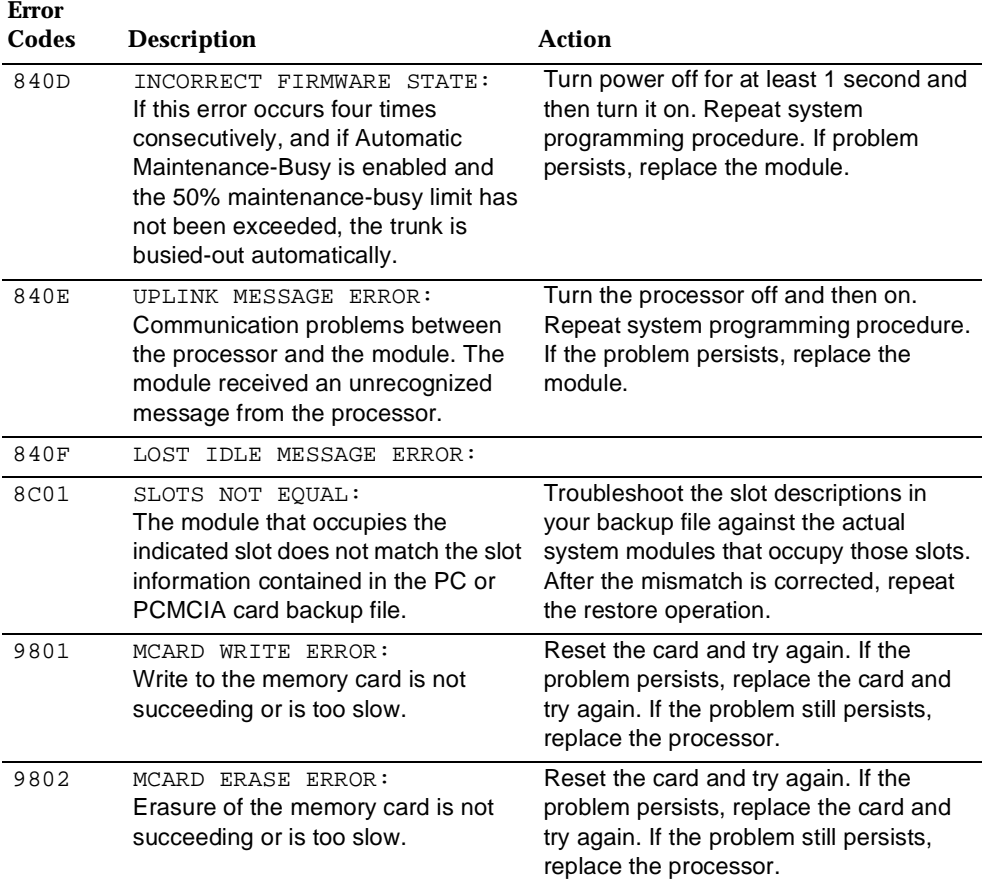

*Continued on next page*

Error Logs, Access Logs, and System Inventory Error Logs Page 2-22

#### **Table 2--2** *Continued*

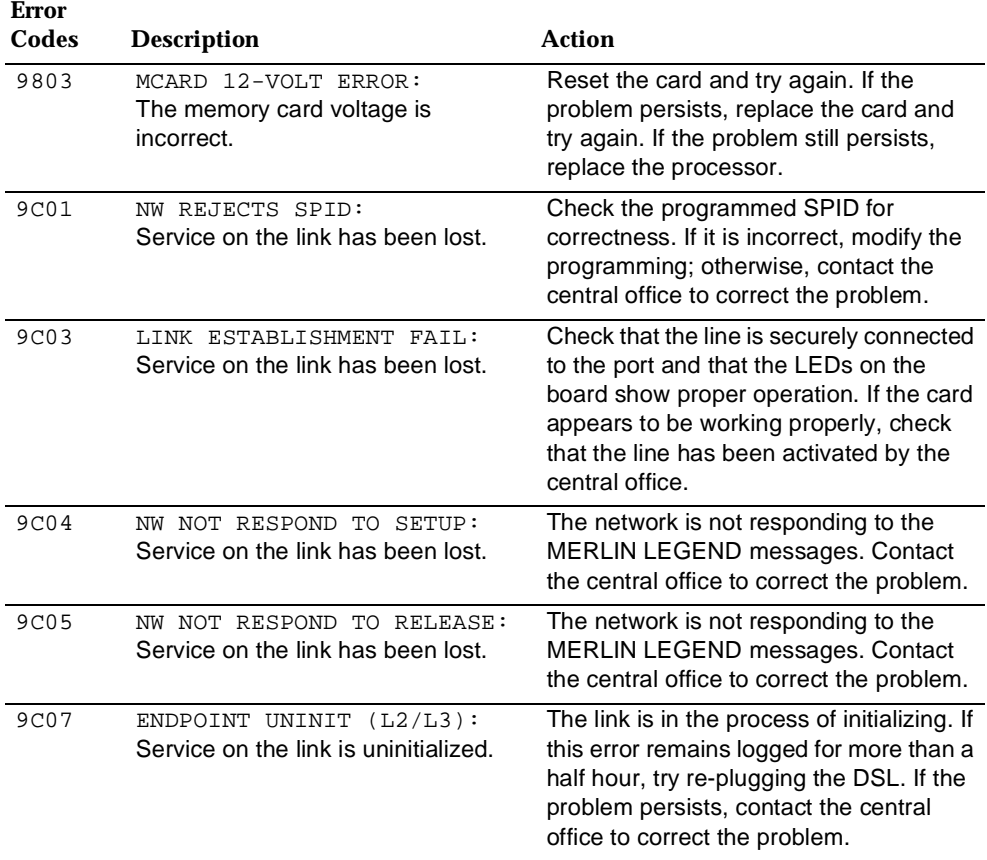
Error Logs, Access Logs, and System Inventory Error Logs Page 2-23

#### Issue 1 June 1997

## **Table 2-2** *Continued*

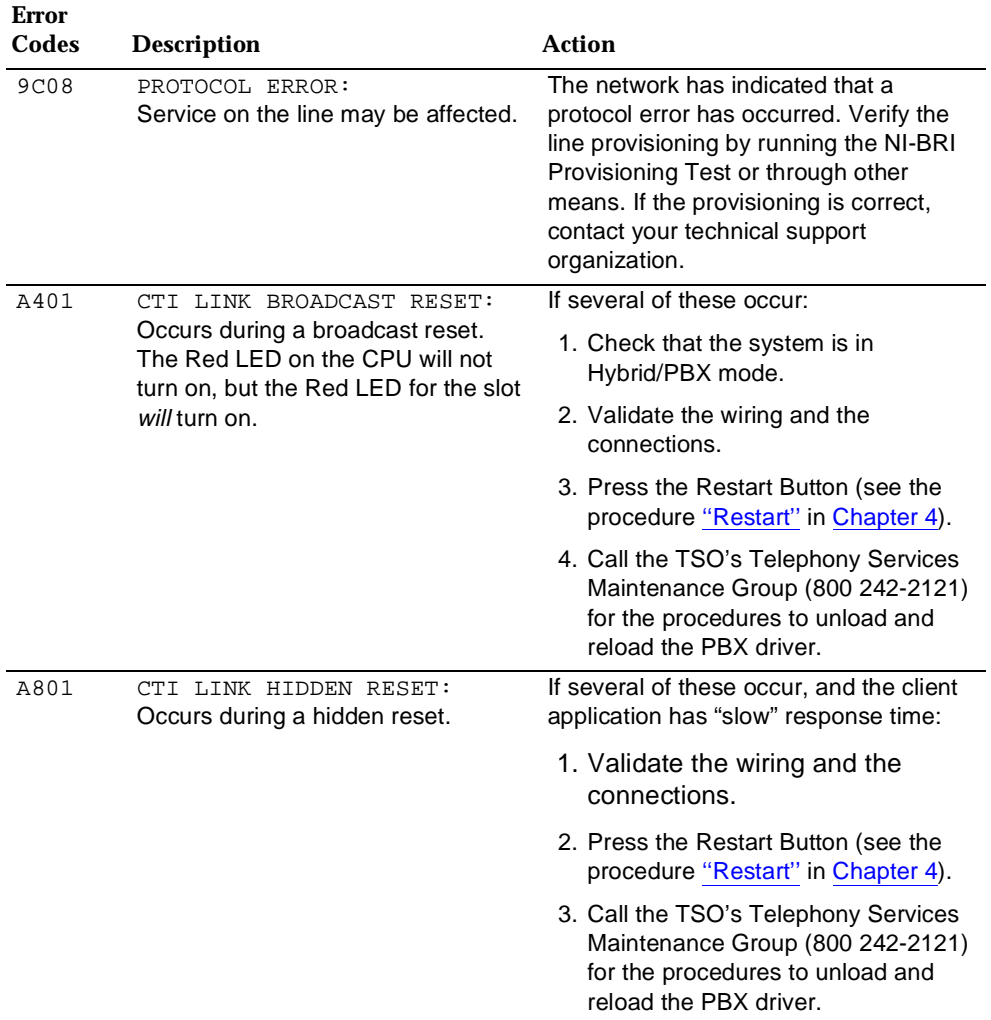

Error Logs, Access Logs, and System Inventory Access Log Page 2-24

# **Access Log**

In addition to checking the error logs, you can check the access log to help you troubleshoot. Each time maintenance or system programming is accessed, the event is recorded in an access log (up to the last 20 events). This information may be useful in determining whether one of those events caused an error detected shortly thereafter.

## **Reviewing the Access Log**

Each event is documented by the time and date of occurrence. The station button (Sta) column indicates whether the event occurred from an MLX-20L console (if so, the extension number is displayed) or from SPM (SPMD if direct; SPMR if remote). The SP/M column indicates whether the event originated from System Programming (SP) or Maintenance (M).

## **Scanning the Log**

The last 20 events are shown, beginning with the most recently accessed event. When you reach the end of the list, you hear a beep and all variable information is cleared from the screen. To return to the beginning of the list, select  $\text{Ext}$  and then select Access Log again.

## **Summary**

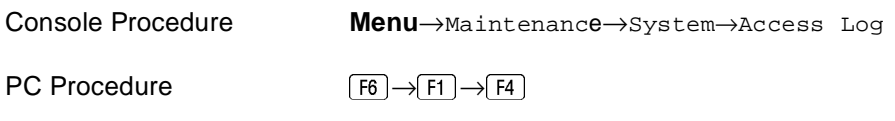

To check the access log, follow the steps below.

Issue 1 June 1997

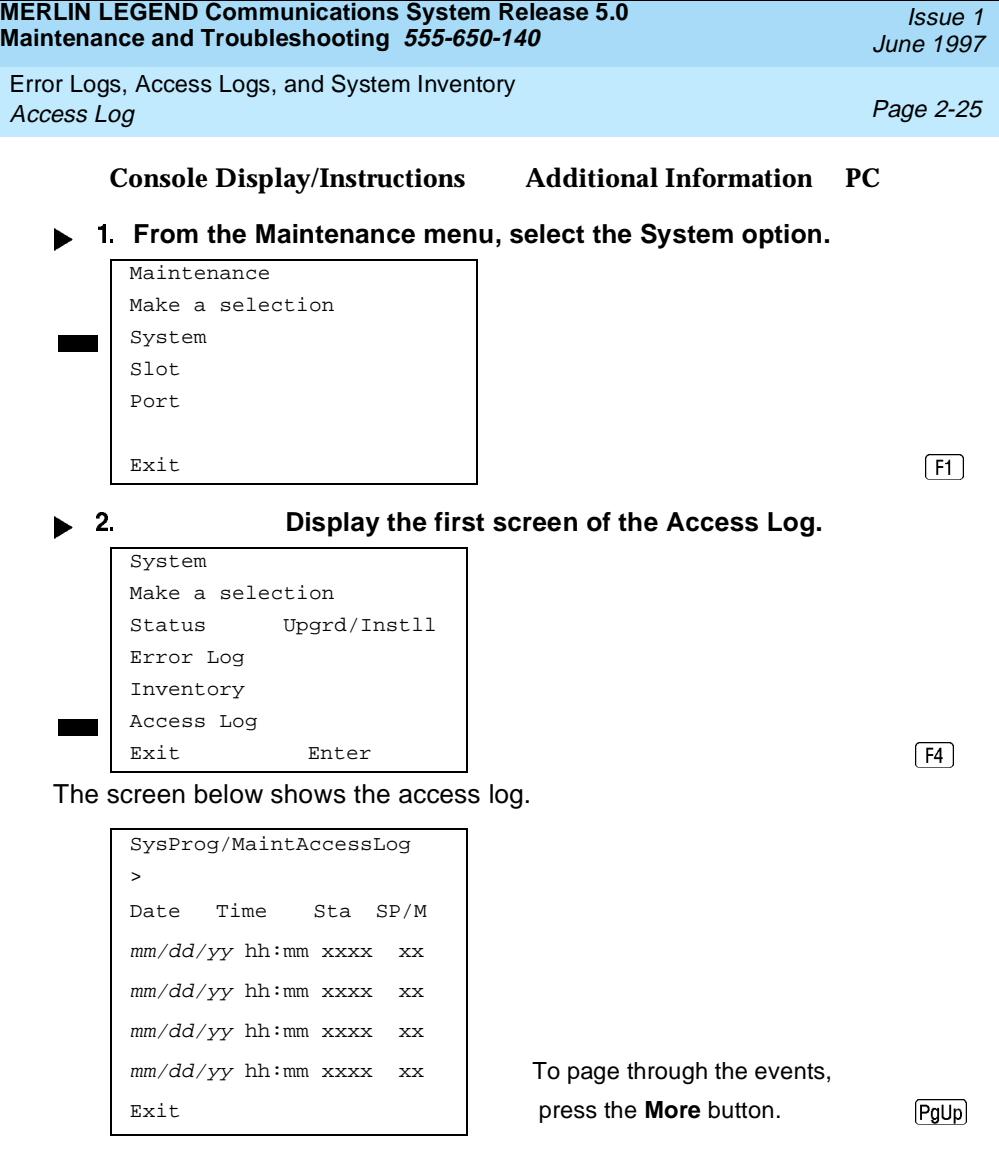

Error Logs, Access Logs, and System Inventory System Inventory **Page 2-26** 

# **System Inventory**

If you need to contact your technical support organization, you may also need to access the System Inventory screen. The System Inventory screen shows you the hardware vintage, software vintage, and ROM ID for each module in the control unit.

## **Summary**

Console Procedure **Menu**→Maintenance→System→Inventory→**More**  $PC$  Procedure  $(F6) \rightarrow (F1) \rightarrow (F3) \rightarrow (PgUp)$ 

To check System Inventory, follow the steps below.

**Console Display/Instructions Additional Information PC**

**From the Maintenance menu, select the System option.**

```
Maintenance
Make a selection
System
Slot
Port
 \overline{E}xit \overline{F} \overline{F} \overline{F} \overline{F} \overline{F} \overline{F} \overline{F} \overline{F} \overline{F} \overline{F} \overline{F} \overline{F} \overline{F} \overline{F} \overline{F} \overline{F} \overline{F} \overline{F} \overline{F} \overline{F} \overline{F} \overline{F} \overline{F} \
```
## **Select the Inventory option.**

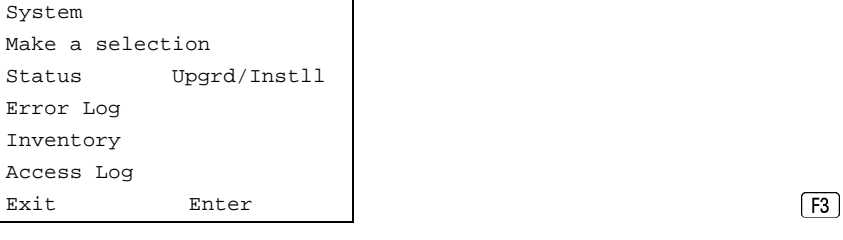

June 1997

Issue 1

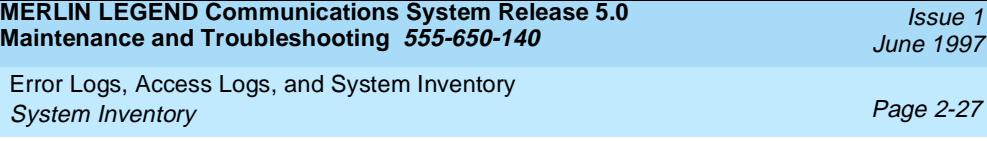

When you access the System Inventory screen, Slot 00 information is displayed. Line 2 indicates that the processor occupies Slot 00.

```
System Inventory:
Slot 00
```
Board Processor Press the **More** button to review Hardware Vintage:  $xx$  information for each subsequent slot. LEGEND 5.0  $V_x$ . When you reach the display for the xxxxxxxxxxx last slot, pressing the **More** button  $\overline{P}$  redisplays the Slot 00 information.  $\overline{P}$ 

## **Reviewing the Screen**

Lines 4, 5, and 6 indicate information that may be asked of you when you call your technical support organization:

- Line 4, the hardware vintage, indicates the revision level of the processor board's firmware.
- Line 5 indicates the boot ROM release number for the board software, followed by the official software version number.
- Line 6 indicates the revision levels of the ROM pairs on the processor board.

The screen below displays information for slots other than Slot 00.

## **Console Display/Instructions Additional Information PC**

```
Slot xx
```
System Inventory: xx + slot number entered in Step 2

Board boardname Press the **More** button to review Hardware Vintage:  $vv$  information for each subsequent slot. Firmware Vintage:  $vv$  When you reach the display for the Application Vintage: **a last slot, pressing the More** button Exit **redisplays the Slot 00 information.** Pupi

Error Logs, Access Logs, and System Inventory System Inventory **Page 2-28** 

Issue 1 June 1997

## **Phantom Modules**

If the system includes a phantom module (an empty slot that has been programmed), the System Inventory screen does not recognize it. When replacing or adding modules, make sure phantom module slots remain empty, and that no modules are installed to their right.

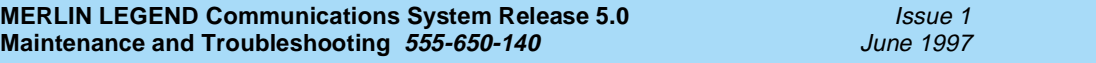

Telephone Problems

Once you isolate a problem to the telephone (or a group of telephones), you can run various tests to check a telephone's operation.

Use the procedure below as a general guideline for troubleshooting telephones.

- **Replace the telephone (or adjunct) with one that works properly.**
- **If the problem persists, connect the telephone directly to the control unit, using a cord that works properly.**
	- If this solves the problem, replace the original cord.
	- The power supply may be shorted or open. If the wiring has been crushed or severed, replace it.
		- a. Test the power supply for 48 VDC with a voltmeter or by reconnecting the telephone or adjunct.
		- b. If the test for 48 VDC fails, replace the circuit pack in the telephone or adjunct.

# **A** CAUTION:

A faulty circuit pack has the potential to damage the power supply, which can cause widespread damage throughout the system.

- **If the problem persists, replace the mounting cord.**
- **If the problem persists, continue as described below.**

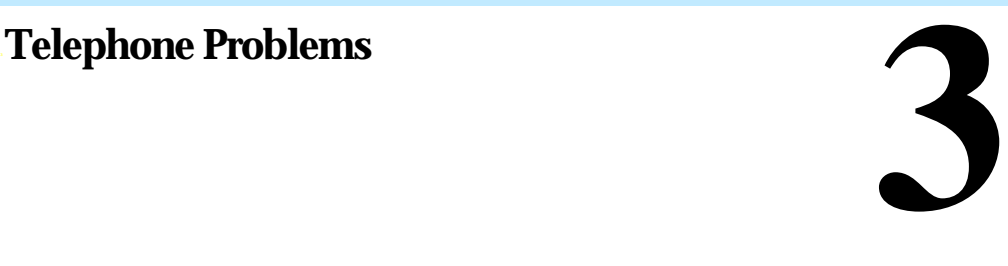

Issue 1

Page 3-1

Issue 1 June 1997

Telephone Problems Fixing Telephone Problems Page 3-2

If you change the jack assignment of any telephone, be sure to record the extension jack change on Form 2a, System Numbering: Extension Jacks. See [Appendix B, ''System Numbering Forms'',](#page-308-0) for details.

# **Fixing Telephone Problems**

If a reported telephone problem matches any symptom described in Table 3-1, refer to the proper section of this chapter.

### **Table 3-1. Troubleshooting Telephone Problems**

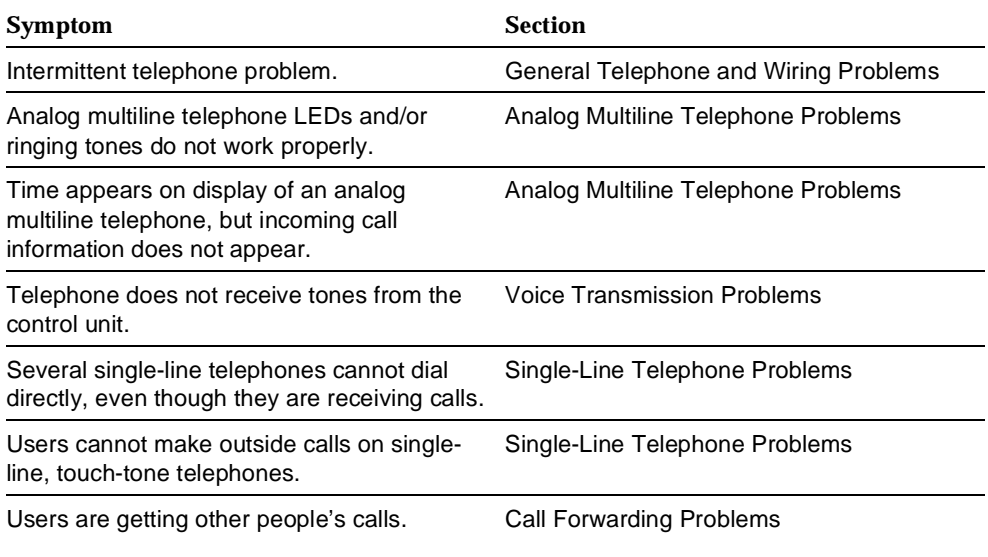

## **General Telephone and Wiring Problems**

If intermittent telephone trouble occurs, use the following steps as a guideline to check for general telephone and wiring troubles.

Telephone Problems Fixing Telephone Problems Page 3-3

Issue 1 June 1997

## $\equiv$  NOTE:

Refer to "Troubleshooting Trunk Problems" in [Chapter 5](#page-230-0) if the reported problem is echo during conversations on T1 trunks with GS emulation connected to a toll office.

- **Check modular connections in the telephone for loose or broken connectors.**
- **Check modular connections in the connecting blocks for loose or broken connectors.**
- **Check modular connections in the control unit for loose or broken connectors.**
- **Check transient errors in the error logs for any possible clues.**
- **If local power is provided, check the power supply connectors and voltages.**
- **Replace the telephone with a telephone that works to determine whether the problem is the telephone itself.**
- **If trouble disappears, replace the problem telephone.**
- **If the replacement telephone does not work properly, check the other telephones connected to the same module.**
	- If these telephones work, the problem may be the wiring, or there may be a single-port failure on the module. To check the wiring, go to Step 12.
	- If these telephones do not work, the fault is probably in the module. To check the module, go to Step 9.
- **Check the LEDs on the module.** If the module does not have LEDs, see "System Status" in [Chapter 4](#page-90-0) for more information.
- ▶ 10. Check the error log for relevant messages. See Chapter 2, "Error Logs, Access Logs, and System Inventory".
- ▶ 11 Replace the faulty module.

**Replace the wiring between the module jack field and the telephone to see if there is a wiring problem.**

## **Analog Multiline Telephone Problems**

If telephone LEDs and/or ringing tones do not work properly on analog multiline telephones, follow the steps below.

- **Move the T/P switch on the left-hand side to the T (test) position.** You should hear tone ringing, and the red and green LEDs on the terminal should flash alternately.
- **If the LEDs do not light, replace the telephone with one that works.** If the problem is resolved, go to Step 4.
- **If the LEDs do not light, retest the original telephone.**  Plug it directly into the appropriate jack on the control unit, using a cord that is known to be working. If this resolves the problem, replace the original cord (or local power unit, if used).
- **Move the T/P switch to its normal position.** The ringing tone should stop, and the LEDs should be off.
- **If any part of the test fails, replace the telephone.** If the time appears on the display but incoming call information does not, move the T/P switch on the side of the telephone to the center position.

## **Voice Transmission Problems**

If the telephone does not receive tones, check the control unit and wiring with a telephone that works.

Telephone Problems Fixing Telephone Problems Page 3-5

## **Single-Line Telephone Problems**

If more than one single-line telephone cannot dial correctly, even though they are receiving calls, use the steps below to test the touch-tone receivers (TTRs) for a single-line telephone.

- **Pick up the handset; then dial** \*04 **and the 2-digit number of the TTR you want to test.**
	- If you hear a busy tone, the receiver is in use/off hook.
	- If you hear a reorder tone, you have misdialed or have reached an invalid TTR. Try again.
	- If you hear a dial tone, go to Step 2.
- **Dial** 123456789\*0#*.*

You should hear a dual-tone multi-frequency (DTMF) signal as you press each button. If the test is successful, you hear a three-beep confirmation tone one to three seconds after you press #.

- **Hang up and repeat Steps 1 and 2 for each TTR.**
- **If this test fails, replace the module containing the faulty TTR.** If all TTRs fail this test, repeat the test, using a different telephone that works. If the tests are successful, replace the original telephone.

If users cannot make outside calls on a touch-tone telephone, check the individual trunk for rotary-dial programming. See System Programming for details.

## **Call Forwarding Problems**

Call Forwarding problems usually occur when someone activates Call Forwarding unintentionally, resulting in a user receiving other users' calls.

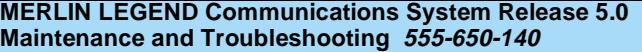

Issue 1 June 1997

Telephone Problems MLX Telephone Tests Page 3-6

Cancel the Call Forwarding feature (for the receiving telephone):

- On multiline telephones, press the **Feature** button and dial \*34\*.
- **D** On single-line telephones, pick up the handset, dial  $\#*34*$ , and then hang up.

## $\equiv$  NOTE:

You can cancel Call Forwarding from the receiving telephone or from the forwarding telephone, providing that you know the number.

# **MLX Telephone Tests**

If the LEDs, ringer, buttons, switchhook, or display appear not to be working, try the steps below.

- **Pick up the handset.**
- **When you hear dial tone, press** \*00 **(the feature access code).** The telephone enters test mode. For some tests, this means the LEDs turn on; for others, it means the phone starts ringing.
	- This test connects a test tone to the B-channel and sends a repeated ring burst to the telephone.
	- On an MLX telephone with a DSS attached, all LEDs light and the phone rings throughout the test.
	- On an MLX display telephone, the display blanks out and is replaced with a grid of small dots.
- **B** 3. Press each line/feature button (two LEDs each). The red and green LEDs should toggle on and off.
- **Press each fixed-feature button that has an LED (Feature, HFAI, Mute, and Speaker).**

Each LED should toggle on and off.

## $\equiv$  **NOTE:**

**Mute** and **Speaker** LEDs may not toggle consistently because they are managed by the control unit and the telephone.

Telephone Problems MLX Telephone Tests **Page 3-7** and the set of the set of the set of the set of the set of the set of the set of the set of the set of the set of the set of the set of the set of the set of the set of the set of the set of

- **Press each fixed-feature button that does not have an LED (Transfer, Conf, Drop, and Hold) and each dialpad button.** When you press each one of these buttons, the Message LED should toggle on and off.
- **Press the fixed-feature buttons and the dialpad buttons in the order shown below to turn on all the LEDs.**
	- a. Volume down
	- b. Volume up
	- c. Transfer
	- d. Conf
	- e. Drop
	- f. Hold
	- g. Dial 123456789\*0#

The LEDs should toggle on and off.

- **If the MLX telephone does not have a display, hang up and go to Step 9; if it does, continue with the next step.**
- **To test an MLX display, press each display button.** Each button name should display in the upper-left corner as described in Table 3-2 below.
- **If any of these tests fail, replace the MLX telephone.**
- ▶ 10. Test the Multi-Function Module (MFM) if present.
	- a. Connect a single-line telephone to the MFM.
	- b. Pick up the handset on the single-line telephone.
	- c. When you hear the system access or intercom dial tone, dial  $*09$ from the single-line telephone. This connects the diagnostic test tone to the B-channel.
	- d. Dial  $123456789*0#$ ; wait for silence, and then quickly press the **Recall** button to perform a switchhook flash. You should hear a confirmation tone (three beeps).
	- e. Hang up. You should hear a ring burst, and the Message LED should turn on.

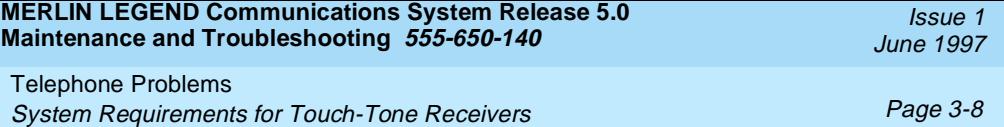

f. Dial #54 to turn off the Message LED and resume normal operations.

### **▶ 11.** If these tests fail, replace the MFM.

## **Table 3-2. MLX Telephone Display Buttons**

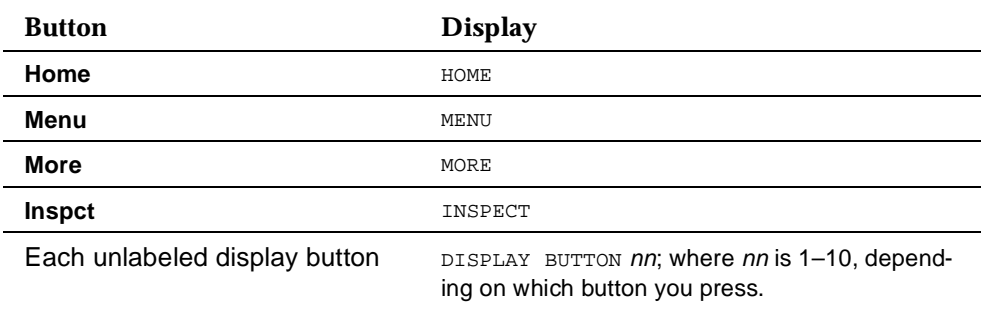

# **System Requirements for Touch-Tone Receivers**

The following symptoms indicate that the system needs more TTRs.

- Single-line telephone users do not get dial tone when they lift the handset to dial out.
- The voice messaging system fails to transfer calls.
- Calls fail to ring or go to coverage prematurely.
- **NOTE:**

If these symptoms are present, use the following steps to calculate the system requirements for touch-tone receivers.

 **Determine the number of TTRs required for the voice messaging system (if present) from Table 3-3.**

Telephone Problems System Requirements for Touch-Tone Receivers **Page 3-9** Page 3-9

- **Estimate the hourly call volume for calls originating from single-line telephones, incoming calls on remote access and Direct Inward Dial (DID) lines, and calls on tie lines.**
- **Use Table 3-4 to determine the number of TTRs required by the system.**
	- Use Column 2 if account codes are not being used.
	- Use Column 3 if account codes are being used.
- **Add the number of TTRs obtained in Steps 1 and 3.**
- **Use Table 3-5 to determine the number of TTRs already supplied.**
- **Compare the numbers obtained in Steps 4 and 5 to see if additional TTRs need to be added.**
- **Add a new module if indicated.** See Installation.

A voice messaging system requires a certain number of TTRs, in addition to any system requirements for TTRs. The number of TTRs required by the voice messaging system depends on the number of ports used by the voice messaging system.

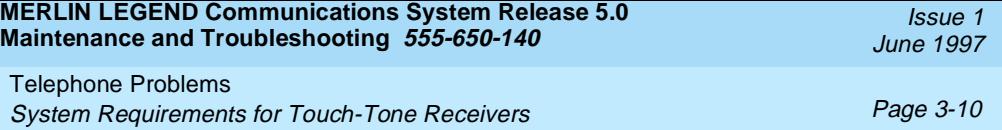

# **Table 3-3. TTRs Required by VMS**

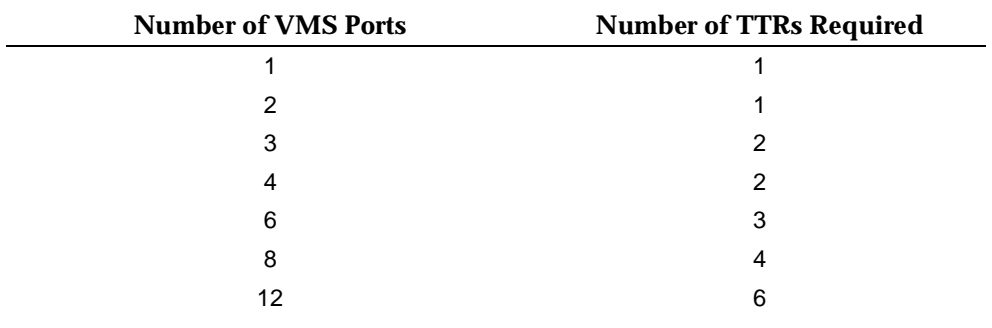

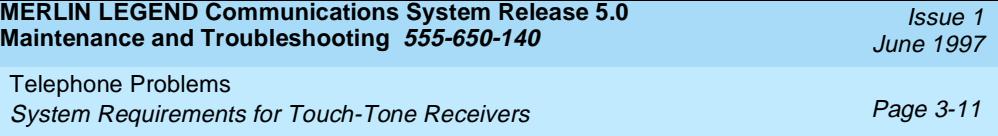

Table 3-4 estimates the total number of TTRs required in the system, based on call volume and whether the system uses account codes. The call volume in this table includes all calls originating from single-line telephones, calls on tie lines, incoming remote access and DID calls, and calls routed to the voice messaging system.

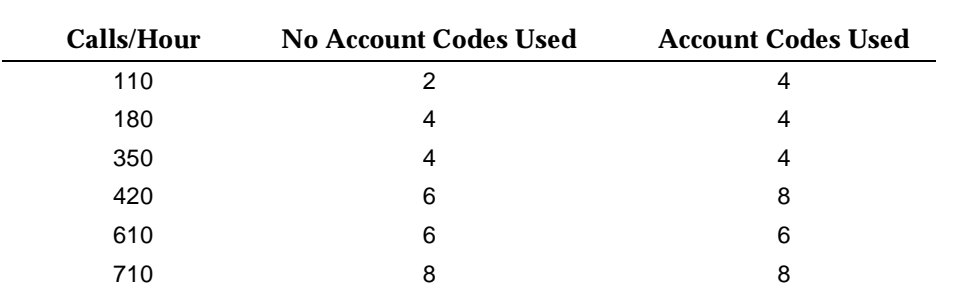

#### **Table 3-4. System Requirement for TTRs**

The following modules supply TTRs for the MERLIN LEGEND Communications System.

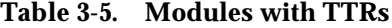

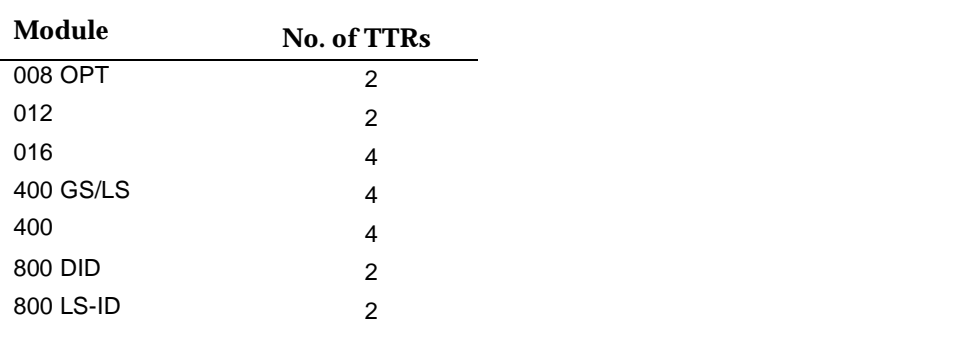

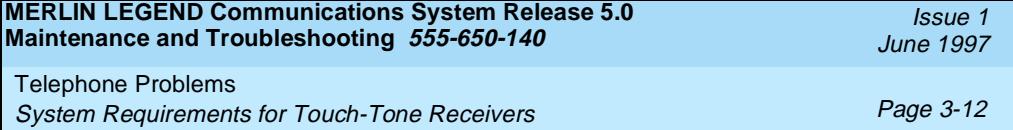

<span id="page-90-0"></span>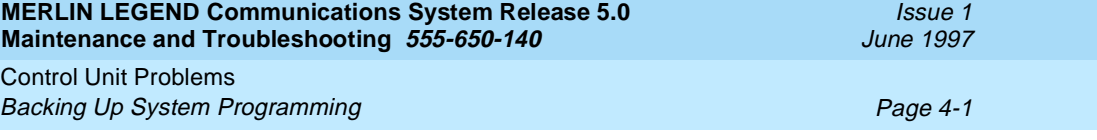

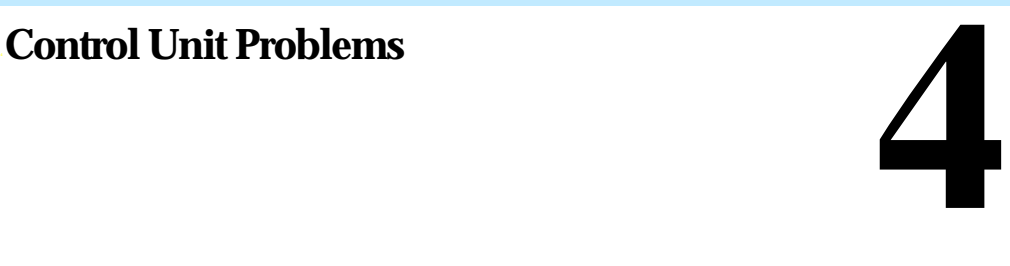

The next step, after resolving problems with telephones, adjuncts, and related wiring, is to troubleshoot the control unit. Troubleshoot the control unit components in the following order:

- Power supply
- Processor
- Line/trunk and extension modules (hereafter referred to as *modules)*
- Carrier

# **A** *WARNING*:

Beware of hazardous voltages. Only qualified technicians should attempt to service the control unit. Follow all procedures carefully.

# **Backing Up System Programming**

Before performing any procedure that requires powering down the system, save system programming in one of the following ways:

■ Save the system programming to a floppy disk. See System Programming and Maintenance (SPM) for detailed instructions.

Issue 1 June 1997

Control Unit Problems Power Supply Problems **Page 4-2** Power Supply Problems **Page 4-2** 

■ Save the system programming to a memory card (beginning with Release 3.0). See [Appendix D, ''Backing Up with a Memory Card''](#page-324-0), for detailed instructions. If automatic backups are performed, it may not be necessary to save system programming.

## $\equiv$  NOTE:

If the processor module is not functioning, it may not be possible to back up system programming.

# **Power Supply Problems**

If the power supply fails, all components connected to the carrier are automatically shut down.

## **Checking the Power Supply**

If you suspect power supply failure, check the following:

- Power supply LED
- Interlocking post (on the carrier, behind the power supply)
- Ring generator, if present
- Auxiliary power unit(s), if present

**A** *WARNING*:

Never remove the power supply without first turning off the power switch and disconnecting the power cord from the AC outlet.

Use the following procedures to check the power supply.

Control Unit Problems Power Supply Problems **Page 4-3** 

## **Checking the LED**

If the power supply's LED is off, check the power switch. If it is off, turn on the power switch for each power supply in the control unit. Start with the rightmost carrier and end with the basic carrier. Watch for the following responses:

- The green power LED should light on each power supply.
- The red LED on the processor should turn on for 15 to 45 seconds and then turn off.
- All indicators on the 100D, 800 NI-BRI, and 400EM modules (if present) should turn on and then off. They remain off when the modules are idle.

If any of these responses do not occur or if the console operator reports any problems, continue with "Checking the Interlocking Post" below.

## **Checking the Interlocking Post**

If the power supply is not working, follow the steps below to check the interlocking post.

- **Follow Steps 1–4 in "Replacing the Power Supply", later in this chapter, to remove the power supply, then return to Step 2 below.**
- **Check the small, cylindrical interlocking post on the carrier that locks into the power supply (see [Figure 4-1](#page-93-0)).** If the post is broken, replace the carrier.

Issue 1 June 1997

<span id="page-93-0"></span>Control Unit Problems Power Supply Problems **Page 4-4** 

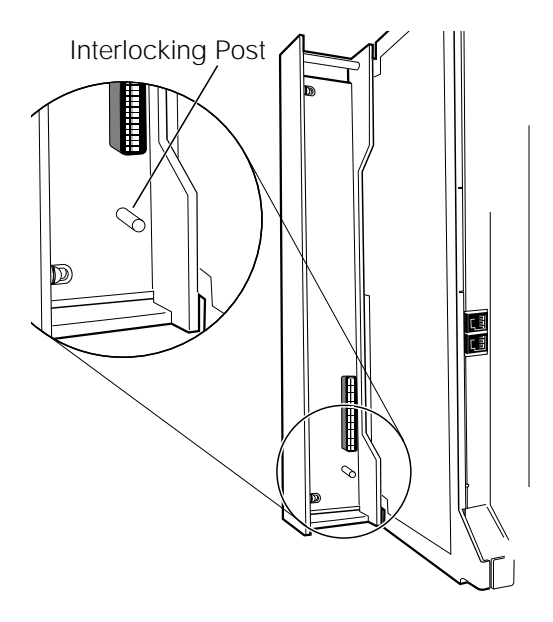

**Figure 4-1. Power Supply Interlocking Post**

 **If the interlocking post is not broken, reinstall the power supply; follow Steps 5–8 in [''Replacing the Power Supply''](#page-99-0) later in this chapter.** 

## **Replacing the Ring Generator**

If tip/ring devices (such as single-line telephones, fax machines, and answering machines) do not ring, and an older 012 module is installed, try the procedure below.

Issue 1 June 1997

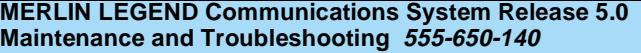

Issue 1 June 1997

Control Unit Problems Power Supply Problems Page 4-5

Current 012 modules contain built-in ring generators [apparatus code 517G13 (28) or higher letter]. If tip/ring devices connected to a newer module do not ring, see [''Module Problems''](#page-123-0) later in this chapter. See Table 4-1 below to determine which 012 module is installed.

## $\equiv$  NOTE:

All 016 modules contain built-in ring generators.

## **Table 4-1. PEC and Apparatus Codes for 012 Modules**

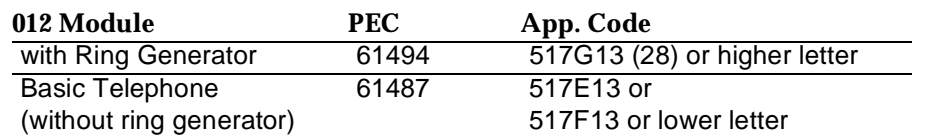

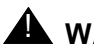

# **A** *WARNING:*

Hazardous electrical voltages may be present if the following steps are not performed correctly.

To replace the ring generator, follow the steps below. Refer to [Figure 4-2](#page-96-0) throughout the procedure.

- **Follow Steps 1–4 in [''Replacing the Power Supply''](#page-99-0), later in this chapter, to remove the power supply. Then return to Step 2 below.**
- **Place the power supply on its left side and remove the five screws.**
- **Carefully turn the power supply over on its right side and then remove the top of the power supply housing.**
- **Detach the cables from the inside edge of the plastic housing by removing them from the clips.**
- **Disconnect the 4-pin cable from the header labeled P202 on the left side of the power supply circuit board.** You may need to pry back the clip to free the cable.

- **Disconnect the other cable from the header labeled P101 on the right side of the power supply circuit board.** You need to grip this cable firmly and pull forcefully.
- **F** 7. Remove the four screws from the ring generator, as shown in **[Figure 4-2.](#page-96-0)**
- **8** Remove the ring generator.
- **Position the replacement ring generator, as shown in [Figure 4-2.](#page-96-0) Align the screw holes.**

Make sure the P1 header on the ring generator is on the same side of the power supply housing as the P101 header on the circuit board.

- **10.** Replace the four screws and fasten them to secure the ring **generator.**
- ▶ 11. Connect one end of the new ring generator's cable with the 3-pin **connectors to the header labeled P101 on the power supply circuit board.**

This cable connector, as with all four of the cable connectors, is keyed so that you cannot attach it to the header if it is turned the wrong way.

▶ 12. Connect the other end of the cable to the header labeled P1 on the **ring generator.**

The cable headers, P1 and P101, should be on the same side of the housing, so that the cables are not crossing each other.

- ▶ 13. Connect one end of the new 4-pin cable to the header labeled P202 **on the power supply circuit board.**
- ► 14. Connect the other end of the cable to the header labeled P2 on the **ring generator.**
- **► 15.** Attach the cables to the clips on the inside edge of the plastic **housing.**
- ▶ 16. Replace the top of the module housing. Take time to ensure that the on/off faceplate on the front of the power supply housing is aligned and inside the top cover.
- ► 17 Carefully, taking time to make sure the on/off faceplate stays **aligned, turn the module over and replace the five screws.**

Issue 1 June 1997

#### <span id="page-96-0"></span>Control Unit Problems Power Supply Problems **Page 4-7 Page 4-7 Page 4-7**

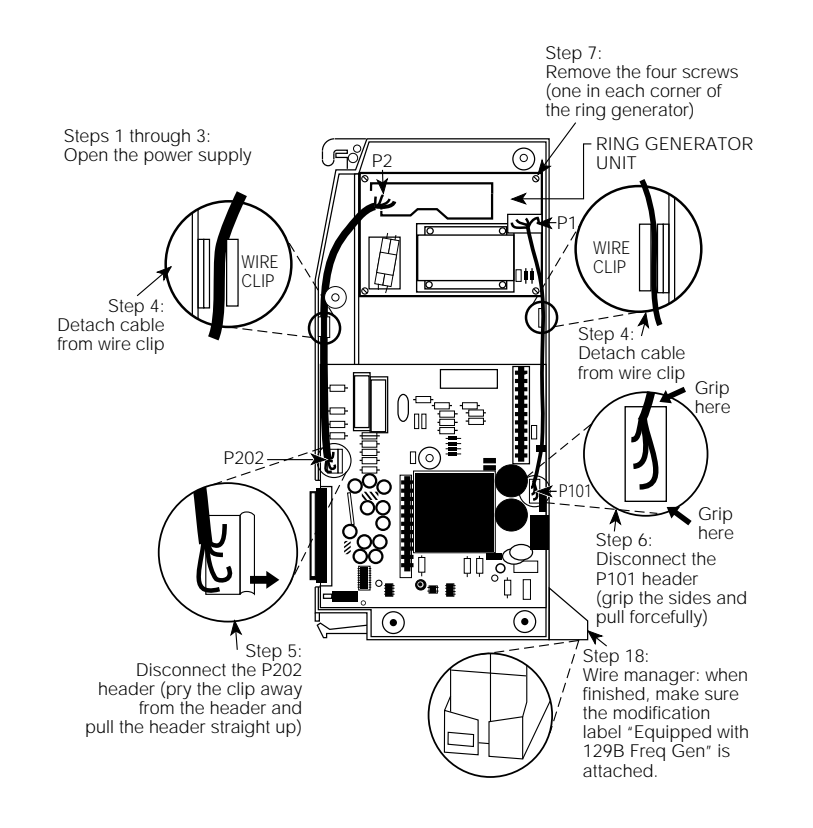

## **Figure 4-2. Replacing a Ring Generator**

- ▶ 18. Verify that the modification label (Equipped with 129B Freq Gen) is **attached to the front of the power supply (shown in Figure 4-2).** If not, attach the label supplied with the new ring generator.
- **► 19. Reinstall the power supply; follow Steps 5–8 in "Replacing the [Power Supply'',](#page-99-0) later in this chapter.**

Control Unit Problems Power Supply Problems **Page 4-8** 

## **Replacing Auxiliary Power Units**

Follow this procedure if any of the following symptoms occur:

- The LEDs on the multiline telephones that are connected to the last two modules in the carrier do not light.
- The last two slots in the carrier do not have power.
- The power supply LED is off.

To replace the auxiliary power unit, follow the steps below. Refer to [Figure 4-3](#page-98-0) throughout this procedure.

- **Make sure the switch on the power supply module is turned off.**
- **Unplug the power supply and the auxiliary power unit from the AC outlet.**
- **Disconnect the cord from the AUX POWER INPUT jack on the power supply module.**
- **Remove the auxiliary power unit (with the two cords still attached).**
- **Mount the replacement auxiliary power unit in place of the old one.**
- **Plug the power unit line cord into the J2 DC OUTPUT jack on the replacement auxiliary power unit.**
- **Plug the other end of the power unit line cord into the AUX POWER INPUT jack on the power supply.**

<span id="page-98-0"></span>Control Unit Problems Power Supply Problems **Page 4-9** 

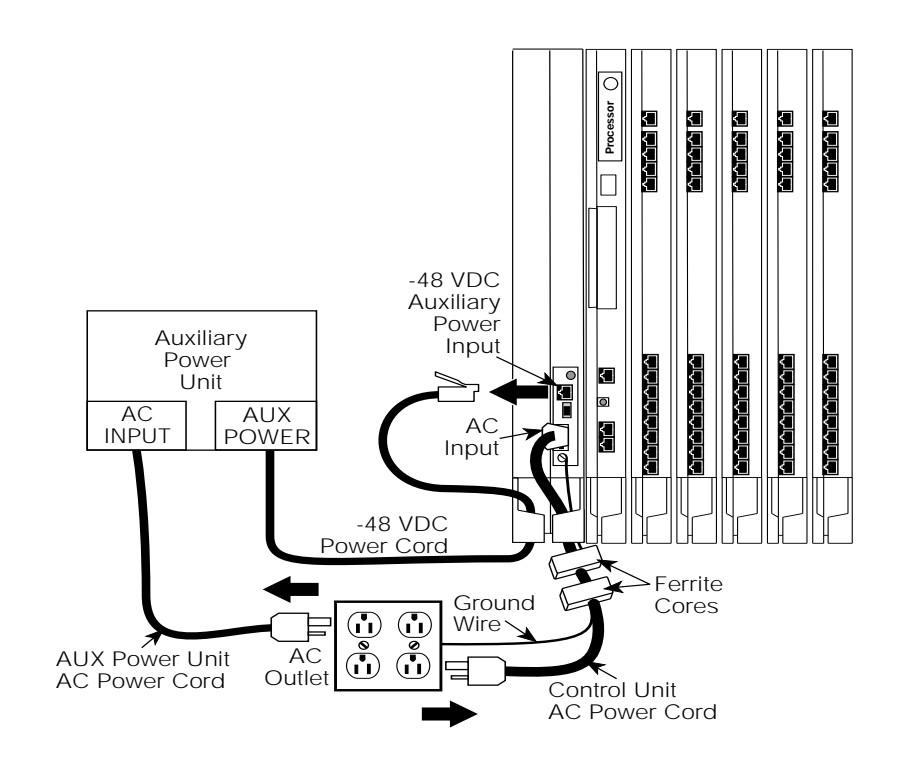

**Figure 4-3. Replacing an Auxiliary Power Supply**

# **A** CAUTION:

Do not plug the power supply or the auxiliary power unit into the AC outlet until you are ready to turn on the system, as described in "Powering Up the System" in Chapter 2 of Installation.

Do not attach the power cord(s) to any building surfaces.

Issue 1 June 1997 <span id="page-99-0"></span>Control Unit Problems Power Supply Problems **Page 4-10 Page 4-10** 

## **Replacing the Power Supply**

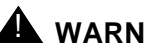

# ! **WARNING:**

Beware of hazardous voltages; whenever the carrier connections are exposed, use extreme caution; do not touch them directly or with any type of tool. Follow all procedures carefully.

To remove the power supply module, follow the steps below.

**1.** If possible, back up system programming on a memory card **(Release 3.0 or later only) or floppy disk.**

See System Programming and Maintenance (SPM) for information about backing up to a floppy. For information about backing up to a PCMCIA memory card, see [Appendix D, ''Backing Up with a Memory Card''.](#page-324-0) If the basic carrier's power supply fails, you cannot back up system programming.

### **2** Power down the system.

- a. Turn off the power supply in the basic carrier.
- b. Turn off the power supply in each expansion carrier.
- c. Unplug the auxiliary power unit, if present, from the AC outlet.

## **1** 3 Unplug the system from the AC outlet.

### **Remove the power supply.**

- a. Unplug the AC power cord from the power supply.
- b. Remove the ground wire attached to the grounding screw on the front of the power supply module.
- c. Remove the two ferrite cores, if present, from around the AC power cord and ground wire.
- d. Remove the power supply module.

Control Unit Problems Power Supply Problems **Page 4-11 Page 4-11** 

To replace the power supply module, follow the steps below and refer to [Figure](#page-98-0)  [4-3.](#page-98-0)

#### **I** Insert a new power supply.

- a. Reinstall the power supply module by hooking the top into the basic carrier and then swinging it down into place. Push the lower end firmly until the locking tab clicks.
- b. Replace the ferrite cores around the AC power cord and ground wire and slide the ferrite cores between the wire manager and the power supply module.
- c. Attach the ground wire to the grounding screw.
- **For each power supply and auxiliary power unit, connect the AC power cord to the connector marked AC INPUT on the power supply.**
- **Plug the other end of each AC power cord into the AC outlet.**
- **Power up the system by turning on the components listed below in the order given.**
	- a. Power supply on each expansion carrier
	- b. Power supply on the basic carrier

The system automatically cold starts.

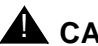

# **A** CAUTION:

Do not plug the power supply or the auxiliary power unit into the AC outlet until you are ready to turn on the system, as described in "Powering Up the System" in Chapter 2 of Installation.

Do not attach the power cord(s) to any building surfaces.

Control Unit Problems Processor Problems **Processor Problems Processor** Problems **Page 4-12** 

# **Processor Problems**

If the error logs (or any aspect of troubleshooting) indicate that the processor is the problem, back up system programming if possible. See System Programming and Maintenance (SPM) for instructions on backing up to a floppy disk. See [Appendix D, ''Backing Up with a Memory Card''](#page-324-0), for instructions on backing up to a PCMCIA memory card.

Call your technical support organization for troubleshooting instructions.

- If you are instructed to perform Peek, Poke, or System Erase, refer to the appropriate section below. Do not perform any of these procedures unless you are instructed to do so.
- If you are instructed to replace the processor, see "Replacing the [Processor Module''](#page-120-0) later in this chapter.

## **Peek**

Peek is a demand test that allows you to examine but not change system memory.

# A CAUTION:

Do not perform Peek unless you are following instructions from your technical support organization.

## **Summary**

Console Procedure **Menu**→Maintenance→Slot→Dial <sup>00</sup>→Enter→Demand→Test→Peek→Dial Address→**More**  $PC$  Procedure  $\boxed{FB} \rightarrow \boxed{F2} \rightarrow \boxed{Ype}$   $\boxed{0} \rightarrow \boxed{F2} \rightarrow \boxed{F1} \rightarrow \boxed{Ype}$ Address→PgUp

June 1997

Issue 1

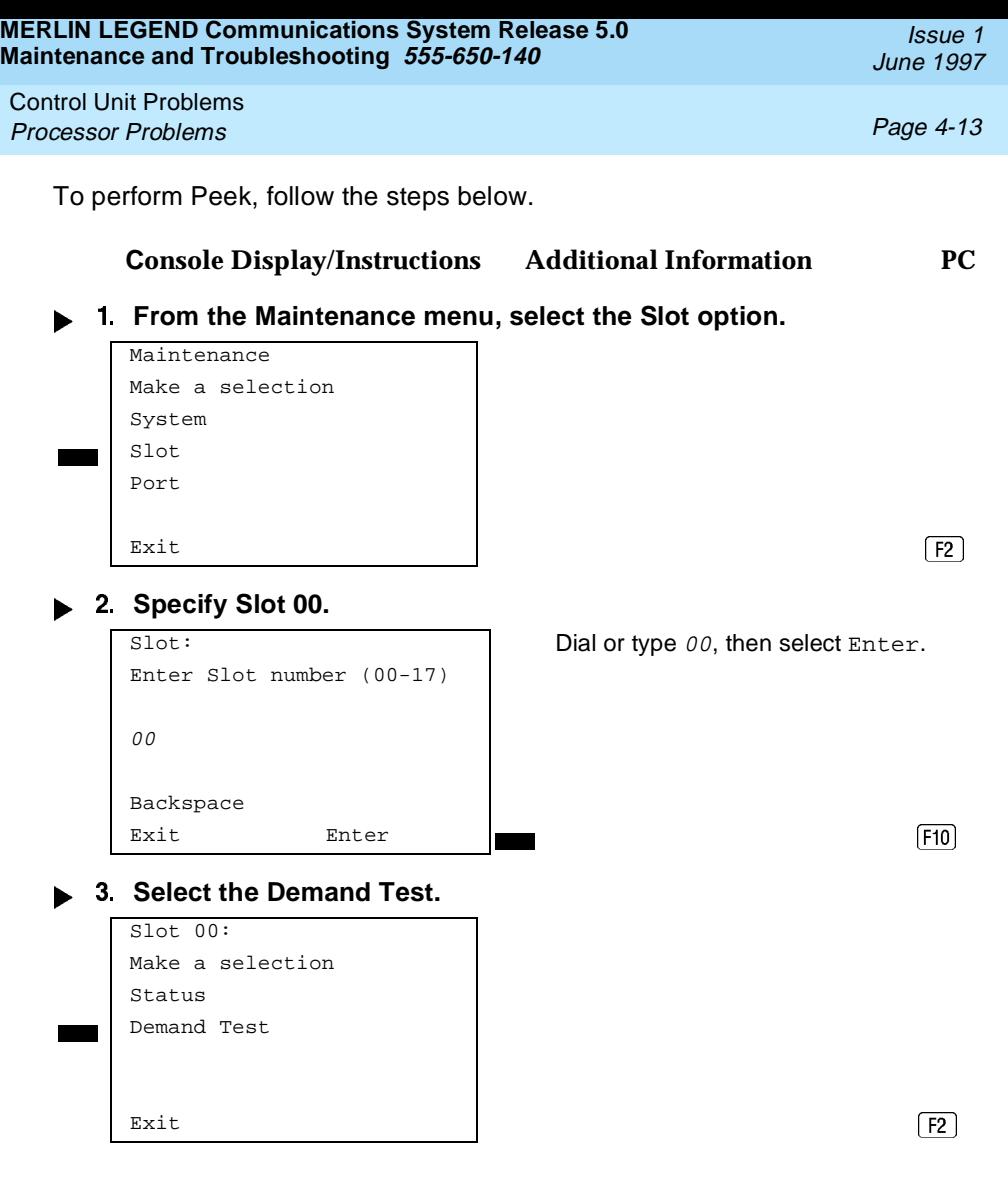

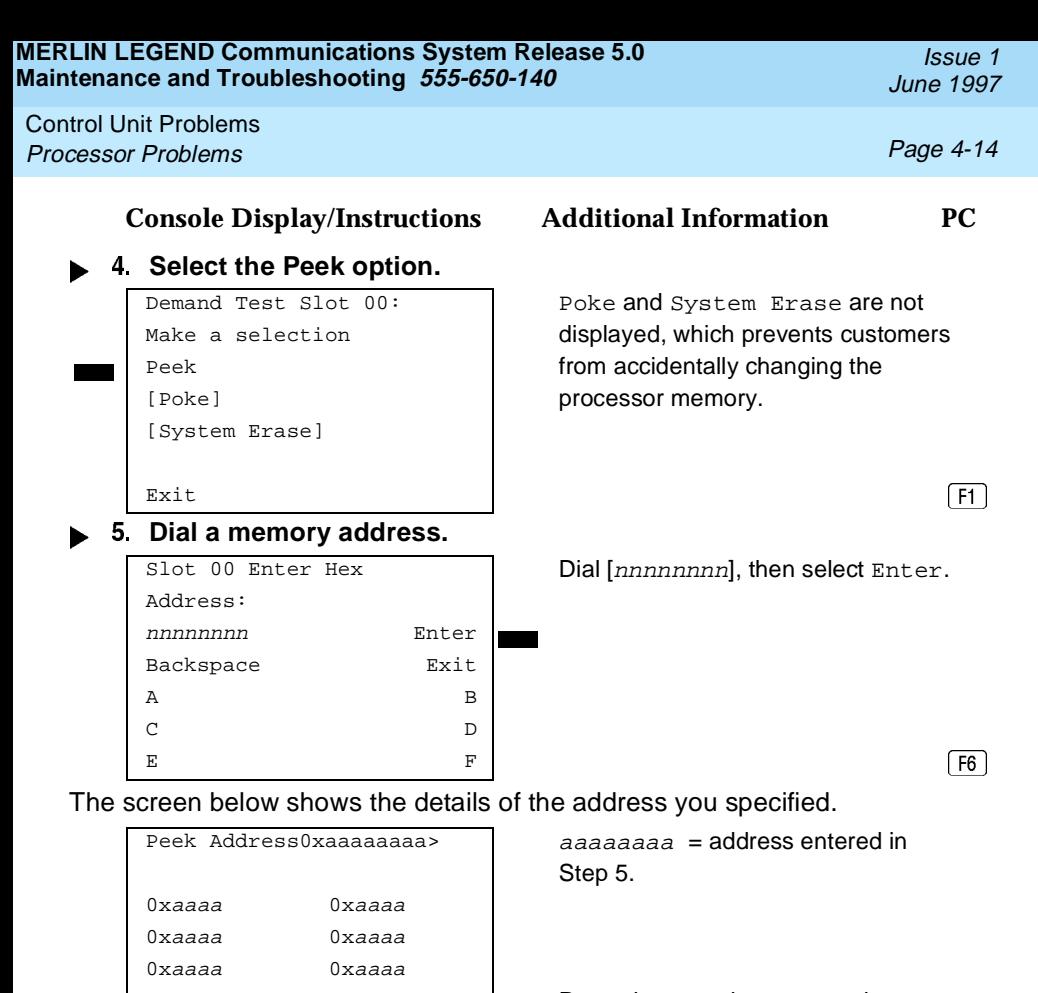

0xaaaa 0xaaaa Press the More button to review  $\frac{1}{\text{Exit}}$  the next address.  $\frac{1}{\text{[PgUp]}}$ 

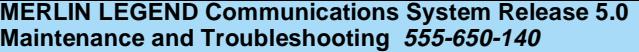

Control Unit Problems Processor Problems **Processor Problems** 

## **Poke**

Do not perform Poke unless you are following instructions from your technical support organization.

Summary

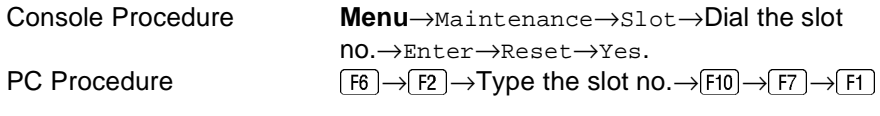

To perform Poke, follow the steps below.

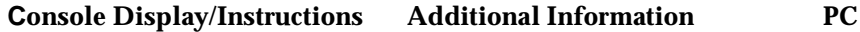

## **From the Maintenance menu, select the Slot option.**

```
Maintenance
Make a selection
System
Slot
Port
\boxed{F2}
```
## **Specify Slot 00.**

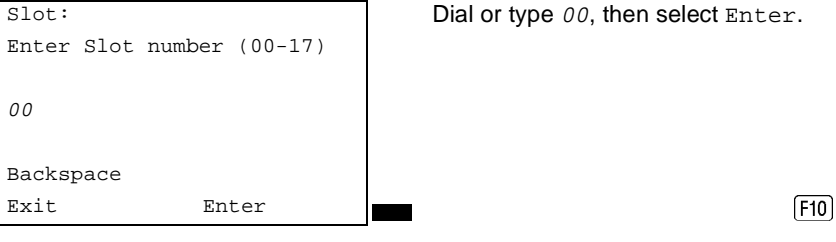

Dial or type 00, then select Enter.

Issue 1 June 1997

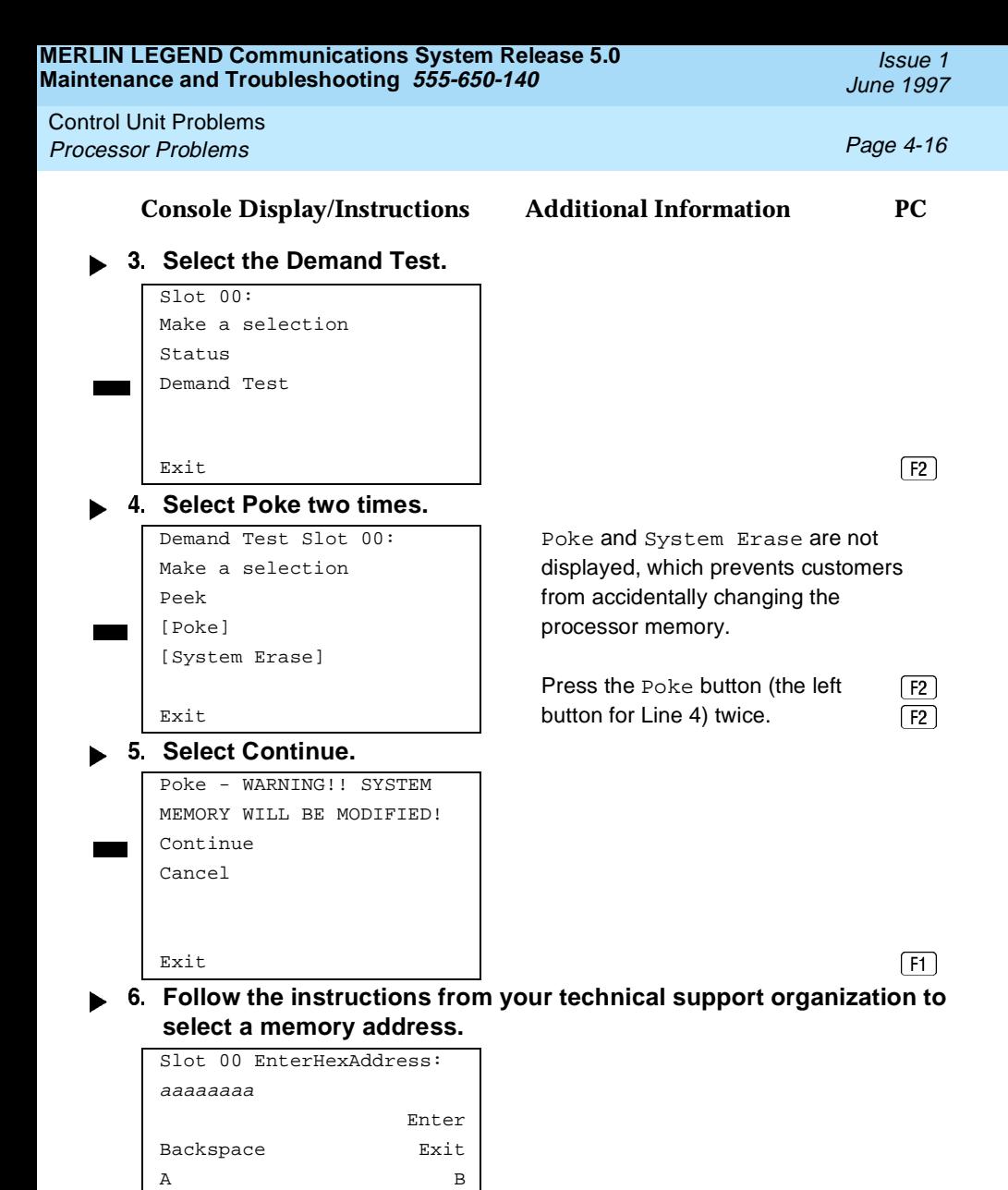

C D E F

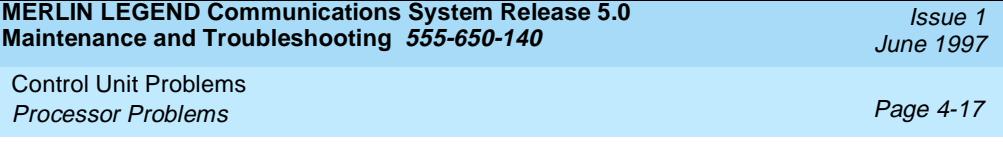

**Console Display/Instructions Additional Information PC**

**Follow the instructions from your technical support organization to modify the contents of the address entered in Step 6.**

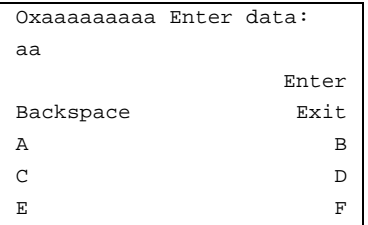

## **System Erase (Frigid Start)**

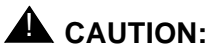

Do not perform a System Erase unless you are installing a replacement processor or following instructions from your technical support organization. This procedure erases all system programming from the processor and resets the system to factory defaults.

Summary

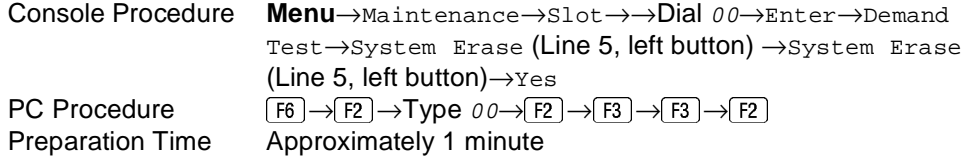

To perform a System Erase (Frigid Start), follow the steps below.

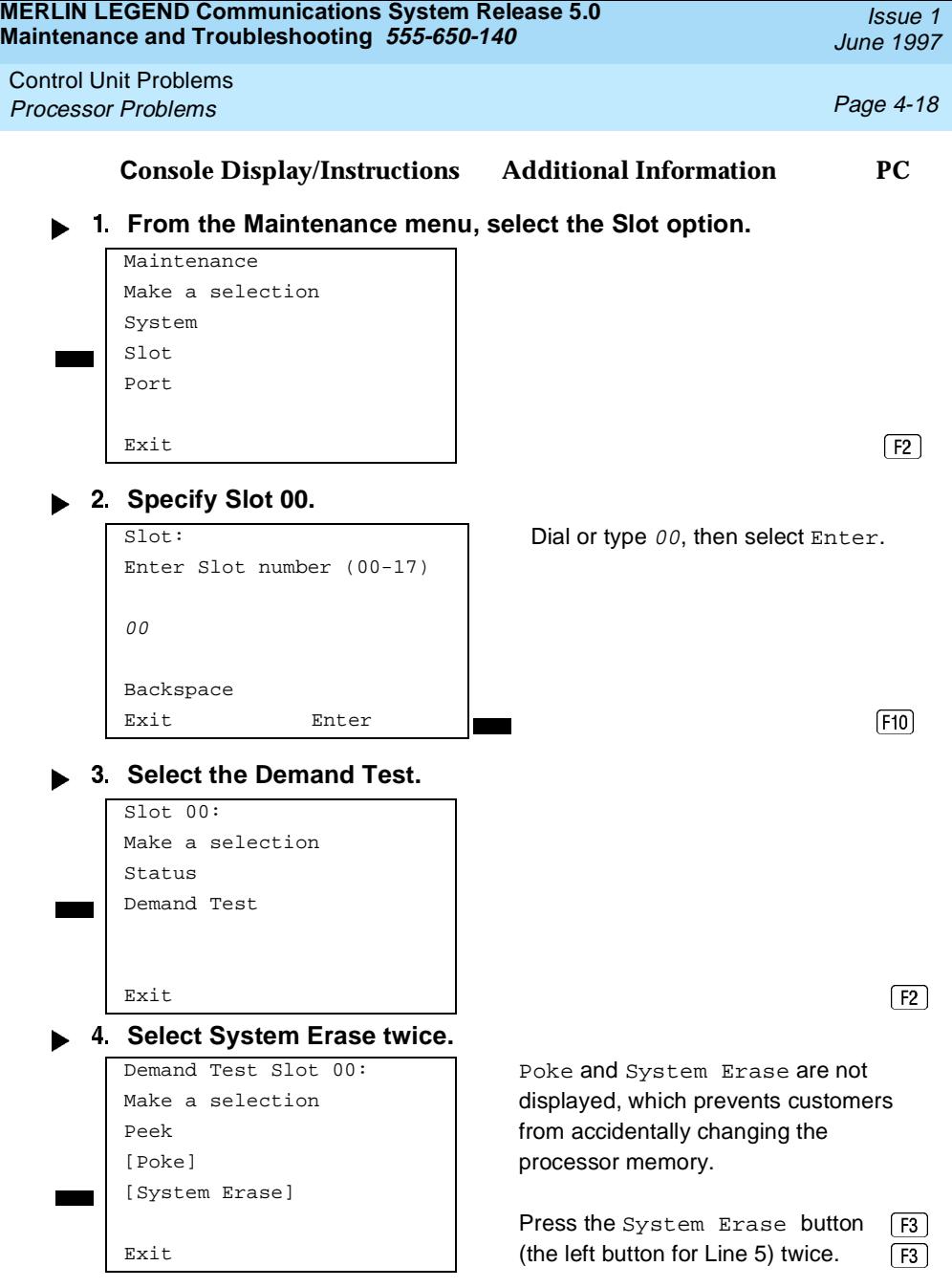
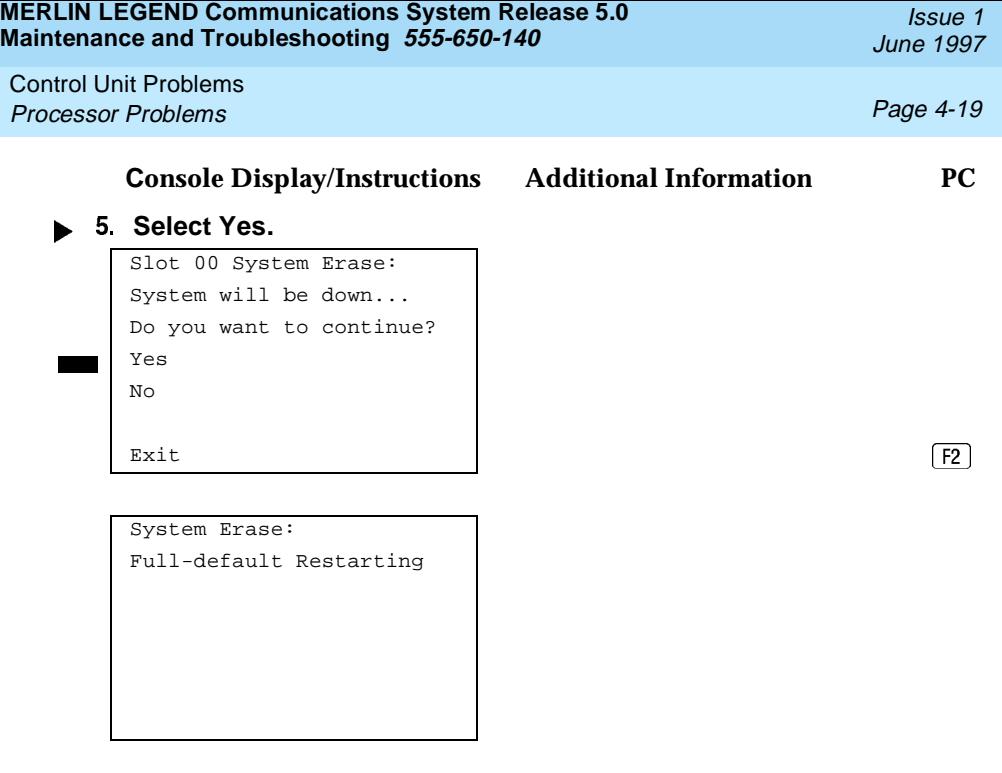

**Forced Installation/Upgrade of System Software**

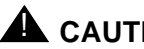

# $\triangle$  CAUTION:

Forced installation should be performed only under emergency situations in which on-board system software has been corrupted.

All existing system programming will be erased by this procedure.

Beginning with Release 3.0, the system software can be installed or upgraded through the PCMCIA interface slot on the processor module. Use the following procedure when:

> ■ System software becomes corrupted. Attempt to reinstall software with a Forced Installation memory card. If that does not solve the problem, replace the processor module.

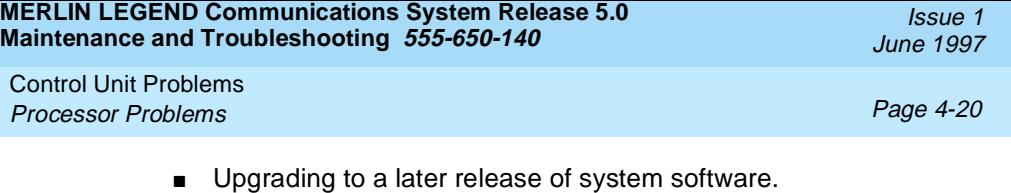

#### **Summary**

Console Procedure **Menu**→Maintenance→System→ Upgrd/Instll→Exit→Exit→Yes  $PC$  Procedure  $\boxed{FB} \rightarrow \boxed{F1} \rightarrow \boxed{F5} \rightarrow \boxed{F2}$ 

#### **Back up system programming.**

To back up system programming onto a floppy disk, see System Programming and Maintenance (SPM). To back up onto a memory card, see [Appendix D, ''Backing Up with a Memory Card''.](#page-324-0) If the processor or system software is not working, you may not be able to back up system programming. If the system has been programmed to perform automatic backups, use the latest backup file to restore programming. See Step 12.

 **Insert a Forced Installation or Upgrade memory card into the PCMCIA interface slot on the processor module.** See [Figure 4-4](#page-110-0).

<span id="page-110-0"></span>**MERLIN LEGEND Communications System Release 5.0 Maintenance and Troubleshooting 555-650-140** 

Control Unit Problems Processor Problems **Processor Problems** 

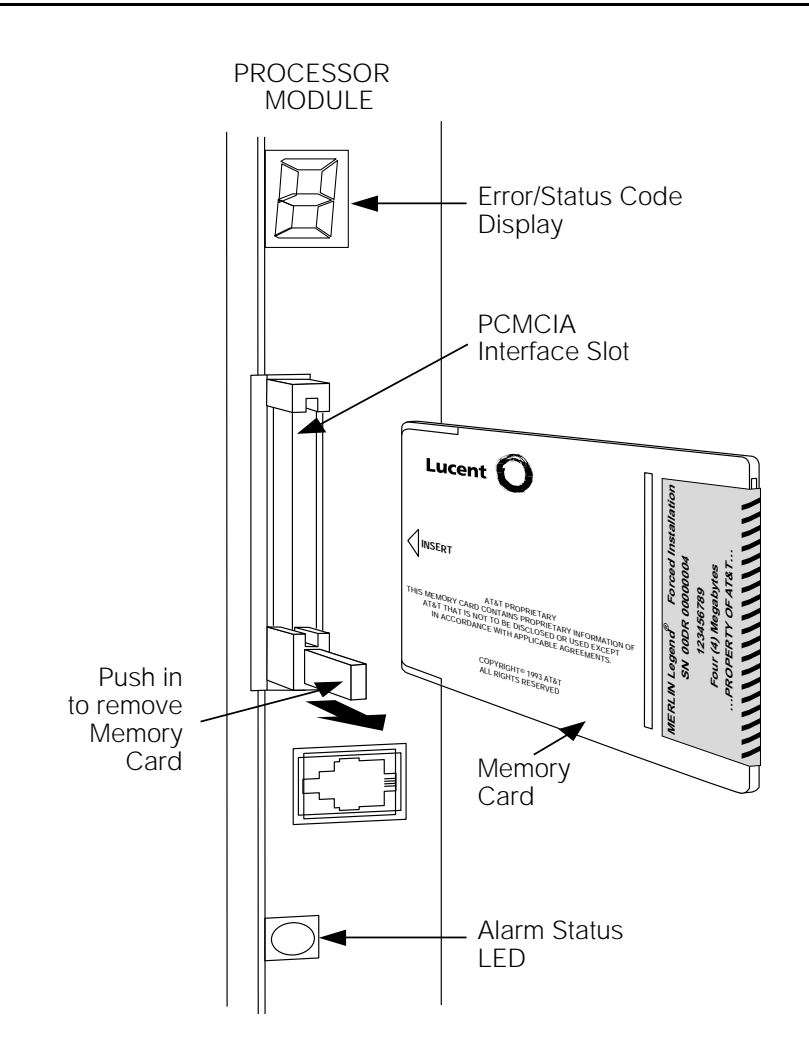

**Figure 4-4. Inserting a Memory Card**

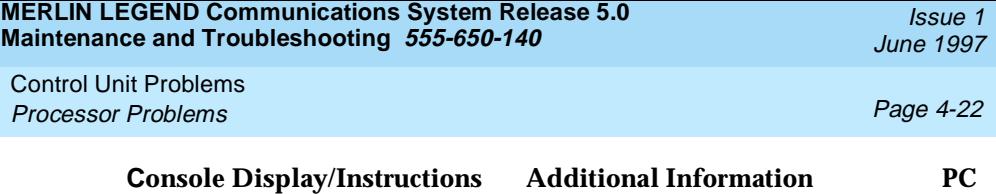

**Initiate the software installation.**

```
Maintenance
Make a selection
System
Slot
Port
\begin{bmatrix} \text{Exit} \\ \text{Fit} \end{bmatrix}
```
- If the maintenance screens are functioning correctly, select system from the Maintenance menu. Continue with Step 4.
- If maintenance screens are unreliable or not available, power cycle the system by turning off the system and leaving it off for at least one second. Turn the system back on. The system boots from the memory card and automatically starts the installation software. Go to Step 11.

## **Select Upgrade/Install.**

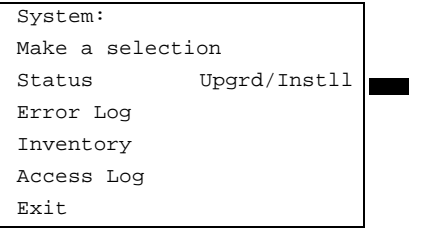

Exit Exit External Post of the memory card validation screens.

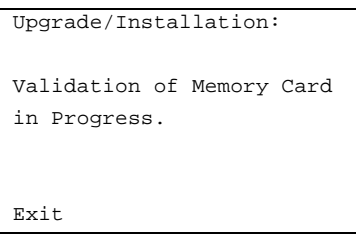

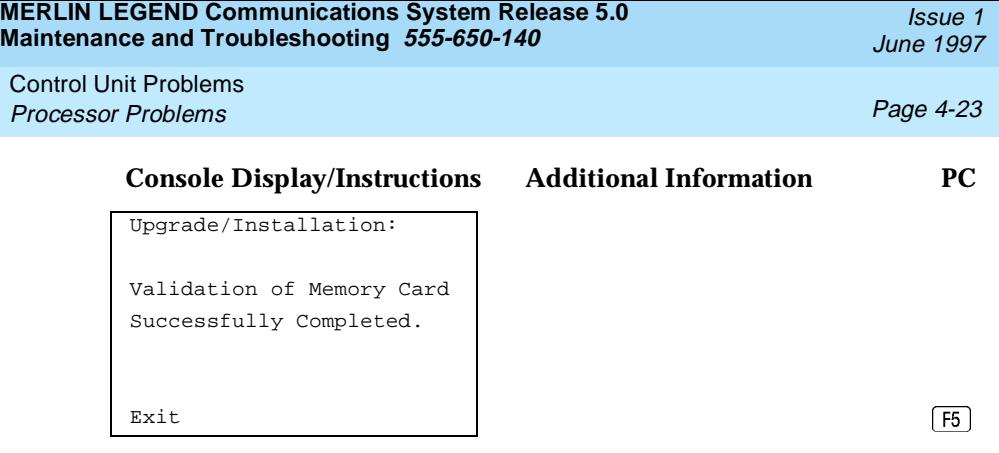

When completed, select Exit to continue.

 **Verify that the memory card or release number is the required one, and select Exit to continue.**

```
Upgrade:
MemCard Rel: 4.y Vnn.mm
Current Rel: 4.y Vnn.mm
Releases are compatible.
\boxed{F5}
```
If the releases are incompatible, the following screen appears.

```
Upgrade:
MemCard Rel: 4.y Vnn.mm
Current Rel: 4.y Vnn.mm
Incompatible releases.
\boxed{F5}
```
See "Other Error Conditions", following this section, for continuing instructions.

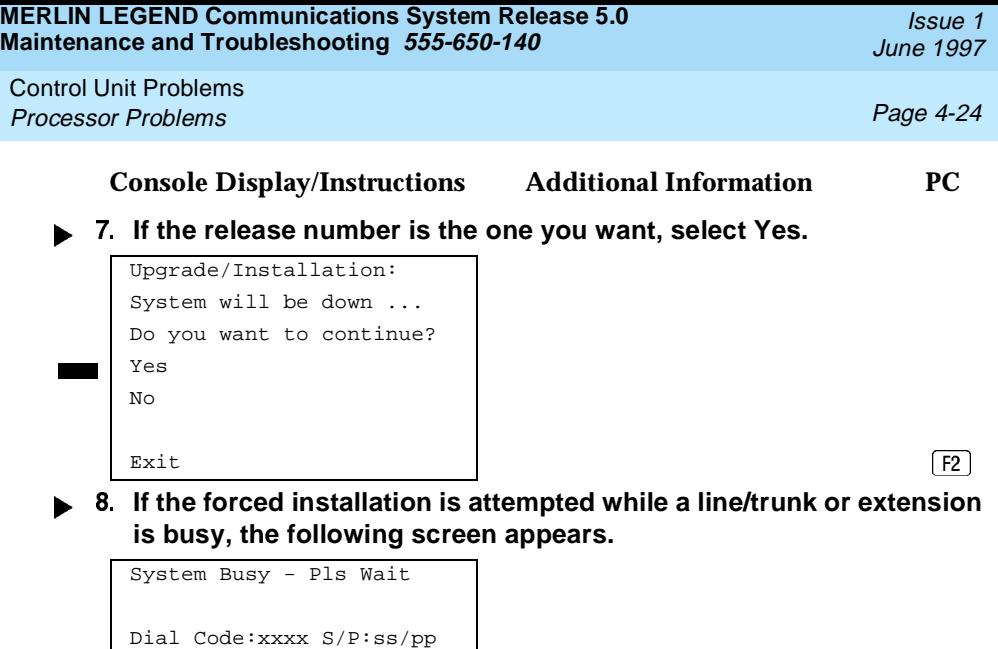

 **Observe the progress screen and the error/status display LED on**  Exit **the processor module.**

Upgrade/Installation: Upgrade/Installation In Progress.

The error/status LED should show a flashing  $L$  during installation of system software. Upon successful completion, the system performs a frigid start (System Erase). While the frigid start is in progress, an F shows on the error/status display.

Control Unit Problems Processor Problems **Processor** Problems **Page 4-25** 

If the installation of system software was unsuccessful, an error code is displayed and the system may not function. See [Table 4-2](#page-115-0) and ''Error Conditions During Forced Installation''.

- ▶ 10. Remove the memory card from the interface slot.
- ▶ 11. Verify that system software has been correctly installed and that **the default system programming is present.**

No error condition is displayed on the error/status display.

**► 12. Restore system programming.** 

After about 10 minutes, check to see if the RED alarm status LED is lit. If it is not, the installation was successful. If the LED is lit, check the error log for the following:

SYS software ROM failure

This indicates a ROM failure and unsuccessful installation.

If the forced installation was performed due to corrupted system software, it is possible that the backup of system programming might also be corrupted. Verify that the error condition that required a forced installation of software is not still present.

# **Error Conditions During Forced Installation**

The error code/status display on the processor module or the maintenance screen informs you of problems during or after a forced installation. See Table [4-2](#page-115-0) for error codes displayed. Also see the screens following the table for errors displayed on the maintenance console or PC.

The following error conditions can occur only during or immediately after a forced installation. Instructions for recovery follow the description of each error condition.

<span id="page-115-0"></span>Control Unit Problems Processor Problems **Processor Problems Processor** Problems **Page 4-26** 

#### **Table 4-2. Codes Displayed on the Error/Status Display During Forced Installation**

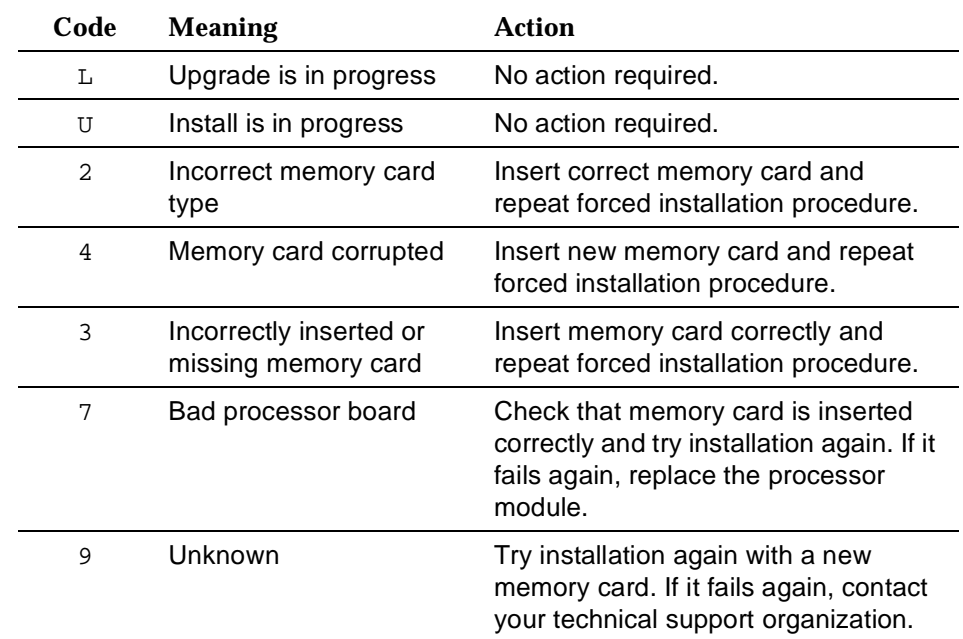

## $\Rightarrow$  NOTE:

Certain conditions force the system to retry the forced installation. The dot on the error code/status display becomes lit at the start of the first retry. (Look carefully; the dot may be hard to see.)

Issue 1 June 1997

Control Unit Problems Processor Problems **Processor** Problems **Page 4-27** 

## **Missing Card or Card Not Inserted Correctly**

```
Upgrade/Installation:
Verify that Memory Card
has been installed
correctly.
Exit
```
Insert the memory card correctly; then select  $\text{Exit}$  and begin the forced installation procedure again.

# **Memory Card Is Wrong Type**

```
Upgrade/Installation:
Memory Card is not the
correct type.
Remove and insert MERLIN
LEGEND Upgrade or
Installation Memory Card
Exit
```
Select  $\text{Exit}$  and repeat the forced installation procedure with a new memory card.

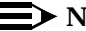

#### $\equiv$  NOTE:

Forced installation can be performed successfully with an upgrade memory card only if the installation is performed through the maintenance screens.

<span id="page-117-0"></span>Control Unit Problems Processor Problems **Processor** Problems **Page 4-28** 

# **Memory Card Is Corrupted**

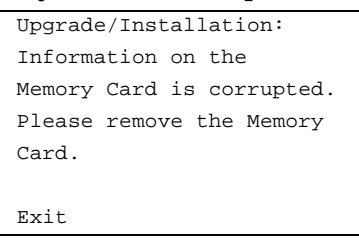

Select Exit and repeat the forced installation procedure with a new memory card.

## **System Busy**

If the forced installation is attempted while a line/trunk or extension is busy, the following screen appears.

```
System Busy - Pls Wait
Dial Code:xxxx S/P:ss/pp
Exit
```
When all lines/trunks or extensions are freed, the installation continues. Select Exit to return to the System menu and cancel the installation. If system software is corrupted, system maintenance may not provide an accurate indication of busy lines/trunks or extensions. If this seems to be the case, verify that the listed extensions are truly not busy; then perform the installation by power-cycling the system. See Step 3 of this procedure.

## **Other Error Conditions**

The following error conditions may not be viewed on the error code/status display or the maintenance screens.

June 1997

Issue 1

Control Unit Problems Processor Problems **Processor** Problems **Page 4-29** 

Issue 1 June 1997

# **Power Cycle During Installation**

The system automatically begins the installation procedure again. If the power source is unreliable, it is possible for the installation procedure to retry indefinitely. See [''Power Supply Problems''](#page-91-0) or Chapter 2 of Installation for details on providing a reliable power source.

### **Removal of Memory Card During Installation**

The system is in an indeterminate state. Re-initiate the forced installation by power-cycling the system after inserting the memory card.

#### **Incompatible Releases**

If releases are incompatible, see System Programming and Maintenance (SPM) for instructions on converting the system programming before upgrading to the new release.

# A CAUTION:

If releases are incompatible, pressing the hidden key deletes existing programming. Before pressing the hidden key, make a backup of the system programming. Use SPM or a PCMCIA translation card.

**Console Display/Instructions Additional Information PC**

If the releases are incompatible, the following screen appears.

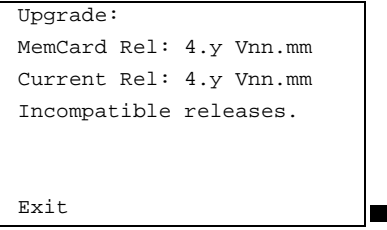

Pressing hidden key two times deletes existing program.  $\sqrt{F_5}$ 

See SPM for instructions on converting the system programming before upgrading to the new release.

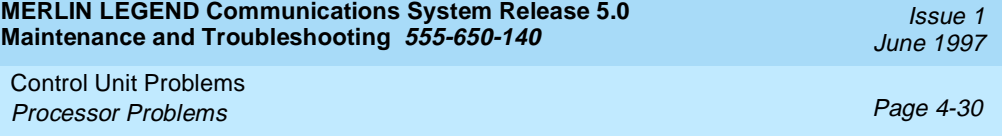

If hidden key is pressed, the following screen appears.

Installation: MemCard Rel: 4.y Vnn.mm Current Rel: 4.y Vnn.mm All translations will be DELETED  $\boxed{F5}$ 

Control Unit Problems Processor Problems **Processor** Problems **Page 4-31** 

## **Replacing the Processor Module**

A failed processor module must be replaced immediately.

To replace the processor module, follow the steps below.

- **If possible, save system programming.** See [Appendix D, ''Backing Up with a Memory Card''.](#page-324-0) To back up onto a floppy disk, see System Programming and Maintenance (SPM).
- **Power down the system.**
	- a. Turn off the power supply on the basic carrier.
	- b. Turn off the power supply on each expansion carrier.
	- c. Unplug the auxiliary power units (if present) from the AC outlet.
- **Unplug the D8W cord(s) connecting the SMDR printer and/or system programming PC.**
- **Remove the processor module.**
- **IF 5. Inspect the processor module for any visible problems.**
- **Inspect the carrier.**
- **For Release 3.0 and later, skip to Step 8. For Release 2.1 and earlier, install a feature module in the new processor.** Use the feature module from the old processor if it appears to be functioning correctly; otherwise, install a new feature module. See [''Replacing the Feature Module''](#page-121-0) that follows this section.
- **8. Install the new processor module.**
- **Power up the system.** 
	- a. Plug the auxiliary units (if present) into the AC outlet.
	- b. Turn on the power supply on each expansion carrier.
	- c. Turn on the power supply on the basic carrier.

The system automatically cold-starts.

- ▶ 10. Perform a System Erase (frigid start). See "System Erase (Frigid Start)" above for instructions.
- ▶ 11. Restore system programming using one of the following:

<span id="page-121-0"></span>Control Unit Problems Processor Problems **Processor** Problems **Page 4-32** 

- The backup floppy disk or original system programming disk. See System Programming and Maintenance for instructions.
- The backup memory card or original system programming memory card (Release 3.0 and later). See Appendix D, "Backing Up with a Memory Card", for instructions.
- ▶ 12. Reconnect the D8W cord(s) connecting the SMDR printer and/or **system programming PC.**
- ▶ 13. Attach a tag to the old processor. Use the tag to identify any visible problems and relevant error reports.

## **Replacing the Feature Module**

# $\equiv$  NOTE:

This section applies only to releases earlier than Release 3.0.

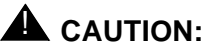

Make sure that you have a backup of system programming before replacing the feature module. See [''Backing Up System](#page-90-0)  [Programming''](#page-90-0).

To replace the feature module, follow the steps below.

#### **Make sure system power is off.**

- **Remove the processor from the carrier.**
	- a. Press up on the tab on the bottom rear of the module.
	- b. Pull the bottom of the module away from the carrier.
	- c. Lift upward to disengage the module from the rod on the top of the carrier.
- **Place the processor on a flat surface.**

<span id="page-122-0"></span> **Grasp both metal rings on the outside of the feature module and pull straight up.**

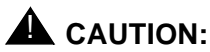

Grasping only one of the rings may cause damage to components on the processor circuit board or feature module.

 **Check the HDR4 header on the processor circuit board for proper mode operation. (For more information about modifying the mode, see Chapter 2 of Installation.)**

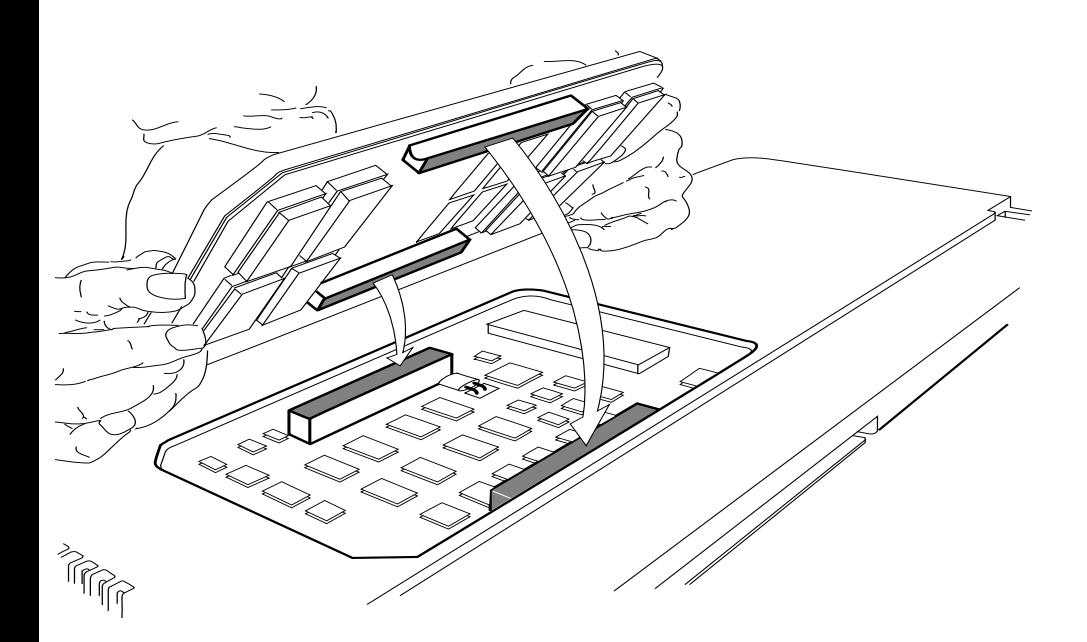

- **Align the connectors on the new feature module with the connectors in the processor (see [Figure 4-5\)](#page-122-0).**
- **Firmly press the new feature module into the processor.**
- **Insert the processor back into the carrier. (For more information about inserting the processor, see Chapter 2 of Installation.)**

# **Module Problems**

If you suspect that a module is faulty, do the following:

- To identify the cause of module errors, run the module tests described below.
- To determine whether the module is faulty, replace it with a module of the same type. If the errors cease, the problem is solved.

# **Module Tests**

The module tests in this section identify the cause of module malfunctions. After each module test, record any errors on the repair tag that will be shipped with the faulty module. If the module is sent for repair, this helps repair personnel troubleshoot the cause of the malfunction.

You should read through the following section, "Module Test Process," before running any module tests.

# $\Rightarrow$  note:

A module on which you run tests cannot be used for service. Because your customer depends on this service, run module tests during off hours, if possible. If you cannot, minimize the time required for each module's downtime whenever possible.

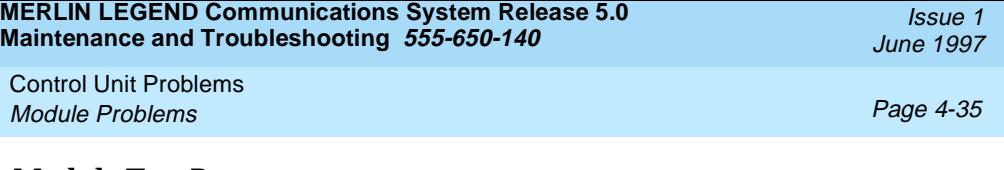

### **Module Test Process**

[Figure 4-6](#page-125-0) shows the module test process. Refer to it and the text that follows for the recommended approach to testing modules.

<span id="page-125-0"></span>**MERLIN LEGEND Communications System Release 5.0 Maintenance and Troubleshooting 555-650-140** 

Control Unit Problems Module Problems Page 4-36

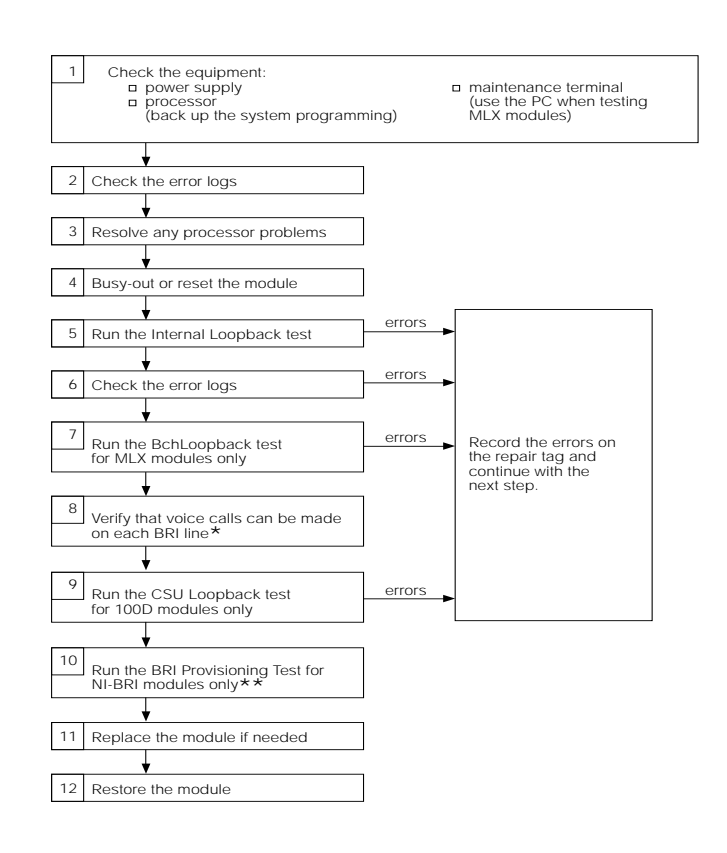

If any problem arises with the voice call on an NI-BRI module, run the NI-BRI Provisioning Test next. While the BRI test is running, you can run the voice test on the next module.

\_\_\_\_\_\_\_\_\_\_\_\_\_\_\_\_\_\_\_\_\_\_\_\_\_\_\_\_\_\_\_\_\_\_\_\_\_\_\_\_\_\_\_\_\_\_\_\_\_\_\_\_\_

\*\* Run the NI-BRI Provisioning Test on any NI-BRI module that is going to be used for data calls or that had a problem with voice calls and was not previously tested with the tool.

Control Unit Problems Module Problems **Page 4-37** Notice 2014 12:00 Page 4-37

## **Considerations**

Review the following items before you begin a module test procedure.

## **System Components**

Before running a module test, make sure the following system components are working:

- **Power supply**
- **Processor.** Save the system programming onto a floppy disk. See System Programming and Maintenance (SPM). To back up onto a memory card, see [Appendix D, ''Backing Up with a Memory Card''](#page-324-0).
- **Maintenance Terminal** (MLX-20L console or PC). To run tests on the MLX module connected to the MLX-20L console, you must run the test from the PC, not from the MLX-20L console.

### **Busy-Out/Reset**

Before running a module test, busy-out or reset the modules. Busy-Out is the best method, but it will not work if any line or extension is on a stable call. See [''Busy-Out and Reset'',](#page-128-0) later in this chapter, for more information on these features.

#### **Test Notes**

For each test, you should note the following:

- When beginning the board controller test or the internal loopback module test, choose to run it once or repetitively.
- $\blacksquare$  You can interrupt any module test by selecting Exit ( $\lceil F_5 \rceil$  on the PC).
- A module test can fail for one of the following reasons:
	- The module being tested was not busied-out. Exit the test, busy-out the module, and try again.
	- The error messages indicate that the module is faulty.

Control Unit Problems Module Problems Page 4-38

■ If errors indicate that the module is faulty, record them on the module repair tag immediately after running the test.

# $\equiv$  NOTE:

If the system does not recognize a 408 GS/LS-MLX module during testing, check the release number of the system. The 408 GS/LS-MLX module does not work with Releases 1.0 or 1.1. An 008 MLX module must be used to provide extension jacks with Releases 1.0 or 1.1.

To run a module test, follow the steps below.

- **To determine which modules are suspect, read the error logs and review any user-reported problems.**
- **If the error logs indicate the processor is the problem, refer to [''Processor Problems'',](#page-101-0) earlier in this chapter, to service the processor before continuing.** Replacing a faulty processor may resolve module problems.
- **Busy-out or reset the module.** See [''Busy-Out and Reset''](#page-128-0) for general guidelines.
- **Run the internal loopback test.** See [''Internal Loopback Test''](#page-138-0), later in this chapter. If errors occur, record them as described in "Considerations" above.
- **F.** Run the board controller test. See [''Board Controller Test'',](#page-144-0) later in this chapter. If errors occur, record them as described in "Considerations" above.
- **For MLX modules (008 MLX and 408 GS/LS-MLX) and 800 NI-BRI modules, continue with the B-Channel Loopback test.** See [''B-Channel Loopback Test''](#page-148-0), later in this chapter. If errors occur, record them as described in "Considerations" above.
- **For 800 NI-BRI modules, continue with the NI-1 BRI Provisioning Test.**

See [''800 NI-BRI Module Problems''](#page-167-0) later in this chapter. If errors occur, record them as described in "Considerations" above.

- <span id="page-128-0"></span>**For 100D modules, continue with the CSU loopback test.** See [''100D Module Problems''](#page-192-0) later in this chapter. If errors occur, record them as described in "Considerations" above.
	- **Replace the module with a module of the same type, whether you are troubleshooting or replacing the module permanently.**
- ▶ 10 Restore the module.

**Menu**→Maintenance→Slot→Dial the slot no.→Restore→Yes

Restoring automatically undoes the busy-out and reset. For additional information on restoring a module, see "Restore", later in this chapter.

### **Persistent Module Problems**

If any of the module tests fail and replacing the module does not clear the trouble, then:

- Several modules may be faulty.
- The connector on the carrier may be faulty.

## **Busy-Out and Reset**

Before running any module test, be sure to busy-out or reset the module.

- Busy-out discontinues service from the module being tested to each line and extension only as they become idle. Busy-out is the preferred method, because it does not disrupt calls in progress.
- Reset discontinues service to all lines and extensions on the module instantly.
	- In-progress calls are dropped if all of the calling parties on the call originate and terminate on the module being reset.

Control Unit Problems Module Problems Page 4-40

- If a call is using a line or extension on the module being Reset and another line and/or extension is involved in the call, the call on the module being reset is put on hold. In this case, the module can be removed and replaced. However, a demand test cannot be performed, because the module is not busied-out.
- Check the status of the reset module before performing a demand test.

**Menu**→Maintenance→Slot→Status

Once you finish testing a module, you must restore it. Restoring a module terminates the Busy-out or Reset condition. See "Restore", later in this chapter, for instructions.

#### **Busy-Out**

#### **Summary**

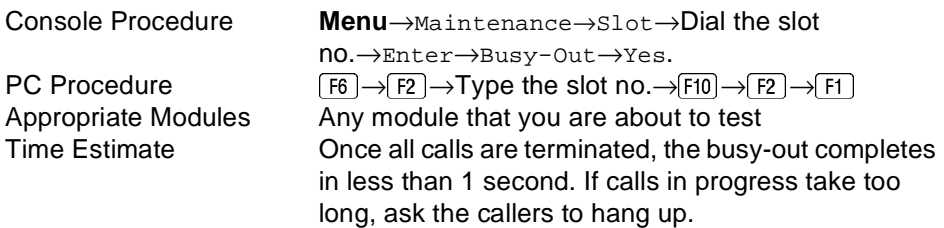

To busy-out a module, follow the steps below.

#### **Console Display/Instructions Additional Information PC**

**From the Maintenance menu, select the Slot option.**

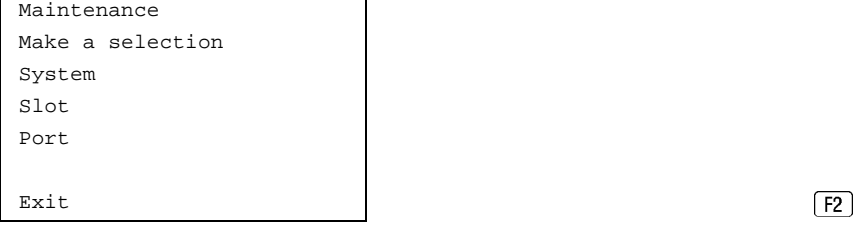

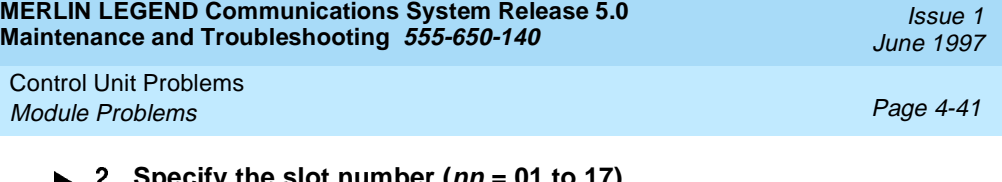

#### **Specify the slot number (nn = 01 to 17).**

Slot: Dial or type [nn] then select Enter. Enter Slot number (00-17) nn Backspace Exit Enter **Exist** (F10)

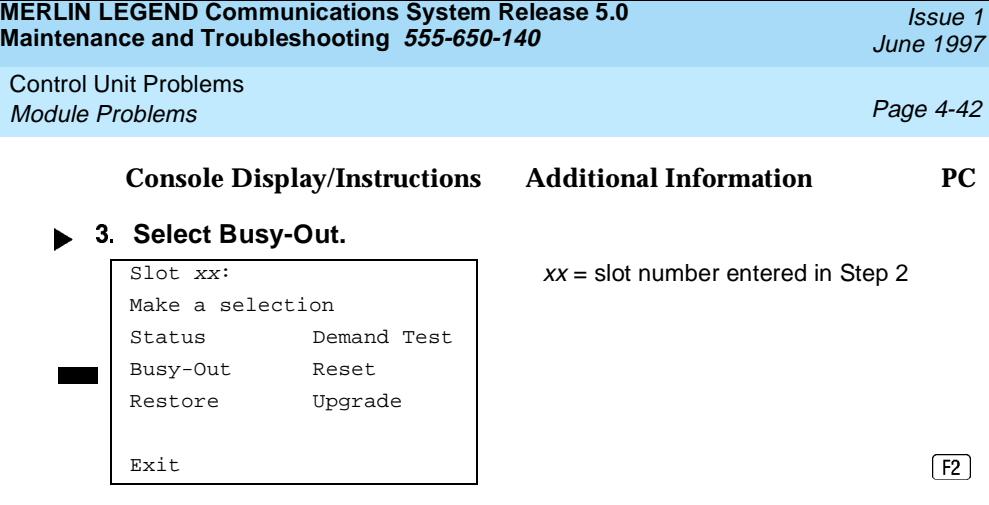

For all MLX modules, BChLoopback is also displayed as an option on this screen. For 100D modules, CSU-lpbk, Error Events, and Clock are also displayed as options on this screen. For all 800 NI-BRI modules, Clock, BChLoopback, and Provisioning are also displayed as options on this screen.

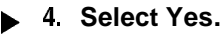

```
Do you want to continue?
Yes
Cancel
\begin{bmatrix} \text{Exit} \\ \text{Fit} \end{bmatrix}
```
Busy-Out Slot  $xx$   $xx =$  slot number entered in Step 2

The screen below appears while the module is discontinuing service to lines/trunks and extensions, without disrupting calls in progress.

Busy-Out in Progress Exit

Busy-Out Slot  $xx$ :  $xx =$  slot number entered in Step 2

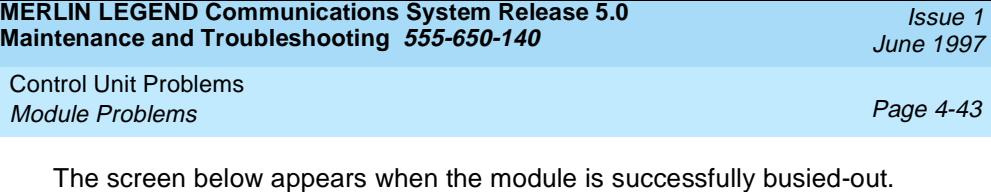

# **Console Display/Instructions Additional Information PC**

Busy-Out Slot  $xx$ :  $xx =$  slot number entered in Step 2 Busy-Out Complete Exit

The screen below appears when the busy-out fails. Try again, and be sure to specify the correct slot.

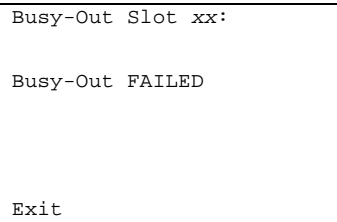

 $xx =$  slot number entered in Step 2

## **Reset**

## **Summary**

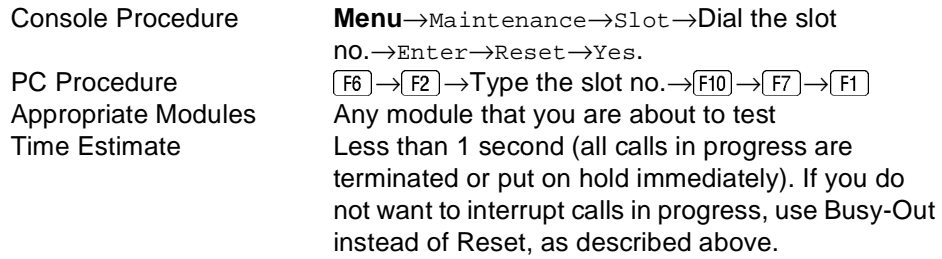

To reset the module, follow the steps below.

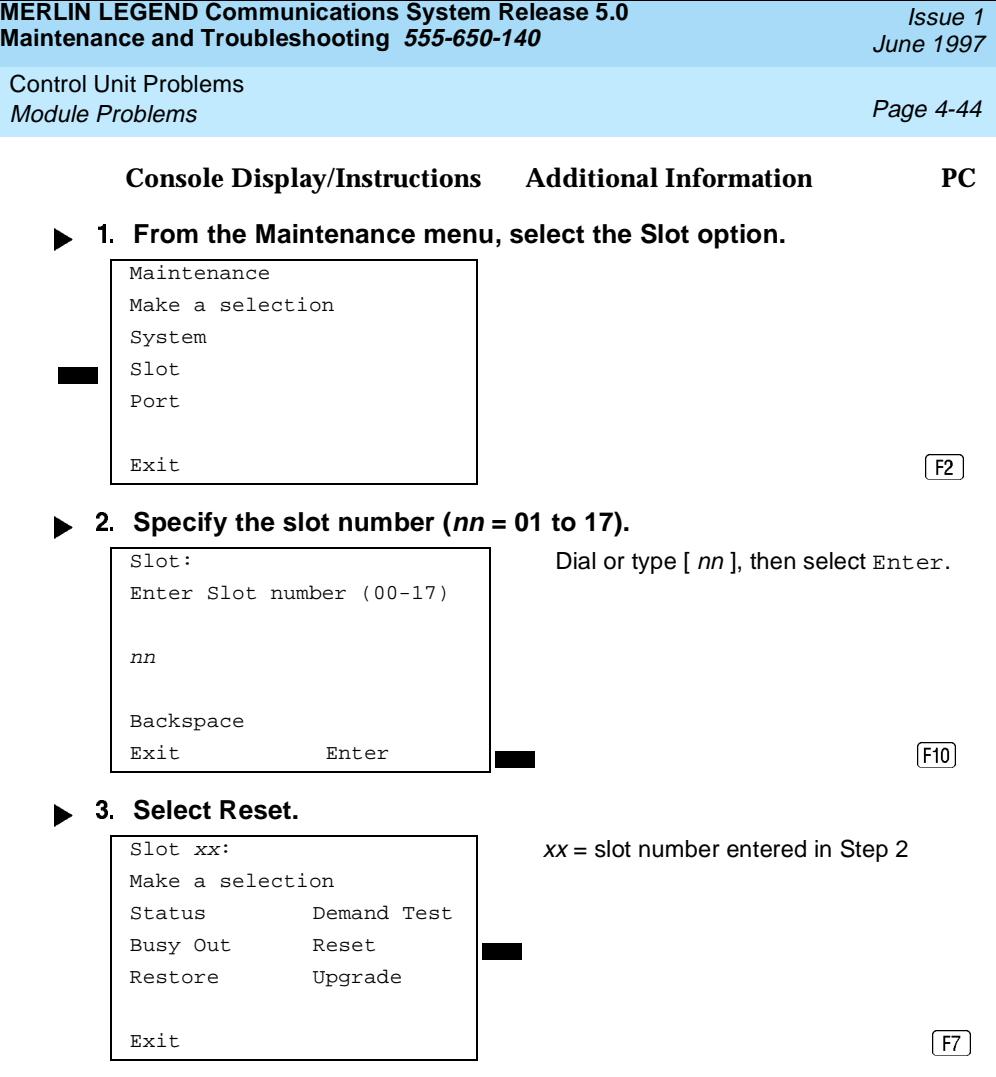

For all MLX modules, BChLoopback is also displayed as an option on this screen. For 100D modules, CSU-lpbk, Error Events, and Clock are also displayed as options on this screen. For all 800 NI-BRI modules, Clock, BChLoopback, and Provisioning are also displayed as options on this screen.

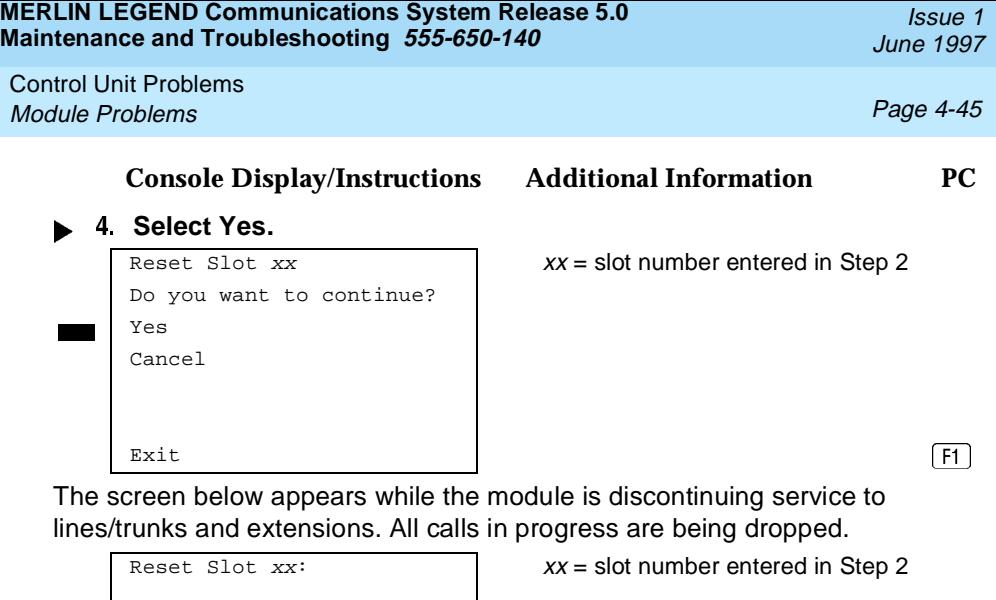

Reset in Progress Exit

The screen below appears when the module is successfully reset.

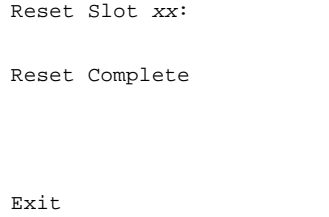

 $xx =$  slot number entered in Step 2

<span id="page-135-0"></span>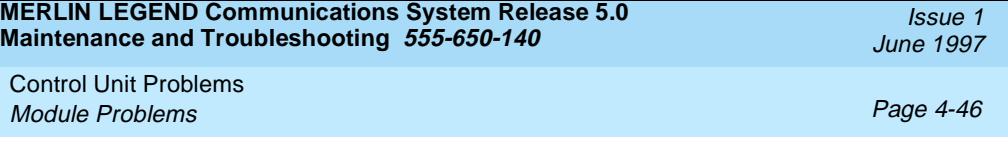

The screen below appears when the Reset fails. Try again, and be sure to specify the correct slot.

Reset Slot  $xx$ :  $xx =$  slot number entered in Step 2 Reset FAILED Exit

#### **Restore**

Once you complete module testing, restore it to terminate the Busy-Out or Reset condition.

#### **Summary**

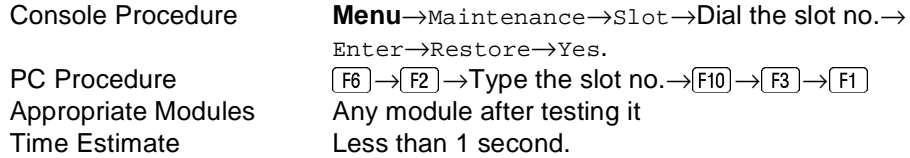

To reset the module, follow the steps below.

#### **Console Display/Instructions Additional Information PC**

**From the Maintenance menu, select the Slot option.**

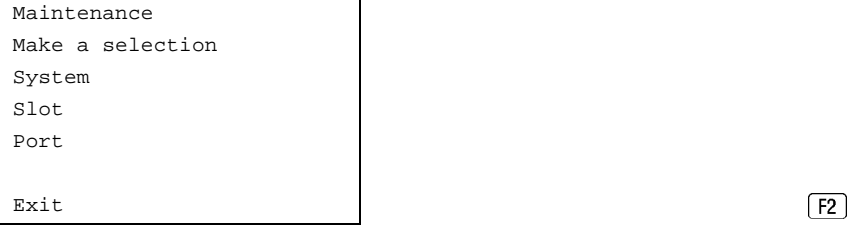

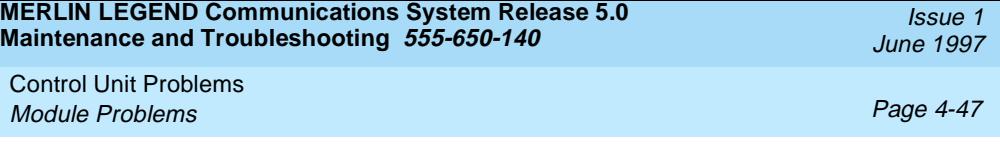

## $\triangleright$  2. Specify the slot number ( $nn = 01$  to 17).

Enter Slot number (00-17) nn Backspace Exit Enter **Exist** (F10)

Slot: Dial or type [ nn ], then select Enter.

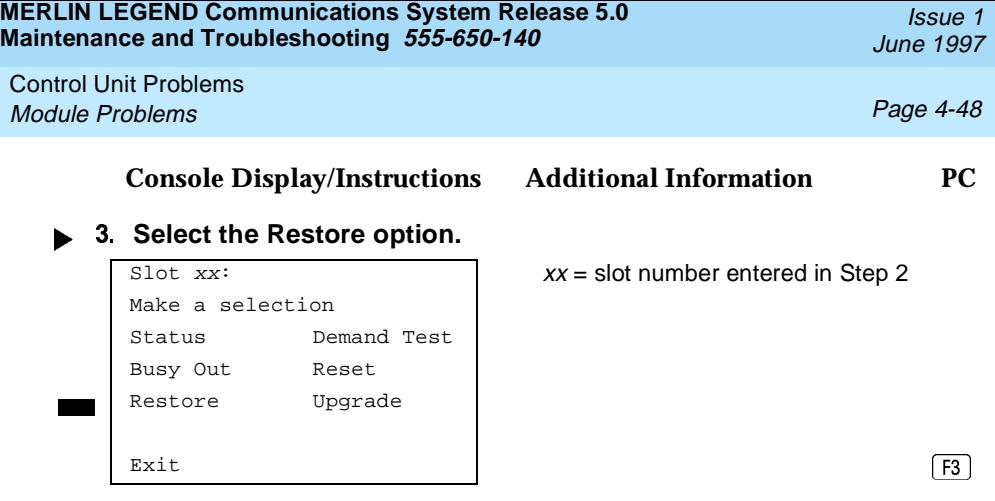

For all MLX modules, BChLoopback is also displayed as an option on this screen. For 100D modules, CSU-lpbk, Error Events, and Clock are also displayed as options on this screen. For all 800 NI-BRI modules, Clock, BChLoopback, and Provisioning are also displayed as options on this screen.

**4** Select Yes.

```
Restore Slot xx: xx = slot number entered in Step 2
Do you want to continue?
Yes
Cancel
```
Exit [f1]<br>The screen below appears while the module is restoring service to lines/trunks and extensions.

 $xx =$  slot number entered in Step 2

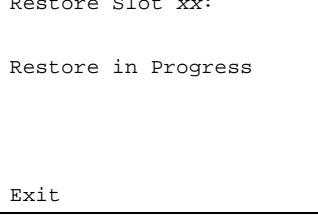

<span id="page-138-0"></span>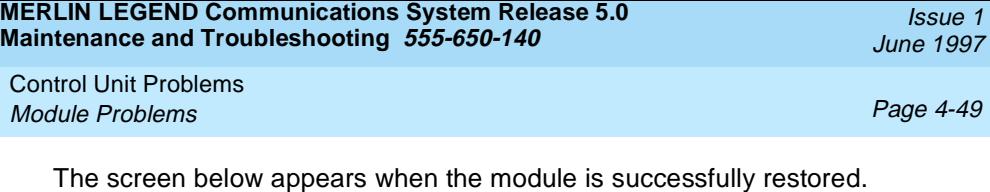

# **Console Display/Instructions Additional Information PC**

 $xx =$  slot number entered in Step 2

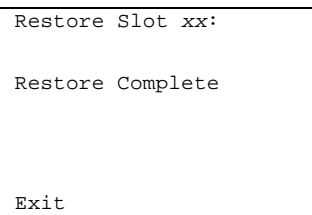

The screen below appears when the Restore fails. Try again, and be sure to specify the correct slot.

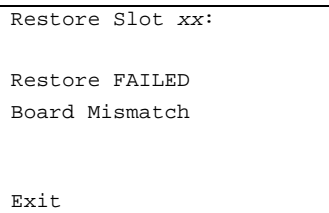

 $xx =$  slot number entered in Step 2

# **Internal Loopback Test**

This test checks communication between the processor and the module being tested. If you have not read "Module Test Process" above, do so before continuing.

#### **Summary**

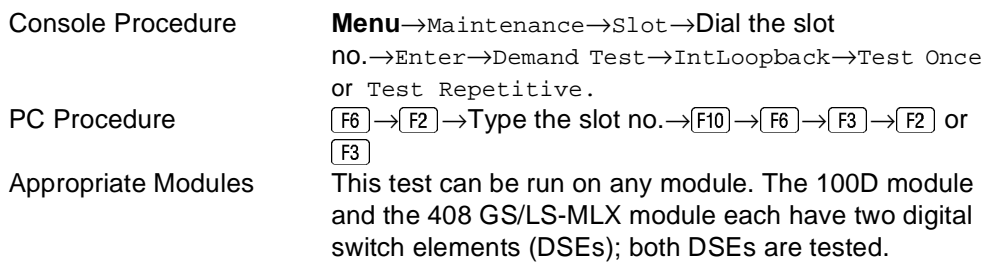

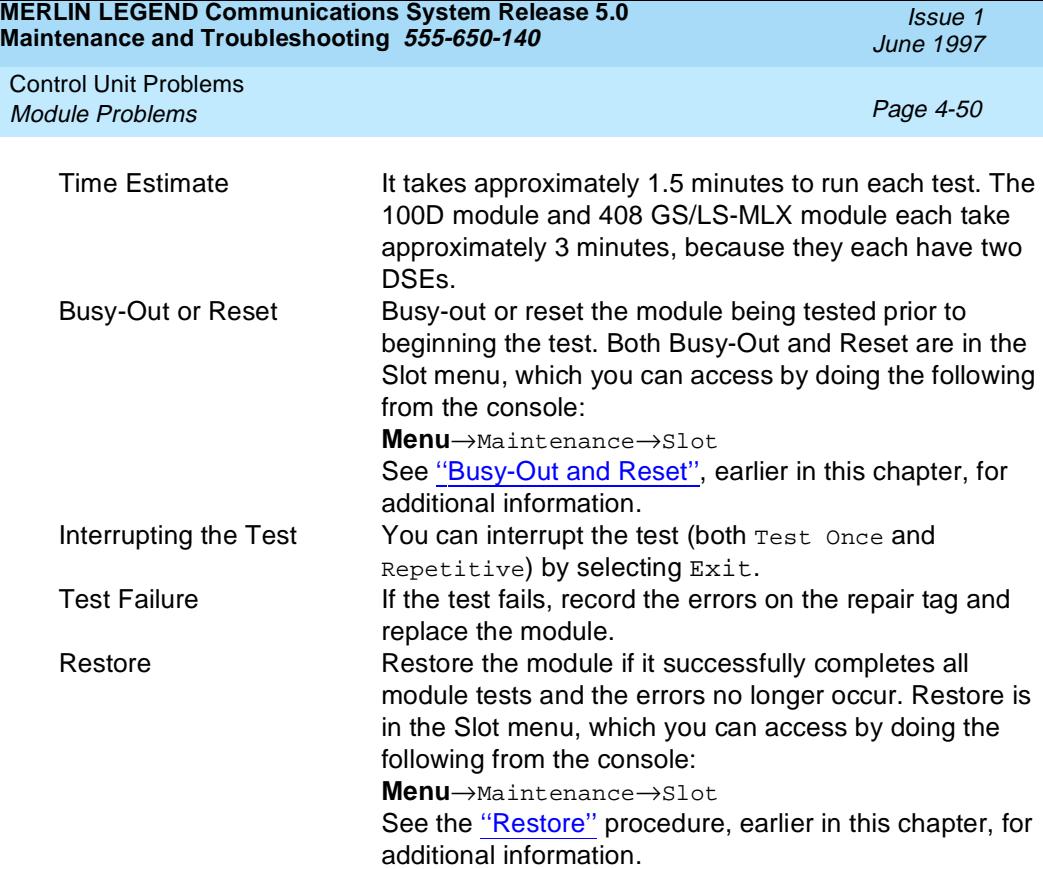

To run the Internal Loopback Module Test, follow the steps below.

**Console Display/Instructions Additional Information PC**

### **FROM 1. From the Maintenance menu, select the Slot option.**

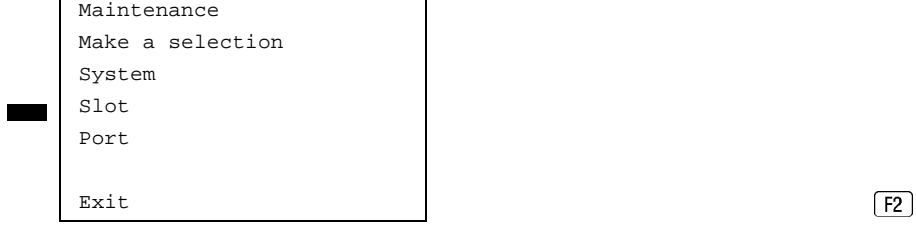

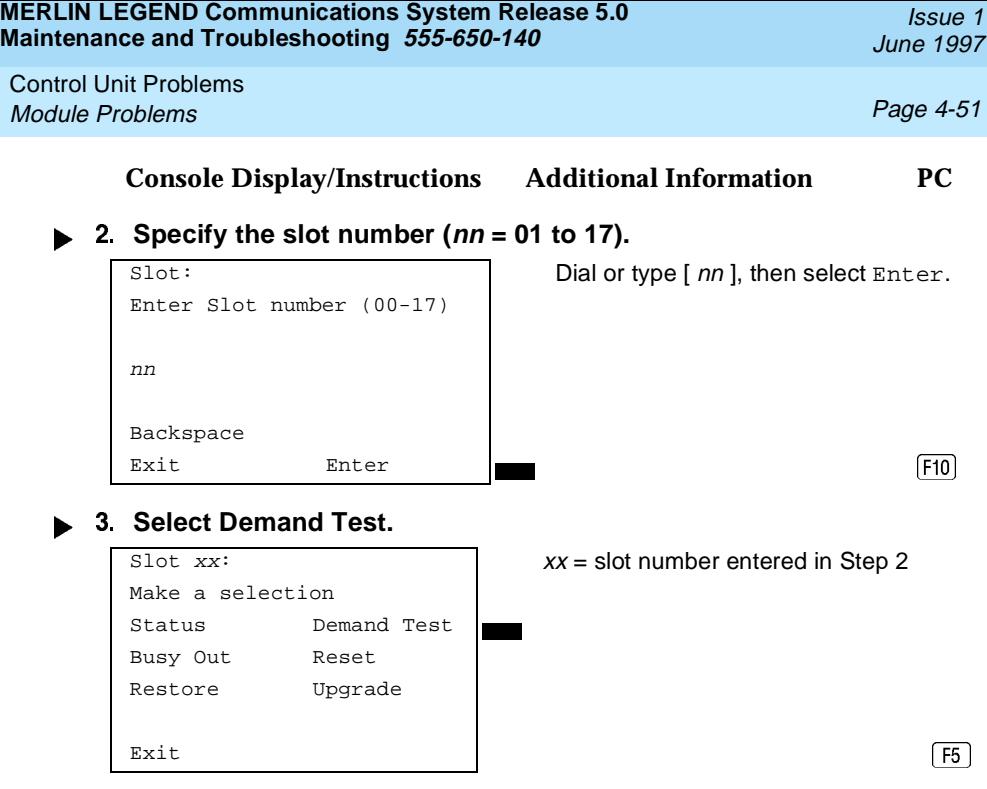

For all MLX modules, BChLoopback is also displayed as an option on this screen. For 100D modules, CSU-lpbk, Error Events, and Clock are also displayed as options on this screen. For all 800 NI-BRI modules, Clock, BChLoopback, and Provisioning are also displayed as options on this screen.

### **Select Internal Loopback Test.**

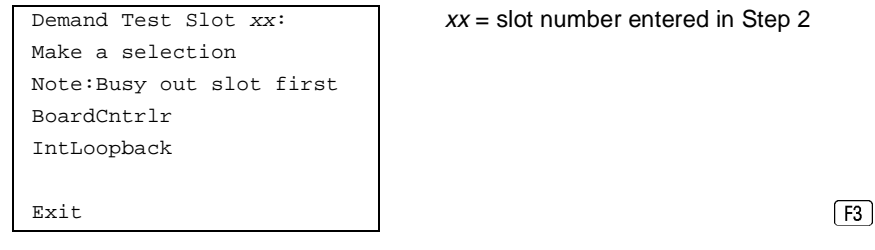

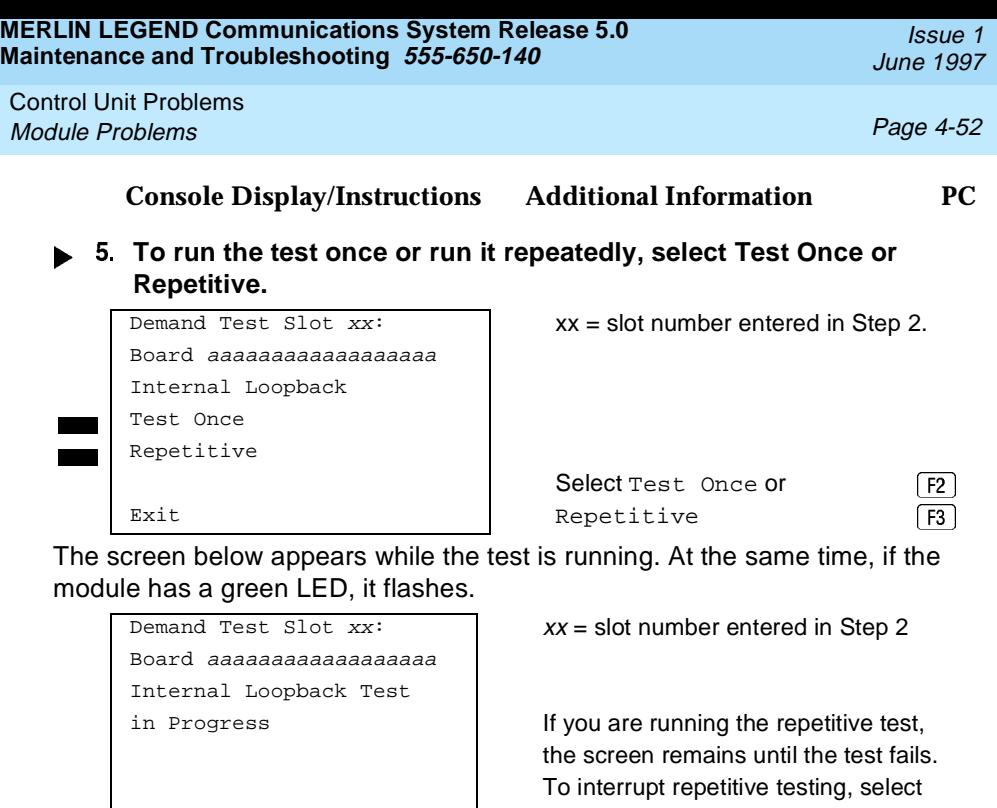

 $\begin{array}{c|c} \text{Exit} & \text{Exit} \end{array}$ <br>The screen below appears only if you selected Test Once and the module passes the test.

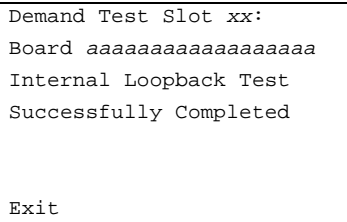

 $xx =$  slot number entered in Step 2

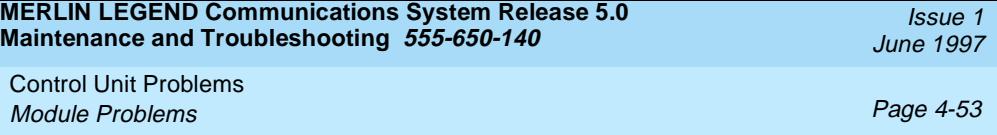

The screen below appears when either test (Test Once or Repetitive) fails.

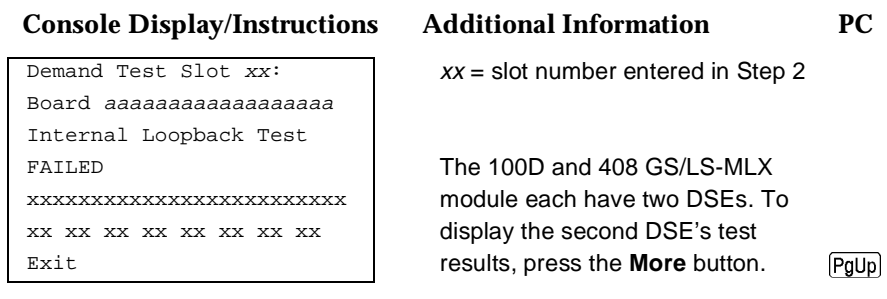

Lines 5 and 6 identify the cause of the failure or the number of errors found per port. There are up to 16 ports, numbered 0 through 15. Line 5 displays the results for ports 0 through 7; Line 6 is for ports 8 through 15.

## **Interpreting Test Results**

If the test is successful, the module ports are free from error. Continue with the next module test or restore the module if you are through testing.

Control Unit Problems Module Problems **Page 4-54** and the page 4-54 and the page 4-54 and the page 4-54 and the page 4-54 and the page 4-54 and the page 4-54 and the page 4-54 and the page 4-54 and the page 4-54 and the page 4-54 and the page 4

If the test fails, find the error message in Table 4-3 and proceed as indicated.

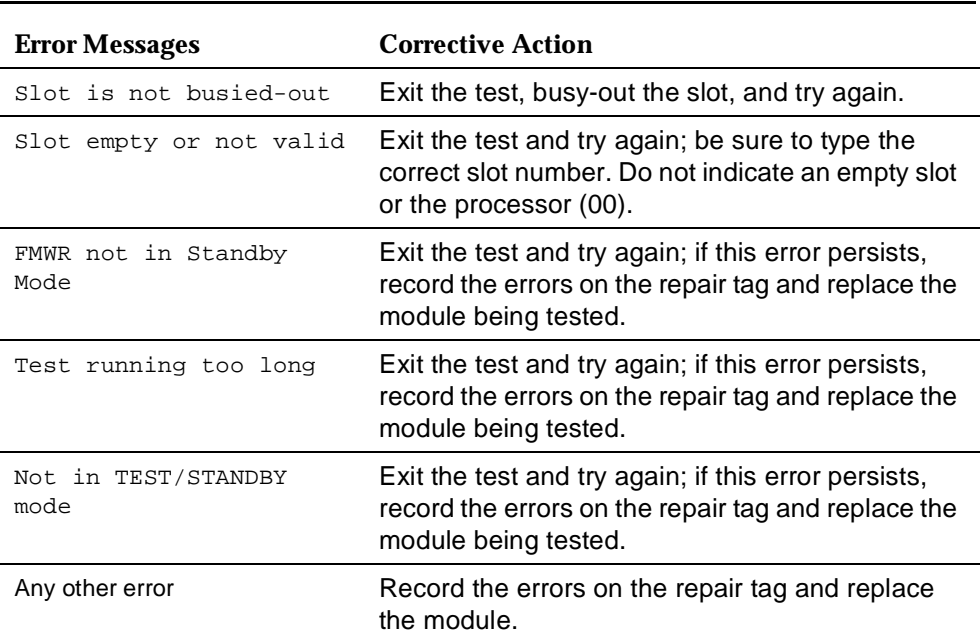

#### **Table 4-3. Internal Loopback Test Errors**

# $\Rightarrow$  NOTE:

Be sure to check the second screen if testing a 100D module or a 408 GS/LS-MLX module.

# **Restoring the Module**

When you are finished running module tests, restore the module. See [''Restore'',](#page-135-0) earlier in this chapter.
Issue 1 June 1997

Control Unit Problems Module Problems **Page 4-55** 

#### **Board Controller Test**

This procedure tests the module's internal functions, such as ROM, RAM, the timer, dual-port RAM, and so on.

#### **Summary**

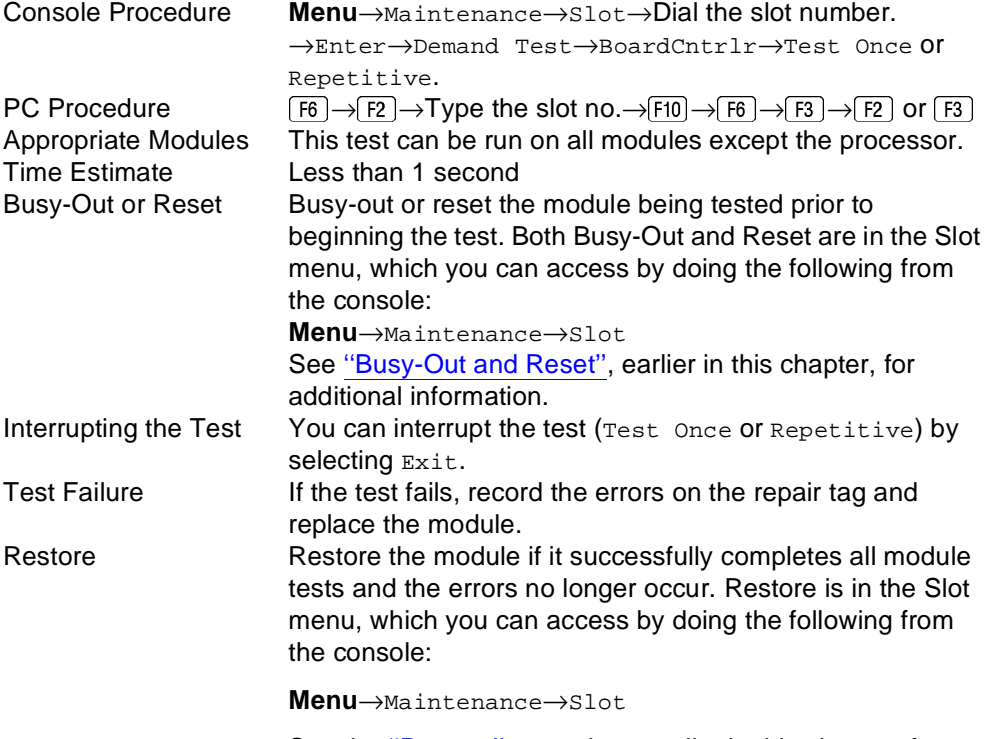

See the "Restore" procedure, earlier in this chapter, for additional information.

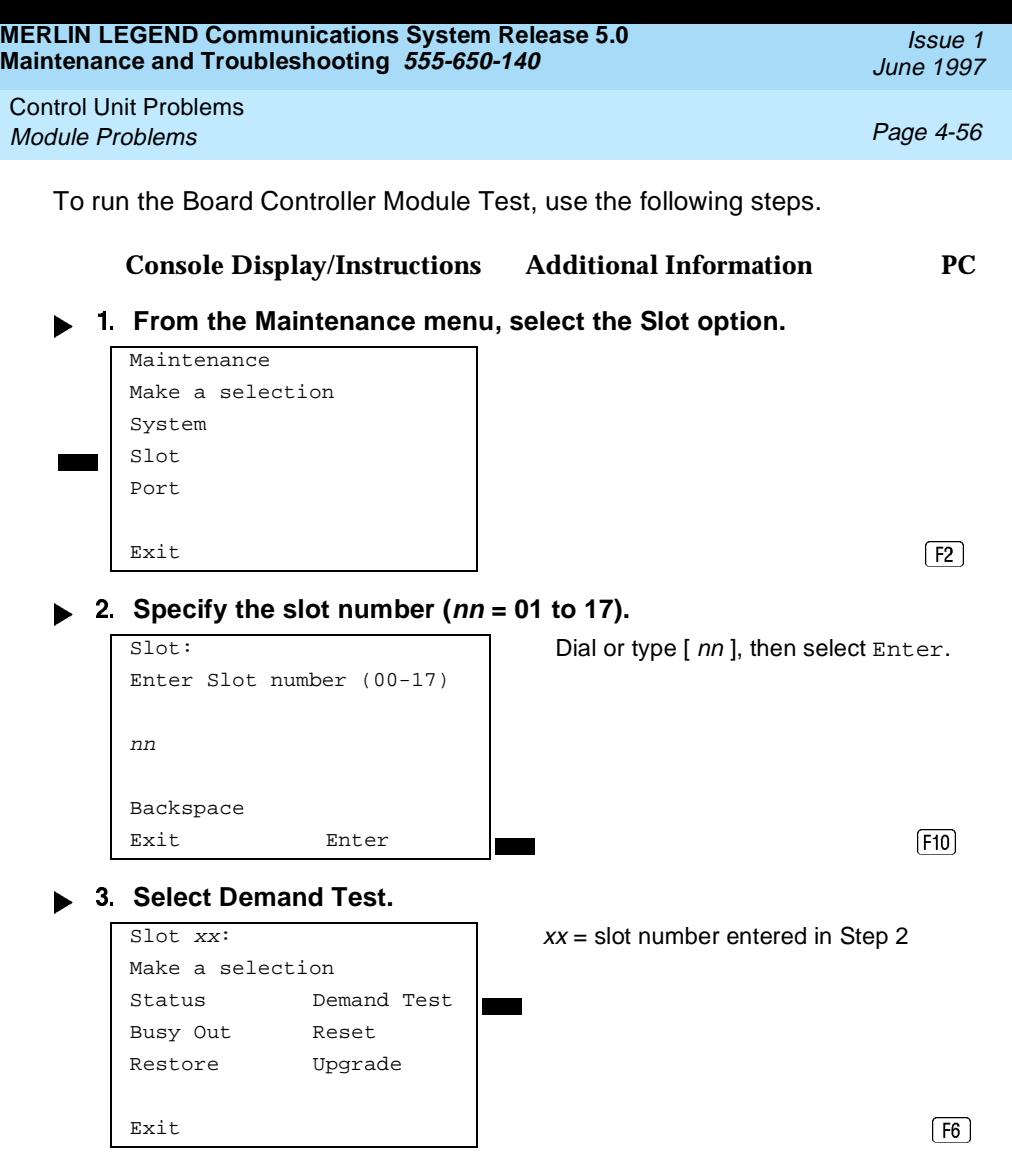

For all MLX modules, BChLoopback is also displayed as an option on this screen. For 100D modules, CSU-lpbk, Error Events, and Clock are also displayed as options on this screen. For all 800 NI-BRI modules, Clock, BChLoopback, and Provisioning are also displayed as options on this screen.

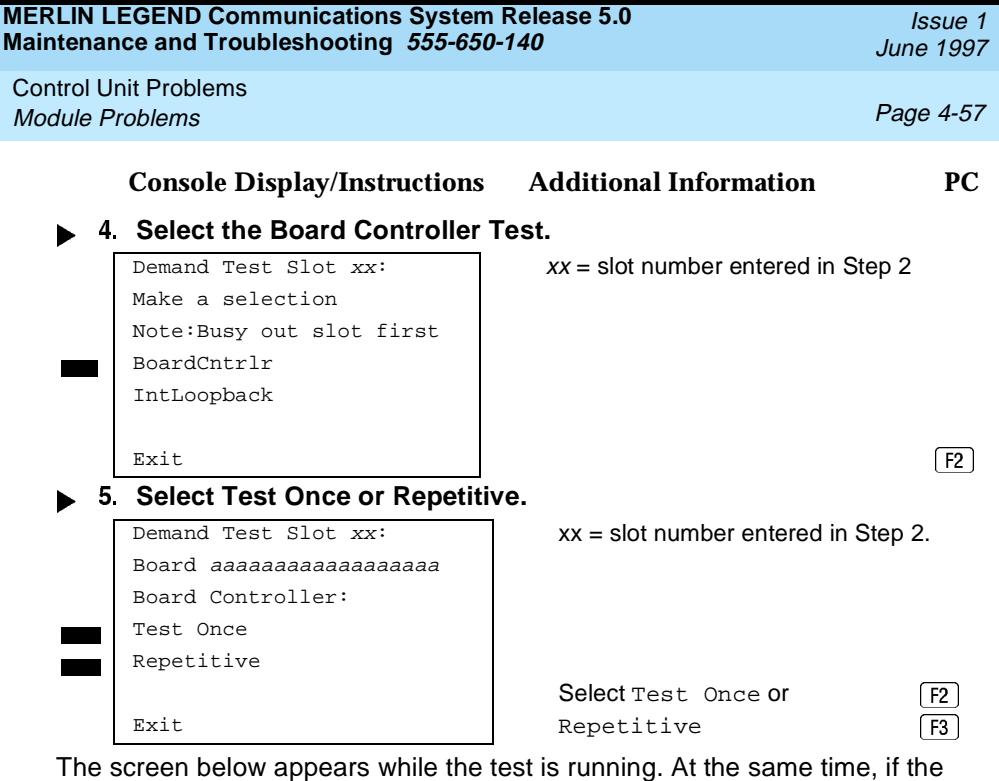

module has a green LED, it flashes.

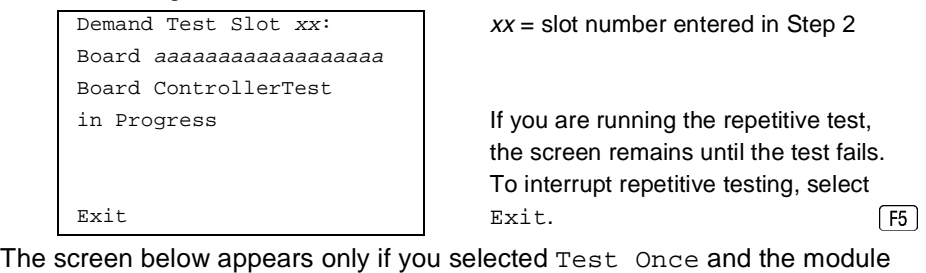

passes the test.

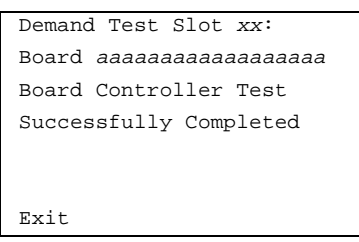

Demand Test Slot  $xx$ :  $\vert$   $xx =$  slot number entered in Step 2

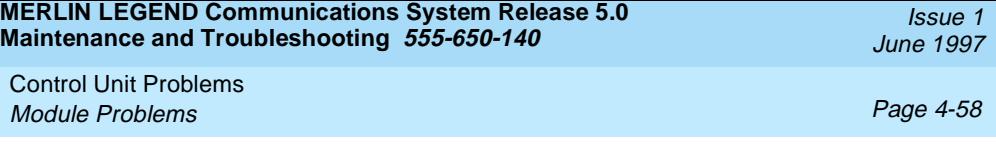

The screen below appears when either test (Test Once or Repetitive) fails.

# Board aaaaaaaaaaaaaaaaaa Board Controller Test FAILED

Demand Test Slot  $xx$ :  $xx =$  slot number entered in Step 2

xxxxxxxxxxxxxxxxxxxxxxxxx Lines 5 and 6 show error messages. xxxxxxxxxxxxxxxxxxxxxxxxx If there are more than two messages, Exit select **More** to see them. PgUp

### **Interpreting Test Results**

If the test completes successfully, the module's board controller is functioning properly. Continue with the next module test or restore the module if you are finished testing. If the test fails, find the error message in Table 4-4 and proceed as indicated.

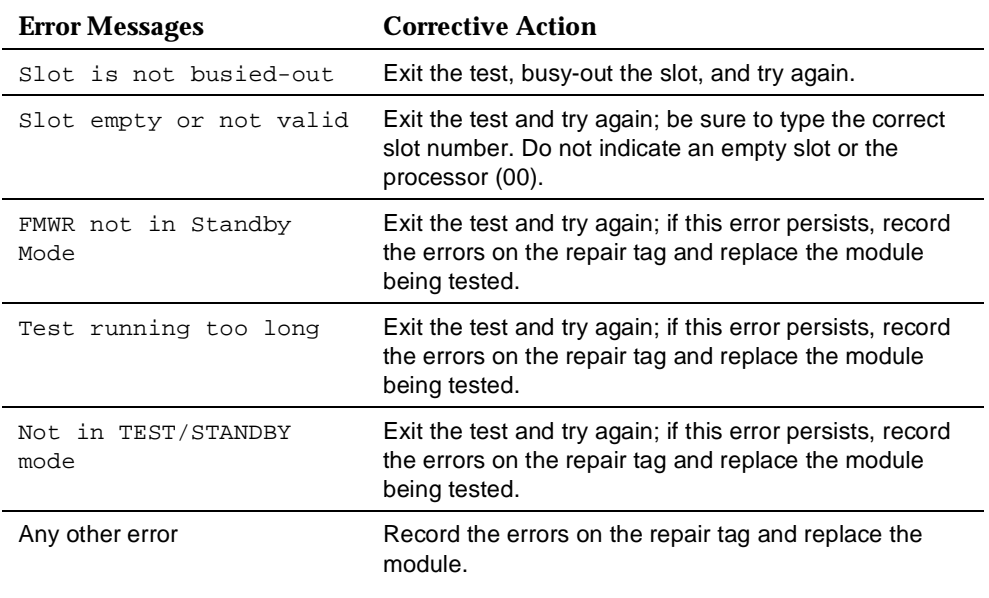

#### **Table 4-4. Board Controller Test Errors**

Control Unit Problems Module Problems **Page 4-59** and the entity of the entity of the entity of the entity of the entity of the entity of the entity of the entity of the entity of the entity of the entity of the entity of the entity of the enti

Issue 1 June 1997

#### **Restoring the Module**

When you are finished running module tests, be sure to restore the module. See "Restore", earlier in this chapter.

#### **B-Channel Loopback Test**

This test verifies that specific communication paths on the MLX or 800 NI-BRI modules are operational. If you have not read "Module Test Process" above, do so.

### **Summary**

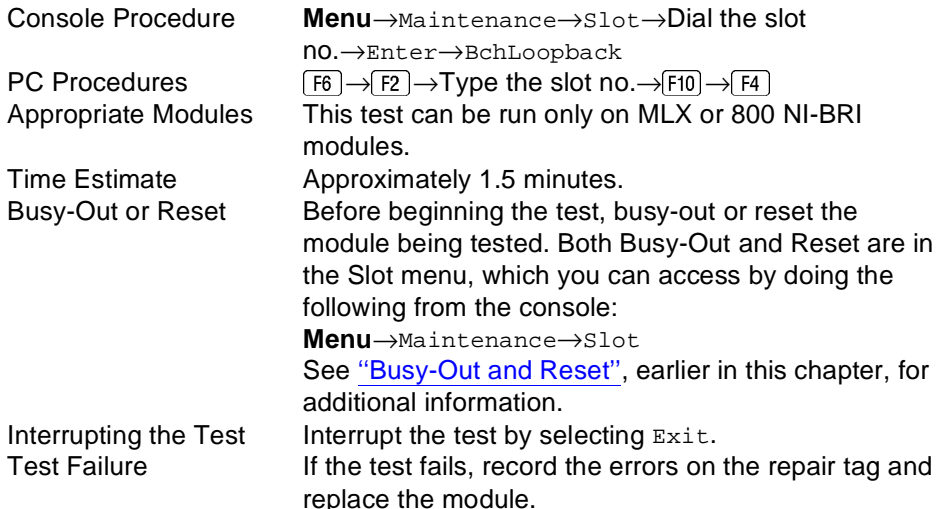

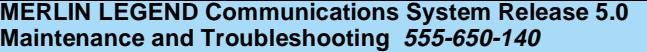

Issue 1 June 1997

Control Unit Problems Module Problems Page 4-60

Restore Restore the module if it successfully completes all module tests and the errors no longer occur. Restore is in the Slot menu, which you can access by doing the following from the console:

**Menu**→Maintenance→Slot

See "Restore", earlier in this chapter, for additional information.

To run the B-Channel Loopback Test, follow the steps below.

**Console Display/Instructions Additional Information PC**

**From the Maintenance menu, select the Slot option.**

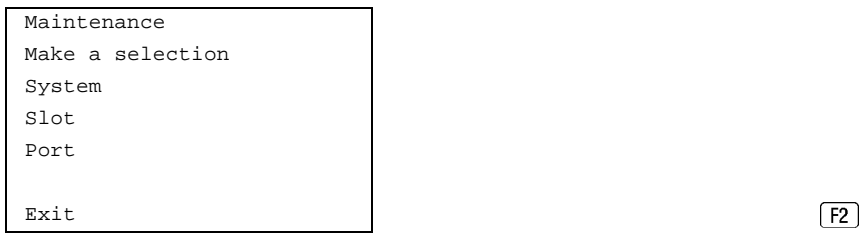

#### $\triangleright$  2. Specify the module's 2-digit slot number ( $nn = 01$  to 17).

Enter Slot number (00-17) nn Backspace Exit Enter File

Slot: **Dial or type [ nn ], then select** Enter.

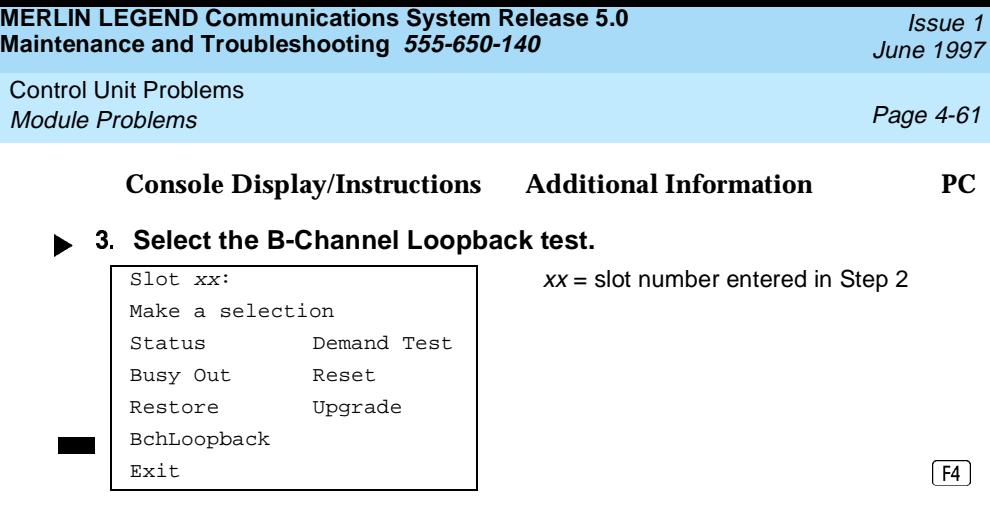

For all 800 NI-BRI modules, Clock and Provisioning are also displayed as options on this screen.

The screen below appears while the test is running.

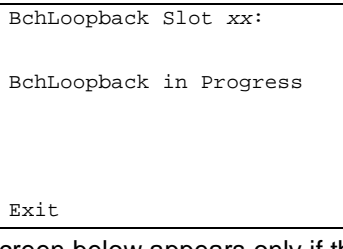

 $BchLoop back$  Slot  $xx$ :  $XX =$  slot number entered in Step 2

 $xx =$  slot number entered in Step 2

The screen below appears only if the module passes the test.

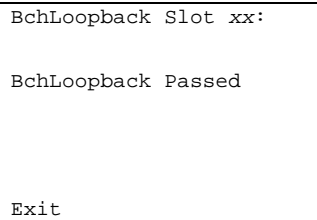

Issue 1 June 1997

Control Unit Problems Module Problems Page 4-62

The screen below appears only if the test fails.

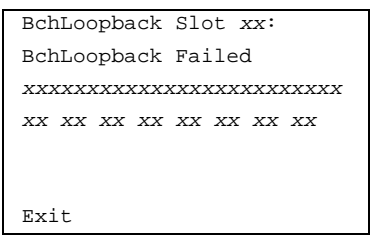

 $BchLoopback$  Slot  $xx$ :  $xx = slot$  number entered in Step 2

Lines 3 and 4 identify the cause of the failure or the number of errors found per B-channel. On an MLX module, there are 16 B-channels, numbered 0 through 15. Line 3 displays the results for B-channels 0 through 7; Line 4 is for B-channels 8 through 15.

#### **Interpreting Test Results**

If the test completes successfully, the module's board controller is functioning properly. Continue with the next module test or restore the module if you are finished testing. If the test fails, find the error message in [Table 4-5](#page-152-0) and proceed as indicated.

<span id="page-152-0"></span>Control Unit Problems Module Problems **Page 4-63** 

.

#### **Table 4-5. Channel Loopback Errors**

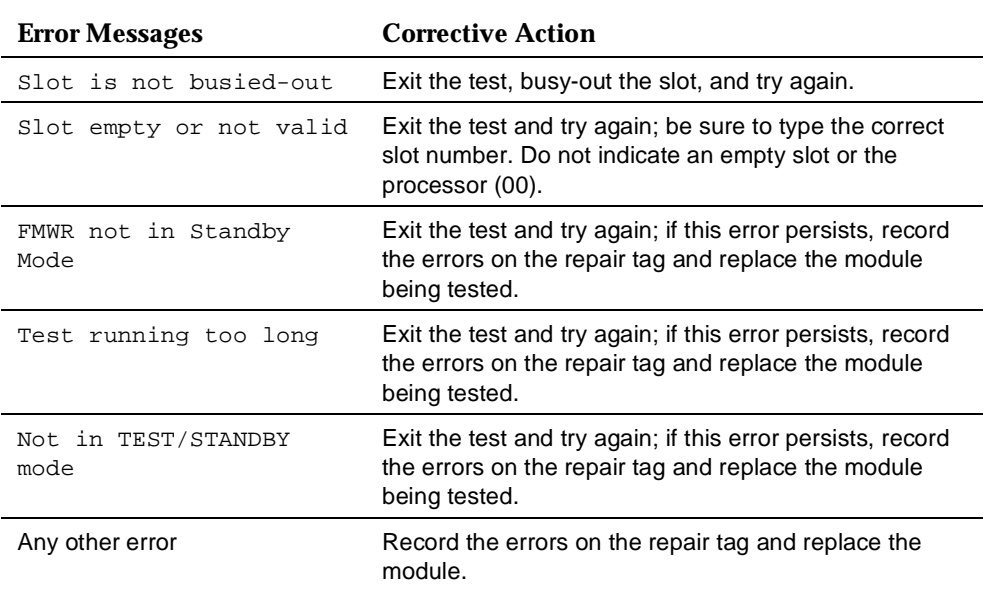

#### **Restoring the Module**

When you are finished running module tests, be sure to restore the module. See [''Restore'',](#page-135-0) earlier in this chapter.

#### **Replacing Modules**

You can remove and insert line/trunk and extension modules (separately or at the same time) with the system power on without affecting normal call processing.

Control Unit Problems Module Problems Page 4-64

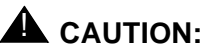

This section does not apply to the processor or power supply.

Although the system is designed so that you can remove and replace modules without affecting call processing, partially inserting and removing a module can cause a cold start.

Adding a 100D module or changing any of its DS1 parameters requires that the system be idle.

When you replace a module, be sure to use the same module type. For example, do not put a 008 MLX module in place of a 400 GS/LS module. If a module is replaced with another type of module, or if a module is added to the system without powering down the system first, a cold start occurs.

If you move any module to a different slot, be sure to renumber the modules by selecting Board Renumber from system programming. See System Programming for information on board renumbering.

To replace a module, follow the steps below.

- **Busy-out or reset the module. Busy-Out is recommended.**
- **Label all cords (if they are not labeled already) and then unplug them from the module.**

For information on labeling trunk and cords, see Chapter 4 in Installation. For instructions on checking poorly labeled wiring, see [''Checking](#page-154-0)  [Unlabeled Wiring''](#page-154-0) following Step 8.

- **Run a demand test by entering test mode.**
- **Remove the module by pushing up firmly on the tab at the bottom rear of the module and inspect the module for visible damage.**
- **Insert the new module. While holding the tab, bring the bottom of the module towards you and away from the carrier.**
- <span id="page-154-0"></span>**6.** Restore the module. Lift up the module to disengage it from the rod **at the top of the carrier.**
- **► 7. Connect the trunk and extension cords.**
- **Attach a tag, error printout, or any information that will help identify any visible problems, failure symptoms, and relevant error reports.**

#### **Checking Unlabeled Wiring**

If a label is missing or damaged, use a tone device and a telephone handset to match like wires.

You need the following tools:

- Tone device
- Telephone handset
- Telephone cord with an 8-pin modular plug
- 4-pair patch cord
- Diagonal pliers or wire strippers

To match like wires, follow the steps below.

- **Insert the telephone cord's 8-pin plug into an outlet on the floor area.**
- **Using diagonal pliers or wire strippers, cut off the end of the telephone cord to expose the pairs.**
- **Choose a single pair and then untwist the wires.**
- **A.** Attach to each clip one wire from the pair you have chosen. The **clips extend from the bottom of the tone device.**
- **F** 5. Turn on the switch on the outside of the tone device. You hear a high-pitched, alternating signal.
- **F** 6. Take the telephone handset and a 4-pair patch cord to the **cross-connect field between the control unit and the telephone.**
- **Go to the blue field on the cross-connect field and, starting at the top left corner, push the patch cord onto the first connecting block.**
- **Using the diagonal pliers or wire strippers, cut off the other end of the patch cord and expose the pairs.** Do not cut out too much of the cord, because you need the length to test the top rows of the cross-connect field.
- **Attach the handset's clips, which extend from the base, to the exposed wires of the patch cord.**
- ▶ 10. Set the switch on the side of the handset to MONITOR.
- **► 11.** Listen to the handset for the tone device signal.
	- If you hear the signal, you have found the correct wires. Correctly label both the cross-connect field and the outlet.
	- If you do not hear the signal, remove the patch cord from the connecting block and push the patch cord down onto the connecting block to the right of the one just tested. Keep moving the patch cord to the next connector block on the right until you find the pairs that carry the tone device signal.

### **Upgrading Circuit Module Firmware**

Beginning with Release 3.0, MERLIN LEGEND Communications System allows upgrades or reinstallation of circuit module firmware through the PCMCIA interface slot on the processor module. The interface slot is a standard interface through which information may be added to or retrieved from the system.

Circuit modules introduced with Release 3.0 or later may use flash ROM to retain circuit module firmware. Unlike traditional ROMs, flash ROM can be written and erased without being removed from the circuit module. As of

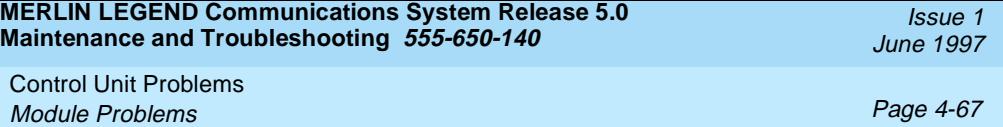

Release 4.0, the circuit modules that include this feature are the 016, the 800 GS/LS-ID, and the 800 NI-BRI.

Firmware on this circuit module can be upgraded or reinstalled with an Upgrade memory card. An upgrade is performed when a new release of firmware enhances a module's capabilities or corrects problems. Firmware can be reinstalled if the existing circuit module firmware has been corrupted.

#### **Summary**

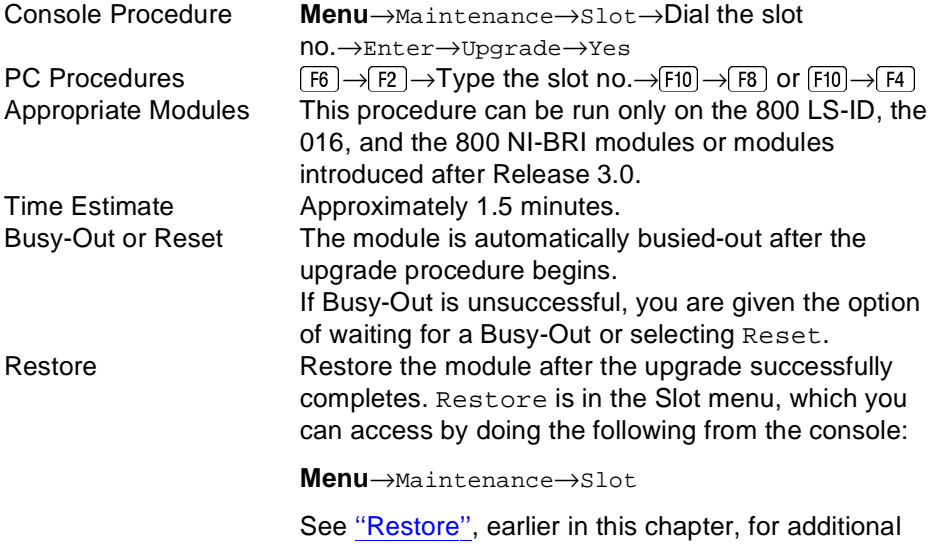

information.

Control Unit Problems Module Problems Page 4-68

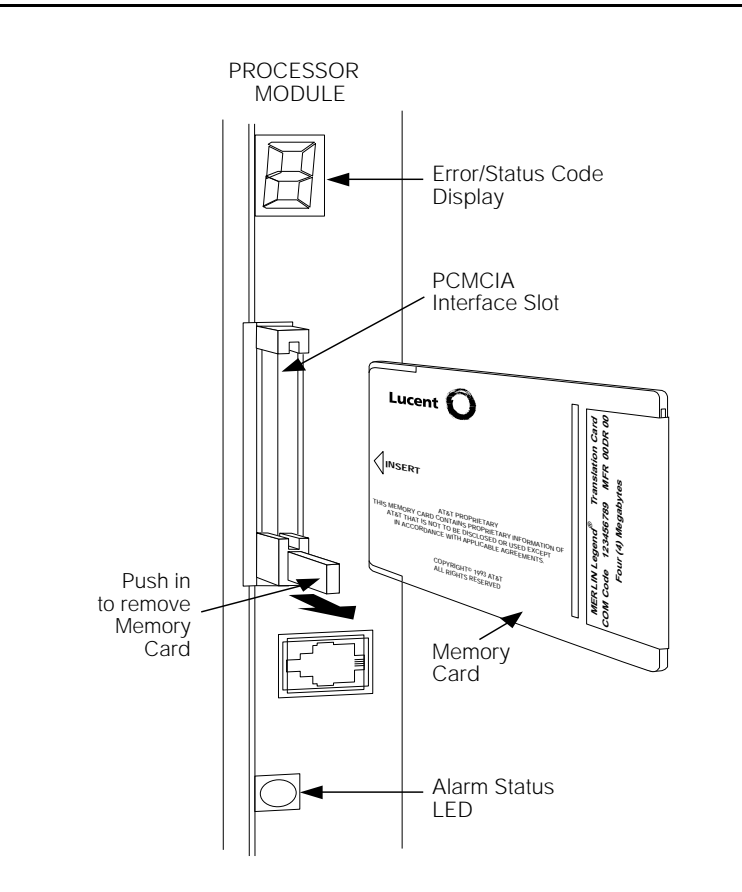

#### **Figure 4-7. Inserting the Upgrade Memory Card**

To upgrade or reinstall circuit module firmware, follow the steps below.

 **Insert an upgrade memory card containing the circuit module firmware into the PCMCIA interface slot on the processor board.** See Figure 4-7.

Issue 1 June 1997

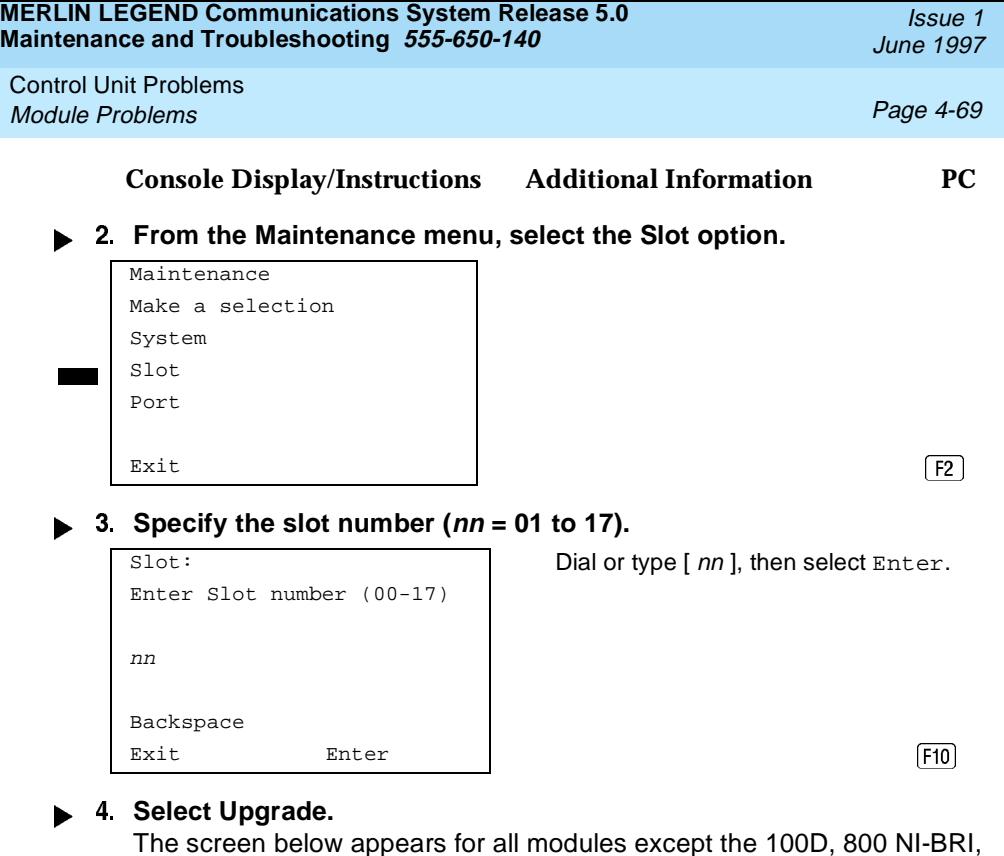

and MLX boards.

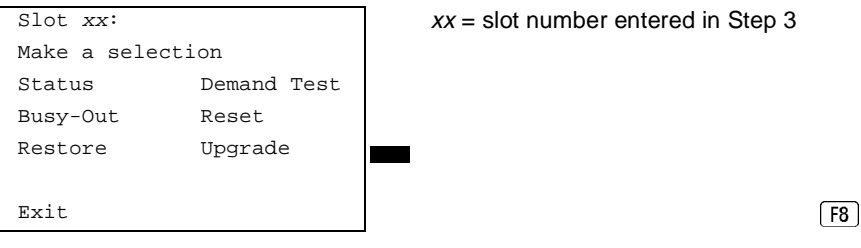

For all MLX modules, BChLoopback is also displayed as an option on this screen. For all 800 NI-BRI modules, BchLoopback, Provisioning, and Clock are also displayed as options on this screen.

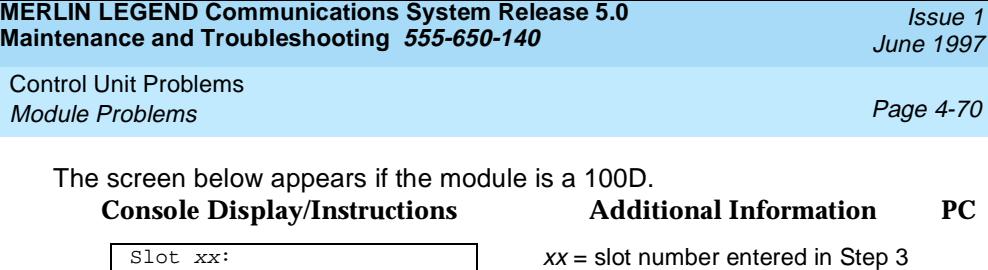

Exit Upgrade Results (F10)

#### The screens below appear during the procedure.

Events

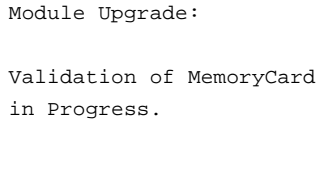

Make a selection

CSU-lpbk Clock

Status Demand Test Busy-Out Reset Restore Error

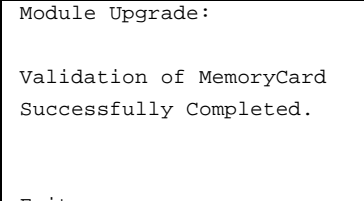

When completed, select Exit to continue.  $\frac{Exit}{F5}$ 

Control Unit Problems Module Problems **Page 4-71** and the end of the end of the end of the end of the end of the end of the end of the end of the end of the end of the end of the end of the end of the end of the end of the end of the end of the

#### **Console Display/Instructions** Additional Information PC

#### **Select the firmware to be programmed.**

Select one currently installed on the module. aaaaaaaaaaaaaaaa Ver: aa aaaaaaaaaaaaaaaa Ver: aa Lines 4, 5 and 6 display firmware aaaaaaaaaaaaaaaa Ver: aa versions available on the memory  $\frac{F8}{F9}$ 

## Upgrade Slot  $xx:$  >  $xx =$  slot number entered in Step 3 aaaaaaaaaaaaaaaa Ver: aa Line 2 displays the firmware version

 $\begin{array}{c|c} \text{Exit} & \text{1} & \text{1} & \$ upper right corner of the screen, you may select **More** to display the next screen with additional firmware versions available on the memory card.  $\boxed{PgUp}$ 

Upgrade Slot  $xx$ :  $\vert x = \text{slot number entered in Step 3}$ 

If the firmware selected provides functionality that is different from the circuit module's current firmware, the Maintenance display indicates that a Board Renumber will be required once the installation is complete.

Upgrade Slot  $xx$ :  $xx =$  slot number entered in Step 3

 $\boxed{F3}$ 

Slot will be Busied Out. Renum board when done. Do you want to continue? Yes

```
  Select Yes.
```
 $N<sub>O</sub>$ 

```
Slot will be Busied Out.
Do you want to continue?
Yes
No
\boxed{F3}
```
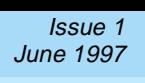

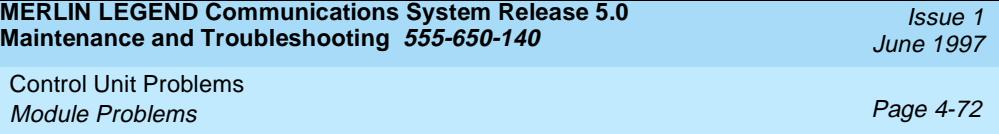

If the module Busy-Out is blocked by an active line or extension, the following screen appears.

#### **Console Display/Instructions Additional Information PC**

**Choose to wait for the module to busy-out or reset the module.**

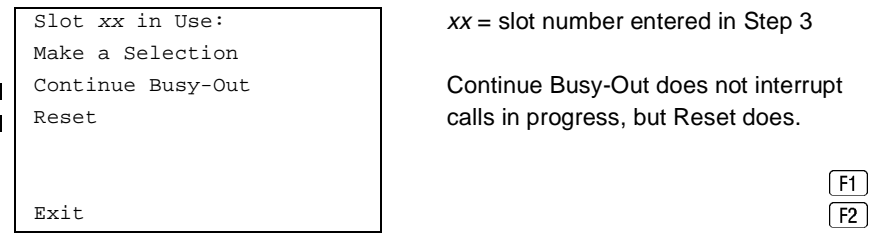

Slot xx in Use:  $\vert$   $xx =$  slot number entered in Step 3

Continue Busy-Out Continue Busy-Out does not interrupt

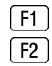

 **Observe the status screen below.** See the next section, "Error Conditions During Firmware Upgrade" if error messages appear**.**

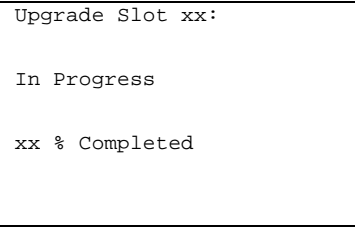

One of the following screens appears when the upgrade has successfully completed. If only a Restore is required to put the module back into service, the screen below appears.

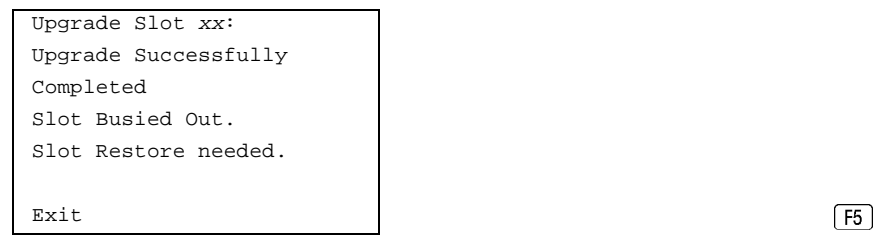

<span id="page-162-0"></span>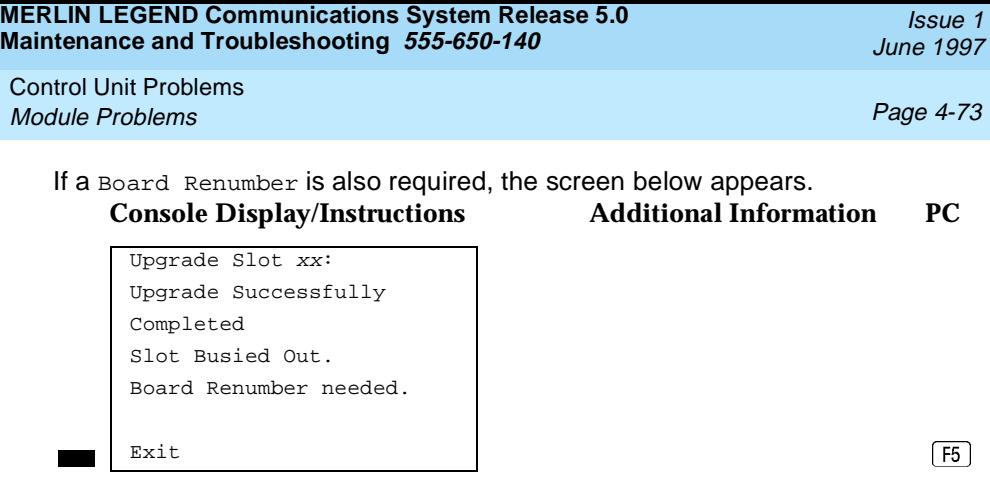

Perform a Board Renumber and/or Restore as indicated above.

#### **Error Conditions During Firmware Upgrade**

The following error conditions can occur during a firmware upgrade. Recovery procedures follow each error condition.

#### **Memory Card In Use By Another Feature**

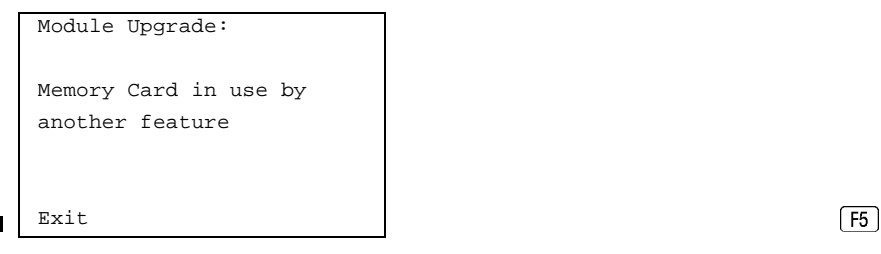

Select Exit and begin the upgrade procedure again.

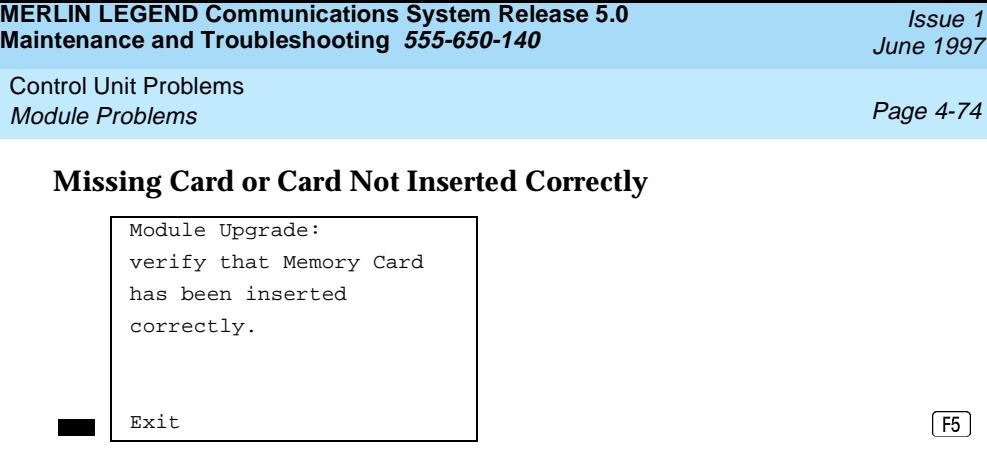

Insert the memory card correctly; then select Exit and begin the upgrade procedure again.

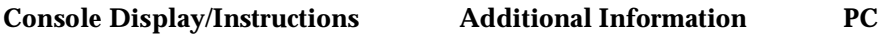

#### **Memory Card Is Corrupted**

Module Upgrade: Information on the Memory Card is corrupted. Please remove the Memory Card.  $\overline{F5}$ 

Select Exit and repeat the upgrade procedure with a new memory card.

### **Module Cannot Be Upgraded**

Upgrade Slot  $xx$ :  $xx =$  slot selected in Step 3. Module can not be upgraded.  $\boxed{F5}$ 

Issue 1 June 1997

Control Unit Problems Module Problems **Page 4-75** and the entity of the entity of the entity of the entity of the entity of the entity of the entity of the entity of the entity of the entity of the entity of the entity of the entity of the enti

This procedure can be run only on the 800 GS/LS-ID, 016, or 800 NI-BRI modules or other modules introduced after Release 3.0. Select Exit and repeat the upgrade procedure, being careful to select the correct slot. If upgrade canceled or upgrade incomplete appears on the error screen, the circuit module may be unreliable or unusable until a successful upgrade is performed on it.

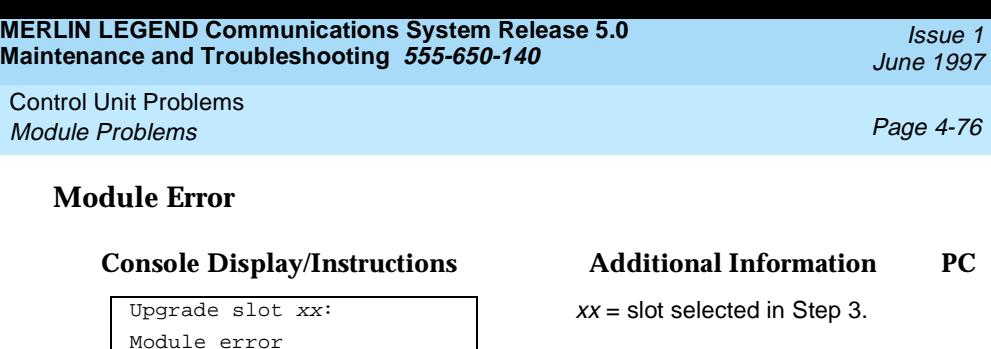

Upgrade slot  $xx$ :  $xx =$  slot selected in Step 3.

 $\overline{F5}$ 

Select Exit and reinitiate the upgrade procedure.

Select Exit and reinitiate the upgrade procedure.

### **Memory Card File Error**

Module error

Upgrade CANCELED. Upgrade INCOMPLETE.

Select Exit, then make sure that the memory card is properly inserted, and reinitiate the upgrade procedure.

# Upgrade slot  $xx$ :  $xx =$  slot selected in Step 3. Memory Card file error.

 $\boxed{F5}$ 

 $\overline{F5}$ 

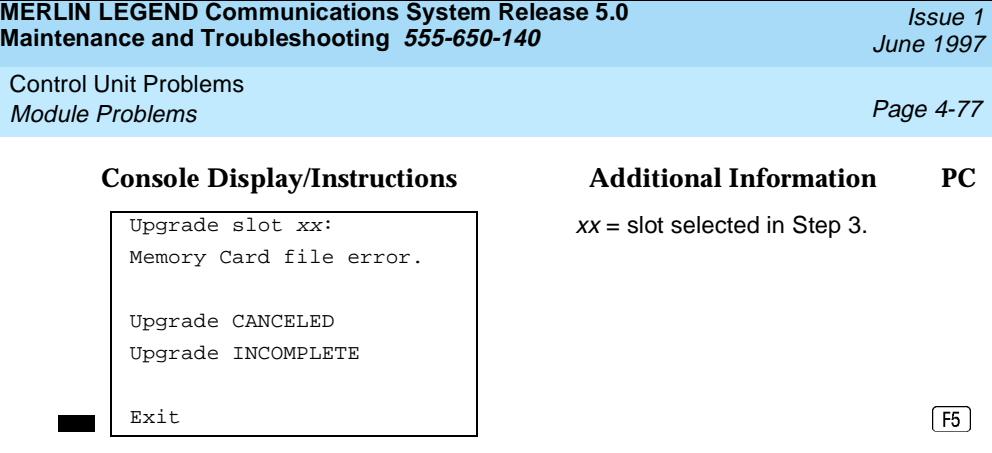

Select Exit, then make sure that the memory card is properly inserted, and reinitiate the upgrade procedure. If the error occurs again, select  $\text{Exit}$  and insert a new memory card, then reinitiate the upgrade procedure.

#### **Flash ROM Fails to Erase**

Upgrade slot  $xx$ :  $xx =$  slot selected in Step 3. Memory on module will not erase. Upgrade CANCELED Upgrade INCOMPLETE  $\overline{F5}$ 

Repeat the upgrade procedure. If the upgrade continues to fail after several attempts, the module should be replaced. See "Replacing the Module."

## **Upgrade Attempted on an Empty Slot**2

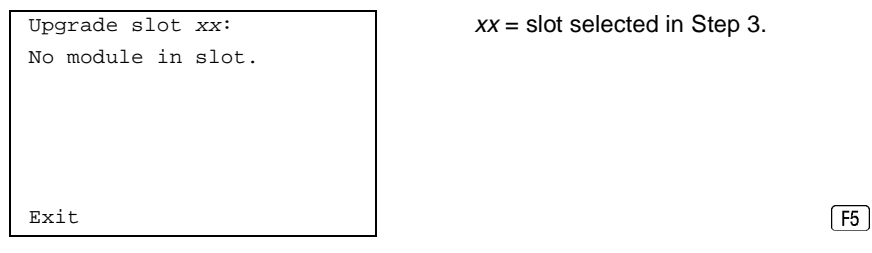

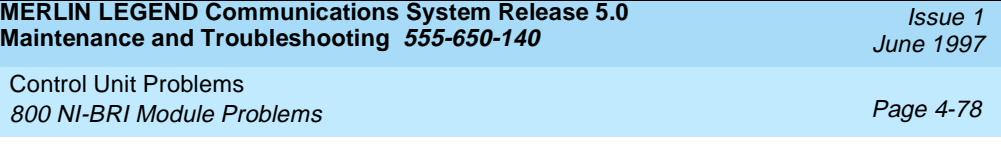

Select Exit and repeat the upgrade procedure, being careful to select the correct slot.

#### **Board Memory Programming Failure**

Board Memory Programming Failure. Upgrade CANCELED Upgrade INCOMPLETE  $\boxed{F5}$ 

**Console Display/Instructions Additional Information PC**

Upgrade slot  $xx$ :  $xx =$  slot selected in Step 3.

Repeat the upgrade procedure. If the upgrade continues to fail after several attempts, the module should be replaced. See "Replacing the Module."

## **800 NI-BRI Module Problems**

An 800 NI-BRI module requires running the Provisioning Test, in addition to the other module tests, under the following circumstances:

- If the module has data endpoints that use the BRI lines
- If Voice Call manual testing of the module's BRI lines indicates problems

The test described in this document supports the NI-1 BRI IOC Package "S" service configuration. Multiline-Hunt Group/Series Completion testing is included here.

See [Figure 4-6](#page-125-0) for a diagram of the entire module testing process. If you have any questions about the 800 NI-BRI module that this section does not cover, contact NSAC.

Control Unit Problems 800 NI-BRI Module Problems Page 4-79

# **NI-1 BRI Provisioning Test**

This test verifies that each communication path on the 800 NI-BRI module is operational by establishing and disconnecting a series of voice and data calls between any two communication paths on the module.

Beginning with Release 4.1, the NI-BRI Provisioning Test is enhanced to include testing for BRI facilities that are part of Multiline Hunt Groups (MLHGs). Prior to testing, the BRI facility must have a MLHG group number programmed. The number (up to 10 digits) is appended to the end of the Directory Number (DN) (separated by a "#" character) programmed for the BRI line.

Before proceeding with this test, have available completed copies of System Planning Form 3-i, Incoming Trunks: BRI Options and the NI-1 BRI Planner Form.

#### $\Rightarrow$  NOTE:

If an 800 NI-BRI Module has only one DN/SPID provisioned on it, the provisioning test cannot be run on that module. To test the line, move one DSL from another 800 NI-BRI module to this module. The DSL that is moved should have been tested successfully and, to make testing easier, should not be part of a MLHG. This move involves administering a line on the DSL and connecting the cable on the target module. Run the test on the two DNs. When the test is successfully completed, remove the programming from the board just tested so that the single line is left on the board, and reconnect the cable to the original slot and port.

Beginning with Release 4.1, all 800 NI-BRI modules must be busied out and those BRI boards not being tested must be unplugged from the carrier before testing can begin.

Issue 1 June 1997

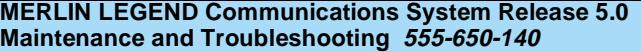

Control Unit Problems 800 NI-BRI Module Problems **Page 4-80** Page 4-80

Issue 1 June 1997

#### **Summary**

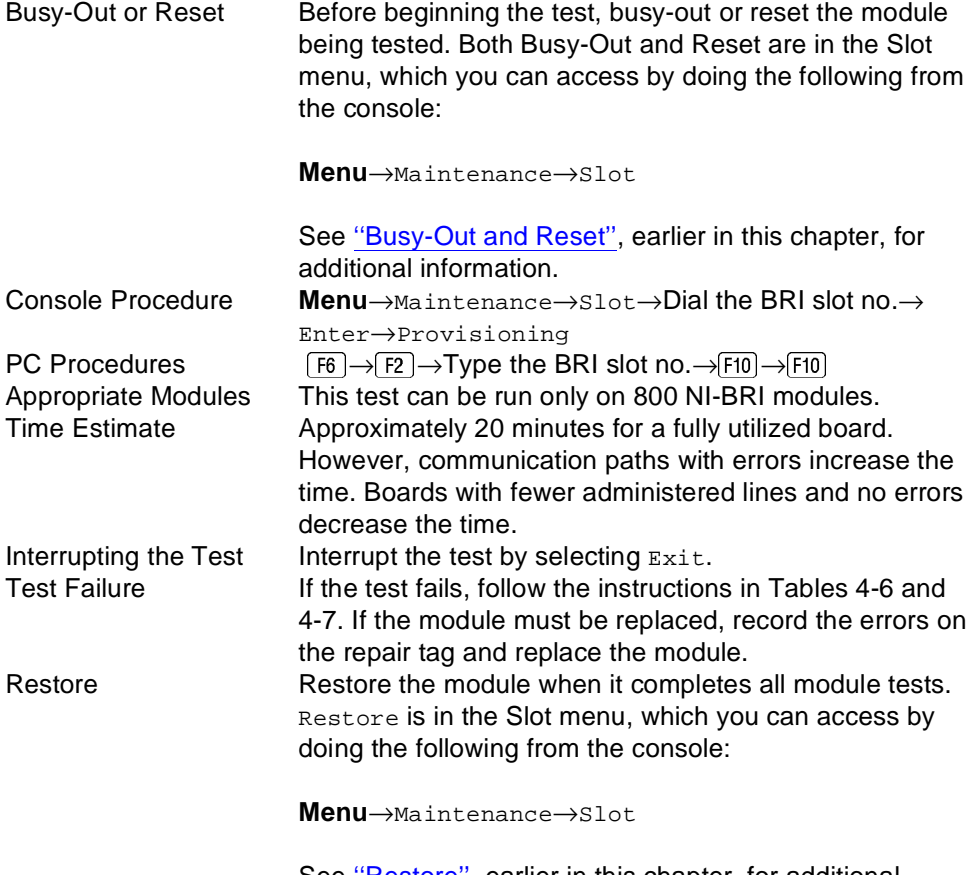

See [''Restore'',](#page-135-0) earlier in this chapter, for additional information.

To run the Provisioning Test, follow the steps below.

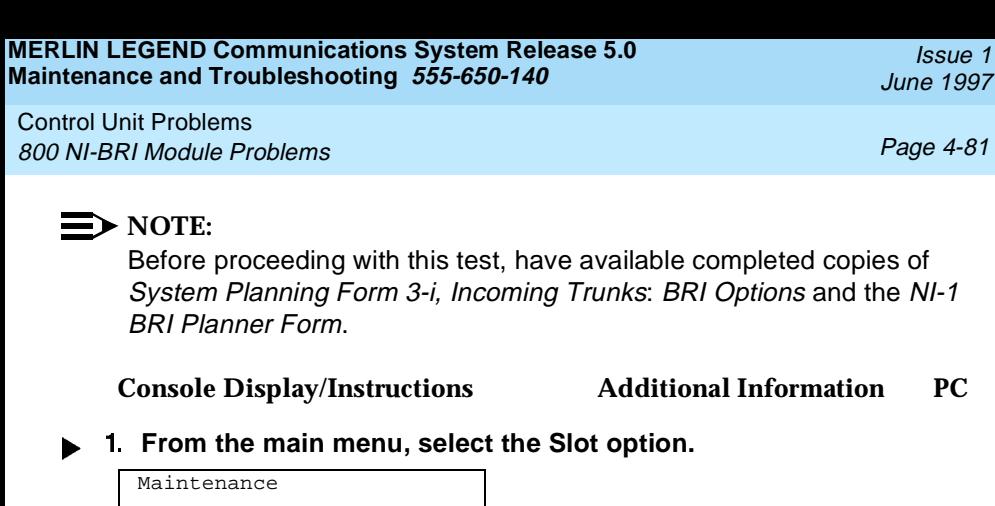

Make a selection System Slot Port  $\boxed{F2}$ 

#### $\triangleright$  2. Specify the 800 NI-BRI module's 2-digit slot number ( $nn = 01$  to 17).

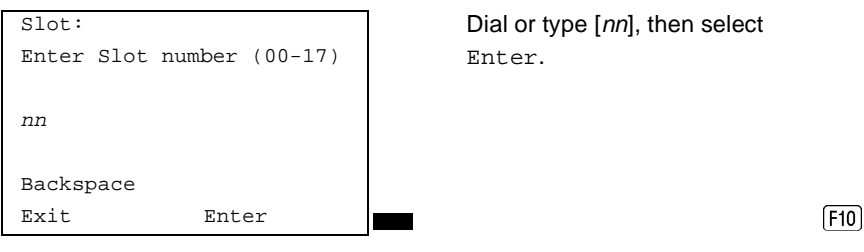

#### **Select the Provisioning test.**

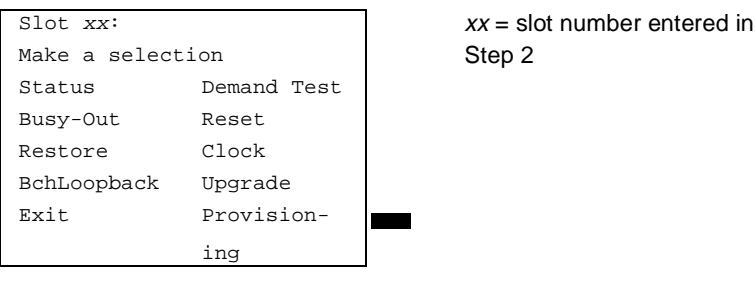

 $\frac{1}{2}$ 

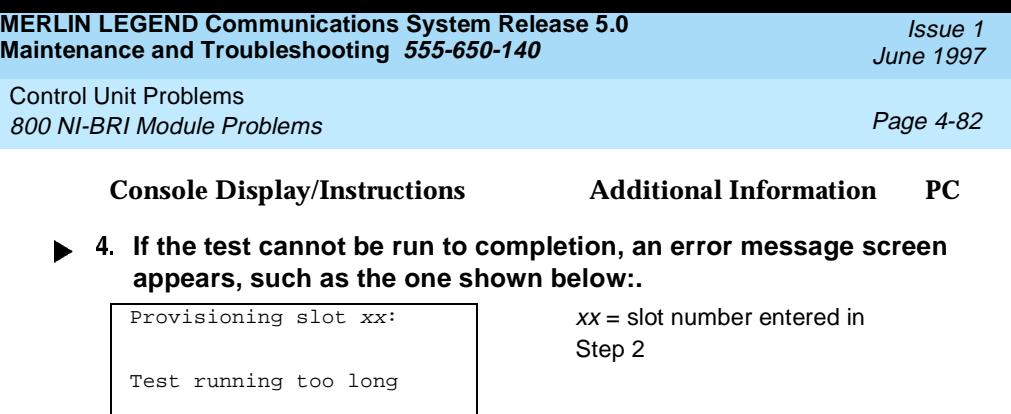

 $\boxed{F5}$ 

Find the error message in Table 4-6 and proceed as indicated.

#### **Table 4-6. NI BRI Provisioning Test Errors**

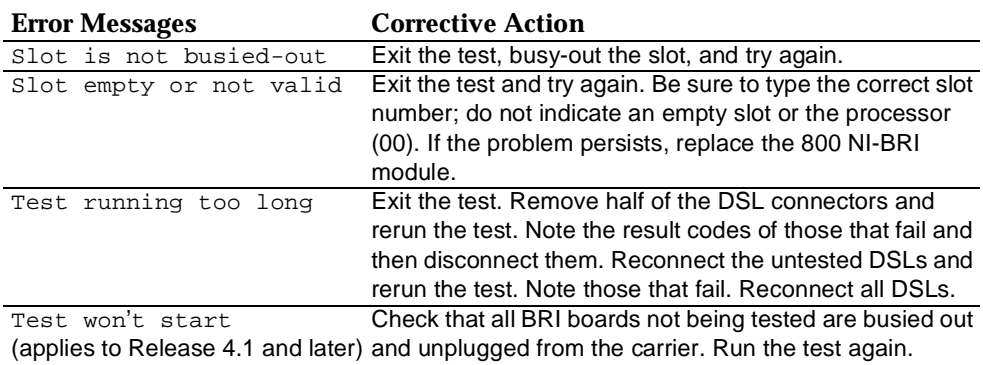

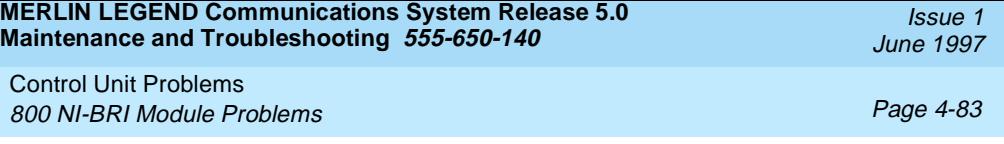

#### **Console Display/Instructions Additional Information PC**

 $xx =$  slot number entered in Step 2

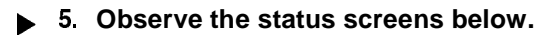

The screen below appears while the test is running.

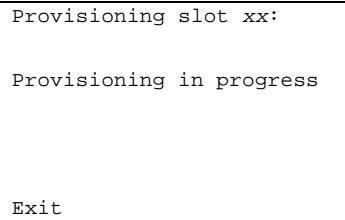

While the test is running, the LEDs are in the following states:

GREEN: Blinks to indicate the test is running. YELLOW: Flashes on and off while calls are being established and disconnected. RED: Stays on until Layers 1–3 are initialized for all administered communication paths on the module.

In Release 4.0, the screen below appears only if all 16 communication paths connected to the slot pass the tests.

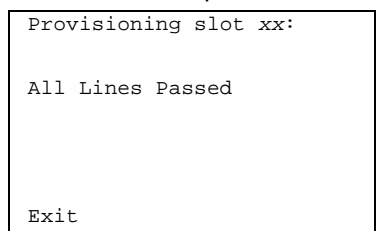

Provisioning slot  $xx$ :  $xx =$  slot number entered in Step 2

The screen below appears if fewer than 16 communication paths are administered on the module or if one or more communication paths fail. On a module with fewer than 16 administered paths, the screen will show "OK" for all successful paths, error codes for all failed paths, and "ADMIN" for any path that was not administered. Before proceeding, record all the error codes on this screen, in the correct order.

Control Unit Problems 800 NI-BRI Module Problems Page 4-84

Exit

Provisioning slot  $xx$ :  $\frac{1}{x}$   $\frac{1}{x}$   $\frac{1}{x}$  = slot number entered in Step 2

 $\frac{1}{2}$  xxxxx xxxxx  $\frac{1}{2}$  Lines 3 through 6 will contain at xxxxx xxxxx xxxxx xxxxx | least one error message. xxxxx xxxxx xxxxx xxxxx | See [Table 4-7](#page-174-0).

The communication paths' result codes are ordered as follows on lines 3 through 6:

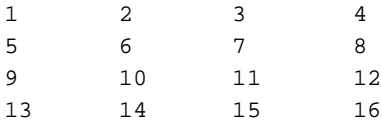

At least 1 line not OK

xxxxx xxxxx xxxxx xxxxx

Communication paths correspond to the following ports on the 800 NI-BRI module:

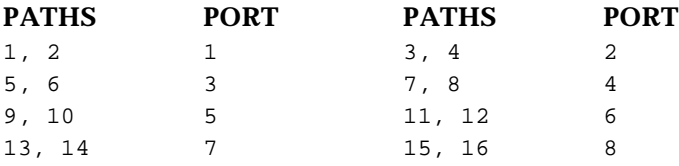

Beginning with Release 4.1, the following screen appears when the testing for all 16 communication paths is completed. On a module with fewer than 16 administered paths, the screen shows "OKNOH" or "OKH" described in [Table](#page-174-0)  [4-7](#page-174-0) for all successful paths; error codes for all failed paths; and "SPID" for any path that was not administered. Before proceeding, record all the result codes on this screen, in the correct order.

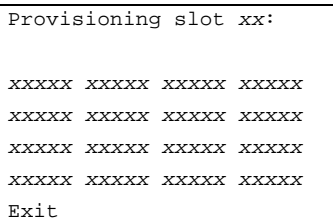

 $xx =$  slot number entered in Step 2

Lines  $3$  through 6 will contain the test result codes. See [Table 4-7](#page-174-0).

June 1997

Issue 1

<span id="page-174-0"></span>Control Unit Problems 800 NI-BRI Module Problems Page 4-85

Issue 1 June 1997

#### **IDED** 6. Interpret the test results

If the test completes successfully, the module's B-channels are functioning properly. If a communication path fails, find the result code in Table 4-7, and proceed as indicated.

#### **Restore the module when all tests are completed.**

When all of the lines have passed the test, the red LED will remain on until the CO reinitializes all of the lines.

Follow the procedures in Table 4-7 for examining each BRI line that has an error and make corrections, if necessary, before rerunning the tool.

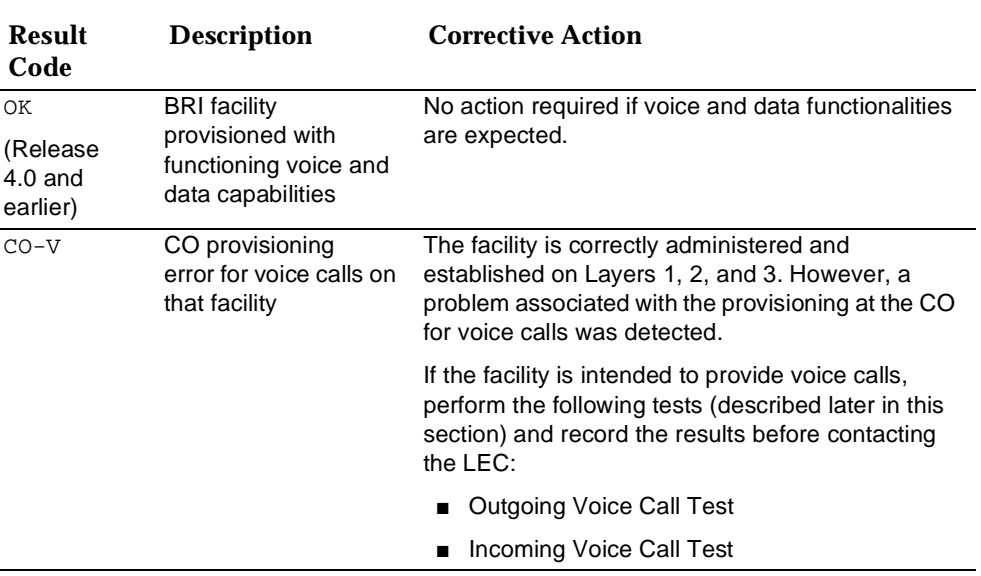

#### **Table 4-7. NI-BRI Test Result Codes**

Control Unit Problems 800 NI-BRI Module Problems **Page 4-86** Page 4-86

#### **Table 4-7** *Continued*

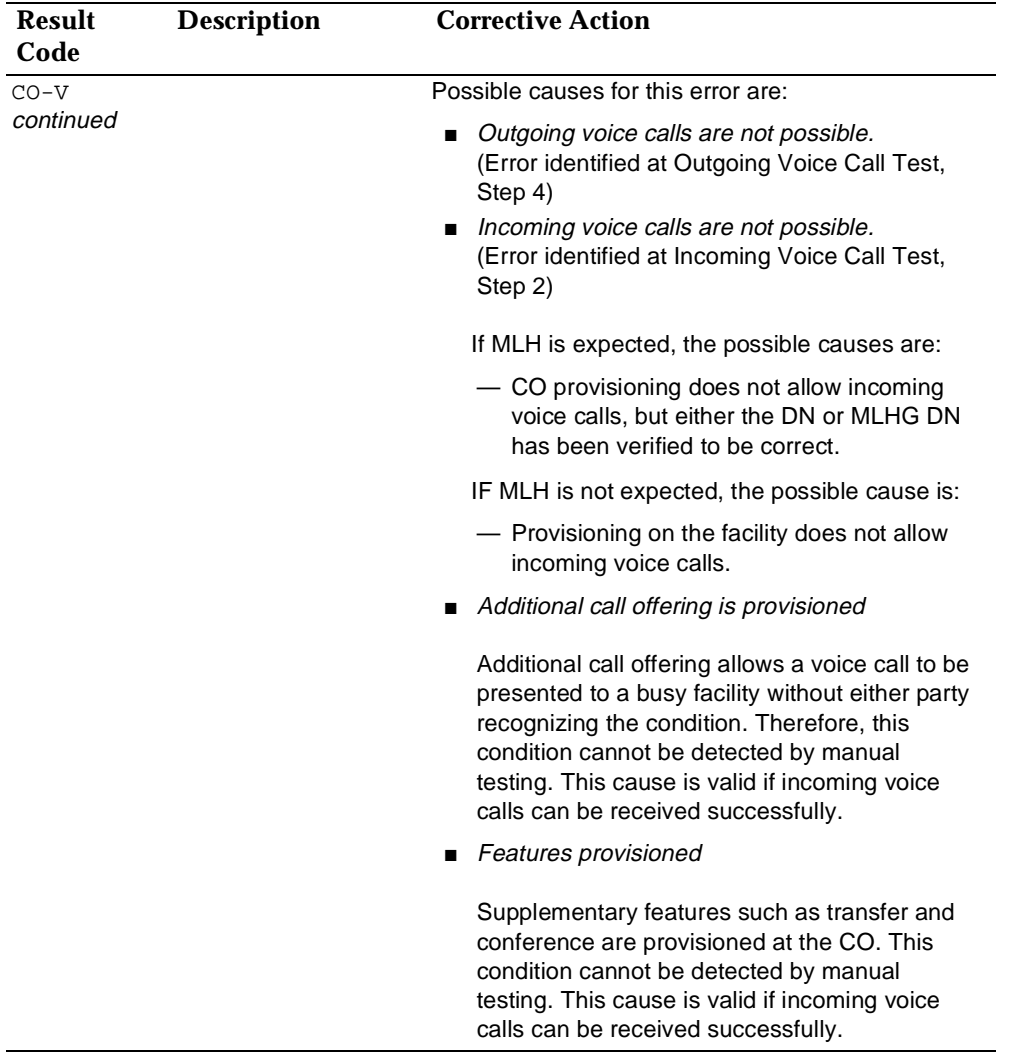

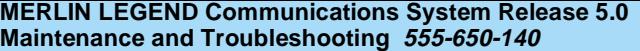

Control Unit Problems 800 NI-BRI Module Problems **Page 4-87** Page 4-87

Issue 1 June 1997

#### **Table 4-7** *Continued*

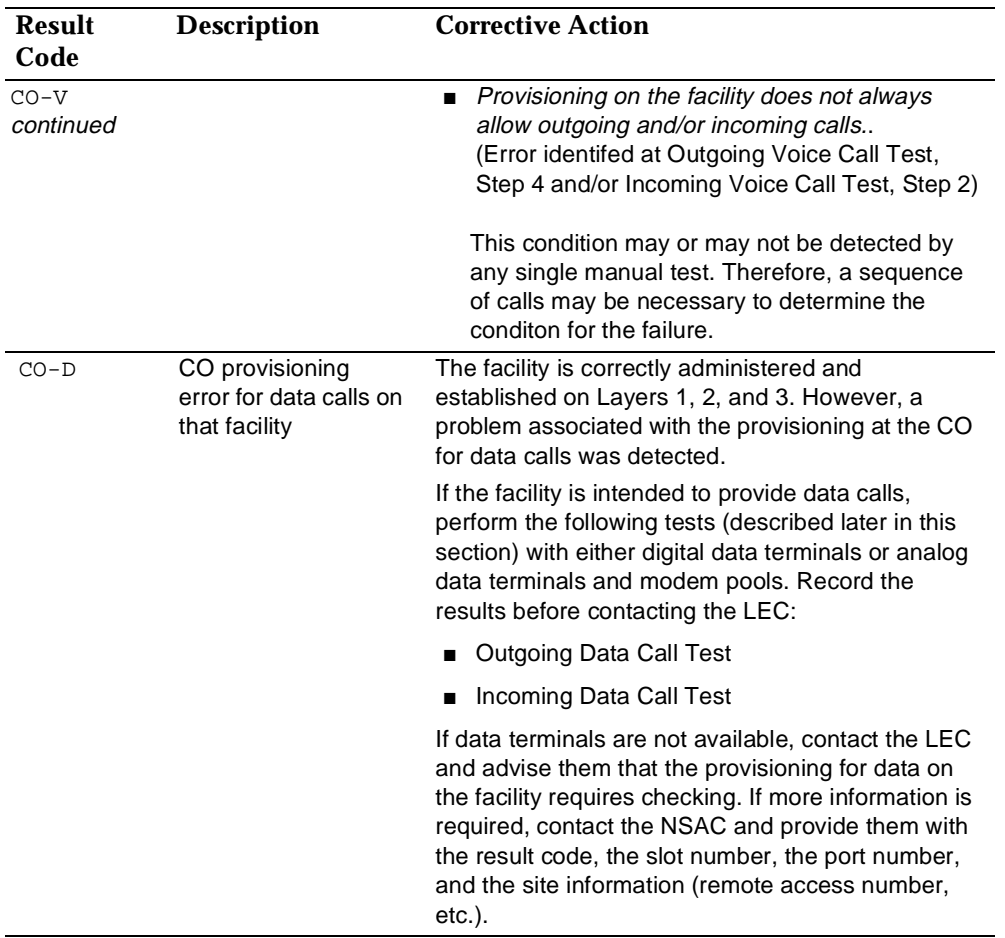

Control Unit Problems 800 NI-BRI Module Problems **Page 4-88** Page 4-88

Issue 1 June 1997

#### **Table 4-7** *Continued*

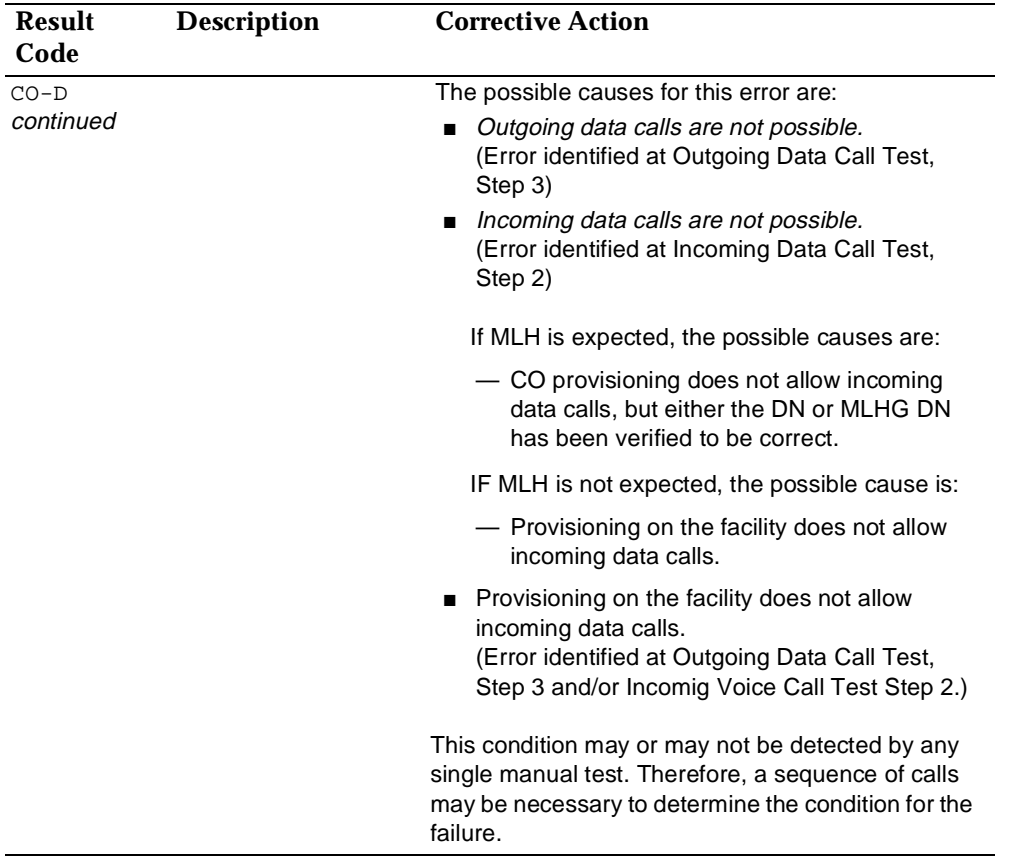

Control Unit Problems 800 NI-BRI Module Problems **Page 4-89** Page 4-89

Issue 1 June 1997

#### **Table 4-7** *Continued*

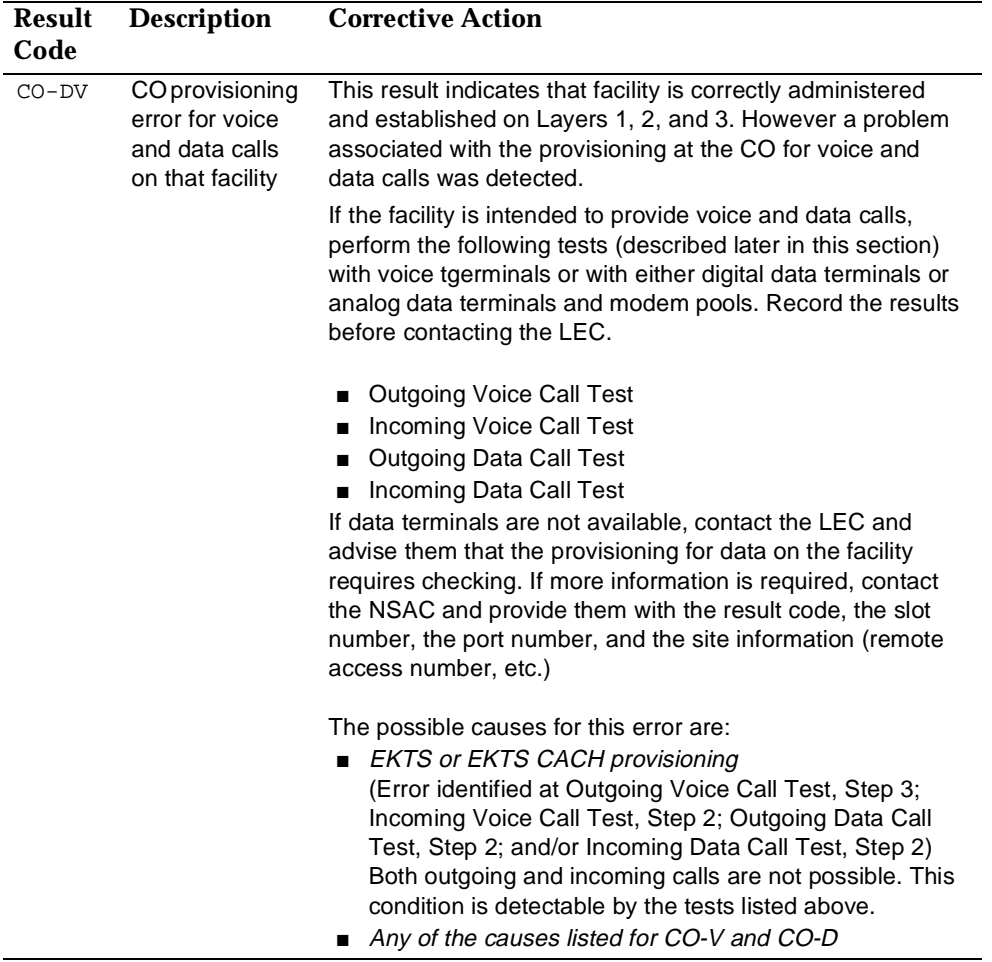

Control Unit Problems 800 NI-BRI Module Problems **Page 4-90** NI-BRI Module Problems

#### **Table 4-7** *Continued*

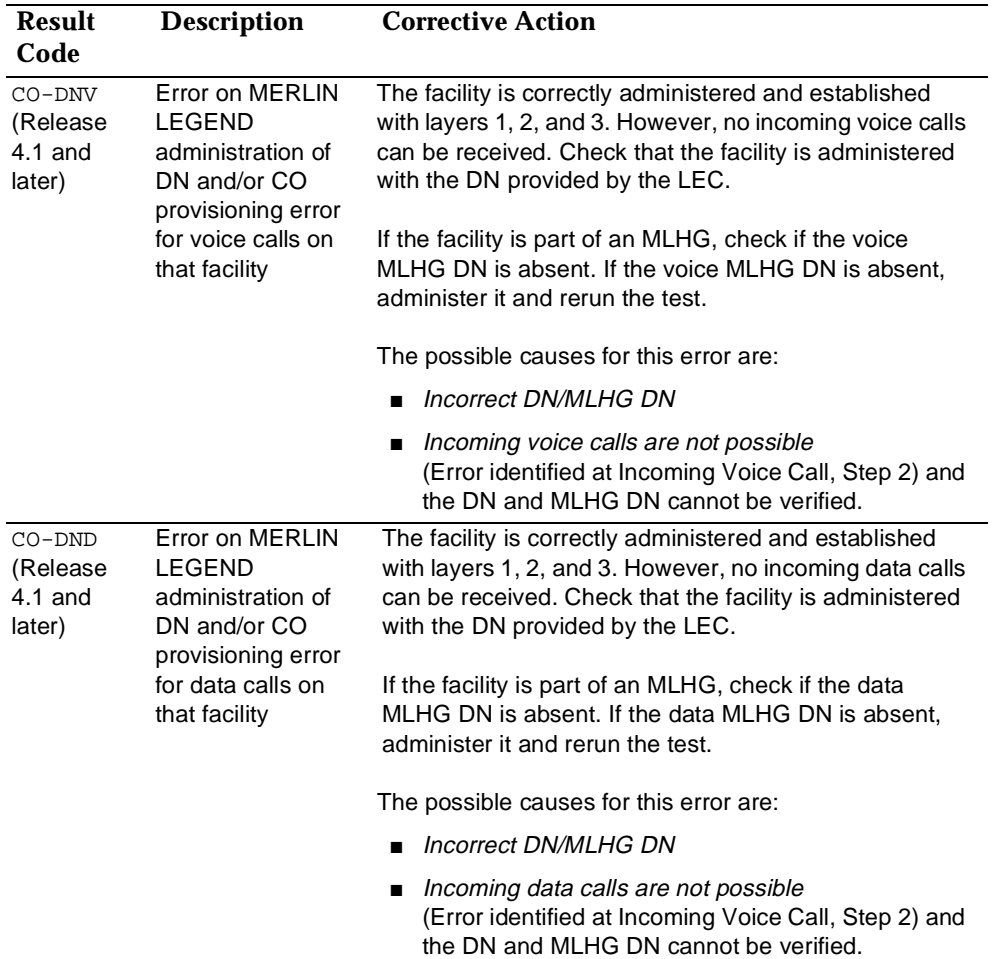
Control Unit Problems 800 NI-BRI Module Problems **Page 4-91** 200 NI-BRI Module Problems

## **Table 4-7** *Continued*

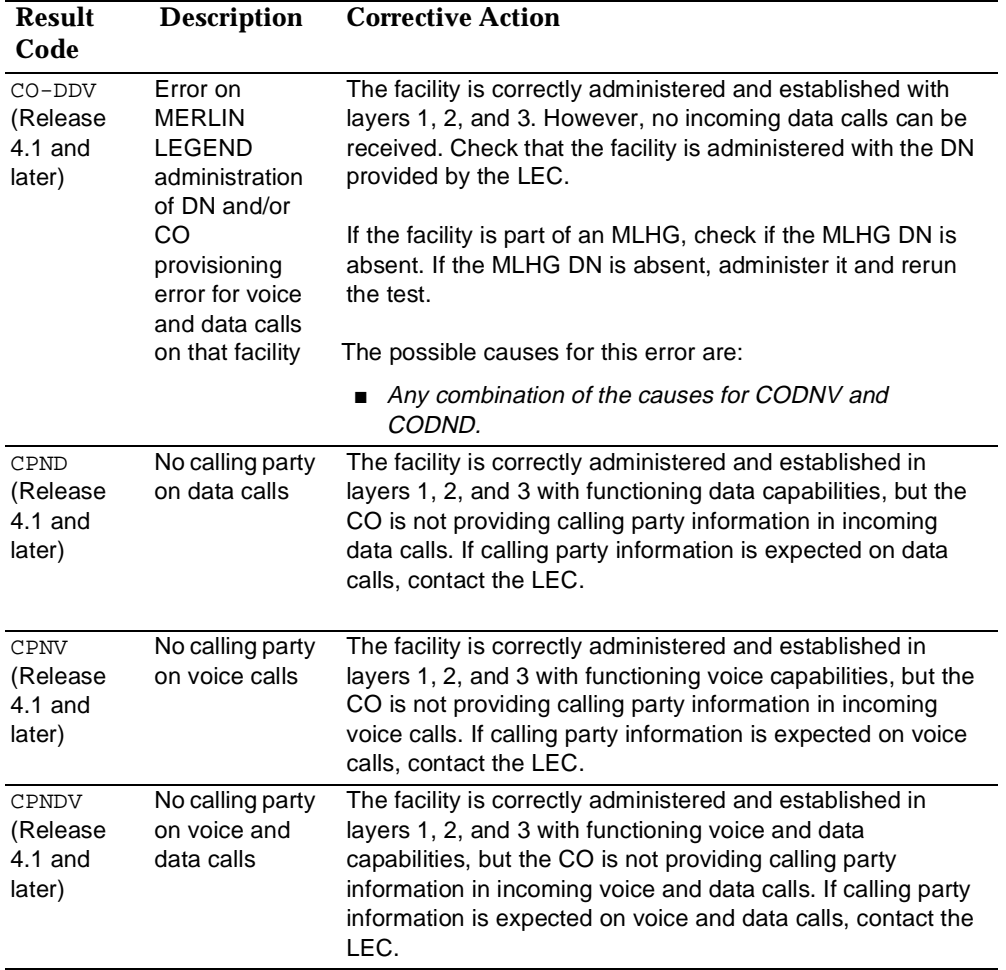

Control Unit Problems 800 NI-BRI Module Problems **Page 4-92** Page 4-92

# **Table 4-7** *Continued*

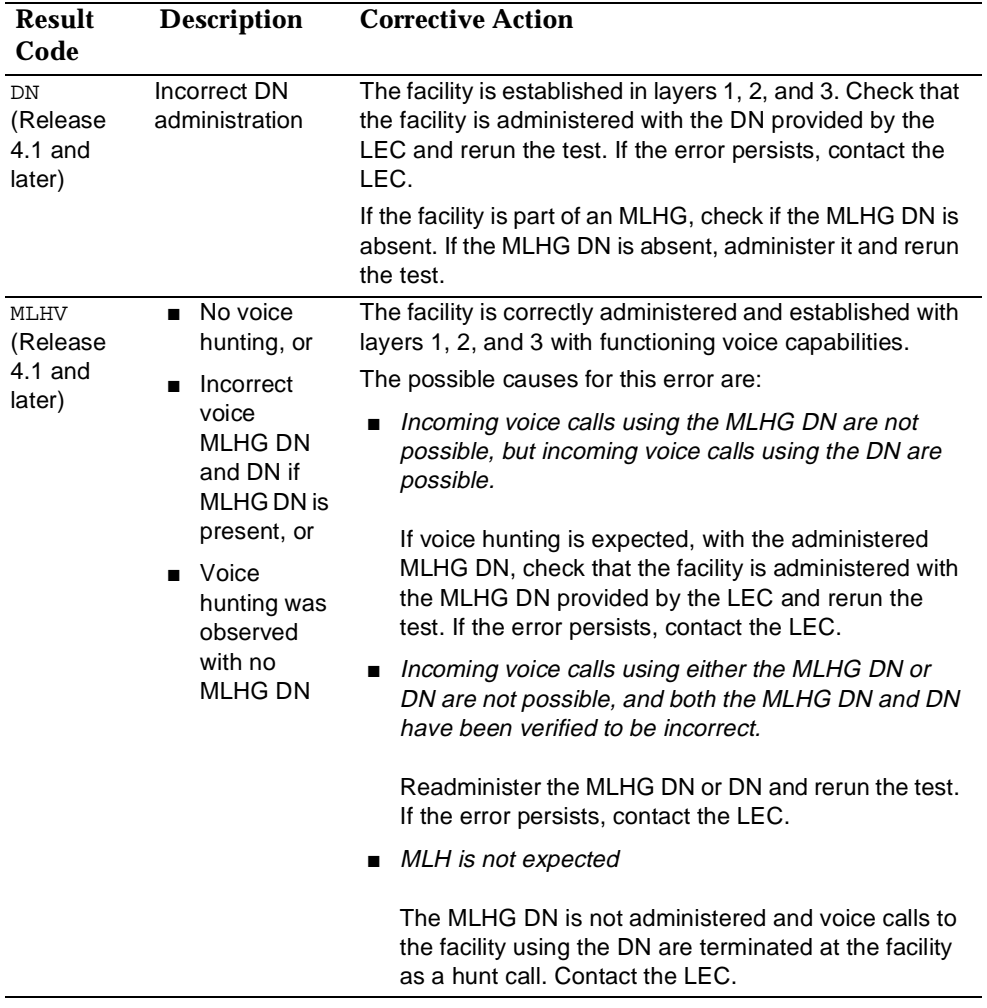

Control Unit Problems 800 NI-BRI Module Problems **Page 4-93** Page 4-93

# **Table 4-7** *Continued*

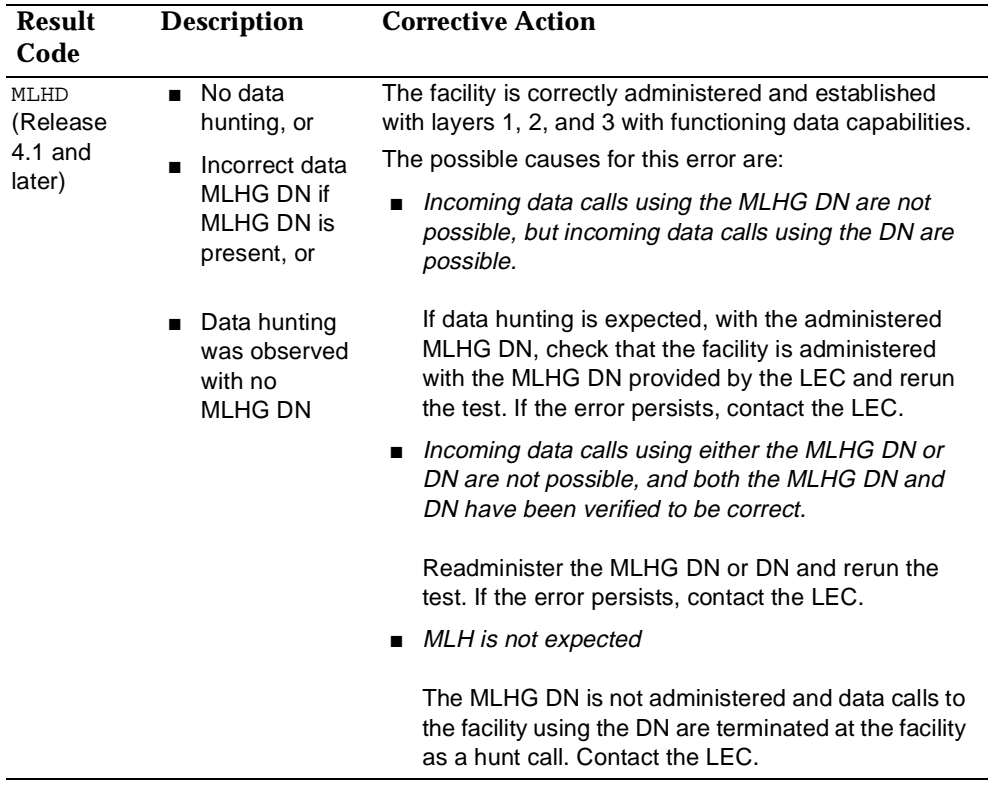

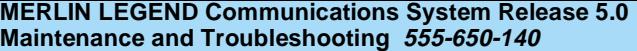

Control Unit Problems example and control control of the state of the state of the state of the state of the state of the state of the state of the state of the state of the state of the state of the state of the state of the state of the state

# **Table 4-7** *Continued*

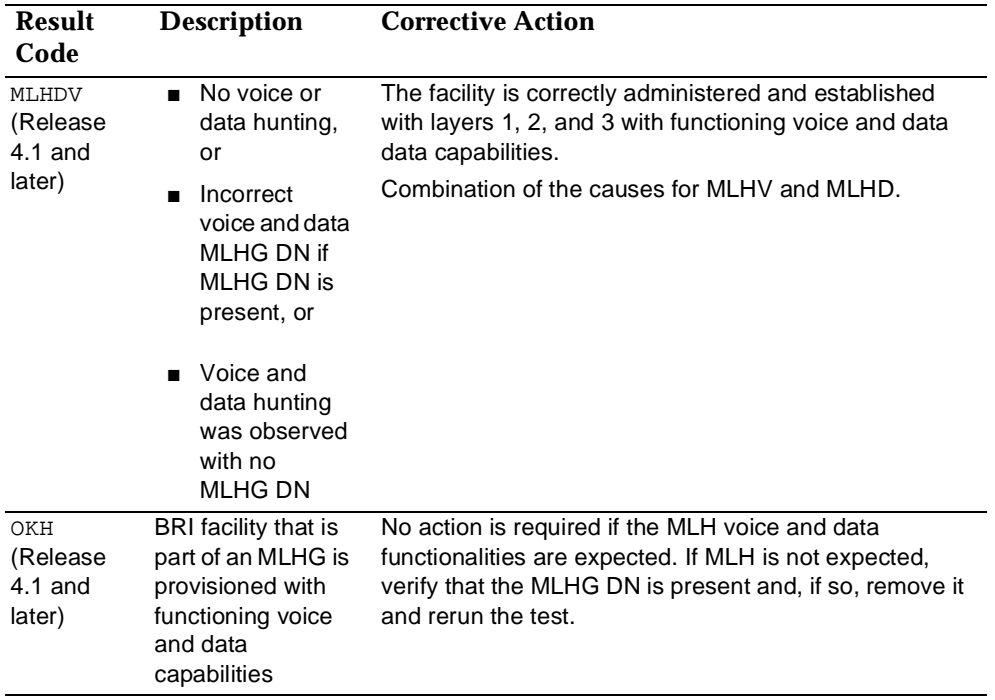

Control Unit Problems 800 NI-BRI Module Problems **Page 4-95** Page 4-95

Issue 1 June 1997

#### **Table 4-7** *Continued*

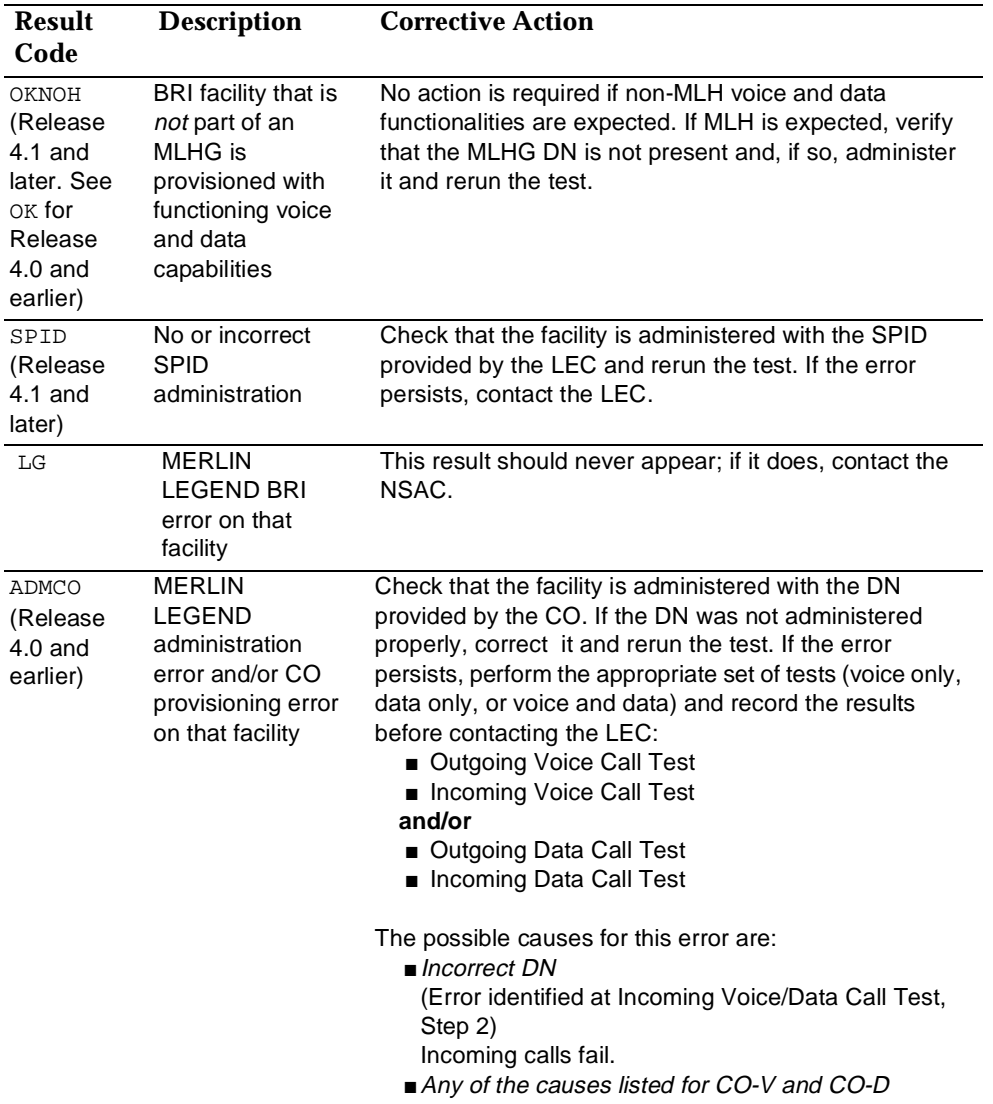

Control Unit Problems 800 NI-BRI Module Problems **Page 4-96** Page 4-96

Issue 1 June 1997

# **Table 4-7** *Continued*

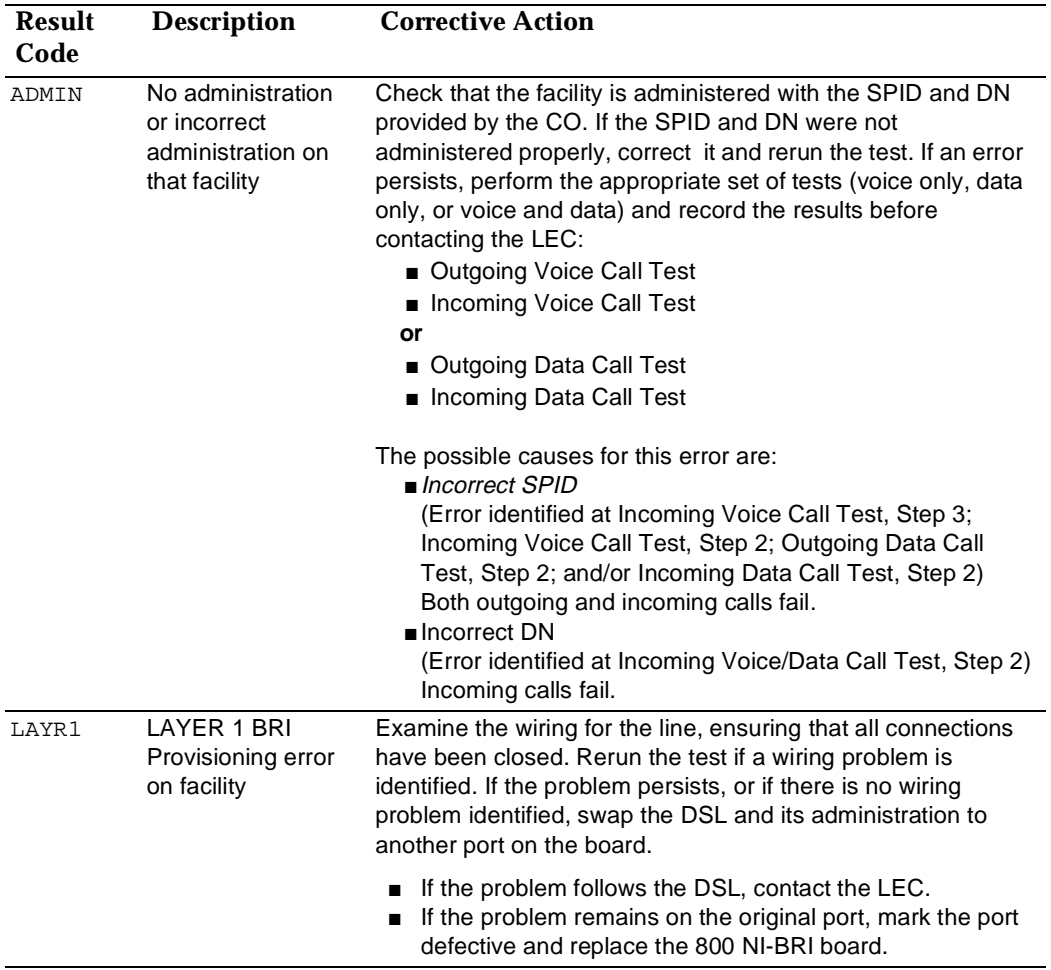

Control Unit Problems 800 NI-BRI Module Problems **Page 4-97** Page 4-97

Issue 1 June 1997

# **Table 4-7** *Continued*

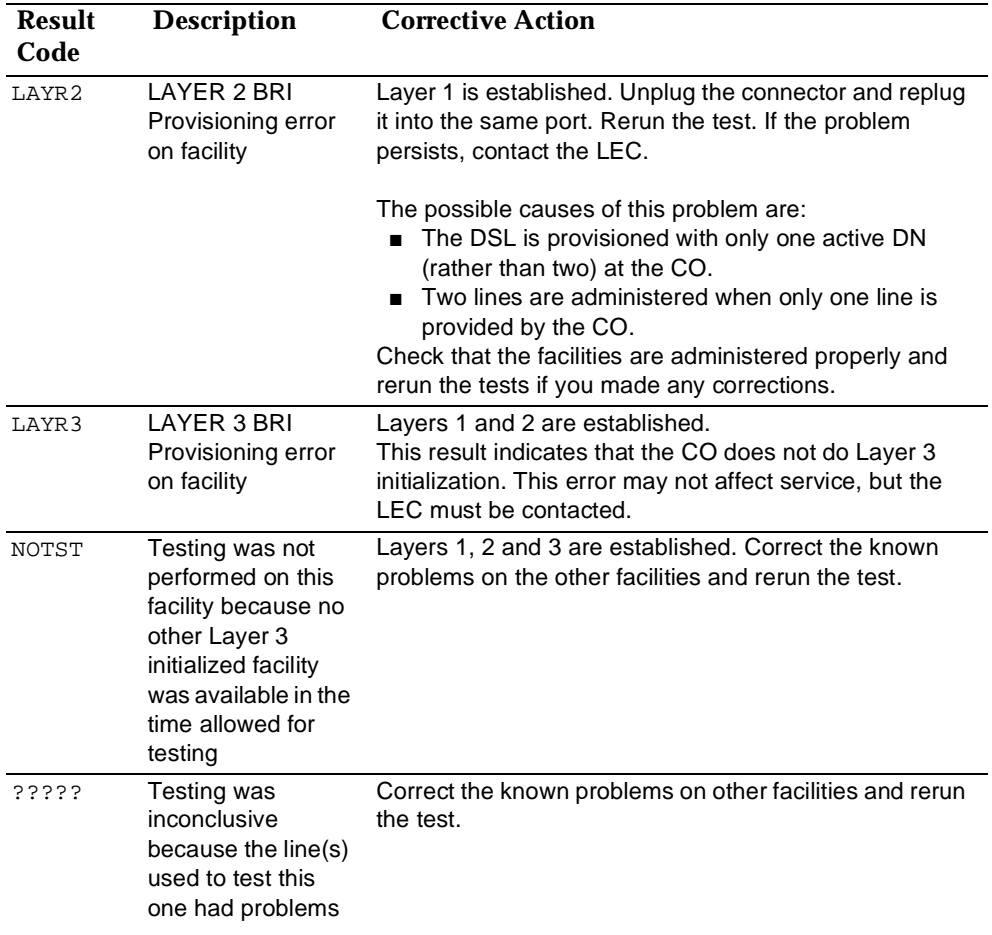

# **Outgoing Voice Call Test**

Place a voice call from the BRI line under test to either a working facility on the system or to a phone on the premises that is connected to the Central Office (CO).

# $\equiv$  NOTE:

The 800 NI-BRI module must be restored (removed from the Maintenance Busy state) before performing this test.

- **Assign the BRI line to a button on an MLX display station.** If using a facility on the system as a destination, also assign the destination facility to a button on another MLX display phone.
- **Press the button associated with the BRI line under test.** The red LED next to this button should be on and steady. If not, check that the BRI line has been correctly assigned to this button.

# **Go off-hook by lifting the handset or pressing the speakerphone button.**

The red and green LEDs on this button should be on and steady. A dial tone should be heard. If not, record that the outgoing voice call test has failed.

# **Dial the destination number. (In a Centrex environment, it is necessary to dial a 9 before the destination number.)**

Verify the following results and note any failures:

- Dial tone should be off after the first digit is dialed.
- Verify that the originating end hears ringback after the last digit is dialed and that the destination phone is ringing. If either indication is absent, check that the dialed digits are those of the destination Directory Number (DN).
- If the destination telephone can display calling party number, verify that the DN of the BRI line under test is displayed correctly. If not, record that the calling party information displayed is either incorrect or absent at the destination telephone.

Control Unit Problems 800 NI-BRI Module Problems Page 4-99

- **Answer the call at the destination telephone and verify the connection.**
- **b** 6. Disconnect the call at either the originating or receiving end. Verify that the green LED next to this button turns off and the connection is removed.

# **Incoming Voice Call Test**

Place a voice call from a known working telephone to the BRI line under test.

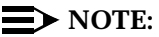

The 800 NI-BRI module must be restored (removed from the Maintenance Busy state) before performing this test.

- **Assign the BRI line to a button on an MLX display station.** If using a facility on the system as a destination, also assign the destination facility to a button on another MLX display phone.
- **Dial the DN of the BRI line under test at the originating telephone.**  Verify that alerting is indicated on the button associated with the BRI line being tested.
- **EXECUTE:** 3. Verify that the originating number appears on the display of the **MLX telephone programmed with the BRI line under test. Verify that the associated green LED flashes.**

If the correct number is not displayed, verify that the number dialed and the DFT administration are correct. If they are incorrect, repeat the test.

 **Answer the call (press line button if necessary) and verify the connection.**

Verify that the green LED next to this button is on and steady.

**B** 5. Disconnect the call at either the originating end or the receiving **end.**

Verify that the green LED next to the button associated with the BRI line under test turns off.

Control Unit Problems 800 NI-BRI Module Problems Page 4-100

Issue 1 June 1997

# **Outgoing Data Call Test**

Place a data call from the BRI line under test to either a working facility on the system or a data endpoint on the premise that is connected to the central office (CO). See the Data and Video Reference for details regarding setting up a data call with specific equipment.

# $\equiv$  NOTE:

The 800 NI-BRI module must be restored (removed from the Maintenance Busy state) before performing this test.

#### **Assign the BRI line to a data terminal.**

If using a facility on the system as a destination, assign the destination facility to another data terminal.

# **Dial the destination number. (In a Centrex environment, it is necessary to dial a 9 before the destination number.)**

Verify the following results and note any failures:

- You may hear dial tone at the beginning of dialing and ringback after completion. Alerting may be indicated at the destination. If both ringback and alerting are absent, check that the dialed digits are those of the destination DN. Redial, if necessary. If the call could not be established and the dialing was correct, record that an outgoing data call cannot be completed from this line and indicate the type of tone, if any, that was present at both ends.
- If the destination telephone can display calling party number, verify that the DN of the BRI line under test is displayed correctly. If not, record that the calling party information displayed at the destination telephone is incorrect or absent.

### **Answer the call at the destination telephone and verify the connection.**

The destination data station may be programmed for auto-answer. Verify that the red and green LEDs next to this button are on steady and the communication path is established.

Control Unit Problems 800 NI-BRI Module Problems **Page 4-101** Nicolas And The Page 4-101

 **Disconnect the call from either the originating or receiving end.** Verify that the green LED turns off and the communication path is removed.

# **Incoming Data Call Test**

Place a data call from a known working facility to the BRI line under test. See the Data and Video Reference for details regarding answering a data call with specific equipment.

# $\Rightarrow$  NOTE:

The 800 NI-BRI module must be restored (removed from the Maintenance Busy state) before performing this test.

#### **Assign the BRI line to a data terminal.**

If using a facility on the system as a destination, assign the destination facility to another data terminal.

**Place a test call to the BRI line under test.** 

Verify that alerting is indicated at the data station associated with the BRI line. If not, check that the dialed number corresponds to the DN of the line.

- If the number is not correct, redial the call.
- Otherwise, record that the incoming data call test has failed and note the type of tone (busy, reorder, ringback, etc.) heard at the originating end.
- **If the data station associated with the BRI line under test can display calling party number, verify that the originating DN appears on its display.**

If not, record that the calling party information displayed at the destination telephone is either incorrect or absent.

**Answer the call and verify the connection.**

The data station may be programmed for auto-answer. Verify that the green LED flashes until the call is answered.

**Disconnect the call from either the originating or receiving end.**

Control Unit Problems 800 NI-BRI Module Problems **Page 4-102** And the Second Structure Page 4-102

Issue 1 June 1997

# **800 NI-BRI Module Clock Status**

If you have not been trained to perform BRI maintenance, contact your technical support organization for instructions on using this procedure.

# **Summary Console Display/InstructionsAdditional Information PC From the Maintenance menu, select the Slot option.**  $\begin{array}{c} \boxed{\text{Exit}} \\ \text{2. Specific} \end{array}$  **Specify the 2-digit slot number (***nn* **= 01 to 17). Select Clock.** Console Procedure **Menu**→Maintenance→Slot→Dial the slot no.→Enter→Clock→Exit  $PC$  Procedure  $\sqrt{F6} \rightarrow \sqrt{F2} \rightarrow \sqrt{Y}$  we the slot no.  $\rightarrow \sqrt{F10} \rightarrow \sqrt{F5}$ Maintenance Make a selection System Slot Port Slot: Dial or type  $[nn]$  and select Enter. Enter Slot number (00-17) nn Backspace Exit Enter The File (File)  $S$ lot xx:  $XX =$  slot number entered in Step 2. Make a selection Status Demand Test Busy-Out Reset | Provisioning and Clock are

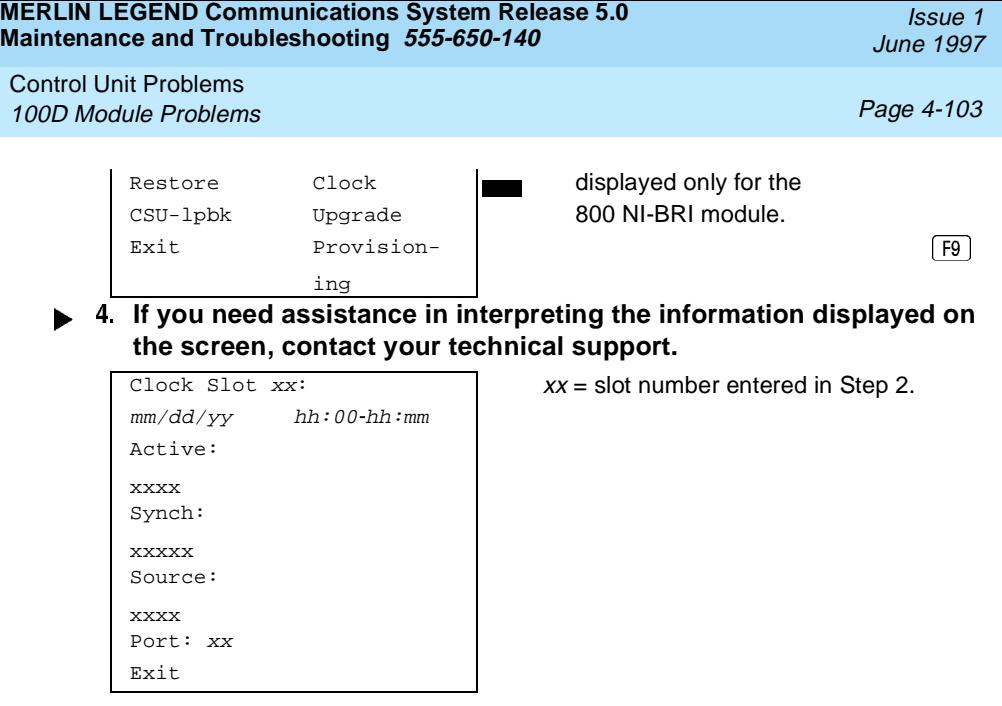

# **100D Module Problems**

The 100D module requires the CSU Loopback Test, in addition to the other module tests. See [Figure 4-6](#page-125-0) for a diagram of the entire module testing process. If you have any questions about the 100D module that this section does not cover, contact your technical support organization.

#### **Error Events**

In addition to checking the error logs, the 100D module requires that you check the error events specific to the 100D module. See "Error Events", later in this chapter, for details.

### **CSU Loopback Test**

The Channel Service Unit (CSU) Loopback Test verifies that the communication path between the following CSUs, 551 T1, ESF T1, or the ACCULINK<sup>®</sup> 3150, and the 100D module is operational.

Control Unit Problems 100D Module Problems **Page 4-104** Page 4-104

**Summary**

Issue 1 June 1997

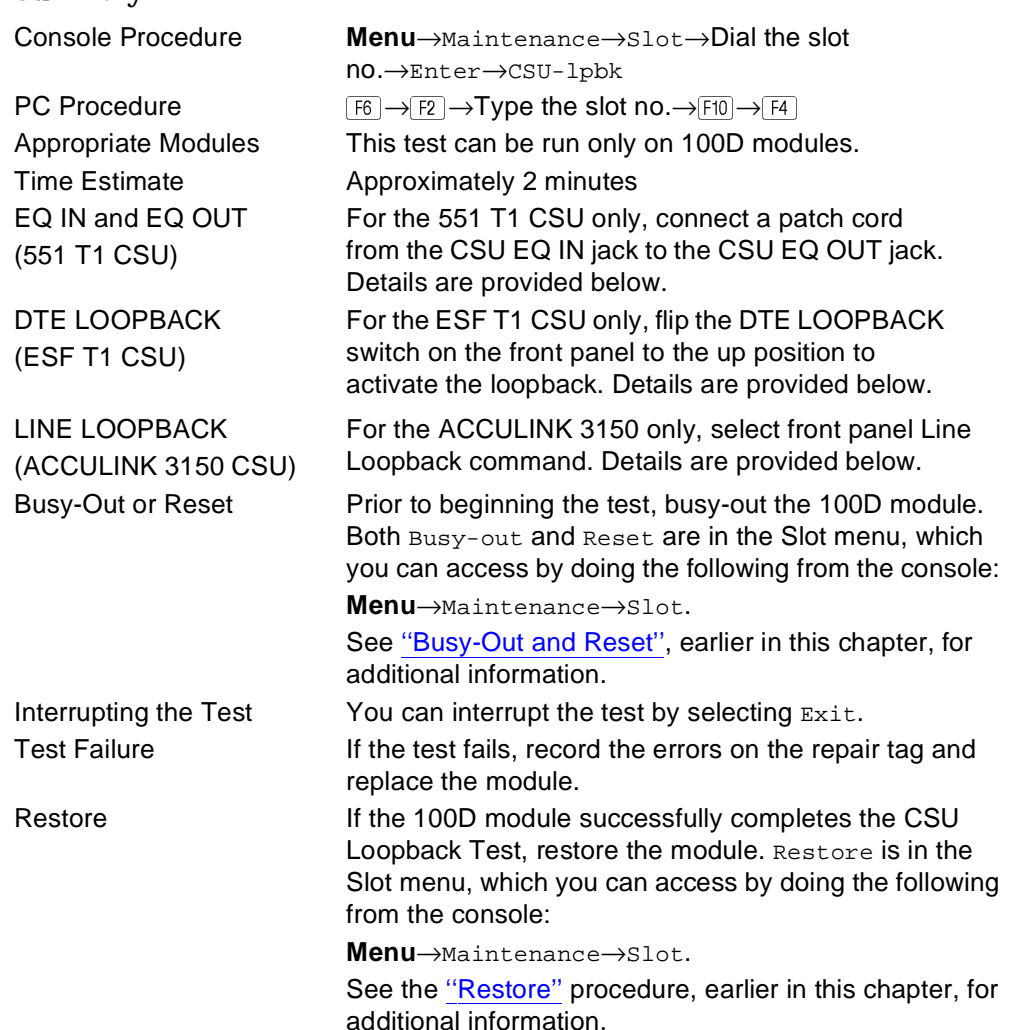

In preparation for running the CSU Loopback Test, perform the following steps at the CSU.

Control Unit Problems 100D Module Problems Page 4-105

## **Busy-out the 100D module.**

#### **Prepare the CSU.**

For the 551 T1 CSU, connect the EQ OUT and EQ IN jacks (see [Figure](#page-195-0)  [4-8\)](#page-195-0).

- a. Plug one end of a bantam-to-bantam patch cord (or a loopback fixture) into the EQ OUT jack on the front of the CSU.
- b. Plug the other end of the patch cord into the EQ IN jack on the CSU.

This causes the 551 T1 CSU to either loop back the network signal or send the all-ones pattern, depending on the chosen CSU option.

For the ESF T1 CSU, flip the DTE LOOPBACK switch on the front panel to the up position to activate the loopback test (see [Figure 4-9\)](#page-195-0).

For the ACCULINK 3150 CSU, Press the **F2** button on the front panel to select "Test" from the menu screen. From the Test screen, press the **F2** button to select "Lpbk." From the Loopback screen, press the right arrow once to display additional loopback tests. Press the **F3** button to display "DLB" (DTE Loopback). When DLB is selected, "Test Started" appears on line 2 of the menu screen. (See Figures [4-10](#page-196-0) through [4-13](#page-197-0).)

The ACCULINK 3160/3164 DSU/CSU is physically similar to the 3150 CSU with programming on the front panel and menus appearing on the LCD screen. For the preparation of specific tests, see the operator's guide that comes with the unit.

Issue 1 June 1997

<span id="page-195-0"></span>Control Unit Problems 100D Module Problems **Page 4-106** 2000 100 Module Problems **Page 4-106** 

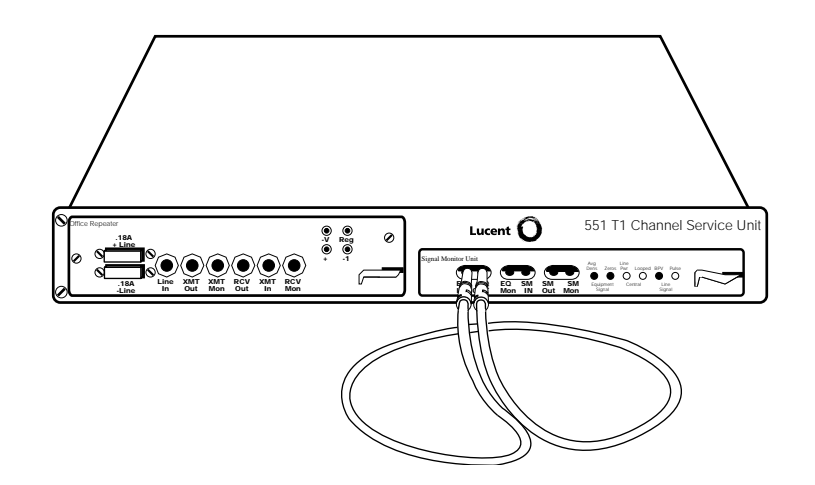

**Figure 4-8. 551 T1 CSU Loopback Connection**

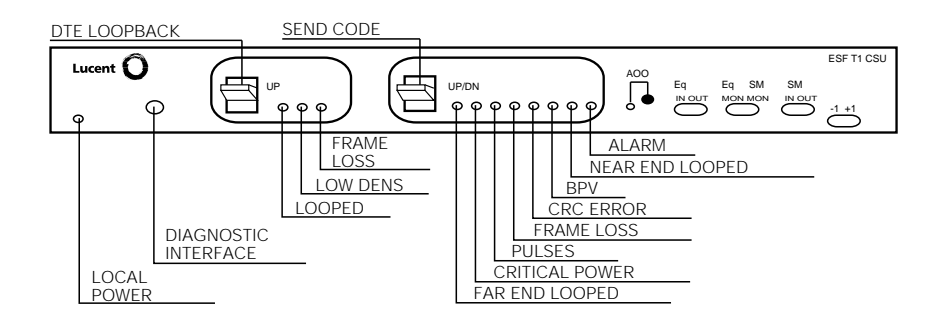

**Figure 4-9. ESF T1 CSU DTE Loopback Connection**

Issue 1 June 1997

<span id="page-196-0"></span>Control Unit Problems 100D Module Problems **Page 4-107** 

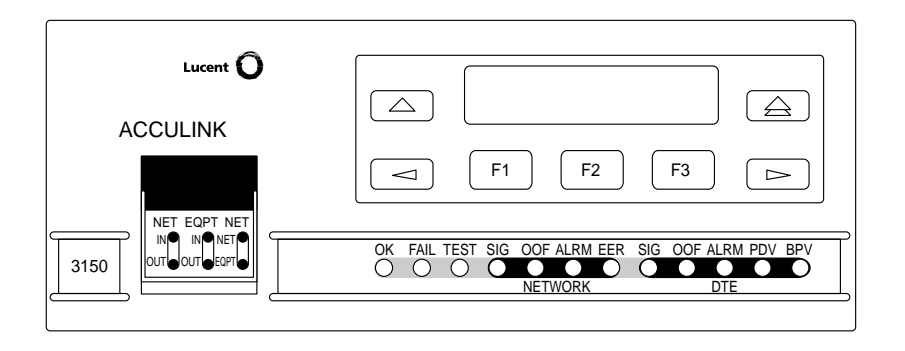

**Figure 4-10. ACCULINK 3150 CSU Front Panel** 

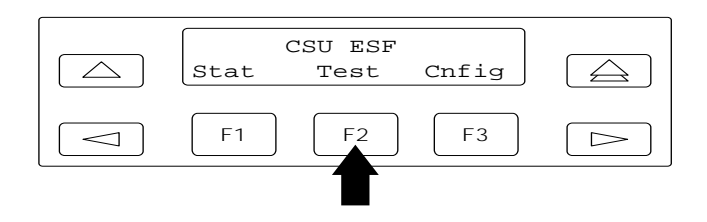

**Figure 4-11. ACCULINK 3150 CSU DTE Loopback Command 1** 

Issue 1 June 1997

<span id="page-197-0"></span>Control Unit Problems 100D Module Problems **Page 4-108** 

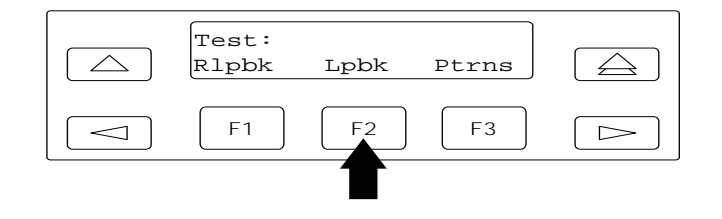

**Figure 4-12. ACCULINK 3150 CSU DTE Loopback Command 2**

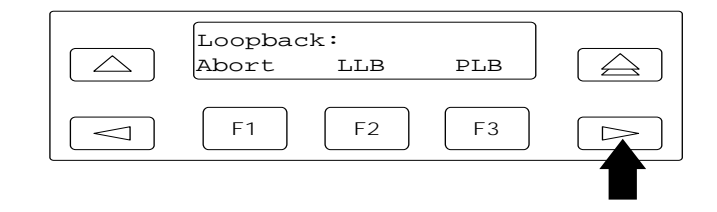

**Figure 4-13. ACCULINK 3150 CSU DTE Loopback Command 3**

Issue 1 June 1997

Control Unit Problems 100D Module Problems **Page 4-109** 

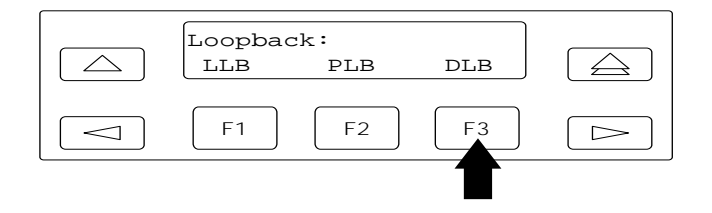

**Figure 4-14. ACCULINK 3150 CSU DTE Loopback Command 4**

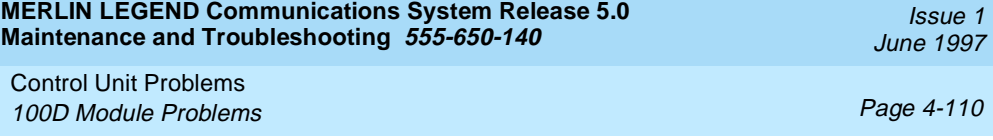

To run the CSU Loopback Test, follow the steps below.

#### **From the Maintenance menu, select the Slot option.**

**Console Display/Instructions Additional Information PC**

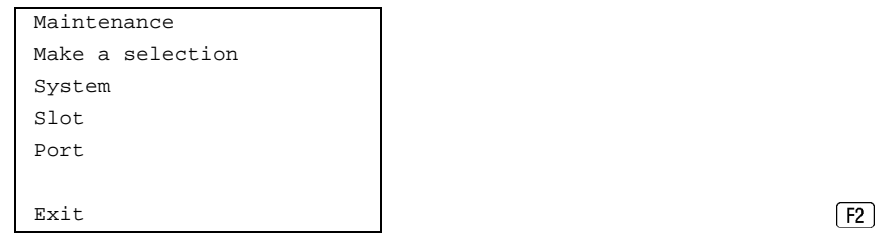

#### **2.** Specify the 2-digit slot number ( $nn = 01$  to 17).

Enter Slot number (00-17) nn Backspace Exit Enter **Enter** (F10)

Slot: Dial or type [nn] and select Enter.

### **Select the CSU Loopback Test.**

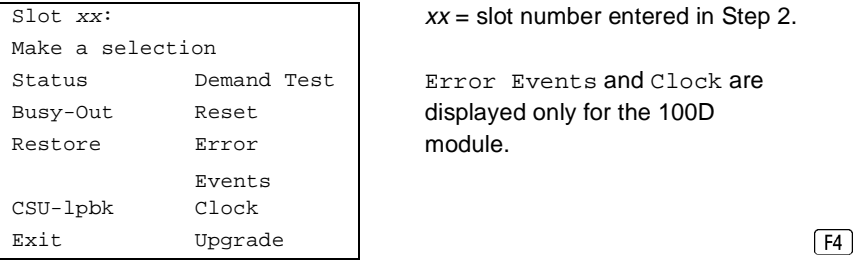

 $xx =$  slot number entered in Step 2.

Error Events and Clock are displayed only for the 100D module.

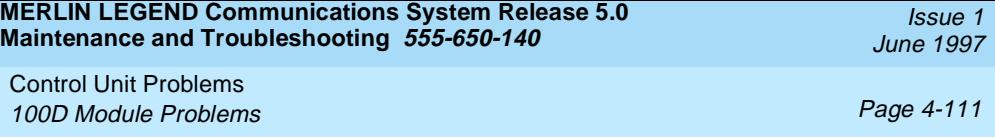

The screen below appears while the test is running. At the same time, the module's green LED flashes.

**Console Display/Instructions Additional Information PC**

```
CSU-lpbk in Progress
Exit
```
 $CSU-1pbk$  Slot  $xx$ :  $XX =$  slot number entered in Step 2.

The screen below appears only if the module passes the test.

If the test is successful, contact the CO and ask them to check from their end.

```
CSU-lpbk Passed
Exit
```
 $CSU-1pbk$  Slot  $xx$ :  $XX =$  slot number entered in Step 2.

The screen below appears when the test fails.

CSU-lpbk Failed xxxxxxxxxxxxxxxxxxxxxxxx xxx xxx xxx xxx xxx xxx xxx xxx xxx xxx xxx xxx xxx xxx xxx xxx xxx xxx Exit

 $CSU-1pbk$  Slot  $xx$ :  $xx=8$  ot number entered in Step 2.

Lines 3 through 6 identify the cause of the failure or the number of errors found per channel. There are 24 channels, numbered 1 through 24. Line 3 displays the results for channels 1 through 6; Line 4 is for channels 7 through 12; Line 5 is for channels 13 through 18; Line 6 is for channels 19 through 24.

Control Unit Problems 100D Module Problems Page 4-112

# **Interpreting Test Results**

If the test is successful, the connection between the CSU and the 100D module is good, and the 100D module is probably okay. Continue with the next module test; restore the module if you are finished testing.

If the test fails, find the error message in Table 4-8 and proceed as indicated.

| <b>Error Messages</b>                       | <b>Corrective Action</b>                                                                                                    |
|---------------------------------------------|----------------------------------------------------------------------------------------------------|
| Slot is not busied-out                      | Exit the test, busy-out the slot, and try again.                                                                                    |
| Slot empty or not valid                     | Exit the test and try again; be sure to type the<br>correct slot number. Do not indicate an empty slot<br>or the processor (00).    |
| FMWR not in Standby Mode                    | Exit the test and try again; if this error persists,<br>record the errors on the repair tag and replace the<br>module being tested. |
| Test running too long                       | Exit the test and try again; if this error persists,<br>record the errors on the repair tag and replace the<br>module being tested. |
| Not in TEST/STANDBY mode                    | Exit the test and try again; if this error persists,<br>record the errors on the repair tag and replace the<br>module being tested. |
| Any errors on the CSU-lpbk<br>Failed screen | Check the cable between the 100D module and<br>the CSU; then retest. If the problem persists,<br>check the CSU settings.            |
|                                             | Exit the test and try again; if this error persists,<br>record the errors on the repair tag and replace the<br>module being tested. |
| Any other error                             | Record the errors on the repair tag and replace<br>the module; if in doubt, escalate to your technical<br>support organization.     |

**Table 4-8. Internal Loopback Test Errors**

Control Unit Problems 100D Module Problems Page 4-113

# **Restoring the Module**

After completing the CSU Loopback Test, follow the steps below to restore the module.

- **If you are finished testing modules, restore the 100D module. Refer to [''Restore'',](#page-135-0) earlier in this chapter, for instructions.**
- **Reset the CSU.** 
	- For the 551 T1 CSU, unplug the patch cord, first from the EQ IN jack and then from the EQ OUT jack.
	- For the ESF T1 CSU, flip the DTE LOOPBACK switch down (to deactivate the loopback).
	- For the ACCULINK 3150 CSU press the right arrow key once to display the Ctrl selection, then press the **F3** button to select Ctrl. Press the right arrow key twice to display the reset selection. Now press the **F1** button to initiate a reset of the CSU.

# **Automatic Tests for the 100D Module**

Every 15 minutes, the system checks the 100D module for the following:

- **Initialization.** The system ensures that all T1 ports are properly initialized and placed into service. It also resolves the conflicts of different service levels (for example, between the individual ports or for the initialization of the ports to support features).
- **Error Detection.** The system detects errors and takes the trunk out of service, if appropriate. It attempts to restore the trunk and put it back into service.
- **Error Recording.** The system records all errors and outages in the error logs.
- **Audits and Updates.** The system checks the state of the T1 facilities through audits, status checks, and error logging.

Issue 1 June 1997

Control Unit Problems 100D Module Problems Page 4-114

■ **Synchronization.** The system maintains proper synchronization to the loop clock and switches to the local clock when the loop clock is not available (for example, during a loss of signal or a blue alarm). When the loop clock source is restored, the system switches back to the loop clock.

# **100D Module Error Events**

This procedure allows you to check for 100D module errors. If you have any questions about interpreting these errors, contact your technical support organization.

#### **Summary**

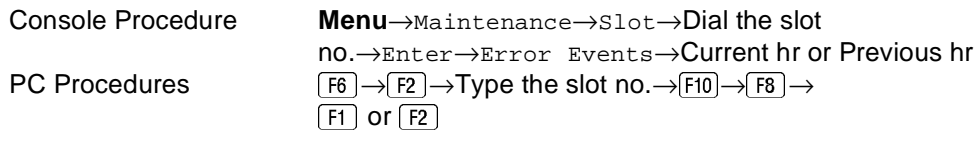

To check for Errors, follow the steps below.

**From the Maintenance menu, select the Slot option.**

### **Console Display/InstructionsAdditional Information PC**

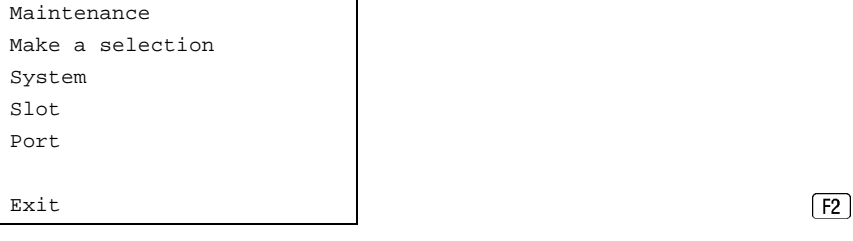

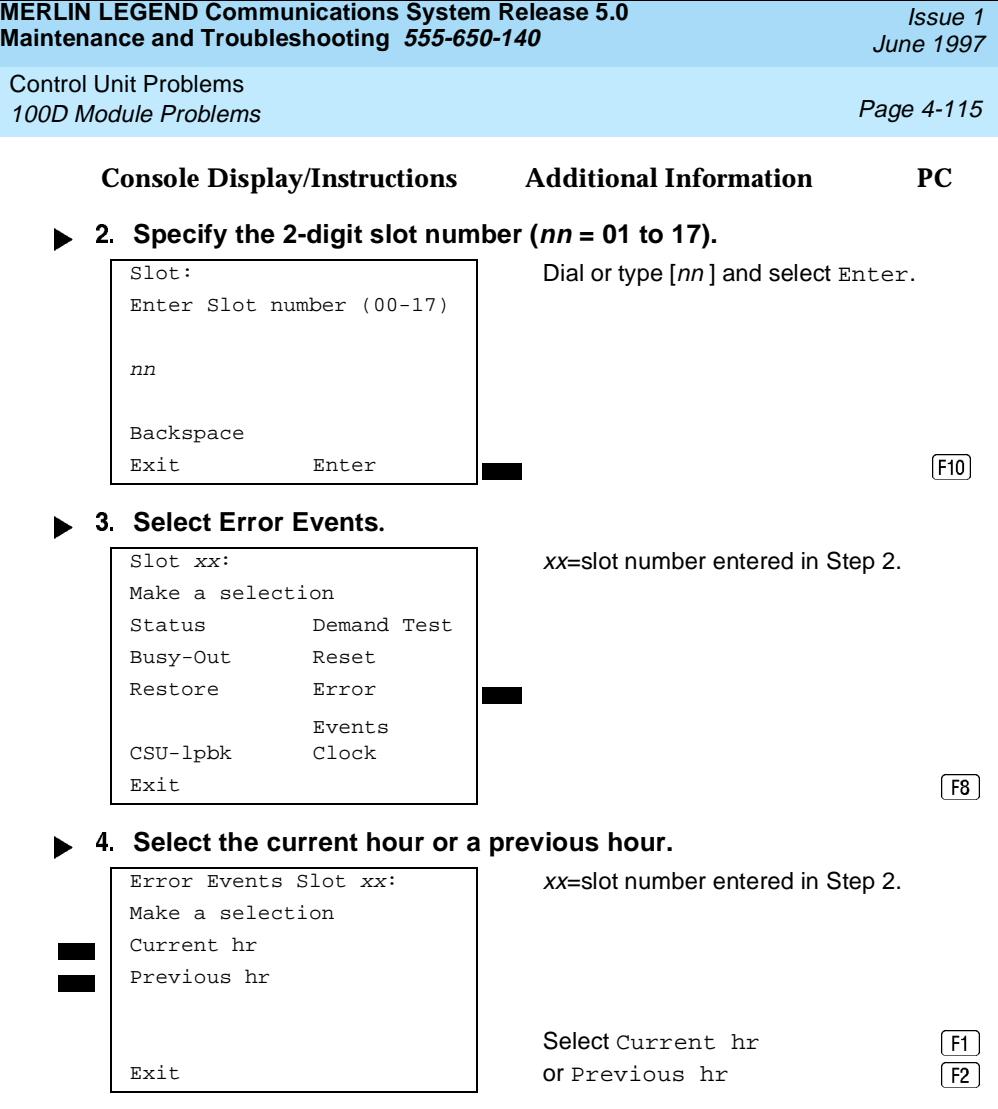

The current hour always begins at ##:00 and ends at the last complete 15-minute interval. For example, if the current time is 09:46, selecting Current hr displays the errors that have accumulated between 09:00 and 09:45.

Control Unit Problems 100D Module Problems Page 4-116

Exit

The screen below displays the errors that have accumulated during the current hour.

mm/dd/yy hh:00-hh:mm CurAlm aaaa MaxAlm aaaa MIS SLP ES BS SEC FS xxx xxx xxx xxx xxx xxx

**Console Display/Instructions Additional Information PC**

Current hr Slot  $xx$ :  $xx$  xx=slot number entered in Step 2

The screen below displays the errors that have accumulated during the previous hour.

mm/dd/yy hh:00-hh:mm CurAlm aaaa MaxAlm aaaa MIS SLP ES BS SEC FS xxx xxx xxx xxx xxx xxx Exit

Previous hr Slot xx: xx=slot number entered in Step 2

# **100D Module Clock Status**

If you have not been trained to perform T1 maintenance, contact your technical support organization for instructions on using this procedure.

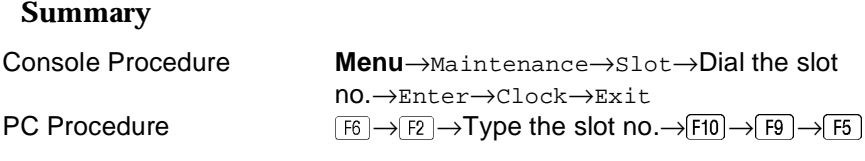

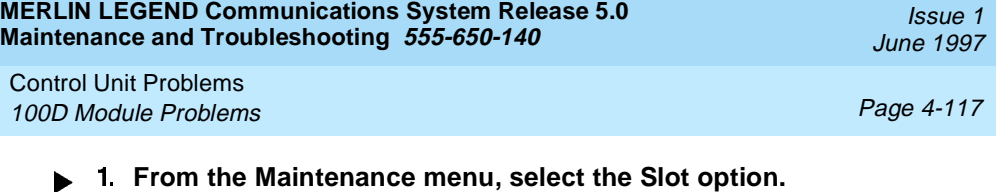

**Console Display/Instructions Additional Information PC**

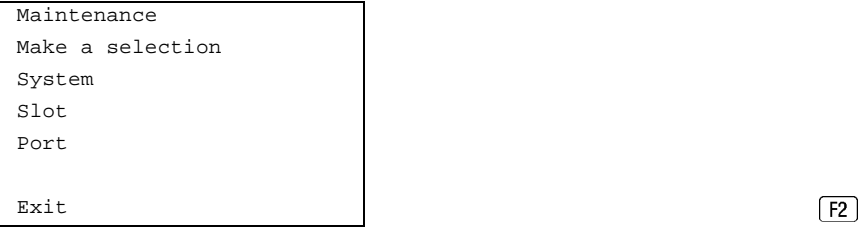

# $\triangleright$  2. Specify the 2-digit slot number ( $nn = 01$  to 17).

Slot: Dial or type  $[nn]$  and select Enter. Enter Slot number (00-17) nn Backspace

# **Select Clock.**

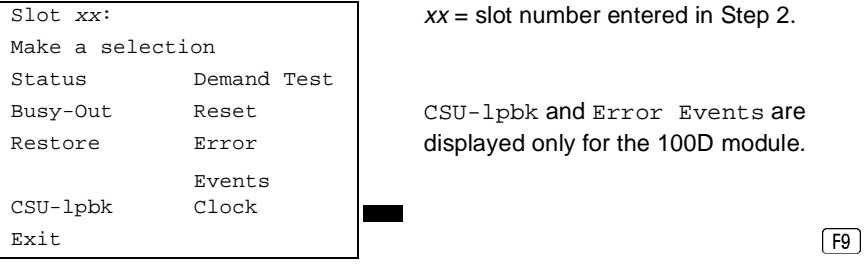

Exit Enter **Enter** (F10)

 $xx =$  slot number entered in Step 2.

CSU-lpbk and Error Events are displayed only for the 100D module.

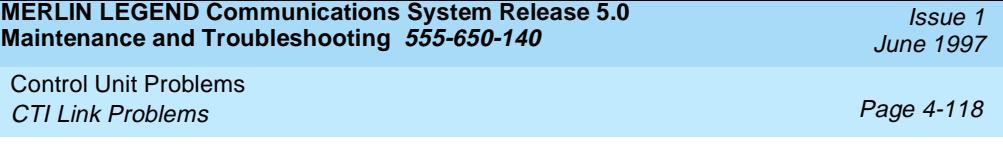

# **Console Display/Instructions Additional Information PC**

 **If you need assistance in interpreting the information displayed on the screen, contact your technical support.** 

```
Clock Slot xx:
mm/dd/yy hh:00-hh:mm
Admin as:
Active:
Synch source:
PPM: xxx
Exit
```
# **CTI Link Problems**

There are four maintenance routines you can perform if you are experiencing CTI Link problems. They are:

- **Viewing Status.** This procedure identifies whether the MERLIN LEGEND Communications System knows the link is physically connected and operational.
- **Test.** This procedure allows you to check whether the MERLIN LEGEND Communications System and the PBX Driver are communicating across the link, without involving the Telephony Services product. This is helpful in isolating a problem to the Telephony Services product.
- **Restart.** This procedure cleans up a link that is experiencing problems, then reconnects the link and makes it operational again. Restart does not shut down the link, but does impact traffic on that port.
- **Vary the Hiding Time.** This procedure may be helpful if a link is experiencing problems. This should be done only at the request of a Tier 3 engineer.

### $\equiv$  NOTE:

Review the procedures in [''Module Problems''](#page-123-0) earlier in this chapter to determine that the module into which you are plugged is not faulty.

Control Unit Problems CTI Link Problems Page 4-119

Before you start maintenance or troubleshooting procedures for the CTI Link, you should verify the following:

- **THE MERLIN LEGEND Communications System is operating in Hybrid/PBX mode.**
- **The CTI Link is plugged into a port on an 008 MLX or a 408 MLX module.**
- **The link is plugged into the RJ45 jack on the ISDN card in the Telephony Server and the wire connection to the server is complete.**
- **The firmware for the MLX module is of vintage earlier or later than 29. Link administration is prevented on modules using firmware 29.**

# **Viewing Status**

#### **Summary**

Console Procedure **Menu**→Maintenance→Port→Station→Dial port number→Enter→Status→Exit  $PC$  Procedure  $\boxed{FB} \rightarrow \boxed{F3} \rightarrow Type$  port number $\rightarrow \boxed{FB} \rightarrow \boxed{F1} \rightarrow \boxed{F5}$ 

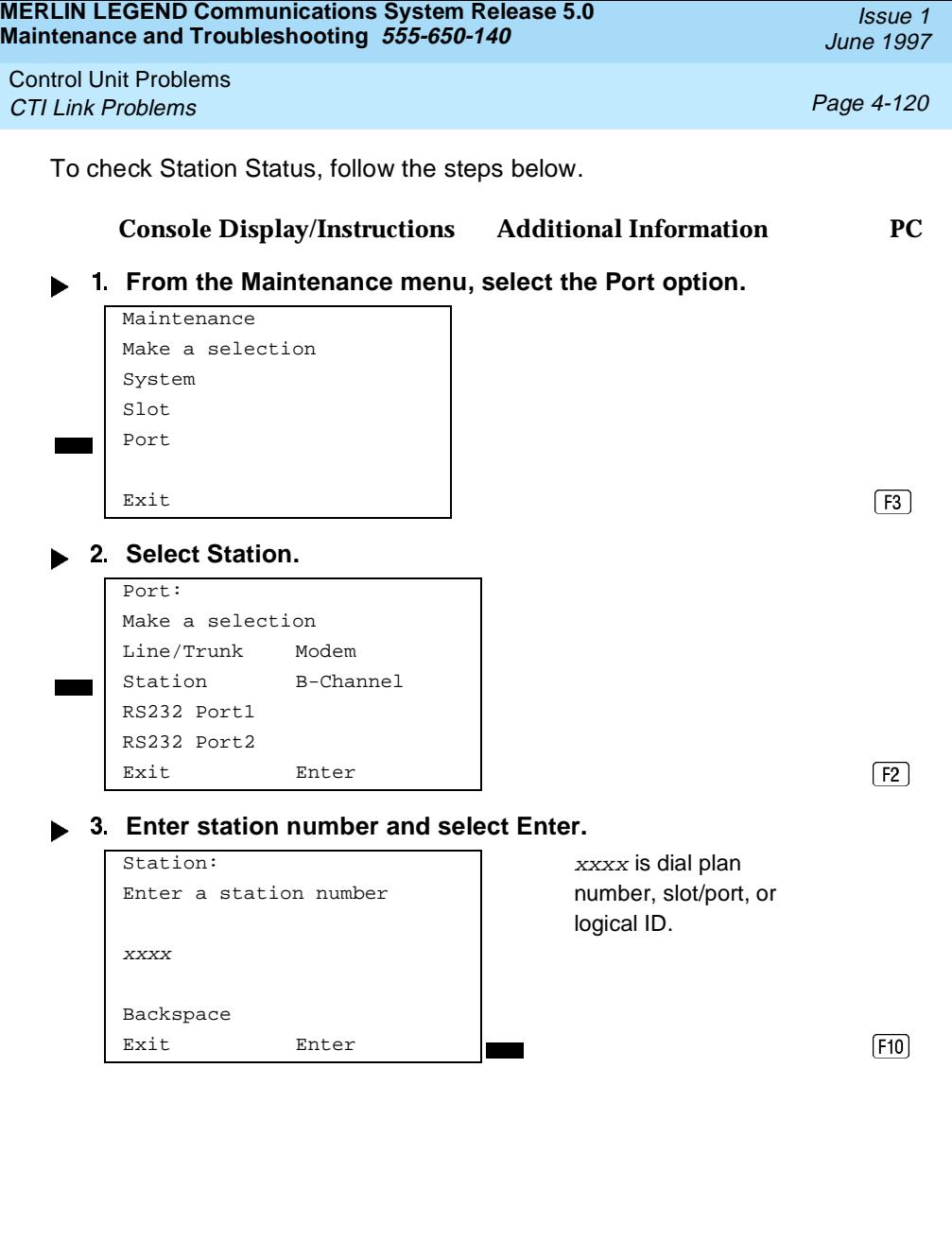

Control Unit Problems **CTI Link Problems Page 4-121** 

The following screen appears if the port is not a CTI Link.

Station: xxxx is dial plan Make a selection and number, slot/port, or Status **logical ID.** Busy Out Restore Exit Enter F5

Exiting from the non-CTI Link screen returns you to the selection screen shown in Step 2 for you to enter a new port number and try again. The following screen appears if the port is a CTI Link.

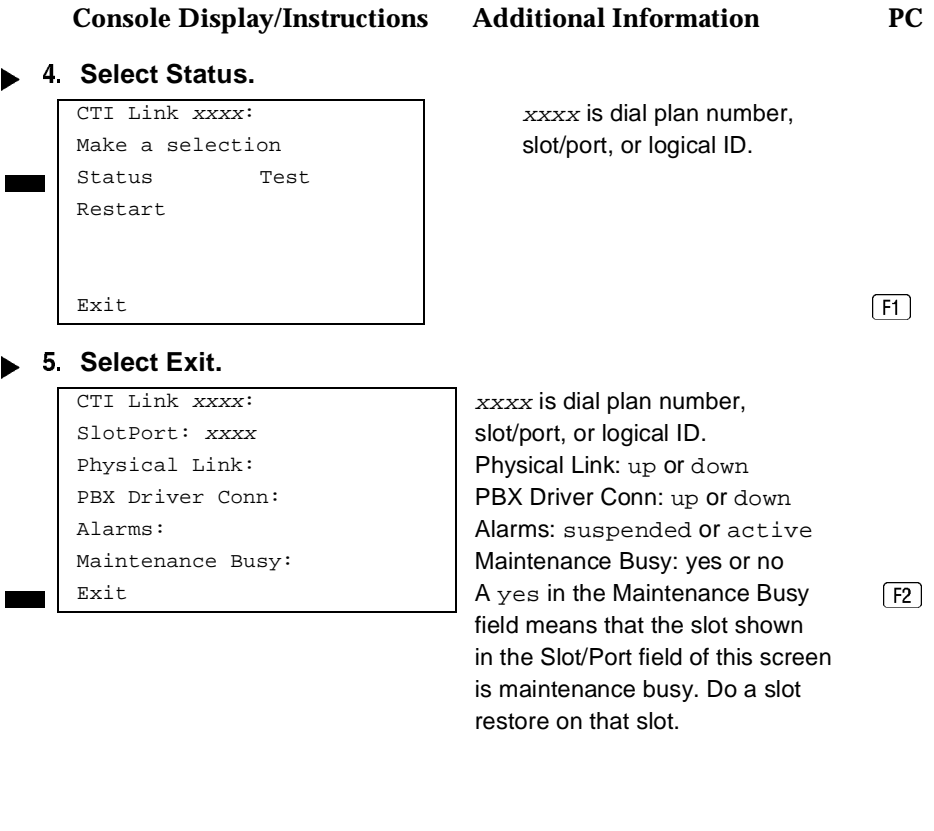

Issue 1 June 1997

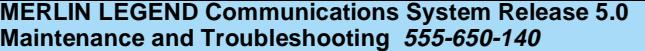

Issue 1 June 1997

Control Unit Problems **CTI Link Problems Page 4-122** 

Selecting Exit returns you to the screen in Step 2 for further testing or you can exit the maintenance routine from that screen.

**Test**

#### **Summary**

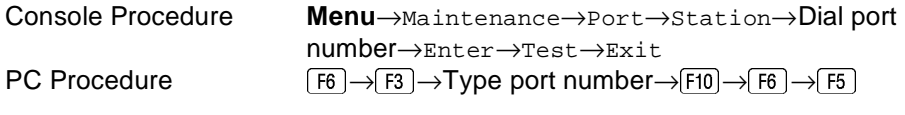

To perform CTI Link test, follow the steps below.

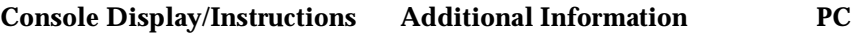

**fight** 1. From the Maintenance menu, select the Port option.

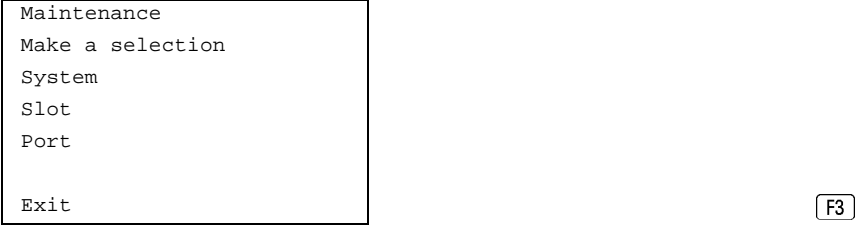

#### **2. Select Station.**

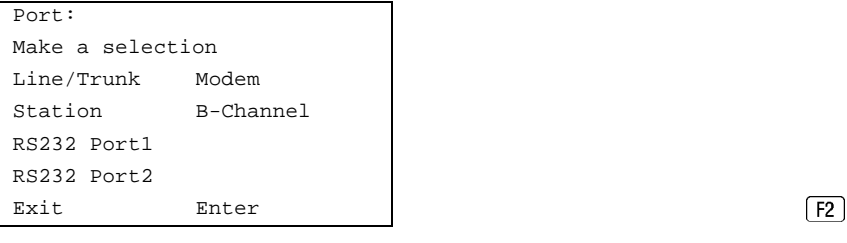

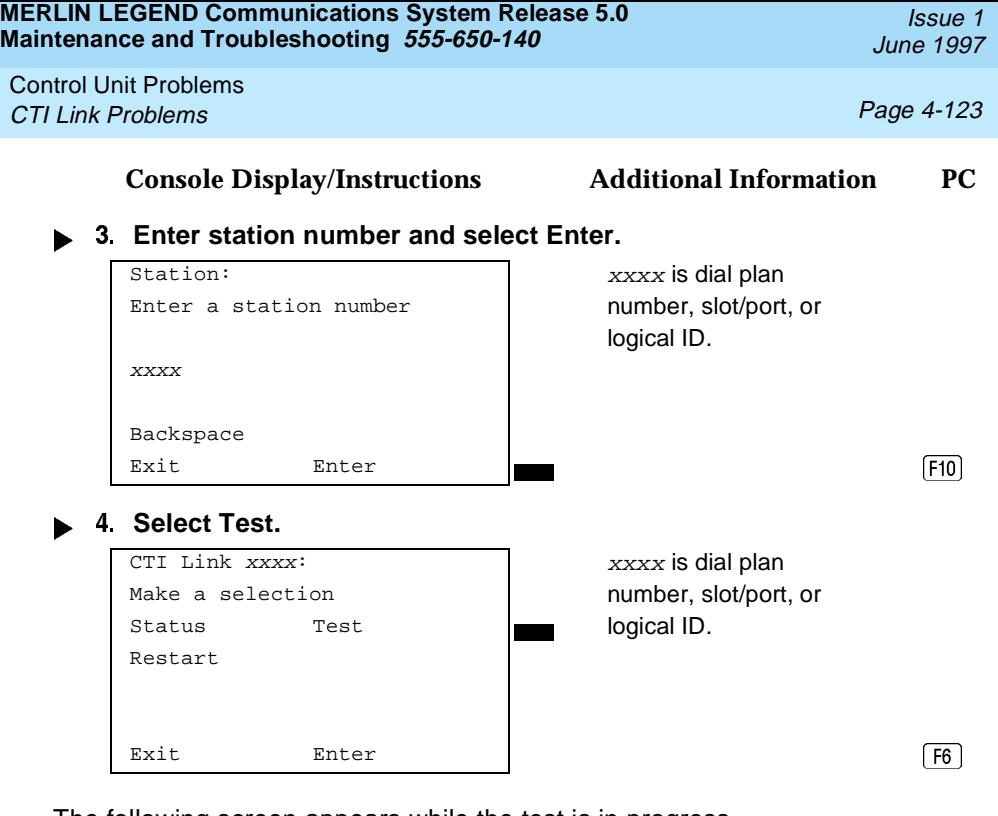

The following screen appears while the test is in progress.

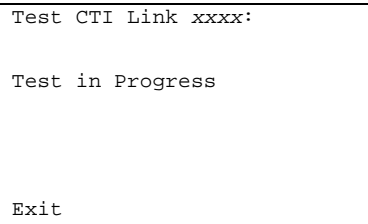

 $xxxx$  is dial plan number, slot/port, or logical ID.

Issue 1 June 1997

Control Unit Problems CTI Link Problems Page 4-124

The following screen appears if the test fails.

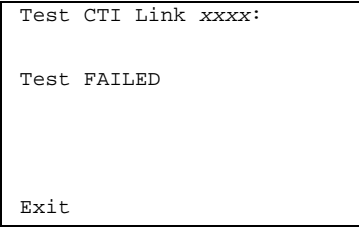

 $xxxxx$  is dial plan number, slot/port, or logical ID. For this screen, check the following: 1. Verify wiring 2. Go to status screen, see if Physical link and PBX Driver Conn are both "up"; if the PBX driver is  $\sqrt{5}$ not loaded, PBX Driver Conn is down

If the test fails, exiting from this screen will return you to the selection screen shown in Step 4.

The following screen appears if the test passes.

#### **Select Exit.**

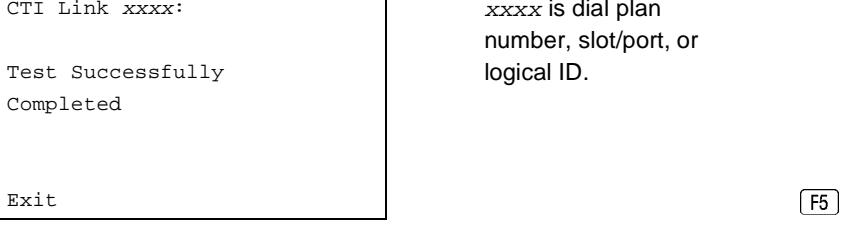

 $xxxxx$  is dial plan number, slot/port, or logical ID.

Selecting Exit returns you to the selection screen shown in Step 4 where you can select further maintenance options or exit the maintenance routine.

#### **Console Display/Instructions Additional Information PC**

Control Unit Problems **CTI Link Problems CTI Link Problems** 

# **Restart**

# **Summary**

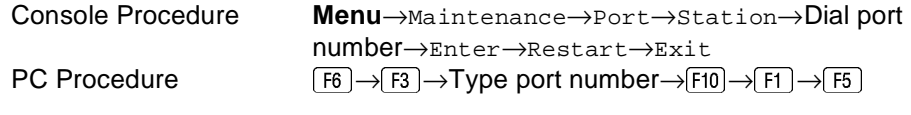

To perform restart routine, follow the steps below.

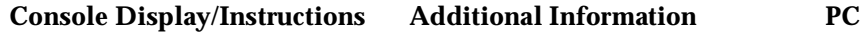

**From the Maintenance menu, select the Port option.**

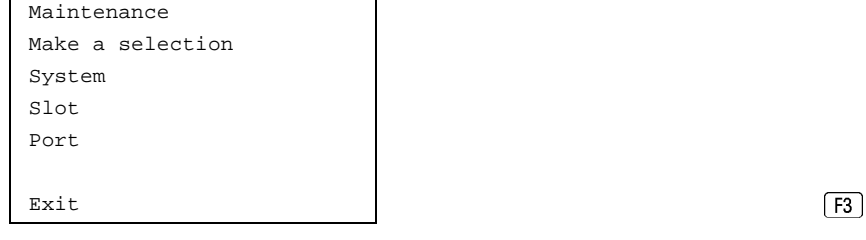

2 **Select Station.** 

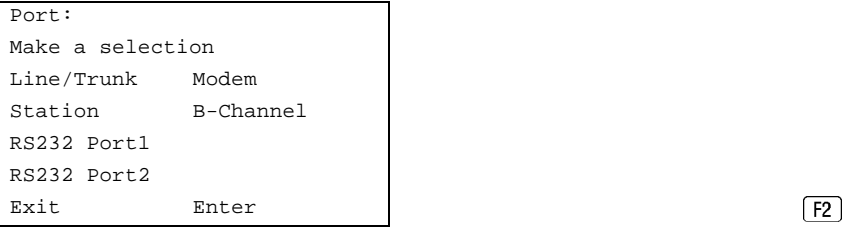

**Enter station number and select Enter.**

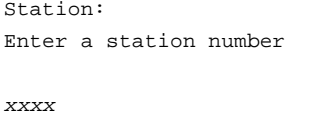

 $xxxx$  is dial plan number, slot/port, or logical ID.

June 1997

Issue 1

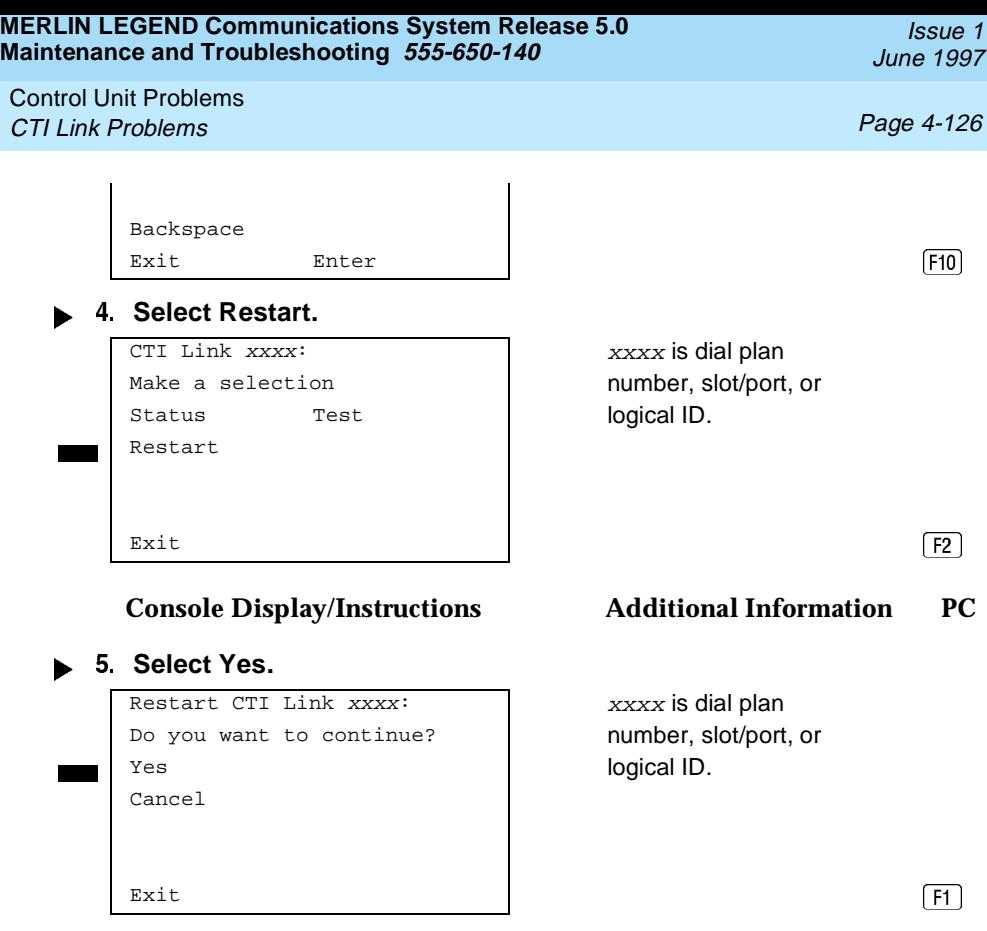

The following screen appears while the restart is in progress.

Restart CTI Link xxxx: xxxx is dial plan Restart in Progress and all logical ID. Exit

number, slot/port, or
Control Unit Problems CTI Link Problems Page 4-127

If the restart fails, the following screen appears.

Restart FAILED  $\boxed{F5}$ 

slot/port, or logical ID.

Selecting Exit returns you to the selection screen shown in Step 4 where you can select further maintenance options or exit the maintenance routine.

#### **Console Display/Instructions Additional Information PC**

If the restart passes, the following screen appears.

Restart CTI Link xxxx: xxxx is dial plan number, Restart Successfully Completed  $\boxed{F5}$ 

slot/port, or logical ID.

Selecting Exit returns you to the selection screen shown in Step 4 where you can select further maintenance options or exit the maintenance routine.

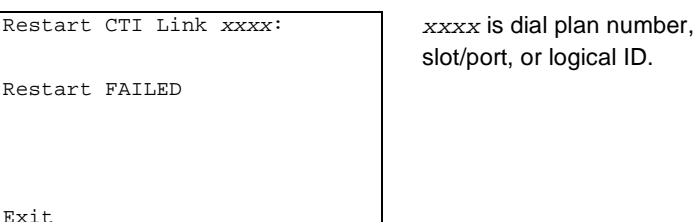

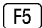

**MERLIN LEGEND Communications System Release 5.0 Maintenance and Troubleshooting 555-650-140** 

Issue 1 June 1997

Control Unit Problems CTI Link Problems Page 4-128

#### **Varying Hiding Time**

 $\triangle$  CAUTION:

**This procedure should be done only under the direction of NSAC/Tier 3 engineers. It is not recommended for users or service technicians. If this value is changed, a corresponding change must be made for the PBX driver under the direction of Technical Support Organization (TSO) personnel.**

Hiding time is the amount of time (in seconds) that the link could be broken but the user would not notice. This interval occurs when the link experiences a hidden reset until the system generates a broadcast reset. A broadcast reset affects CTI link operations and re-initializes the link. The default setting for hiding time is 25 seconds, with a range of settings from 0 to 90 seconds.

Varying the hiding time may be helpful if the link is experiencing problems. If broadcast resets would help identify when a CTI link problem occurs, reduce the hiding time to 10. This broadcasts all link troubles that cause resets. If broadcast resets inhibit troubleshooting a CTI link problem, increase the hiding time. If the broadcast reset messages still interfere with troubleshooting the problem, set the hiding time to zero(0). Setting the value to zero eliminates all broadcast resets; everything is hidden.

#### **Summary**

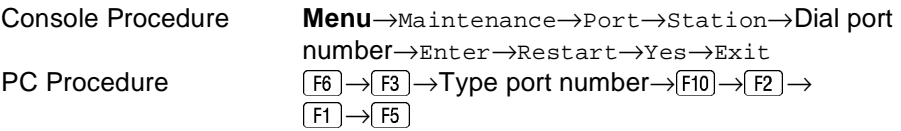

To vary hiding time, follow the steps below.

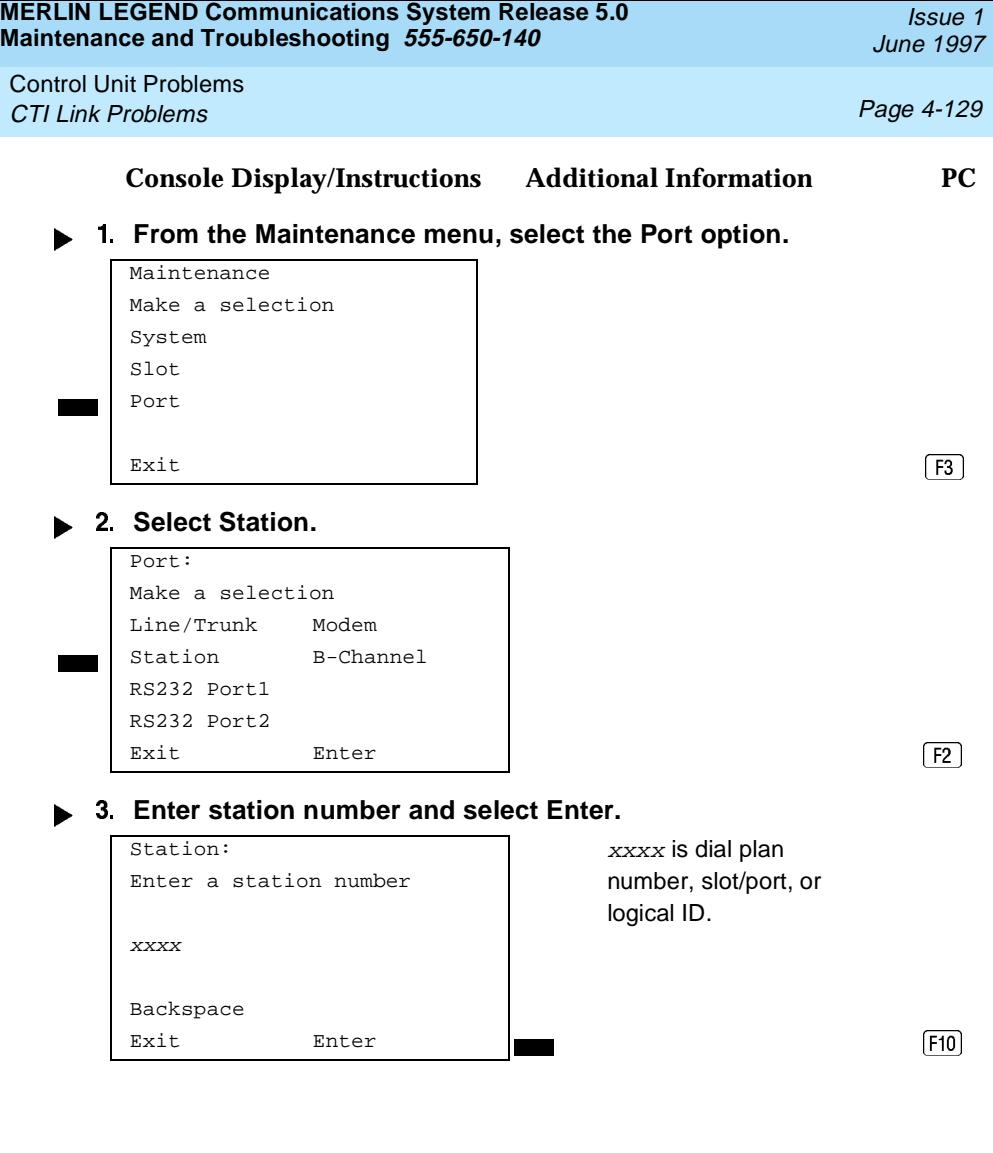

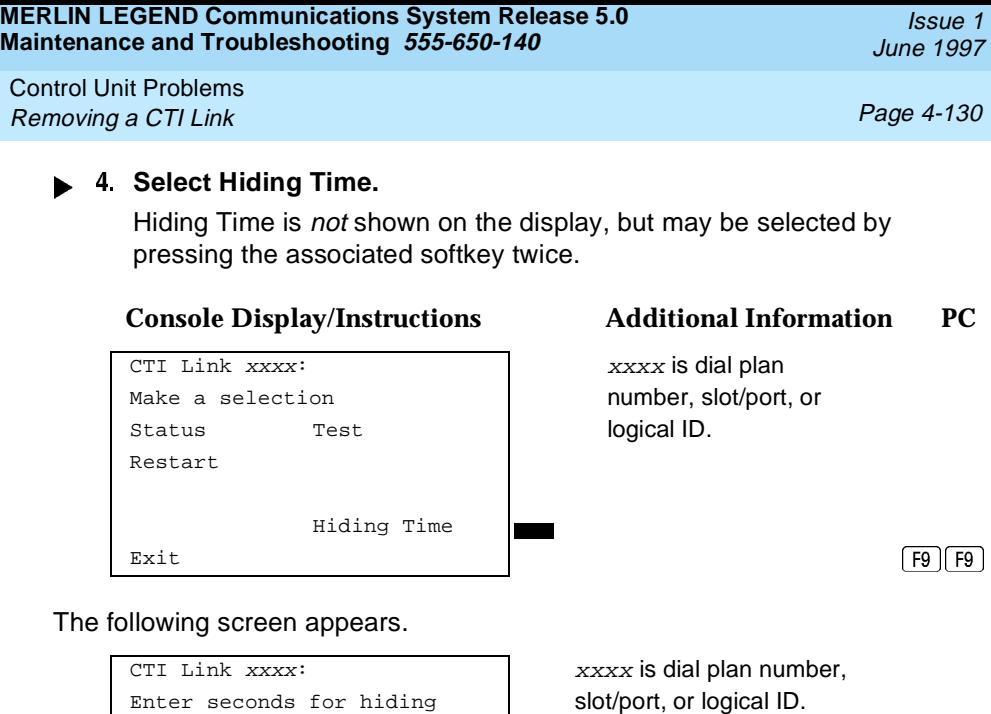

a broken link (0-90) xx is number of seconds (0–90). xx default is 25 seconds. If you Exit Enter

enter 1 through 9, the value is changed to a 10.

If you choose  $\text{Exit}$  from this screen, you have not entered any data and you will return to the screen shown in Step 4.

If you choose Enter from this screen, you have entered data and you will return to the screen shown in Step 4.

## **Removing a CTI Link**

Two procedures are used for CTI link removal. They are:

■ Permanent Removal. When you want to permanently remove a CTI link from the MERLIN LEGEND Communications System.

Control Unit Problems Removing a CTI Link **Page 4-131** 

■ Link Shutdown. When you want to temporarily idle a CTI link before working on it.

#### **Permanent Removal**

For a permanent CTI link removal, do the following:

**1. (optional) Suspend MERLIN LEGEND alarming for the CTI link. Refer to the Network Manager's Guide for the steps to suspend the alarming.**

If Step 1 is not performed, the MERLIN LEGEND may generate an alarm about the CTI link before step 5 is performed.

#### **Dec** 2. Upload the PBX Driver (MLPD).

Refer to the MERLIN LEGEND Network Manager's Guide for instructions.

#### **Unplug the CTI link.**

#### **Remove the ISDN link interface card, if desired.**

Refer to the PC/ISDN Platform Installation and Reference, or similar installation manual from the ISDN link interface card vendor.

#### ► 5. Remove the MERLIN LEGEND administration.

Delete the MLX port from the list of CTI link ports, using MERLIN LEGEND System Programming (at the MLX Executive Station or SPM). After this, it is safe to plug in an MLX telephone, a data module, or an ISDN terminal adapter. See System Programming.

#### **Link Shutdown**

Temporarily idling a CTI link before performing maintenance is an optional procedure on the Server side which may prevent unwanted MERLIN LEGEND Communications System alarms. However, a link shutdown is not required before performing maintenance.

Control Unit Problems **Carrier Problems Page 4-132** 

For a link shutdown, do the following:

#### **SUSPEND LEGEND alarming for the CTI link.**

If Step 1 of the link shutdown is not performed, then the MERLIN LEGEND may generate alarms about the CTI link while under maintenance. See the MERLIN LEGEND Network Manager's Guide for detailed instructions on this procedure.

#### **Prevent new CTI link traffic.**

If Step 2 is not performed before working on the CTI link, an application may get confused. For example, if an application sent a service request (such as Make Call) but the CTI link is taken down for maintenance before the MERLIN LEGEND sends a reply, the application will think the request failed even if it succeeded. In contrast, if this step is performed, the application will immediately receive a failure reply. See the MERLIN LEGEND Network Manager's Guide for detailed instructions on the Block, Offline, and mloam commands.

#### **Wait for CTI link traffic to subside.**

If the Offline or mloam command was used in Step 2, skip to Step 4.This step applies only if the Block command was used in Step 2.

Determine when traffic has stopped. On the NetWare server, start the mloam or wmloam tool, then go to the Link Status screen. View the line CTI Link Msg. Rate. If the value there is 0, then traffic on the link has stopped. Refer to the Network Manager's Guide for details.

**Unplug the CTI link, or perform appropriate maintenance.**

## **Carrier Problems**

Typical carrier problems include power supply failure, sudden failure of one or more modules, or system problems that cannot be isolated to a specific module. If you find a problem with the carrier, it must be replaced; carriers cannot be repaired in the field.

Control Unit Problems **Carrier Problems Page 4-133** 

#### **Removing the Faulty Carrier**

- **Remove the control unit housing.** If you need instructions, see [''Removing the Control Unit Housing''](#page-35-0) in [Chapter 1.](#page-18-0)
- **Back up system programming.** If you need instructions, see System Programming and Maintenance (SPM) (for disk backups) or [Appendix D, ''Backing Up with a Memory](#page-324-0)  [Card''](#page-324-0).
- **Power down the system by turning off the components listed below, in the order given.**
	- a. Power supply on the basic carrier
	- b. Power supply on each expansion carrier
	- c. Auxiliary power units (if present)
- **Unplug the control unit from the AC outlet.**
- **Remove the processor, the power supply, and all other modules from the faulty carrier. (If you prefer to remove the cords first, make sure they are labeled.)**
- **Put the modules aside, in order, so that you can reinstall them later in the replacement carrier.**
- **Remove all modules from the carriers to the right of the faulty carrier.**
- **Starting with the rightmost carrier, loosen the four screws that secure the four corners of the carrier to the backboard.**
- **Slide the carrier to the right until the connector disengages from the carrier to the left.**
- **Pull the carrier away from the wall so that the screws slip through the large screw holes.**

Control Unit Problems Checking System and Slot Status **Page 4-134** Page 4-134

#### ▶ 11. Repeat Steps 8-10 until the faulty carrier is removed.

#### **Replacing the Carrier**

After removing the faulty carrier, use the steps below as a guideline for installing a new carrier.

- **Install the replacement carrier(s). See Installation for instructions.**
- **Replace the modules with all cords connected as they were before.**

## **Checking System and Slot Status**

In addition to checking error logs,and the access log, and running module tests, you can request System Status and Slot Status information for each module.

#### **System Status**

The power supply, processor, 400EM module, and 100D module are the only modules that have LEDs. The System Status screen displays simulated LEDs for the processor and for each of these modules but not for the power supply.

The System Status procedure allows you to check simulated LEDs for the processor and other modules. This is explained in detail in "Reading the System Status Screen," later in this chapter.

#### **Summary**

**Console Procedure** PC Procedure

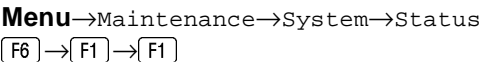

To check System Status, follow the steps below.

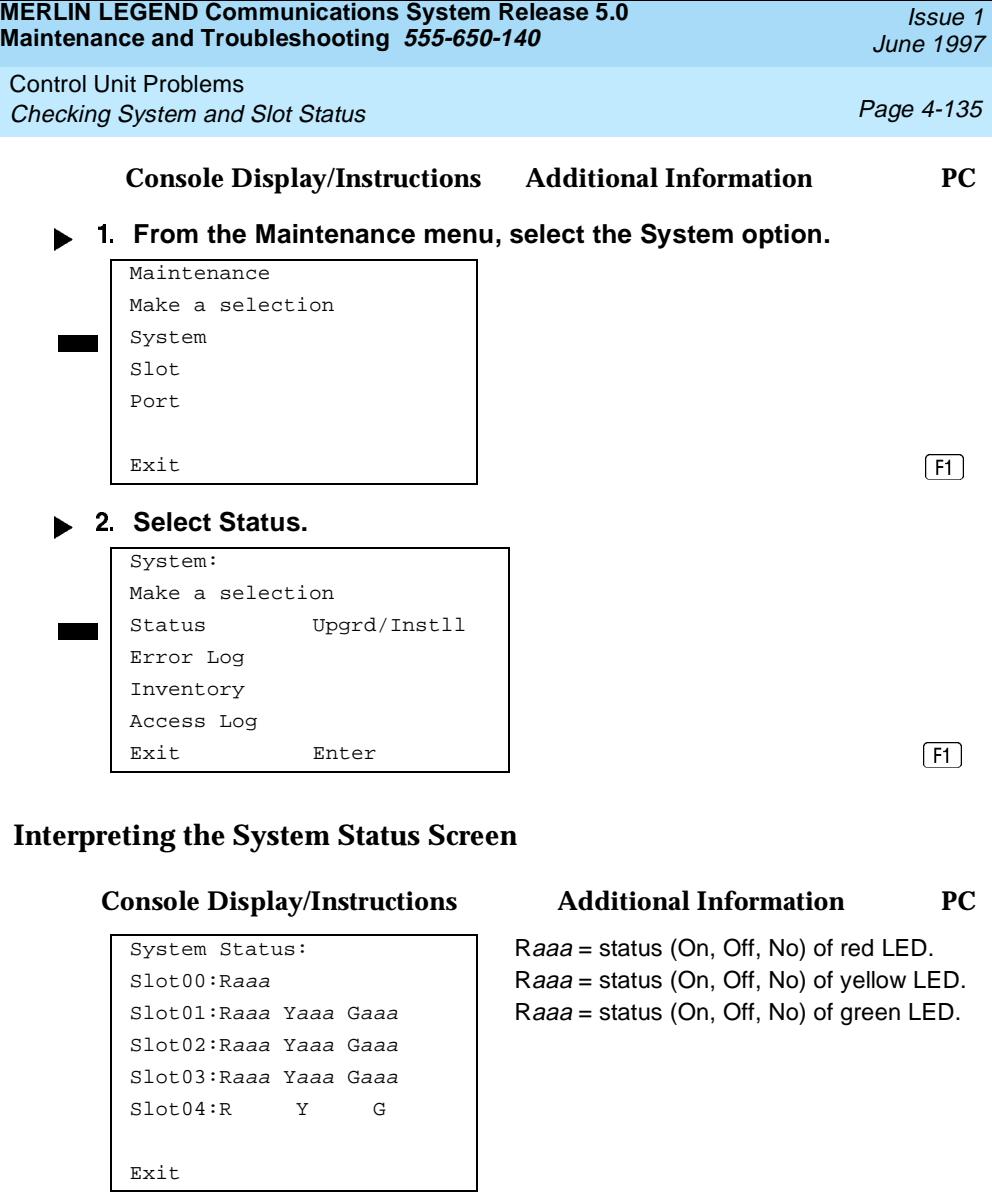

The System Status screen simulates LEDs for each module. The simulated LEDs are represented as R (red), Y (yellow), and G (green).

Control Unit Problems Checking System and Slot Status **Page 4-136** Page 4-136

Immediately following  $R, Y$ , or G is its status (aaa in the screens shown above), which can be On, Off, or No status (an empty slot in the control unit).

### **Red LED**

When the red LED is on, the module is not in service because it is in standby mode, being tested, or is in an alarm condition. When a module resumes normal operations, the red LED turns off.

#### **Yellow LED**

When the yellow LED is on, it usually means that at least one call is in progress on that module. This is usually true for modules with trunks. When this is the status, you must reset the board if you want to terminate any calls in progress rather than waiting for them to terminate during a Busy-Out.

#### **Green LED**

The green LED is usually off. It may be on during power up or when an Internal Loopback or CSU Loopback Test is running.

#### **Sample LED Display (Slot 4)**

If a call is in progress on a module that is in a working or normal state, the System Status display for that module appears as:

Roff Yon Goff.

If a slot is empty,  $R, Y$ , and G appear without indicating a status. Slot 4 is empty, according to the sample screen in the last procedure.

<span id="page-226-0"></span>**MERLIN LEGEND Communications System Release 5.0 Maintenance and Troubleshooting 555-650-140** 

Control Unit Problems Checking System and Slot Status **Page 4-137** Checking System and Slot Status **Page 4-137** 

#### **Slot Status**

Slot Status provides the following information for a module in a particular slot:

- LED status
- Errors (yes or no)
- Mode (initialization, standby, test, or normal)
- Alarms (yes or no)
- Maintenance busy (yes or no)

#### **Summary**

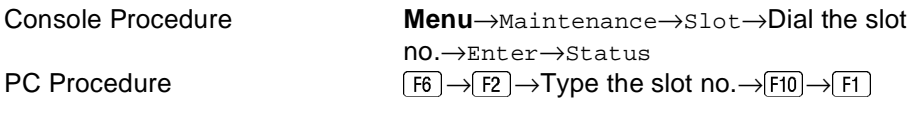

To check Slot Status, follow the steps below.

Issue 1 June 1997

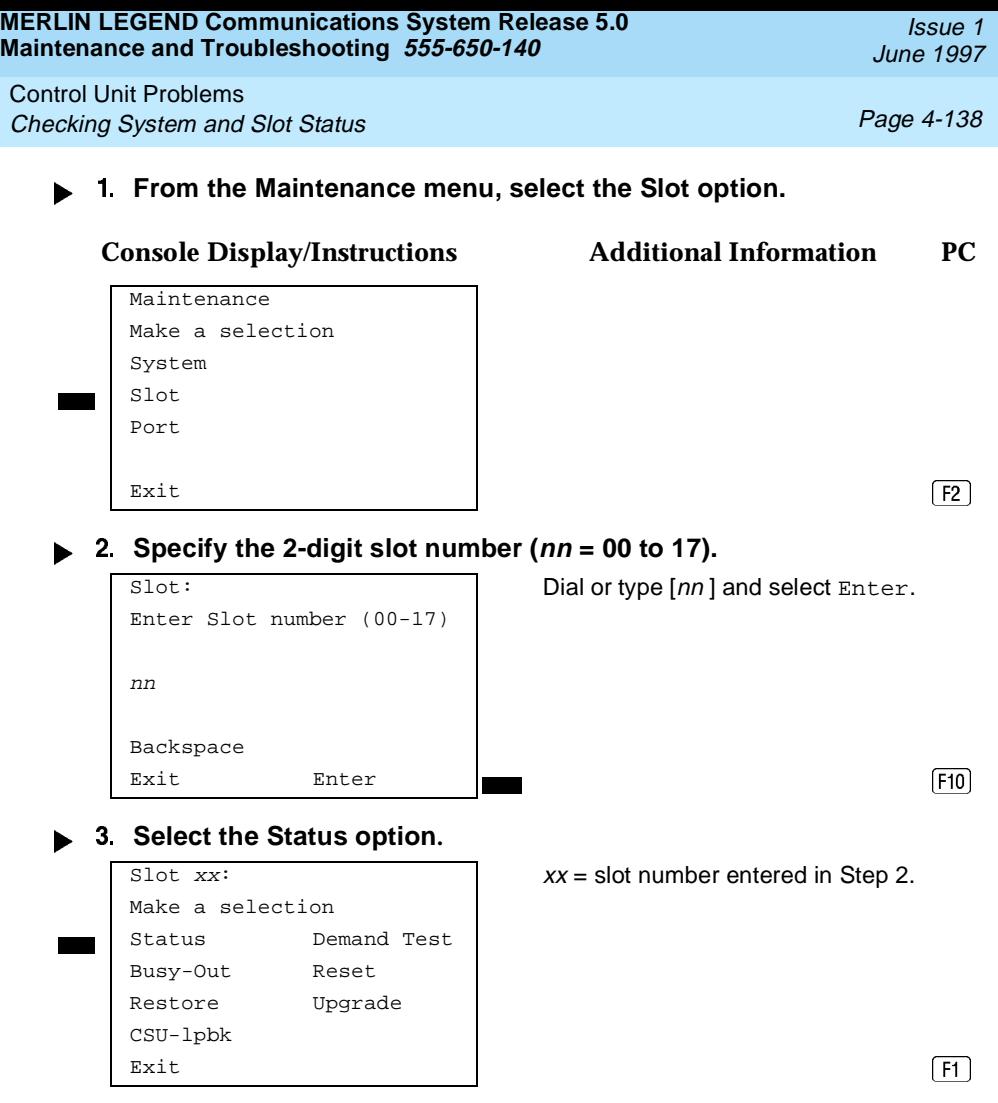

For all MLX modules, BChLoopback is also displayed as an option on this screen. For 100D modules, CSU-lpbk, Error Events, and Clock are also displayed as options on this screen. For all 800 NI-BRI modules, Clock, BChLoopback, and Provisioning are also displayed as options on this screen.

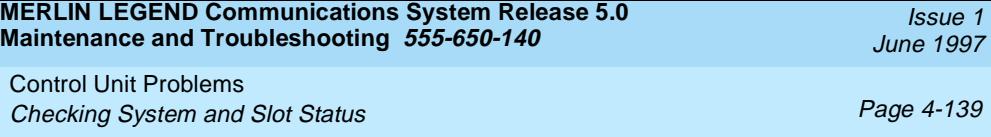

If you selected Slot 00, the screen below appears. For detailed information about this status screen, see "Slot Status", earlier in this chapter.

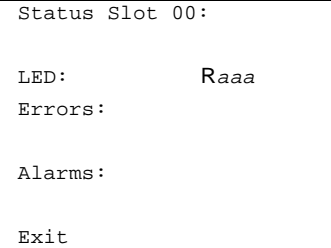

#### **Console Display/Instructions Additional Information PC**

Raaa=status (On, Off, No) of red LED.

If you selected a slot other than 00, the screen below appears. For detailed information about this status screen, see "Slot Status", earlier in this chapter.

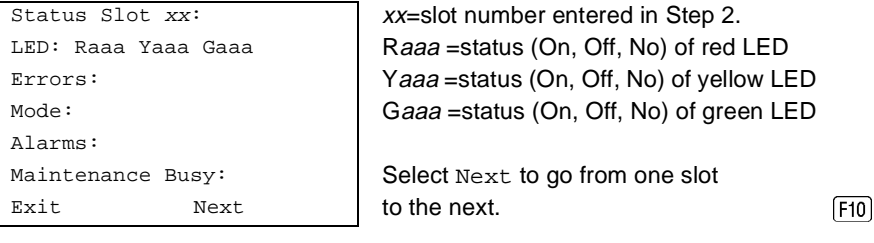

 $xx=$ slot number entered in Step 2. Raaa =status (On, Off, No) of red LED Yaaa =status (On, Off, No) of yellow LED Gaaa = status (On, Off, No) of green LED

Select Next to go from one slot

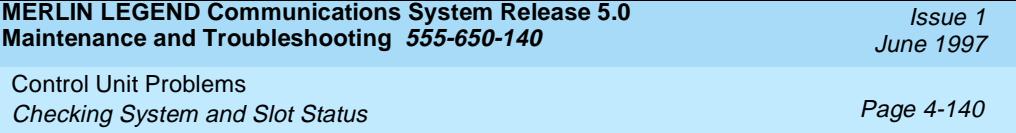

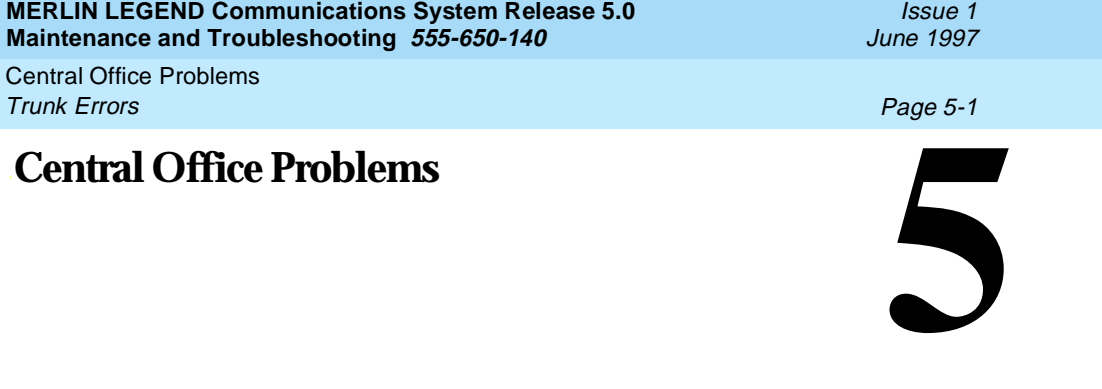

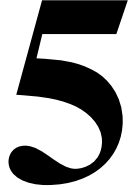

If you have tested the telephones and the modules in the control unit, you have isolated the trouble to the trunks or the CO. To isolate the trouble further, follow the instructions in this chapter to troubleshoot the trunks. If the trouble persists after following these instructions, the customer should contact the CO and ask a representative to troubleshoot from that end.

## **Trunk Errors**

The system records errors not only for trunks, but for T1 ports on the module as well. In some cases, errors occur not because a single port fails, but because the entire T1 link fails. When this happens, 100D automatic testing activates an alarm.

#### **Troubleshooting Trunk Problems**

[Table 5-1](#page-231-0) provides a quick guide to troubleshooting trunks.

#### <span id="page-231-0"></span>**Table 5-1. Troubleshooting Trunk Symptoms**

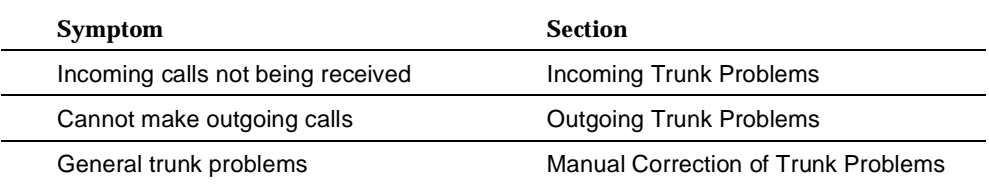

#### $\equiv$  **NOTE:**

If the customer reports echoes during conversations on T1 trunks with GS emulation to a toll office, check the system programming for T1 trunks. The system is not intended to work with GS emulation to a toll office. Tie trunk emulation must be programmed. Program the module to emulate tie trunks to the central office.

#### **Manual Correction of Trunk Problems**

If the system cannot seize a trunk even after repeated attempts, you may have to replace the module.

To identify the trunk problem, follow the steps below.

- **Check for dial tone at the control unit.**
- **If you do not hear dial tone, check the error logs and make a trunk test call.**
- **Check for dial tone at the network interface.**

It is sometimes difficult for the customer to detect trunk troubles. If a trunk is down, the system records an error in the error log and takes the trunk out of service. However, if an incoming-only trunk is down, the only sign of trouble is customer complaints that incoming calls are not being received.

Check the error logs for messages about trunk type (such as DID, tie, and T1). Also check the wiring and the system parameters (for example, touch-tone/rotary, toll restriction, and disconnect time interval).

#### **Outgoing Trunk Problems**

If the system cannot seize outgoing trunks, try the following procedure for analog lines.

#### $\equiv$  NOTE:

You cannot perform this procedure on a rotary telephone.

 **Check for outside dial tone at the network interface.** For GS trunks, apply ground to the ring lead to get dial tone. If dial tone is not present, notify the customer.

#### $\Longrightarrow$  NOTE:

Steps 2 through 4 only apply to Hybrid/PBX mode. Go to Step 5 for systems in Key or Behind Switch mode.

**Pick up the handset of a test telephone to check for system dial tone.**

Dial \*03**,** then dial the maintenance password.

#### $\equiv$  **NOTE:**

If the password is not known, check the System Information Report or ask to speak with the system manager.

You can change the password without knowing the old password only when you perform on-site maintenance through the ADMIN jack.

**■** 3. Dial the 2-digit trunk number (01–80) of the trunk you want to test.

#### **Listen for dial tone.**

- If dial tone is not present, use a test telephone to isolate the problems either to the module where the trunk terminates or to the location in the trunk access equipment.
- If dial tone is present, dial a working outside number to verify that the call can be completed.
	- Dialing an outside number on a single-line telephone works only if the trunk accepts touch-tone dialing.
	- If you are using a single-line telephone to dial out to an E&M tie trunk or a T1 tie trunk, wait for a click before dialing the outside number.

If the trunk is busy, you hear a busy tone. If you dial a wrong trunk type (such as DID) or an invalid trunk number, you hear a reorder tone.

**If the module continues to malfunction, replace it.**

#### **Incoming Trunk Problems**

If incoming trunks do not work properly, try the following procedure.

- **Place an incoming call through the troubled trunk.** 
	- For a loop-start (LS) trunk, connect a single-line telephone to the trunk at the network interface.
	- For a ground-start (GS) trunk, connect a single-line telephone to the trunk at the network interface and press the **GS** button. (For GS trunks, the telephone must have a **GS** button attached to it.)
- **Listen for ringing.**
- **Pick up the handset and check line seizure.**
- **1** Oial an outside number and verify that you have good two-way **transmission.**

- **At the maintenance terminal, check the trunk programming to be sure this trunk has been properly translated.** See the system planning forms.
- **If the module continues to malfunction, replace it.**

#### **Testing Trunks Automatically**

The automatic maintenance program takes the ports out of service when a trunk is malfunctioning. When a port is out of service, it is maintenance-busy. The trunk is periodically tested and put back into service if possible.

#### **Maintenance-Busy Status**

When maintenance-busy is enabled and a trunk cannot be seized for an outgoing call, the trunk is automatically put into a maintenance-busy state. When a trunk is in a maintenance-busy state, no outgoing calls can be placed on it. However, the trunk can still receive incoming calls.

#### $\equiv$  **NOTE:**

Maintenance-busy does not apply to DID trunks, since DID trunks cannot be used to make outgoing calls.

While the trunk is in a maintenance-busy state, the software periodically runs tests, attempting to seize the trunk:

- If the seizure is unsuccessful, the trunk stays in a maintenance-busy state.
- If the seizure is successful, the trunk is placed back in service.
- If a test is running when an incoming call is received on the trunk, the test is dropped and the call is processed.

No more than 50 percent of trunks in a pool can be in maintenance-busy states at one time. The only exceptions are as follows:

- User-imposed maintenance-busy (for example, module replacement)
- Module maintenance-busy (for example, a loss-of-service alarm in the 100D module)
- No external release at the central office end of the line
- Digital Trunks

#### **Permanent Errors**

A permanent error is entered in the error logs when more than 50 percent of analog trunks in a pool are maintenance-busy. When the maintenance-busy level falls below 50 percent, the system automatically removes the permanent error.

#### $\equiv$  **NOTE:**

Make sure that modules are not in a maintenance-busy state during a backup procedure. Any module in a maintenance-busy state is recorded as such on the backup disk.

#### **Maintenance-Busy Causes**

The causes of maintenance-busy vary according to the type of trunk and are detailed in the following sections.

#### **Ground-Start (GS) Trunk**

The following events cause maintenance-busy on a ground-start trunk:

■ A seizure of the trunk is attempted that results in incomplete handshaking (or no loop current) between the central office (CO) and the system.

After four occurrences, the trunk is put into a maintenance-busy state and a permanent error is logged.

■ The CO fails to disconnect when the GS trunk is dropped by the system.

After two occurrences, the trunk is put into a maintenance-busy state and a permanent error is logged.

#### **Loop-Start (LS) Trunk**

No loop current exists when the LS trunk is seized. The port is marked maintenance-busy, and a permanent error is logged after four occurrences.

#### **Tie Trunk**

The following events cause maintenance-busy on a tie trunk.

- A seizure of an outgoing tie trunk fails.
- A transient error is reported. After four unsuccessful seizure attempts, the port is marked *maintenance-busy* and the error becomes permanent.
- The CO fails to disconnect.
- A transient error is reported. After two occurrences, the port is marked maintenance-busy and the error becomes permanent.

### $\Longrightarrow$  NOTE:

The test is not run on auto-out tie trunks.

### **Maintenance-Busy Programming**

You can select Maintenance-Busy as a system programming option. If you do, there is also a menu selection to include tie trunks.

Central Office Problems **Checking Ports Page 5-8** 

#### **Maintenance-Busy Status**

See ''Checking Ports'' below for information on maintenance-busy status.

## **Checking Ports**

You perform the following procedures from the maintenance terminal. By selecting **Port from the Maintenance screen**, you can check the maintenance-busy status and other information for individual trunks and extensions. Once you determine the maintenance-busy status, you might also be interested in the other features on the Port menu, which include the following:

- Resetting EIA-232 ports and modems
- Busying-out and restoring trunks and extensions
- Auditing DS1 PRI lines or calls

#### **Checking Trunk Maintenance-Busy Status**

#### **Summary**

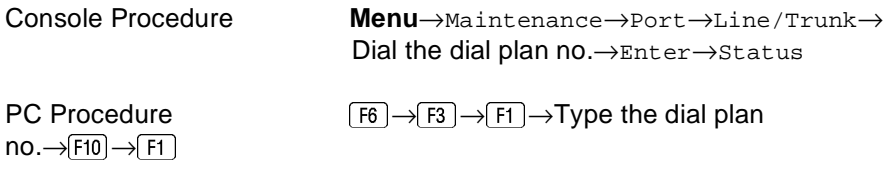

To check a trunk's maintenance-busy status, follow the steps below.

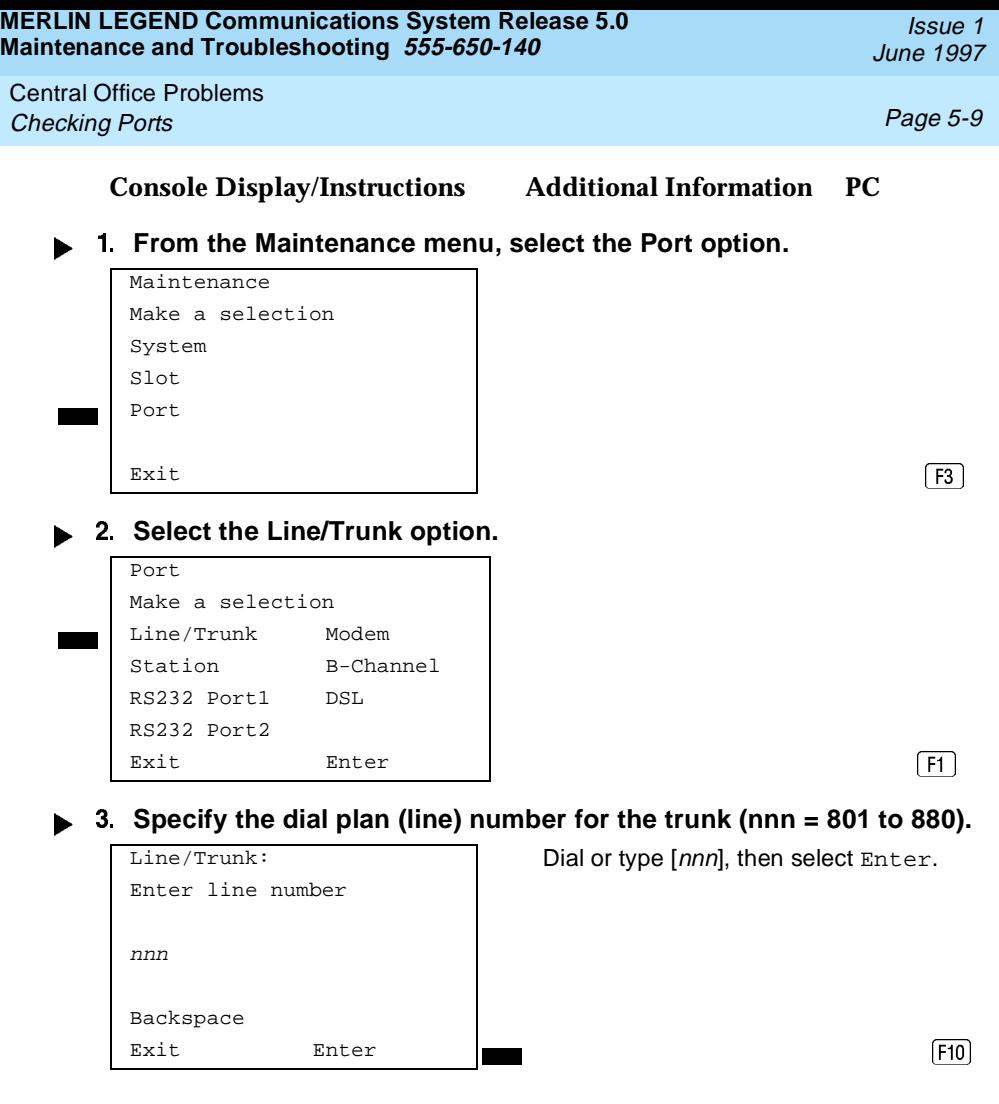

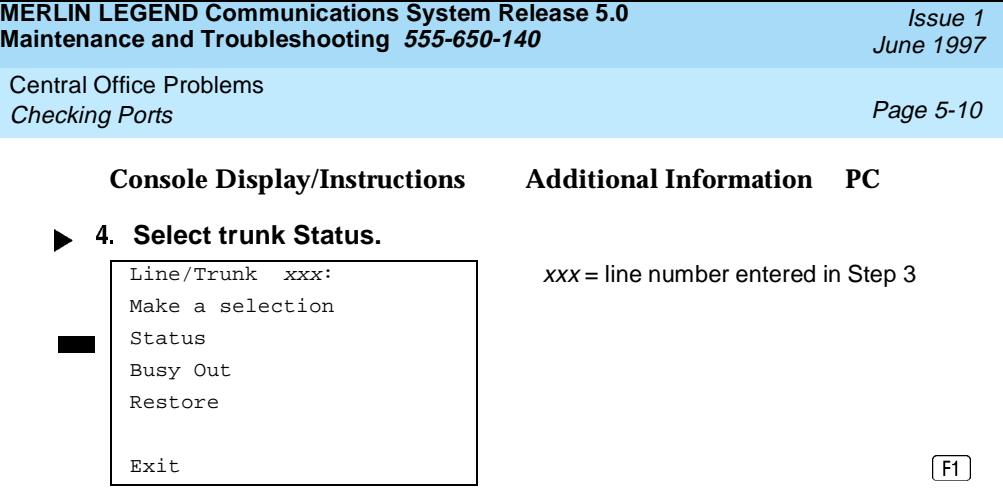

The maintenance-busy status for the trunk you selected is displayed as a Yes or a No, in that field (line 6) on the screen below.

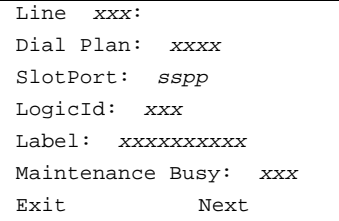

 $xxx =$  line number entered in Step 3

Select Next to see the status of the Exit Next **next trunk.** Fig.

### **Checking Extension Maintenance-Busy Status**

#### **Summary**

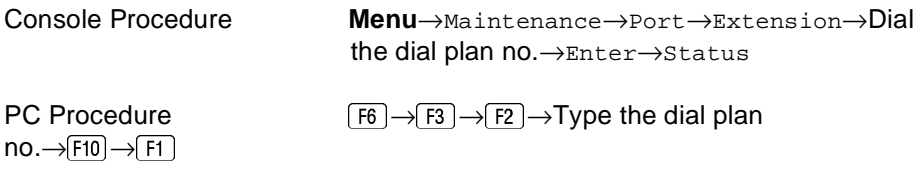

To check an extension's maintenance busy status, follow the steps below.

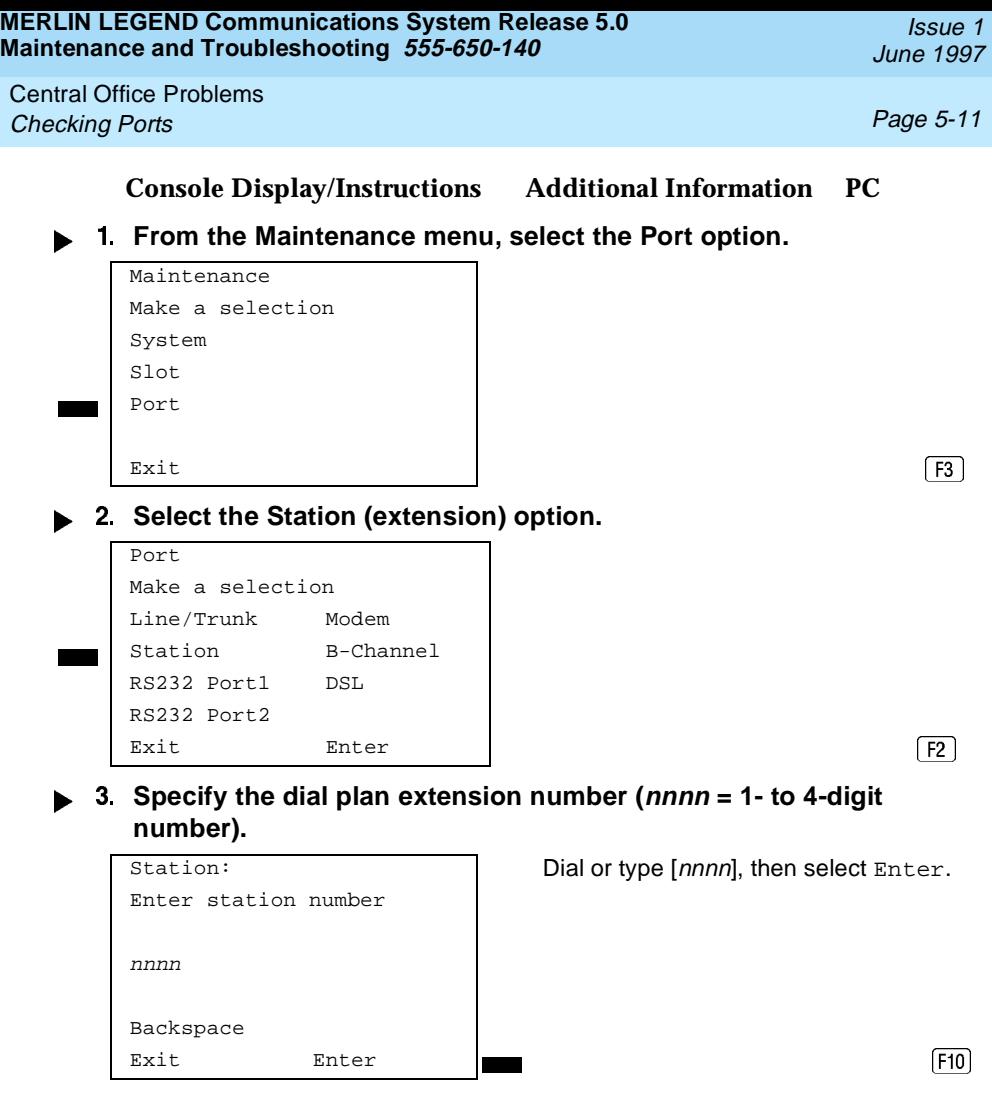

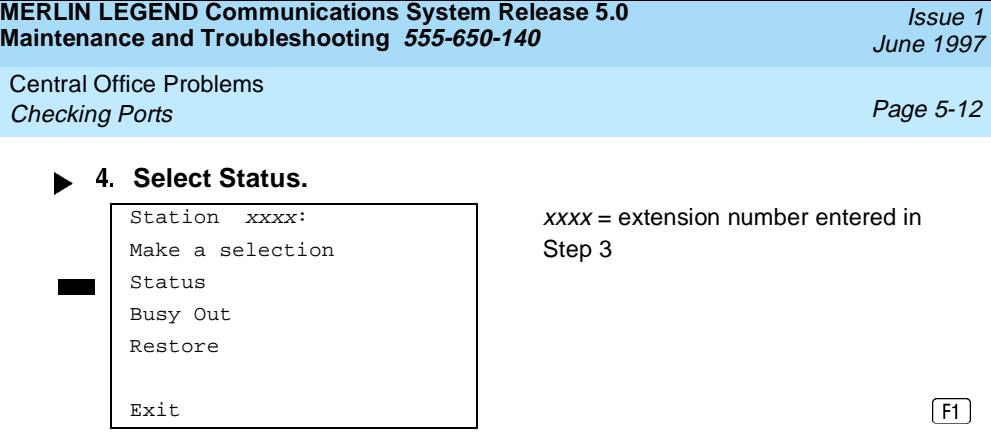

The maintenance-busy status for the trunk you selected is displayed as a Yes or a No, in that field (line 6) on the screen below

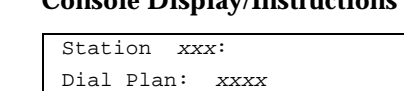

SlotPort: sspp LogicId: xxx Label: xxxxxxxxxx

#### . **Console Display/Instructions Additional Information PC**

Maintenance Busy:  $\overline{x}x$  Select Next to see the status of the Exit Next **next trunk.** Fig.

#### **Checking Digital Subscriber Line (DSL) Maintenance-Busy Status**

#### **Summary**

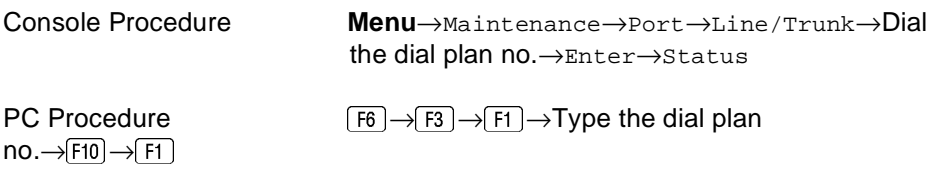

To check a Digital Subscriber Line (DSL)'s maintenance-busy status, follow the steps below.

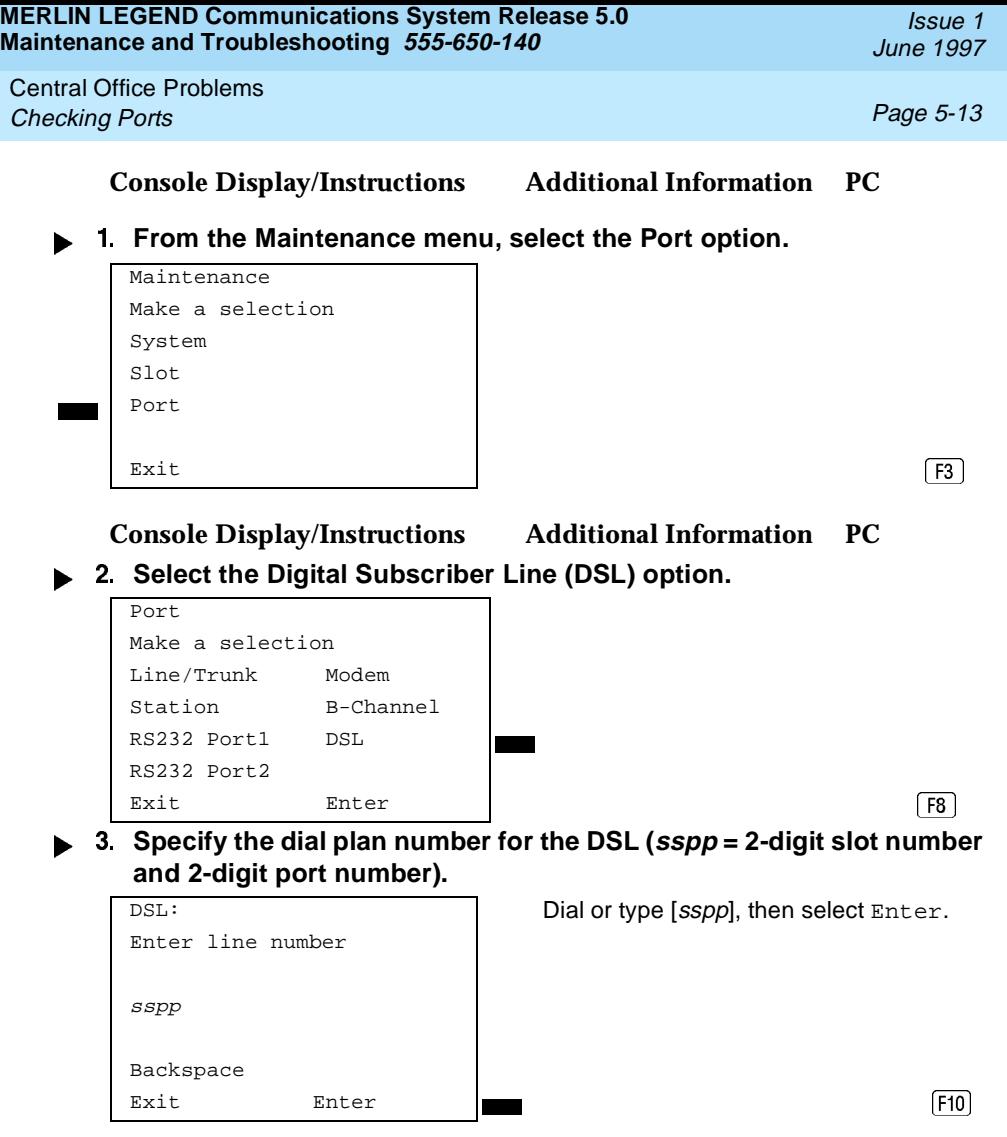

**MERLIN LEGEND Communications System Release 5.0 Maintenance and Troubleshooting 555-650-140**  Issue 1 June 1997 Central Office Problems **Checking Ports Page 5-14 Page 5-14 Page 5-14 Select DSL Status.**  $\frac{Exit}{F1}$ <br>The maintenance-busy status for the trunk you selected is displayed as a Yes or a No, in that field (line 6) on the screen below. DSL sspp:  $\begin{vmatrix} s \\ s \end{vmatrix}$  sspp = slot/port number entered in Make a selection | Step 3 Status Busy Out Restore DSL sspp: sspp = slot/port number entered in Dial Plan: xxxx | Step 3 SlotPort: sspp LogicId: xxx

**Busying-Out a Trunk**

Label: xxxxxxxxxx

**Summary** Console Procedure **Menu**→Maintenance→Port→Line/Trunk→ Dial the dial plan no.→Enter→Busy-Out PC Procedure  $\boxed{F6} \rightarrow \boxed{F3} \rightarrow \boxed{F1} \rightarrow \boxed{Type}$  the dial plan  $no.\rightarrow$  F10  $\rightarrow$  F2

Maintenance Busy:  $\frac{xxx}{x}$  Select Next to see the status of the Exit Next **Next** next DSL. FIO

To busy-out a trunk, follow the steps below.

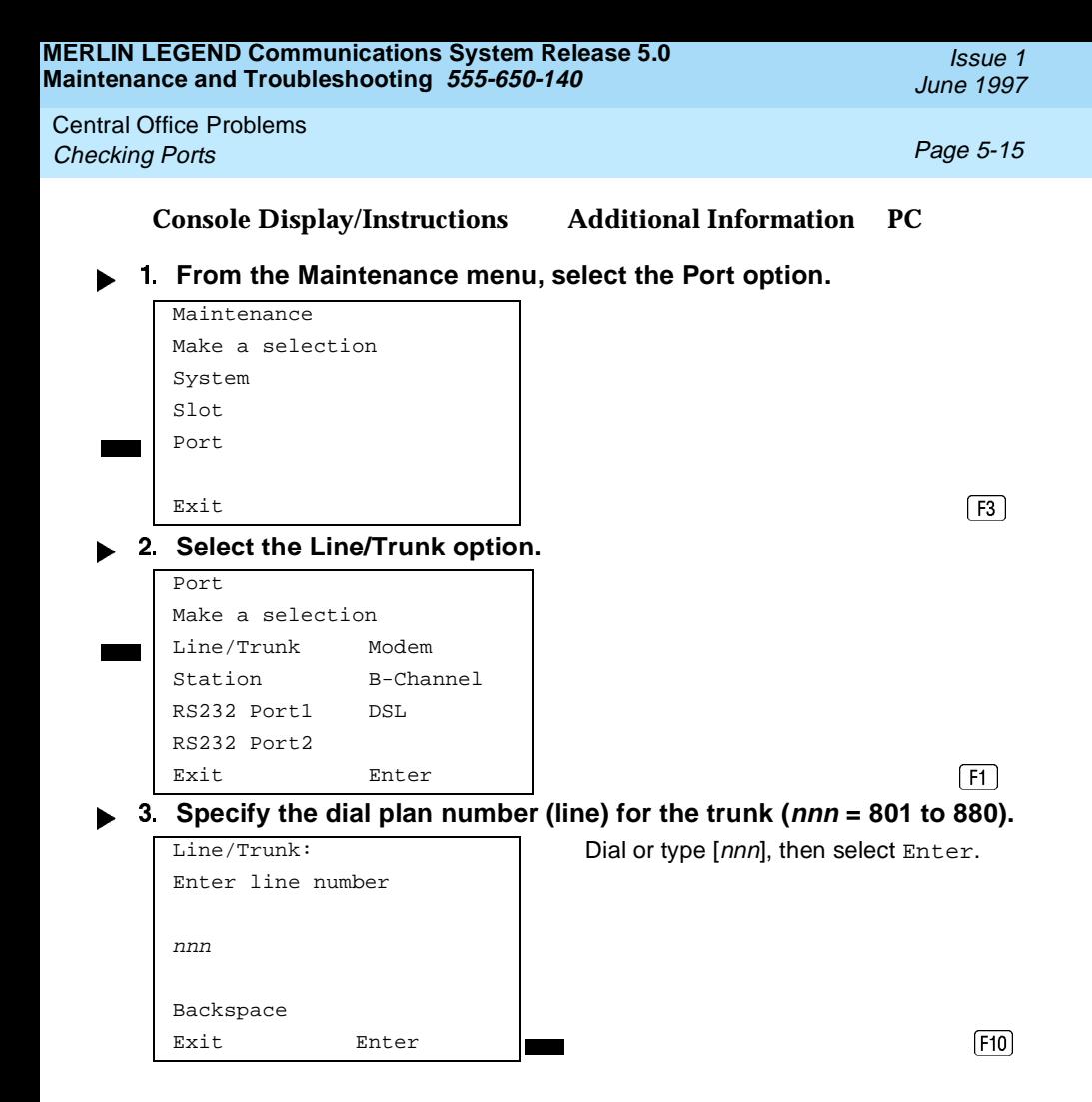

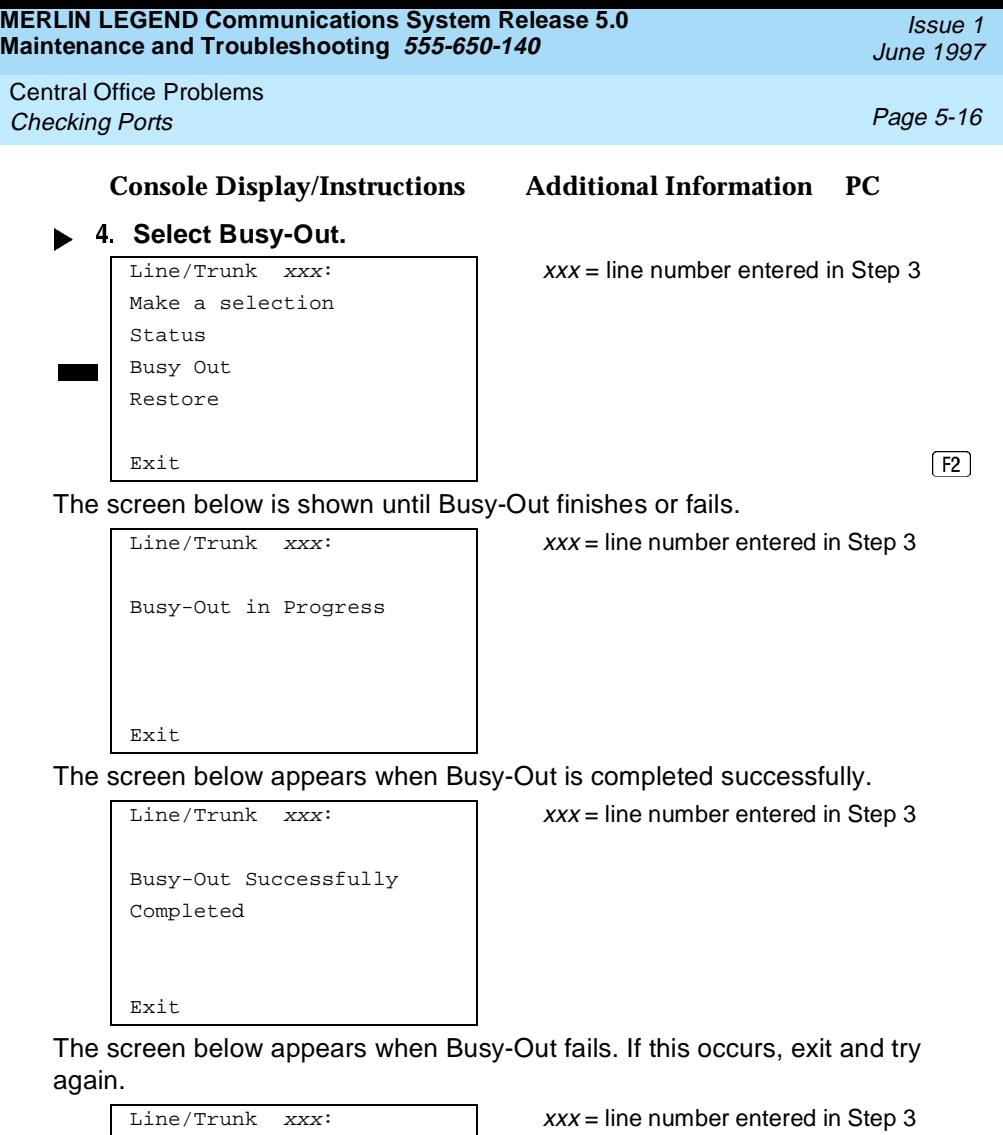

Busy-Out FAILED

Exit

**MERLIN LEGEND Communications System Release 5.0 Maintenance and Troubleshooting 555-650-140** 

Central Office Problems **Checking Ports Page 5-17** 

Issue 1 June 1997

#### **Busying-Out an Extension**

#### **Summary**

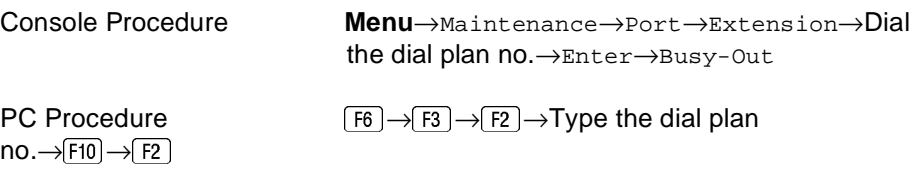

To busy-out an extension, follow the steps below.

#### **Console Display/Instructions Additional Information PC**

#### **FROM 1. From the Maintenance menu, select the Port option.**

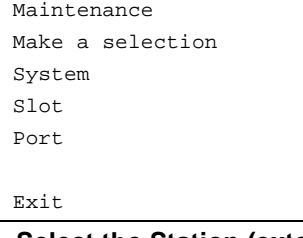

# **Exit**<br> **Exit**<br> **Exit**<br> **Exit**<br> **Exit**<br> **Exit**<br> **Exit**<br> **Exit**<br> **Exit**<br> **Exit**<br> **Exit**<br> **Exit**<br> **Exit**<br> **Exit**<br> **Exit**<br> **Exit**<br> **Exit**<br> **Exit**<br> **Exit**<br> **Exit**<br> **Exit**<br> **Exit**<br> **Exit**

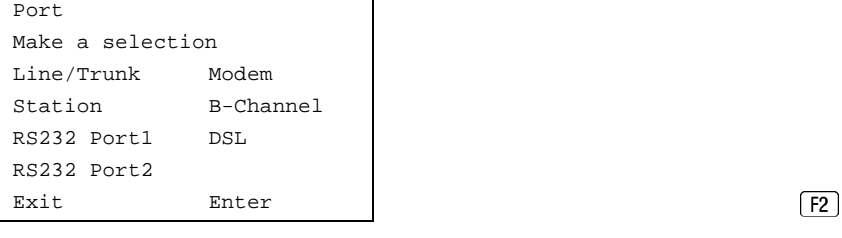

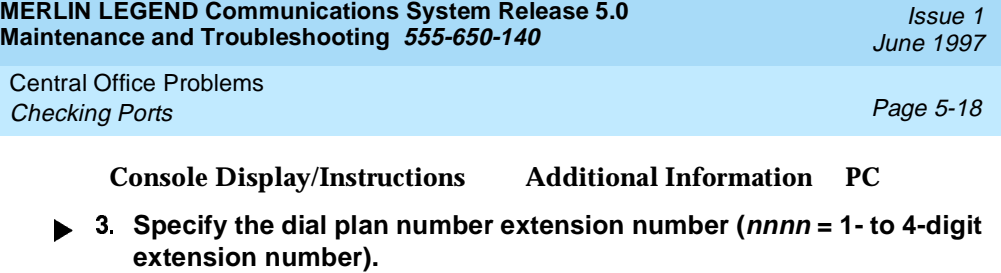

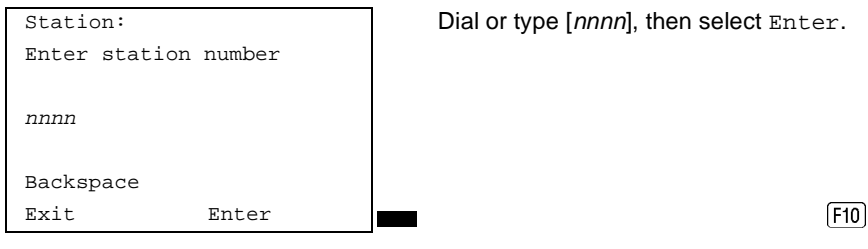

If nnnn is the CTI link, you see the following screen:

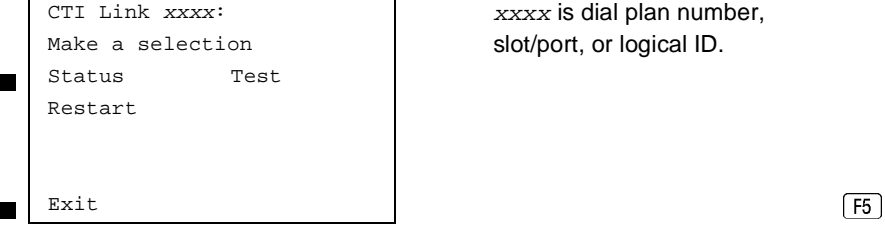

 $xxxx$  is dial plan number, slot/port, or logical ID.

Press Exit. You are returned to the selection screen above.

#### **Select Busy-Out.**

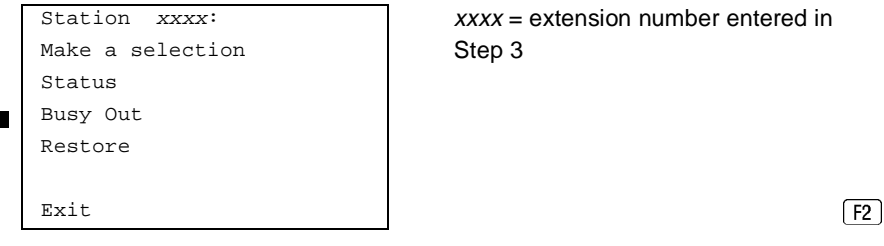

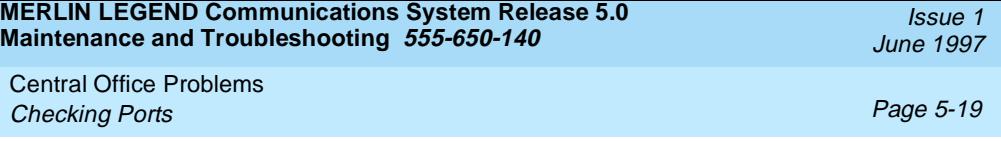

The screen below isa shown until Busy-Out finishes or fails.

Busy-Out in Progress Exit

Station  $xxxx:$   $\frac{1}{x}$   $xxxx =$  extension number entered in Step 3

The screen below appears when Busy-Out is completed successfully.

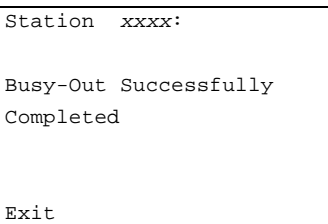

 $xxxx =$  extension number entered in Step 3

The screen below appears when Busy-Out fails. If this occurs, exit and try again.

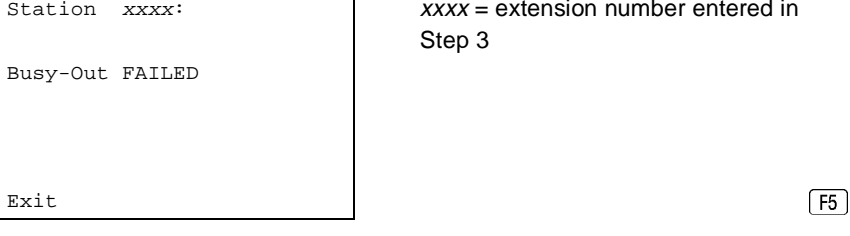

 $xxxx =$  extension number entered in Step 3

#### **Busying-Out a Digital Subscriber Line (DSL)**

#### **Summary**

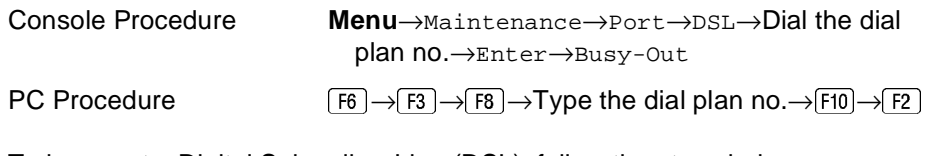

To busy-out a Digital Subscriber Line (DSL), follow the steps below.

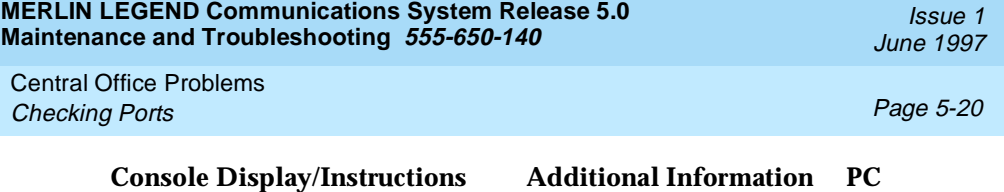

## **FROM THE MAINTED MANUS EXAMPLE 1.** From the Maintenance menu, select the Port option.

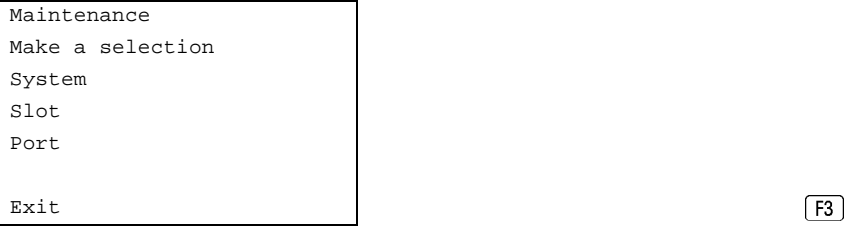

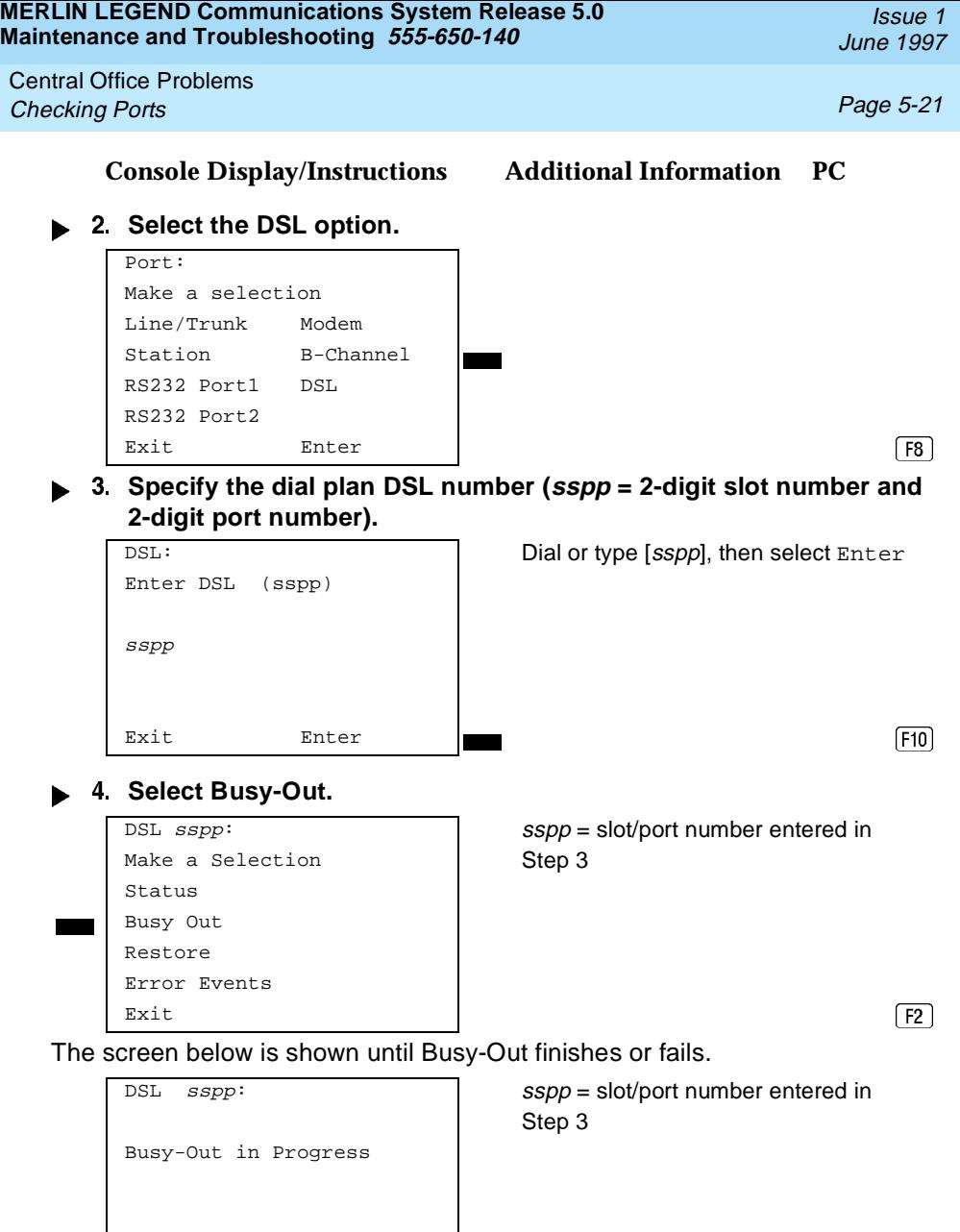

Exit

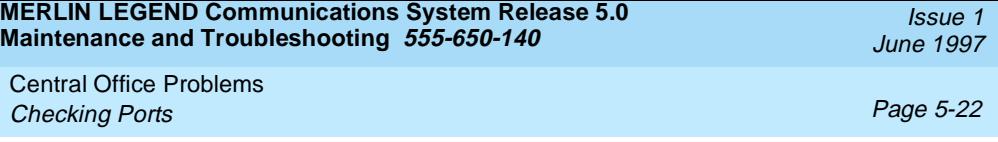

The screen below appears when Busy-Out is completed successfully.

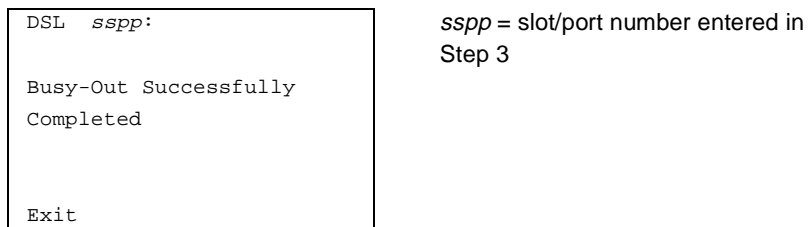

Step 3

The screen below appears when Busy-Out fails. If this occurs, exit and try again.

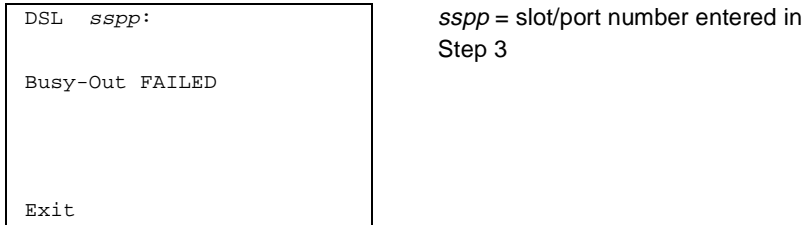

### **Restoring a Trunk**

#### **Summary**

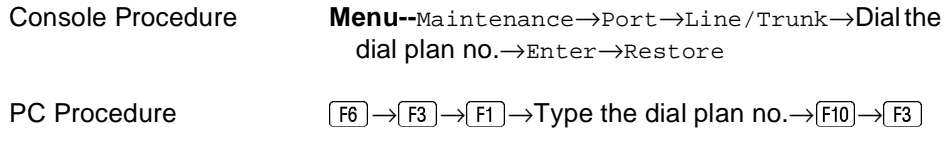

To restore a trunk, follow the steps below.
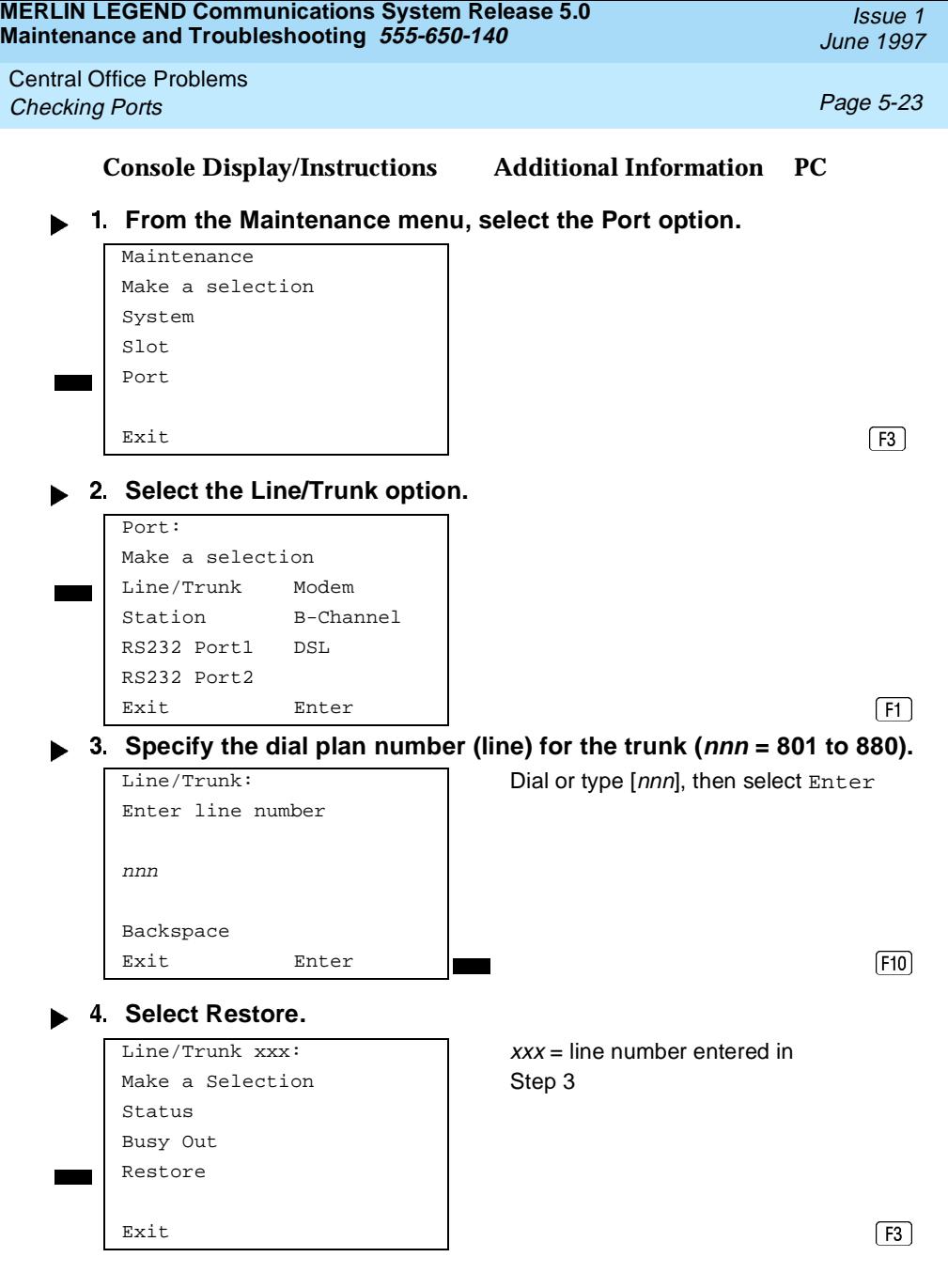

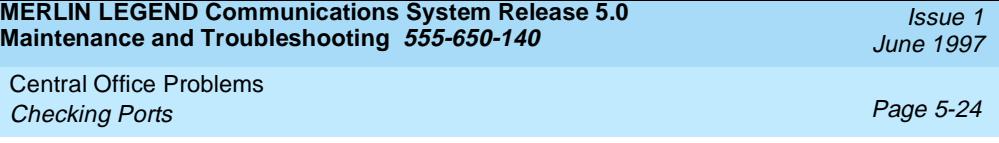

Step 3

The screen below is shown until Restore finishes or fails.

Restore Line/Trunk  $xxx$ :  $xxx =$  line number entered in Restore in Progress Exit

The screen below appears when Restore is completed successfully.

Restore Line/Trunk  $xxx$ :  $xxx =$  line number entered in Restore Successfully Completed Exit

Step 3

The screen below appears when Restore fails. If this occurs, exit and try again.

Restore Line/Trunk  $xxx$ :  $xxx =$  line number entered in Restore FAILED Exit

Step 3

**Restoring an Extension**

#### **Summary**

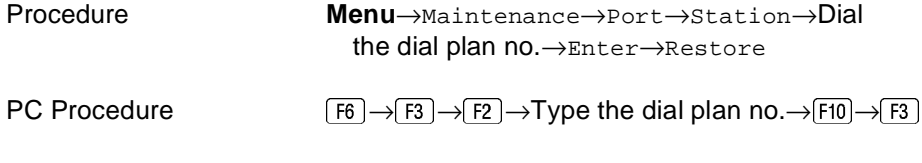

To restore an extension, follow the steps below.

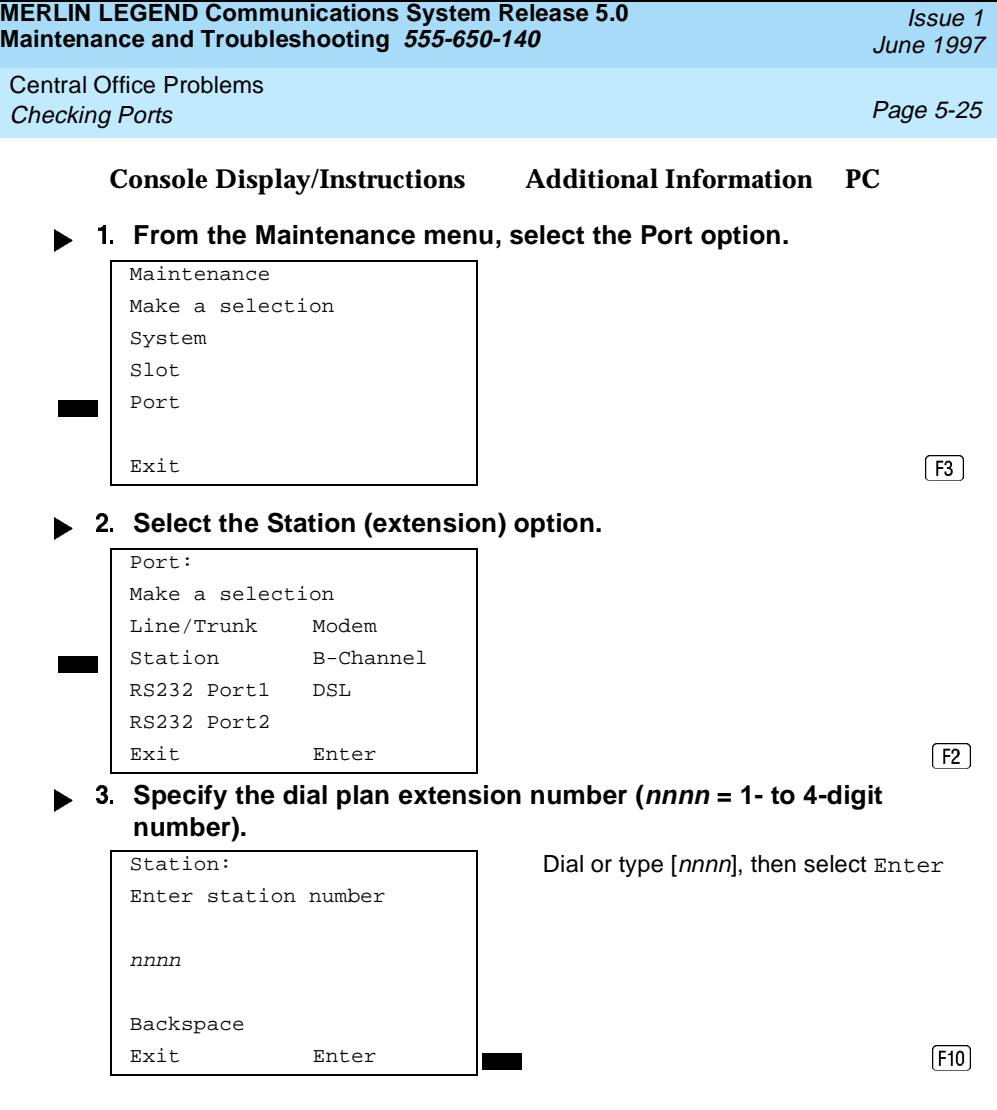

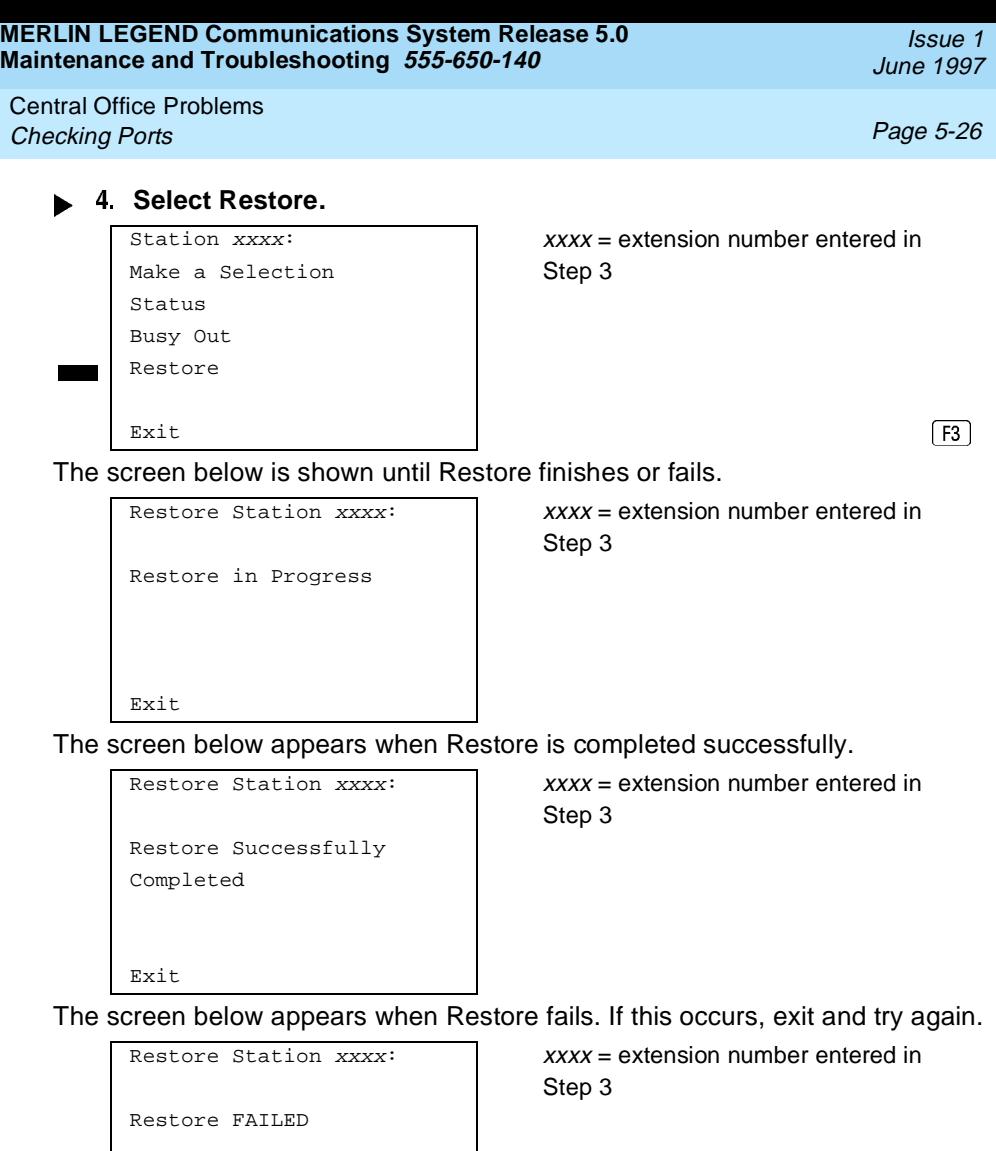

Exit

**MERLIN LEGEND Communications System Release 5.0 Maintenance and Troubleshooting 555-650-140** 

Central Office Problems **Checking Ports Page 5-27** 

Issue 1 June 1997

## **Restoring a Digital Subscriber Line (DSL)**

#### **Summary**

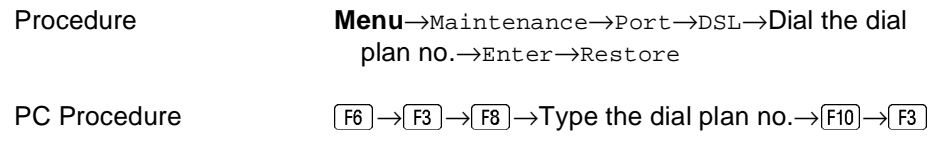

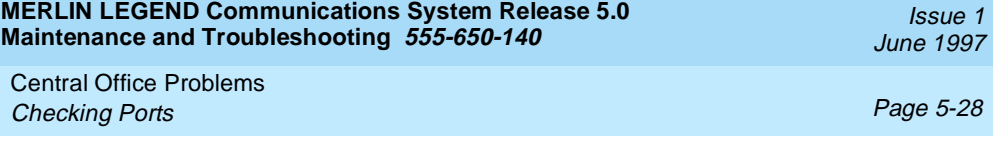

To restore an extension, follow the steps below.

#### **Console Display/Instructions Additional Information PC**

**From the Maintenance menu, select the Port option.**

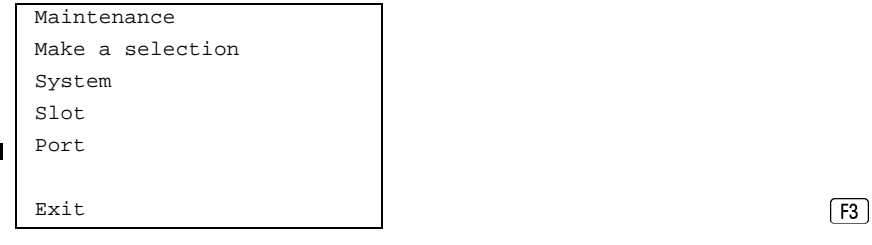

**Select the Station (extension) option.**

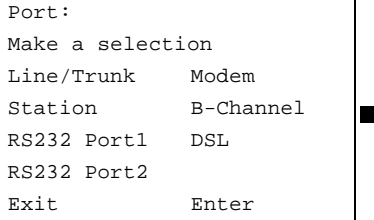

**Solut Exit Enter**<br> **Solution 3. Specify the dial plan extension number (***sspp* **= 2-digit slot number <b>4. and 2-digit port number).**

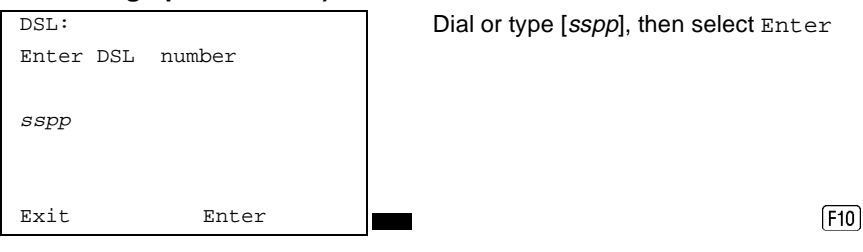

 $I \sim \sim$ 

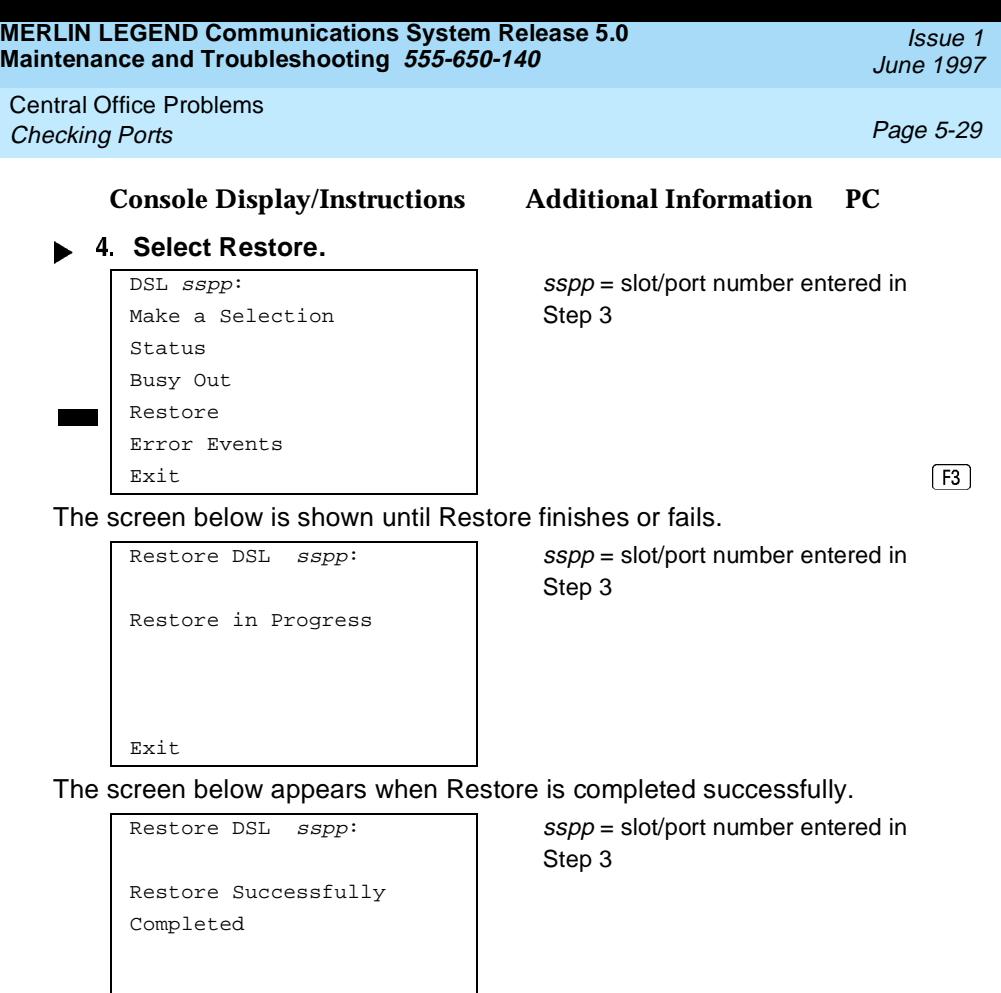

Exit

The screen below appears when Restore fails. If this occurs, exit and try again.

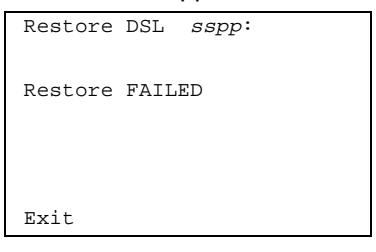

Restore DSL sspp: SSpp = slot/port number entered in Step 3

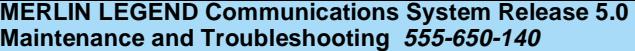

Central Office Problems **Checking Ports Properties Access 2008 Page 5-30** 

#### **Resetting an RS-232 Port**

The ADMIN (SPM) port is RS-232 Port 1, and the SMDR port is RS-232 Port 2. **Summary** Console Procedure **Menu**→Maintenance→Port→RS232 Port1 or RS232 Port2→Dial the dial plan no.→Enter→Reset→Yes PC Procedure  $\boxed{F6} \rightarrow \boxed{F3} \rightarrow \boxed{F3}$  or  $\boxed{F4} \rightarrow \boxed{Y}$  and the dial plan  $no.\rightarrow$  F10  $\rightarrow$  F1  $\rightarrow$  F3 To reset an RS-232 port, follow the steps below. **Console Display/Instructions Additional Information PC From the Maintenance menu, select the Port option. Specify the RS-232 port. Maintenance** Make a selection System Slot Port Exit  $\begin{array}{|c|c|c|c|c|}\n\hline\n\textbf{E} & \textbf{F3} & \textbf{F3} \\
\hline\n\end{array}$ Port: Make a selection Line/Trunk Modem Station B-Channel RS232 Port1 DSL RS232 Port2<br>
Exit Enter RS232 Port 2. F4

**Solut Exit Enter** Enter RS232 Port 2. **F4**<br> **3.** Specify the dial plan extension number (*sspp* = 2-digit slot number **and 2-digit port number).**

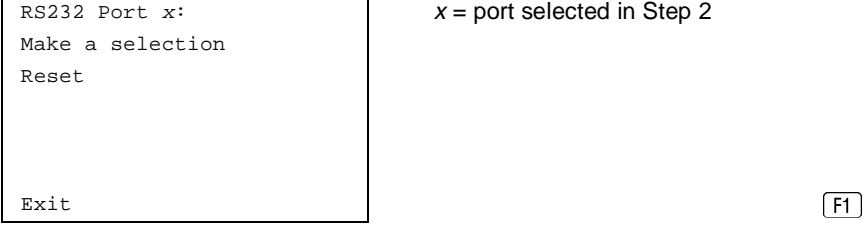

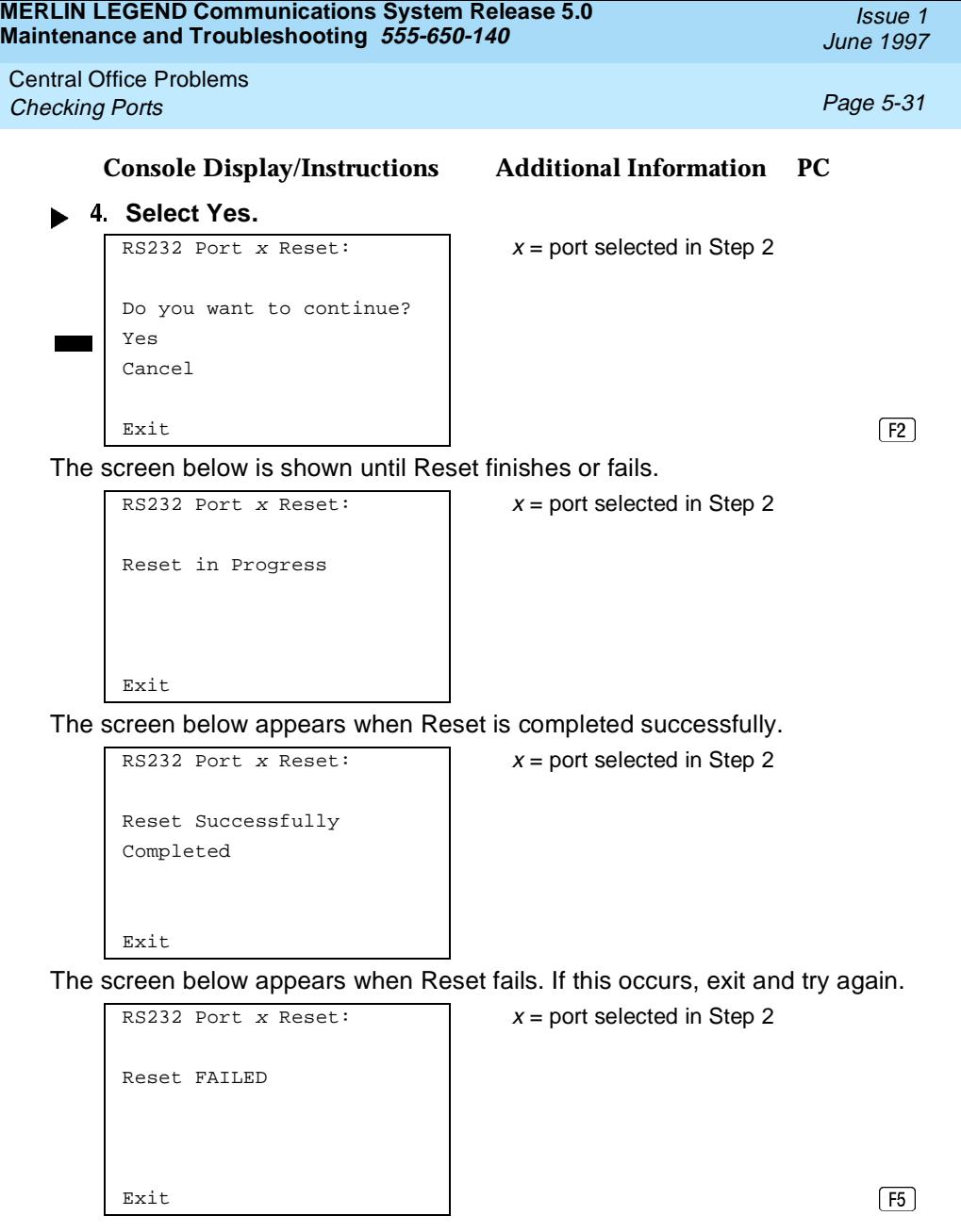

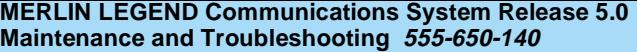

Central Office Problems **Checking Ports Page 5-32** 

Issue 1 June 1997

#### **Resetting the Processor's Internal Modem**

#### **Summary**

Console Procedure **Menu**→Maintenance→Port→Modem→Reset→Yes

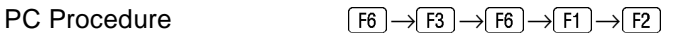

To reset the processor's internal modem, follow the steps below.

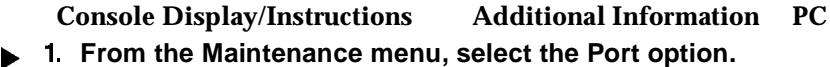

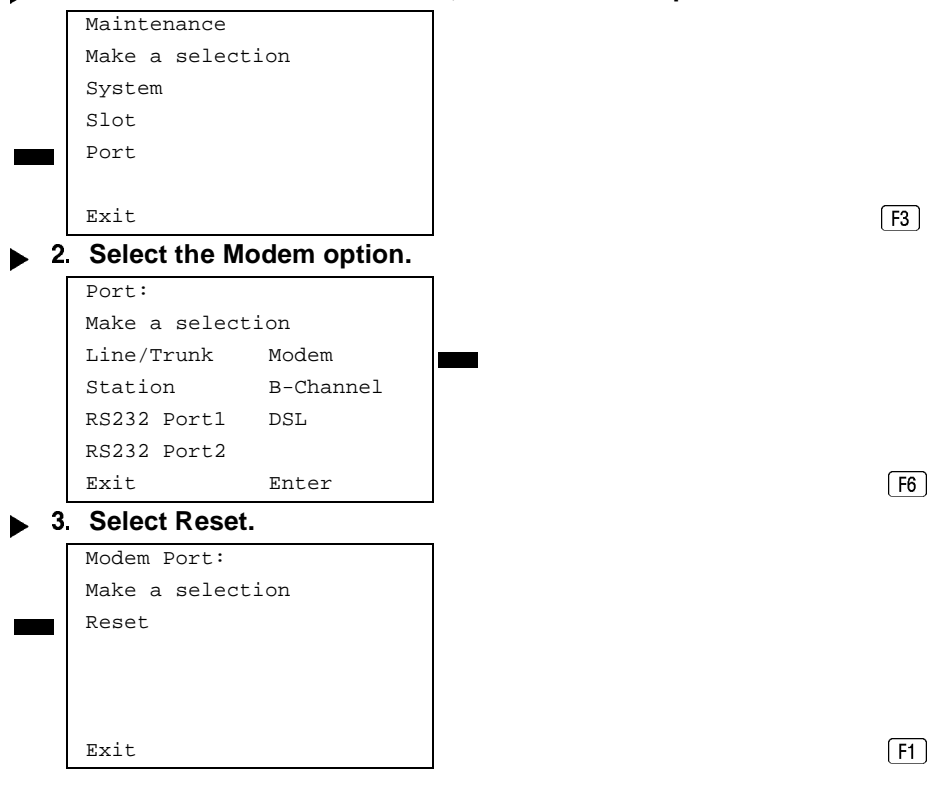

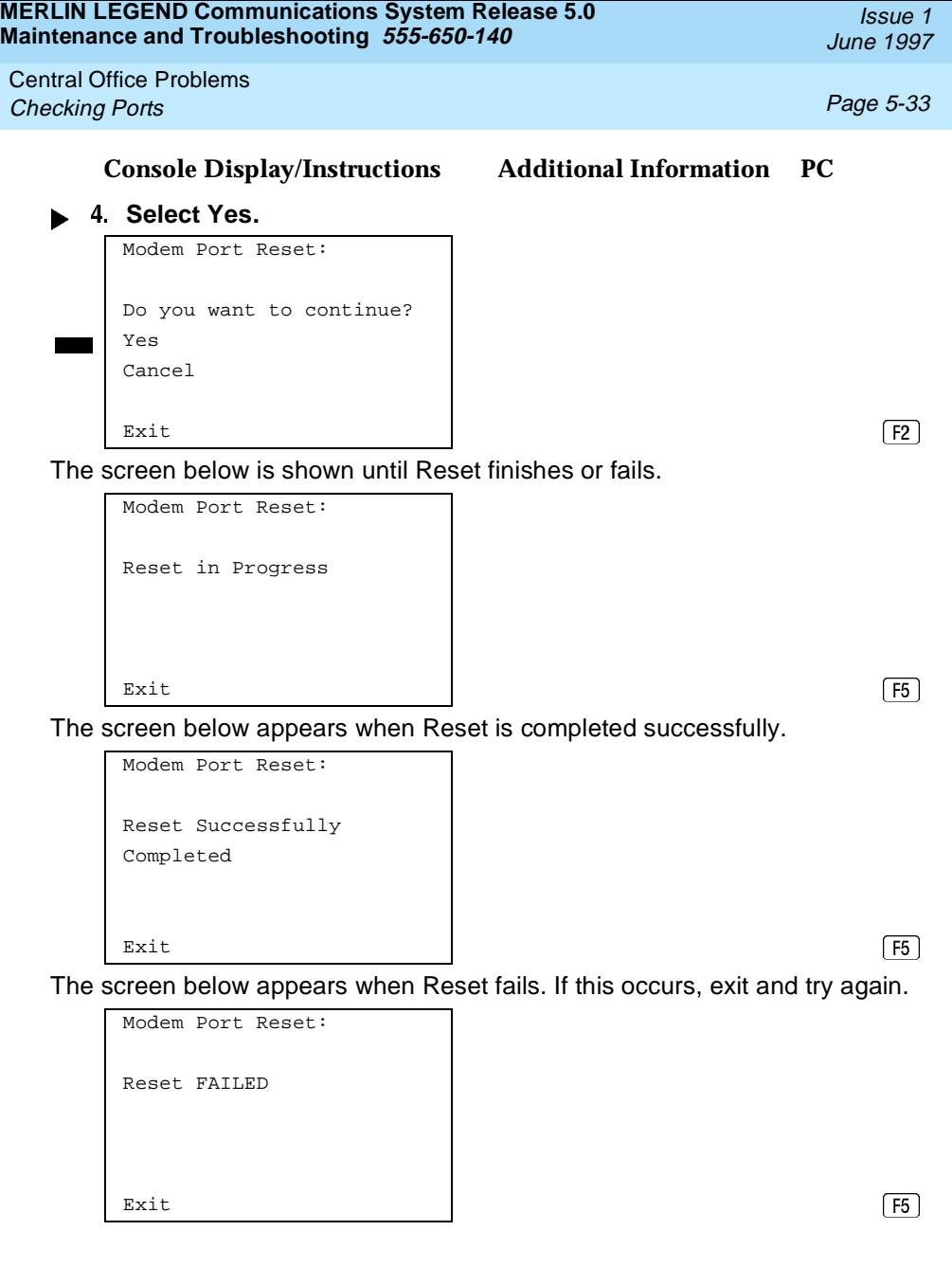

Central Office Problems Checking Ports **Page 5-34** 

### **Auditing DS1 PRI B-Channels**

The Auditing Lines and Auditing Calls procedures initiate an audit. Once an audit is initiated, you need to wait for the far end to send a message, which usually takes about four minutes. After waiting four minutes, check the error logs to see if any new PRI errors have occurred.

- Auditing Lines. If troubleshooting indicates problems with PRI lines between the control unit and the CO, this audit, if successful, fixes the problem. It allows either side of the PRI interface to synchronize both ends by exchanging messages.
- **Auditing Calls.** If troubleshooting indicates problems with PRI calls to or from MLX telephones, this audit, if successful, fixes the problem. It allows either side of the PRI interface to synchronize both ends by exchanging messages.

 $\Longrightarrow$  NOTE:

If an audit fails, the customer should call the CO to correct the problem from that end. Repeat the audit when the problem is fixed.

#### **MERLIN LEGEND Communications System Release 5.0 Maintenance and Troubleshooting 555-650-140**

Central Office Problems **Checking Ports Page 5-35** 

## **Auditing Lines**

#### **Summary**

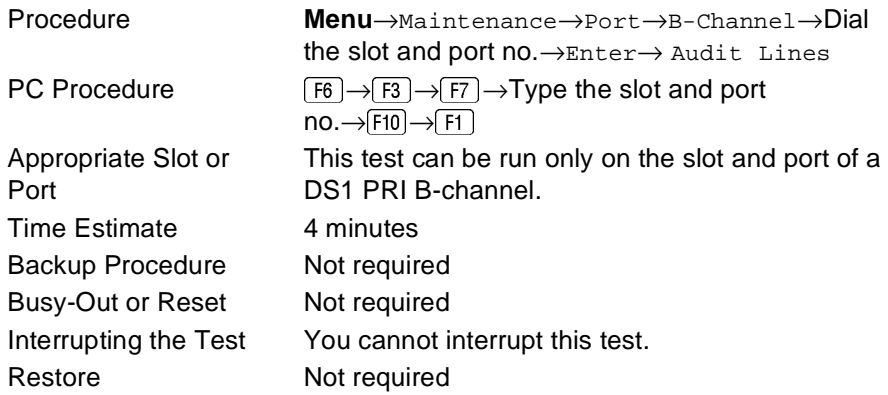

Issue 1 June 1997

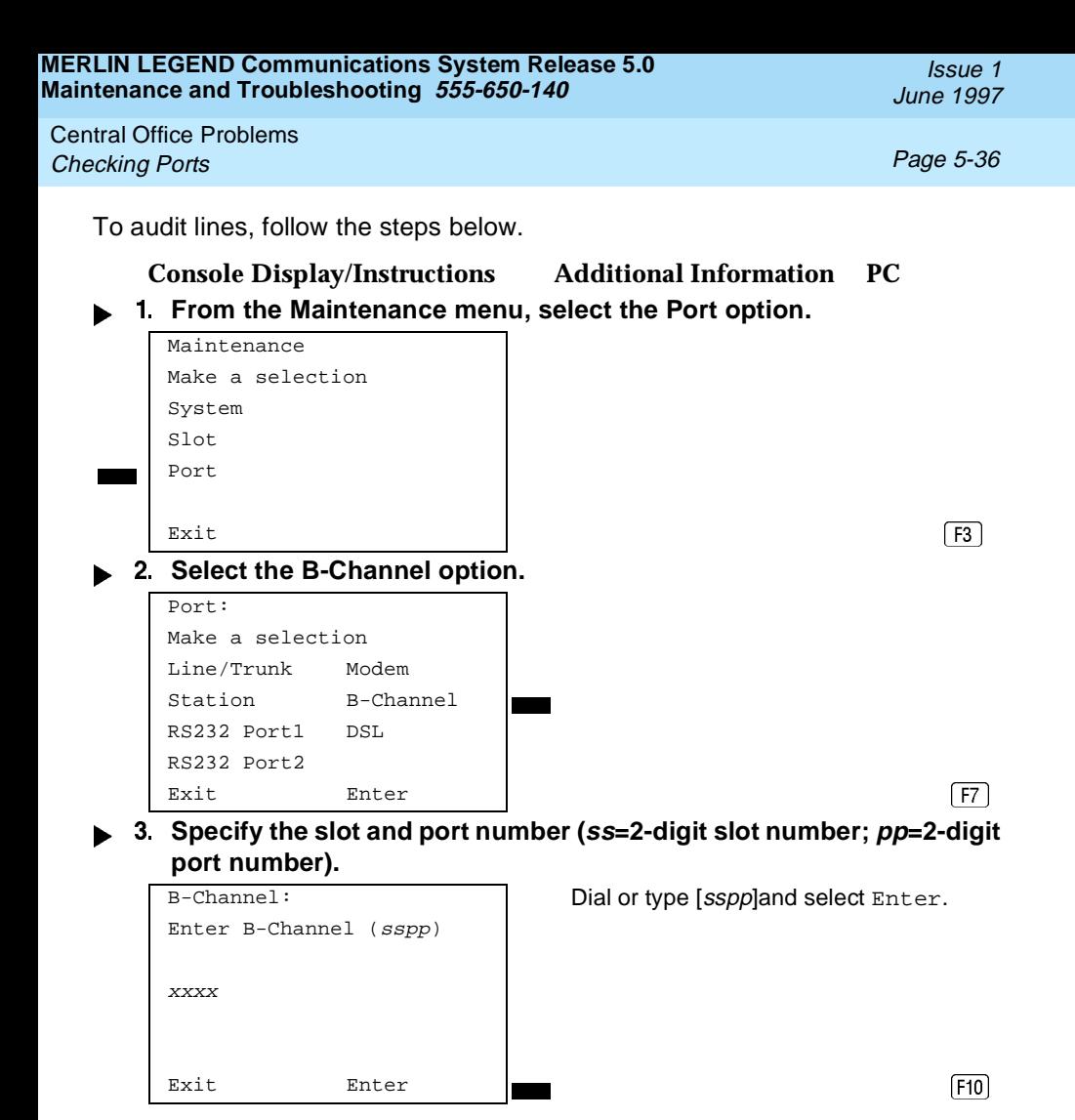

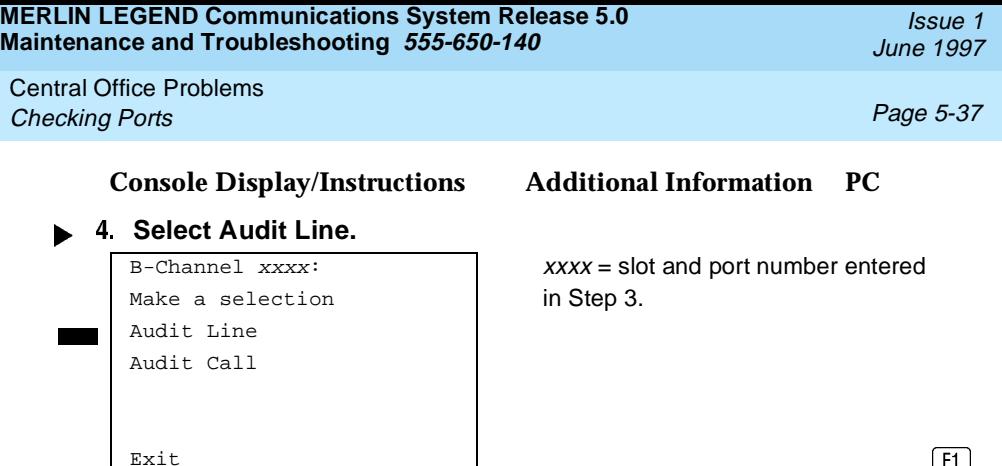

 $\frac{Exit}{H}$  The screen below appears only if the audit message is successfully created and sent.

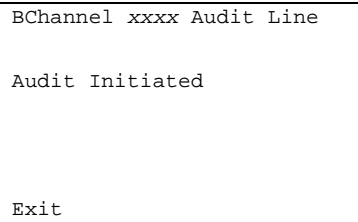

 $xxxx =$  slot and port number entered in Step 3.

After about four minutes, check the error logs.

- If new PRI errors occur, contact your technical support organization for help on interpreting the results and your action.
- If no new PRI messages appear, the ends are most likely in agreement.

The screen below appears when the message cannot be sent due to signaling failure.

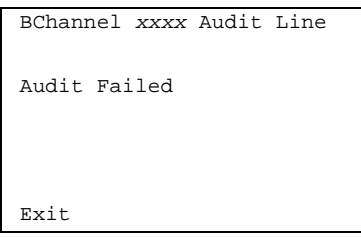

BChannel xxxx Audit Line XXXX = slot and port number entered in Step 3.

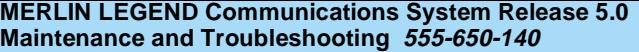

Central Office Problems **Checking Ports Page 5-38** 

This indicates that the problem may be at the CO end. First, make sure the correct B-channel is selected. If the correct B-channel is selected, the customer or Lucent Technologies representative acting as the customer's agent should ask the CO to clear the problem from that end. If the problem is not at the CO end, select the correct B-channel and repeat the Audit Lines procedure.

## **Auditing Calls**

#### **Summary**

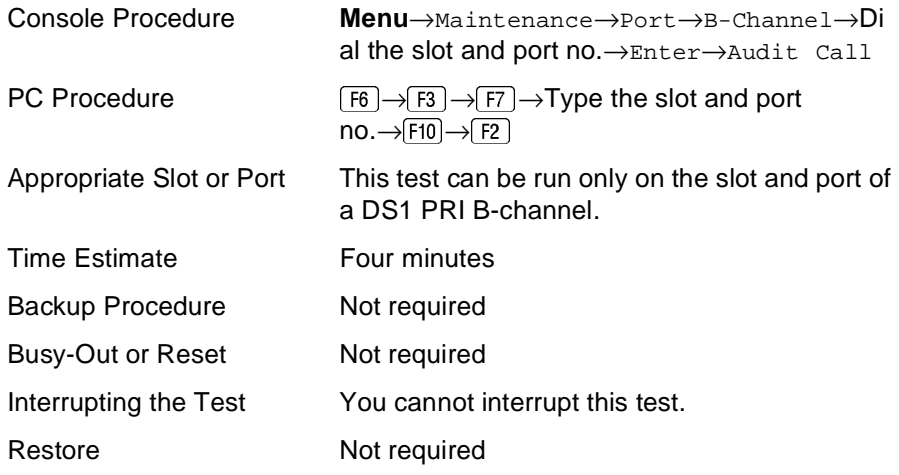

**Console Display/Instructions Additional Information PC From the Maintenance menu, select the Port option.**

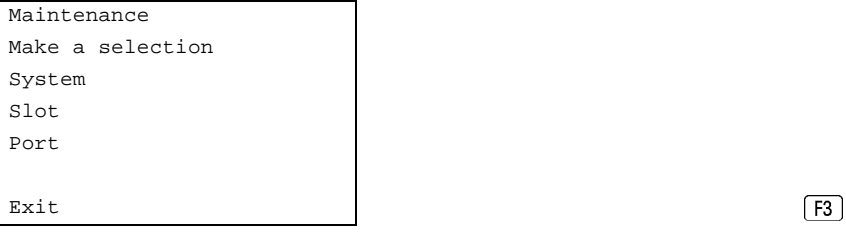

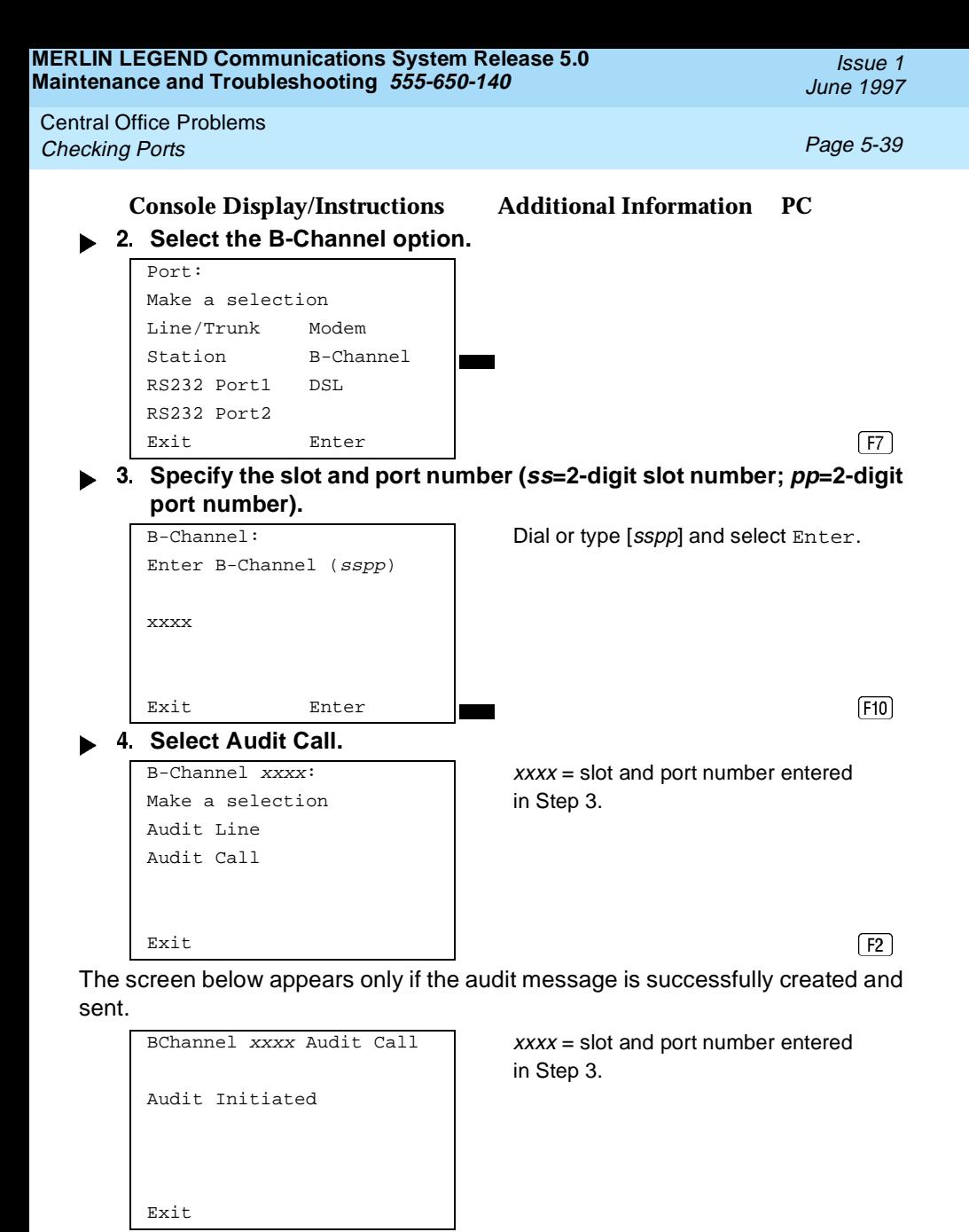

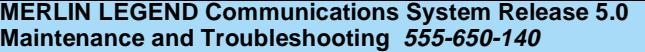

Central Office Problems **Checking Ports Page 5-40** 

After about four minutes, check the error logs.

- If new PRI errors occur, contact your technical support organization for help on interpreting the results and your action.
- If no new PRI messages appear, the ends are most likely in agreement.

The screen below appears when the message cannot be sent.

## **Console Display/Instructions Additional Information PC**

 $BChannel$  xxxx Audit Call  $XXX =$  slot and port number entered in Step 3.

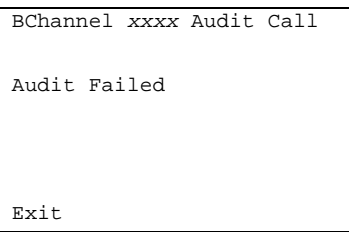

If this occurs, make sure an active call is in progress on the specified B-channel and try the audit again.

Central Office Problems **Conclusion of Hardware Maintenance Page 5-41 Page 5-41** 

#### Issue 1 June 1997

## **Conclusion of Hardware Maintenance**

**Installing the Control Unit Housing (Release 2.1 or Later)**

> After you have completed maintenance and troubleshooting on Release 2.1 or later, follow the steps below to reinstall the control unit housing.

#### **Installing the Top Cover**

To install the top cover, see [Figure 5-1](#page-271-0) and follow these steps.

- **Be sure the cords have been pressed through the wire managers at the base of the modules.**
- **Hold the top cover with the hooks facing you.**
- **Engage the tabs at the rear of the top cover with the carrier.**
- **Lower the top cover, so that the legs lock into the vents on the module.**

#### **Installing the Front Cover**

To install the front cover, see [Figure 5-2](#page-272-0) and follow these steps.

- **h** 1. Hook the top of the front cover onto the top cover.
- **Push down on the bottom of the front cover until it locks securely on the base of the wire manager on the modules.**

<span id="page-271-0"></span>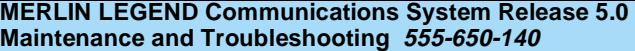

Central Office Problems **Conclusion of Hardware Maintenance** Page 5-42

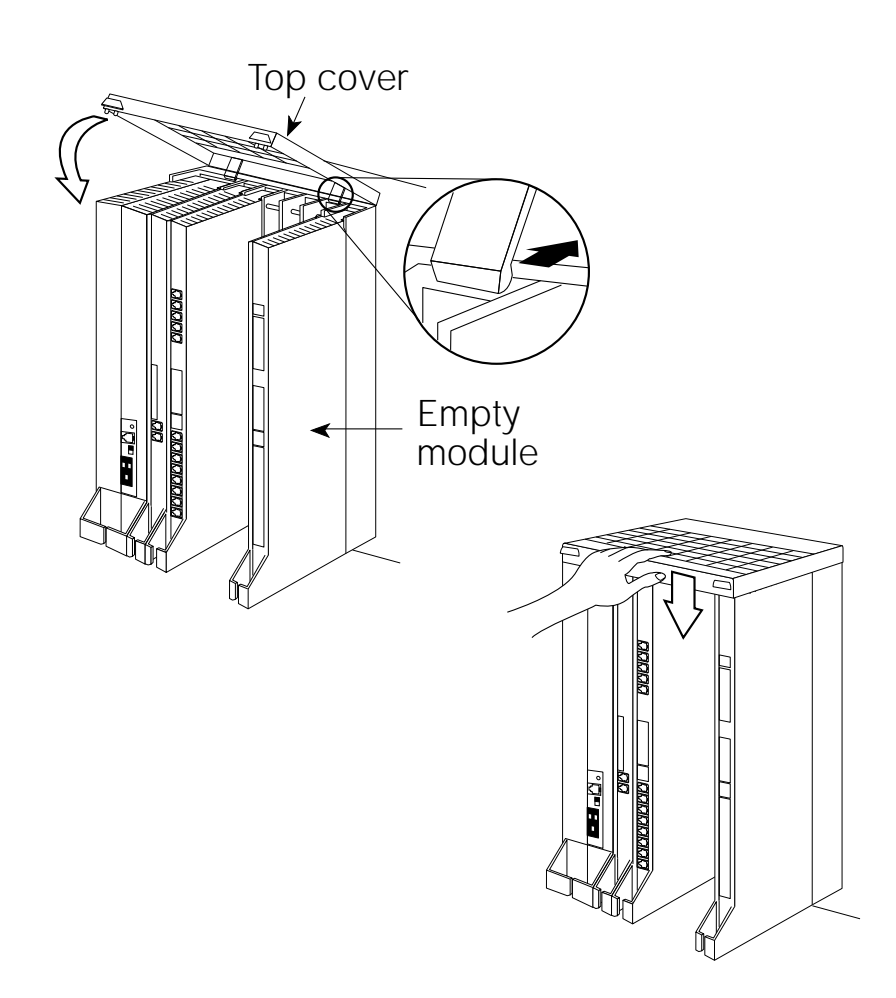

**Figure 5-1. Installing the Control Unit Top Cover (Release 2.1 and Later)**

Issue 1 June 1997

<span id="page-272-0"></span>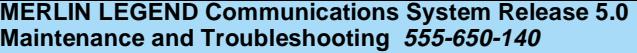

Central Office Problems **Conclusion of Hardware Maintenance** Page 5-43

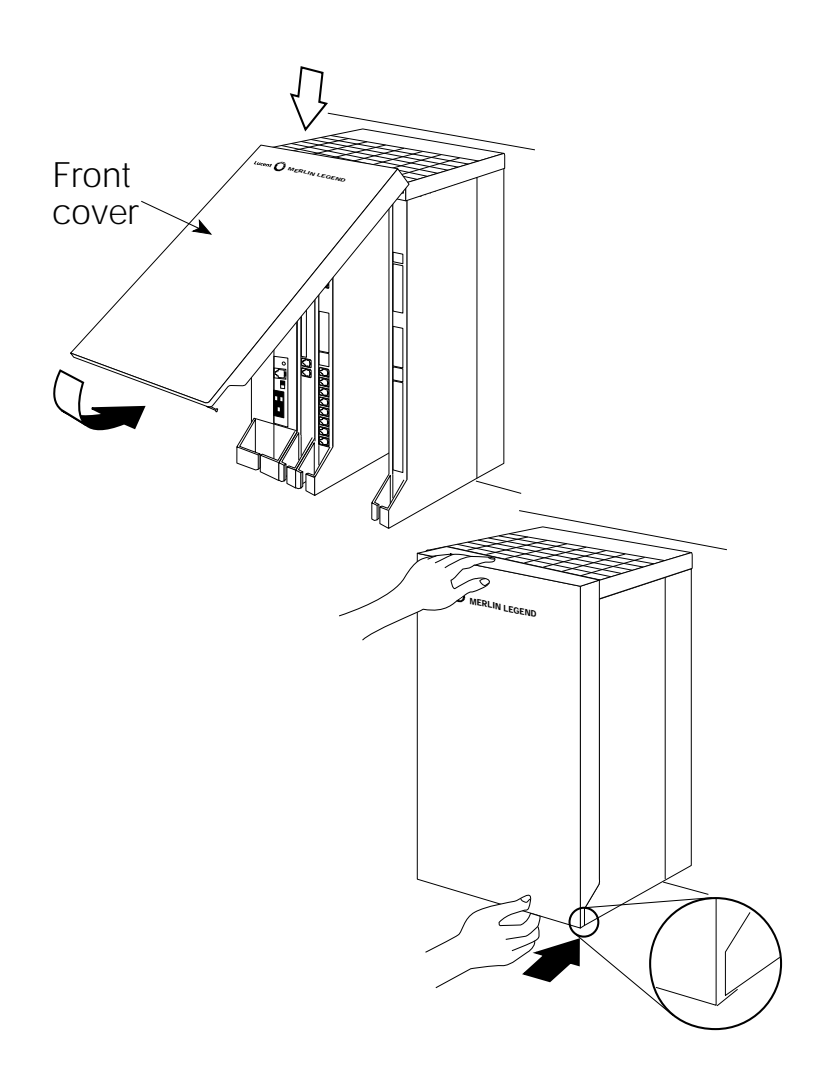

**Figure 5-2. Installing the Control Unit Front Cover (Release 2.1 and Later)**

Central Office Problems **Conclusion of Hardware Maintenance Concrete Concrete Concrete Page 5-44** 

#### Issue 1 June 1997

### **Installing the Control Unit Housing (Release 2.0 or Earlier)**

After you have completed maintenance and troubleshooting, follow the steps below to reinstall the Release 2.0 or earlier control unit housing.

- **Assemble the control unit housing. See [Figure 5-3](#page-274-0).** 
	- If the housing is already assembled, go to Step 2.
	- If the housing is not assembled:
		- a. Lay the front panel(s) face down.
		- b. If you are housing more than one carrier, connect the front panels together by lining up the arrows and then sliding the panels until the semicircles form a complete circle.
		- c. Connect the side panels to the front panel(s) similarly.

<span id="page-274-0"></span>**MERLIN LEGEND Communications System Release 5.0 Maintenance and Troubleshooting 555-650-140** 

Central Office Problems **Conclusion of Hardware Maintenance** Page 5-45

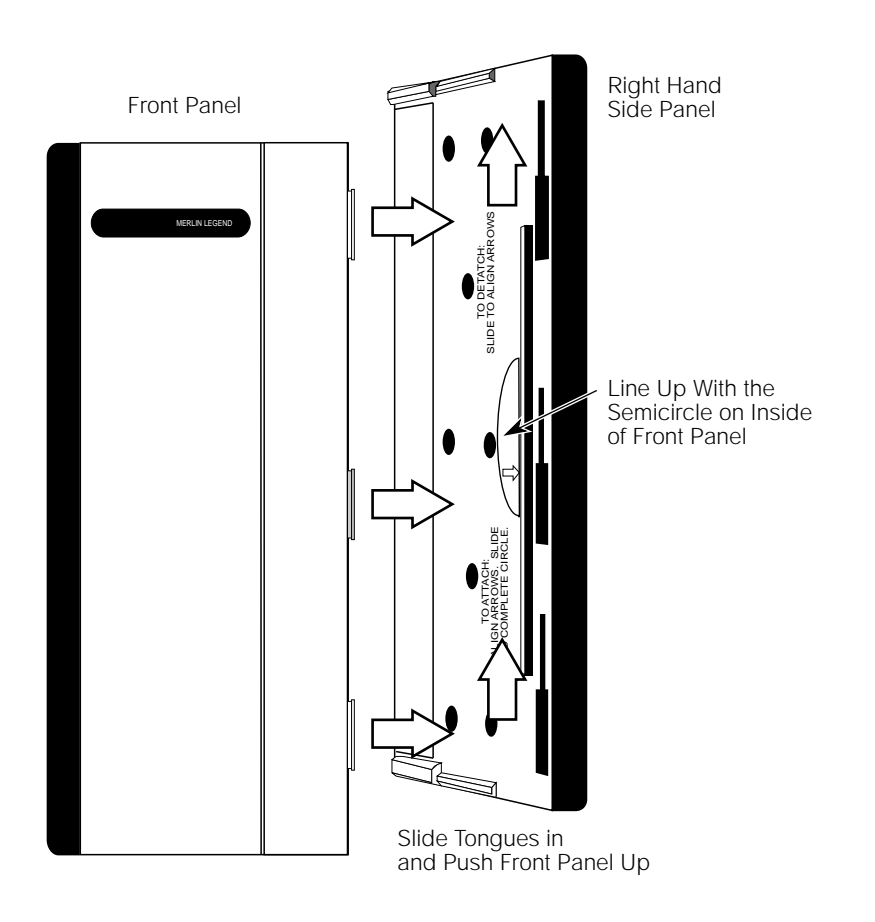

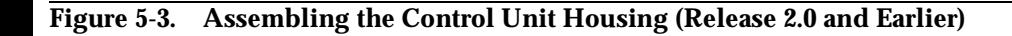

Issue 1 June 1997 Central Office Problems **Conclusion of Hardware Maintenance Page 5-46** Page 5-46

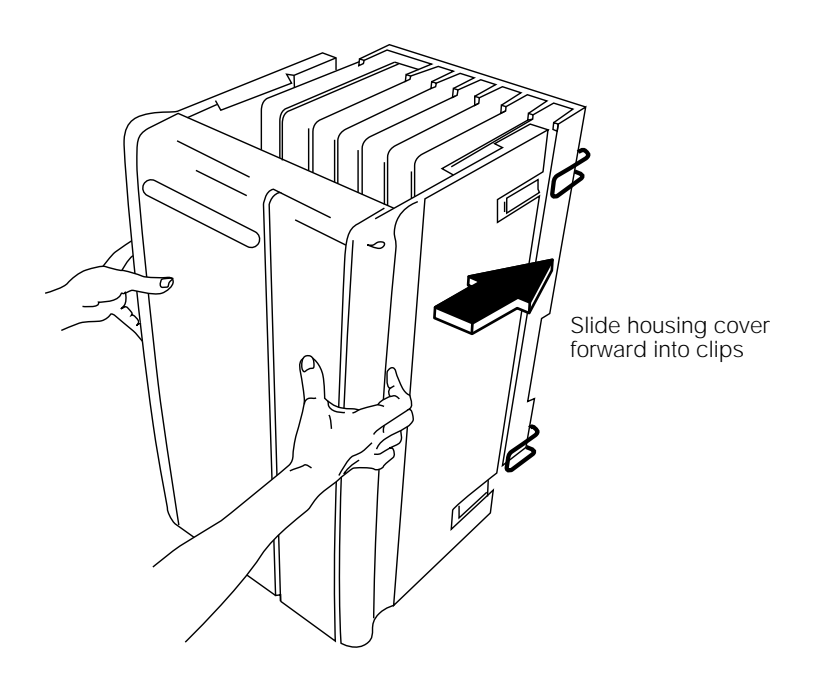

**Figure 5-4. Installing the Control Unit Housing (Release 2.0 and Earlier)**

- **Line up the wire clips attached to the carrier with the recesses on the outside of the side panels. See Figure 5-4.** If the wire clips are not attached to the control unit, see "Installing the Housing Clips" in Chapter 2 of Installation.
- **Push the panels back until the clips hook over the tabs and rest in the recesses.**

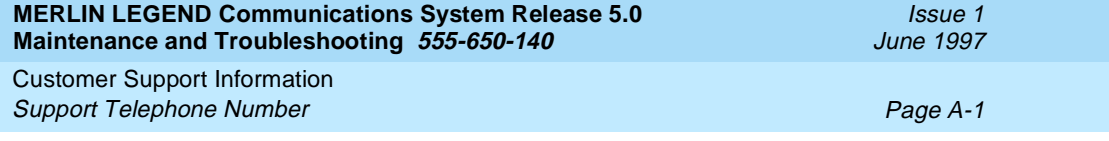

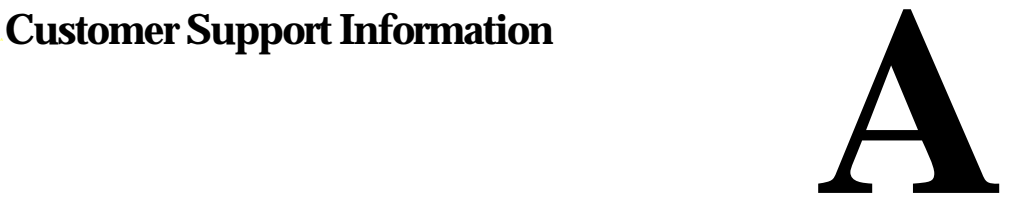

# **Support Telephone Number**

**In the USA only,** Lucent Technologies provides a toll-tree customer Helpline (1 800 628-2888) 24 hours a day. If you need assistance when installing, programming, or using your system, call the Helpline, or your Lucent Technologies representative. Consultation charges may apply.

**Outside the USA**, if you need assistance when installing, programming, or using your system, contact your Lucent Technologies representative.

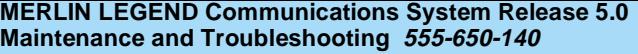

Customer Support Information Federal Communications Commission (FCC) Electromagnetic Interference Page A-2

## **Federal Communications Commission (FCC) Electromagnetic Interference Information**

This equipment has been tested and found to comply with the limits for a Class A digital device, pursuant to Part 15 of the FCC Rules. These limits are designed to provide reasonable protection against harmful interference when the equipment is operated in a commercial environment. This equipment generates, uses, and can radiate radio frequency energy and, if not installed and used in accordance with the instruction manual, may cause harmful interference to radio communications. Operation of this equipment in a residential area is likely to cause harmful interference, in which case the user will be required to correct the interference at his or her own expense.

# **Canadian Department of Communications (DOC) Interference Information**

This digital apparatus does not exceed the Class A limits for radio noise emissions set out in the radio interference regulations of the Canadian Department of Communications.

Le Présent Appareil Numérique n'émet pas de bruits radioélectriques depassant les limites applicables aux appareils numériques de la classe A préscrites dans le reglement sur le brouillage radioélectrique edicté par le ministère des Communications du Canada.

Customer Support Information FCC Notification and Repair Information **Page A-3** Page A-3

# **FCC Notification and Repair Information**

This equipment is registered with the FCC in accordance with Part 68 of its rules. In compliance with those rules, you are advised of the following:

- **Means of Connection.** Connection of this equipment to the telephone network shall be through a standard network interface jack, USOC RJ11C, RJ14C, RJ21X. Connection to E&M tie trunks requires a USOC RJ2GX. Connection to off-premises extensions requires a USOC RJ11C or RJ14C. Connection to 1.544-Mbps digital facilities must be through a USOC RJ48C or RJ48X. Connection to DID requires a USOC RJ11C, RJ14C, or RJ21X. These USOCs must be ordered from your telephone company. Connection to 56-Kbps or 64-Kbps facilities requires a USOC RJ11C, RJ14C, or RJ21.
- **Party Lines and Coin Telephones.** This equipment may not be used with party lines or coin telephone lines.
- **Notification to the Telephone Companies.** Before connecting this equipment, you or your equipment supplier must notify your local telephone company's business office of the following:
	- The telephone number(s) you will be using with this equipment.
	- The appropriate registration number and ringer equivalence number (REN), which can be found on the back or bottom of the control unit, as follows:
		- If this equipment is to be used as a Key system, report the number AS593M-72914-KF-E.
		- If the system provides both manual and automatic selection of incoming/outgoing access to the network, report the number AS593M-72682-MF-E.
		- If there are no directly terminated trunks, or if the only directly terminated facilities are personal lines, report the number AS5USA-65646-PF-E.

Issue 1 June 1997

- The REN (Ringer Equivalence Number) for all three systems is 1.5A.
- The facility interface code (FIC) and service order code (SOC):
	- For tie line connection, the FIC is TL31M and the SOC is 9.0F.
	- For connection to off-premises stations, the FIC is OL13C and the SOC is 9.0F.
	- For equipment to be connected to DID facilities, the FIC is 02RV2-T and the SOC is AS.2.
	- For equipment to be connected to 1.544-Mbps digital service, the SOC is 6.0P and the FIC is:
		- 04DU9-BN for D4 framing format with AMI zero code suppression.
		- 04DU9-DN for D4 framing format with bipolar 8 zero code suppression (B8ZS).
		- 04DU9-IKN for extended superframe format (ESF) with AMI zero code suppression.
		- 04DU9-ISN with ESF and B8ZS.
	- For equipment to be connected to 56-Kbps or 64-Kbps digital facilities, the FIC is 02B1Q.
- The quantities and USOC numbers of the jacks required.
- For each jack, the sequence in which lines are to be connected, the line types, the FIC, and the REN by position when applicable.

Customer Support Information Installation and Operational Procedures **Page A-5** and  $P$ <sub>1</sub> and  $P$ <sub>1</sub> and  $P$ 

- **Ringer Equivalence Number (REN).** The REN is used to determine the number of devices that may be connected to the telephone line. Excessive RENs on the line may result in the devices not ringing in response to an incoming call. In most, but not all, areas the sum of the RENs should not exceed five (5.0). To be certain of the number of devices that may be connected to the line, as determined by the total RENs, contact the local telephone company to determine the maximum REN for the calling area.
- **Disconnection.** You must also notify your local telephone company if and when this equipment is permanently disconnected from the line(s).

# **Installation and Operational Procedures**

The manuals for your system contain information about installation and operational procedures.

- **Repair Instructions.** If you experience trouble because your equipment is malfunctioning, the FCC requires that the equipment not be used and that it be disconnected from the network until the problem has been corrected. Repairs to this equipment can be made only by the manufacturers, their authorized agents, or others who may be authorized by the FCC. In the event repairs are needed on this equipment, contact your authorized Lucent Technologies dealer or, **in the USA only**, contact the National Service Assistance Center (NSAC) at 1 800 628-2888.
- **Rights of the Local Telephone Company.** If this equipment causes harm to the telephone network, the local telephone company may discontinue your service temporarily. If possible, they will notify you in advance. But if advance notice is not practical, you will be notified as soon as possible. You will also be informed of your right to file a complaint with the FCC.

Customer Support Information Installation and Operational Procedures **Page A-6** and  $P$ <sub>1</sub> and  $P$ <sub>1</sub> and  $P$ 

- **Changes at Local Telephone Company.** Your local telephone company may make changes in its facilities, equipment, operations, or procedures that affect the proper functioning of this equipment. If they do, you will be notified in advance to give you an opportunity to maintain uninterrupted telephone service.
- **Hearing Aid Compatibility.** The custom telephone sets for this system are compatible with inductively coupled hearing aids as prescribed by the FCC.
- **Automatic Dialers.** WHEN PROGRAMMING EMERGENCY NUMBERS AND/OR MAKING TEST CALLS TO EMERGENCY NUMBERS:
	- Remain on the line and briefly explain to the dispatcher the reason for the call.
	- Perform such activities in off-peak hours, such as early morning or late evening.
- **Direct Inward Dialing (DID).** This equipment returns answer supervision signals to the Public Switched Telephone Network when:
	- Answered by the called station
	- Answered by the attendant
	- Routed to a recorded announcement that can be administered by the customer premises equipment user
	- Routed to a dial prompt

This equipment returns answer supervision on all DID calls forwarded back to the Public Switched Telephone Network. Permissible exceptions are when:

- A call is unanswered
- A busy tone is received
- A reorder tone is received

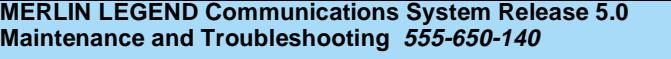

Customer Support Information DOC Notification and Repair Information **Page A-7** Page A-7

Issue 1 June 1997

Allowing this equipment to be operated in such a manner as not to provide proper answer supervision signaling is in violation of Part 68 rules.

**New Network Area and Exchange Codes.** The MERLIN LEGEND software does not restrict access to any new area codes or exchange codes established by a local telephone company. If the user has established toll restrictions on the system that could restrict access, then the user should check the lists of allowed and disallowed dial codes and modify them as needed.

**Equal Access Codes.** This equipment is capable of providing users access to interstate providers of operator services through the use of access codes. Modifications of this equipment by call aggregators to block access dialing codes is a violation of the Telephone Operator Consumers Act of 1990.

## **DOC Notification and Repair Information**

**NOTICE:** The Canadian Department of Communications (DOC) label identifies certified equipment. This certification means that the equipment meets certain telecommunications network protective, operational, and safety requirements. The DOC does not guarantee the equipment will operate to the user's satisfaction.

Before installing this equipment, users should ensure that it is permissible to connect it to the facilities of the local telecommunications company. The equipment must also be installed using an acceptable method of connection. In some cases, the company's inside wiring for single-line individual service may be extended by means of a certified connector assembly (telephone extension cord). The customer should be aware that compliance with the above conditions may not prevent degradation of service in some situations.

**MERLIN LEGEND Communications System Release 5.0 Maintenance and Troubleshooting 555-650-140** 

Customer Support Information DOC Notification and Repair Information **Page A-8** Page A-8

Issue 1 June 1997

Repairs to certified equipment should be made by an authorized Canadian maintenance facility designated by the supplier. Any repairs or alterations made by the user to this equipment, or any equipment malfunctions, may give the telecommunications company cause to request the user to disconnect the equipment.

Users should ensure for their own protection that the electrical ground connections of the power utility, telephone lines, and internal metallic water pipe system, if present, are connected. This precaution may be particularly important in rural areas.

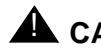

## $\triangle$  CAUTION:

 Users should not attempt to make such connections themselves, but should contact the appropriate electrical inspection authority or electrician, as appropriate.

To prevent overloading, the Load Number (LN) assigned to each terminal device denotes the percentage of the total load to be connected to a telephone loop used by the device. The termination on a loop may consist of any combination of devices subject only to the requirement that the total of the Load Numbers of all the devices does not exceed 100.

> **DOC Certification No.:** 230 4095A **CSA Certification No.:** LR 56260 **Load No.:** 6

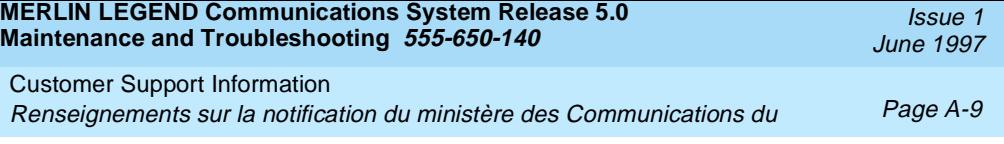

## **Renseignements sur la notification du ministère des Communications du Canada et la réparation**

**AVIS:** L'étiquette du ministère des Communications du Canada identifie le matériel homologué. Cette étiquette certifie que le matériel est conforme à certaines normes de protection, d'exploitation et de sécurité des réseaux de télécommunications. Le Ministère n'assure toutefois pas que le matériel fonctionnera à la satisfaction de l'utilisateur.

Avant d'installer ce matériel, l'utilisateur doit s'assurer qu'il est permis de le raccorder aux installations de l'entreprise locale de télécommunication. Le matériel doit également être installé en suivant une méthode acceptée de raccordement. Dans certains cas, les fils intérieurs de l'enterprise utilisés pour un service individuel à ligne unique peuvent être prolongés au moyen d'un dispositif homologué de raccordement (cordon prolongateur téléphonique interne). L'abonné ne doit pas oublier qu'il est possible que la conformité aux conditions énoncées ci-dessus n'empêchent pas la dégradation du service dans certaines situations. Actuellement, les entreprises de télécommunication ne permettent pas que l'on raccorde leur matériel à des jacks d'abonné, sauf dans les cas précis prévus pas les tarifs particuliers de ces entreprises.

Les réparations de matériel homologué doivent être effectuées par un centre d'entretien canadien autorisé désigné par le fournisseur. La compagnie de télécommunications peut demander à l'utilisateur de débrancher un appareil à la suite de réparations ou de modifications effectuées par l'utilisateur ou à cause de mauvais fonctionnement.

Pour sa propre protection, l'utilisateur doit s'assurer que tous les fils de mise à la terre de la source d'énergie électrique, des lignes téléphoniques et des canalisations d'eau métalliques, s'il y en a, sont raccordés ensemble. Cette précaution est particuliérement importante dans les régions rurales.

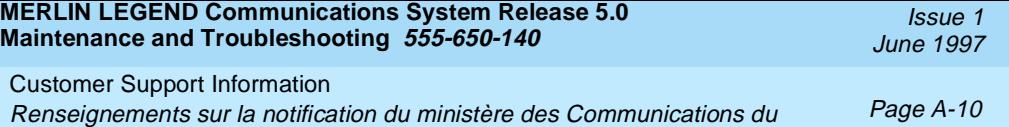

**AVERTISSEMENT:** L'utilisateur ne doit pas tenter de faire ces raccordements lui-même; il doit avoir recours à un service d'inspection des installations électriques, ou à un électricien, selon le cas.

L'indice de charge (IC) assigné à chaque dispositif terminal indique, pour éviter toute surcharge, le pourcentage de la charge totale qui peut être raccordée à un circuit téléphonique bouclé utilisé par ce dispositif. La terminaison du circuit bouclé peut être constituée de n'importe quelle combinaison de dispositifs, pourvu que la somme des indices de charge de l'ensemble des dispositifs ne dépasse pas 100.

> **No d'homologation:** 230 4095A **No de certification:** CSA LR 56260

**L'indice de charge:** 6

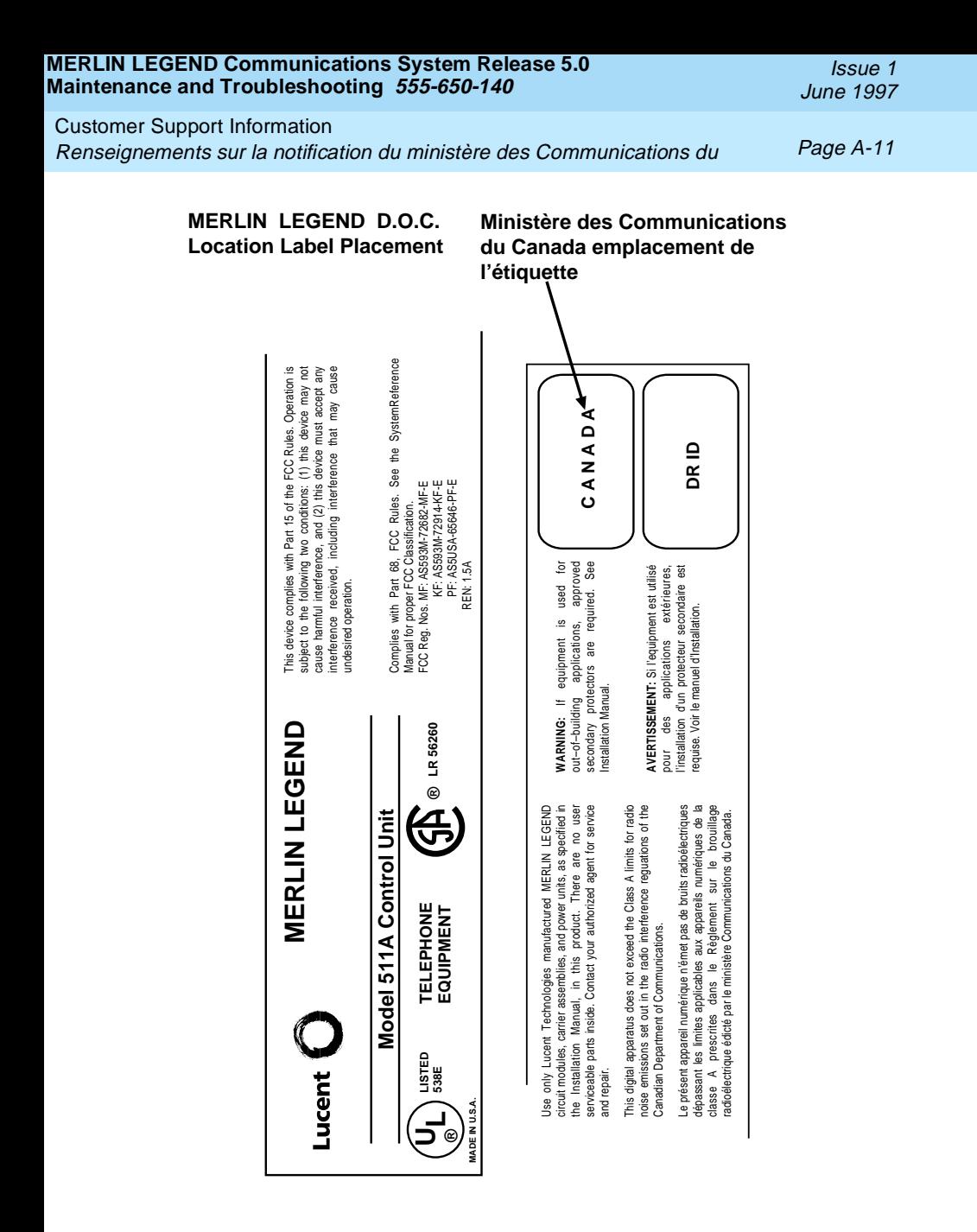

Customer Support Information Security of Your System: Preventing Toll Fraud **Page A-12** Page A-12

## **Security of Your System: Preventing Toll Fraud**

As a customer of a new telephone system, you should be aware that there is an increasing problem of telephone toll fraud. Telephone toll fraud can occur in many forms, despite the numerous efforts of telephone companies and telephone equipment manufacturers to control it. Some individuals use electronic devices to prevent or falsify records of these calls. Others charge calls to someone else's number by illegally using lost or stolen calling cards, billing innocent parties, clipping on to someone else's line, and breaking into someone else's telephone equipment physically or electronically. In certain instances, unauthorized individuals make connections to the telephone network through the use of the Remote Access features of your system.

The Remote Access features of your system, if you choose to use them, permit off-premises callers to access the system from a remote telephone by using a telephone number with or without a barrier code. The system returns an acknowledgment signaling the user to key in his or her barrier code, which is selected and administered by the system manager. After the barrier code is accepted, the system returns dial tone to the user. In Release 3.1 and later systems, barrier codes are by default restricted from making outside calls. In prior releases, if you do not program specific outward calling restrictions, the user will be able to place any call normally dialed from a telephone associated with the system. Such an off-premises network call is originated at, and will be billed from, the system location.

Issue 1 June 1997
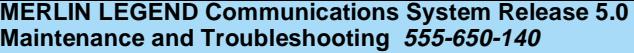

Customer Support Information Security of Your System: Preventing Toll Fraud Page A-13

Issue 1 June 1997

The Remote Access feature, as designed, helps the customer, through proper administration, to minimize the ability of unauthorized persons to gain access to the network. Most commonly, phone numbers and codes are compromised when overheard in a public location, through theft of a wallet or purse containing access information, or through carelessness (for example, writing codes on a piece of paper and improperly discarding it). Additionally, hackers may use a computer to dial an access code and then publish the information to other hackers. Enormous charges can be run up quickly. It is the customer's responsibility to take the appropriate steps to properly implement the features, evaluate and administer the various restriction levels, protect access codes, and distribute access codes only to individuals who have been fully advised of the sensitive nature of the access information.

Common carriers are required by law to collect their tariffed charges. While these charges are fraudulent charges made by persons with criminal intent, applicable tariffs state that the customer of record is responsible for payment of all long-distance or other network charges. Lucent Technologies cannot be responsible for such charges and will not make any allowance or give any credit for charges that result from unauthorized access.

To minimize the risk of unauthorized access to your communications system:

- Use a nonpublished Remote Access number.
- Assign access codes randomly to users on a need-to-have basis, keeping a log of all authorized users and assigning one code to one person.
- Use random-sequence access codes, which are less likely to be easily broken.
- Use the longest-length access codes the system will allow.
- Deactivate all unassigned codes promptly.
- Ensure that Remote Access users are aware of their responsibility to keep the telephone number and any access codes secure.

Customer Support Information Toll Fraud Prevention **Page A-14** Toll Fraud Prevention

- When possible, restrict the off-network capability of off-premises callers, using calling restrictions, Facility Restriction Levels (Hybrid/PBX mode only), and Disallowed List capabilities. In Release 3.1 and later systems, a prepared Disallowed List (number 7) is provided and is designed to prevent the types of calls that toll-fraud abusers often make.
- When possible, block out-of-hours calling.
- Frequently monitor system call detail reports for quicker detection of any unauthorized or abnormal calling patterns.
- Limit Remote Call Forwarding to persons on a need-to-have basis.
- Change access codes every 90 days.
- Use the longest-length barrier codes possible, following the guidelines for passwords. (See [''Choosing Passwords''](#page-301-0).)

# **Toll Fraud Prevention**

Toll fraud is the unauthorized use of your telecommunications system by third parties to make long distance telephone calls. Under the law, you, the customer, are responsible for paying part or all of those unauthorized calls. Thus, the following information is of critical importance.

Unauthorized persons concentrate their activities in two areas with the MERLIN LEGEND Communications System:

- They try to transfer out of the MERLIN LEGEND Communications System to gain access to an outgoing trunk and make long-distance calls.
- They try to locate unused or unprotected mailboxes and use them as drop-off points for their own messages.

The following is a discussion of how toll fraud is often perpetrated and ways to prevent unauthorized access that can lead to toll fraud.

Customer Support Information Toll Fraud Prevention **Page A-15** 

June 1997

Issue 1

## **Physical Security, Social Engineering, and General Security Measures**

Criminals called hackers may attempt to gain unauthorized access to your communications system and voice messaging system in order to use the system features. Hackers often attempt to trick employees into providing them with access to a network facility (line/trunk) or a network operator. This is referred to as social engineering. Hackers may pose as telephone company employees and employees of Lucent Technologies or your authorized dealer. Hackers will go through a company's trash to find directories, dialing instructions, and other information that will enable them to break into the system. The more knowledgeable they appear to be about the employee names, departments, telephone numbers, and the internal procedures of your company, the more likely it is that they will be able to trick an employee into helping them.

### **Preventive Measures**

Take the following preventive measures to limit the risk of unauthorized access by hackers:

- Provide good physical security for the room containing your telecommunications equipment and the room with administrative tools, records, and system manager information. These areas should be locked when not attended.
- Provide a secure trash disposal for all sensitive information, including telephone directories, call accounting records, or anything that may supply information about your communications system. This trash should be shredded.

Issue 1 June 1997

Customer Support Information Toll Fraud Prevention **Page A-16** and **Prevention** Page A-16

- Educate employees that hackers may try to trick them into providing them with dial tone or dialing a number for them. All reports of trouble, requests for moving extensions, or any other administrative details associated with the MERLIN LEGEND Communications System should be handled by one person (the system manager) or within a specified department. Anyone claiming to be a telephone company representative should be referred to this person or department.
- No one outside of Lucent Technologies needs to use the MERLIN LEGEND Communications System to test facilities (lines/trunks). If a caller identifies him or herself as an Lucent Technologies employee, the system manager should ask for a telephone number where the caller can be reached. The system manager should be able to recognize the number as an Lucent Technologies telephone number. Before connecting the caller to the administrative port of the MERLIN LEGEND Communications System, the system manager should feel comfortable that a good reason to do so exists. In any event, it is not advisable to give anyone access to network facilities or operators, or to dial a number at the request of the caller.
- Any time a call appears to be suspicious, call the Lucent Technologies GBCS Fraud Intervention Center at 1 800 628-2888 (fraud intervention for System 25, PARTNER<sup>®</sup> and MERLIN<sup>®</sup> systems).
- Customers should also take advantage of Lucent Technologies monitoring services and devices, such as the NetPROTECTSM family of fraud detection services, CAS with HackerTracker®, and CAT Terminal with Watchdog. Call 1 800 638-7233 to get more information on these Lucent Technologies fraud detection services and products.

Issue 1 June 1997

Customer Support Information Toll Fraud Prevention **Page A-17** And the state of the state of the state of the state of the state of the state of the state of the state of the state of the state of the state of the state of the state of the state of th

## **Security Risks Associated with Transferring through voice messaging systems**

Toll fraud hackers try to dial into a voice mailbox and then execute a transfer by dialing 4. The hacker then dials an access code (either for Automatic Route Selection or a pooled facility code) followed by the appropriate digit string to either direct dial or access a network operator to complete the call.

## $\equiv$  NOTE:

In Release 3.1 and later systems, all extensions are initially and by default restricted from dial access to pools. In order for an extension to use a pool to access an outside line/trunk, this restriction must be removed.

## **Preventive Measures**

Take the following preventive measures to limit the risk of unauthorized transfers by hackers:

- Outward restrict all MERLIN LEGEND voice mail port extensions. This denies access to facilities (lines/trunks). In Release 3.1 and later systems, voice mail ports are by default outward restricted.
- As an additional security step, network dialing for all extensions, including voice mail port extensions, should be processed through ARS using dial access code  $\boxed{9}$ .

## **Security Alert:**

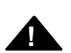

The MERLIN LEGEND system ships with ARS acti-

vated with all extensions set to Facility Restriction Level 3, allowing all international calling. **To**

**prevent toll fraud**, ARS Facility Restriction Levels (FRLs) should be established using:

- FRL 0 for restriction to internal dialing only
- FRL 2 for restriction to local network calling only

Customer Support Information Toll Fraud Prevention **Page A-18** 

- FRL 3 for restriction to domestic long distance (excluding area code 809 for the Dominican Republic as this is part of the North American Numbering Plan, unless 809 is required)
- FRL 4 for international calling

In Release 3.1 and later systems, default local and default toll tables are factory-assigned an FRL of 2. This simplifies the task of restricting extensions: the FRL for an extension merely needs to be changed from the default of 3.

Each extension should be assigned the appropriate FRL to match its calling requirements. **All voice mail port extensions not used for Outcalling should be assigned to FRL 0 (the default setting in Release 3.1 and later).**

- Deny access to pooled facility codes by removing pool dial-out codes 70, 890-899, or any others on your system.
- Create a Disallowed List or use the pre-prepared Disallowed List number 7 (Release 3.1 and later systems only) to disallow dialing 0, 11, 10, 1700, 1809, 1900, and 976 or 1(wildcard)976. In Release 3.1 and later systems, Disallowed List number 7 does not include 800 and 1800 and 411 and 1411, but Lucent Technologies recommends that you add them. **Assign all voice mail port extensions to this Disallowed List. Lucent Technologies recommends assigning Disallowed List number 7. This is an added layer of security, in case outward restriction is inadvertently removed.** (In Release 3.1 and later systems, voice messaging ports are assigned by default to Disallowed List number 7.)

If Outcalling is required by voice messaging system extensions:

- Program an ARS Facility Restriction Level (FRL) of 2 on voice mail port extension(s) used for Outcalling.
- If 800 and 411 numbers are used, remove 1800, 800, 411, and 1411 from Disallowed List number 7.

Customer Support Information Toll Fraud Prevention **Page A-19** Toll Fraud Prevention

■ If Outcalling is allowed to long distance numbers, build an Allowed List for the voice mail port extension(s) used for Outcalling. This list should contain the area code and the first three digits of the local exchange telephone numbers to be allowed.

Additional general security for voice messaging systems:

- Use a secure password for the General Mailboxes.
- The default administration mailbox, 9997, must be reassigned to the system manager's mailbox/extension number and securely password protected.
- All voice messaging system users must use secure passwords known only to the user.

## **Security Risks Associated with the Automated Attendant Feature of voice messaging systems**

Two areas of toll fraud risk associated with the Automated Attendant feature of voice messaging systems are the following:

■ Pooled facility (line/trunk) access codes are translated to a menu prompt to allow Remote Access. If a hacker finds this prompt, the hacker has immediate access. (In Release 3.1 and later systems, dial access to pools is initially factory-set to restrict all extensions: to allow pool access, this restriction must be removed by the system manager.)

Issue 1 June 1997

Customer Support Information Toll Fraud Prevention **Page A-20** Toll Fraud Prevention

- If the Automated Attendant prompts callers to use Remote Call Forwarding (RCF) to reach an outside telephone number, the system may be susceptible to toll fraud. An example of this application is a menu or Submenu that says, "To reach our answering service, select prompt number 5," and transfers a caller to an external telephone number.
- Remote Call Forwarding can only be used securely when the central office provides "reliable disconnect" (sometimes referred to as forward disconnect or disconnect supervision), which guarantees that the central office will not return a dial tone after the called party hangs up. In most cases, the central office facility is a loop-start line/trunk which does not provide reliable disconnect. When loop-start lines/trunks are used, if the calling party stays on the line, the central office will return a dial tone at the conclusion of the call, enabling the caller to place another call as if it were being placed from your company. Ground-start trunks provide reliable disconnect and should be used whenever possible.

### **Preventive Measures**

Take the following preventive measures to limit the risk of unauthorized use of the Automated Attendant feature by hackers:

- *Do not* use Automated Attendant prompts for Automatic Route Selection (ARS) Codes or Pooled Facility Codes.
- Assign all unused Automated Attendant Selector Codes to zero, so that attempts to dial these will be routed to the system attendant.
- If Remote Call Forwarding (RCF) is required, MERLIN LEGEND Communications System owners should coordinate with their Lucent Technologies Account Team or authorized dealer to verify the type of central office facility used for RCF. If it is a ground-start line/trunk, or if it is a loop-start line/trunk and central office reliable disconnect can be ensured, then nothing else needs to be done.

Customer Support Information Toll Fraud Prevention Page A-21

Issue 1 June 1997

## $\equiv$  NOTE:

In most cases these will be loop-start lines/trunks without reliable disconnect. The local telephone company will need to be involved to change the facilities used for RCF to ground start lines/trunks. Usually a charge applies for this change. Also, hardware and software changes may need to be made in the MERLIN LEGEND system. The MERLIN MAIL Automated Attendant feature merely accesses the RCF feature in the MERLIN LEGEND system. Without these changes being made, this feature is highly susceptible to toll fraud. These same preventive measures must be taken if the RCF feature is active for MERLIN LEGEND system extensions whether or not it is accessed by an Automated Attendant menu.

## **Security Risks Associated with the Remote Access Feature**

Remote Access allows the MERLIN LEGEND Communications System owner to access the system from a remote telephone and make an outgoing call or perform system administration, using the network facilities (lines/trunks) connected to the MERLIN LEGEND system. Hackers, scanning the public switched network by randomly dialing numbers with war dialers (a device that randomly dials telephone numbers, including 800 numbers, until a modem or dial tone is obtained), can find this feature, which will return a dial tone to them. They can even employ war dialers to attempt to discover barrier codes.

## **Preventive Measures**

Take the following preventive measures to limit the risk of unauthorized use of the MERLIN LEGEND Communications System Remote Access feature by hackers:

■ The Remote Access feature can be abused by criminal toll fraud hackers, if it is not properly administered. Therefore, this feature should not be used unless there is a strong business need.

- It is strongly recommended that customers invest in security adjuncts, which typically use one-time passcode algorithms. These security adjuncts discourage hackers. Since a secure use of the Remote Access feature generally offers savings over credit-card calling, the break-even period can make the investment in security adjuncts worthwhile.
- If a customer chooses to use the Remote Access feature without a security adjunct, then multiple barrier codes should be employed, with one per user if the system permits. The MERLIN LEGEND system permits a maximum of 16 barrier codes.
- The maximum length should be used for each barrier code, and should be changed periodically. Barrier codes, like passwords, should consist of a random, hard-to-guess sequence of digits. While MERLIN LEGEND Release 3.0 permits a barrier code of up to 11 digits, systems prior to Release 3.0 permit barrier codes of up to only four digits.

If Remote Access is used, an upgrade to MERLIN LEGEND Communications System Release 3.0 is encouraged to take advantage of the longer barrier code.

# **Other Security Hints**

Make sure that the Automated Attendant Selector Codes do not permit outside line selection.

Following are a number of measures and guidelines that can help you ensure the security of your communications system and voice messaging system.

Multiple layers of security are always recommended to keep your system secure.

Issue 1 June 1997

Customer Support Information **Other Security Hints Page A-23** 

## **Educating Users**

Everyone in your company who uses the telephone system is responsible for system security. Users and attendants/operators need to be aware of how to recognize and react to potential hacker activity. Informed people are more likely to cooperate with security measures that often make the system less flexible and more difficult to use.

- Never program passwords or authorization codes onto Auto Dial buttons. Display telephones reveal the programmed numbers and internal abusers can use the Auto Dial buttons to originate unauthorized calls.
- Discourage the practice of writing down barrier codes or passwords. If a barrier code or password needs to be written down, keep it in a secure place and never discard it while it is active.
- Operators or attendants should tell their system manager if they answer a series of calls where there is silence on the other end or the caller hangs up.
- Users who are assigned voice mailboxes should frequently change personal passwords and should not choose obvious passwords.
- The system manager should advise users with special telephone privileges (such as Remote Access, Outcalling, and Remote Call Forwarding) of the potential risks and responsibilities.
- Be suspicious of any caller who claims to be with the telephone company and wants to check an outside line. Ask for a callback number, hang up and confirm the caller's identity.
- Never distribute the office telephone directory to anyone outside the company; be careful when discarding it (shred the directory).
- Never accept collect telephone calls.
- Never discuss your telephone system's numbering plan with anyone outside the company.

## **Educating Operators**

Operators or attendants need to be especially aware of how to recognize and react to potential hacker activity. To defend against toll fraud, operators should follow the guidelines below:

- Establish procedures to counter social engineering. Social engineering is a con game that hackers frequently use to obtain information that may help them gain access to your communications system or voice messaging system.
- When callers ask for assistance in placing outside or long-distance calls, ask for a callback extension.
- Verify the source. Ask callers claiming to be maintenance or service personnel for a callback number. Never transfer to \*10 without this verification. Never transfer to extension 900.
- Remove the headset and/or handset when the console is not in use.

## **Detecting Toll Fraud**

To detect toll fraud, users and operators should look for the following:

- Lost voice mail messages, mailbox lockout, or altered greetings
- Inability to log into voice mail
- Inability to get an outside line
- Foreign language callers
- Frequent hang-ups
- Touch-tone sounds
- Caller or employee complaints that the lines are busy
- Increases in internal requests for assistance in making outbound calls (particularly international calls or requests for dial tone)
- Outsiders trying to obtain sensitive information
- Callers claiming to be the "phone" company
- Sudden increase in wrong numbers

## **Establishing a Policy**

As a safeguard against toll fraud, follow these guidelines for your MERLIN LEGEND Communications System and voice messaging system:

- Change passwords frequently (at least quarterly). Changing passwords routinely on a specific date (such as the first of the month) helps users to remember to do so.
- Always use the longest-length password allowed.
- Establish well-controlled procedures for resetting passwords.
- Limit the number of invalid attempts to access a voice mailbox to five or less.
- Monitor access to the MERLIN LEGEND dial-up maintenance port. Change the access password regularly and issue it only to authorized personnel. Disconnect the maintenance port when not in use. (However, this eliminates Lucent Technologies 24-hour maintenance surveillance capability and may result in additional maintenance costs.)
- Create a communications system management policy concerning employee turnover and include these suggestions:
	- Delete all unused voice mailboxes in the voice mail system.
	- If a terminated employee had Remote Access calling privileges and a personal authorization code, remove the authorization code immediately.
	- If barrier codes and/or authorization codes were shared by the terminated employee, these should be changed immediately.
- Regularly back up your MERLIN LEGEND system files to ensure a timely recovery should it be required. Schedule regular, off-site backups.

<span id="page-301-0"></span>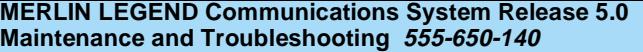

- Keep the Remote Maintenance Device turned off when not in use by Lucent Technologies or your authorized dealer.
- Limit transfers to registered subscribers only.
- Use the Security Violations Notification options (Mailbox Lock or Warning Message) to alert you of any mailbox break-in attempts. Investigate all incidents.
- Review security policies and procedures and keep them up to date.

## **Choosing Passwords**

Passwords should be the maximum length allowed by the system.

Passwords should be hard to guess and should **not** contain:

- All the same numbers (for example, 1111, 666666)
- Sequential characters (for example 123456)
- Numbers that can be associated with you or your business, such as your name, birthday, business name, business address, telephone number, or social security number.
- Words and commonly used names.

Passwords should be changed regularly, at least on a quarterly basis. Recycling old passwords is not recommended. Never program passwords (or authorization codes or barrier codes) onto a speed dial button.

## **Physical Security**

You should always limit access to the system console (or attendant console) and supporting documentation. The following are some recommendations:

- Keep the system console and supporting documentation in an office that is secured with a changeable combination lock. Provide the combination only to those individuals having a real need to enter the office.
- Keep telephone wiring closets and equipment rooms locked.
- Keep telephone logs and printed reports in locations that only authorized personnel can enter.
- Design distributed reports so they do not reveal password or trunk access code information.
- Keep the voice messaging system Remote Maintenance Device turned off.

## **Limiting Outcalling**

When Outcalling is used to contact subscribers who are off-site, use the MERLIN LEGEND Communications System Allowed Lists and Disallowed Lists or Automatic Route Selection features to minimize toll fraud.

If the Outcalling feature will not be used, outward restrict all voice messaging system ports. If Outcalling will be used, ports not used for Outcalling should be Outward Restricted (for Merlin Mail Voice Messaging Systems, port 2 on a two-port system, port 4 on a four-port system, ports 5 and 6 on a six-port system). Use Outward Restriction, Toll Restrictions, Allowed Lists, Disallowed Lists and Facility Restrictions Levels, as appropriate to minimize the possibility of toll fraud.

Customer Support Information Limited Warranty and Limitation of Liability Page A-28

# **Limited Warranty and Limitation of Liability**

Lucent Technologies warrants to you, the customer, that your MERLIN LEGEND Communications System will be in good working order on the date Lucent Technologies or its authorized reseller delivers or installs the system, whichever is later ("Warranty Date"). If you notify Lucent Technologies or its authorized reseller within one year of the Warranty Date that your system is not in good working order, Lucent Technologies will without charge to you repair or replace, at its option, the system components that are not in good working order. Repair or replacement parts may be new or refurbished and will be provided on an exchange basis. If Lucent Technologies determines that your system cannot be repaired or replaced, Lucent Technologies will remove the system and, at your option, refund the purchase price of your system, or apply the purchase price towards the purchase of another Lucent Technologies system.

If you purchased your system directly from Lucent Technologies, Lucent Technologies will perform warranty repair in accordance with the terms and conditions of the specific type of Lucent Technologies maintenance coverage you selected. If you purchased your system from an Lucent Technologies-authorized reseller, contact your reseller for the details of the maintenance plan applicable to your system.

This Lucent Technologies limited warranty covers damage to the system caused by power surges, including power surges due to lightning.

The following will not be deemed to impair the good working order of the system, and Lucent Technologies will not be responsible under the limited warranty for damages resulting from:

- Failure to follow Lucent Technologies' installation, operation, or maintenance instructions
- Unauthorized system modification, movement, or alteration
- Unauthorized use of common carrier communication services accessed through the system

Issue 1 June 1997

Customer Support Information Limited Warranty and Limitation of Liability Page A-29

- Abuse, misuse, or negligent acts or omissions of the customer and persons under the customer's control
- Acts of third parties and acts of God

LUCENT TECHNOLOGIES' OBLIGATION TO REPAIR, REPLACE, OR REFUND AS SET FORTH ABOVE IS YOUR EXCLUSIVE REMEDY.

EXCEPT AS SPECIFICALLY SET FORTH ABOVE, LUCENT TECHNOLOGIES, ITS AFFILIATES, SUPPLIERS, AND AUTHORIZED RESELLERS MAKE NO WARRANTIES, EXPRESS OR IMPLIED, AND SPECIFICALLY DISCLAIM ANY WARRANTIES OF MERCHANTABILITY OR FITNESS FOR A PARTICULAR PURPOSE.

## **Limitation of Liability**

Except as provided below, the liability of Lucent Technologies and its affiliates and suppliers for any claims, losses, damages, or expenses from any cause whatsoever (including acts or omissions of third parties), regardless of the form of action, whether in contract, tort, or otherwise, shall not exceed the lesser of: (1) the direct damages proven; or (2) the repair cost, replacement cost, license fee, annual rental charge, or purchase price, as the case may be, of the equipment that gives rise to the claim. Except as provided below, Lucent Technologies and its affiliates and suppliers shall not be liable for any incidental, special, reliance, consequential, or indirect loss or damage incurred in connection with the equipment. As used in this paragraph, consequential damages include, but are not limited to, the following: lost profits, lost revenues, and losses arising out of unauthorized use (or charges for such use) of common carrier telecommunications services or facilities accessed through or connected to the equipment. For personal injury caused by Lucent Technologies' negligence, Lucent Technologies' liability shall be limited to proven damages to person. **No action or proceeding against Lucent Technologies or its affiliates or suppliers may be commenced more than twenty-four (24) months after the cause of action accrues.** THIS PARAGRAPH SHALL SURVIVE FAILURE OF AN EXCLUSIVE REMEDY.

Customer Support Information Remote Administration and Maintenance **Page A-30** Page A-30

# **Remote Administration and Maintenance**

The Remote Administration and Maintenance feature of your telecommunications system, if you choose to use it, permits users to change the system features and capabilities from a remote location.

The Remote Administration and Maintenance feature, through proper administration, can help you reduce the risk of unauthorized persons gaining access to the network. However, telephone numbers and access codes can be compromised when overheard in a public location, are lost through theft of a wallet or purse containing access information, or through carelessness (for example, writing codes on a piece of paper and improperly discarding them). Additionally, hackers may use a computer to dial an access code and then publish the information to other hackers. Substantial charges can accumulate quickly. It is your responsibility to take appropriate steps to implement the features properly, evaluate and administer the various restriction levels, and protect and carefully distribute access codes.

Under applicable tariffs, you will be responsible for payment of toll charges. Lucent Technologies cannot be responsible for such charges and will not make any allowance or give any credit resulting from unauthorized access.

To reduce the risk of unauthorized access through Remote Administration and Maintenance, please observe the following procedures:

- The System Administration and Maintenance capability of a Hybrid/PBX or Key system is protected by a password.
	- Change the default password immediately.
	- Continue to change the password regularly.
	- Only give the password to people who need it and impress upon them the need to keep it secret.
	- If anyone who knows the password leaves the company, change the password immediately.

Issue 1 June 1997

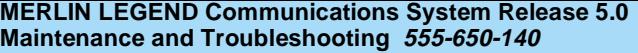

Issue 1 June 1997

Customer Support Information Remote Administration and Maintenance **Page A-31** Page A-31

- If you have a special telephone line connected to your Hybrid/PBX or Key system for Remote Administration and Maintenance, you should do one of the following:
	- Unplug the line when it is not being used.
	- Install a switch in the line to turn it off when it is not being used.
	- Keep the Remote Administration and Maintenance telephone number secret. Only give it to people who need to know it, and impress upon them the need to keep it a secret. Do not write the telephone number on the Hybrid/PBX or Key system, the connecting equipment, or anywhere else in the system room.
- If your Remote Administration and Maintenance feature requires that someone in your office transfer the caller to the Remote Administration and Maintenance extension, you should impress upon your employees the importance of only transferring authorized individuals to that extension.

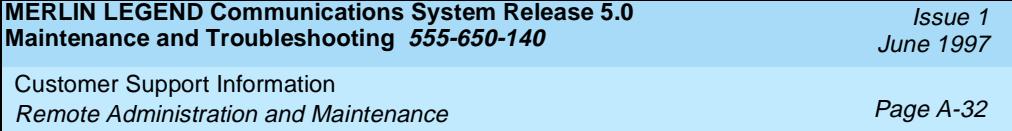

System Numbering Forms

Page B-1

Issue 1 June 1997

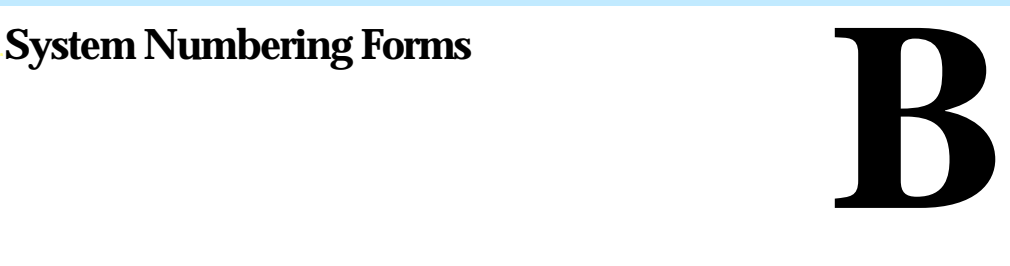

When you change any existing trunk or extension wiring, record information about the wiring on the appropriate system numbering form. This appendix includes examples of all of the system numbering forms, and instructions for completing Form 2a, "System Numbering: Extension Jacks." The system numbering forms, which are included in this appendix, are as follows:

- Form 2a, System Numbering: Extension Jacks([Figure B-1\)](#page-309-0)
- Form 2b, System Numbering: Digital Adjuncts [\(Figure B-2\)](#page-311-0)
- Form 2c, System Numbering: Line/Trunk Jacks ([Figure B-3](#page-312-0))
- Form 2d, System Numbering: Special Renumbers ([Figure B-4](#page-313-0))

See System Planning for completed forms which contain more detailed information regarding the configuration of your customer's system.

<span id="page-309-0"></span>System Numbering Forms Form 2a, System Numbering: Extension Jacks **Page B-2** Page B-2

## **Form 2a, System Numbering: Extension Jacks**

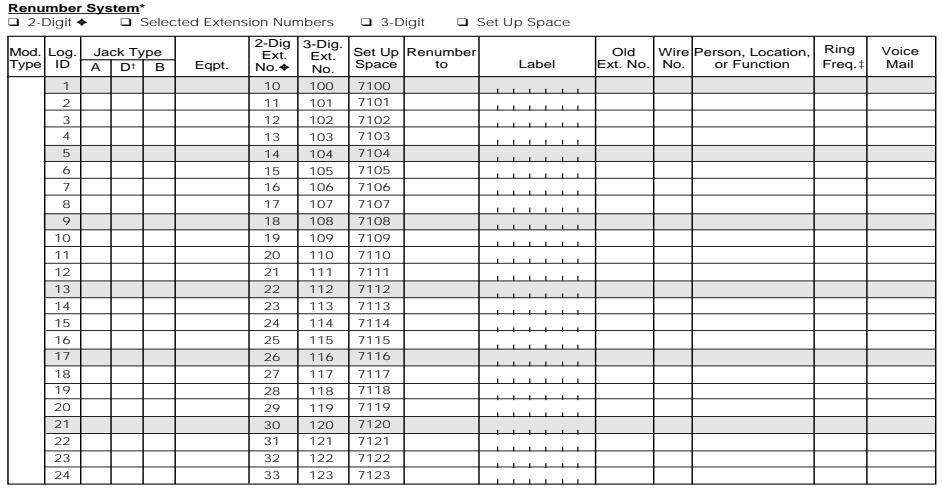

Shaded lines indicate possible operator positions. ✦ Factory Setting \*

" The system capacity for Personal Directories is decreased by one whenever an MLX-20L telephone is connected to an MLX port.<br>" Use Form 2b for adjuncts connected via MFM or ISDN Terminal Adapter (such as the ExpressRoute

## **Figure B-1. Form 2a, System Numbering: Extension Jacks**

The following explains how to complete Form 2a.

June 1997

Issue 1

System Numbering Forms Form 2a, System Numbering: Extension Jacks **Page B-3** 

The number in the logical ID column refers to the number of the extension jack in the control unit.

- 1. In the "Eqpt" (Equipment). column, enter the type of device (such as an MLX-20L console) that is connected to the extension jack. On the second line, enter any attached adjuncts (such as an answering machine).
- 2. In the "Old Ext. No." column, if the wire run is being changed, enter the extension number of the old extension. If you are working with a new installation, leave this space blank.
- 3. In the "Renumber to" column, enter the extension number of the extension, if not already filled in. (This includes new installations.)
- 4. In the "Wire No." column, enter the number of the wire as indicated by the label on the wire.
- 5. In the "Person, Location, or Function" column, enter the name of the person at the location of, or the function of (such as a fax machine) the extension, and any miscellaneous information particular to that extension.

<span id="page-311-0"></span>System Numbering Forms Form 2b, System Numbering: Digital Adjuncts **Page B-4** Page B-4

# **Form 2b, System Numbering: Digital Adjuncts**

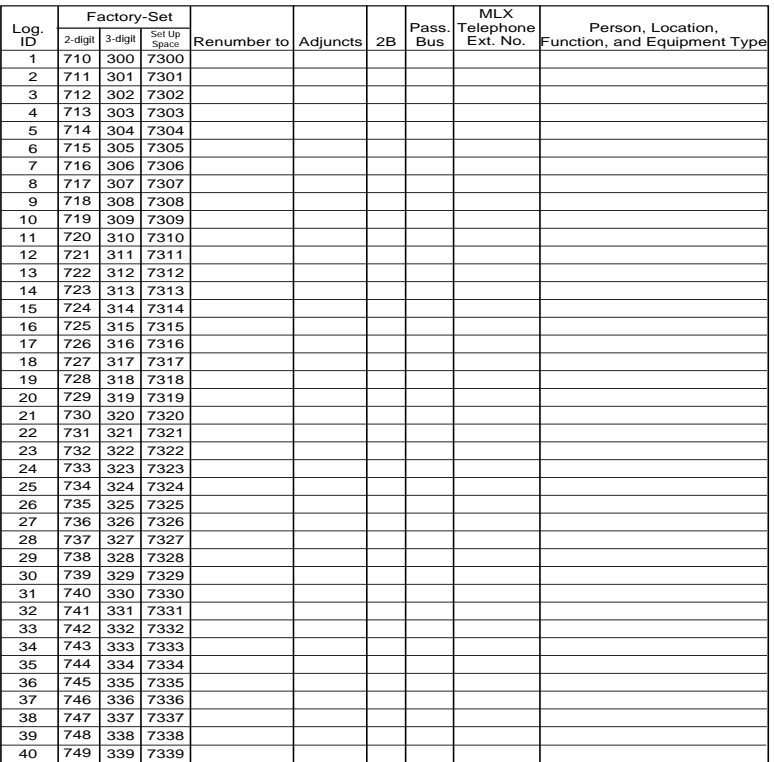

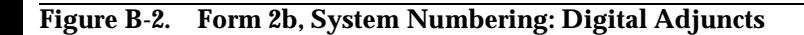

<span id="page-312-0"></span>System Numbering Forms Form 2c, System Numbering: Line/Trunk Jacks **Page B-5** 

## **Form 2c, System Numbering: Line/Trunk Jacks**

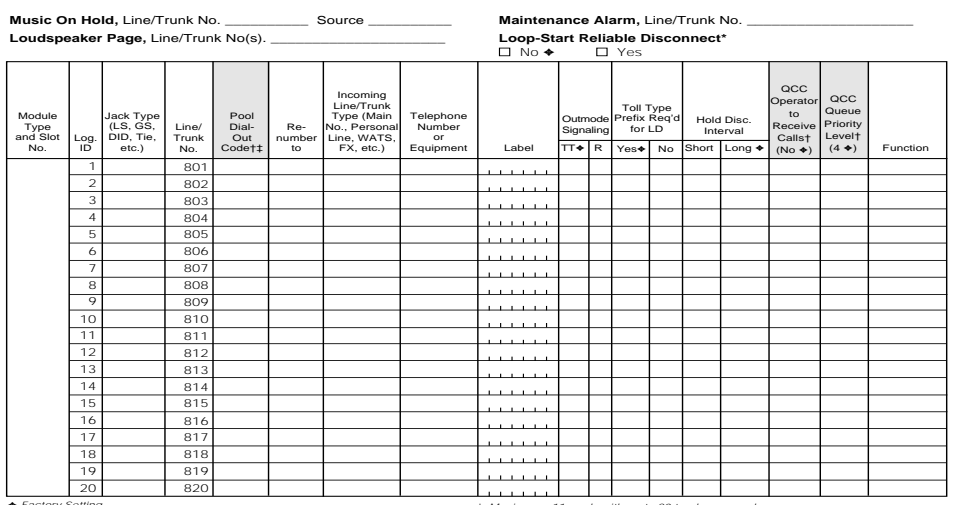

✦ Factory Setting \* If the system has AUDIX Voice Power/FAX Attendant System™, Integrated Administration will automatically set Loop-Start Reliable Disconnect to Yes. † Hybrid/PBX mode only.

‡ Maximum: 11 pools with up to 80 trunks per pool. Factory settings: 70 (main), 891 (dial-in tie), 892 (automatic-in tie).

## **Figure B-3. Form 2c, System Numbering: Line/Trunk Jacks**

Issue 1 June 1997

<span id="page-313-0"></span>System Numbering Forms Form 2d, System Numbering: Special Renumbers **Page B-6** 

Issue 1 June 1997

# **Form 2d, System Numbering: Special Renumbers**

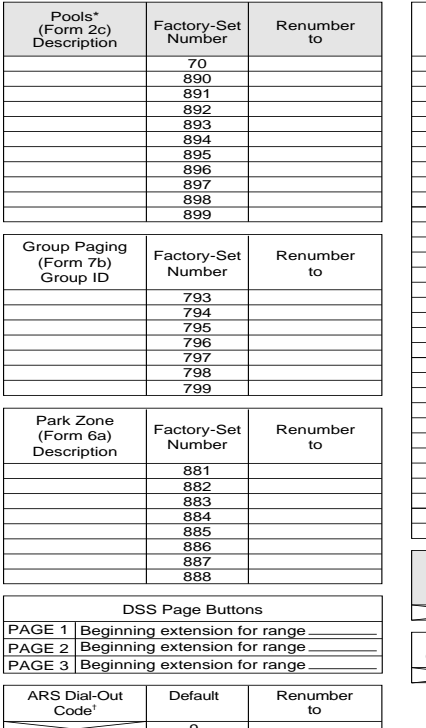

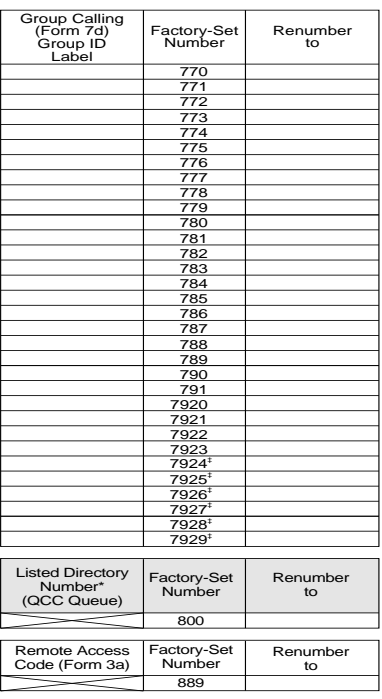

9 \* Hybrid/PBX mode only. † ARS Dial-Out Code is Idle Line Preference Code in Key mode. ‡ Reserved for AUDIX Voice Power/FAX Attendant System.

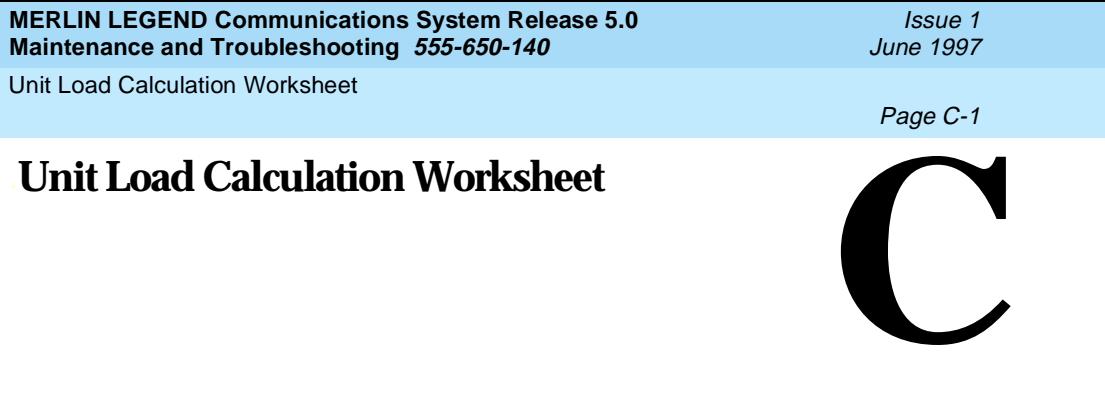

If you determine that you need to recalculate the unit load for any carrier, use the instructions on the following worksheet.

## $\equiv$  NOTE:

- You should have a separate copy of the worksheet for each carrier.
- See "Unit Loads" in [Chapter 1](#page-18-0) for information on recalculating unit loads.

The 391A3 power supply has a maximum rating of 75 unit loads. If your system contains a 391A1 or 391A2 power supply module, and the unit loads for that carrier will exceed 54, it is recommended that a 391A3 power supply be installed in the system. Auxiliary Power Units cannot be used with the 391A3 power supply.

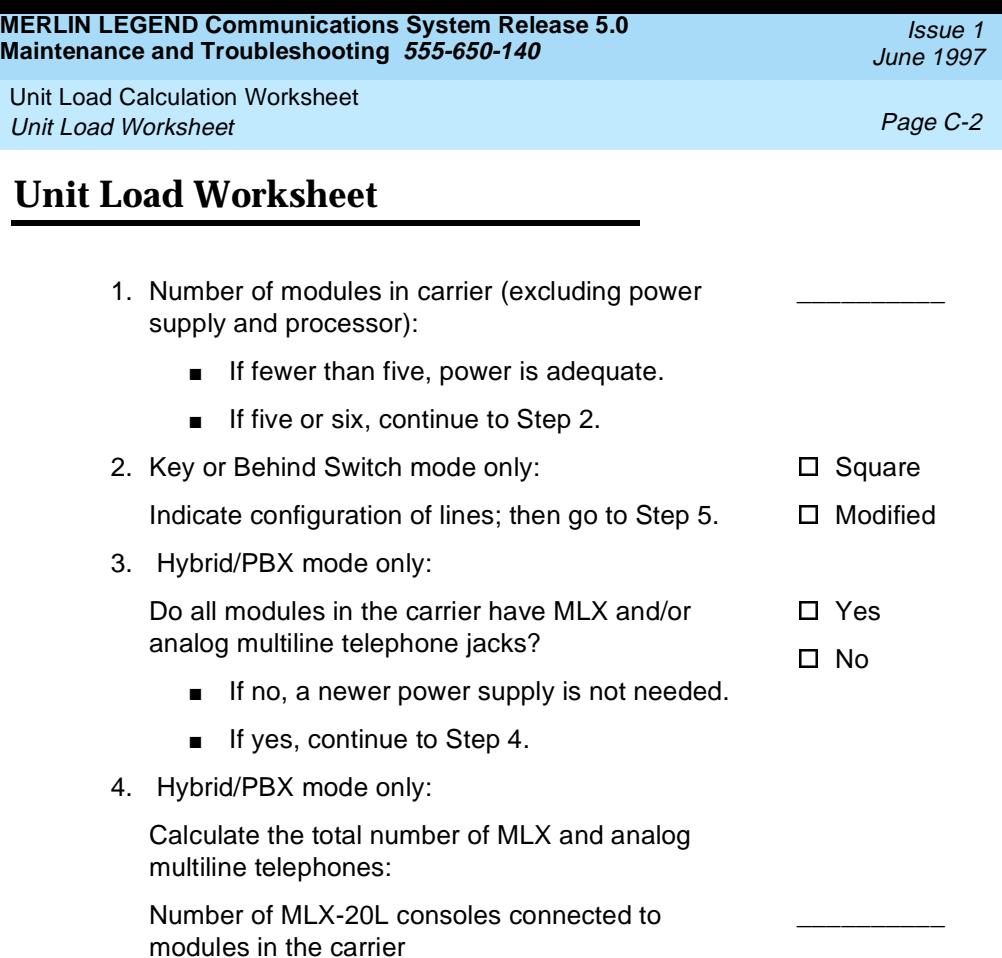

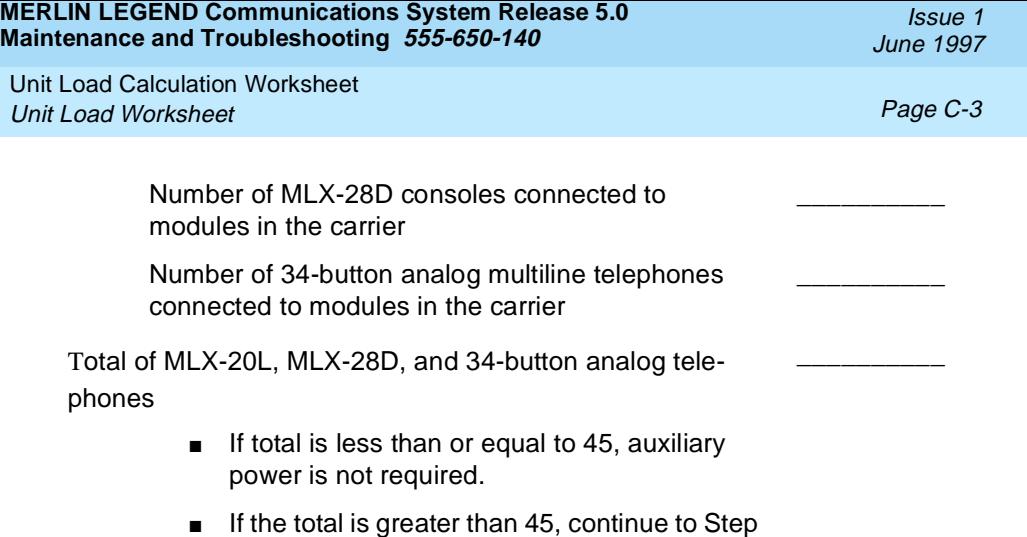

- 5.
- 5. Calculate the estimated unit loads.

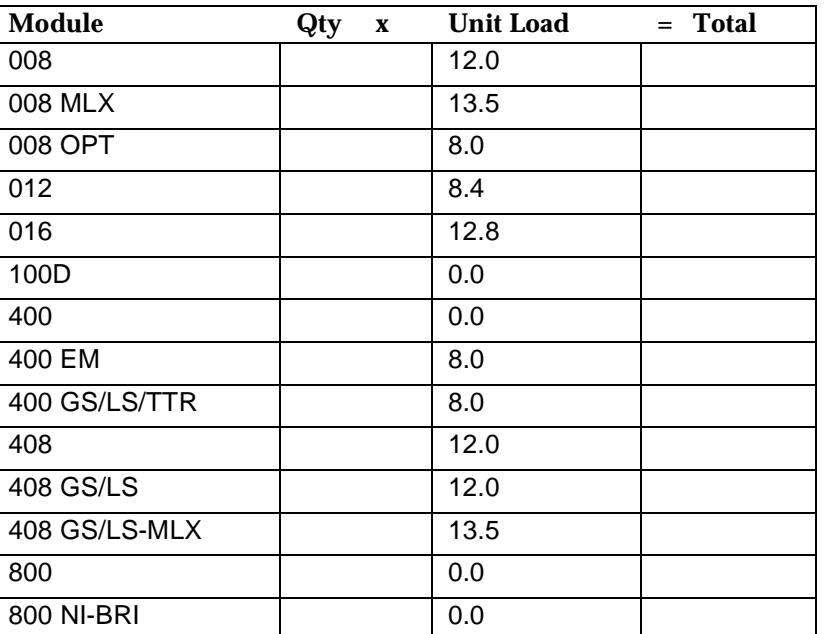

## **Table 1:**

Unit Load Calculation Worksheet Unit Load Worksheet **Page C-4** 

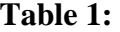

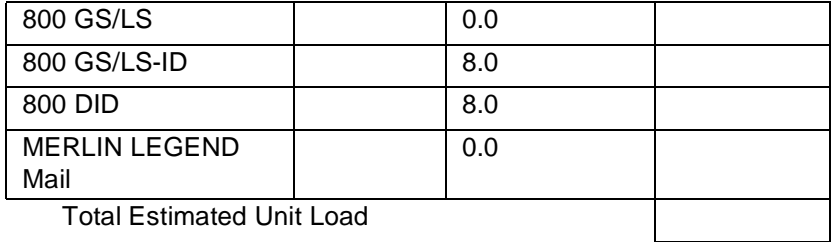

■ If the total is less than or equal to 54, any power supply module is sufficient.

- If the total is greater than 54, continue to Step 6.
- 6. Calculate the actual carrier unit load.

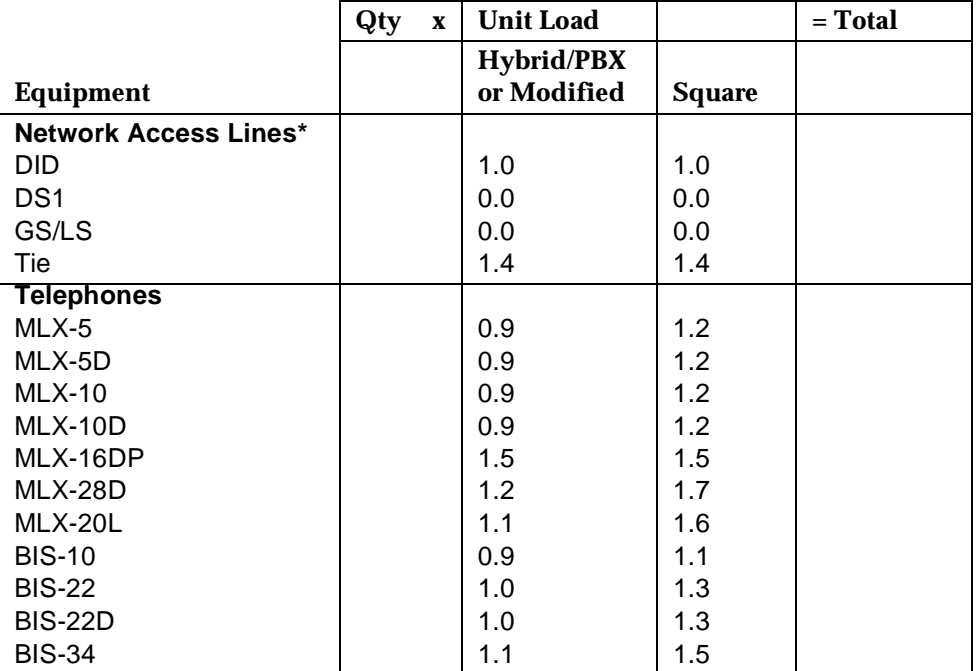

Issue 1 June 1997

Unit Load Calculation Worksheet Unit Load Worksheet **Page C-5** 

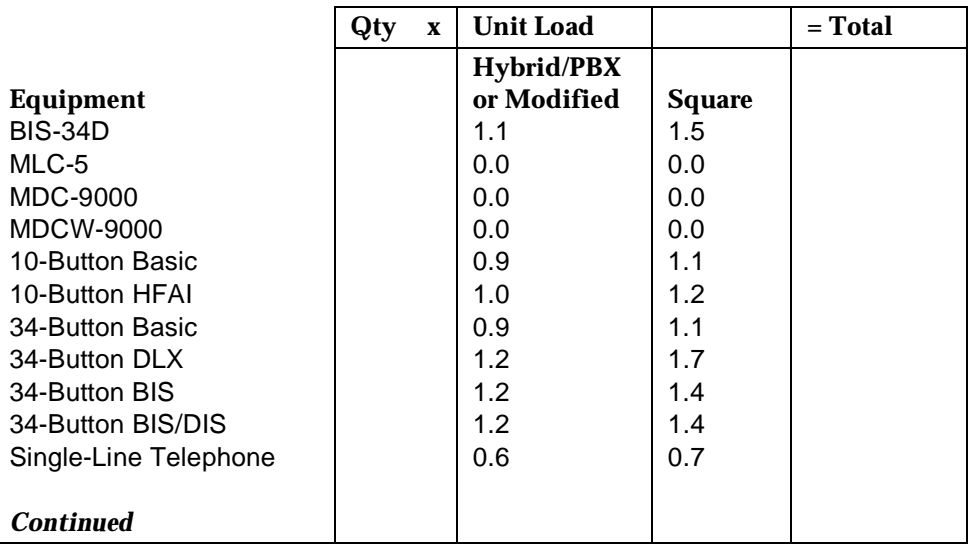

\*Unit loads are computed per trunk for trunk-type network access lines.

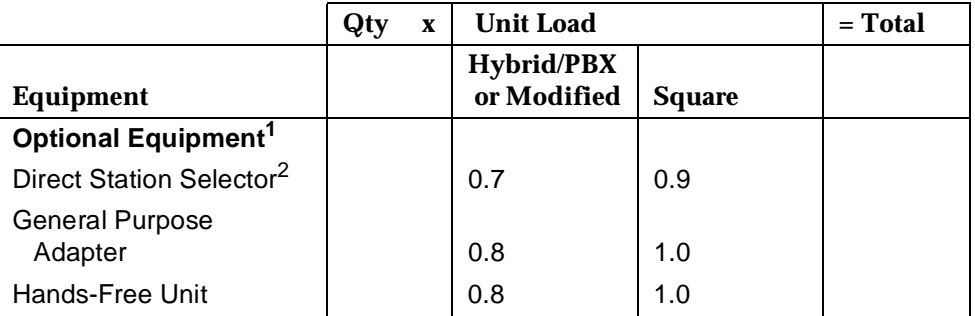

Issue 1 June 1997

Unit Load Calculation Worksheet Unit Load Worksheet **Page C-6 Page C-6** 

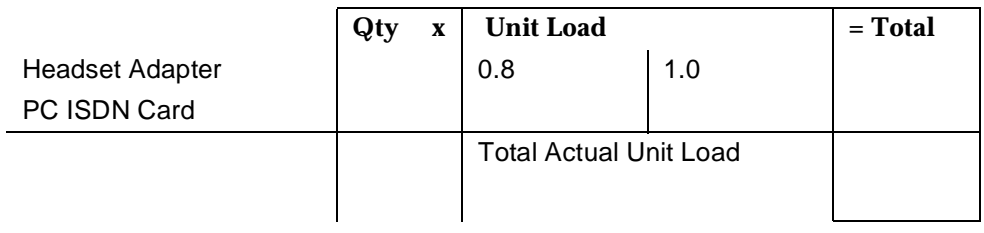

- 1. The MFM has its own wall power unit located at the telephone and therefore is not added to the unit load calculation.
- 2. Up to two DSSs (one DSS per MLX-28D or MLX-20L console) can be powered from each control unit carrier. For example, a 3-carrier system can have 6 system operator positions, each with one DSS powered from the control unit.
	- If the total actual unit load is less than or equal to 54, any power supply module is sufficient.
	- If the total actual unit load is greater than 54, continue to Step 7.

Unit Load Calculation Worksheet Unit Load Worksheet **Page C-7 Page C-7** 

- 7. Try to exchange modules between carriers to reduce the unit loads to 54. (Remember that the 100D, 400, 400 GS/LS/TTR, 800 GS/LS-ID, 800, 800 NI-BRI, and 800 GS/LS modules have unit loads of 0.0.) Repeat Steps 1 through 6 to recalculate unit loads for the new configuration.
	- If the exchange reduces the unit load to 54 or less, any power supply module is sufficient.
	- If the exchange does not reduce the unit load to 54 or less, a 391A3 power supply is needed. Continue to Step 8.

## $\Rightarrow$  **NOTE:**

Empty slots are not permitted between modules.

Unit Load Calculation Worksheet Unit Load Worksheet **Page C-8** 

8. Calculate the unit loads for slots 5 and 6 of the carrier.

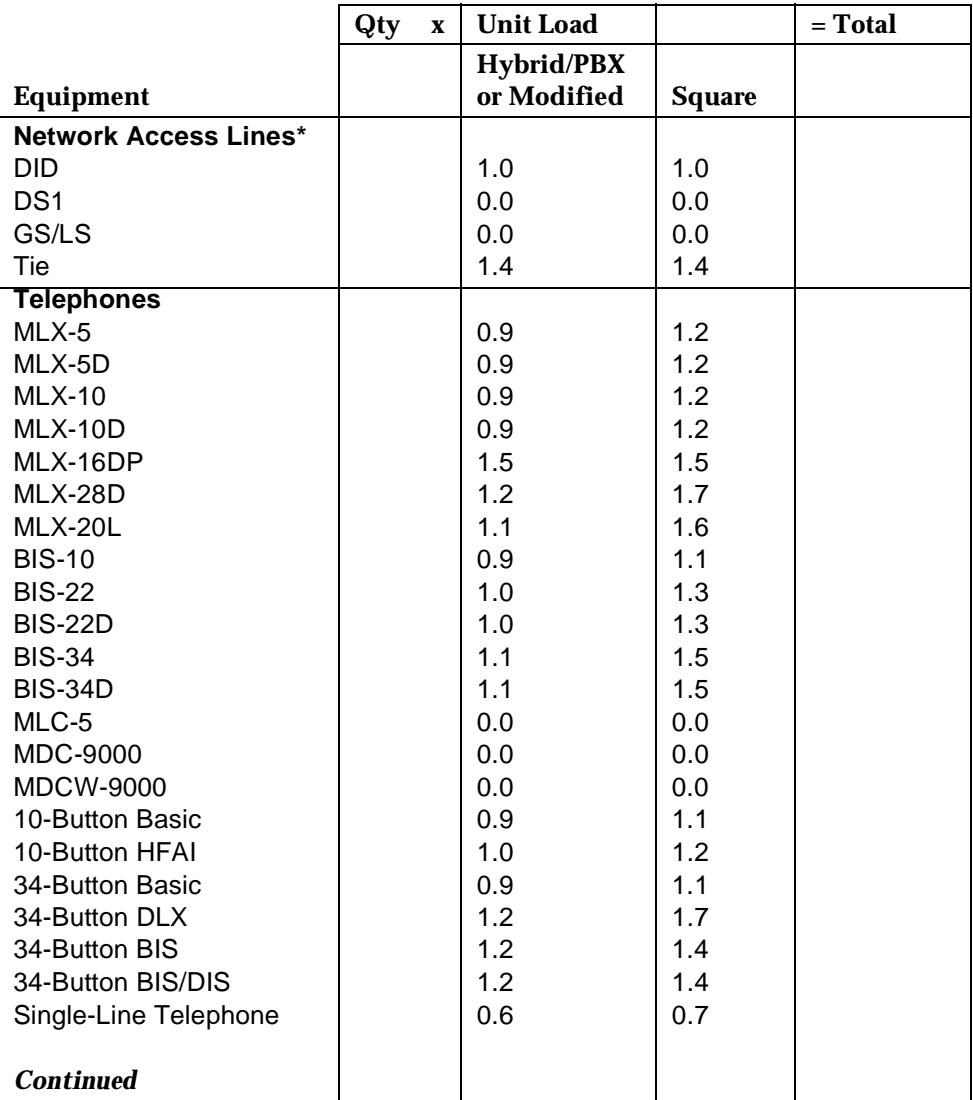

\*Unit loads are computed per trunk for trunk-type network access lines.

Issue 1 June 1997

Unit Load Calculation Worksheet Unit Load Worksheet **Page C-9** and the Page C-9 and the Page C-9 and the Page C-9 and the Page C-9

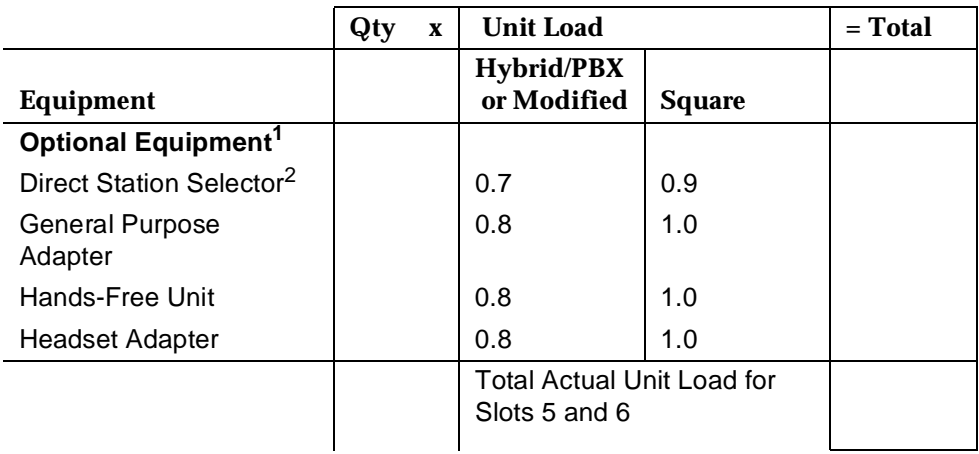

- 1. The MFM has its own wall power unit located at the telephone and therefore is not added to the unit load calculation.
- 2. Up to two DSSs (one DSS per MLX-28D or MLX-20L console) can be powered from each control unit carrier. For example, a 3-carrier system can have 6 system operator positions, each with one DSS powered from the control unit.
	- If the unit load for slots five and six is less than or equal to 27, power is sufficient for the carrier.
	- If the unit load for slots five and six is more than 27, continue to Step 9.

Issue 1 June 1997

Unit Load Calculation Worksheet Unit Load Worksheet **Page C-10** 

- 9. Try to exchange modules between carriers to reduce the unit loads for slots five and six through 27. (Remember that the 100D, 400, 400 GS/LS/TTR, 800 GS/LS-ID, 800, 800 NI-BRI, and 800 GS/LS modules have unit loads of 0.0.) Repeat Steps 1 through 8 to recalculate unit loads for new configuration.
- If the exchange reduces the unit load for slots five and six through 27 or less, power is sufficient.
- If the exchange does not reduce the unit loads for slots 5 and 6 through 27, install wall power units for the appropriate number of telephones to reduce the unit load to 27.

## $\Rightarrow$  NOTE:

Empty slots are not permitted between modules.
Backing Up with a Memory Card

A PCMCIA (Personal Computer Memory Card International Association) interface slot is present on the processor module. The slot is a standard interface through which information can be added to or obtained from the system using a memory card. The PCMCIA interface slot accepts one memory card at a time.

This section covers the following memory card functions:

- Memory card formatting
- **Restore**
- **Backup**
- Automatic backup

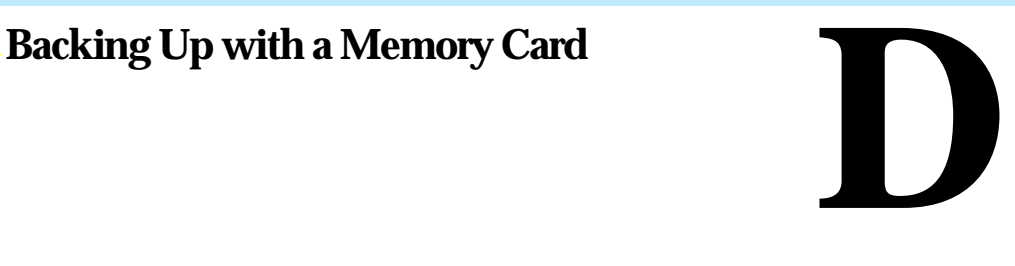

#### Issue 1 June 1997

Page D-1

Issue 1 June 1997

<span id="page-325-0"></span>Backing Up with a Memory Card **Card Types** Page D-2 **Card Types** Page D-2

# **Card Types**

The types of memory cards are described below. The card type is identified by a preprinted, color-coded label.

**Upgrade Card.** This card is used for MERLIN LEGEND Communication System software upgrades. The upgrade can be performed by the system manager using the memory card and the Maintenance option on the SPM Main Menu.

This card is identified by an orange label with black lettering.

■ **Translation Card.** The backup and restore procedures previously available to system managers through SPM (using the PC and floppy disks) can now be performed using the memory card and the new Backup/Restore option on the System menu. A new automatic backup feature permits you to set the system to perform automatic backups to the memory card on a daily or weekly basis. See "Backup" and "Restore" for more information.

This card is identified by a white label with black lettering.

■ **Forced Installation.** For use by qualified service technicians only, this card is used when the system software has been corrupted and a re-installation must be done at the customer site. The use of the card for forced installation is reserved for emergency situations in which the system software on the processor module has been damaged.

This card is identified by an orange label with black lettering. In addition, black stripes are present on the card to distinguish it from an upgrade card.

[Figure D-1](#page-326-0) shows a sample Translation card.

<span id="page-326-0"></span>Backing Up with a Memory Card **Card Types** Page D-3

June 1997

Issue 1

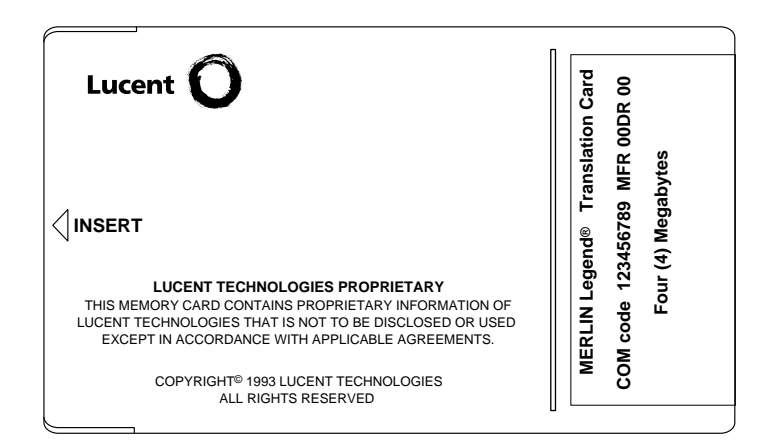

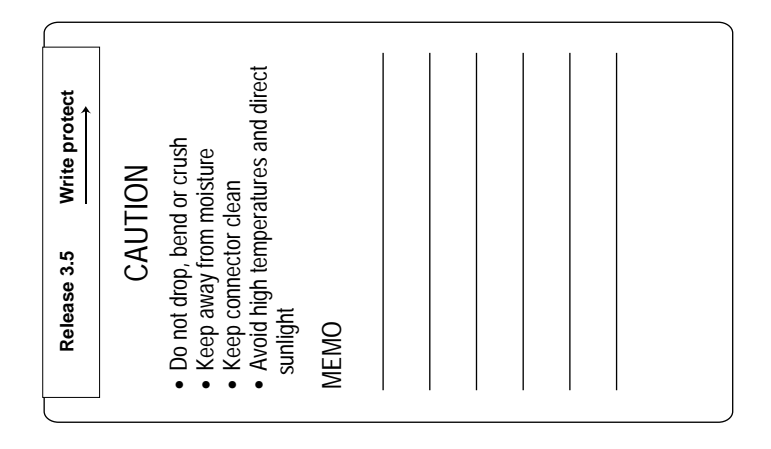

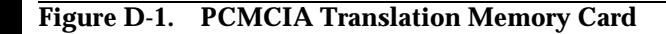

Backing Up with a Memory Card **Card Types** Page D-4

# **Inserting the Card**

To insert the card, hold the card with the Lucent Technologies logo facing up and the arrow pointing toward the slot. See Figure D-2 for the proper way to insert the memory card into the slot on the processor module.

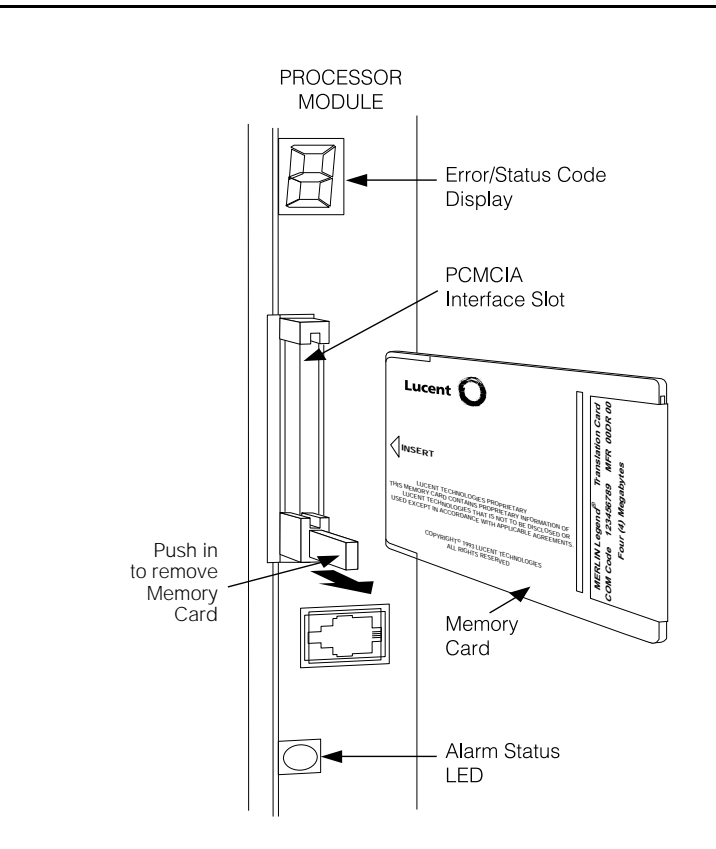

**Figure D-2. Inserting the Memory Card**

Issue 1 June 1997

Backing Up with a Memory Card Memory Card Formatting Page D-5

Issue 1 June 1997

# **Memory Card Formatting**

The memory card may have to be formatted before you begin any manual or automatic backup procedures. This section details the screens and messages that appear during the format procedure.

# **A** CAUTION:

Formatting overwrites previous data on the memory card. Make certain that there is no important information on the card before you begin formatting.

# **Unformatted Card**

```
Memory Card Backup:
Inserted Memory Card is
not the correct type.
Do you want it formatted?
Yes
No
Exit
```
If you begin a backup procedure with an unformatted or incorrectly formatted card, this screen appears.

The inserted memory card is not the correct type. You have the option of formatting the memory card as a translation memory card or repeating the backup procedure with a different translation memory card.

#### $\equiv$  **NOTE:**

Only 4-MB Series I or Series II PCMCIA memory cards may be formatted, except those already formatted as translation cards.

If a memory card cannot be formatted, a message appears on screen. These messages are noted in the procedures as appropriate.

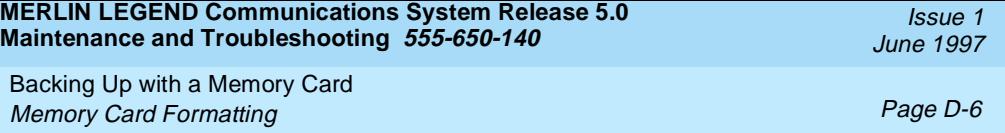

A memory card may need to be formatted if it is intended for use as a translation card but is currently blank, or contains data other than backup files for the system.

# **Format Warning**

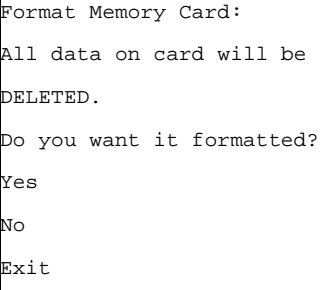

This screen appears if you respond to the system prompt to format the memory card.

Select  $Yes$  (or press  $\boxed{3}$ ) to begin the memory card format. [Table D-1](#page-330-0) lists the screen messages that may appear while formatting is in progress.

<span id="page-330-0"></span>Backing Up with a Memory Card Backup Page D-7 (1999) and the set of the set of the set of the set of the set of the set of the set of the se

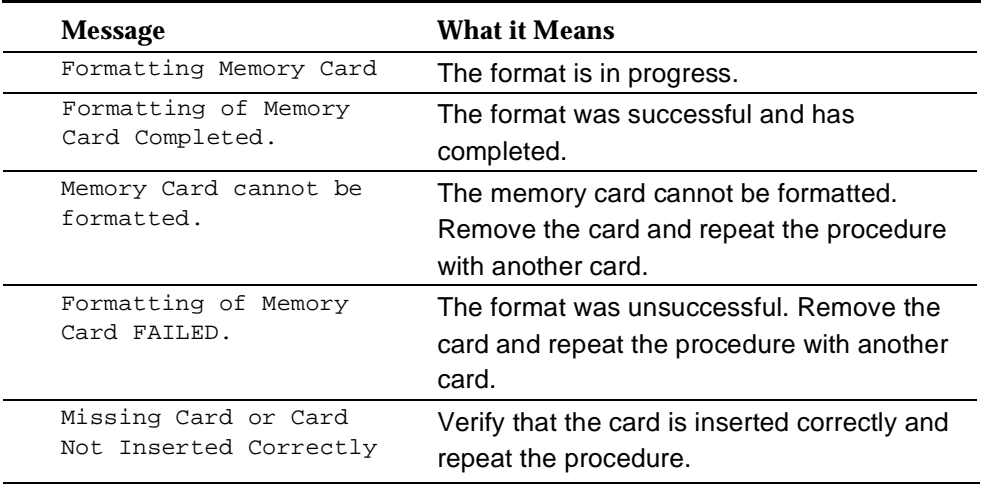

## **Table D-1. Memory Card Formatting Messages**

# **Backup**

Use this procedure to make a copy of your customized system data. You should create a backup at least three times during system installation (so that programmed information is not lost), and once after each system upgrade, service technician visit, or major system reconfiguration.

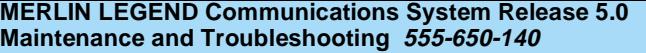

Backing Up with a Memory Card Backup Page D-8

# **Summary: Backup**

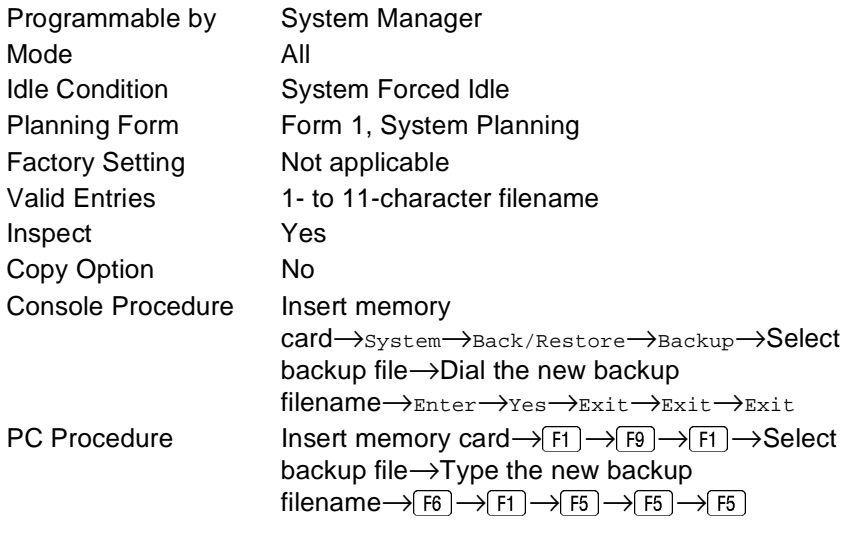

# **Procedure: Backup**

**1.** Insert the memory card into the PCMCIA interface slot on the **processor module.**

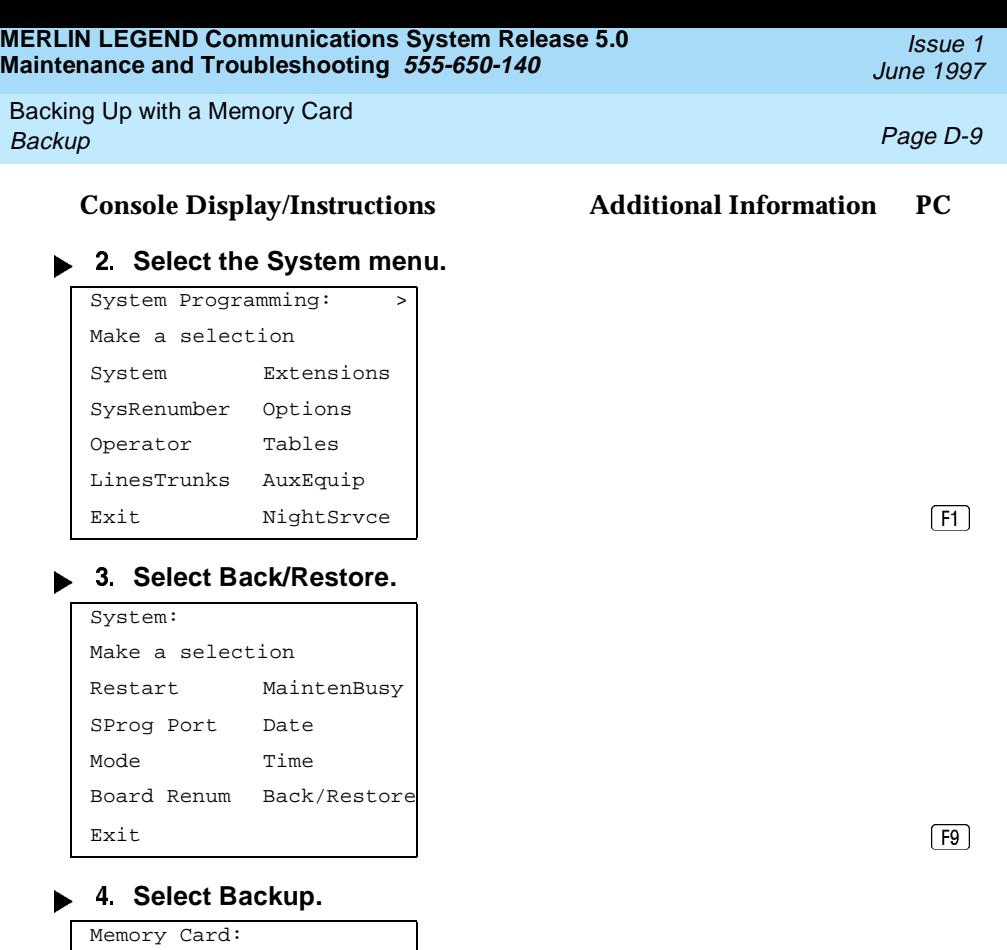

Exit F1

**\_** Backup Restore Auto Backup

Make a selection

Backing Up with a Memory Card Backup Page D-10  $\,$  Page D-10  $\,$  Page D-10  $\,$  Page D-10  $\,$ 

June 1997

Issue 1

#### **Select the backup filename.**

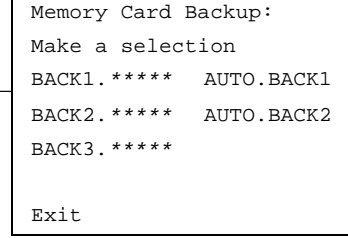

#### **Console Display/Instructions Additional Information PC**

If you select AUTO. BACK1 or AUTO.BACK2, go to Step 8. You cannot rename either of these two files

If you select BACK1., BACK2., or BACK3. and do not want to rename the file, go to Step 8. Press the button or function key next to your selection.  $\bullet$ 

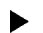

#### 6. Rename the backup file  $(n = 1$  to 11 characters).

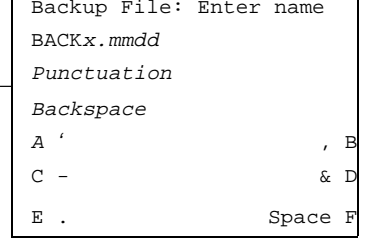

 $x =$  backup file selected in Step 5  $mm/dd = current month and day$ 

Use Punctuation to toggle between the letters and punctuation. Dial or type  $[n]$ .

Use the buttons next to the display to specify the letters A through I and punctuation. Use the line/feature buttons to specify additional alphanumeric characters for labels. Use the template provided with the MLX-20L telephone to see which line buttons correspond to which alphanumeric characters.

**Save your entry.**

Select Enter. (F6)

 $Note:$   $\boxed{F6}$ , not  $\boxed{F10}$ .

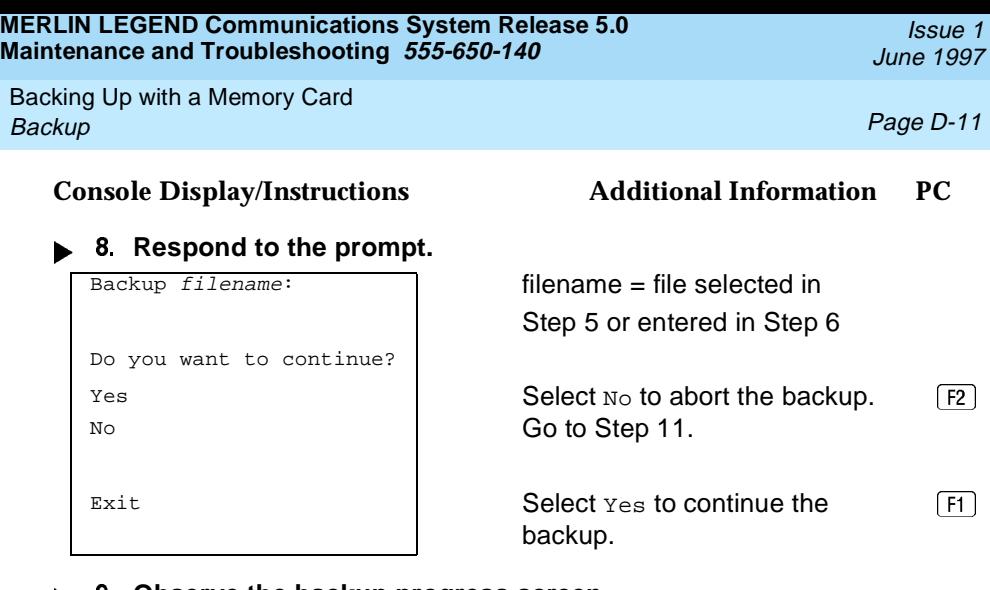

#### **Observe the backup progress screen.**

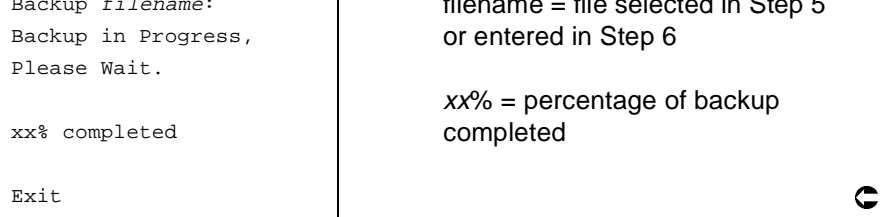

 $filename = file selected in Step 5$ or entered in Step 6

 $xx\%$  = percentage of backup completed

# ▶ 10. Observe the backup completion screen.

Backup Successfully Completed. Exit

Backup nnnnnnnnnnn : nnnnnnnnnnnnnnn = backup filename

# ▶ 11. Return to the System Programming menu.

Select Exit three times.  $\boxed{F5 \mid F5 \mid F5}$ 

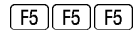

Backing Up with a Memory Card Automatic Backup **Page D-12** 

# **Automatic Backup**

If an automatic backup fails for any reason, except when the failure results from the memory card being write-protected, the automatic backup feature is turned off. Follow the procedure below to reprogram automatic backup.

# **Summary: Automatic Backup**

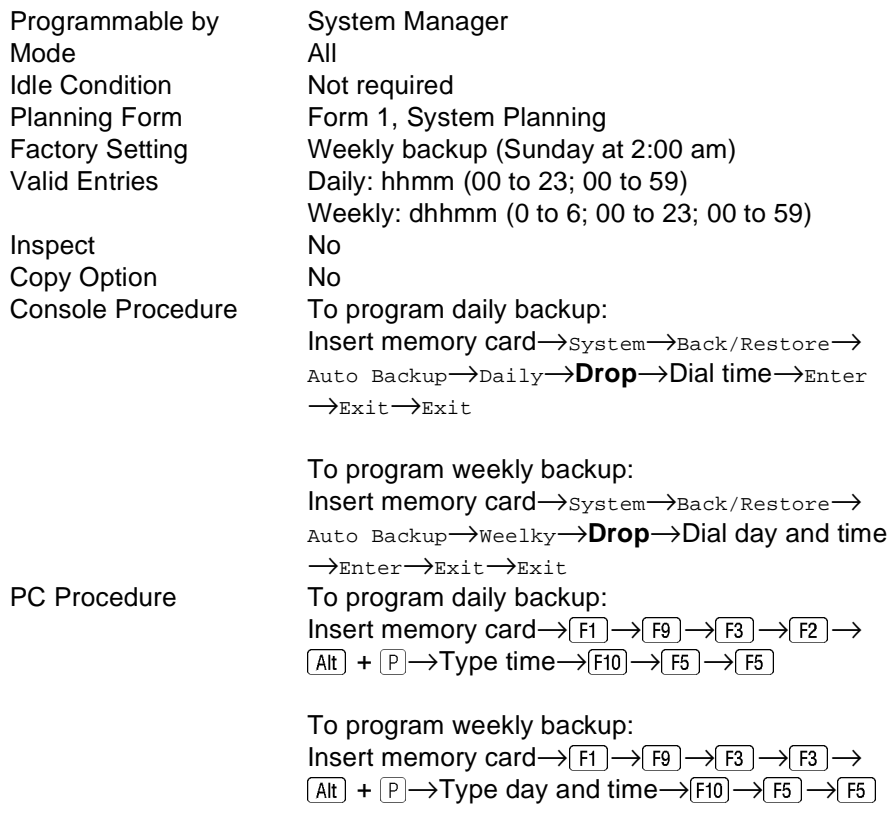

Issue 1 June 1997

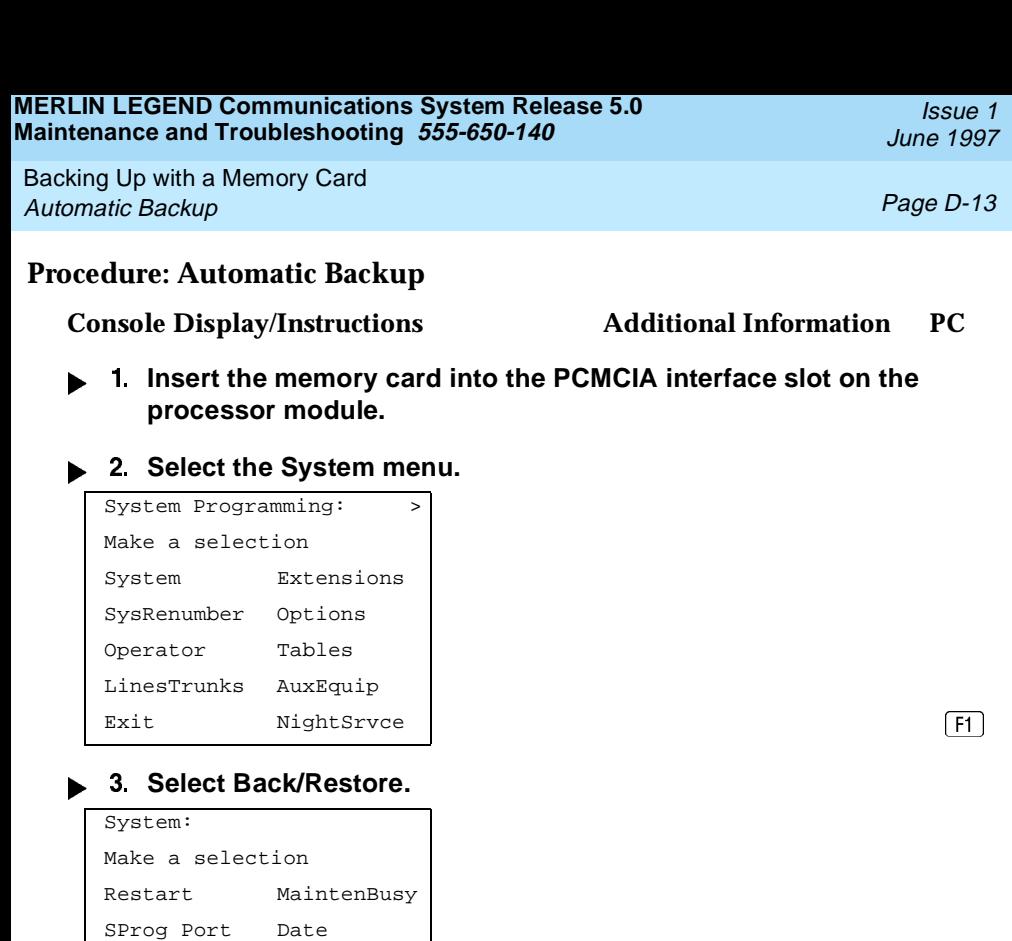

Mode Time Board Renum Back/Restore Exit F9

# **Select Auto Backup.**

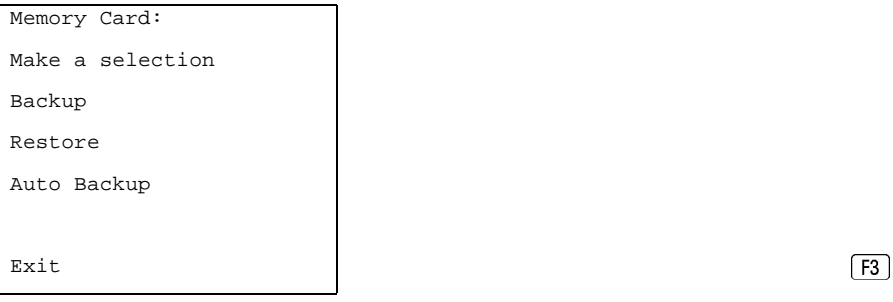

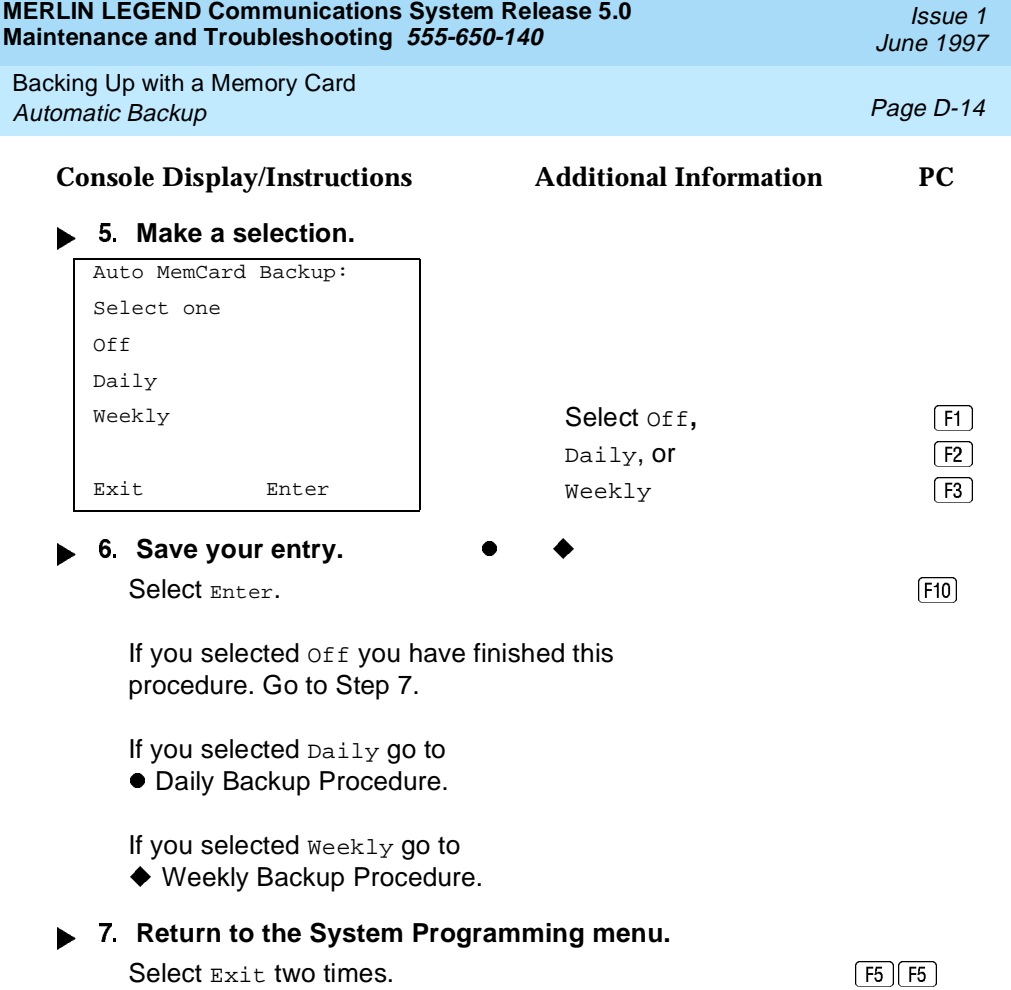

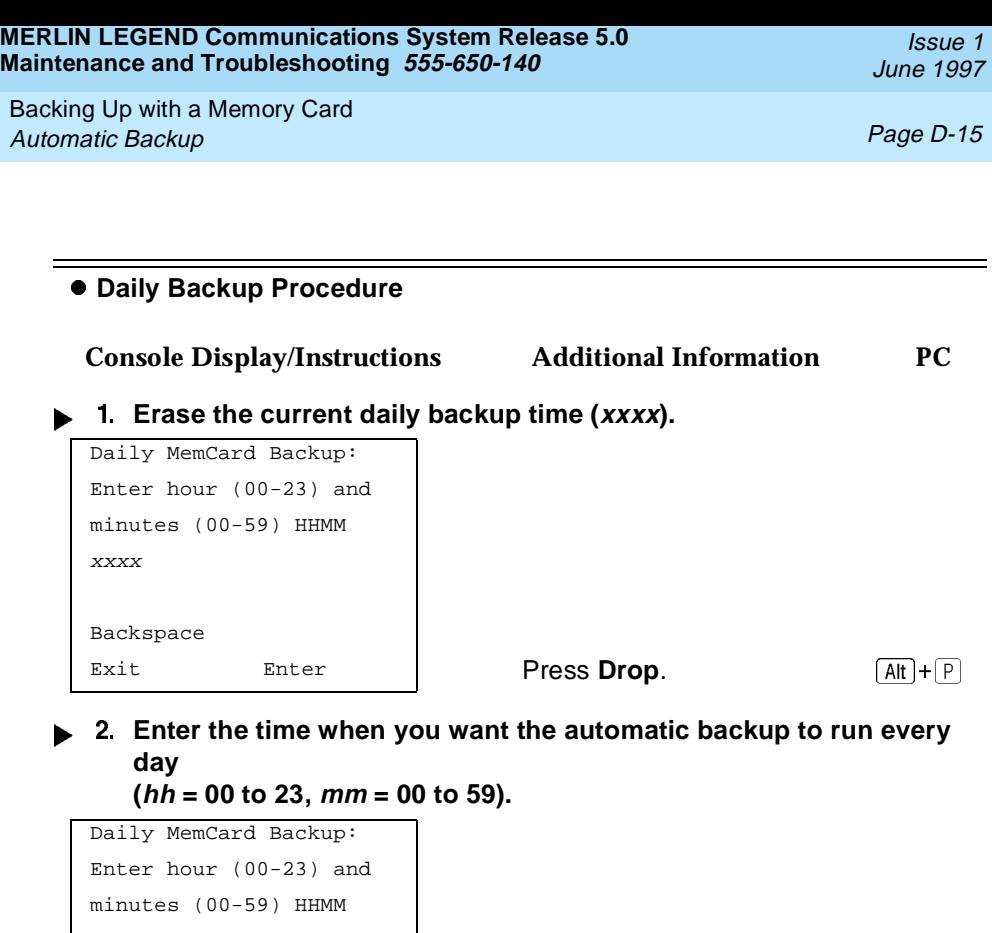

 $\mathbb{E}$ xit Enter | Dial or type [hhmm].

# Select Enter. (Fig. 2014) Select Enter. **Return to the System Programming menu.**

Select Exit two times.  $\boxed{F5 \mid F5}$ 

**Save your entry.**

Backspace

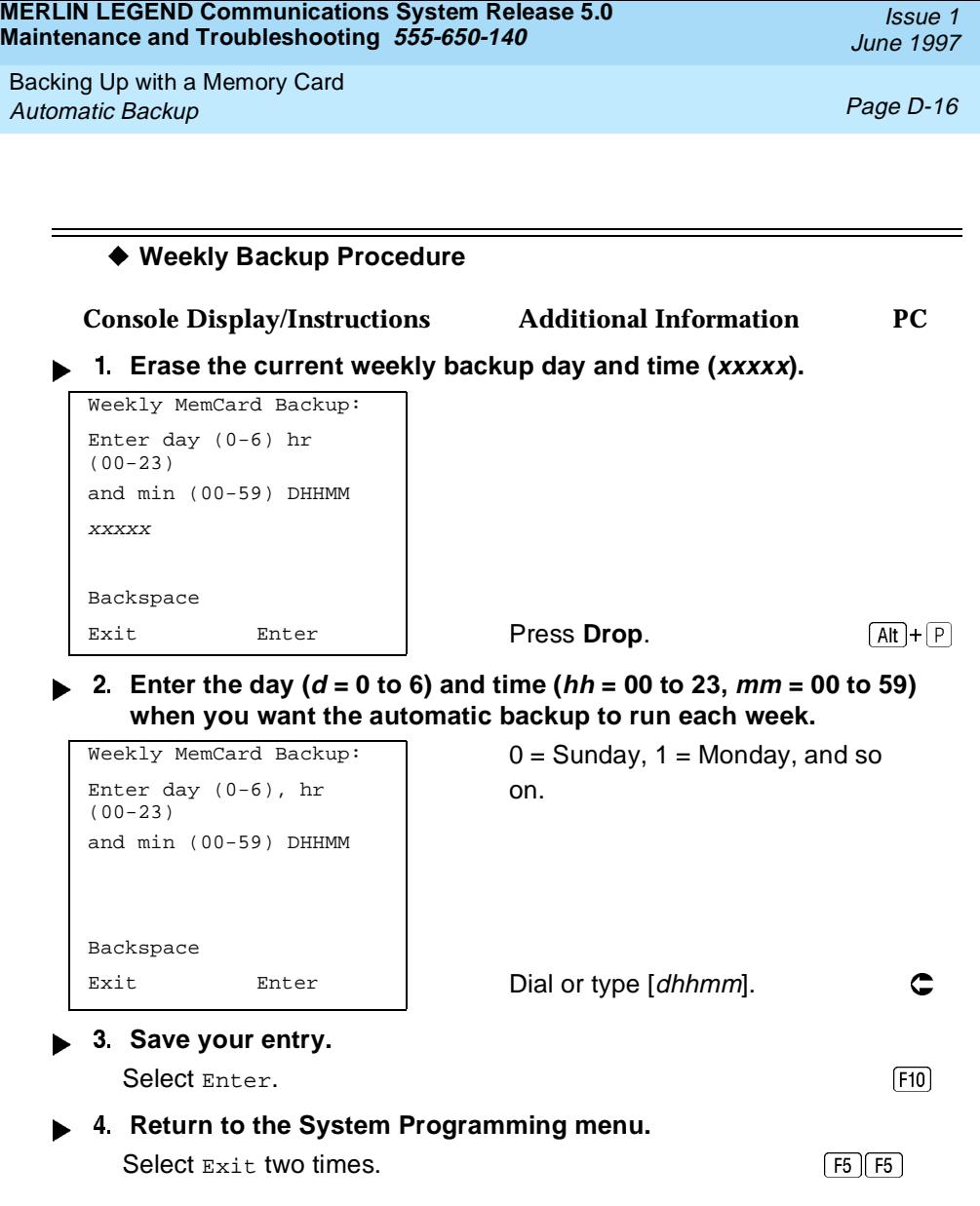

Backing Up with a Memory Card Automatic Backup Page D-17

# **Backup Messages**

During manual or automatic backup procedures, additional screens may appear to alert you to problems with the translation memory card, the backup file, or the backup procedure. This section contains illustrations of each screen and information about what to do if the screen appears.

# $\equiv$  NOTE:

The screens shown in this section are from the manual backup procedure; however, the screens that may appear in both the manual and automatic backup procedures are similar. The screens in both procedures differ only in the appearance of the first line. On the automatic backup screens, AutoMemory Card Backup replaces the word Backup shown on the screens below.

# **Backup Canceled**

```
Backup x: x = \text{backward} is not in the set of x = \text{backward}BACKUP IS CANCELED.
File has been DELETED.
Exit
```
**Console Display/Instructions Additional Information PC**

If the system detects an error, either on the memory card or with the backup file, or if you abort the backup, this screen appears.

The backup file being created is deleted, and the backup is aborted.

You must repeat the backup procedure.

Issue 1 June 1997

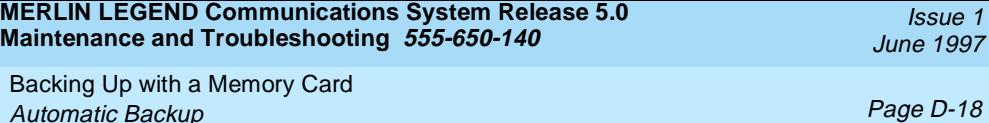

**Card Removed While Backup Is in Progress**

```
Backup x: x = \text{backward} is not in the set of x = \text{backward}BACKUP IS CANCELED.
Verify that Memory Card
has been inserted
correctly.
File has been DELETED.
Exit
```
The memory card is not inserted or is inserted incorrectly while a backup is in progress. The backup file that was being created is deleted and the backup is aborted. You must reinsert the memory card and repeat the backup procedure.

# **Card Missing or Card Not Inserted Correctly**

```
Memory Card Backup:
Verify that Memory Card
has been inserted
correctly.
Exit
```
The memory card is either not inserted or is inserted incorrectly. The backup is aborted. You must reinsert the memory card and repeat the backup procedure. This screen may also appear if the wrong type of memory card is inserted and a backup or automatic backup is requested within one minute of insertion. Verify that the card is a translation memory card.

Backing Up with a Memory Card Automatic Backup Page D-19

June 1997

Issue 1

# **Card Is Write-Protected**

Memory Card Backup: Memory Card is Write-Protected. Reset Write-Protect Tab on Memory Card. Exit

The memory card is write-protected. You must remove the memory card, flip the write-protect tab, reinsert the memory card, and repeat the backup procedure.

# **A** CAUTION:

The memory card may be write-protected to avoid the accidental erasure of the backup files. Make certain this is not the case before you change the write-protect tab.

# **Card Failure**

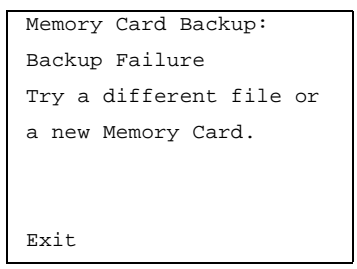

If the card is damaged, repeat the backup with a different card. If a backup is in progress and fails, the system makes two additional attempts at the backup. At the start of each attempt, a message appears with the percentage of the backup that is completed. If the backup fails after three attempts, the screen shown above appears. Repeat the backup procedure using a different file and/or memory card.

Issue 1 June 1997

<span id="page-343-0"></span>Backing Up with a Memory Card Restore Page D-20

# **Restore**

Use this procedure to restore system conditions that were backed up onto a translation memory card. The information in a backup file on the translation card is copied to the system.

The restore procedure is necessary under the following conditions:

- System RAM is corrupt.
- A previously stored set of system conditions is preferred over the current set.
- The processor module is replaced.
- After a System Erase (frigid start) has been performed.
- The system software has been reinstalled.

The Inspect feature (**Inspct** or  $\overline{PgDn}$ ) is available to view the attributes of the backup files on the memory card prior to initiating the restore procedure. The attributes included on the Inspect screen are the filename, the time and day of the file backup/update, the location of the system programming port, and information about the system software release from which the backup was made.

If any type of programming is taking place at another extension when you begin the restore procedure, the restore is canceled and the number of the busy extension appears on the screen. Repeat the restore procedure when the busy extension becomes idle.

If a line is busy (incoming call or active call) when you begin the restore procedure, the restore is canceled and the number of the active line appears on the screen. Repeat the restore procedure when the line becomes idle.

Also see [''Restore Messages''](#page-347-0) for information about errors that may occur during the restore procedure.

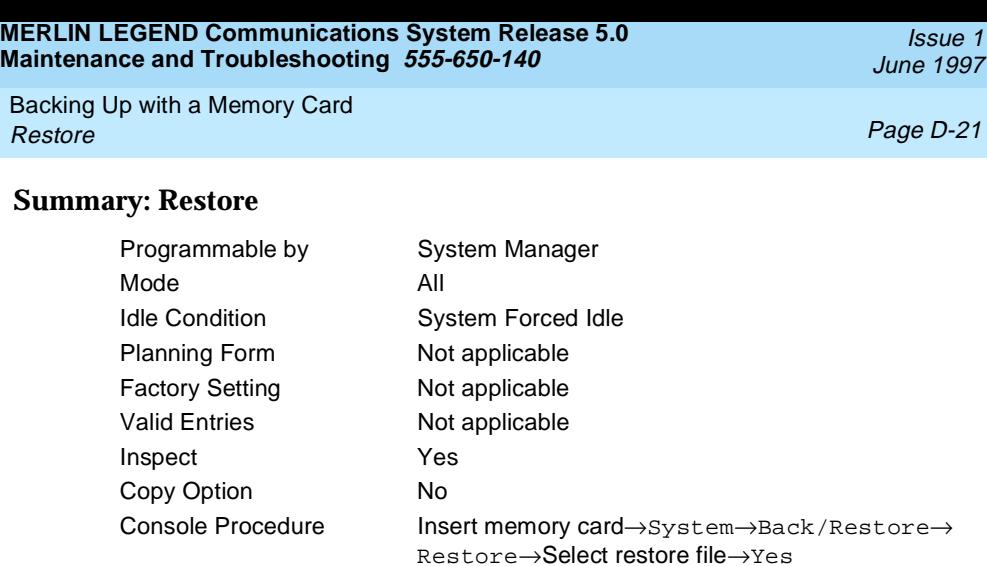

PC Procedure Insert memory card→F1 → F9 → F2 → Select restore file→F3

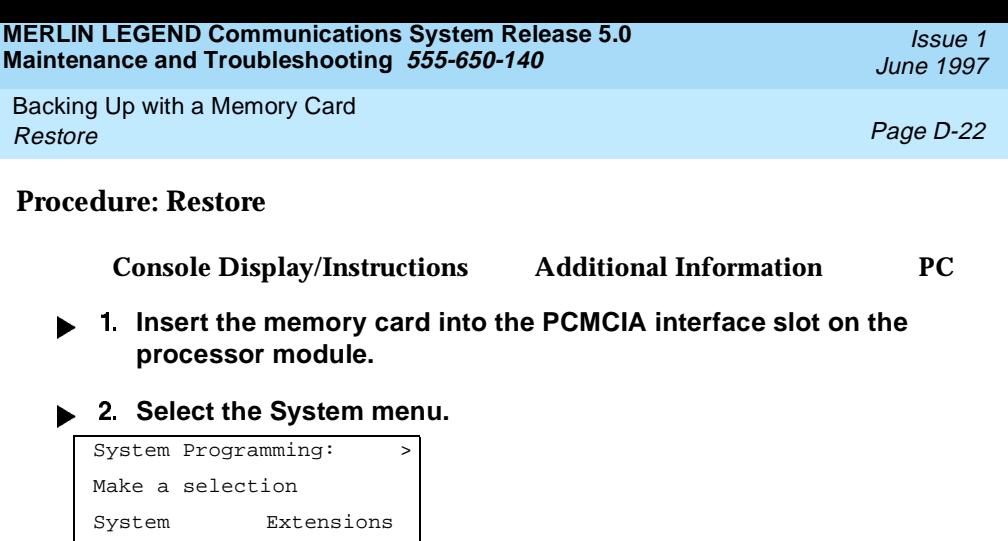

SysRenumber Options Operator Tables LinesTrunks AuxEquip Exit NightSrvce River (F1)

**Select Back/Restore.**

```
System:
Make a selection
Restart MaintenBusy
SProg Port Date
Mode Time
Board Renum Back/Restore
Exit F9
```
# ▶ 4 Select Restore.

```
Memory Card:
Make a selection
Backup
Restore
Auto Backup
\begin{bmatrix} F2 \end{bmatrix}
```
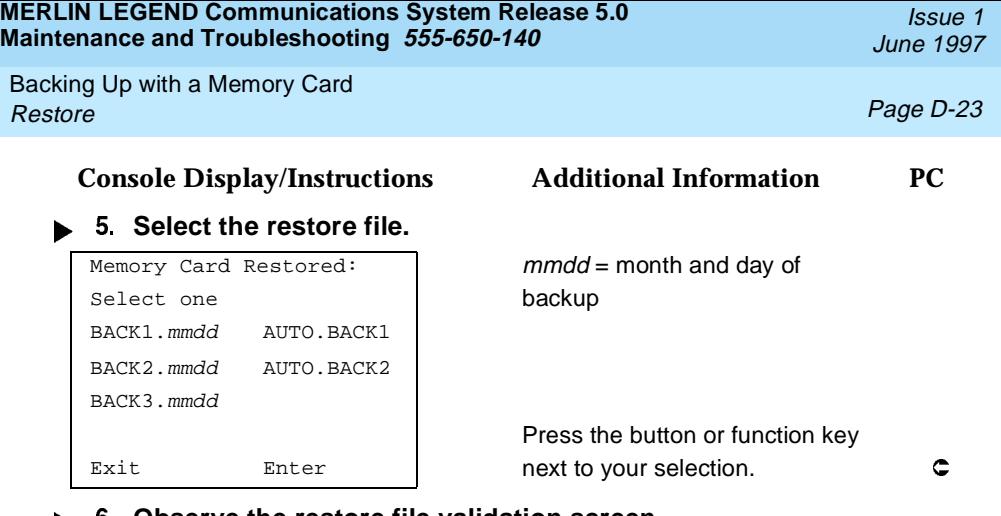

**Observe the restore file validation screen.**

```
Memory Card Restore:
File is being validated.
```
# **F** 7. Respond to the prompt.

System will be down ... Do you want to continue? Yes **Select Yes to continue the** 

Restore  $n : n = n$  = filename selected in Step 5

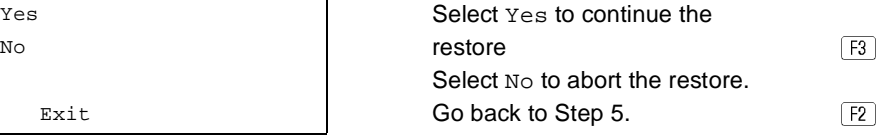

# **8.** Observe the restore progress screen.

```
Restore in Progress,
Please Wait.
```
Restore  $n : n =$  filename selected in Step 5

<span id="page-347-0"></span>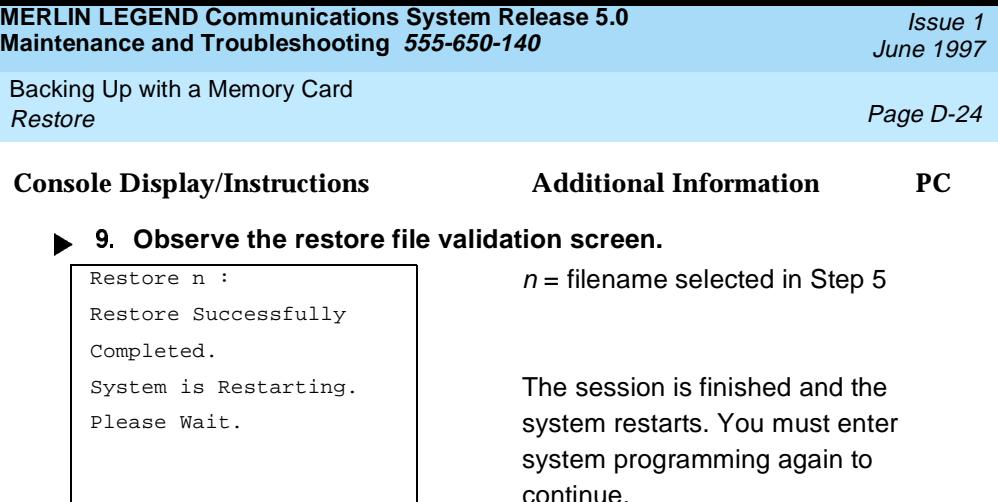

# **Restore Messages**

During the restore procedure, additional screens may appear to alert you to problems with the translation memory card, the backup file or the restore procedure. This section contains displays of each screen and information about what to do if the screen appears.

# **Card Missing or Card Not Inserted Correctly**

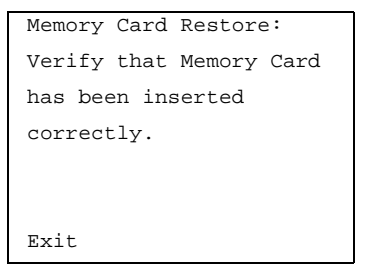

The memory card is either not inserted or inserted incorrectly. The restore is aborted. You must reinsert the card and repeat the restore procedure. This screen may also appear if the wrong type of memory card is inserted and a restore is requested within one minute of insertion. Verify that the card is a translation memory card.

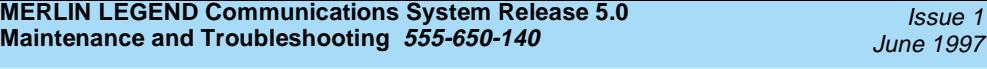

Backing Up with a Memory Card Restore Page D-25

Issue 1

# **Card Removed after Confirmation**

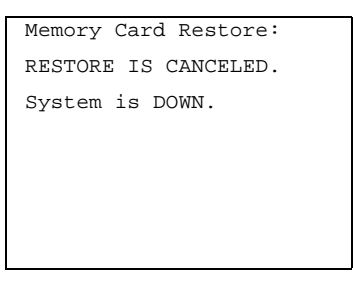

The memory card was removed from the processor slot while the restore was in progress. The restore is aborted and the system performs a System Erase (frigid start). You must reinsert the memory card and repeat the restore procedure.

# **Wrong System Programming Port**

Exit

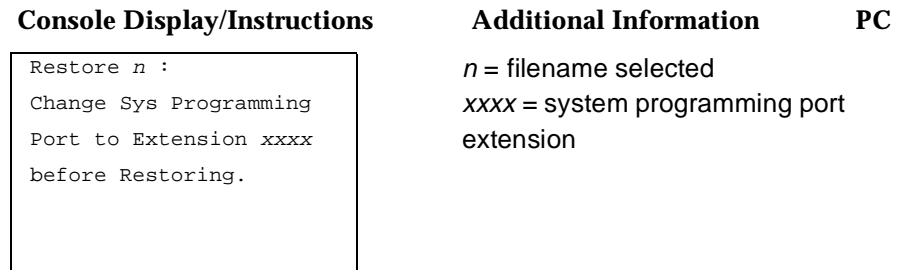

The system programming port is not set to the same system programming port as that set in the backup file. The restore is aborted. Use the **Inspect** feature to view the port of the file on the card. Change the system programming port to match the port shown on the card (see "System Programming Position Assignment" in System Programming, or System Programming Summary) and repeat the restore procedure.

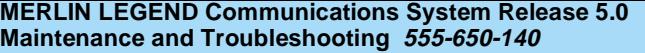

Issue 1 June 1997

Backing Up with a Memory Card Restore **Page D-26** 

# **Release Mismatch**

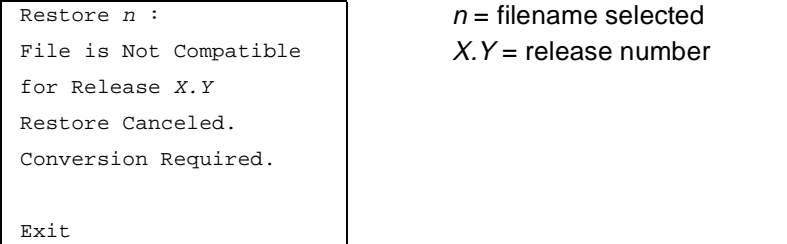

This screen appears only if you are upgrading from Release 3.0 or higher and the releases are not compatible.

# **Card Failure**

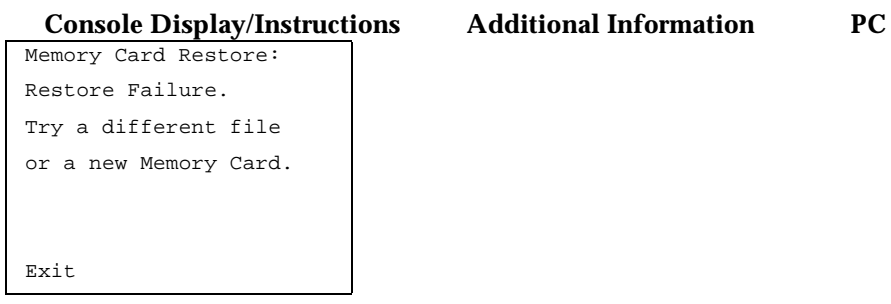

If the restore fails because the card is damaged, the system performs a System Erase (frigid start). Repeat the restore procedure using a different file and/or memory card.

# **Card Failure after Confirmation**

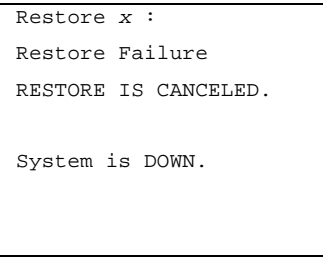

 $x =$  filename selected

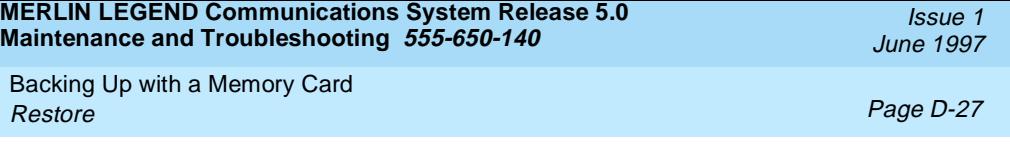

If the restore fails because the card is damaged, the system performs a System Erase (frigid start). Repeat the restore procedure using a different file and/or memory card.

# **Wrong Type of Card**

```
Memory Card Restore:
Inserted Memory Card is
not the correct type.
Remove and insert MERLIN
LEGEND Backup/Restore
Card.
Exit
```
The inserted card does not match the card option selected from the System menu. Remove the card and repeat the restore procedure with the correct type of card. See [''Card Types''](#page-325-0) for information about the card labels.

# **Board Mismatch**

Restore  $x :$   $x =$  filename selected Restore Failure RESTORE IS CANCELED. Board mismatch between control unit and file. Exit

# **Console Display/Instructions Additional Information PC**

A mismatch exists between the hardware components present on the current system and the hardware components reflected in the backup file. The restore is aborted. You can do one of the following:

- Repeat the restore procedure with another file.
- Modify the system hardware to match the configuration of the backup file and repeat the restore procedure with the same file.

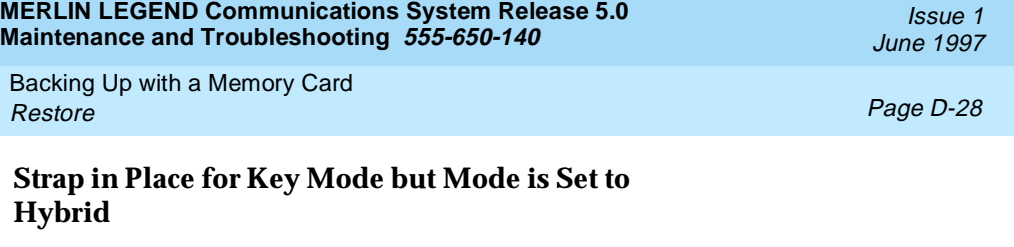

Restore  $n : n = n$  = filename selected Restore Failure RESTORE IS CANCELED. Restore File Mode is Hybrid/PBX. Control Unit strap in place for KEY. Exit

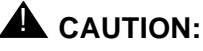

This procedure should be performed only by qualified service personnel.

If the processor module has been strapped for Permanent Key mode, a restore to Hybrid/PBX mode is not possible. See chapter 9 in the Installation Guide for details on modifying the processor.

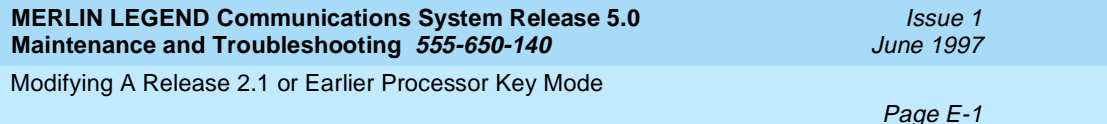

# **EXECUTE: EXECUTE A Release 2.1 or Earlier<br>Processor Key Mode<br>
<b>EXECUTE: EXECUTE A RELATANCE A RELATANCE A RELATANCE A RELATANCE A RELATANCE A RELATANCE A RELATANCE A RELATANCE A RELATANCE A RELATANCE A RELATANCE A RELATAN Processor Key Mode**

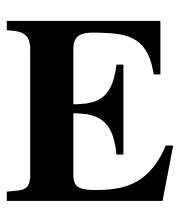

# **Release 2.1 and Earlier**

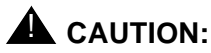

This procedure must be performed for KF registration with the FCC.

This procedure prevents the system from being programmed as a Hybrid-PBX system. Do this only if the system is programmed for Key mode and GS trunks are not indicated on Form 2c, System Numbering: Line/Trunk Jacks.

To modify the processor for Permenant Key mode, follow the steps below. Refer to [Figure E-1.](#page-353-0)

- **Fig. 3. 1. Remove the processor from its packaging.**
- **Place the processor on a flat surface.**
- **If the feature module is installed, remove it.**  See "Replacing the Feature Module" in [Chapter 4](#page-90-0) for instructions.

<span id="page-353-0"></span>Modifying A Release 2.1 or Earlier Processor Key Mode

Page E-2

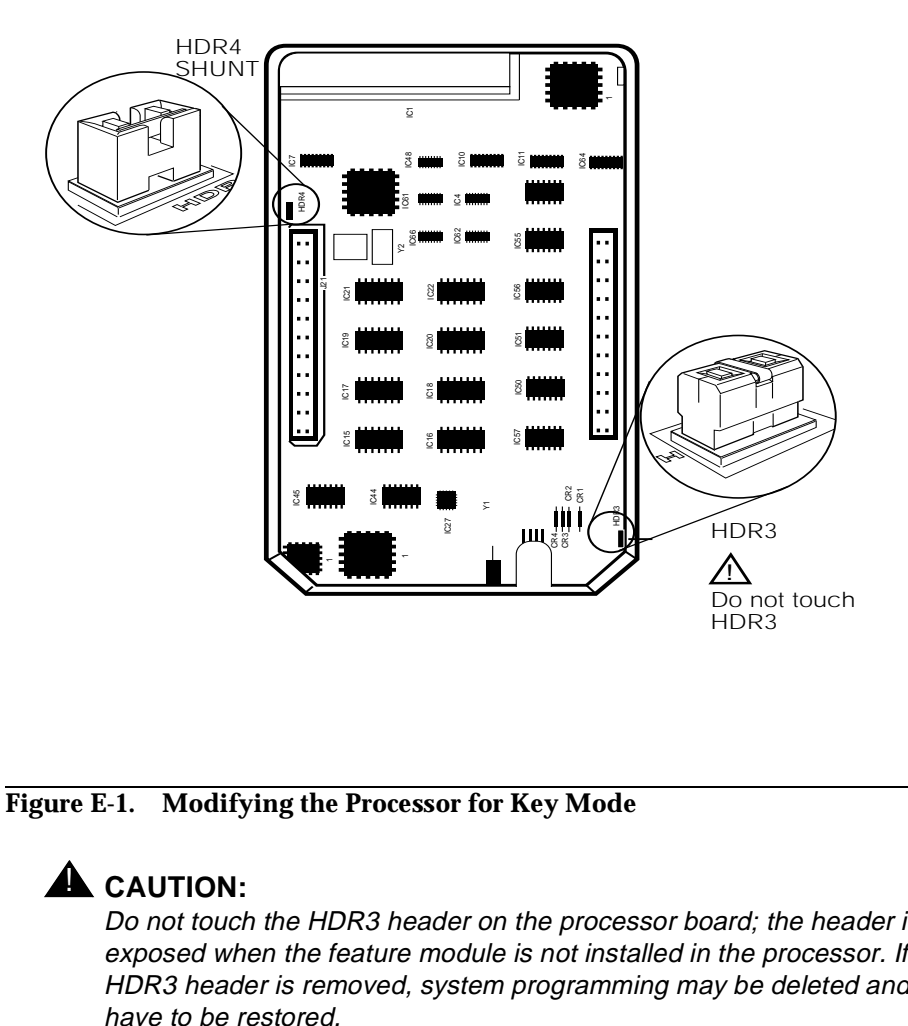

**Figure E-1. Modifying the Processor for Key Mode**

# **A** CAUTION:

Do not touch the HDR3 header on the processor board; the header is exposed when the feature module is not installed in the processor. If the HDR3 header is removed, system programming may be deleted and will have to be restored.

Issue 1 June 1997 Modifying A Release 2.1 or Earlier Processor Key Mode

- **►** 4. On the exposed portion of the processor board, find the header **marked HDR4; it is in the upper-left area.** A shunt is attached to one of the pins on the HDR4 header.
- **Remove the shunt from the single header pin; then reinsert it so that it covers both pins on the header.**
- **Take the KF label from the Jack Numbering Labels Sheet, which is packaged with the feature module, and fasten it to the wire manager at the base of the module.**

# **Installing the Control Unit Housing (Release 2.1 and Earlier)**

To install the control unit's housing, follow the steps below.

- **Lay the front panel(s) face down.**
- **If you are housing more than one carrier, connect the front panels together.**
	- a. Line up the arrows.
	- b. Slide the panels until the semicircles form a complete circle. See [Figure E-2.](#page-355-0)
- **Connect the side panels to the front panel(s) in the same way.**
- **Pick up the housing and place it on the control unit. If the system has more than one carrier, make sure you hold the housing only from the basic carrier side; otherwise, the housing can disassemble.**
	- a. Line up the wire clips that are attached to the carrier with the recesses on the outside of the side panels.
	- b. Push back the panels until the clips hook over the tabs and rest in the recesses.

<span id="page-355-0"></span>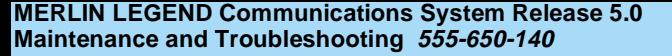

Modifying A Release 2.1 or Earlier Processor Key Mode

Issue 1 June 1997

Page E-4

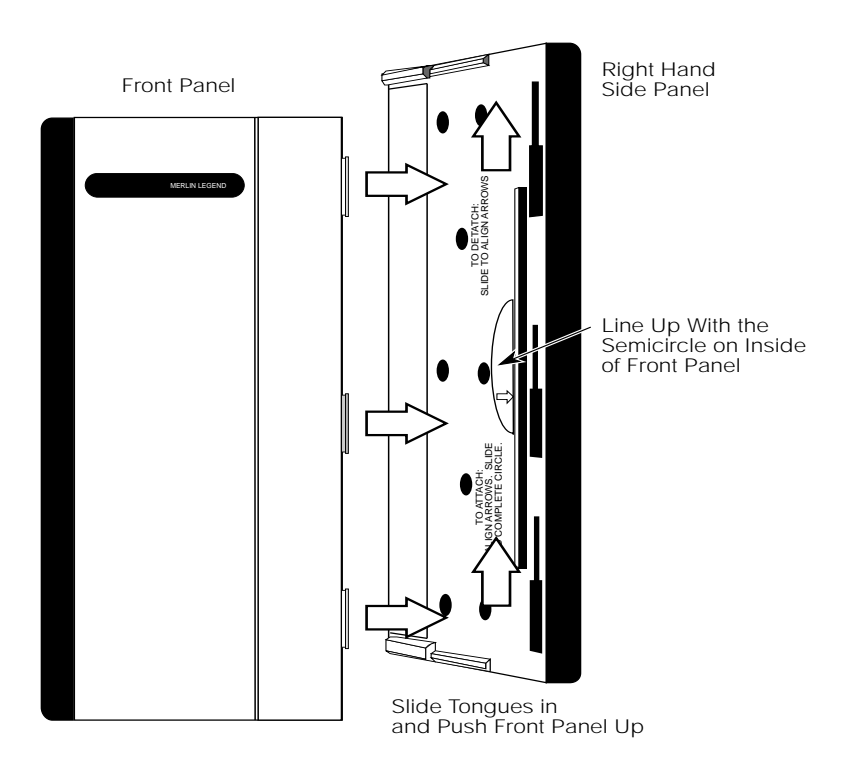

**Figure E-2. Installing the Control Unit Housing**

NI-1 BRI Provisioning

This appendix provides detailed information concerning the features and translations that make up the ISDN Ordering Code (IOC) standardized capability package "S", as well as the Multi-Line Hunt (MLH) feature. The MLH feature may be provisioned as either the Multi-Line Hunt Group or Series Completion feature depending on the CO switch type.

Specific translations are provided for the following switches:

- Lucent Technologies 5ESS
- Northern Telecom DMS-100
- Siemens SSC EWSD

After determining that the local service provider offers National ISDN-1 service, the information contained in this appendix should be given to the local service provider if necessary.

# $\equiv$  NOTE:

The administrative screens shown in this appendix are representative samples only. The local service provider will need to enter applicable data (such as the telephone numbers) where necessary. Also note that the administration covered in this appendix does not take place on the MERLIN LEGEND Communications System. All administration is performed by the local service provider on the CO switch.

Page F-1

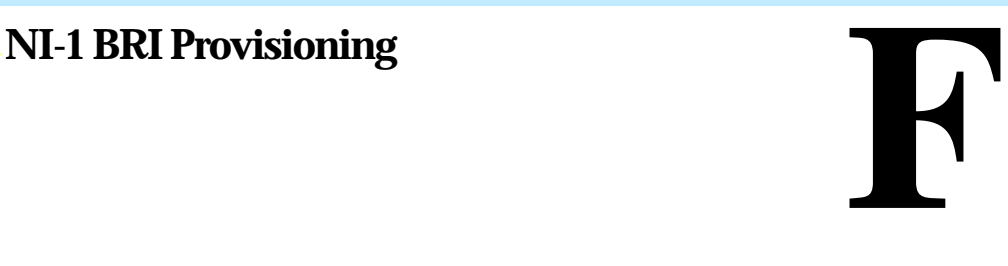

#### Issue 1 June 1997

NI-1 BRI Provisioning Lucent Technologies 5ESS Switch Translations Page F-2

# **Lucent Technologies 5ESS Switch Translations**

For the Lucent Technologies 5ESS switch, Capability Package "S" (2B) includes alternate voice/circuit-switched data on two B-channels. Data and voice capabilities include Calling Number Identification. Please note that in order to have simultaneous calls on the two B-channels, two DNs must be assigned with this package.

The Lucent Technologies 5ESS switch also provides for alternate voice and data hunting on one DN via the Series Completion feature.

# **ISDN Capability Package "S"**

The information listed below provides the DN translations that define Capability Package "S", and the screens and fields that must be populated.

The information provided shows the translations for one DSL and two DNs. For multiple DSLs/DNs, the CO will duplicate these screens and enter the applicable DSL and DN values as needed.

# **ISDN Ordering Code: Capability S**

# **VIEW 23.2**

# **DN1 Translations**

Fields that must be populated on Screens 1, 2, 3 and 4:

- 1. DSL TN <C plus Telephone number>
- 9. ASSOC <U>
- 11. OE <enter OE and type>
- 14. **D ISCN** < enter value>
- 15. DSERV <SX>
- 16. B1SERV <DMD>
- 17. B2SERV <DMD>

Issue 1

June 1997

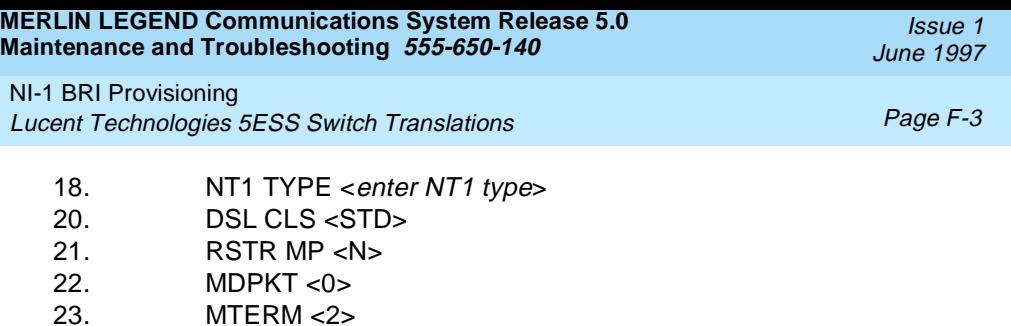

42. USPID <enter value> 43. MAXBCHL <2> 44. ACT USER <Y>

48. CKT TN <enter TN> 49. CKT LCC <enter LCC> 50. CKT RAX <enter RAX value>

55. TERMTYP <TYPEA> 56. DISPLAY <Y> 60.  $CSV < 1>$ 

61. CSV CHL <ANY> 63. CSV LIMIT <1>  $69.$  CSD  $< 2>$ 

70. CSD CHL <ANY> 72. CSD LIMIT <2> 126. CPN SCRN <Y> 140. PIC <enter PIC

Fields that must be populated on Screens 4, 5, and 6:

preconstructed features **/LICNDA** and **/CPCOFA**. If it is possible, request **/CPCPFA** for the Calling Number Identification feature as it provides a clearer display of the CPN information.

The Redirecting Number Delivery Feature is assigned using the preconstructed RND feature, **/RND**. These features are assigned to the user in View 23.8, Field 109.

The Calling Number Identification feature is assigned using the standard BRCS

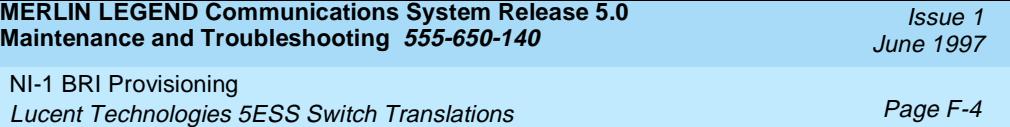

# **DN2 Translations (Note: DSL information was built with DN1)**

Fields that must be populated on Screens 1, 2, 3 and 4:

- 1. DSL TN < C plus second Telephone number>
- $9$  ASSOC <U>
- 11. OE <enter OE and type>
- 42. USPID <enter value>
- 43. MAXBCHL <2>
- 44. ACT USER <Y>

Fields that must be populated on Screens 4, 5, and 6:

48. CKT TN <enter TN> 49. CKT LCC <enter LCC> 50. CKT RAX <enter RAX value> 55. TERMTYP <TYPEA> 56. DISPLAY <Y> 60. CSV <1> 61. CSV CHL <ANY> 63. CSV LIMIT <1> 69. CSD <2> 70. CSD CHL <ANY>  $72$  CSD LIMIT  $\langle 2 \rangle$ 126. CPN SCRN <Y> 140. PIC *center PIC*>

The Calling Number Identification feature is assigned using the standard BRCS preconstructed features **/LICNDA** and **/CPCOFA**. If it is possible, request **/CPCPFA** for the Calling Number Identification feature as it provides a clearer display of the CPN information.

The Redirecting Number Delivery Feature is assigned using the preconstructed RND feature, **/RND**. These features are assigned to the user in View 23.8, Field 109.
NI-1 BRI Provisioning Lucent Technologies 5ESS Switch Translations **Page To the Contract Contract Contract Page F-5** Page F-5

### **Series Completion Feature Translations**

The sample screens shown below illustrate the translations for alternate voice and data hunting on one main DSL and three DNs forming a linear series completion group. Voice hunting is provided via Series Completion (Field 87, **SERHLN**). Data hunting is provided via Call Forward Data Busy Line (**/CFDBLAC**).

The 5ESS limits the number of members of a series completion group to 16 DNs, and the number of lines forwarded via **/CFDBLAC** to the value specified on Screen 9, Field 176 (**SIMINTRA**). This value is currently set to 99 series completion groups, but can be changed.

\_\_\_\_\_\_\_\_\_\_\_\_\_\_\_\_\_\_\_\_\_\_\_\_\_\_\_\_\_\_\_\_\_\_\_\_\_\_\_\_\_\_\_\_\_\_\_\_\_\_\_\_\_\_\_\_\_\_\_\_\_

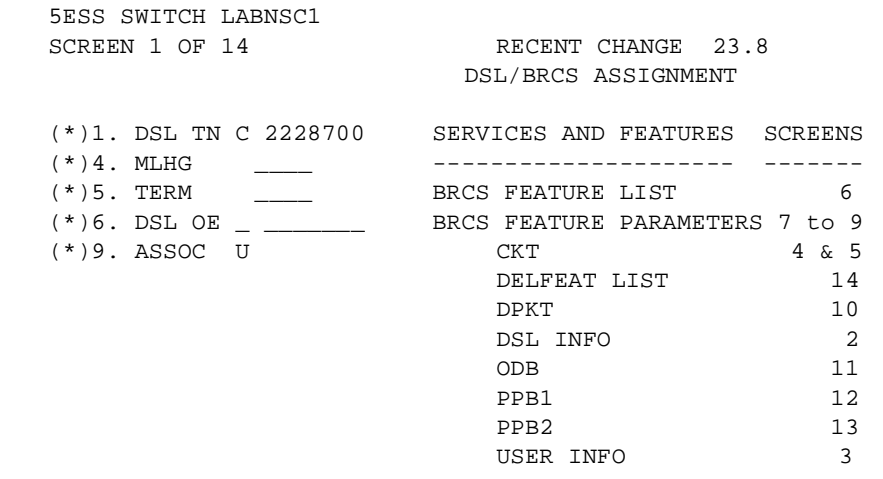

\_\_\_\_\_\_\_\_\_\_\_\_\_\_\_\_\_\_\_\_\_\_\_\_\_\_\_\_\_\_\_\_\_\_\_\_\_\_\_\_\_\_\_\_\_\_\_\_\_\_\_\_\_\_\_\_\_\_\_\_\_

NI-1 BRI Provisioning Lucent Technologies 5ESS Switch Translations **Page F-6** Page F-6

5ESS SWITCH LABNSC1

SCREEN 2 OF 14 RECENT CHANGE 23.8 DSL/BRCS ASSIGNMENT (DSL INFO) >11. OE I 00101209 25. CUT DGTS2228 14. D ISCN 007096 26. ACSR GRP 15. D SERV SX 27. DFLT SRV\_\_\_\_\_ 16. B1 SERV DMD 17. B2 SERV DMD 18. NT1 TYPE AULC 19. PM GRP PMDEF 20. DSL CLS STD 21. RSTR MP N 22. ACSR INH Y 23. MDPKT 8 24. MTERM 2 \_\_\_\_\_\_\_\_\_\_\_\_\_\_\_\_\_\_\_\_\_\_\_\_\_\_\_\_\_\_\_\_\_\_\_\_\_\_\_\_\_\_\_\_\_\_\_\_\_\_\_\_\_\_\_\_\_\_\_\_\_\_\_\_\_\_\_\_\_\_\_\_\_\_\_\_\_\_\_\_\_\_ 5ESS SWITCH LABNSC1 SCREEN 3 OF 14 RECENT CHANGE 23.8 DSL/BRCS ASSIGNMENT (USER INFO) >28. USPID 0122287000 29. MAXB CHL 1 30. ACT USER Y 31. PPB1 USR N 32. PPB2 USR N 33. AGI \_ \_\_\_\_\_\_\_\_\_\_\_\_\_\_\_\_\_\_\_\_\_\_\_\_\_\_\_\_\_\_\_\_\_\_\_\_\_\_\_\_\_\_\_\_\_\_\_\_\_\_\_\_\_\_\_\_\_\_\_\_\_\_\_\_\_\_\_\_\_\_\_\_\_\_\_\_\_\_\_\_\_\_ 5ESS SWITCH LABNSC1 SCREEN 4 OF 14 RECENT CHANGE 23.8 DSL/BRCS ASSIGNMENT (CKT) >34. CKT TN 2228700CIRCUIT VOICE (CSV)CIRCUIT DATA (CSD) 35. CKT LCC DSL 46. CSV 1 55. CSD 1<br>36. CKT RAX 1 47. CSV CHL ANY 56. CSD CHL AN 47. CSV CHL ANY 56. CSD CHL ANY 37. CKT MLHG \_\_\_ 48. CSV ACO 57. CSD ACO 38. CKT TERM \_\_\_ 49. CSV LIMIT 1 58. CSD LIMIT 1 39. NEW TN \_\_\_ 50. CSV NBLIMIT 59. CSD NBLIMIT \_\_ 40. CONFIG GRP NI17507B 51. SP DNA 60. K56 DNA 41. TERMTYP TYPEA 52. SP DNA QTY 61. K56 DNA QTY 42. DISPLAY Y 53. AU DNA 62. K64 DNA 43. EKTS \_\_\_ 54. AU DNA QTY 63. K64 DNA QTY 44. CA \_\_\_ 45. CA QTY \_\_

\_\_\_\_\_\_\_\_\_\_\_\_\_\_\_\_\_\_\_\_\_\_\_\_\_\_\_\_\_\_\_\_\_\_\_\_\_\_\_\_\_\_\_\_\_\_\_\_\_\_\_\_\_\_\_\_\_\_\_\_\_\_\_\_\_\_\_\_\_\_\_\_\_\_\_\_\_\_\_\_\_\_

NI-1 BRI Provisioning Lucent Technologies 5ESS Switch Translations **Page F-7** 

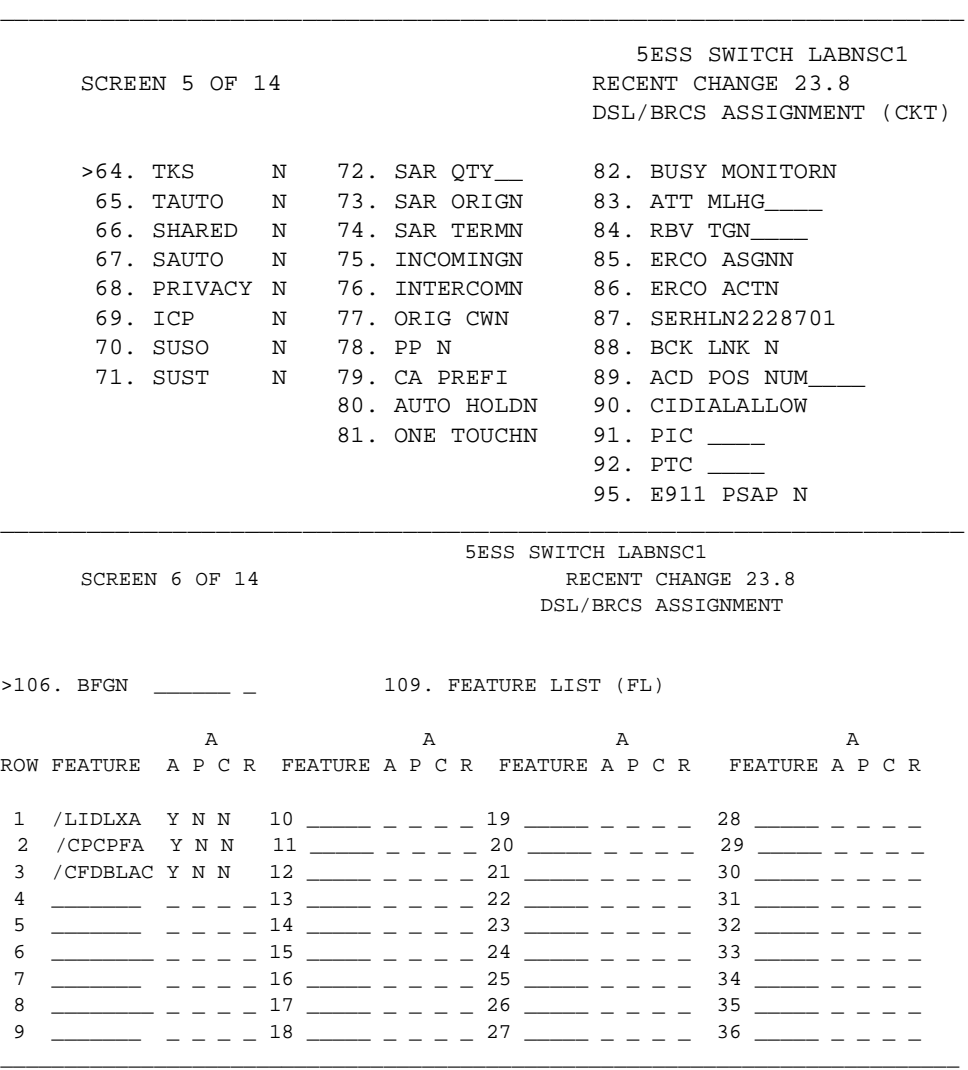

NI-1 BRI Provisioning Lucent Technologies 5ESS Switch Translations **Page F-8** Page F-8

SCREEN 7 OF 14 RECENT CHANGE 23.8 DSL/BRCS ASSIGNMENT (HIGH RUNNER FEATURE PARAMETERS >134. TG:GRPID 0 146. ACSR GRPNM \_\_\_\_\_\_\_\_\_ 158. QALWD 135. MOH ALW \_ 147. EDS:GRPNM \_\_\_\_\_\_\_\_\_\_ 159. PRIORITY Q<br>136. IDP NAME \_\_\_\_\_\_\_ 148. BCLID GRP \_\_\_\_\_\_\_\_\_ 160. ARSSI 136. IDP NAME \_\_\_\_\_\_\_ 148. BCLID GRP \_\_\_\_\_\_\_\_\_ 160. ARSSI 137. DPAT CAT 0 149. PFA:VGRPNM \_\_\_\_\_\_\_ 161. DIALPI 149. PFA:VGRPNM \_\_\_\_\_\_\_\_ 161. DIALPLN 138. ICR SFG 0 150. PFA:DGRPNM \_\_\_\_\_\_\_\_ 162. ALWMDR<br>139. SC1NAME \_\_\_\_\_\_\_ 151. ATH:VGRPNM \_\_\_\_\_\_\_\_ 163. ACSR PIN  $\frac{151}{151}$ . ATH:VGRPNM  $\frac{151}{151}$  163. ACSR PINREQ  $\frac{151}{151}$ 140. SC1S \_ 152. ATH:DGRPNM \_\_\_\_\_\_\_\_ 164. DRING 141. SC2NAME \_\_\_\_\_\_\_\_ 153. MDR:GRPNM \_\_\_\_\_\_\_\_\_ 165. DCW DRING 142. SC2S \_ 154. ACCT:GRPNM \_\_\_\_\_\_\_\_ 166. CWO DRING \_ 143. CPUO:SELQ1 0 155. ARS:VGRPNM \_\_\_\_\_\_\_\_\_ 167. MWY DRING \_ 144. CPUO: SELQ2 0 156. ARS: DGRPNM \_\_\_\_\_ 145. CPUT:TPREDQ 0 157. FRL \_\_\_ \_\_\_\_\_\_\_\_\_\_\_\_\_\_\_\_\_\_\_\_\_\_\_\_\_\_\_\_\_\_\_\_\_\_\_\_\_\_\_\_\_\_\_\_\_\_\_\_\_\_\_\_\_\_\_\_\_\_\_\_\_\_\_\_\_\_\_\_\_\_\_\_\_\_\_\_ 5ESS SWITCH LABNSC1 SCREEN 8 OF 14 RECENT CHANGE 23.8 DSL/BRCS ASSIGNMENT (HIGH RUNNER FEATURE PARAMETERS) >172. MESSAGE SERVICE (MSS) 175. MW:DCNDN \_\_\_\_\_\_\_\_\_\_\_\_\_\_\_ ROW FEATURE GRPNM  $1$   $1$ 2 \_\_\_\_\_\_\_\_\_ \_\_\_\_\_\_ 3 \_\_\_\_\_\_\_\_ \_\_\_\_\_\_\_\_ 4 \_\_\_\_\_\_\_\_\_ \_\_\_\_\_\_\_

\_\_\_\_\_\_\_\_\_\_\_\_\_\_\_\_\_\_\_\_\_\_\_\_\_\_\_\_\_\_\_\_\_\_\_\_\_\_\_\_\_\_\_\_\_\_\_\_\_\_\_\_\_\_\_\_\_\_\_\_\_\_\_\_\_\_\_\_\_\_\_\_\_\_\_\_

\_\_\_\_\_\_\_\_\_\_\_\_\_\_\_\_\_\_\_\_\_\_\_\_\_\_\_\_\_\_\_\_\_\_\_\_\_\_\_\_\_\_\_\_\_\_\_\_\_\_\_\_\_\_\_\_\_\_\_\_\_\_\_\_\_\_\_\_\_\_\_\_\_\_\_\_

Issue 1 June 1997

5ESS SWITCH LABNSC1

NI-1 BRI Provisioning Lucent Technologies 5ESS Switch Translations **Page F-9** 

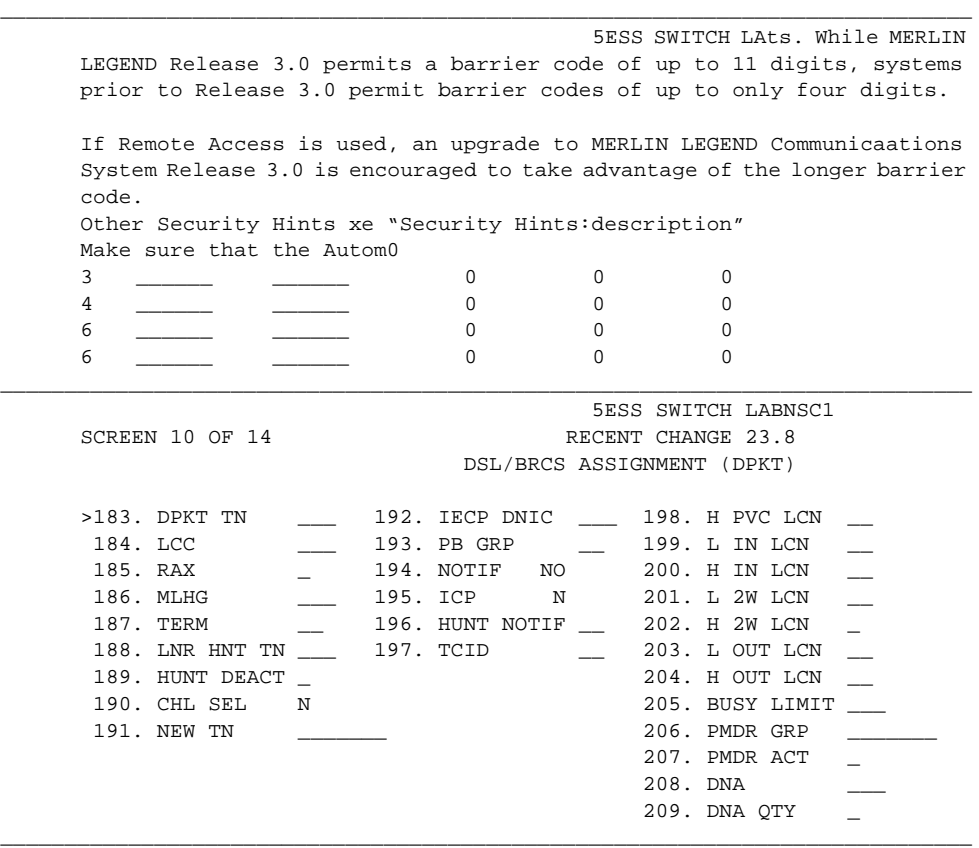

NI-1 BRI Provisioning Lucent Technologies 5ESS Switch Translations **Page F-10** Page F-10

\_\_\_\_\_\_\_\_\_\_\_\_\_\_\_\_\_\_\_\_\_\_\_\_\_\_\_\_\_\_\_\_\_\_\_\_\_\_\_\_\_\_\_\_\_\_\_\_\_\_\_\_\_\_\_\_\_\_\_\_\_\_\_\_\_\_\_\_\_\_\_\_\_\_\_\_ 5ESS SWITCH LABNSC1 SCREEN 11 OF 14 RECENT CHANGE 23.8 DSL/BRCS ASSIGNMENT (ODB)

>210. ODB TN \_\_\_\_\_ 222. RATE 234. L IN LCN 211. LCC \_\_\_ 223. N2 \_\_ 235. H IN LCN \_\_\_<br>212. RAX 0 224. T1 \_\_ 236. L 2W LCN \_\_\_ 212. RAX 0 224. T1  $-$  236. L 2W LCN  $-$ 213. MLHG \_ 225. T3 237. H 2W LCN \_ 214. TERM \_\_\_\_\_\_\_ 226. WNDSZ \_\_\_\_ 238. L OUT LCN \_\_\_ 215. LNR HNT TN \_\_\_\_\_\_\_\_\_ 227. NEW TN \_\_\_ 239. H OUT LCN \_\_\_ 216. HUNT DEACT \_ 228. IECP DNIC 240. BUSY LIMIT \_\_\_ 217. CHL SEL N 229. PB GRP \_ 241. PMDR GRP \_\_\_\_\_ 218. ISCN1 \_\_\_\_\_\_\_\_ 230. NOTIF \_\_ 242. PMDR ACT \_ 219. ISCN2 \_\_\_\_\_\_\_ 231. T3XX 0 243. DNA \_\_\_ 220. BAND 0 231. T3XX 0 243. DNA<br>220. BAND 0 232. ICP N 244. DNA QTY 221. ODB \_ 233. HUNT NOTIF \_ \_\_\_\_\_\_\_\_\_\_\_\_\_\_\_\_\_\_\_\_\_\_\_\_\_\_\_\_\_\_\_\_\_\_\_\_\_\_\_\_\_\_\_\_\_\_\_\_\_\_\_\_\_\_\_\_\_\_\_\_\_\_\_\_\_\_\_\_\_\_\_\_\_\_\_\_ 5ESS SWITCH LABNSC1 SCREEN 12 OF 14 RECENT CHANGE 23.8 DSL/BRCS ASSIGNMENT (PPB1) >245. PPB1 TN \_\_\_\_\_\_\_ 254. RATE 264. H PVC LCN 246. LCC \_\_\_\_ 255. N2 265. L IN LCN 247. RAX 0 256. T1 266. H IN LCN 248. MLHG \_\_\_\_ 257. T3 267. L 2W LCN \_\_\_ 249. TERM \_\_\_ 258. WNDSZ 268. H 2W LCN \_\_ 250. LNR HNT TN \_\_\_ 259. NEW TN 269. L OUT LCN \_\_ 251. HUNT DEACT \_ 260. IECP DNIC 270. HOUT LCN \_\_\_ 252. CHL SEL N 261. PB GRP 271. BUSY LIMIT \_\_\_ 253. ISCN \_\_\_\_\_ 262. ICP N 272. PMDR GRP \_\_\_\_ 263. HUNT NOTIF 273. PMDR ACT \_

\_\_\_\_\_\_\_\_\_\_\_\_\_\_\_\_\_\_\_\_\_\_\_\_\_\_\_\_\_\_\_\_\_\_\_\_\_\_\_\_\_\_\_\_\_\_\_\_\_\_\_\_\_\_\_\_\_\_\_\_\_\_\_\_\_\_\_\_\_\_\_\_\_\_\_\_

NI-1 BRI Provisioning Lucent Technologies 5ESS Switch Translations **Page F-11** 

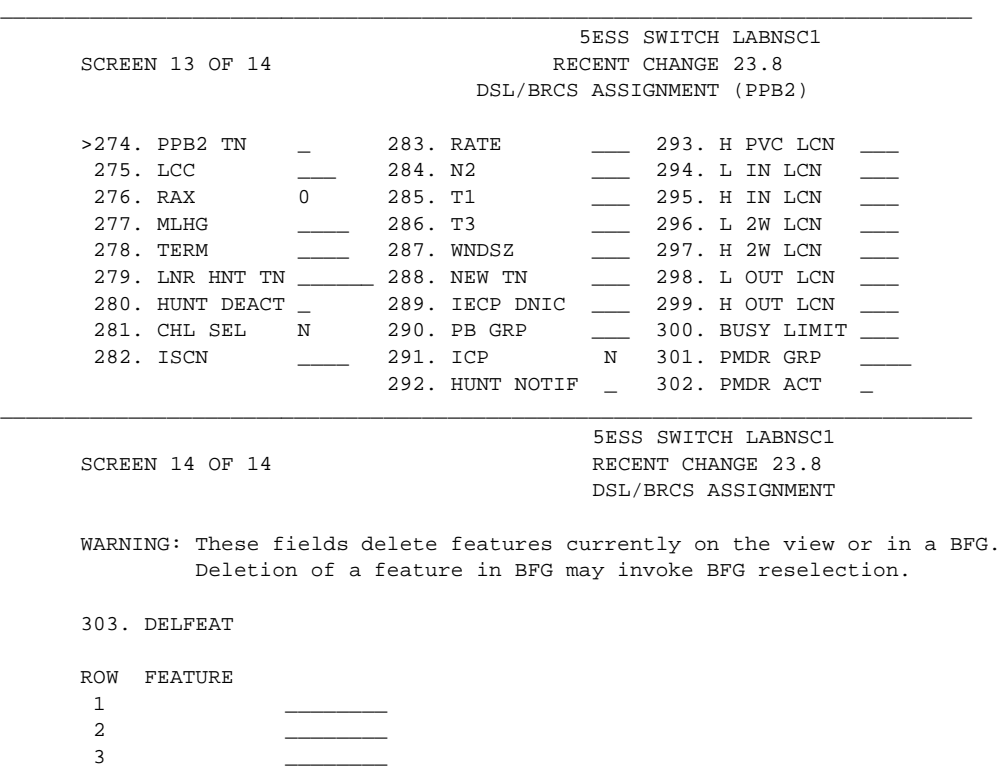

\_\_\_\_\_\_\_\_\_\_\_\_\_\_\_\_\_\_\_\_\_\_\_\_\_\_\_\_\_\_\_\_\_\_\_\_\_\_\_\_\_\_\_\_\_\_\_\_\_\_\_\_\_\_\_\_\_\_\_\_\_\_\_\_\_\_\_\_\_\_\_\_\_\_\_\_

No Messages

NI-1 BRI Provisioning Lucent Technologies 5ESS Switch Translations **Page F-12** 

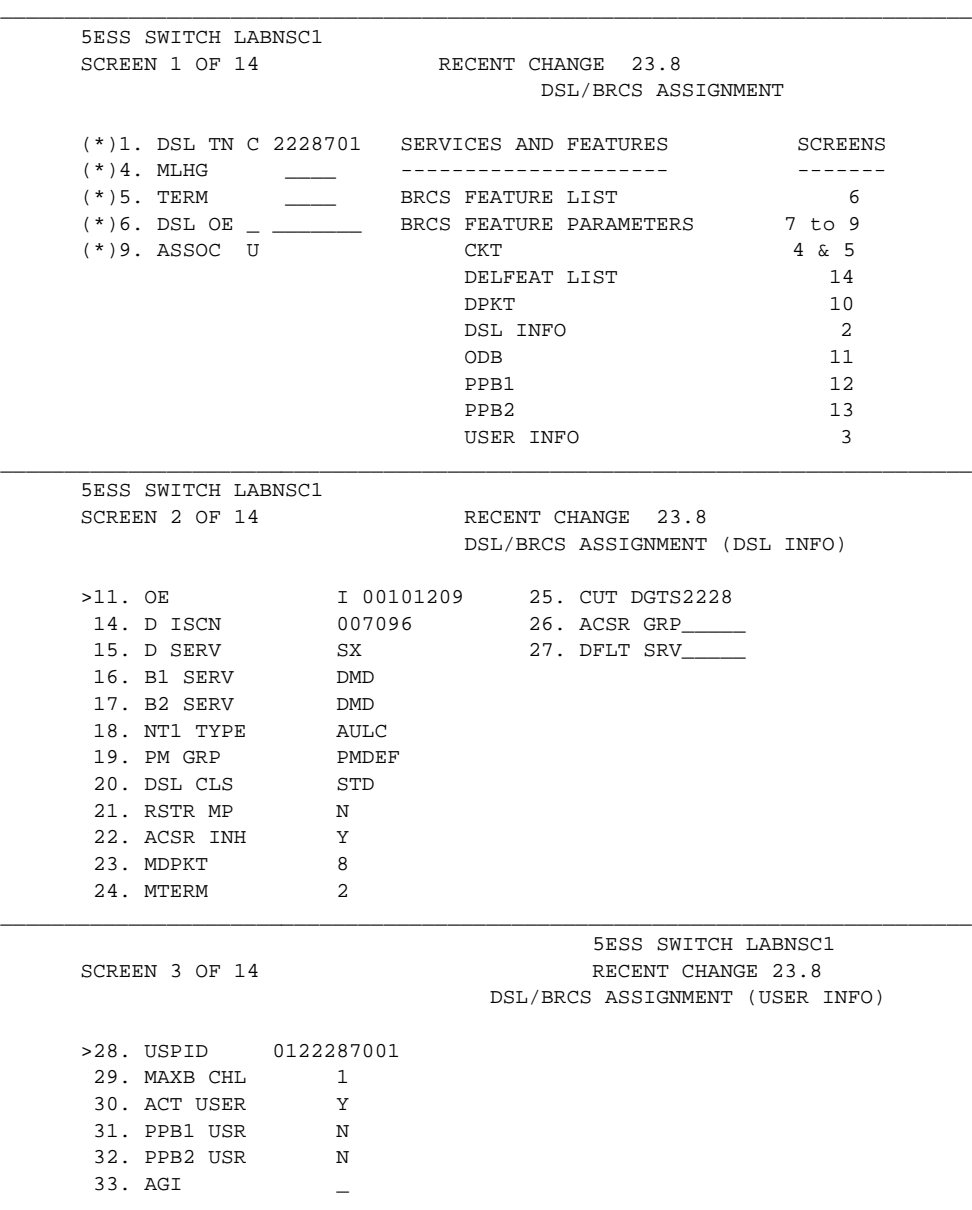

NI-1 BRI Provisioning Lucent Technologies 5ESS Switch Translations **Page F-13** Page F-13

5ESS SWITCH LABNSC1 SCREEN 4 OF 14 RECENT CHANGE 23.8 DSL/BRCS ASSIGNMENT (CKT) >34. CKT TN 2228701 CIRCUIT VOICE (CSV) CIRCUIT DATA (CSD) 35. CKT LCC DSL 46. CSV 1 55. CSD 1 36. CKT RAX 1 47. CSV CHL ANY 56. CSD CHL ANY 37. CKT MLHG \_\_\_ 48. CSV ACO 57. CSD ACO 38. CKT TERM \_\_\_ 49. CSV LIMIT 1 58. CSD LIMIT 1 39. NEW TN \_\_\_ 50. CSV NBLIMIT \_\_ 59. CSD NBLIMIT \_\_ 40. CONFIG GRP NI17507B 51. SP DNA 60. K56 DNA 41. TERMTYP TYPEA 52. SP DNA QTY 61. K56 DNA QTY 42. DISPLAY Y 53. AU DNA 62. K64 DNA 43. EKTS \_\_\_ 54. AU DNA QTY 63. K64 DNA QTY 44. CA \_\_\_ 45. CA QTY \_\_ \_\_\_\_\_\_\_\_\_\_\_\_\_\_\_\_\_\_\_\_\_\_\_\_\_\_\_\_\_\_\_\_\_\_\_\_\_\_\_\_\_\_\_\_\_\_\_\_\_\_\_\_\_\_\_\_\_\_\_\_\_\_\_\_\_\_\_\_\_\_\_\_\_\_\_\_ 5ESS SWITCH LABNSC1 SCREEN 5 OF 14 RECENT CHANGE 23.8 DSL/BRCS ASSIGNMENT (CKT) >64. TKS N 72. SAR QTY \_\_ 82. BUSY MONITOR N 65. TAUTO N 73. SAR ORIG N 83. ATT MLHG \_\_\_\_\_ 66. SHARED N 74. SAR TERM N 84. RBV TGN \_\_\_\_\_ 67. SAUTO N 75. INCOMING N 85. ERCO ASGN N 68. PRIVACY N 76. INTERCOM N 86. ERCO ACT N 69. ICP N 77. ORIG CW N 87. SERHLN 2228701 70. SUSO N 78. PP N 88. BCK LNK N 71. SUST N 79. CA PREF I 89. ACD POS NUM 80. AUTO HOLD N 90. CIDIAL ALLOW 81. ONE TOUCH N 91. PIC 92. PTC \_\_\_\_ 95. E911 PSAP N

\_\_\_\_\_\_\_\_\_\_\_\_\_\_\_\_\_\_\_\_\_\_\_\_\_\_\_\_\_\_\_\_\_\_\_\_\_\_\_\_\_\_\_\_\_\_\_\_\_\_\_\_\_\_\_\_\_\_\_\_\_\_\_\_\_\_\_\_\_\_\_\_\_\_\_\_

\_\_\_\_\_\_\_\_\_\_\_\_\_\_\_\_\_\_\_\_\_\_\_\_\_\_\_\_\_\_\_\_\_\_\_\_\_\_\_\_\_\_\_\_\_\_\_\_\_\_\_\_\_\_\_\_\_\_\_\_\_\_\_\_\_\_\_\_\_\_\_\_\_\_\_\_

NI-1 BRI Provisioning Lucent Technologies 5ESS Switch Translations Page F-14

3 \_\_\_\_\_\_\_\_ \_\_\_\_\_\_\_\_ 4 \_\_\_\_\_\_\_\_\_\_\_\_\_ \_\_\_\_\_\_\_\_\_\_\_\_

 5ESS SWITCH LABNSC1 SCREEN 6 OF 14 RECENT CHANGE 23.8 DSL/BRCS ASSIGNMENT >106. BFGN \_\_\_\_\_\_ \_ 109. FEATURE LIST (FL)  $A$   $A$   $A$   $A$ ROW FEATURE A P C R FEATURE A P C R FEATURE A P C R FEATURE A P C R 1 /LIDLXA Y N N  $10$  \_\_\_\_ \_ \_ \_ \_ 19 \_\_\_\_\_ \_ \_ \_ \_ 28 \_\_\_\_\_ \_ \_ \_ \_ 2 / CPCPFA Y N N 11 \_\_\_\_\_ \_ \_ \_ \_ 20 \_\_\_\_\_ \_ \_ \_ \_ \_ 29 \_\_\_\_\_ \_ \_ \_ \_ \_ 3 / CFDBLAC Y N N  $12$  \_\_\_\_\_ \_ \_ \_ \_ 21 \_\_\_\_ \_ \_ \_ \_ \_ 30 \_\_\_\_ \_ \_ \_ \_ \_ 4 \_\_\_\_\_\_\_ \_ \_ \_ \_ 13 \_\_\_\_\_ \_ \_ \_ \_ 22 \_\_\_\_\_ \_ \_ \_ \_ 31 \_\_\_\_\_ \_ \_ \_ \_ 5 \_\_\_\_\_\_\_ \_ \_ \_ \_ \_ 14 \_\_\_\_\_ \_ \_ \_ \_ 23 \_\_\_\_\_ \_ \_ \_ \_ \_ 32 \_\_\_\_\_ \_ \_ \_ \_ 6  $\qquad \qquad \qquad \qquad \qquad \qquad \qquad \qquad \qquad \qquad \qquad \qquad \qquad \qquad \qquad \qquad \qquad \qquad \qquad \qquad \qquad \qquad \qquad \qquad \qquad \qquad \qquad \qquad \qquad \qquad \qquad \qquad \q$  $7$   $\frac{1}{2}$   $\frac{1}{2}$   $\frac{1}{2$ 8 \_\_\_\_\_\_\_\_ \_ \_ \_ \_ 17 \_\_\_\_\_ \_ \_ \_ \_ 26 \_\_\_\_\_ \_ \_ \_ \_ 35 \_\_\_\_\_ \_ \_ \_ \_ 9 \_\_\_\_\_\_ \_ \_ \_ \_ \_ 18 \_\_\_\_ \_ \_ \_ \_ \_ 27 \_\_\_\_\_ \_ \_ \_ \_ \_ 36 \_\_\_\_\_ \_ \_ \_ \_ \_ \_\_\_\_\_\_\_\_\_\_\_\_\_\_\_\_\_\_\_\_\_\_\_\_\_\_\_\_\_\_\_\_\_\_\_\_\_\_\_\_\_\_\_\_\_\_\_\_\_\_\_\_\_\_\_\_\_\_\_\_\_\_\_\_\_\_\_\_\_\_\_\_\_\_\_\_ 5ESS SWITCH LABNSC1 SCREEN 7 OF 14 RECENT CHANGE 23.8 DSL/BRCS ASSIGNMENT (HIGH RUNNER FEATURE PARAMETERS) >134. TG:GRPID 0 146. ACSR GRPNM \_\_\_\_\_\_\_\_\_ 158. QALWD 135. MOH ALW \_ 147. EDS:GRPNM \_\_\_\_\_\_\_ 159. PRIORITY Q 136. IDP NAME \_\_\_\_\_\_ 148. BCLID GRP \_\_\_\_\_\_\_\_ 160. ARSSI 137. DPAT CAT 0 149. PFA:VGRPNM \_\_\_\_\_\_\_\_ 161. DIALPLN \_\_ 138. ICR SFG 0 150. PFA:DGRPNM \_\_\_\_\_\_\_\_ 162. ALWMDR \_ 139. SC1NAME \_\_\_\_\_\_\_ 151. ATH:VGRPNM \_\_\_\_\_\_\_\_\_ 163. ACSR PINREQ \_ 140. SC1S \_\_\_\_\_\_\_\_ 152. ATH:DGRPNM \_\_\_\_\_\_\_\_\_ 164. DRING 141. SC2NAME \_\_\_\_\_\_\_\_ 153. MDR:GRPNM \_\_\_\_\_\_\_\_\_ 165. DCW DRING 142. SC2S  $\qquad \qquad \_$  154. ACCT:GRPNM  $\qquad \_$  166. CWO DRING  $\qquad$ 143. CPUO:SELQ1 0 155. ARS:VGRPNM \_\_\_\_\_\_\_\_ 167. MWY DRING \_ 144. CPUO:SELQ2 0 156. ARS:DGRPNM \_\_\_\_\_\_\_\_ 145. CPUT:TPREDQ 0 157. FRL \_\_\_\_\_\_\_\_\_\_\_\_\_\_\_\_\_\_\_\_\_\_\_\_\_\_\_\_\_\_\_\_\_\_\_\_\_\_\_\_\_\_\_\_\_\_\_\_\_\_\_\_\_\_\_\_\_\_\_\_\_\_\_\_\_\_\_\_\_\_\_\_\_\_\_\_ 5ESS SWITCH LABNSC1 SCREEN 8 OF 14 RECENT CHANGE 23.8 DSL/BRCS ASSIGNMENT (HIGH RUNNER FEATURE PARAMETERS) >172. MESSAGE SERVICE (MSS) 175. MW:DCNDN \_\_\_\_\_\_\_\_\_\_\_\_\_\_\_ ROW FEATURE GRPNM 1 \_\_\_\_\_\_\_\_\_ \_\_\_\_\_\_\_\_ 2 \_\_\_\_\_\_\_\_ \_\_\_\_\_\_\_\_

\_\_\_\_\_\_\_\_\_\_\_\_\_\_\_\_\_\_\_\_\_\_\_\_\_\_\_\_\_\_\_\_\_\_\_\_\_\_\_\_\_\_\_\_\_\_\_\_\_\_\_\_\_\_\_\_\_\_\_\_\_\_\_\_\_\_\_\_\_\_\_\_\_\_\_\_

June 1997

Issue 1

NI-1 BRI Provisioning Lucent Technologies 5ESS Switch Translations **Page F-15** 

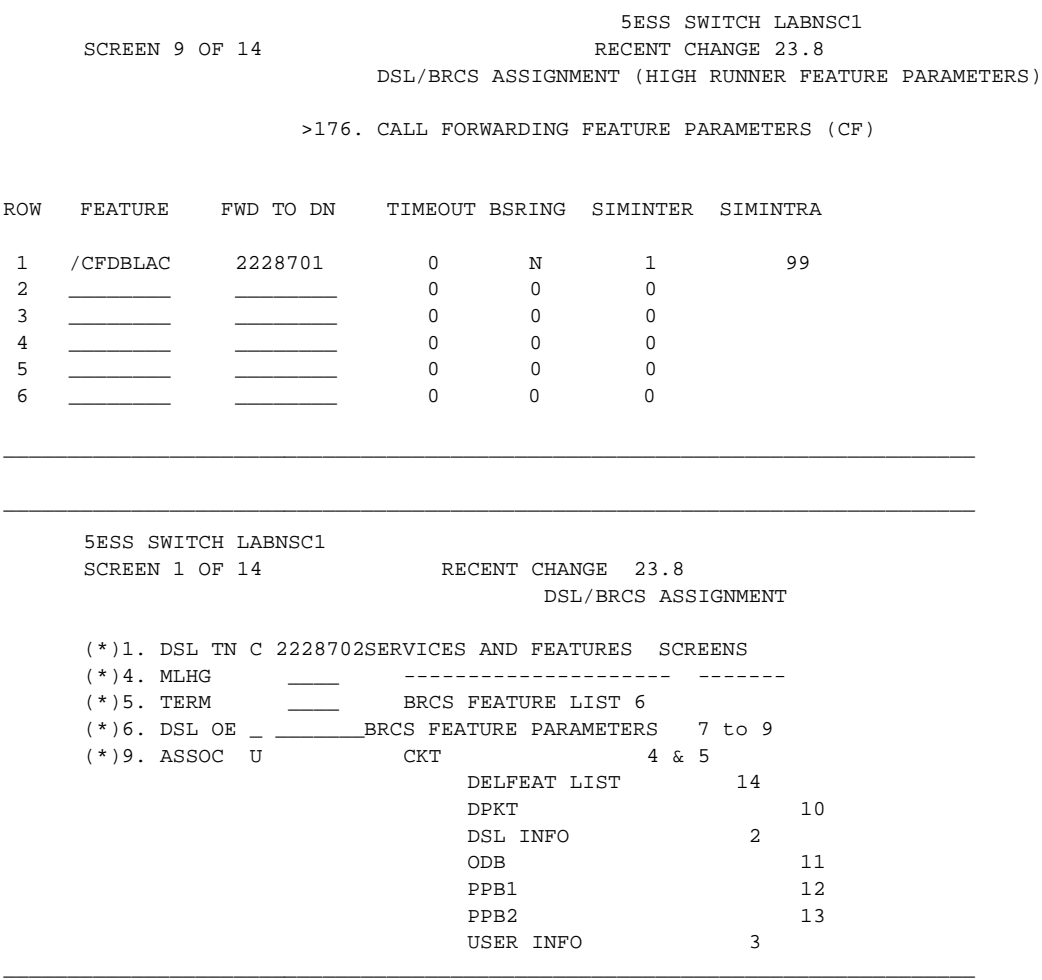

\_\_\_\_\_\_\_\_\_\_\_\_\_\_\_\_\_\_\_\_\_\_\_\_\_\_\_\_\_\_\_\_\_\_\_\_\_\_\_\_\_\_\_\_\_\_\_\_\_\_\_\_\_\_\_\_\_\_\_\_\_\_\_\_\_\_\_\_\_\_\_\_\_\_\_\_

NI-1 BRI Provisioning Lucent Technologies 5ESS Switch Translations **Page F-16** 

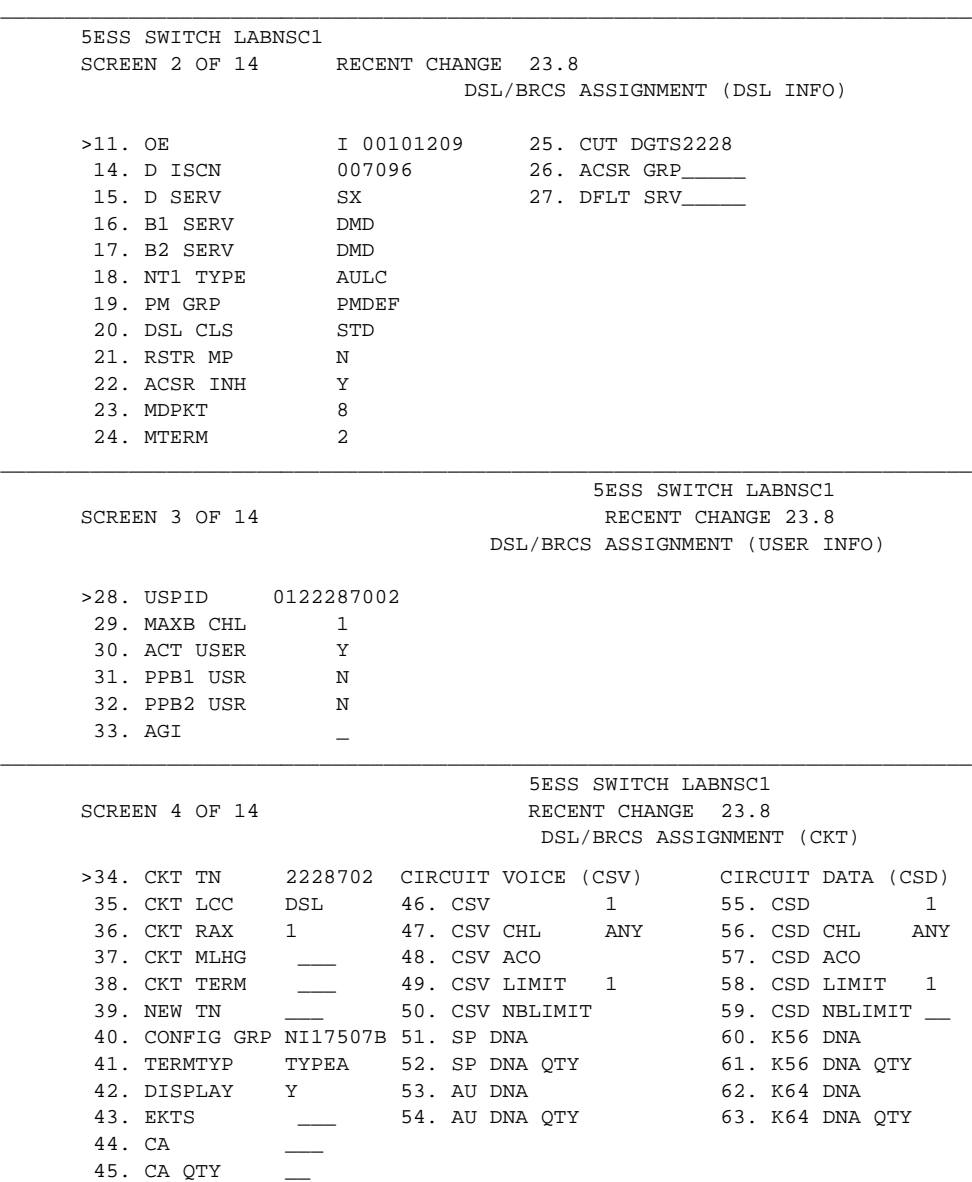

NI-1 BRI Provisioning Lucent Technologies 5ESS Switch Translations **Page F-17** 

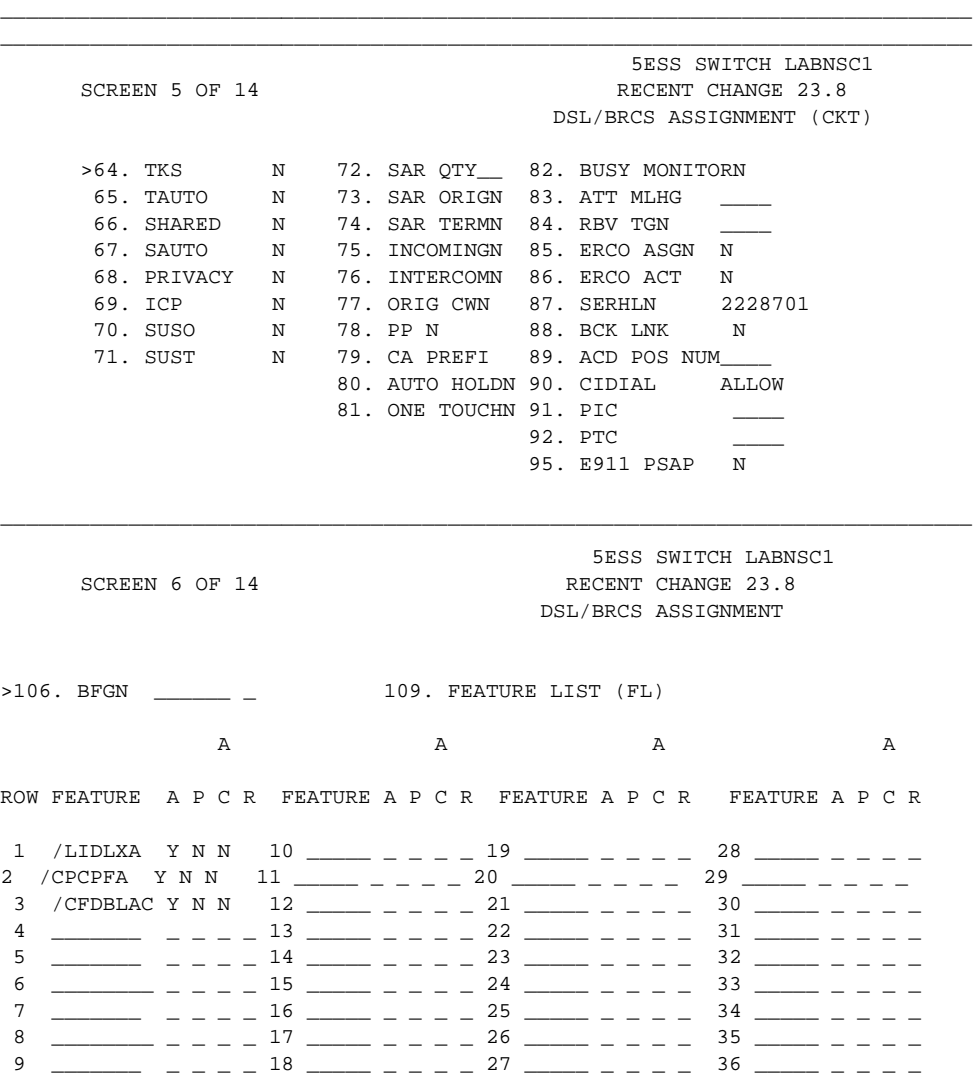

\_\_\_\_\_\_\_\_\_\_\_\_\_\_\_\_\_\_\_\_\_\_\_\_\_\_\_\_\_\_\_\_\_\_\_\_\_\_\_\_\_\_\_\_\_\_\_\_\_\_\_\_\_\_\_\_\_\_\_\_\_\_\_\_\_\_\_\_\_\_\_\_\_\_\_\_

NI-1 BRI Provisioning Lucent Technologies 5ESS Switch Translations **Page F-18** Page F-18

SCREEN 7 OF 14 RECENT CHANGE 23.8 DSL/BRCS ASSIGNMENT (HIGH RUNNER FEATURE PARAMETERS) >134. TG:GRPID 0 146. ACSR GRPNM \_\_\_\_\_\_\_\_ 158. QALWD 135. MOH ALW \_ 147. EDS:GRPNM \_\_\_\_\_\_\_\_\_\_ 159. PRIORITY Q<br>136. IDP NAME \_\_\_\_\_\_\_ 148. BCLID GRP \_\_\_\_\_\_\_\_\_\_ 160. ARSSI<br>137. DPAT CAT 0 149. PFA:VGRPNM \_\_\_\_\_\_\_\_\_ 161. DIALPLN \_\_ 148. BCLID GRP \_\_\_\_\_\_\_\_ 160. ARSSI 149. PFA:VGRPNM \_\_\_\_\_\_\_\_\_ 161. DIALPLN 138. ICR SFG 0 150. PFA:DGRPNM \_\_\_\_\_\_\_\_\_ 162. ALWMDR 139. SC1NAME \_\_\_\_\_\_\_\_ 151. ATH:VGRPNM \_\_\_\_\_\_\_\_\_ 163. ACSR PINREQ \_ 140. SC1S \_ 152. ATH:DGRPNM \_\_\_\_\_\_\_\_ 164. DRING<br>141. SC2NAME \_\_\_\_\_\_\_ 153. MDR:GRPNM \_\_\_\_\_\_\_\_\_ 165. DCW DR<br>142. SC2S \_ 154. ACCT:GRPNM \_\_\_\_\_\_\_\_ 166. CWO DR \_\_\_\_\_\_ 153. MDR:GRPNM \_\_\_\_\_\_\_\_\_ 165. DCW DRING 154. ACCT:GRPNM  $166.$  CWO DRING 112. Seas – 151. Recivement <u>– 160.</u> 160. CMS BAING<br>143. CPUO:SELO1 0 155. ARS:VGRPNM 167. MWY DRING 144. CPUO: SELQ2 0 156. ARS: DGRPNM \_\_\_ 145. CPUT:TPREDO 0 157. FRL \_\_\_\_\_\_\_\_\_\_\_\_\_\_\_\_\_\_\_\_\_\_\_\_\_\_\_\_\_\_\_\_\_\_\_\_\_\_\_\_\_\_\_\_\_\_\_\_\_\_\_\_\_\_\_\_\_\_\_\_\_\_\_\_\_\_\_\_\_\_\_\_\_\_\_\_ 5ESS SWITCH LABNSC1 SCREEN 8 OF 14 RECENT CHANGE 23.8 DSL/BRCS ASSIGNMENT (HIGH RUNNER FEATURE PARAMETERS) >172. MESSAGE SERVICE (MSS) 175. MW:DCNDN ROW FEATURE GRPNM  $1 \qquad \qquad$  2 \_\_\_\_\_\_\_\_ \_\_\_\_\_\_\_\_  $3 \quad \underline{\qquad}$   $\qquad \qquad$ 4  $\qquad$   $\qquad$   $\q$ 

\_\_\_\_\_\_\_\_\_\_\_\_\_\_\_\_\_\_\_\_\_\_\_\_\_\_\_\_\_\_\_\_\_\_\_\_\_\_\_\_\_\_\_\_\_\_\_\_\_\_\_\_\_\_\_\_\_\_\_\_\_\_\_\_\_\_\_\_\_\_\_\_\_\_\_\_

\_\_\_\_\_\_\_\_\_\_\_\_\_\_\_\_\_\_\_\_\_\_\_\_\_\_\_\_\_\_\_\_\_\_\_\_\_\_\_\_\_\_\_\_\_\_\_\_\_\_\_\_\_\_\_\_\_\_\_\_\_\_\_\_\_\_\_\_\_\_\_\_\_\_\_\_

Issue 1 June 1997

5ESS SWITCH LABNSC1

Issue 1 June 1997

NI-1 BRI Provisioning Lucent Technologies 5ESS Switch Translations **Page F-19** 

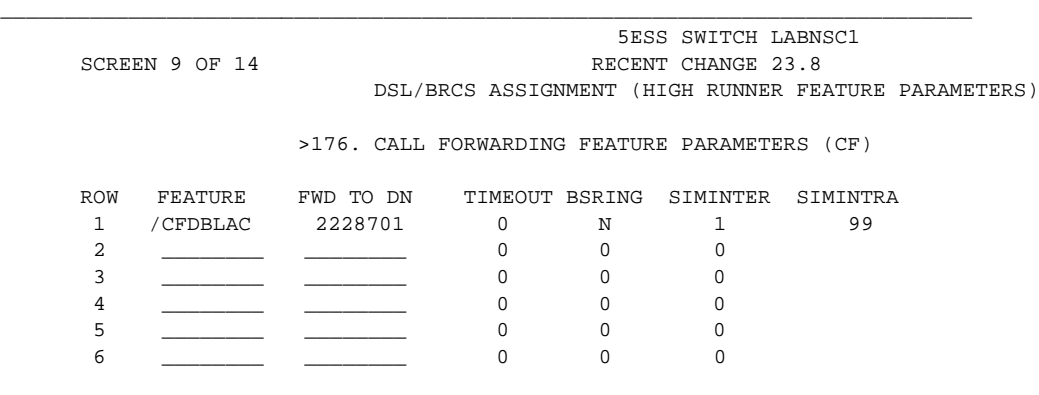

\_\_\_\_\_\_\_\_\_\_\_\_\_\_\_\_\_\_\_\_\_\_\_\_\_\_\_\_\_\_\_\_\_\_\_\_\_\_\_\_\_\_\_\_\_\_\_\_\_\_\_\_\_\_\_\_\_\_\_\_\_\_\_\_\_\_\_\_\_\_\_\_\_\_\_\_

NI-1 BRI Provisioning Northern Telecom DMS-100 Switch Translations example to the Page F-20

Issue 1 June 1997

# **Northern Telecom DMS-100 Switch Translations**

For the Northern Telecom DMS-100 switch, Capability Package "S" (2B) includes alternate voice/circuit-switched data on two B-channels. Data and voice capabilities include Calling Number Identification. Please note that the assignment of two DNs is required for this package.

The DMS-100 switch also provides for alternate voice and data hunting on one DN via the Multi-Line Hunt Group feature.

## **ISDN Capability Package "S"**

The information listed below provides the DN translations that define Capability Package "S", and the commands that must be executed.

## **ISDN Ordering Code: Capability S**

#### **Provision DN1 using the following translations**

Define a new Logical Terminal Identifier (LTID) using the SLT command:

SONUMBER <<cr> or \$ LTID <enter identifier value> FUNCTION <ADD> LTCLASS <BRAFS>  $CS < Y >$ PS <N> MAXKEYS <64> TEI\_TYPE <DTEI> ABS <NOPMD>  $\text{ABS} < \text{\$>}$ 

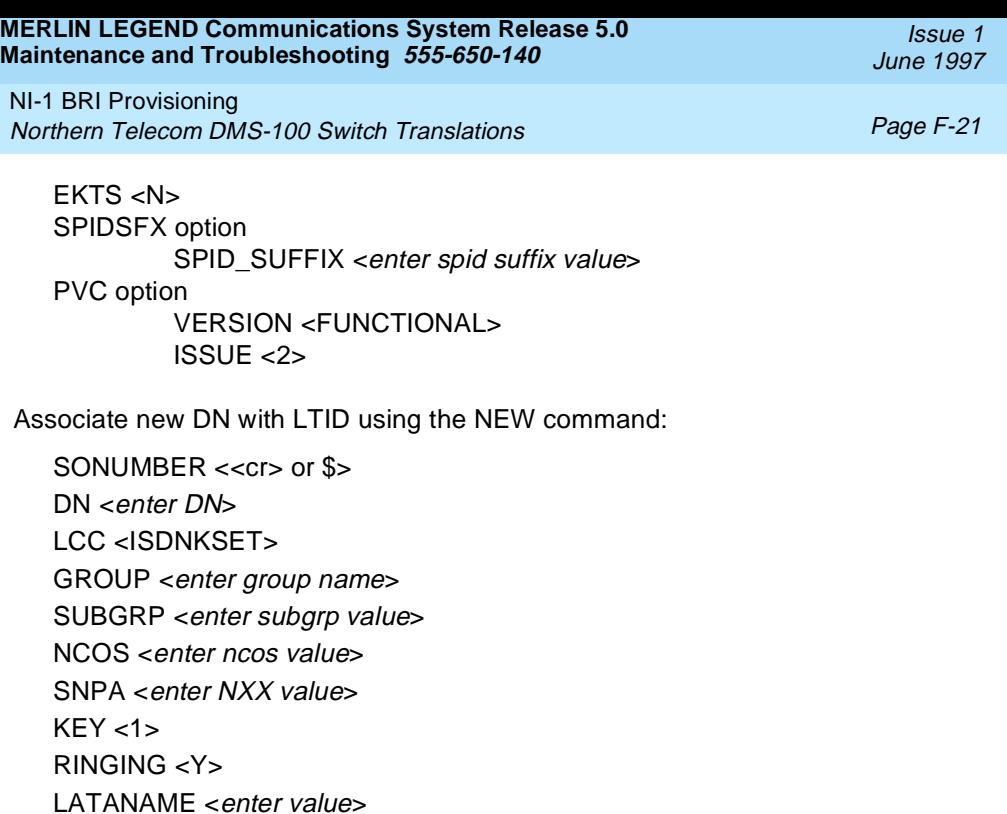

LEN\_OR\_LTID <enter assigned value>

LTG <enter value>

DMS100 normally delivers the Calling Party Number and the Redirecting Number, if available.

Attach LTIDs to LEN using SLT command:

SONUMBER <<cr> or \$ LTID <enter value> FUNCTION <ATT> LEN <enter LEN to which LTID will be attached>

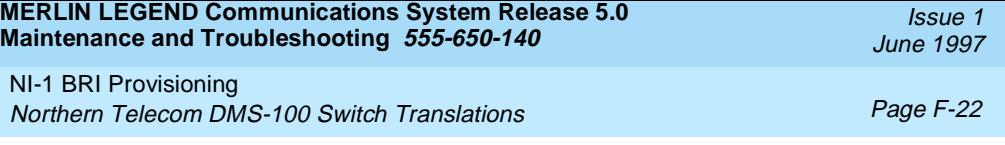

#### **Provision DN2 using the following translations**

Define a new Logical Terminal Identifier (LTID) using the SLT command:

SONUMBER << cr > or \$ LTID <enter identifier value> FUNCTION <ADD> LTCLASS <BRAFS>  $CS < Y$  $PS < N$ MAXKEYS <64> TEI\_TYPE <DTEI> ABS <NOPMD>  $ABS <$ \$ $>$ EKTS <N> SPIDSFX option SPID\_SUFFIX <enter spid suffix value> PVC option VERSION <FUNCTIONAL> ISSUE <2> Associate new DN with LTID using the NEW command: SONUMBER <<cr> or \$ DN <enter DN> LCC <ISDNKSET> GROUP <enter group name> SUBGRP <enter subgrp value> NCOS <enter ncos value> SNPA <enter NXX value>

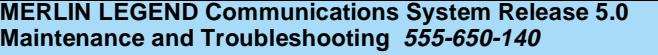

NI-1 BRI Provisioning Northern Telecom DMS-100 Switch Translations Page F-23

Issue 1 June 1997

 $KEY < 1$ RINGING <Y> LATANAME <enter value> LTG <enter value> LEN\_OR\_LTID <enter assigned value>

DMS100 normally delivers the Calling Party Nuinber and the Redirecting Number, if available.

Attach LTIDs to LEN using SLT command:

SONUMBER <<cr> or \$> LTID <enter value> FUNCTION <ATT> LEN <enter LEN to which LTID will be attached>

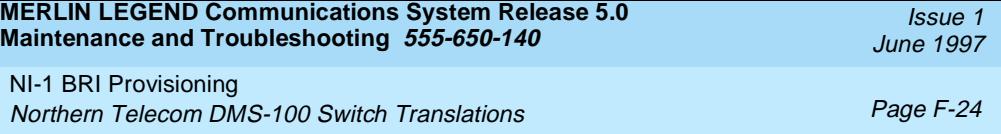

#### **Multi-Line Hunt Group Feature Translations**

The sample screens shown below illustrate the translations for alternate voice and data hunting on three DSLs and six DNs forming a circular hunt group. This hunting is provided via the Multi-Line Hunt Group feature.

The screens shown in this section are examples. DNs shown on these screens should be replaced with applicable data.

\_\_\_\_\_\_\_\_\_\_\_\_\_\_\_\_\_\_\_\_\_\_\_\_\_\_\_\_\_\_\_\_\_\_\_\_\_\_\_\_\_\_\_\_\_\_\_\_\_\_\_\_\_\_\_\_\_\_\_\_\_\_\_\_\_\_\_\_\_\_\_\_\_\_\_\_

QDN 2257141

DN: 2257141 TYPE: PILOT OF DNH HUNT GROUP SNPA: 201SIG: N/A LNATTIDX: N/A HUNT GROUP: 22 HUNT MEMBER: O LTID: PSATS 141 LTCLASS: BRAFS LINE CLASS CODE: ISDNKSET KEY: 1 CUSTGRP: MDCSCA SUBGRP: O NCOS: O RING: Y OPTIONS: SFC 6ROUP OPTIONS: CIR RCVD MEMBER INFO: 1 2257146 2 2257145 3 2257144<br>4 2257143 2257143 5 2257142 \_\_\_\_\_\_\_\_\_\_\_\_\_\_\_\_\_\_\_\_\_\_\_\_\_\_\_\_\_\_\_\_\_\_\_\_\_\_\_\_\_\_\_\_\_\_\_\_\_\_\_\_\_\_\_\_\_\_\_\_\_\_\_\_\_\_\_\_\_\_\_\_\_\_\_\_

NI-1 BRI Provisioning Northern Telecom DMS-100 Switch Translations Page F-25

QLT PSATS 141

\_\_\_\_\_\_\_\_\_\_\_\_\_\_\_\_\_\_\_\_\_\_\_\_\_\_\_\_\_\_\_\_\_\_\_\_\_\_\_\_\_\_\_\_\_\_\_\_\_\_\_\_\_\_\_\_\_\_\_\_\_\_\_\_\_\_\_\_\_\_\_\_\_\_\_\_ LTID: PSATS 141 SNPA: 201 DIRECTORY NUMBER: 2257141 LT GROUP NO: 13 LTCLASS: BRAFS DEFAULT LOGICAL TERMINAL: N EKTS: N CACH: N BEARER SERVICE RESTRICTIONS: NOPMD CS: Y PS: N VERSION: FUNCTIONAL ISSUE: 2 SPID-SUFFIX: 01 LEN: HOST 01 1 10 01 TEI: DYNAMIC CUSTGRP: MDCSCA SUBGRP: O NCOS: ORING: Y LINE CLASS CODE: ISDNKSET MAXKEYS: 64 DN IS ASSIGNED AS A DNH HUNT PILOT. HUNT GROUP: 22 HUNT MEMBER: O OPTIONS: SFC KEY DN --- -- 1 DN 2257141 KEY FEATURE --- ------- NONE 6ROUP OPTIONS: CIR RCVD MEMBER INFO: 1 2257146<br>2 2257145 2 2257145 3 2257144 4 2257143 5 2257142

\_\_\_\_\_\_\_\_\_\_\_\_\_\_\_\_\_\_\_\_\_\_\_\_\_\_\_\_\_\_\_\_\_\_\_\_\_\_\_\_\_\_\_\_\_\_\_\_\_\_\_\_\_\_\_\_\_\_\_\_\_\_\_\_\_\_\_\_\_\_\_\_\_\_\_\_

\_\_\_\_\_\_\_\_\_\_\_\_\_\_\_\_\_\_\_\_\_\_\_\_\_\_\_\_\_\_\_\_\_\_\_\_\_\_\_\_\_\_\_\_\_\_\_\_\_\_\_\_\_\_\_\_\_\_\_\_\_\_\_\_\_\_\_\_\_\_\_\_\_\_\_\_

NI-1 BRI Provisioning Northern Telecom DMS-100 Switch Translations **Page F-26** 

QLT PSATS 142

LTID: PSATS 142 SNPA: 201 DIRECTORY NUMBER:2257142 LT GROUP NO: 13 LTCLASS: BRAFS DEFAULT LOGICAL TERMINAL: N EKTS: N CACH: N BEARER SERVICE RESTRICTIONS: NOPMD CS: Y PS: N VERSION: FUNCTIONAL ISSUE: 2 SPID-SUFFIX: 01 LEN: HOST 01 1 10 02 TEI: DYNAMIC CUSTGRP: MDCSCA SUBGRP: O NCOS: O RING: Y LINE CLASS CODE: ISDNKSET MAXKEYS: 64 DN IS ASSIGNED AS A DNH HUNT MEMBER (NOT PILOT). HUNT GROUP: 22 HUNT MEMBER: 5 OPTIONS: SFC KEY  $DN$  $--$  1 DN 2257142 KEY FEATURE --- ------- NONE PILOT DN: 2257141 GROUP OPTIONS: CIR RCVD \_\_\_\_\_\_\_\_\_\_\_\_\_\_\_\_\_\_\_\_\_\_\_\_\_\_\_\_\_\_\_\_\_\_\_\_\_\_\_\_\_\_\_\_\_\_\_\_\_\_\_\_\_\_\_\_\_\_\_\_\_\_\_\_\_\_\_\_\_\_\_\_\_\_\_\_ \_\_\_\_\_\_\_\_\_\_\_\_\_\_\_\_\_\_\_\_\_\_\_\_\_\_\_\_\_\_\_\_\_\_\_\_\_\_\_\_\_\_\_\_\_\_\_\_\_\_\_\_\_\_\_\_\_\_\_\_\_\_\_\_\_\_\_\_\_\_\_\_\_\_\_\_

DN: 2257143 TYPE: MEMBER OF DNH HUNT GROUP SNPA: 201 SIG: N/A LNATTIDX: N/A HUNT GROUP: 22 HUNT MEMBER: 4 LTID: PSATS 143 LTCLASS: BRAFS LINE CLASS CODE: ISDNKSET KEY: 1 CUSTGRP: MDCSCA SUBGRP: O NCOS: O RING: Y OPTIONS: SFC PILOT DN: 2257141 GROUP OPTIONS: CIR RCVD \_\_\_\_\_\_\_\_\_\_\_\_\_\_\_\_\_\_\_\_\_\_\_\_\_\_\_\_\_\_\_\_\_\_\_\_\_\_\_\_\_\_\_\_\_\_\_\_\_\_\_\_\_\_\_\_\_\_\_\_\_\_\_\_\_\_\_\_\_\_\_\_\_\_\_

\_\_\_\_\_\_\_\_\_\_\_\_\_\_\_\_\_\_\_\_\_\_\_\_\_\_\_\_\_\_\_\_\_\_\_\_\_\_\_\_\_\_\_\_\_\_\_\_\_\_\_\_\_\_\_\_\_\_\_\_\_\_\_\_\_\_\_\_\_\_\_\_\_\_\_\_

NI-1 BRI Provisioning Northern Telecom DMS-100 Switch Translations example to the Page F-27

LTID: PSATS 143

SNPA: 201 DIRECTORY NUNBER:2257143 LT GROUP NO: 13 LTCLASS: BRAFS DEFAULT LOGICAL TERMINAL: N EKTS: N CACH: N BEARER SERVICE RESTRICTIONS: NOPMD CS: Y PS: N VERSION: FUNCTIONAL ISSUE: 2 SPID-SUFFIX: 01 LEN: HOST 01 0 07 01 TEI: DYNAMIC CUSTGRP: MDCSCA SUBGRP: O NCOS: O RING: Y LINE CLASS CODE: ISDNKSET MAXKEYS: 64 DN IS ASSIGNED AS A DNH HUNT MEMBER (NOT PILOT). HUNT GROUP: 22 HUNT MEMBER: 4 OPTIONS: SFC KEY DN --- -- 1 DN 2257143 KEY FEATURE --- ------- NONE PILOT DN: 2257141 GROUP OPTIONS: CIR RCVD \_\_\_\_\_\_\_\_\_\_\_\_\_\_\_\_\_\_\_\_\_\_\_\_\_\_\_\_\_\_\_\_\_\_\_\_\_\_\_\_\_\_\_\_\_\_\_\_\_\_\_\_\_\_\_\_\_\_\_\_\_\_\_\_\_\_\_\_\_\_\_\_\_\_\_\_ QDN 2257144;QLT PSATS 144 \_\_\_\_\_\_\_\_\_\_\_\_\_\_\_\_\_\_\_\_\_\_\_\_\_\_\_\_\_\_\_\_\_\_\_\_\_\_\_\_\_\_\_\_\_\_\_\_\_\_\_\_\_\_\_\_\_\_\_\_\_\_\_\_\_\_\_\_\_\_\_\_\_\_\_\_ DN: 2257144 TYPE: MEMBER OF DNH HUNT GROUP SNPA: 201 SIG: N/A LNATTIDX: N/A HUNT GROUP: 22 HUNT MEMBER: 3 LTID: PSATS 144 LTCLASS: BRAFS LINE CLASS CODE: ISDNKSET KEY: 1 CUSTGRP: MDCSCA SUBGRP: O NCOS: O RING: Y OPTIONS: SFC PILOT DN: 2257141 GROUP OPTIONS: CIR RCVD \_\_\_\_\_\_\_\_\_\_\_\_\_\_\_\_\_\_\_\_\_\_\_\_\_\_\_\_\_\_\_\_\_\_\_\_\_\_\_\_\_\_\_\_\_\_\_\_\_\_\_\_\_\_\_\_\_\_\_\_\_\_\_\_\_\_\_\_\_\_\_\_\_\_\_\_

\_\_\_\_\_\_\_\_\_\_\_\_\_\_\_\_\_\_\_\_\_\_\_\_\_\_\_\_\_\_\_\_\_\_\_\_\_\_\_\_\_\_\_\_\_\_\_\_\_\_\_\_\_\_\_\_\_\_\_\_\_\_\_\_\_\_\_\_\_\_\_\_\_\_\_\_

NI-1 BRI Provisioning Northern Telecom DMS-100 Switch Translations **Page F-28** 

LTID: PSATS 144

SNPA: 201 DIRECTORY NUMBER: 2257144 LT GROUP NO: 13 LTCLASS: BRAFS DEFAULT LOGICAL TERMINAL: N EKTS: N CACH: N BEARER SERVICE RESTRICTIONS: NOPMD CS: Y PS: N VERSION: FUNCTIONAL ISSUE: 2 SPID-SUFFIX: 01 LEN: HOST 01 1 10 01 TEI: DYNAMIC CUSTGRP: MDCSCA SUBGRP: O NCOS: O RING: Y LINE CLASS CODE: ISDNKSET MAXKEYS: 64 DN IS ASSIGNED AS A DNH HUNT MEMBER (NOT PILOT). HUNT GROUP: 22 HUNT MEMBER: 3 OPTIONS: SFC KEY DN --- -- 1 DN 2257144 KEY FEATURE --- ------- NONE PILOT DN: 2257141 GROUP OPTIONS: CIR RCVD \_\_\_\_\_\_\_\_\_\_\_\_\_\_\_\_\_\_\_\_\_\_\_\_\_\_\_\_\_\_\_\_\_\_\_\_\_\_\_\_\_\_\_\_\_\_\_\_\_\_\_\_\_\_\_\_\_\_\_\_\_\_\_\_\_\_\_\_\_\_\_\_\_\_\_\_ QDN 2257145;QLT PSATS 145 \_\_\_\_\_\_\_\_\_\_\_\_\_\_\_\_\_\_\_\_\_\_\_\_\_\_\_\_\_\_\_\_\_\_\_\_\_\_\_\_\_\_\_\_\_\_\_\_\_\_\_\_\_\_\_\_\_\_\_\_\_\_\_\_\_\_\_\_\_\_\_\_\_\_\_\_ DN: 2257145 TYPE: MEMBER OF DNH HUNT GROUP SNPA: 201 SIG: N/A LNATTIDX: N/A HUNT GROUP: 22 HUNT HENBER: 2 LTID: PSATS 145 LTCLASS: BRAFS LINE CLASS CODE: ISDNKSET KEY: 1 CUSTGRP: MDCSCA SUBGRP: O NCOS: O RING: Y OPTIONS: SFC PILOT DN: 2257141 GROUP OPTIONS: CIR RCVD \_\_\_\_\_\_\_\_\_\_\_\_\_\_\_\_\_\_\_\_\_\_\_\_\_\_\_\_\_\_\_\_\_\_\_\_\_\_\_\_\_\_\_\_\_\_\_\_\_\_\_\_\_\_\_\_\_\_\_\_\_\_\_\_\_\_\_\_\_\_\_\_\_\_\_\_

\_\_\_\_\_\_\_\_\_\_\_\_\_\_\_\_\_\_\_\_\_\_\_\_\_\_\_\_\_\_\_\_\_\_\_\_\_\_\_\_\_\_\_\_\_\_\_\_\_\_\_\_\_\_\_\_\_\_\_\_\_\_\_\_\_\_\_\_\_\_\_\_\_\_\_\_

NI-1 BRI Provisioning Northern Telecom DMS-100 Switch Translations example to the Page F-29

LTID: PSATS 145 SNPA: 201 DIRECTORY NUMBER:2257145 LT GROUP NO: 13 LTCLASS: BRAFS DEFAULT LOGICAL TERMINAL: N EKTS: N CACH: N BEARER SERVICE RESTRICTIONS: NOPMD CS: Y PS: N VERSION: FUNCTIONAL ISSUE: 2 SPID-SUFFIX: 01 LEN: HOST 01 1 10 02 TEI: DYNAMIC CUSTGRP: MDCSCA SUBGRP: O NCOS: O RING: Y LINE CLASS CODE: ISDNKSET MAXKEYS: 64 DN IS ASSIGNED AS A DNH HUNT MEMBER (NOT PILOT). HUNT GROUP: 22 HUNT MEMBER: 2 OPTIONS: SFC KEY DN --- -- 1 DN 2257145 KEY FEATURE --- ------- NONE PILOT DN: 2257141 GROUP OPTIONS: CIR RCVD \_\_\_\_\_\_\_\_\_\_\_\_\_\_\_\_\_\_\_\_\_\_\_\_\_\_\_\_\_\_\_\_\_\_\_\_\_\_\_\_\_\_\_\_\_\_\_\_\_\_\_\_\_\_\_\_\_\_\_\_\_\_\_\_\_\_\_\_\_\_\_\_\_\_\_\_ QDN 2257146;QLT PSATS 146 \_\_\_\_\_\_\_\_\_\_\_\_\_\_\_\_\_\_\_\_\_\_\_\_\_\_\_\_\_\_\_\_\_\_\_\_\_\_\_\_\_\_\_\_\_\_\_\_\_\_\_\_\_\_\_\_\_\_\_\_\_\_\_\_\_\_\_\_\_\_\_\_\_\_\_\_ DN: 2257146 TYPE: MEMBER OF DNH HUNT GROUP SNPA: 201 SIG: N/A LNATTIDX: N/A HUNT GROUP: 22 HUNT MEMBER: 1 LTID: PSATS 146 LTCLASS: BRAFS LINE CLASS CODE: ISDNKSET KEY: 1 CUSTGRP: MDCSCA SUBGRP: O NCOS: O RING: Y OPTIONS: SFC PILOT DN: 2257141 GROUP OPTIONS: CIR RCVD \_\_\_\_\_\_\_\_\_\_\_\_\_\_\_\_\_\_\_\_\_\_\_\_\_\_\_\_\_\_\_\_\_\_\_\_\_\_\_\_\_\_\_\_\_\_\_\_\_\_\_\_\_\_\_\_\_\_\_\_\_\_\_\_\_\_\_\_\_\_\_\_\_\_\_\_

NI-1 BRI Provisioning Northern Telecom DMS-100 Switch Translations example to the Page F-30

Issue 1 June 1997

LTID: PSATS 146 SNPA: 201 DIRECTORY NUMBER:2257146 LT GROUP NO: 13 LTCLASS: BRAFS DEFAULT LOGICAL TERMINAL: N EKTS: N CACH: N BEARER SERVICE RESTRICTIONS: NOPMD CS: Y PS: N VERSION: FUNCTIONAL ISSUE: 2 SPID-SUFFIX: 01 LEN: HOST 01 0 07 01 TEI: DYNAMIC CUSTGRP: MDCSCA SUBGRP: O NCOS: O RING: Y LINE CLASS CODE: ISDNKSET MAXKEYS: 64 DN IS ASSIGNED AS A DNH HUNT MEMBER (NOT PILOT). HUNT GROUP: 22 HUNT MEMBER: 1 OPTIONS: SFC KEY DN --- -- 1 DN 2257146 KEY FEATURE --- ------- NONE PILOT DN: 2257141 GROUP OPTIONS: CIR RCVD \_\_\_\_\_\_\_\_\_\_\_\_\_\_\_\_\_\_\_\_\_\_\_\_\_\_\_\_\_\_\_\_\_\_\_\_\_\_\_\_\_\_\_\_\_\_\_\_\_\_\_\_\_\_\_\_\_\_\_\_\_\_\_\_\_\_\_\_\_\_\_\_\_\_\_\_ QLEN 1 1 10 1;QLEN 1 1 10 2;QLEN 1 0 7 1 \_\_\_\_\_\_\_\_\_\_\_\_\_\_\_\_\_\_\_\_\_\_\_\_\_\_\_\_\_\_\_\_\_\_\_\_\_\_\_\_\_\_\_\_\_\_\_\_\_\_\_\_\_\_\_\_\_\_\_\_\_\_\_\_\_\_\_\_\_\_\_\_\_\_\_\_ LEN: HOST 01 1 10 01 ISG: 0 DCH: 1 ISG BRA Channel: 21 CARCODE: BX27AA PADGRP: NPDGP PM NODE NUMBER : 32 PM TERMINAL NUMBER: 322 TEI LTID CS PS BCH/ISG Bd --- ------------- -- -- ---------- DYNAMIC PSATS 141 Y N - DYNAMIC PSATS 144 Y N - \_\_\_\_\_\_\_\_\_\_\_\_\_\_\_\_\_\_\_\_\_\_\_\_\_\_\_\_\_\_\_\_\_\_\_\_\_\_\_\_\_\_\_\_\_\_\_\_\_\_\_\_\_\_\_\_\_\_\_\_\_\_\_\_\_\_\_\_\_\_\_\_\_\_\_\_

\_\_\_\_\_\_\_\_\_\_\_\_\_\_\_\_\_\_\_\_\_\_\_\_\_\_\_\_\_\_\_\_\_\_\_\_\_\_\_\_\_\_\_\_\_\_\_\_\_\_\_\_\_\_\_\_\_\_\_\_\_\_\_\_\_\_\_\_\_\_\_\_\_\_\_\_

NI-1 BRI Provisioning Northern Telecom DMS-100 Switch Translations Page F-31

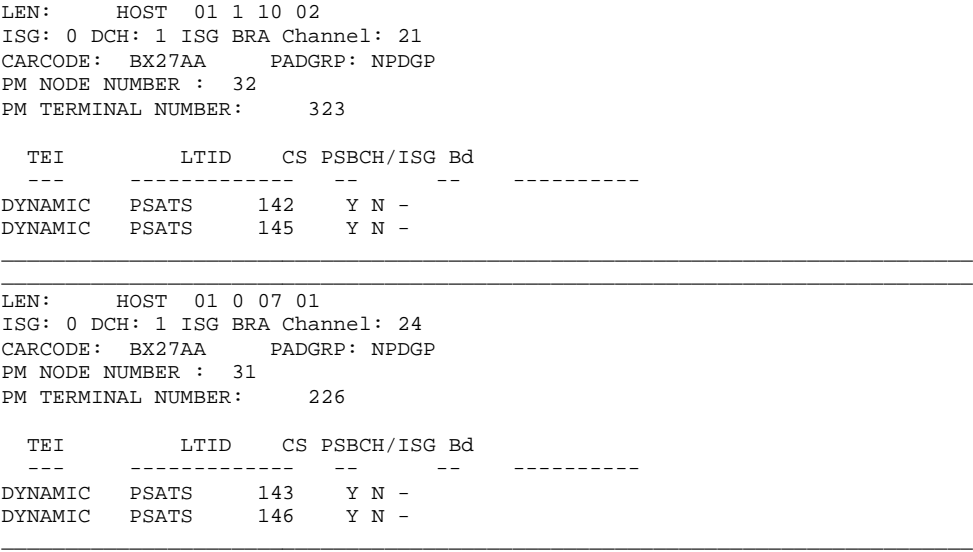

\_\_\_\_\_\_\_\_\_\_\_\_\_\_\_\_\_\_\_\_\_\_\_\_\_\_\_\_\_\_\_\_\_\_\_\_\_\_\_\_\_\_\_\_\_\_\_\_\_\_\_\_\_\_\_\_\_\_\_\_\_\_\_\_\_\_\_\_\_\_\_\_\_\_\_\_

STOP2

NI-1 BRI Provisioning Siemens SSC EWSD Switch Translations **Page F-32** Page F-32

#### Issue 1 June 1997

# **Siemens SSC EWSD Switch Translations**

For the Siemens SSC EWSD switch, Capability Package "S" (2B) includes alternate voice/circuit-switched data on two B-channels. Data and voice capabilities include Calling Number Identification. Please note that the assignment of two DNs is required for this package.

The Siemens SSC EWSD switch provides for either voice or data hunting on one DN via the Series Completion feature. The same provisioning is used for either a voice or data series completion group.

#### **ISDN Capability Package "S"**

The information listed below provides the DN translations that define Capability Package "S", and the screens and fields that must be populated.

The information provided shows the translations for one DSL and two DNs. For multiple DSLs/DNs, the CO will duplicate these screens and enter the applicable DSL and DN values as needed.

#### **ISDN Ordering Code: Capability S**

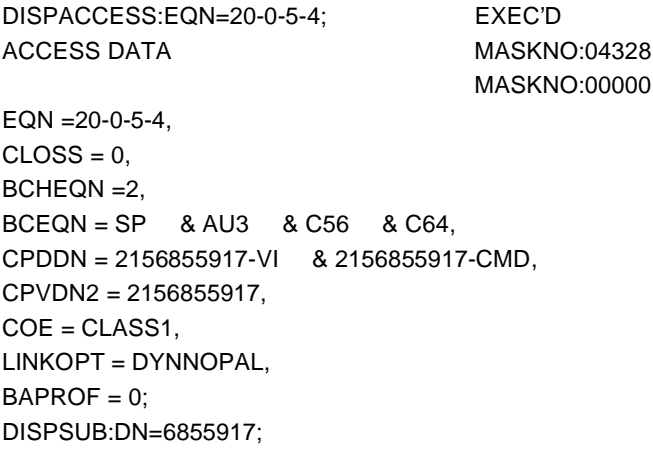

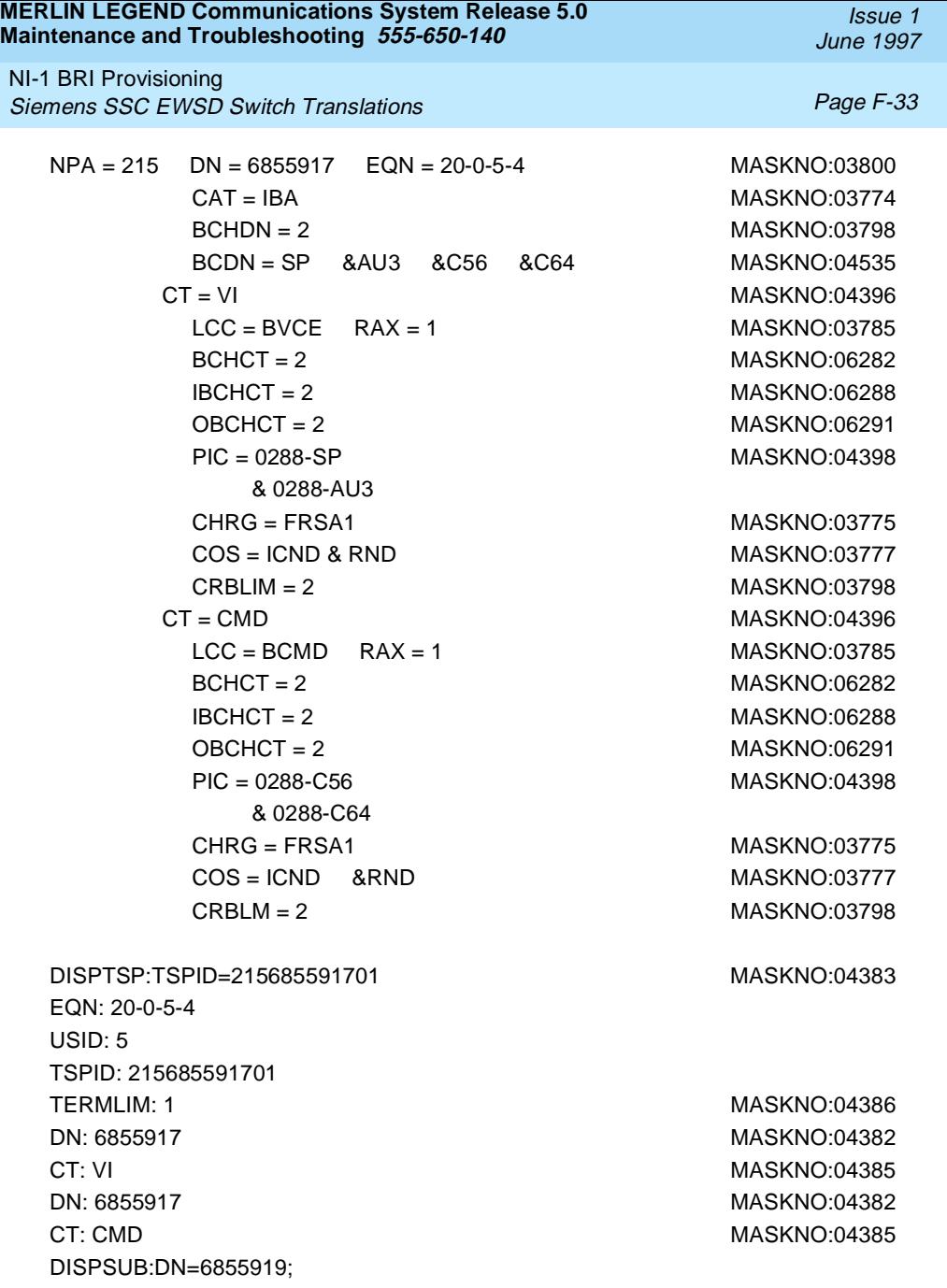

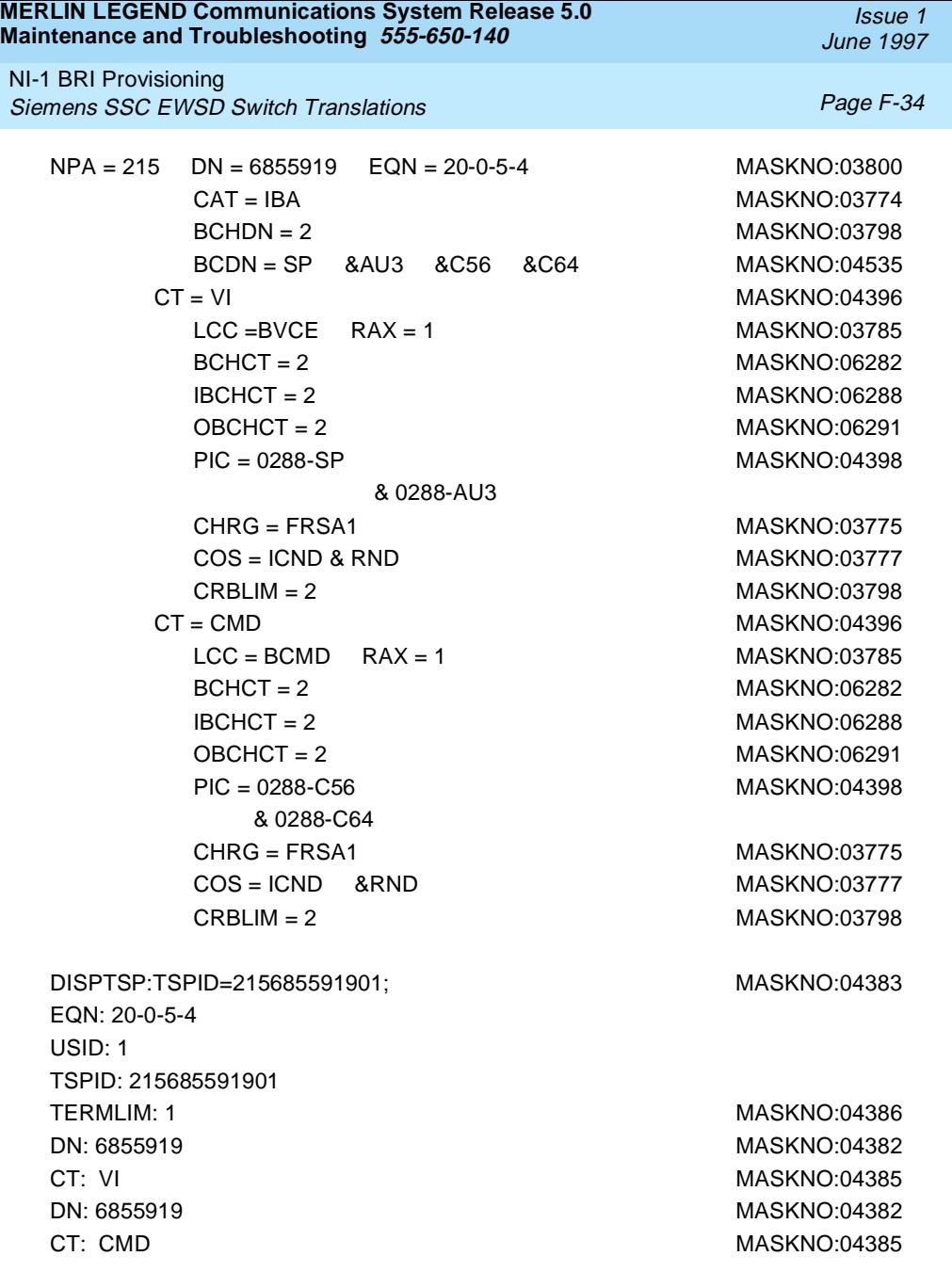

NI-1 BRI Provisioning Siemens SSC EWSD Switch Translations **Page F-35** Page F-35

Issue 1 June 1997

#### **Series Completion Feature Translations**

The information listed below provides the translation for either voice or data hunting on three DSLs and six DNs forming a circular series completion group.

The screens shown in this section are examples. DNs shown on these screens should be replaced with applicable data.

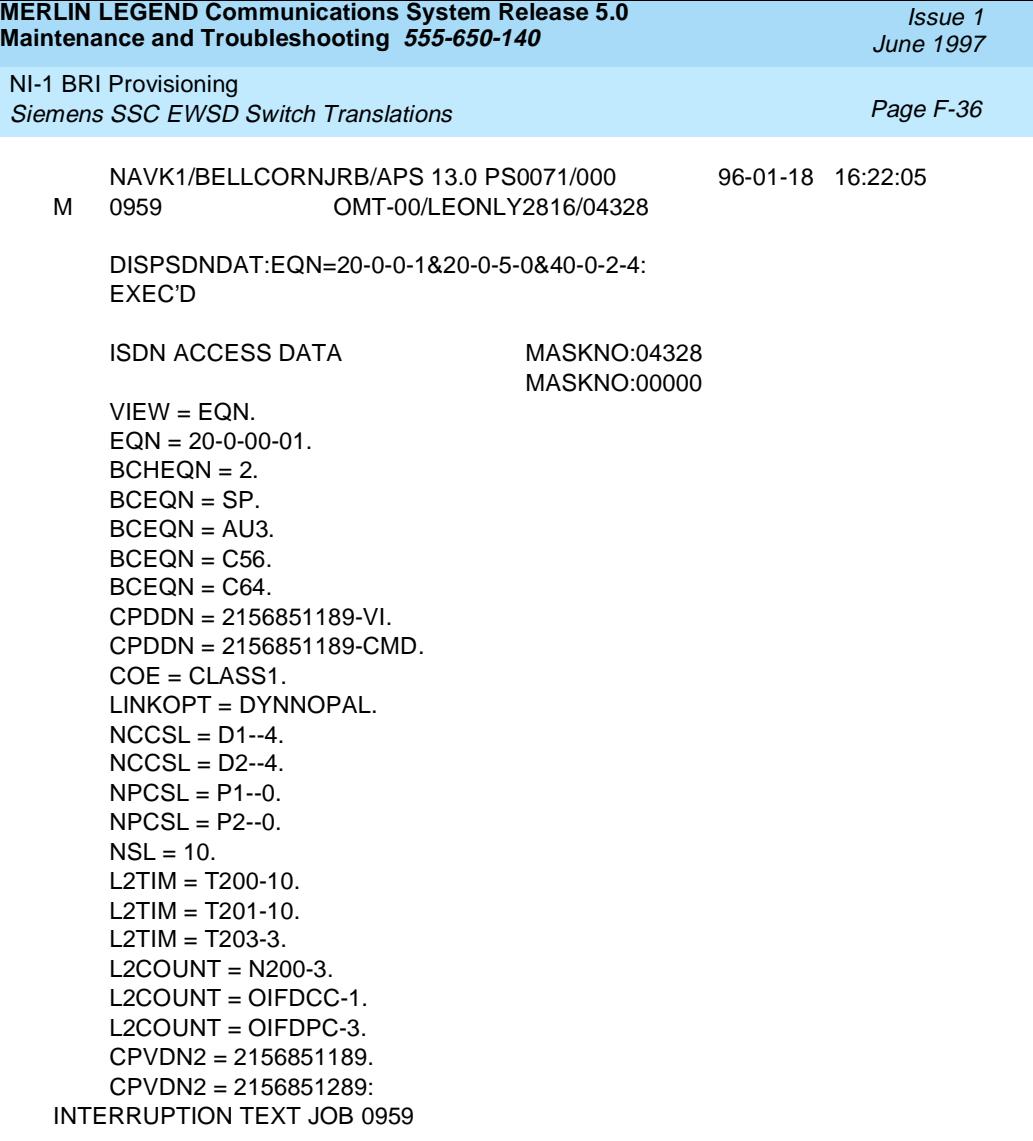

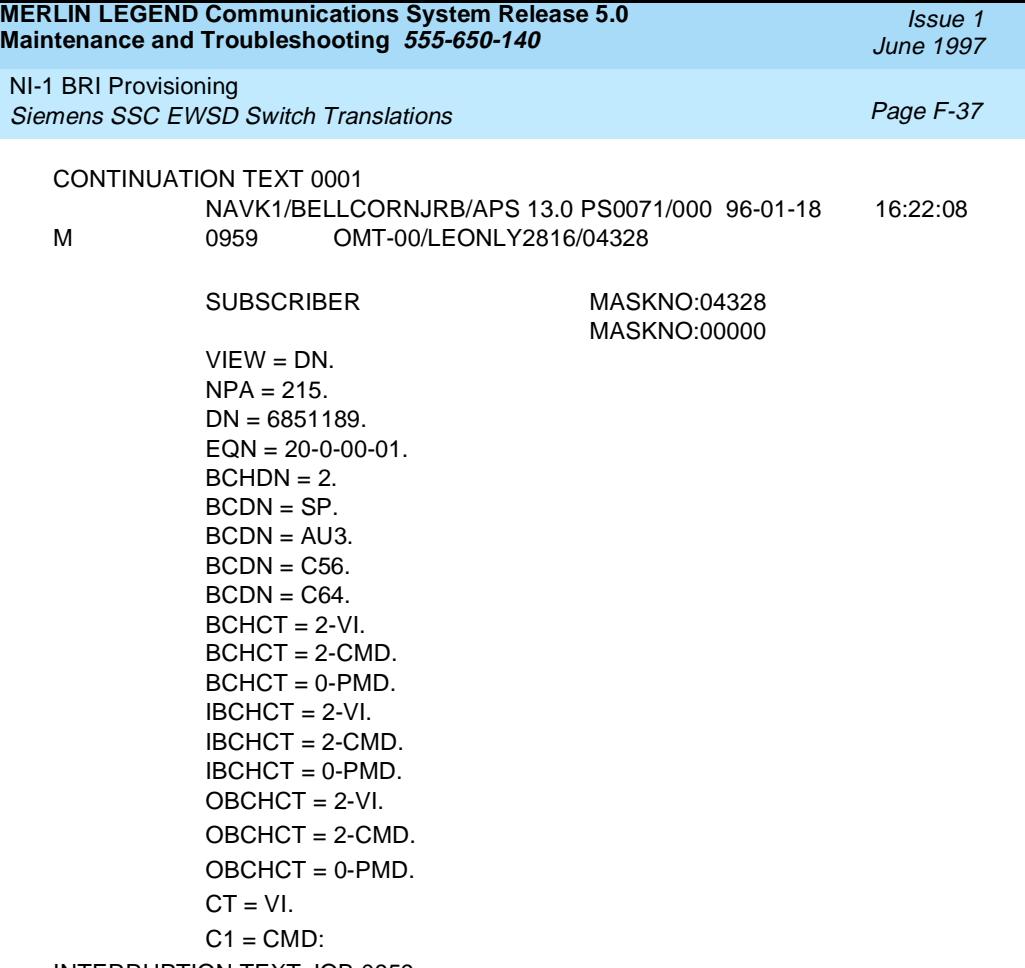

INTERRUPTION TEXT JOB 0959

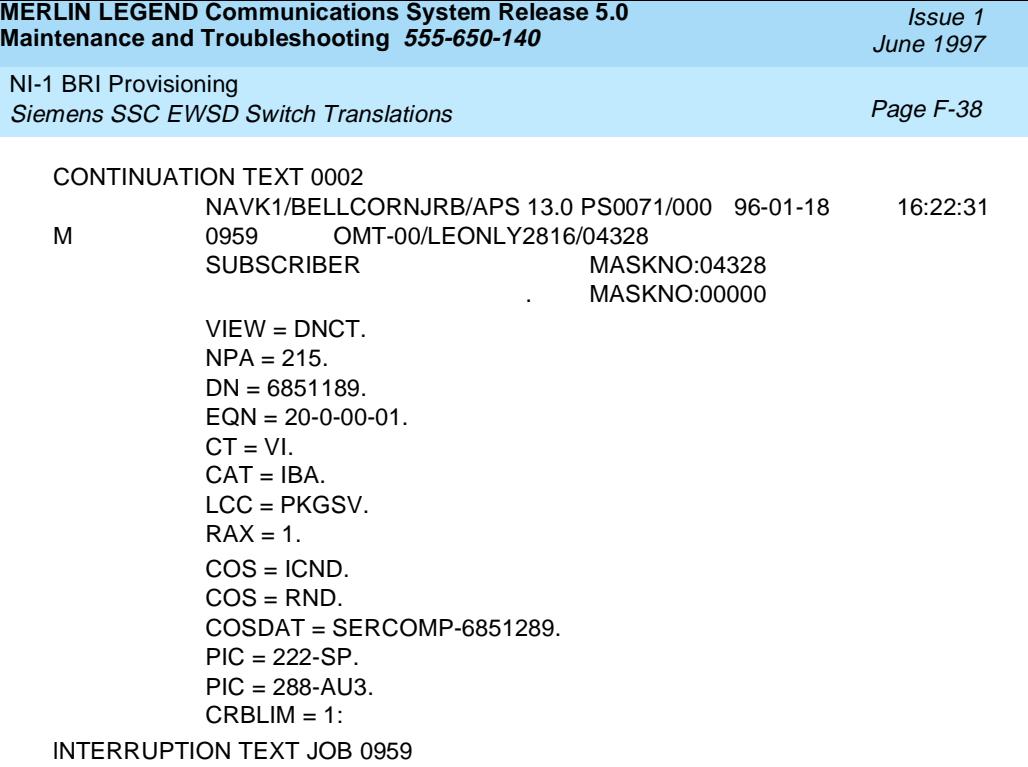

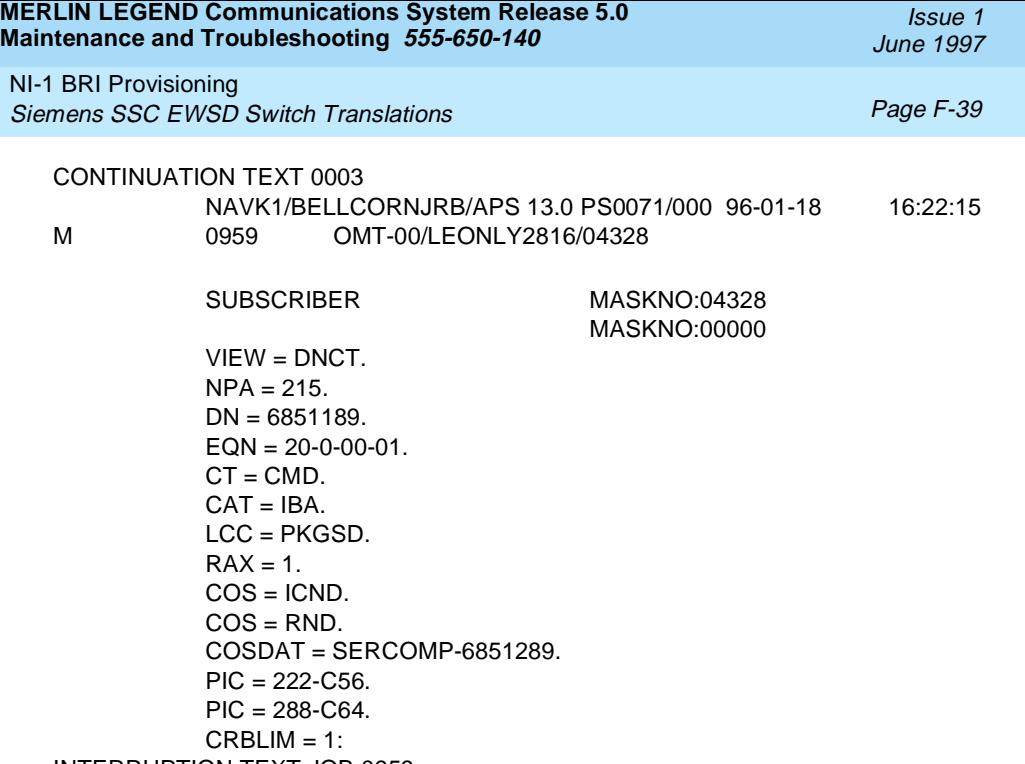

INTERRUPTION TEXT JOB 0959

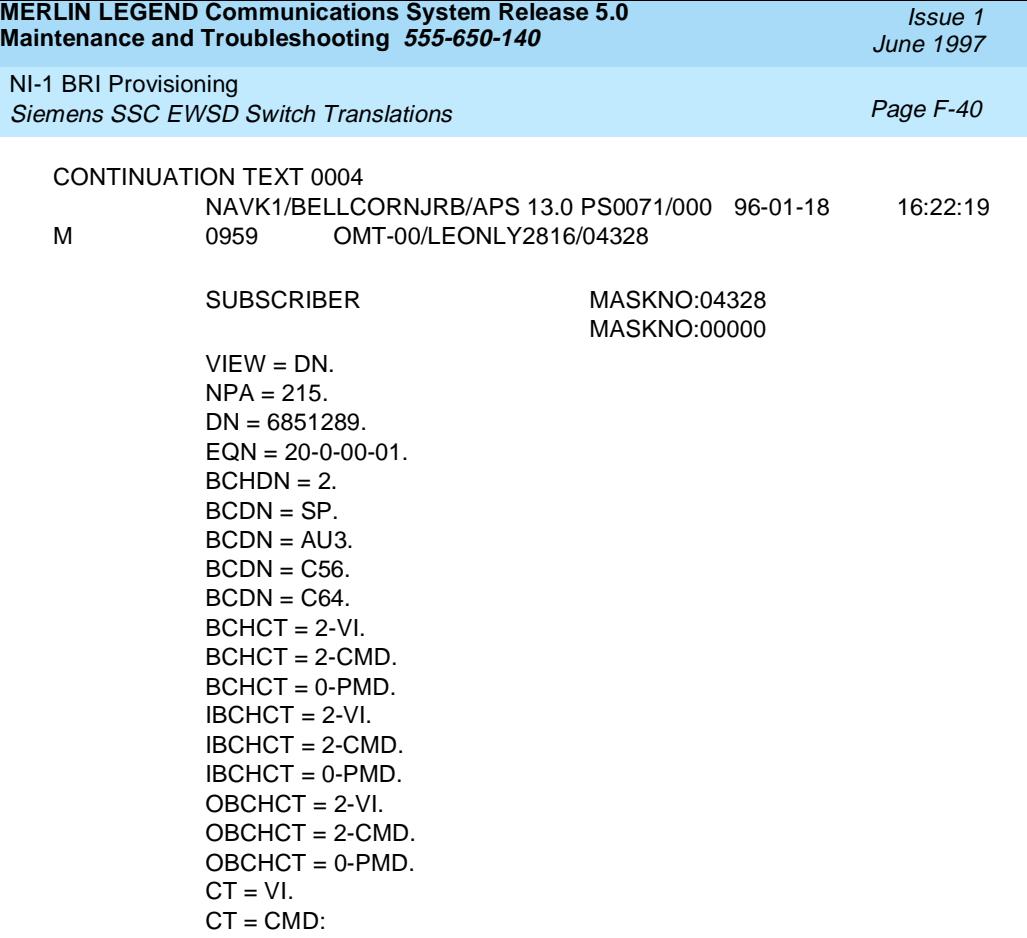

INTERRUPTION TEXT JOB 0959
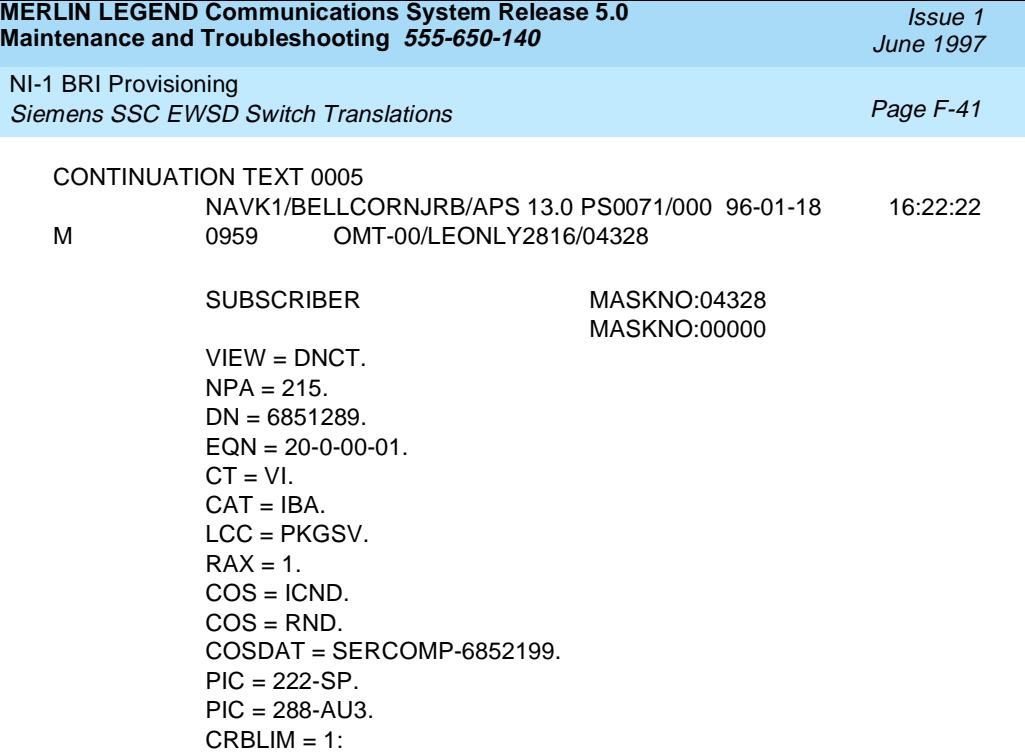

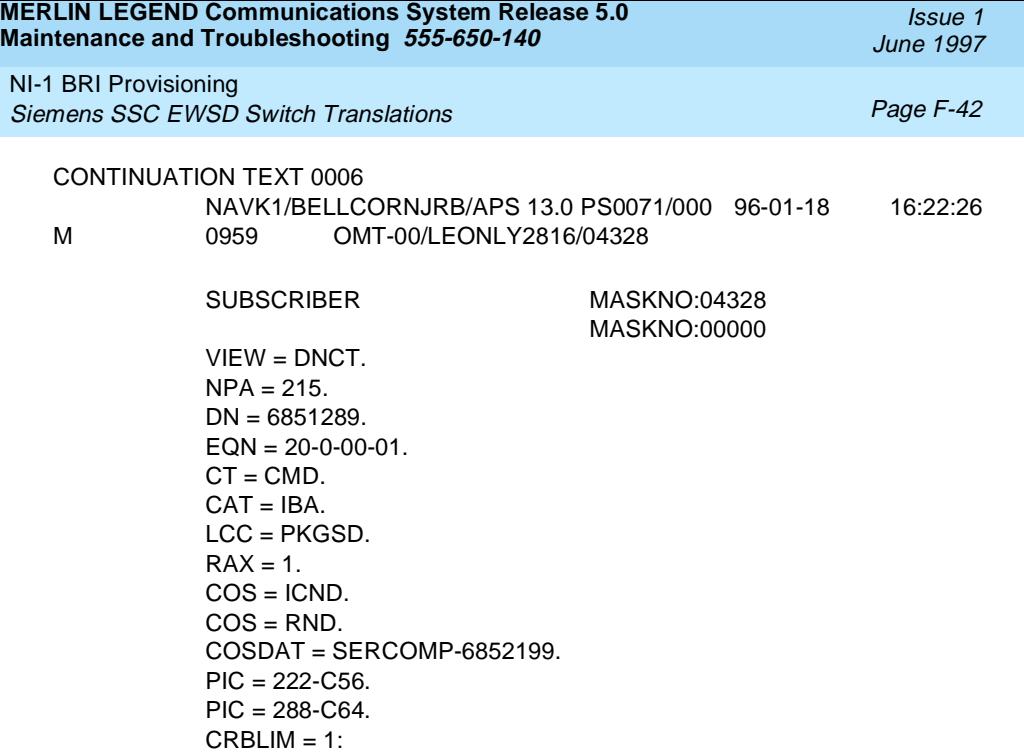

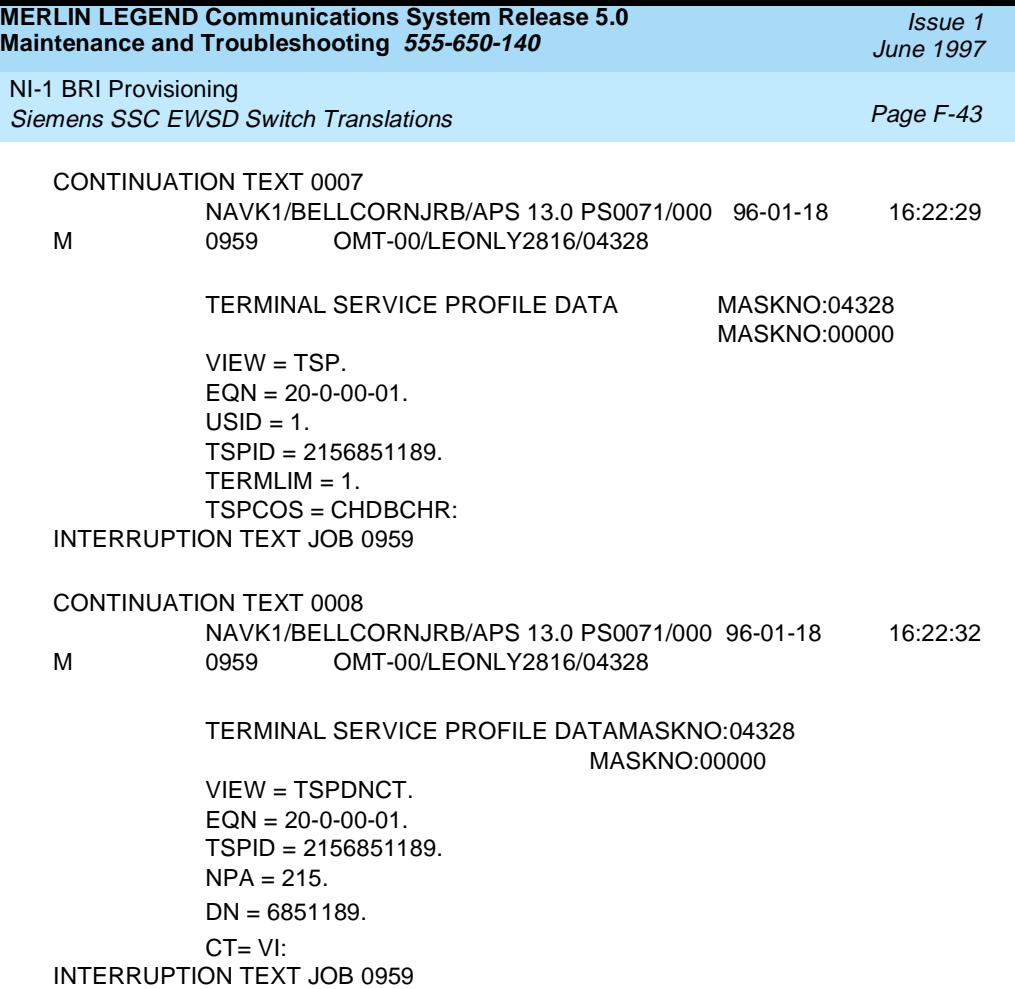

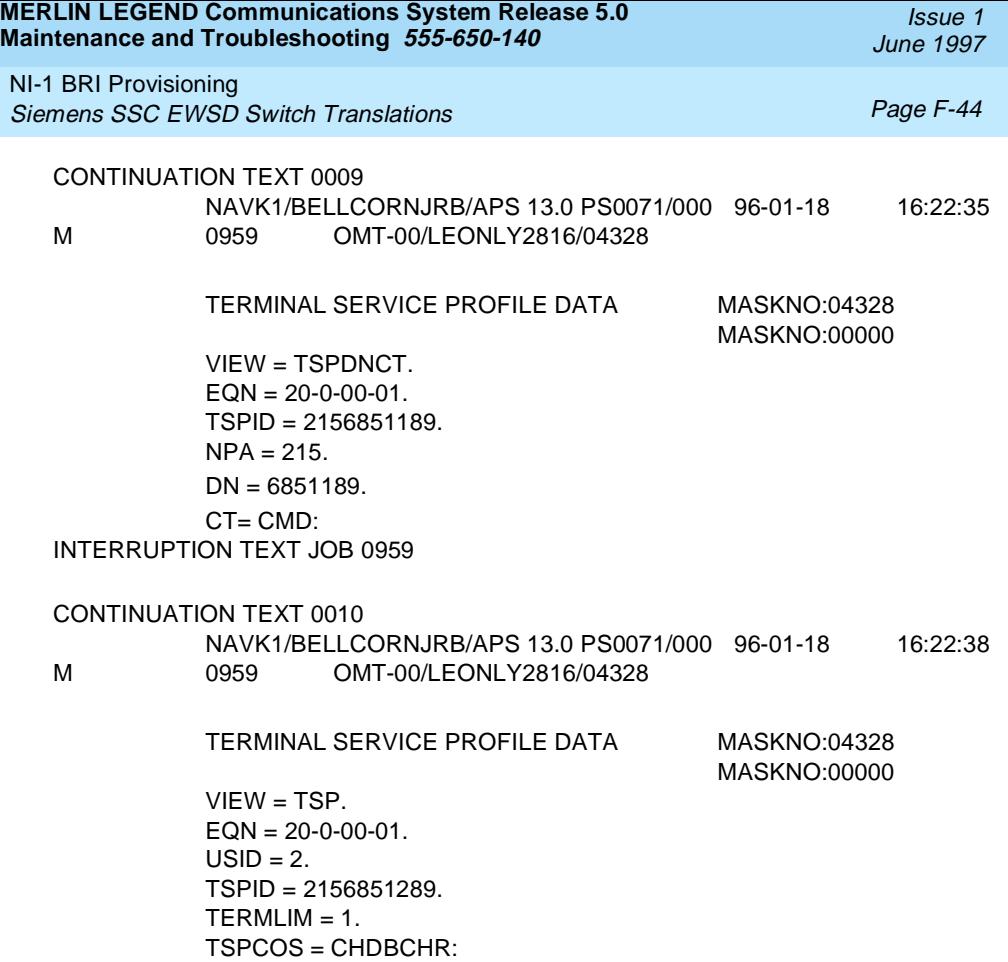

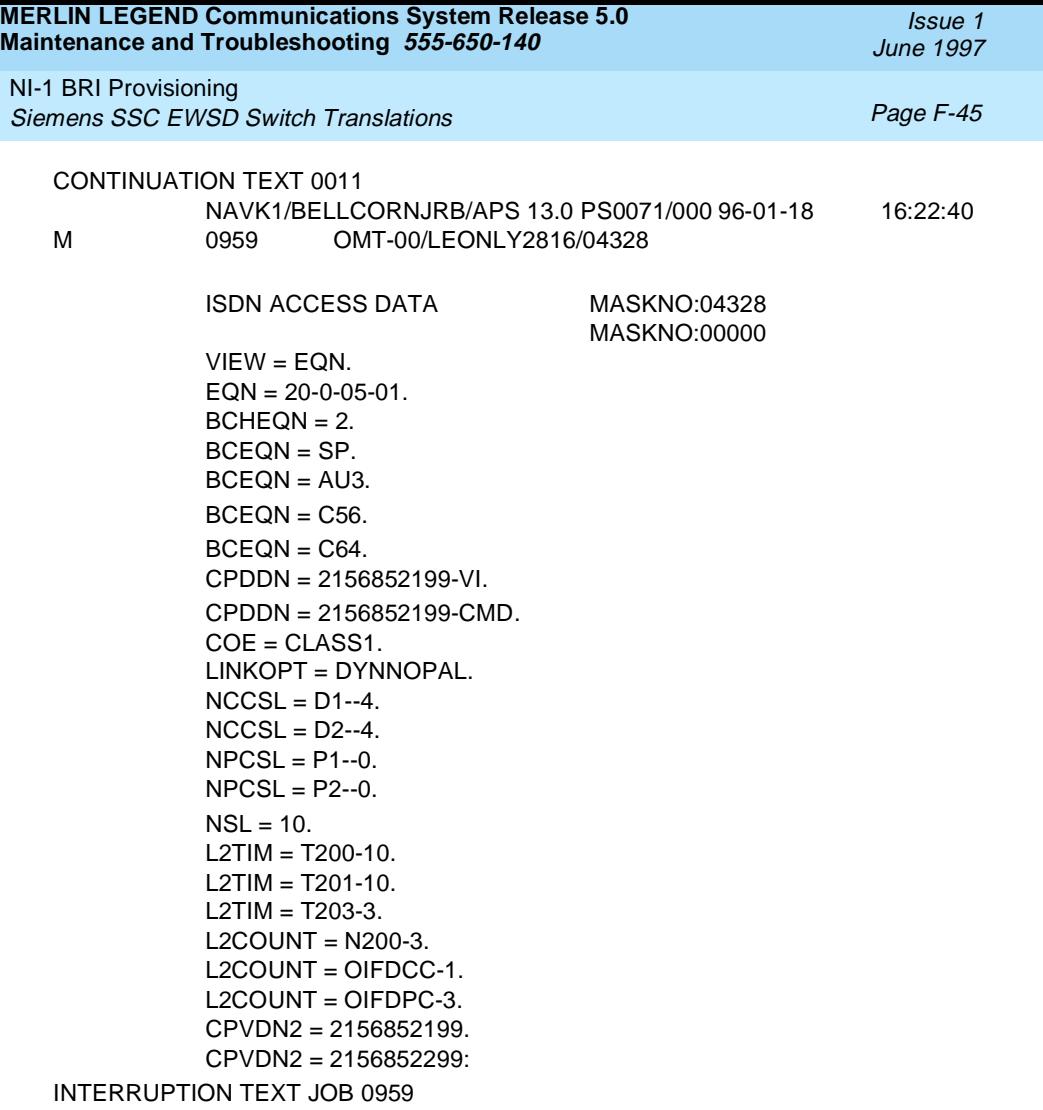

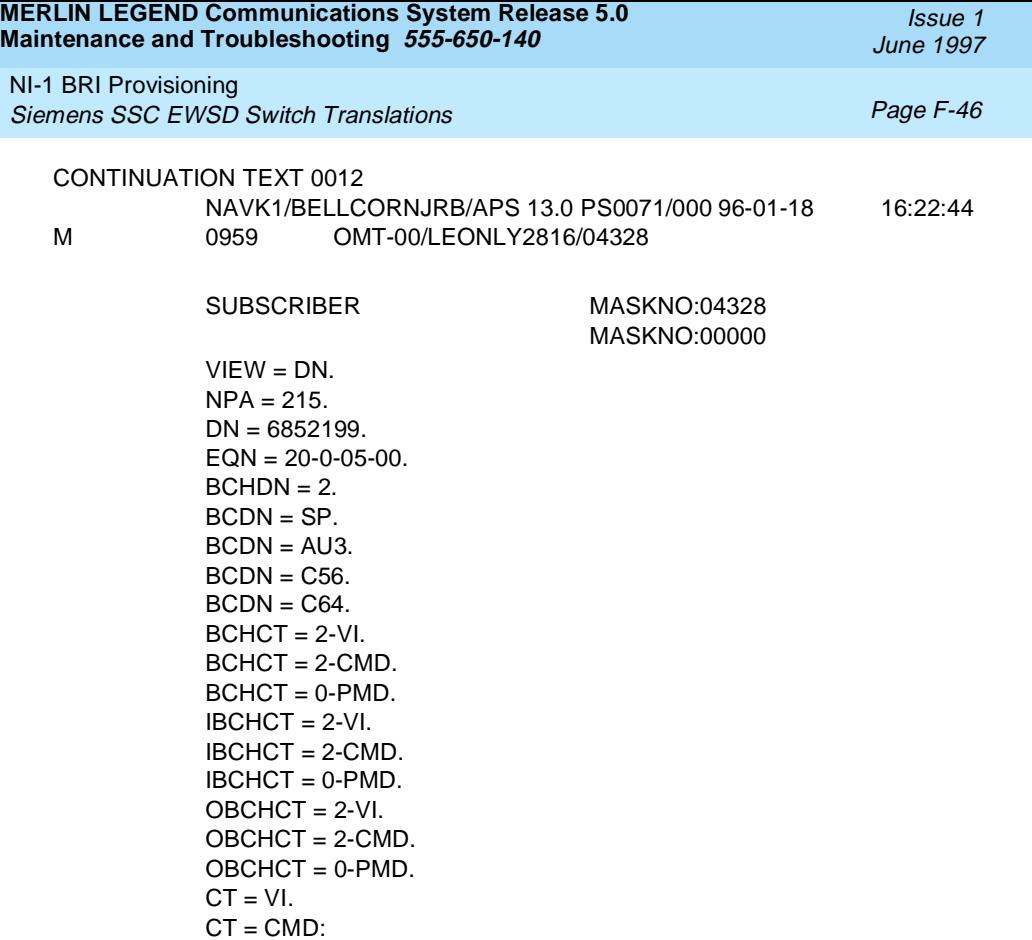

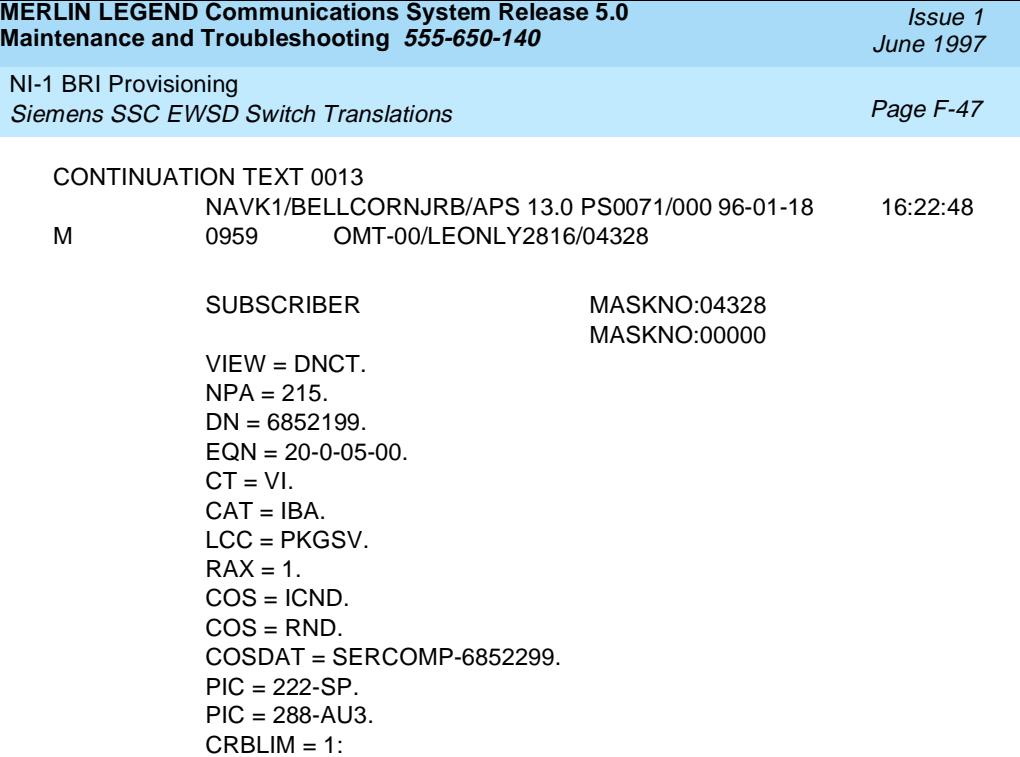

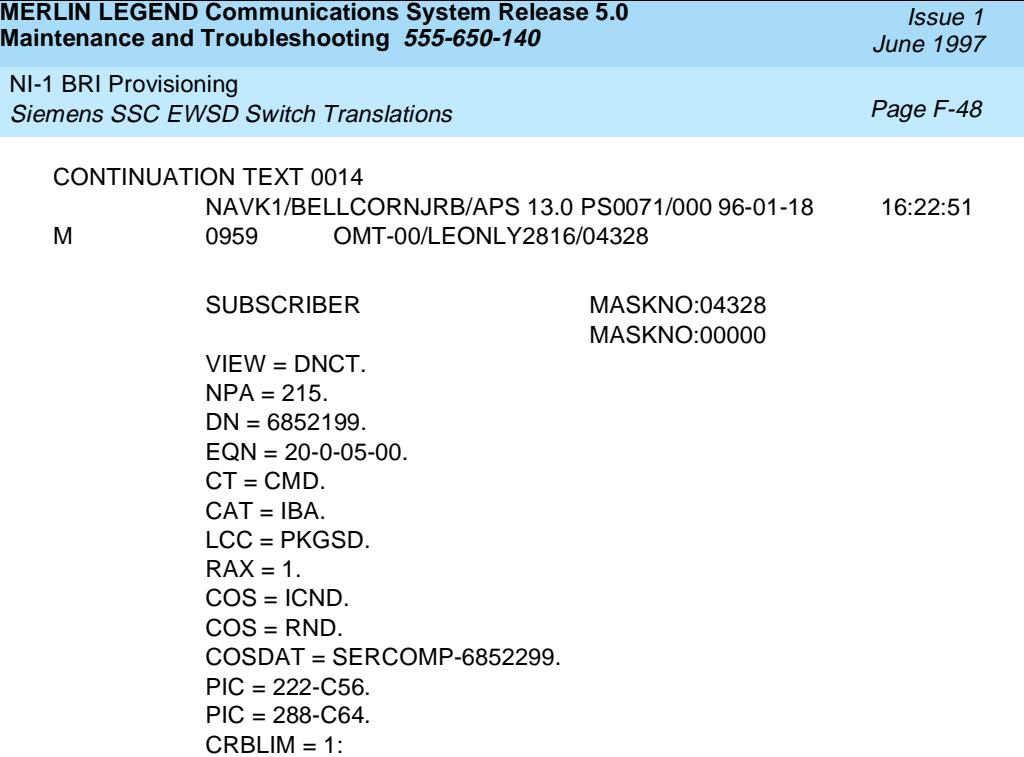

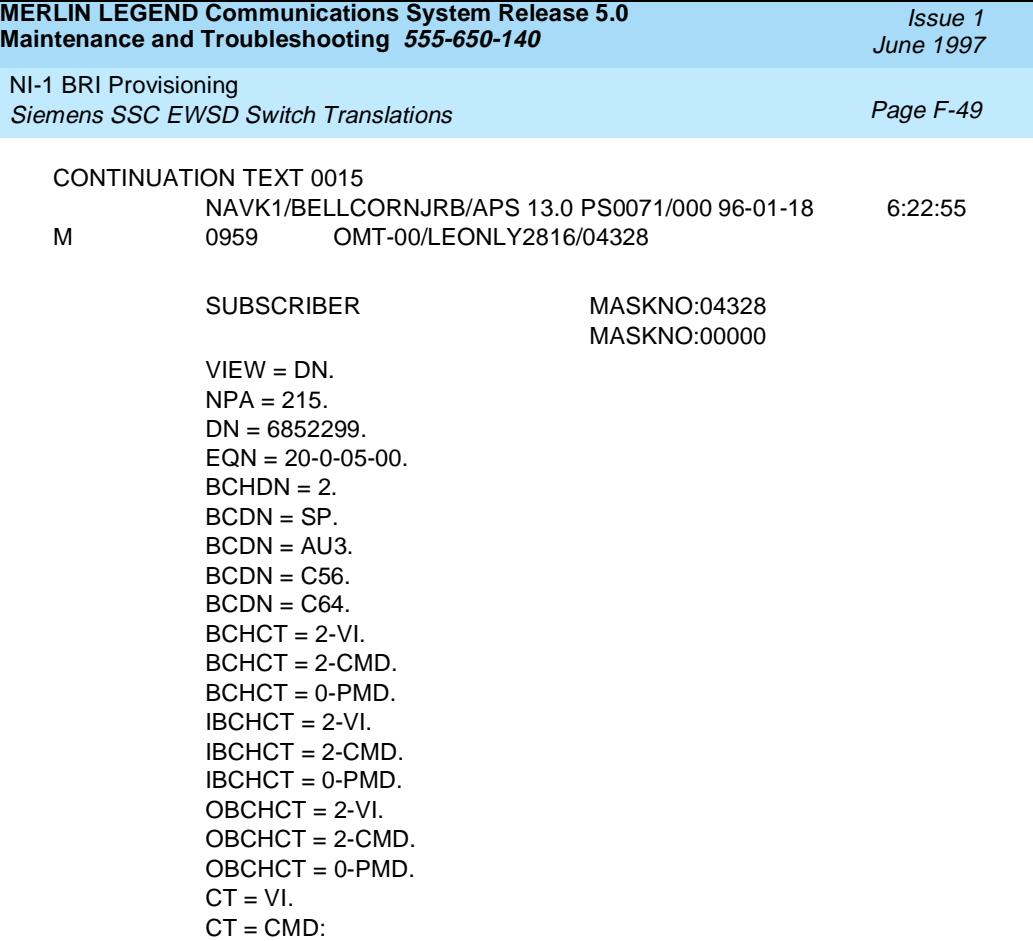

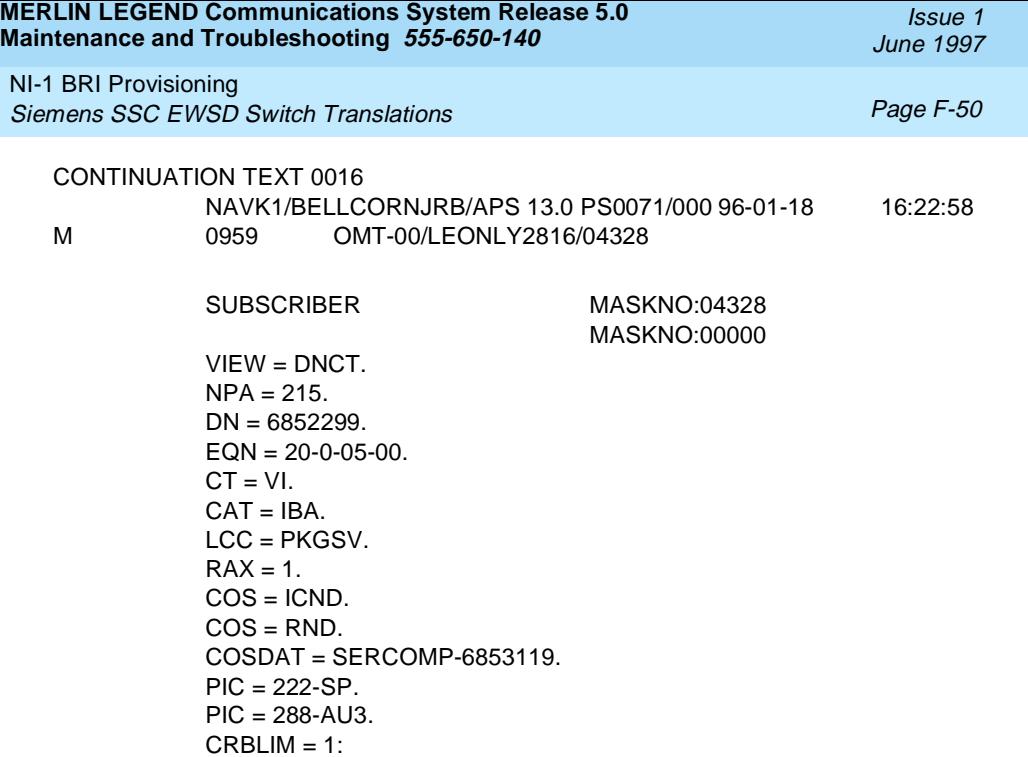

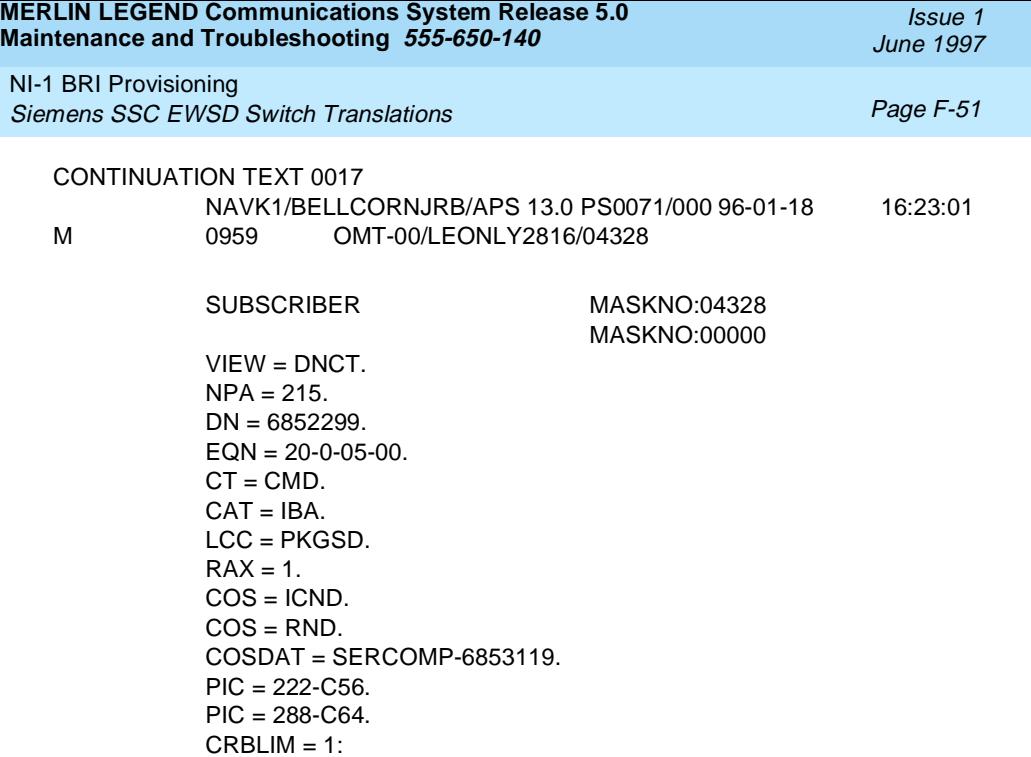

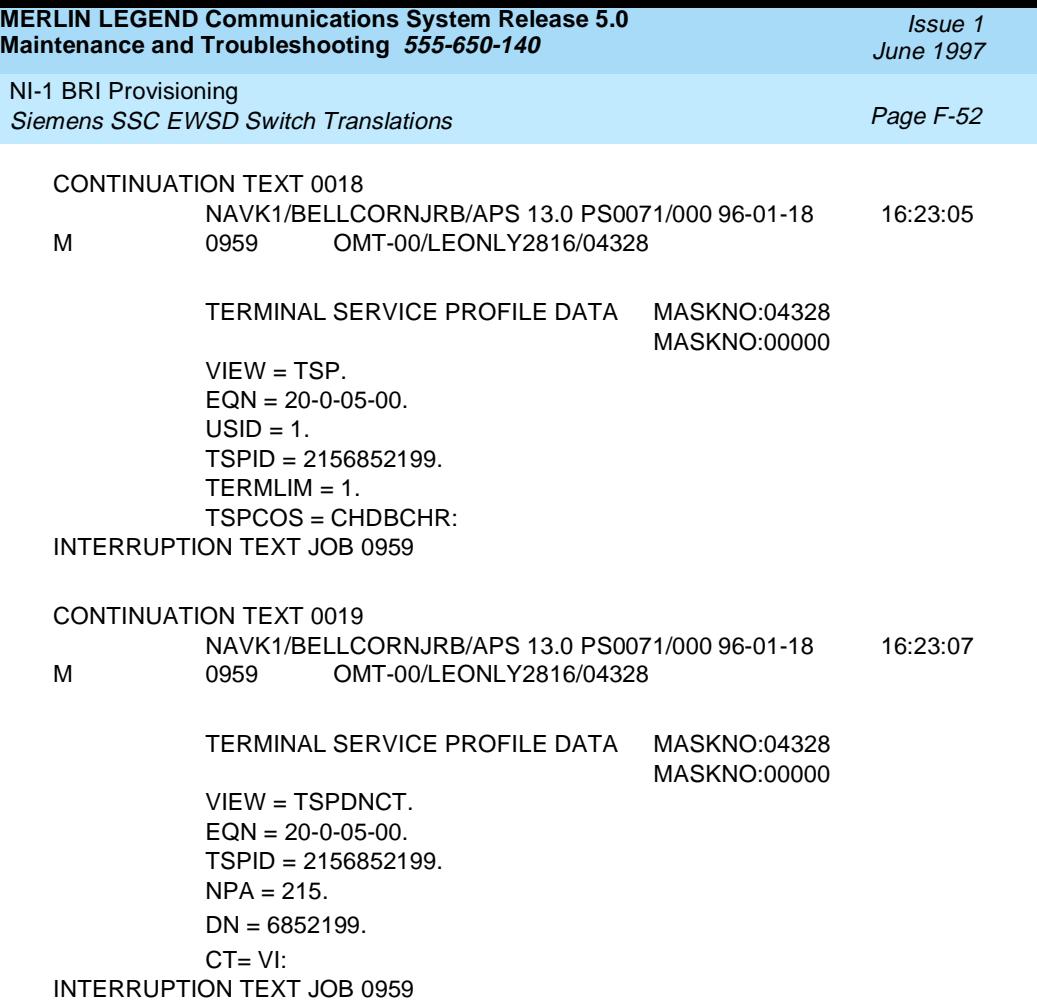

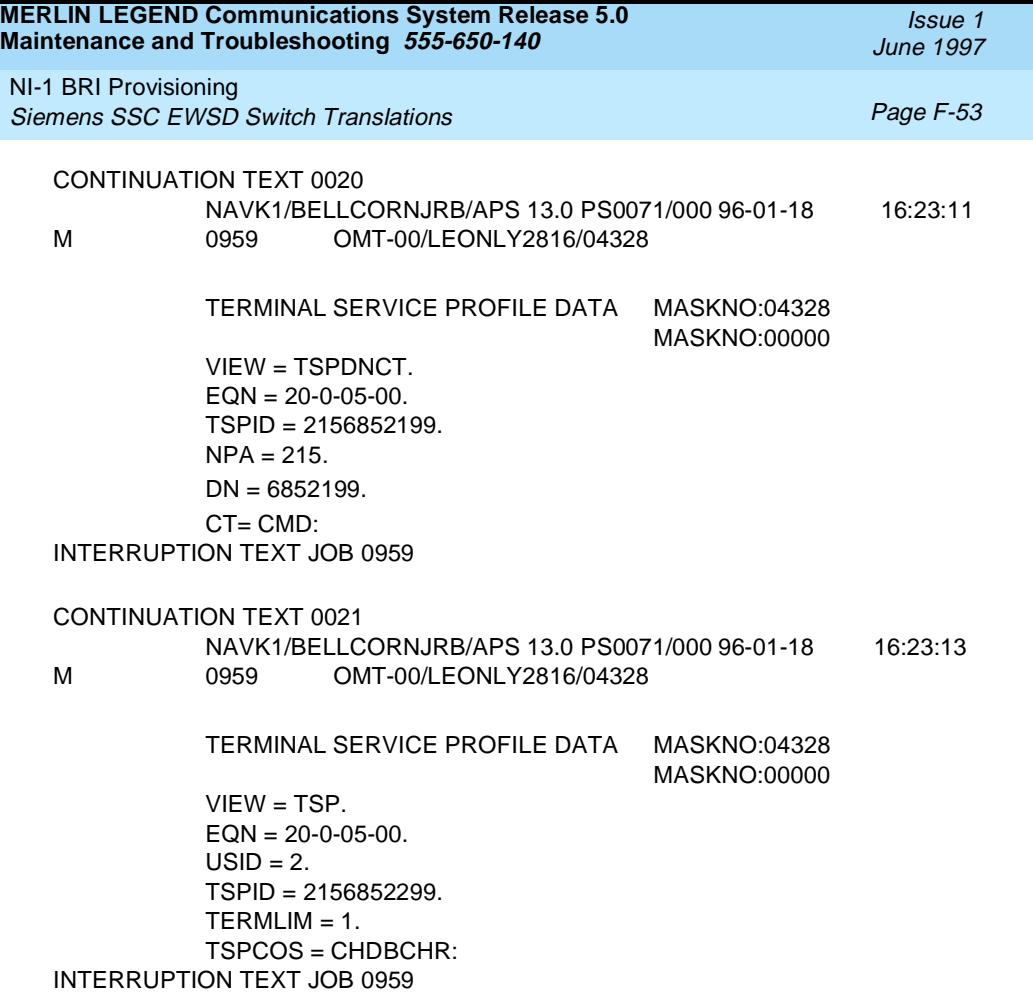

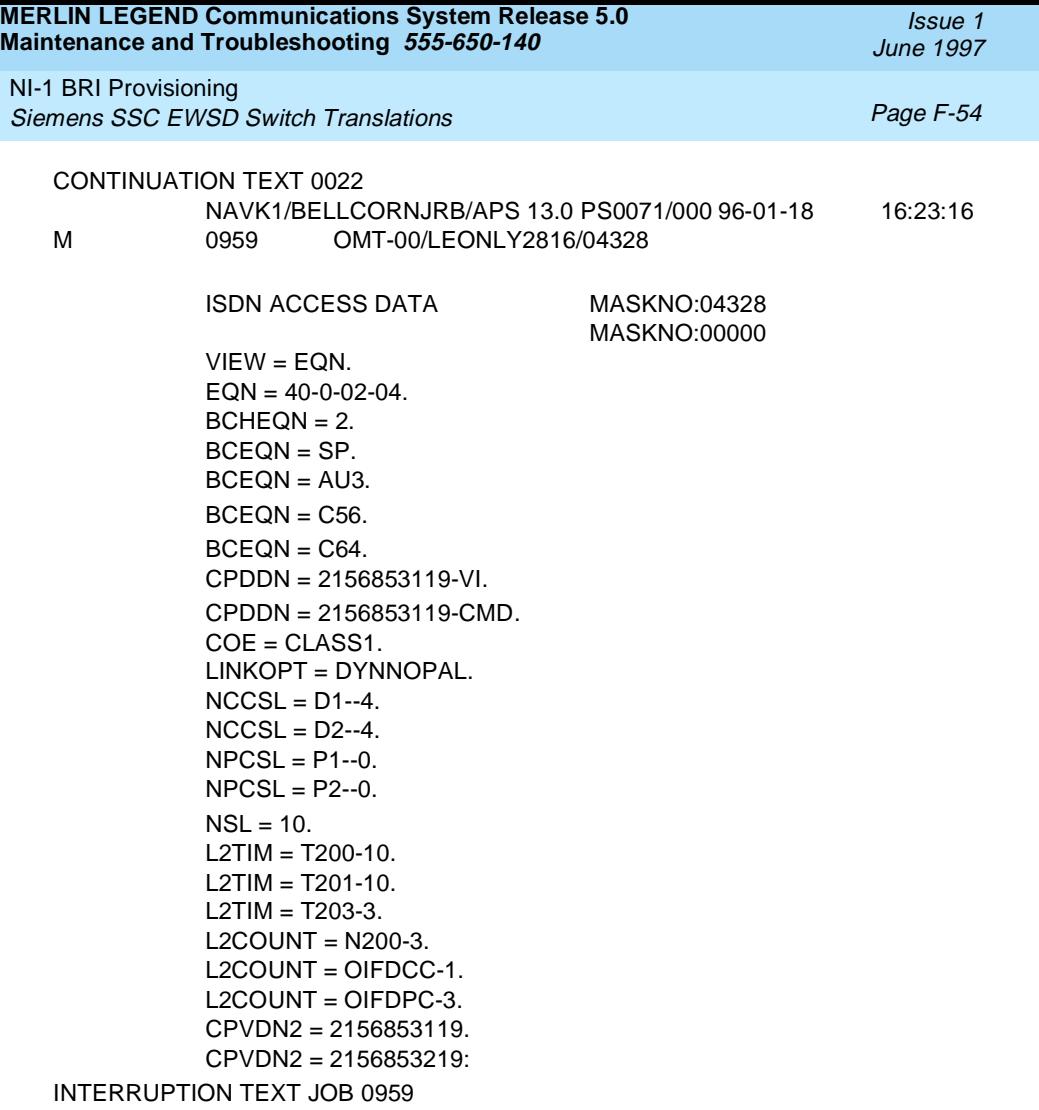

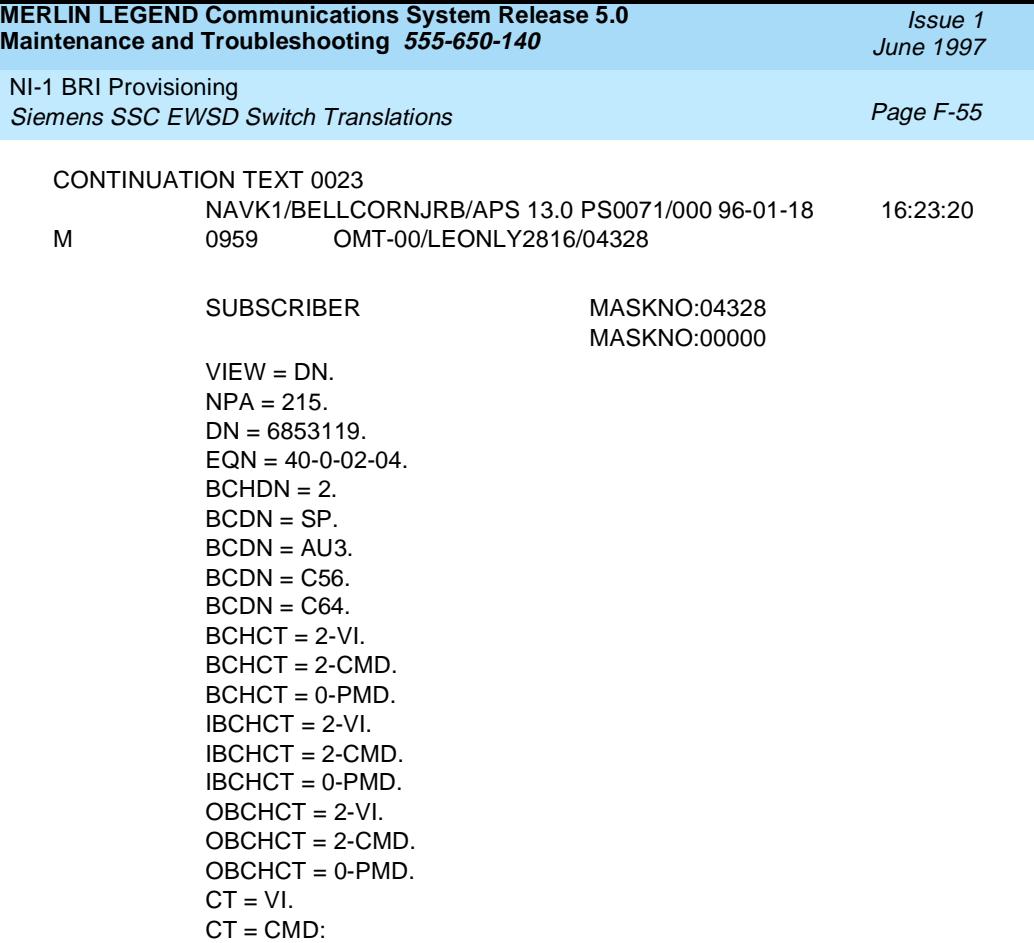

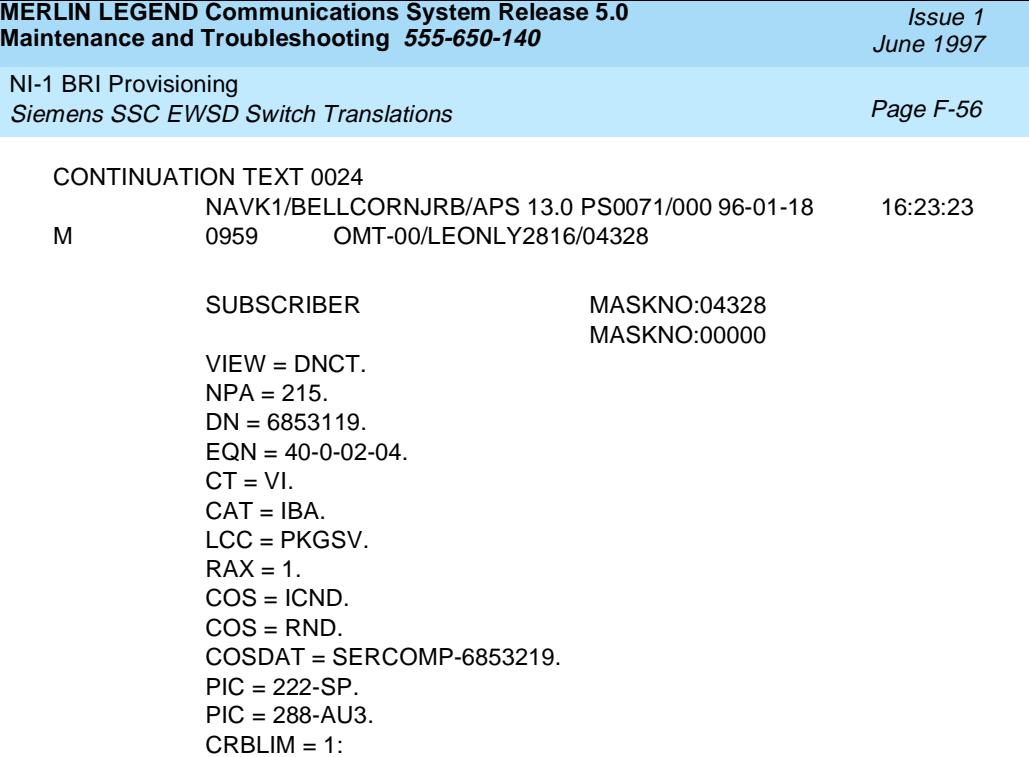

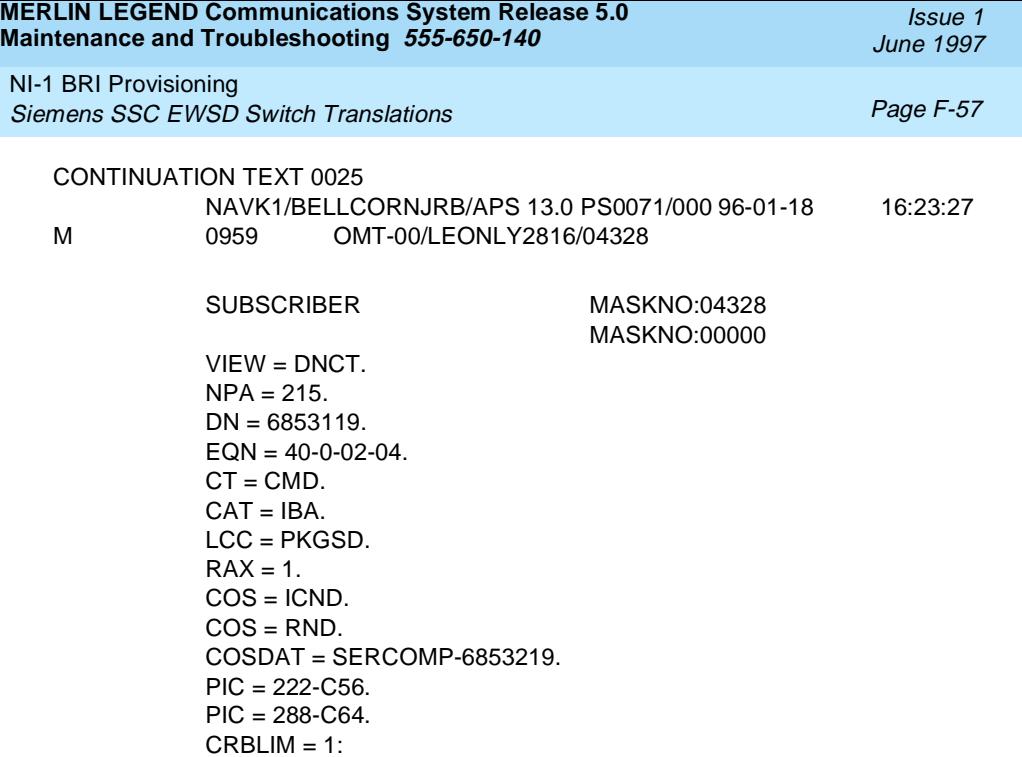

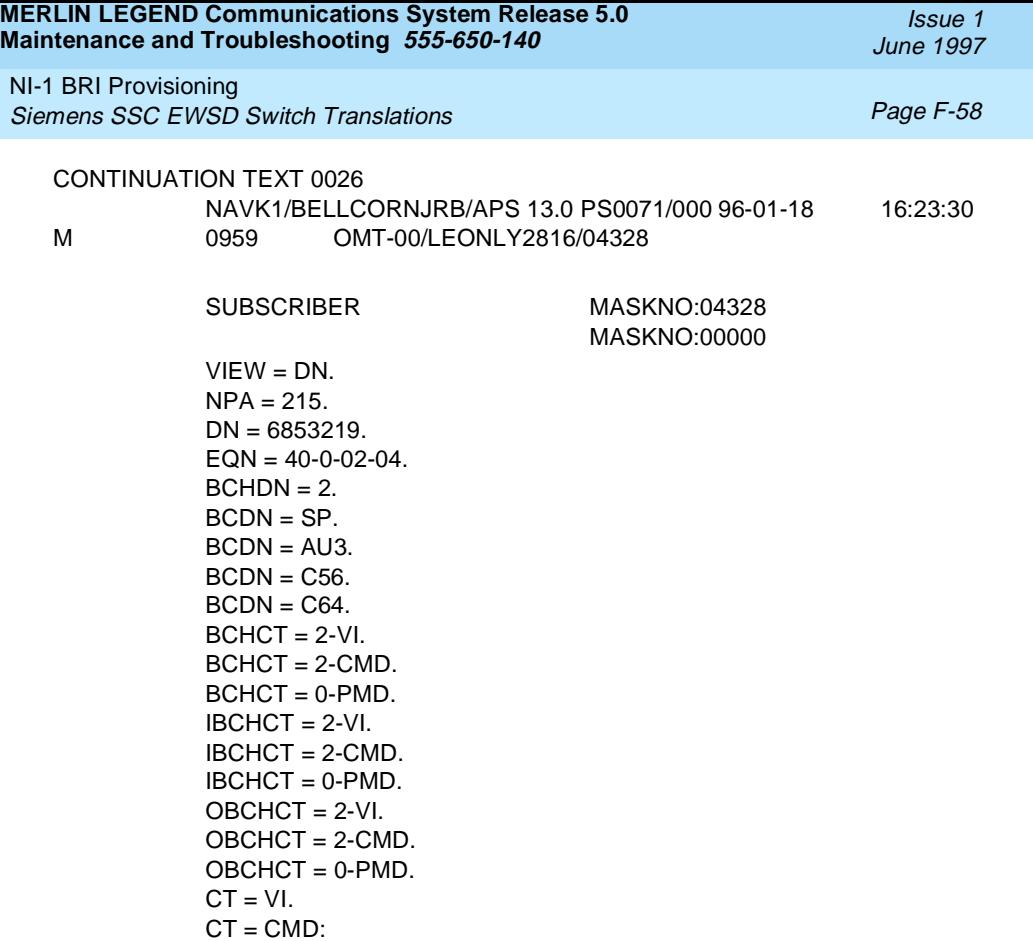

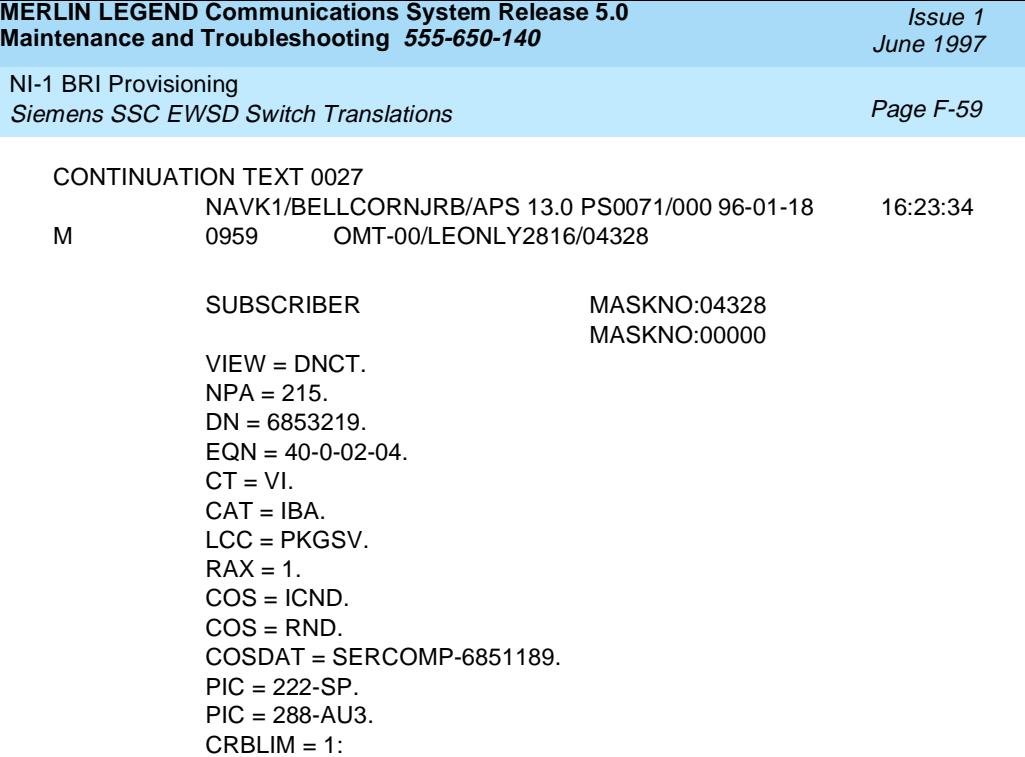

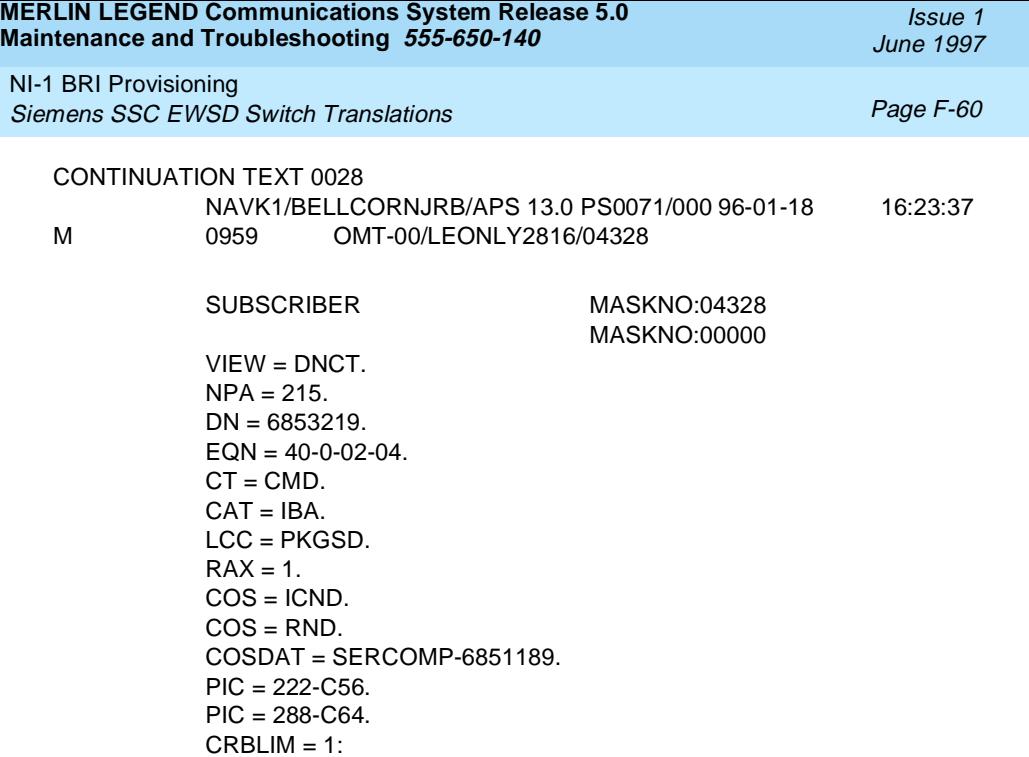

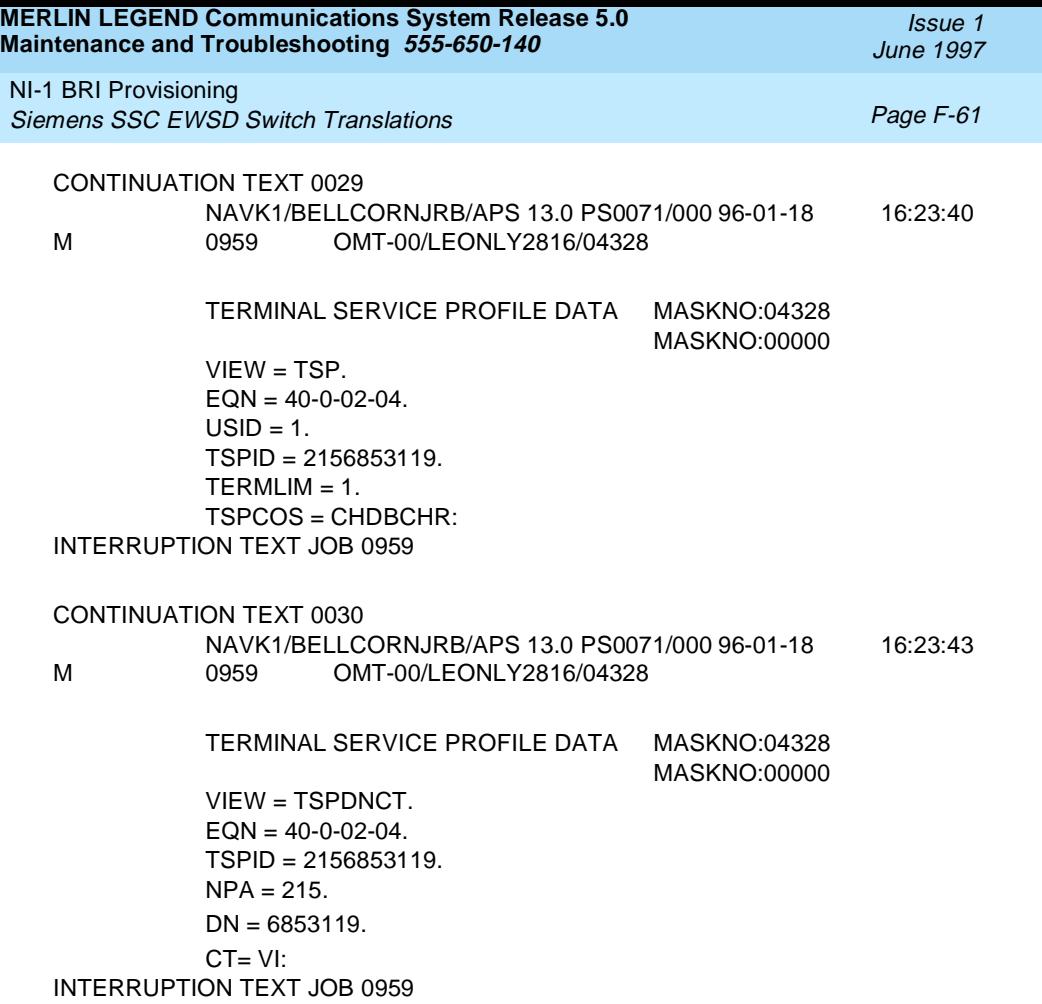

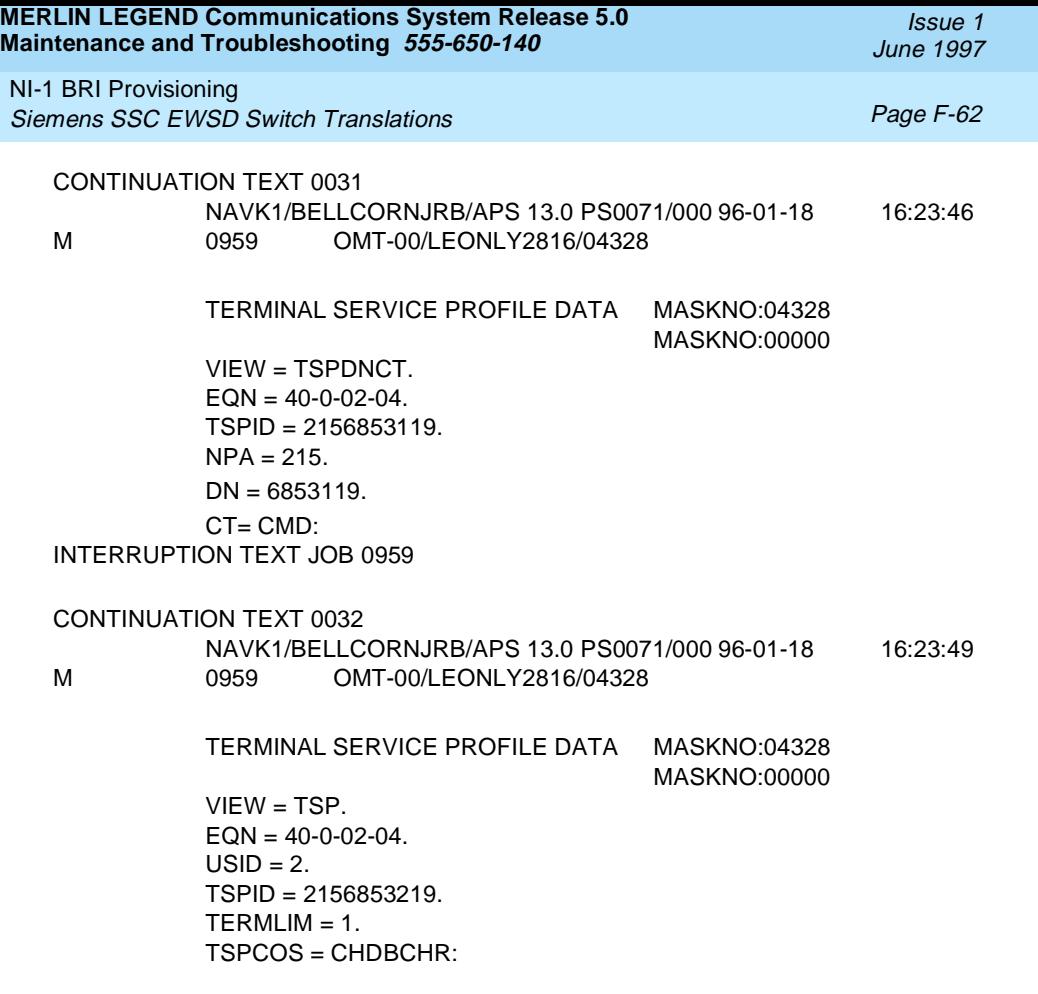

END JOB 0959 EXEC'D

#### **Glossary**

Page GL-1

# **GL Glossary**

## **Numerics**

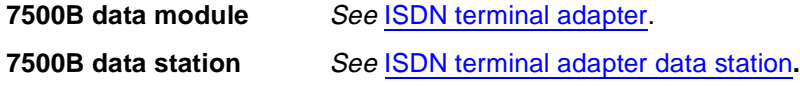

**A**

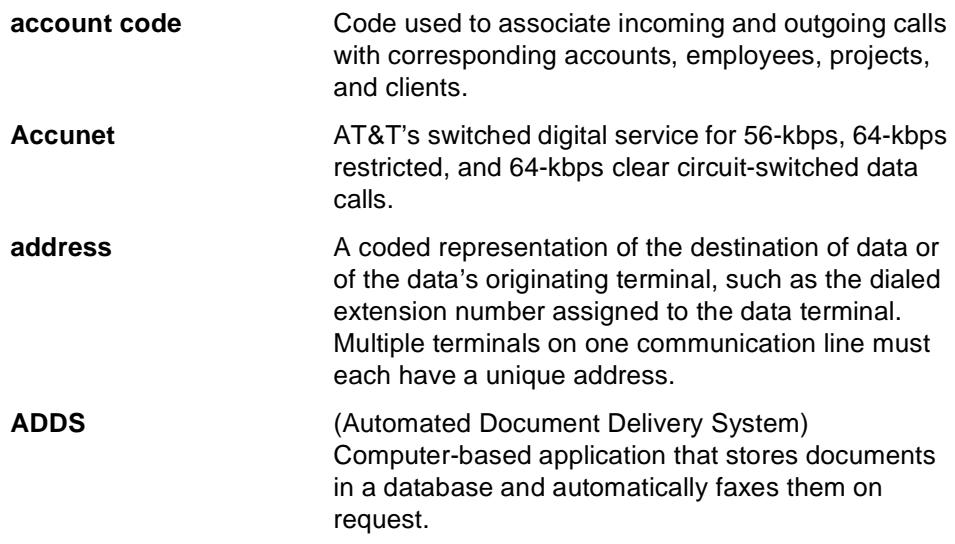

<span id="page-419-0"></span>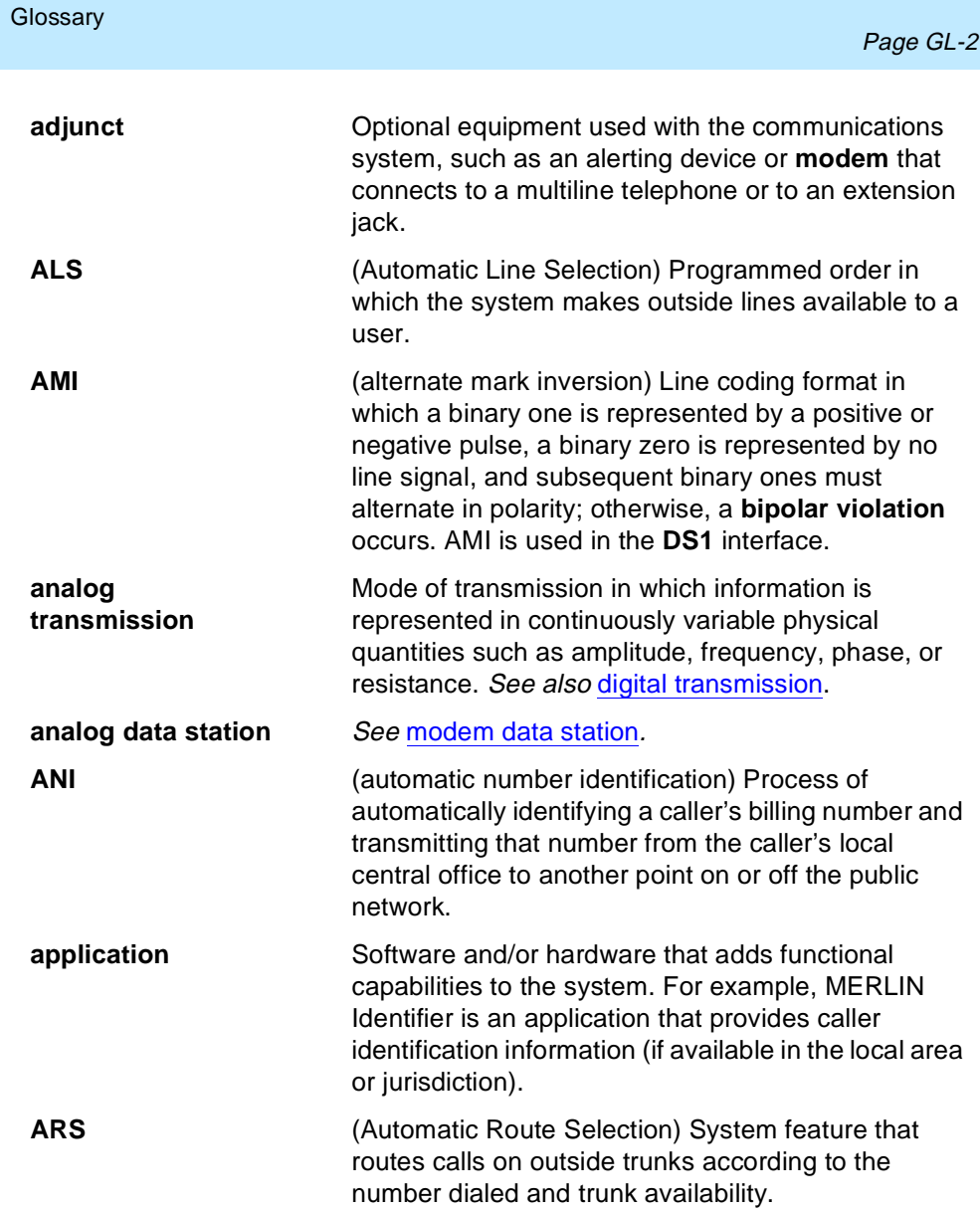

Issue 1 June 1997

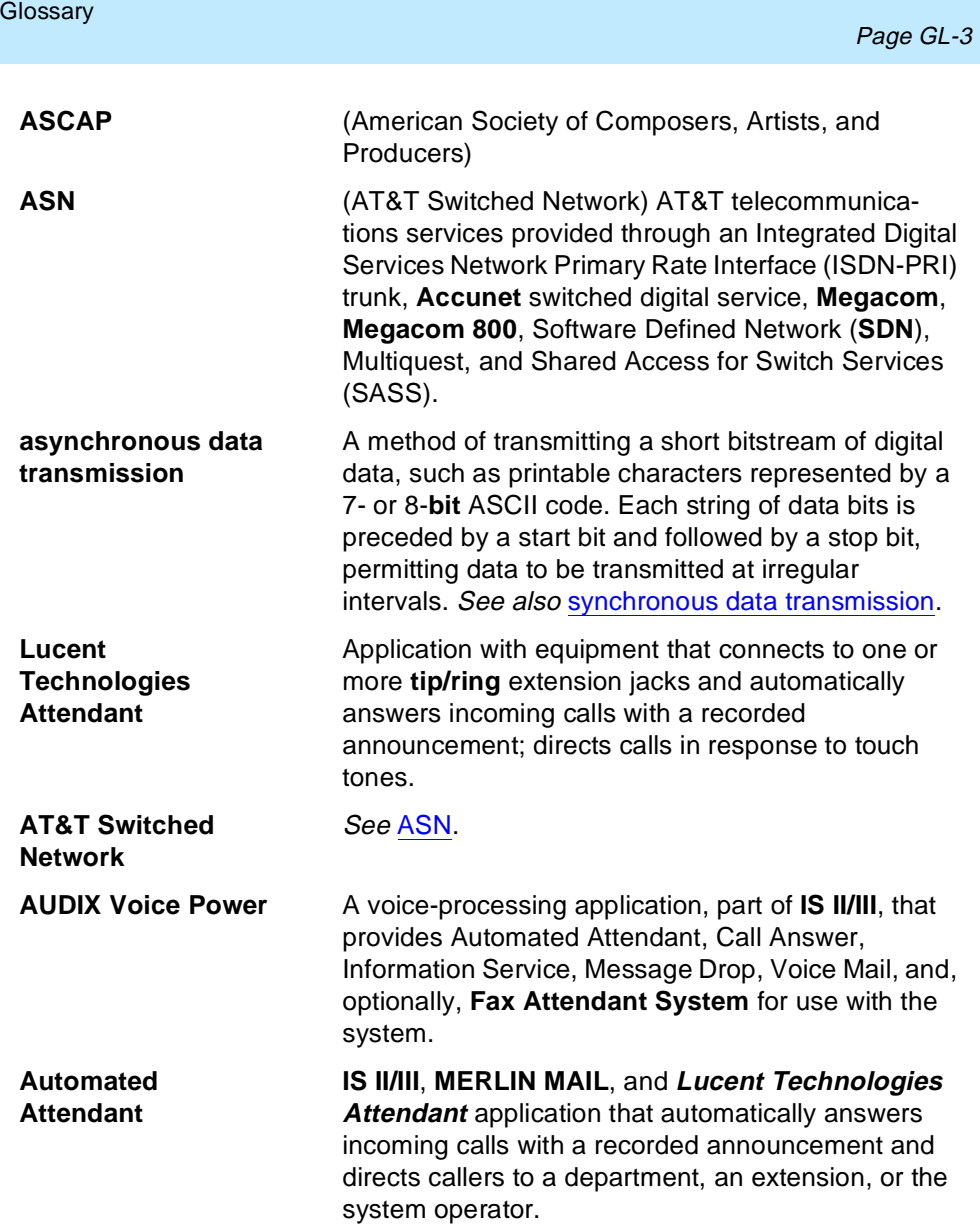

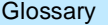

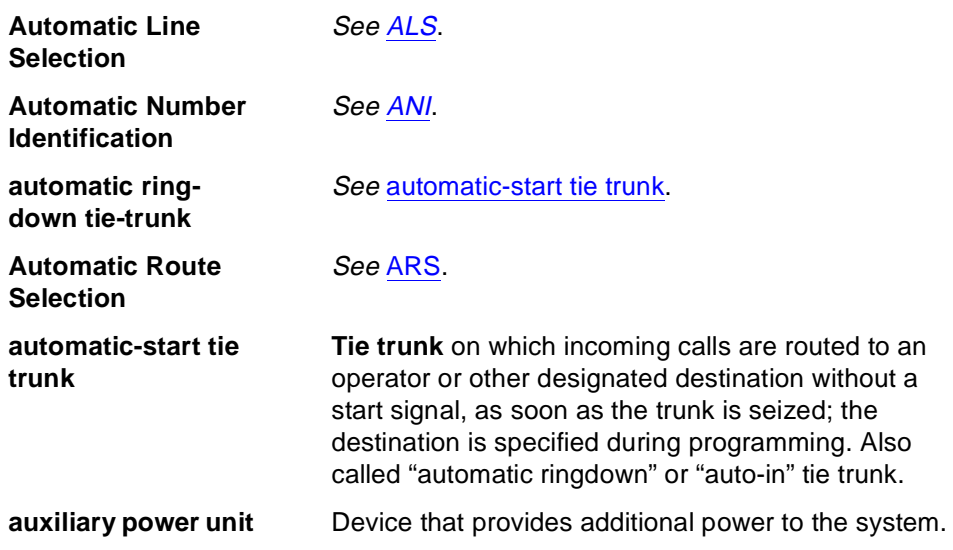

<span id="page-422-0"></span>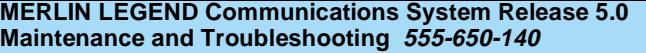

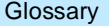

ш

## **B**

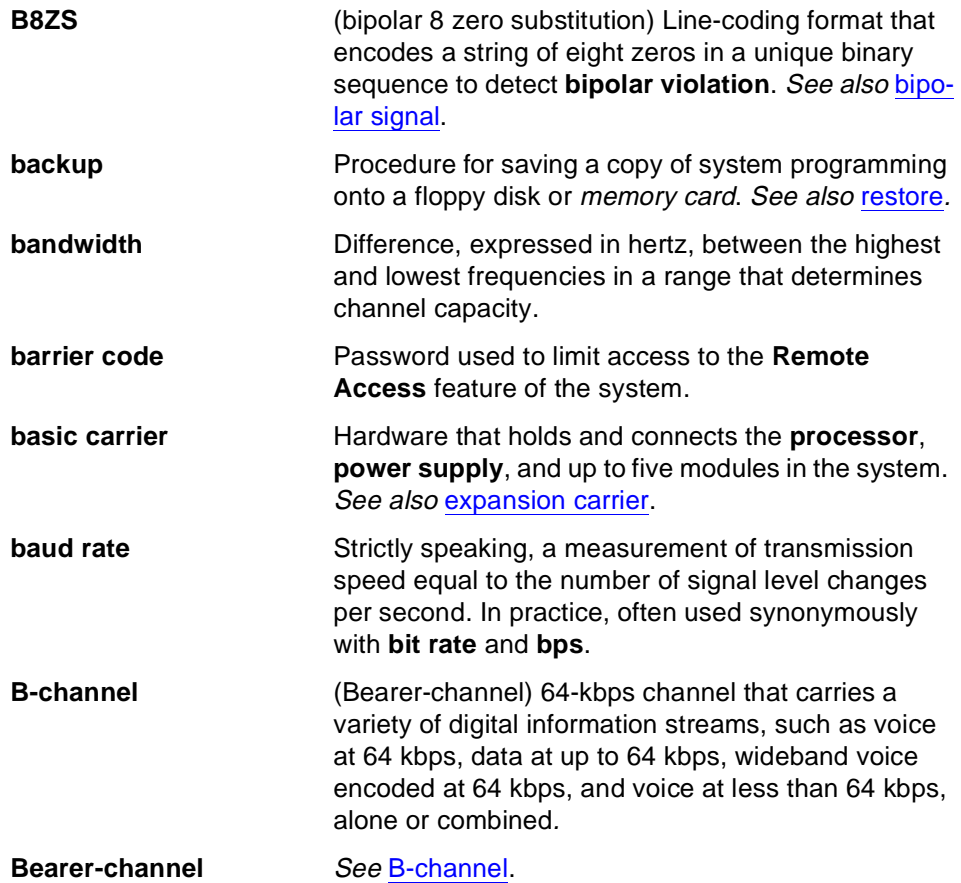

<span id="page-423-0"></span>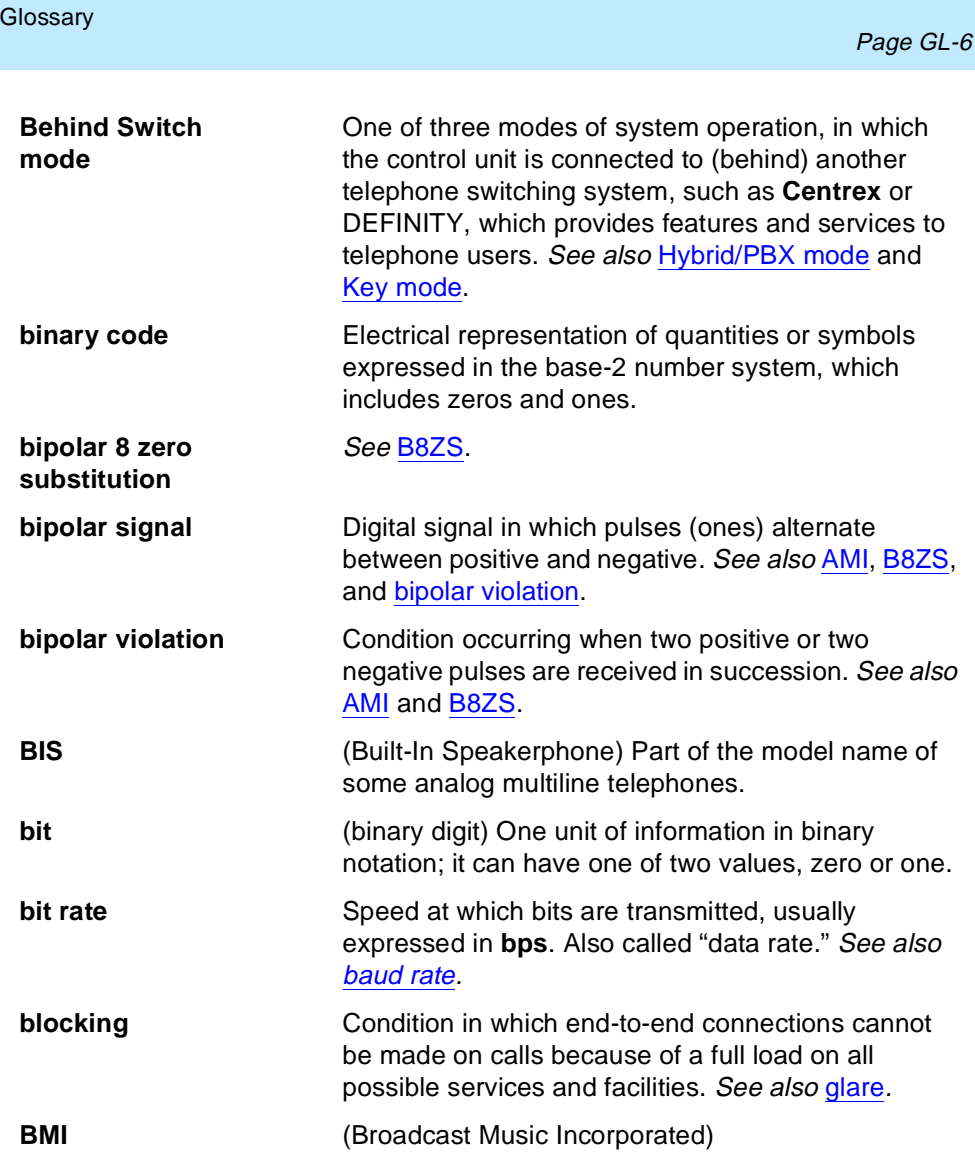

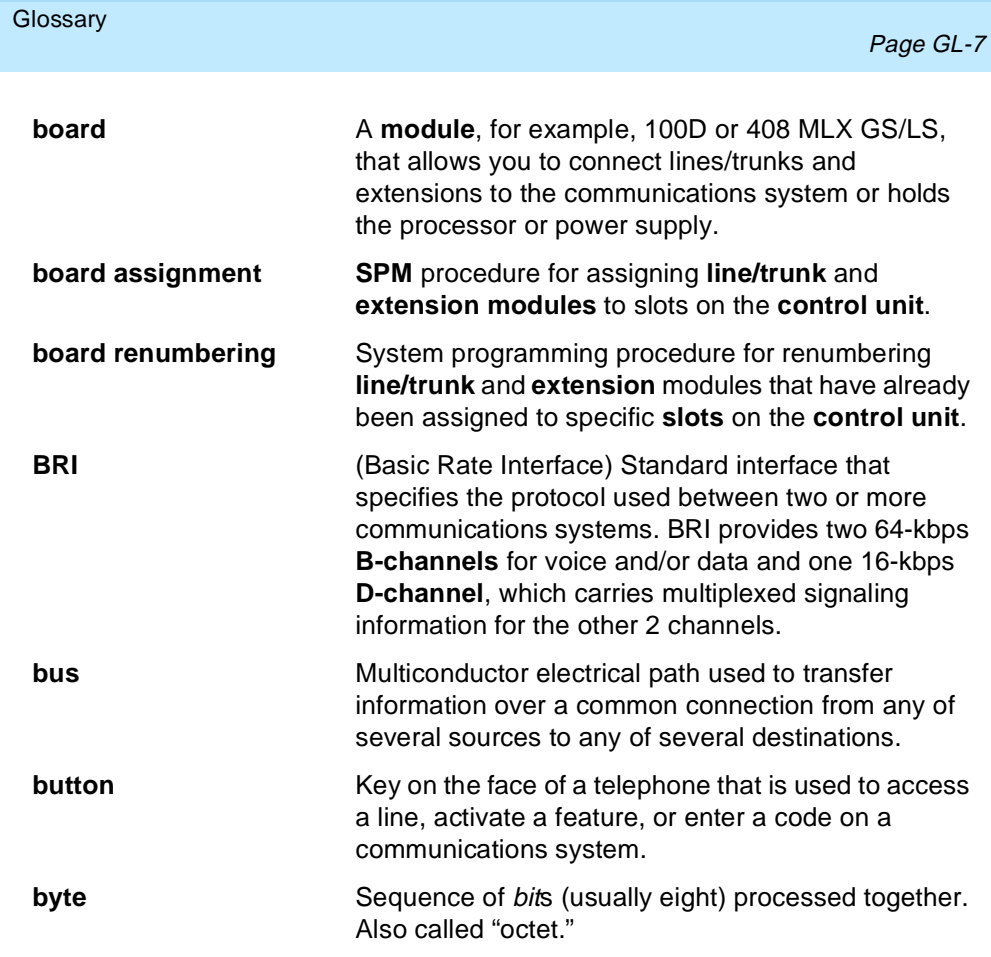

#### **Glossary**

ш

## **C**

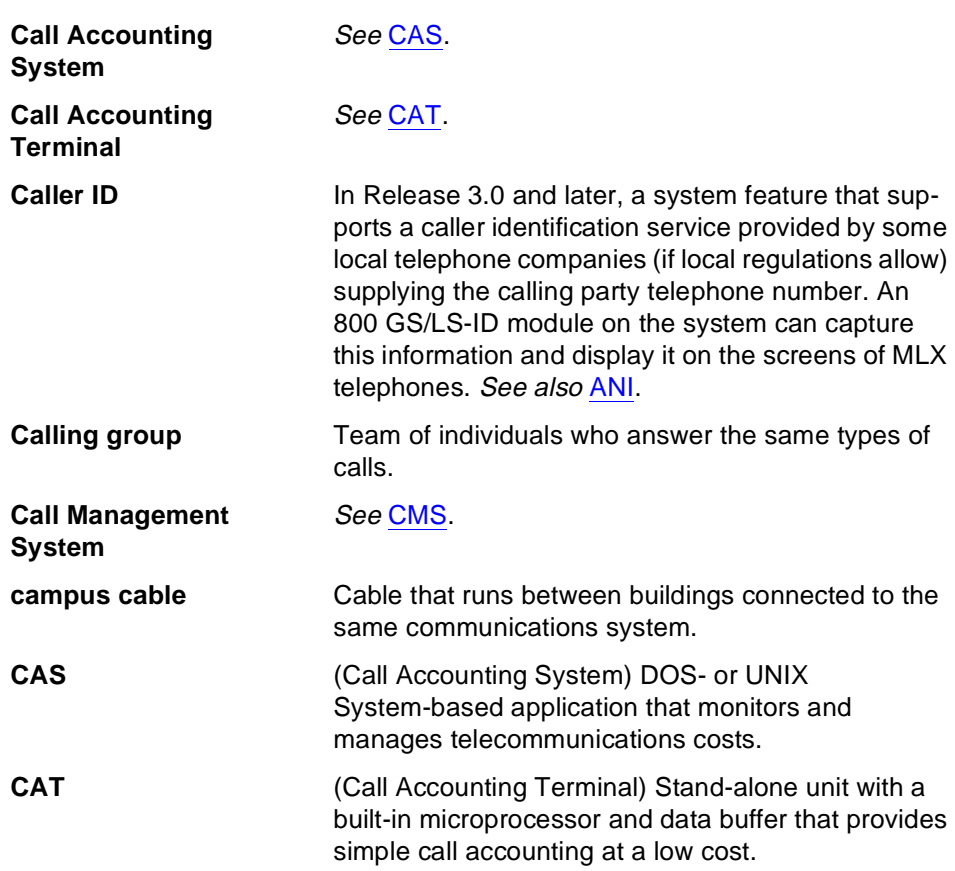

Issue 1 June 1997

<span id="page-426-0"></span>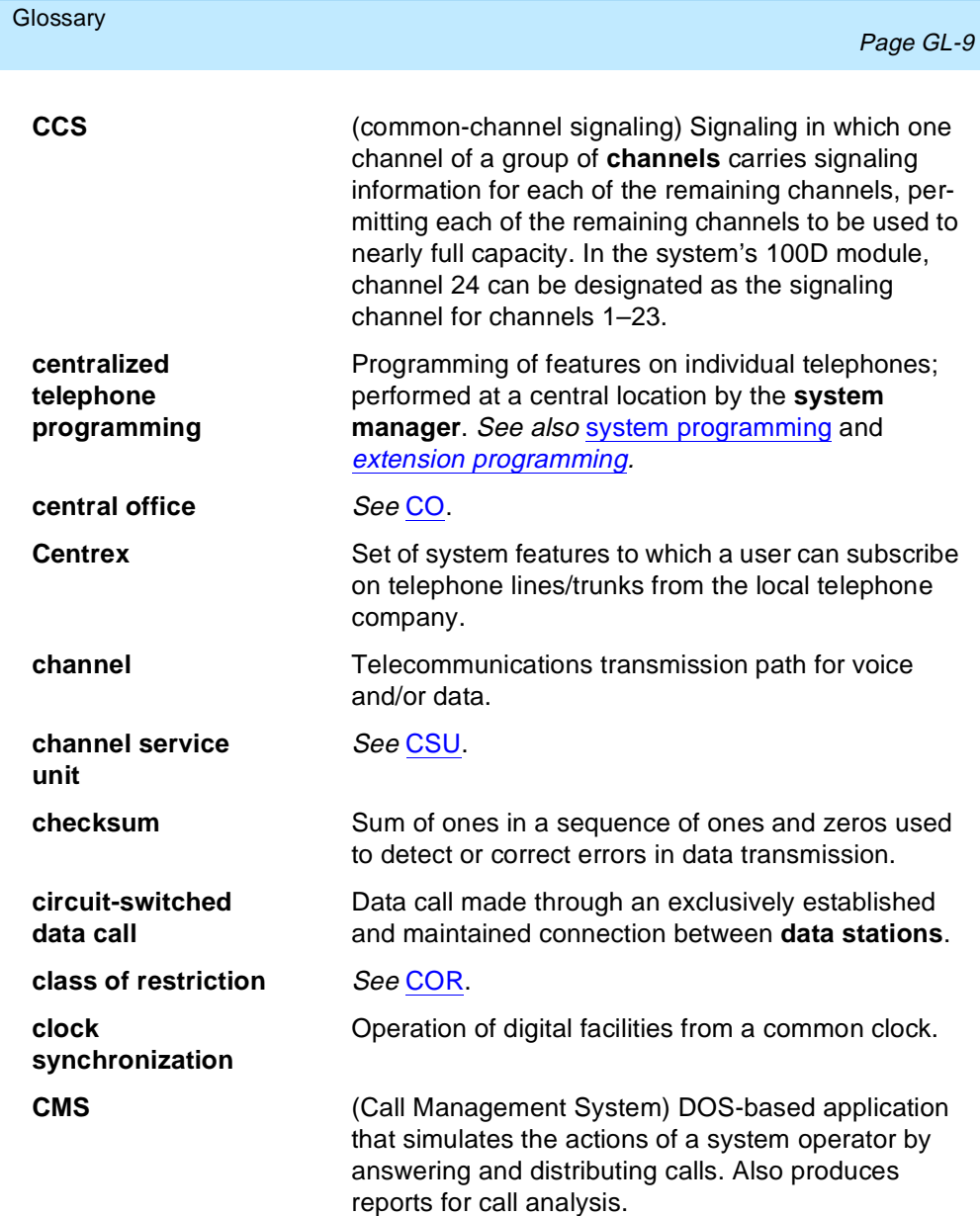

<span id="page-427-0"></span>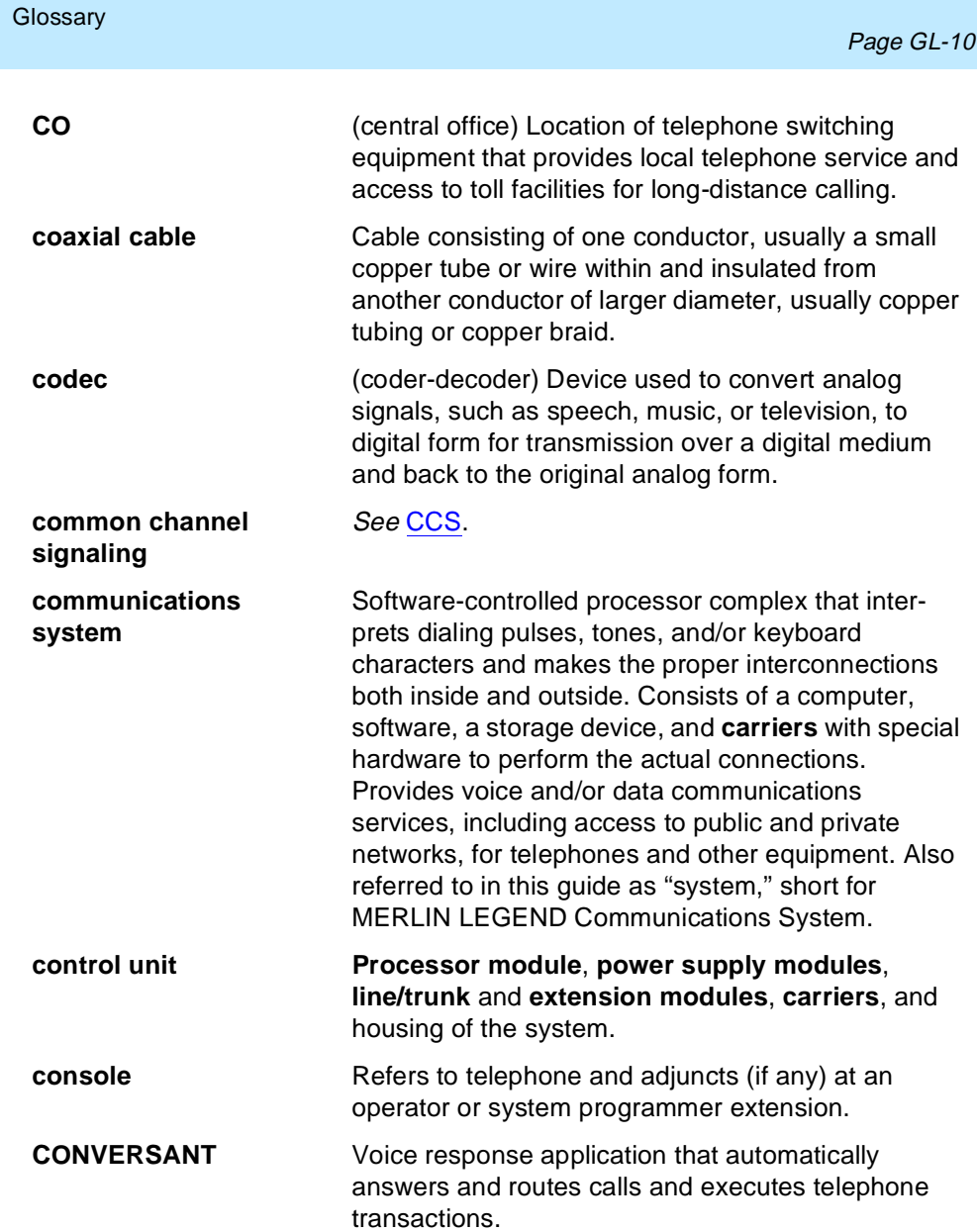

<span id="page-428-0"></span>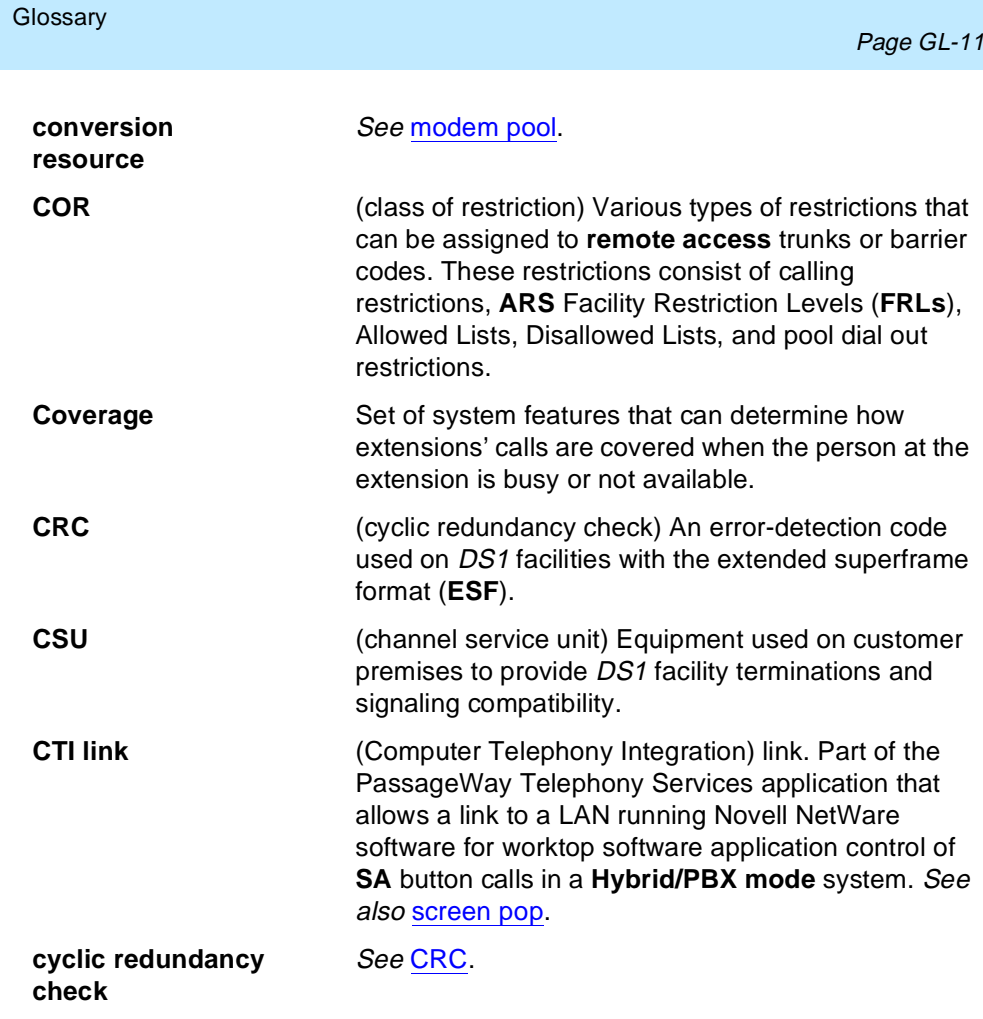

#### **Glossary**

### **D**

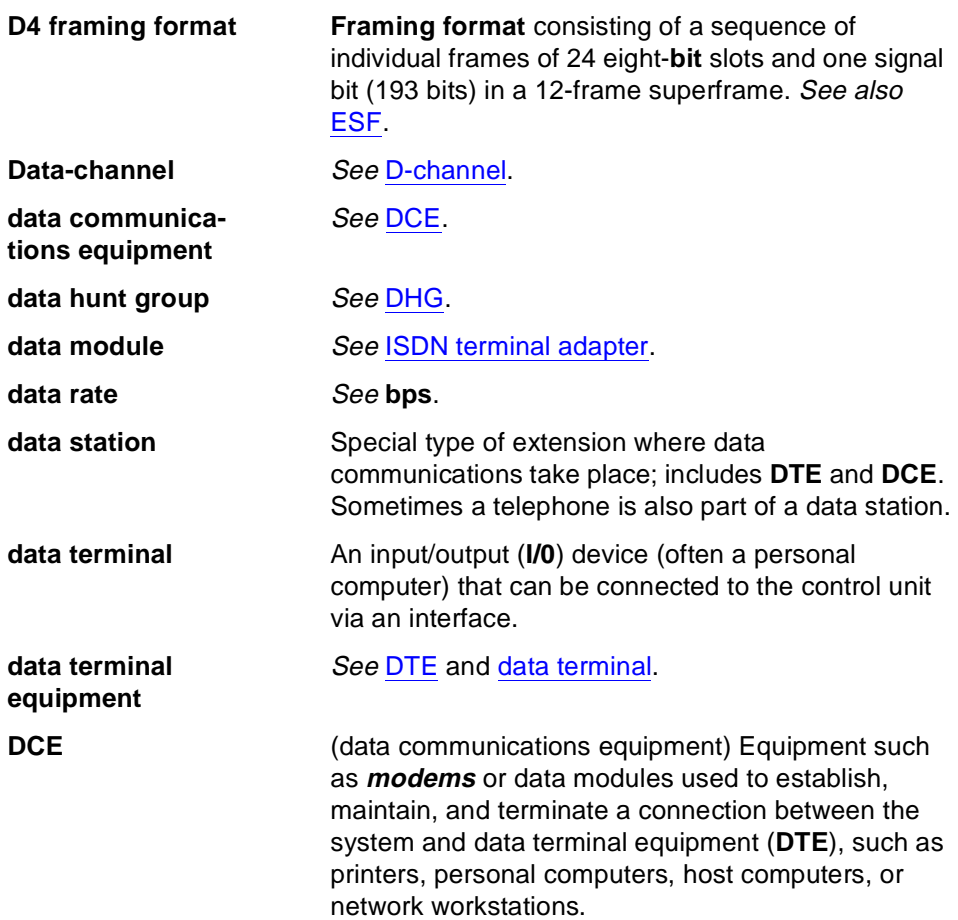

<span id="page-430-0"></span>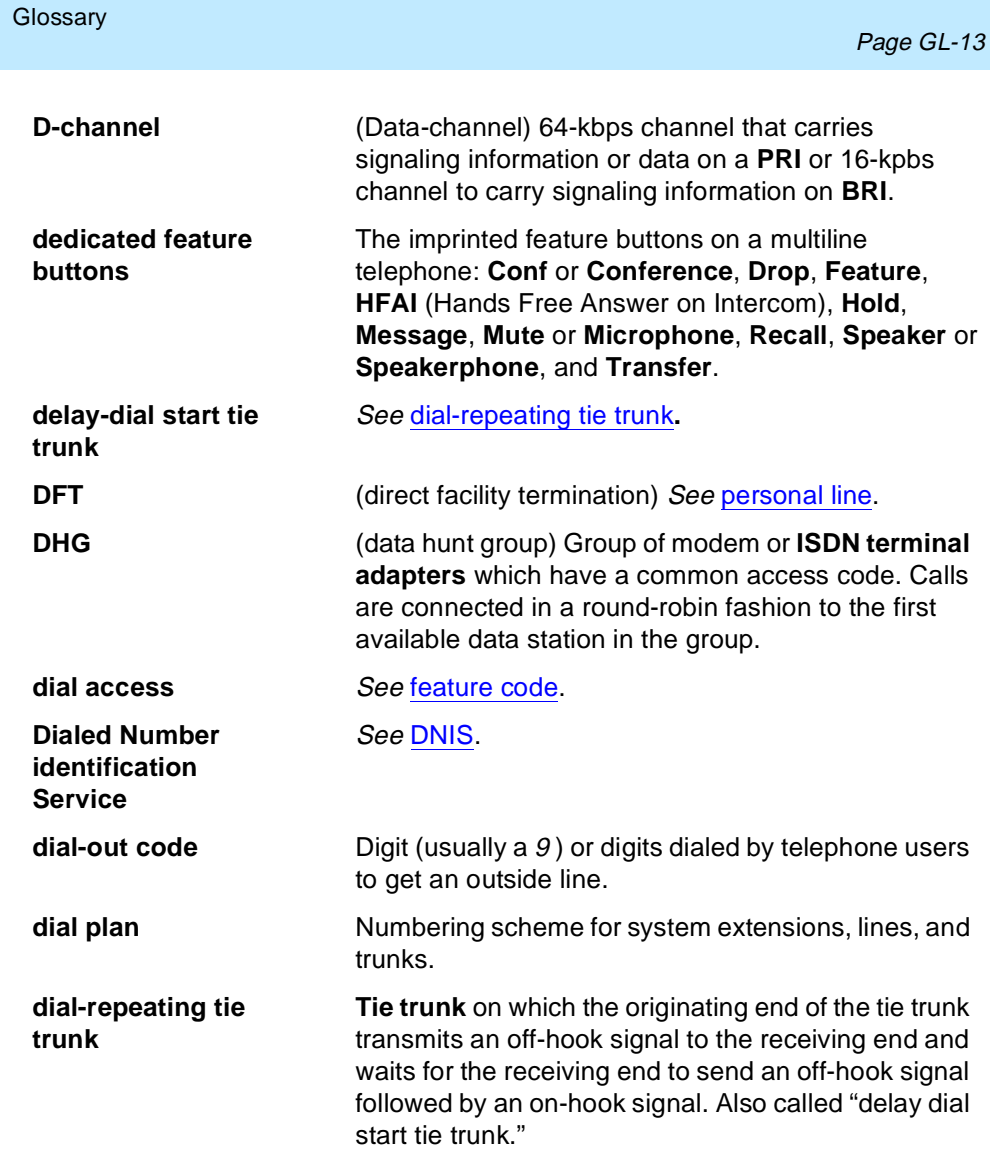

<span id="page-431-0"></span>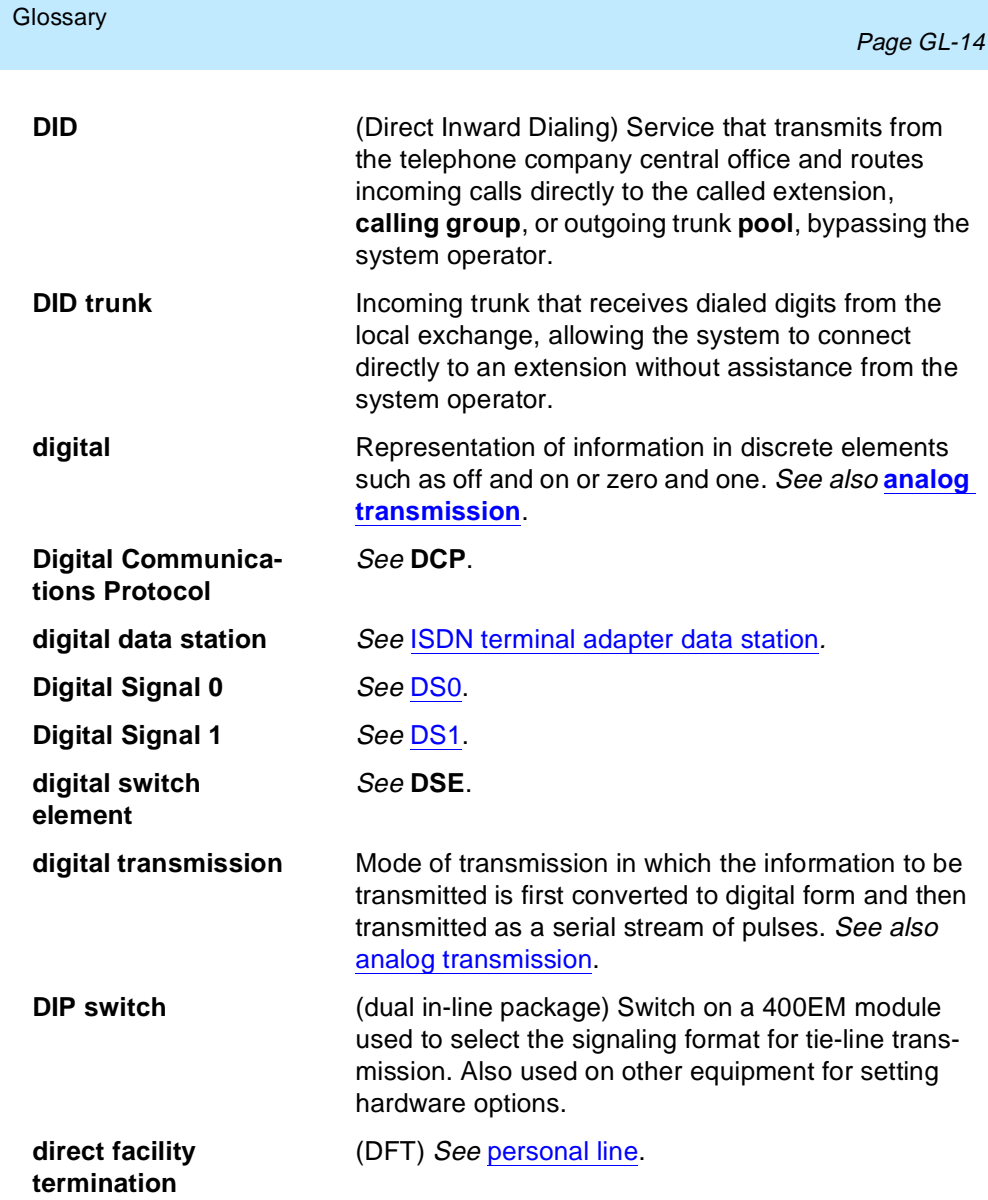
**Glossary** 

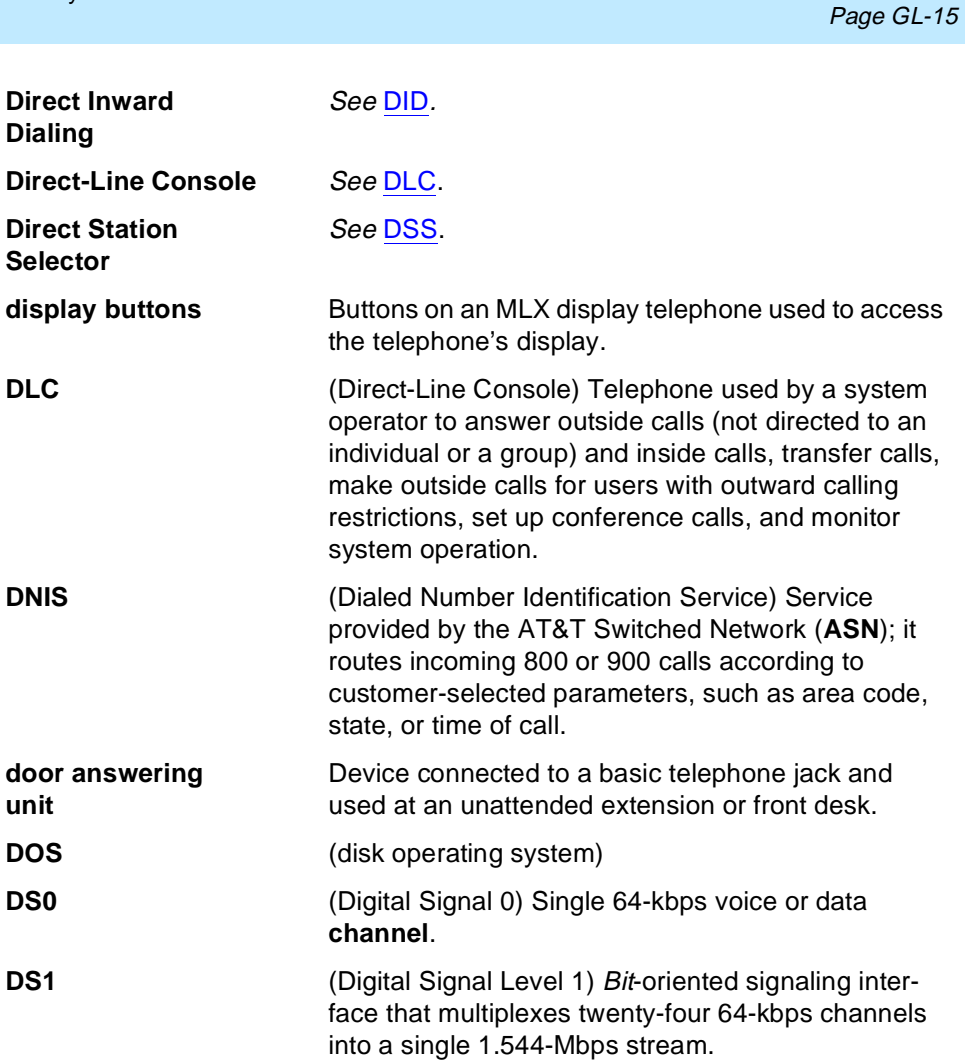

<span id="page-433-0"></span>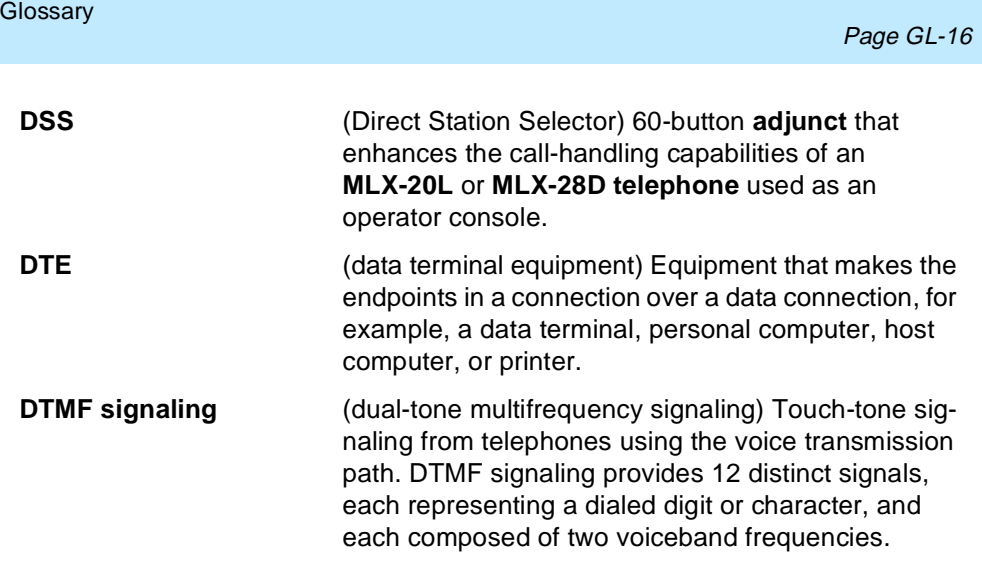

# **E**

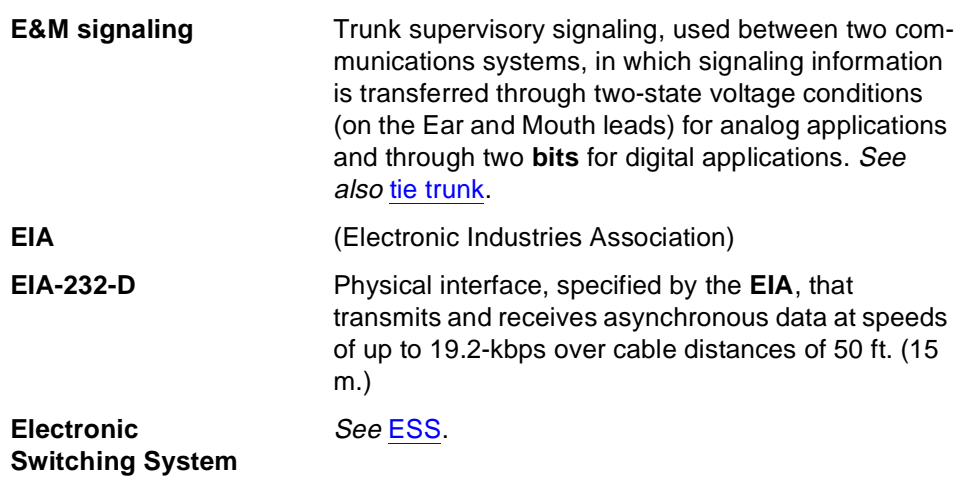

<span id="page-434-0"></span>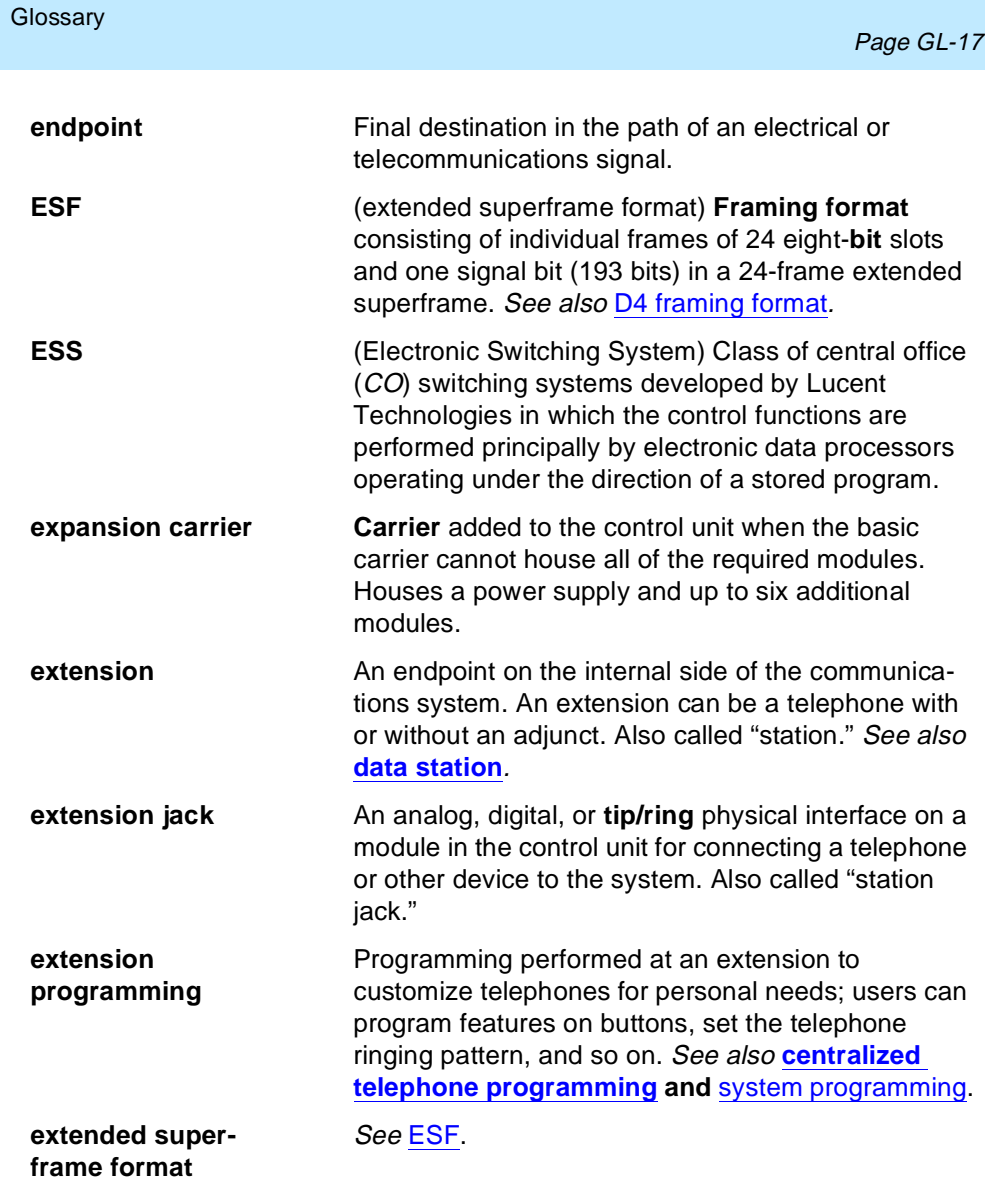

### **Glossary**

a a

# **F**

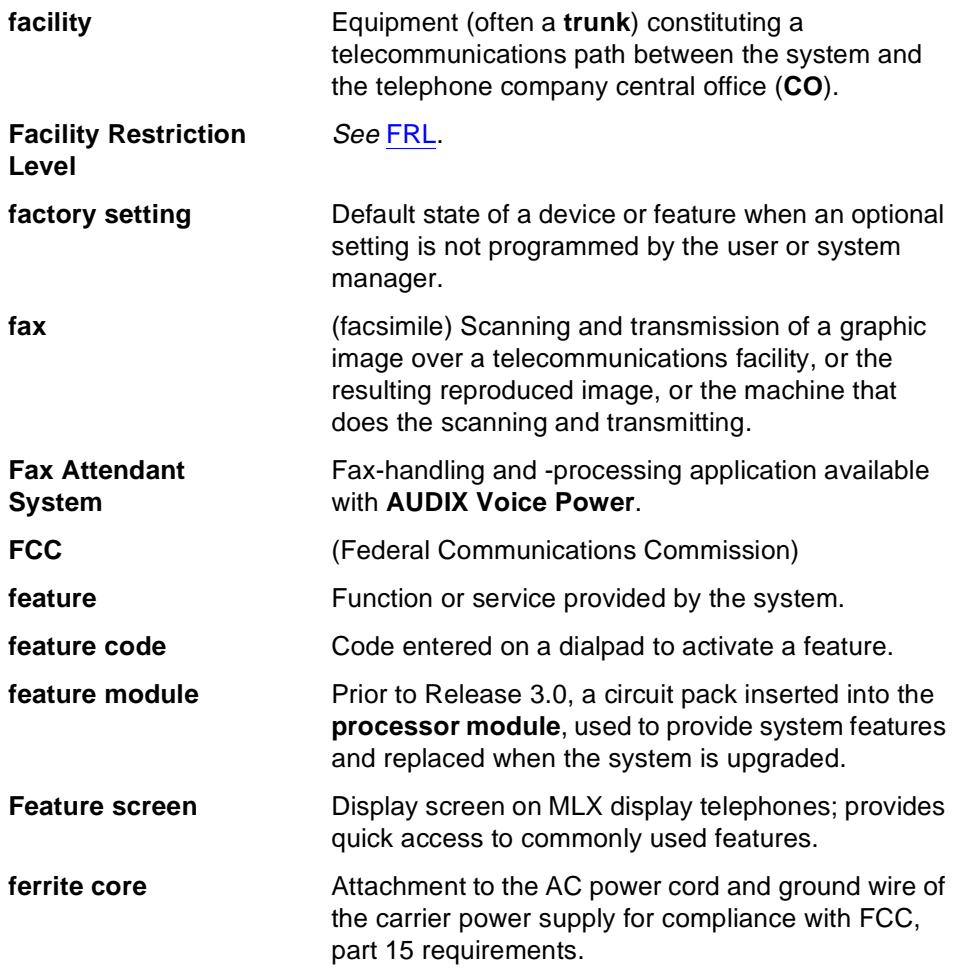

<span id="page-436-0"></span>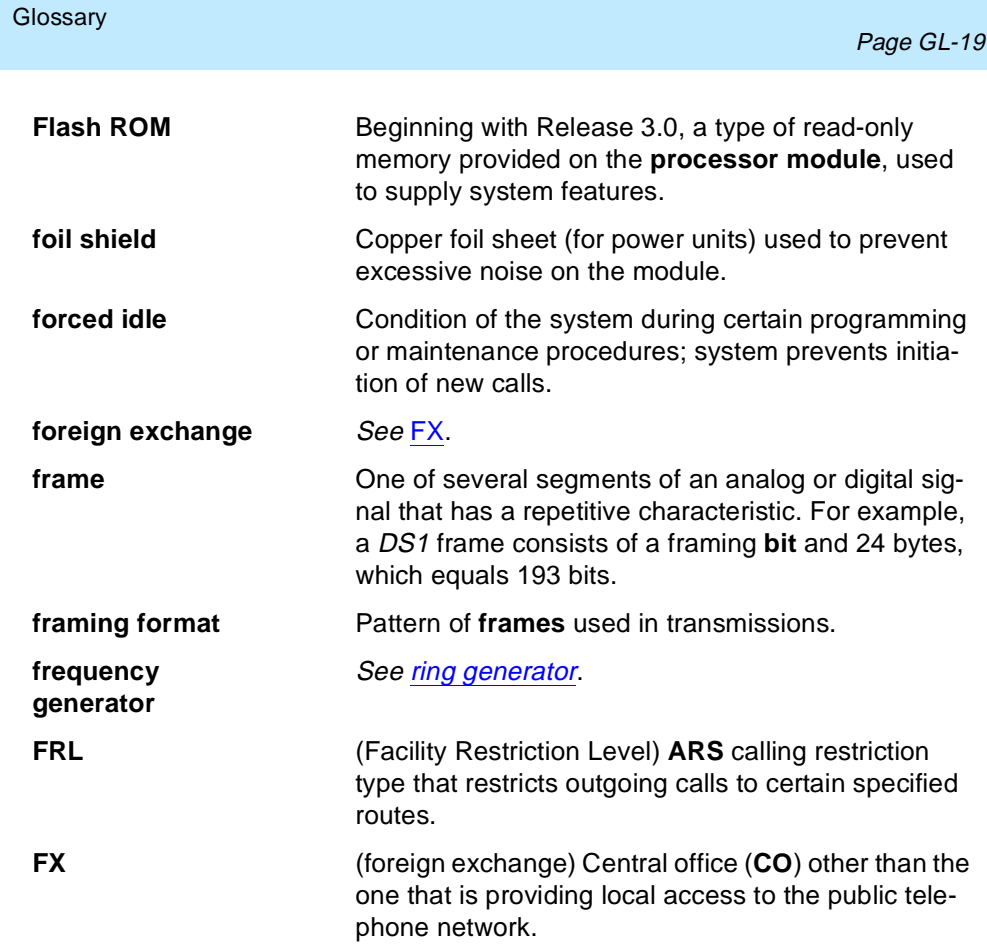

Issue 1 June 1997

### **Glossary**

ш

Page GL-20

# **G**

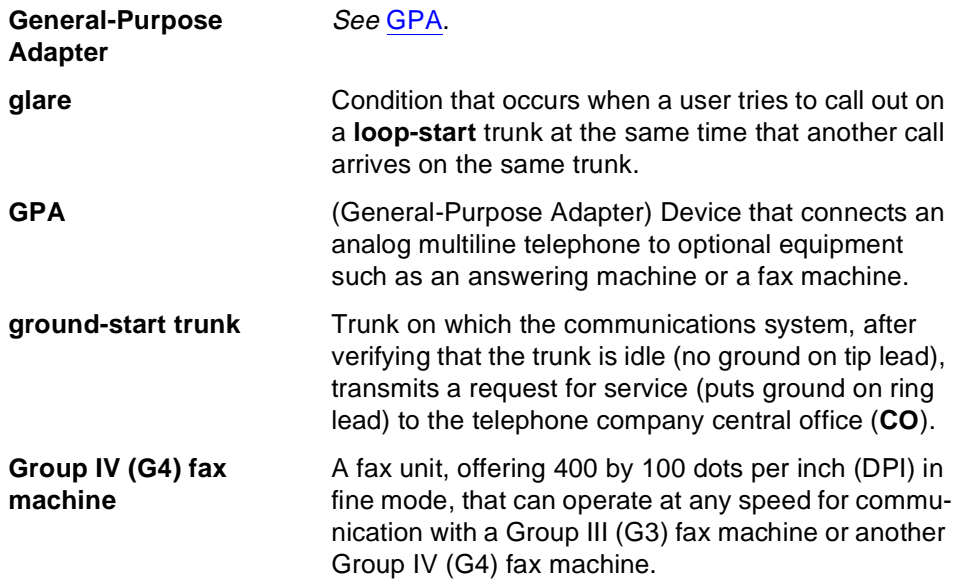

# **H**

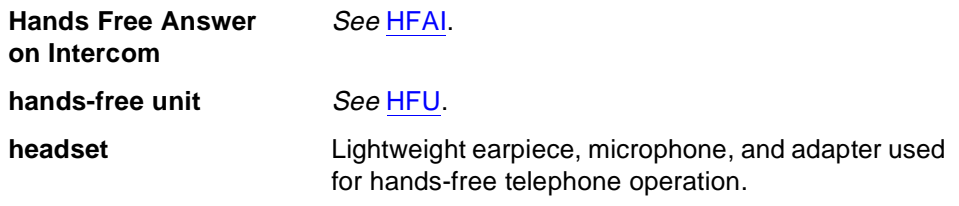

<span id="page-438-0"></span>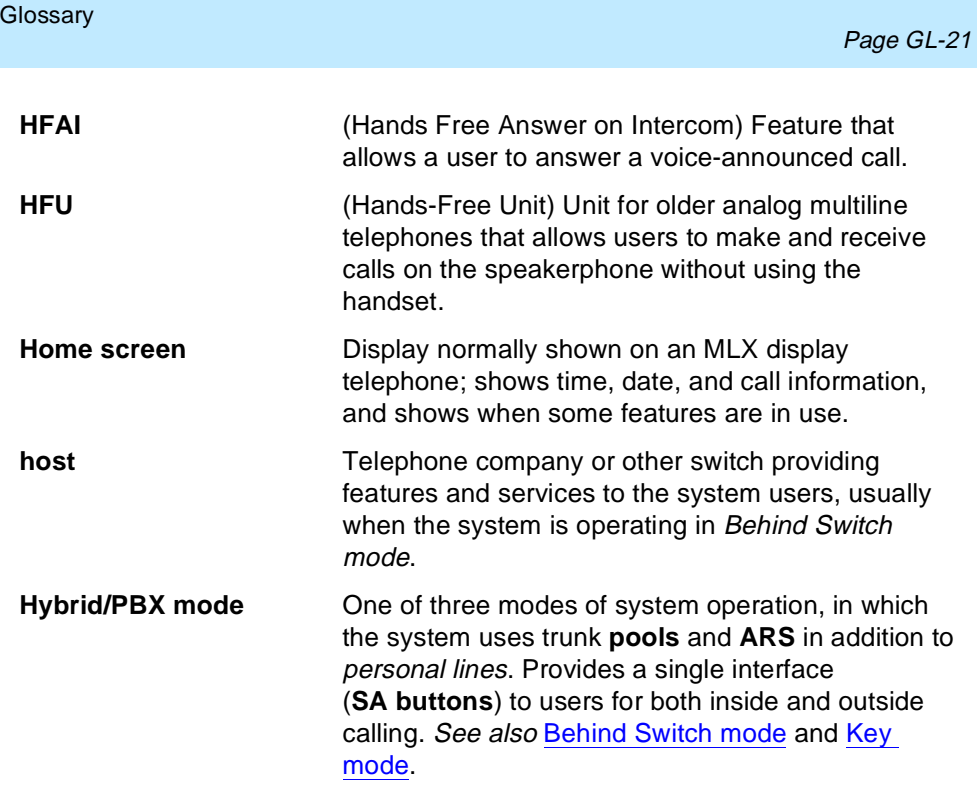

# **I**

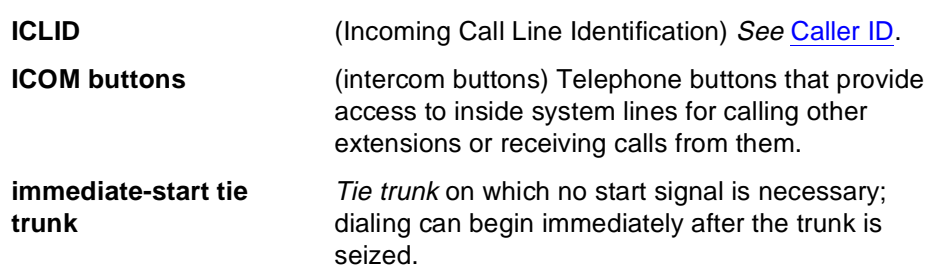

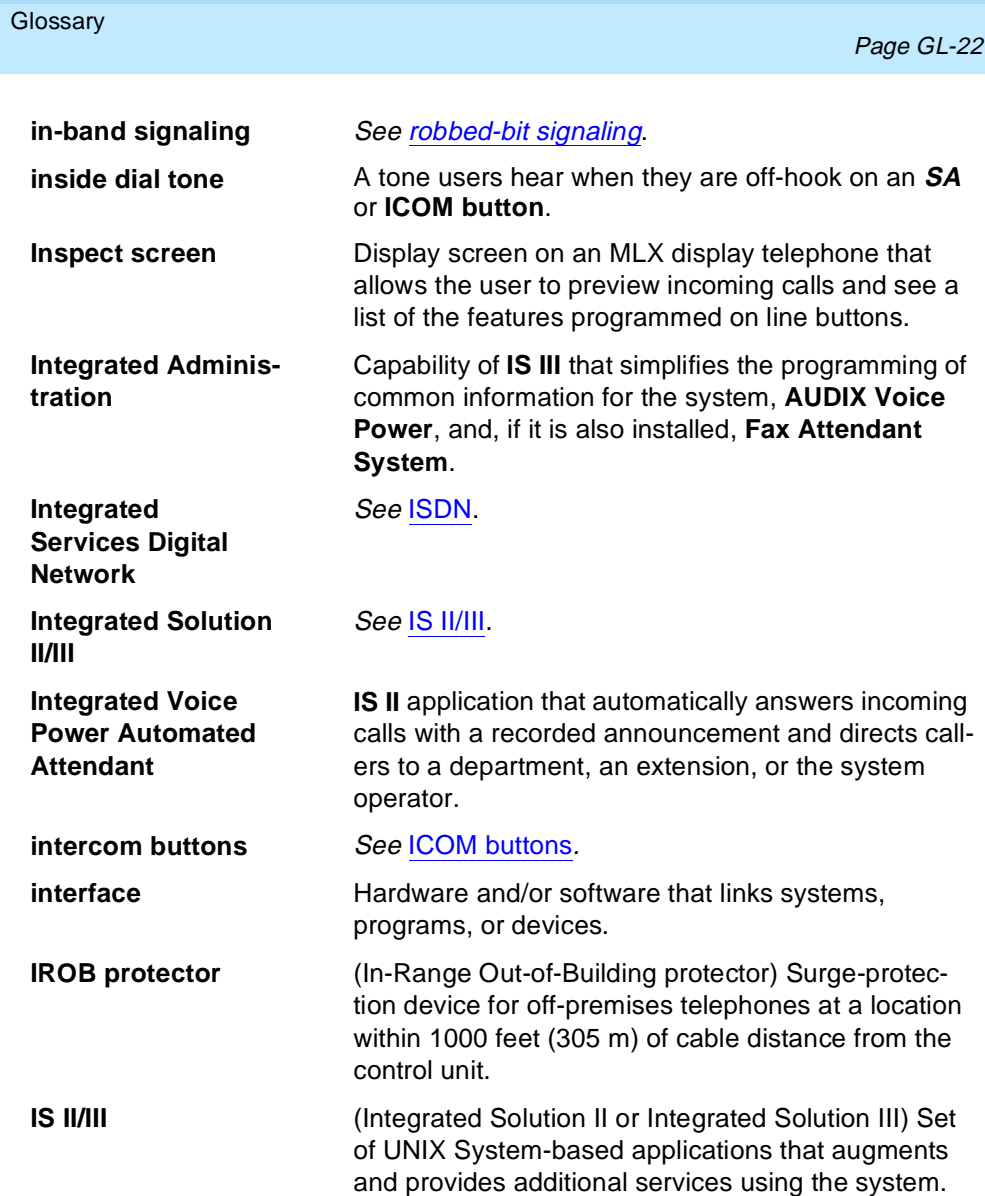

Issue 1 June 1997

<span id="page-440-0"></span>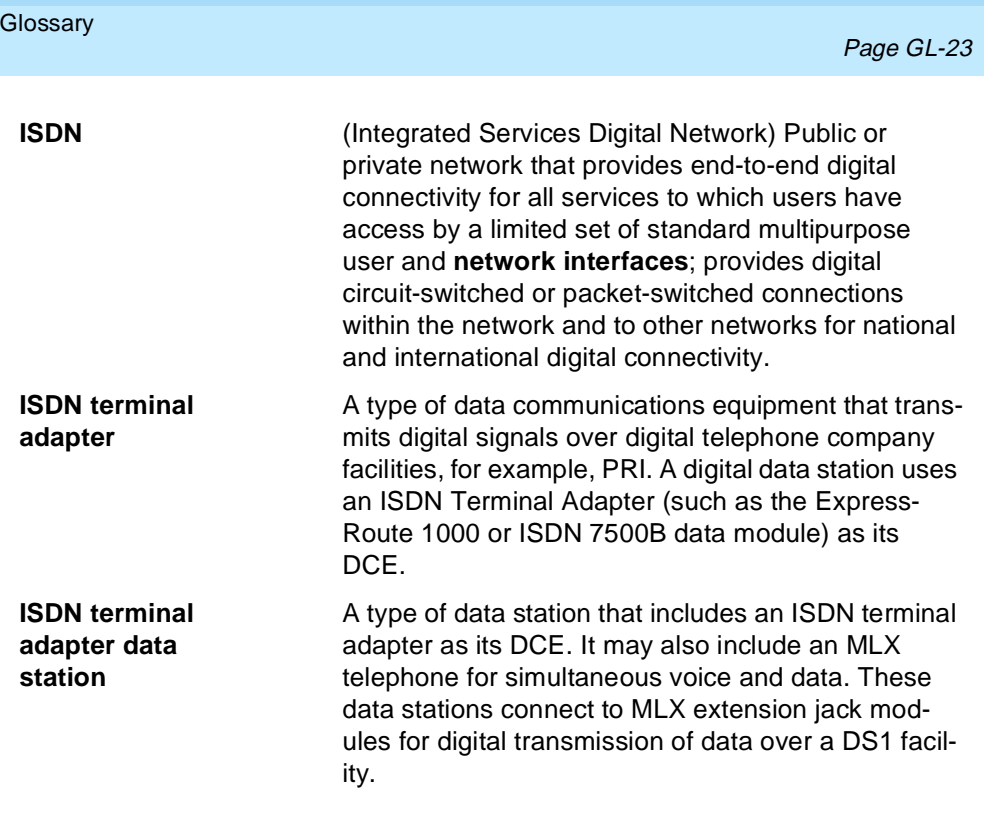

**J**

**jack Physical connection point to the system for a** telephone, trunk, or other device. Also called "port."

<span id="page-441-0"></span>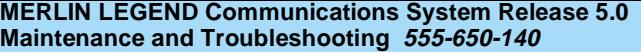

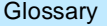

 $\overline{\phantom{a}}$ 

# **K**

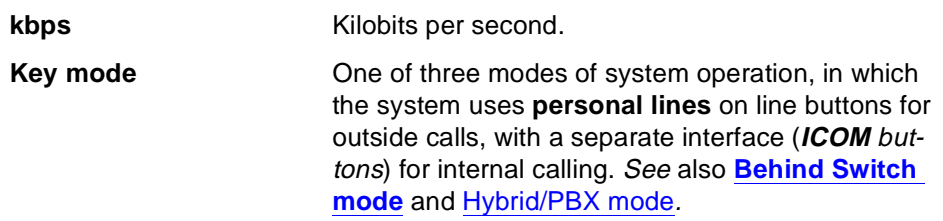

# **L**

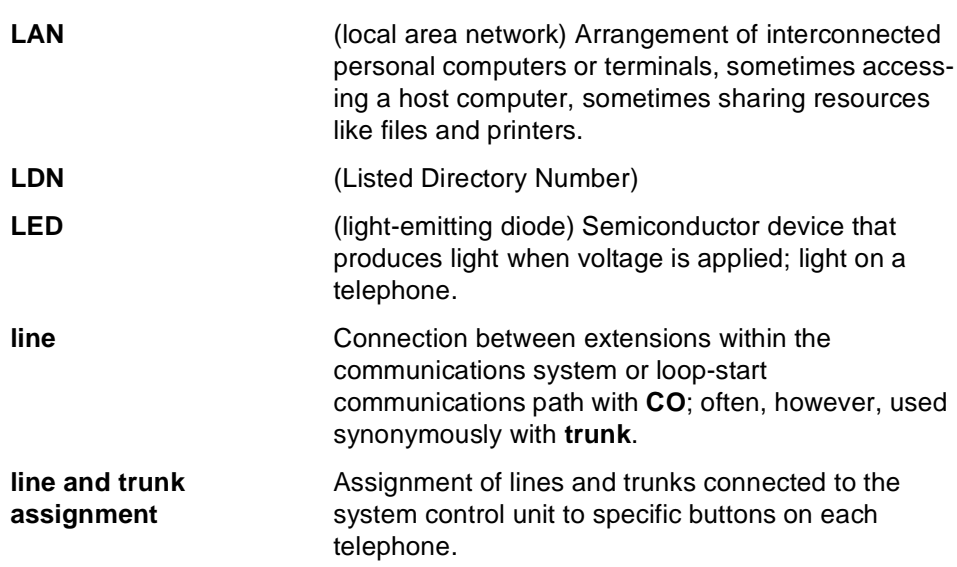

<span id="page-442-0"></span>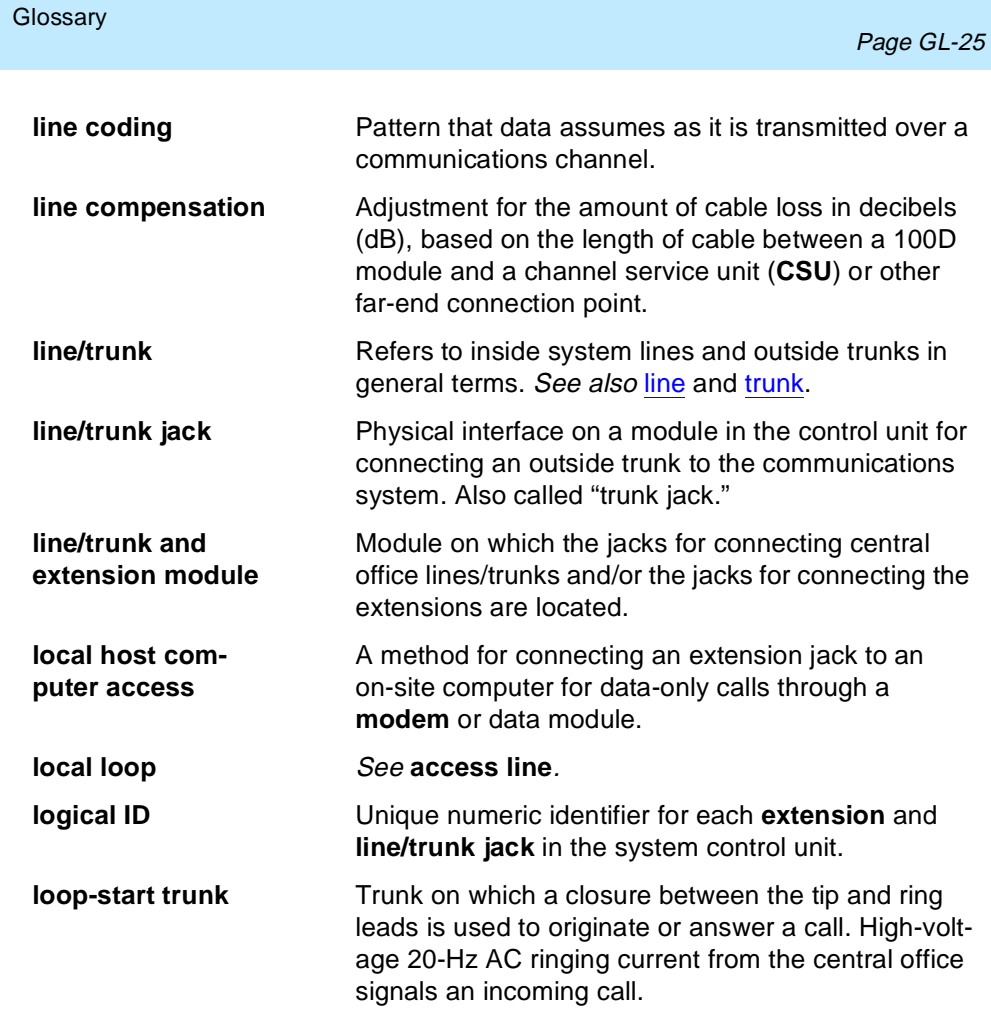

Issue 1 June 1997

### <span id="page-443-0"></span>**Glossary**

# **M**

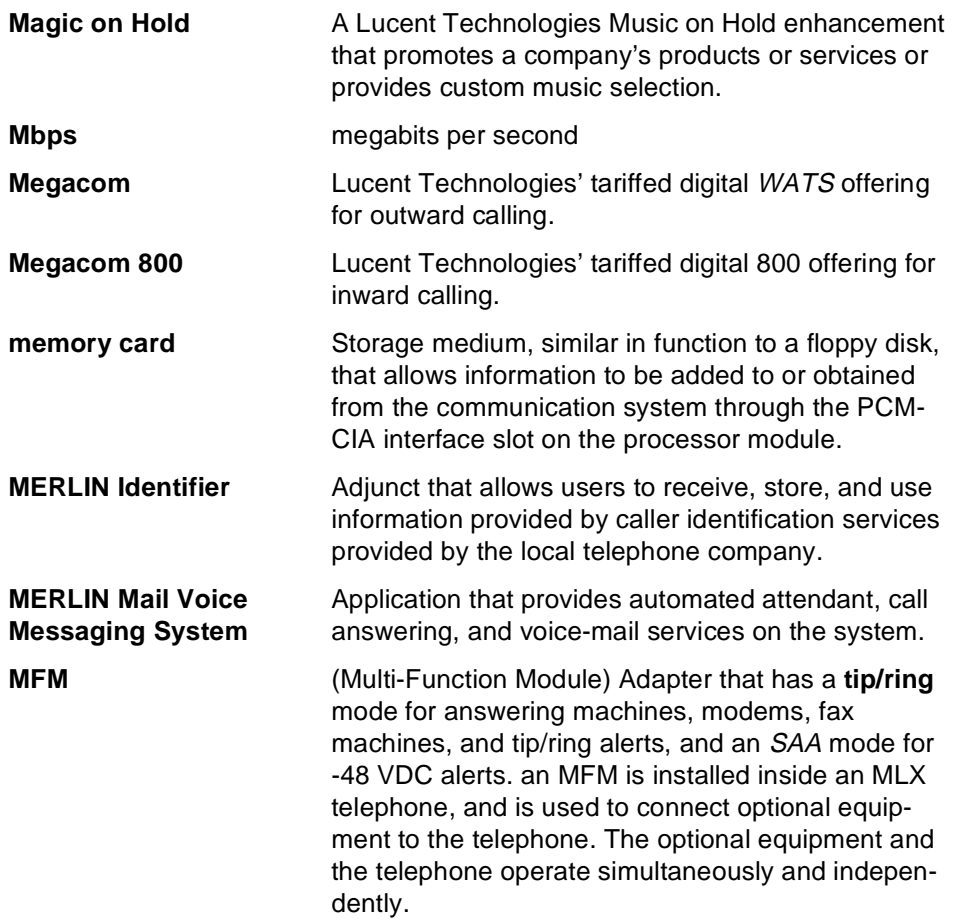

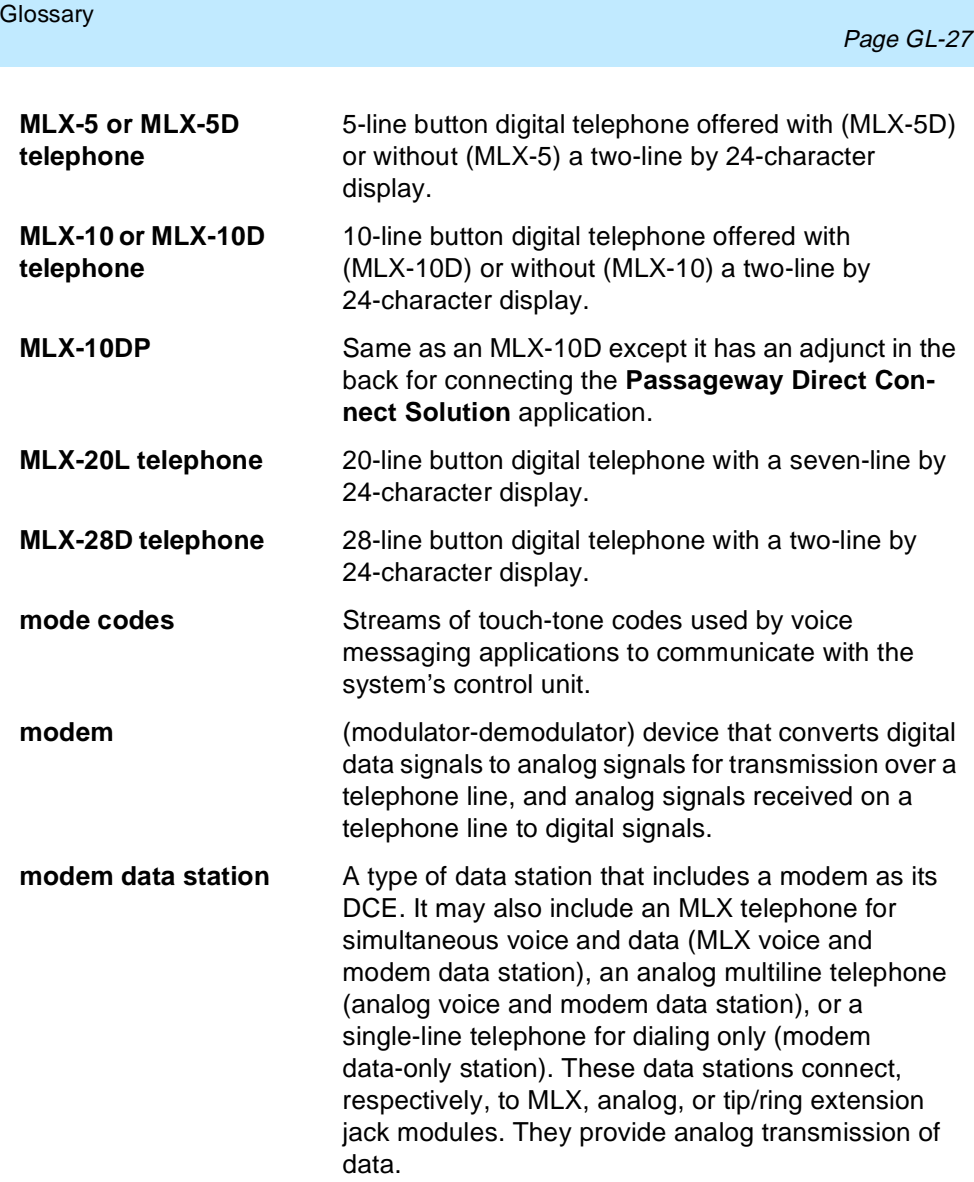

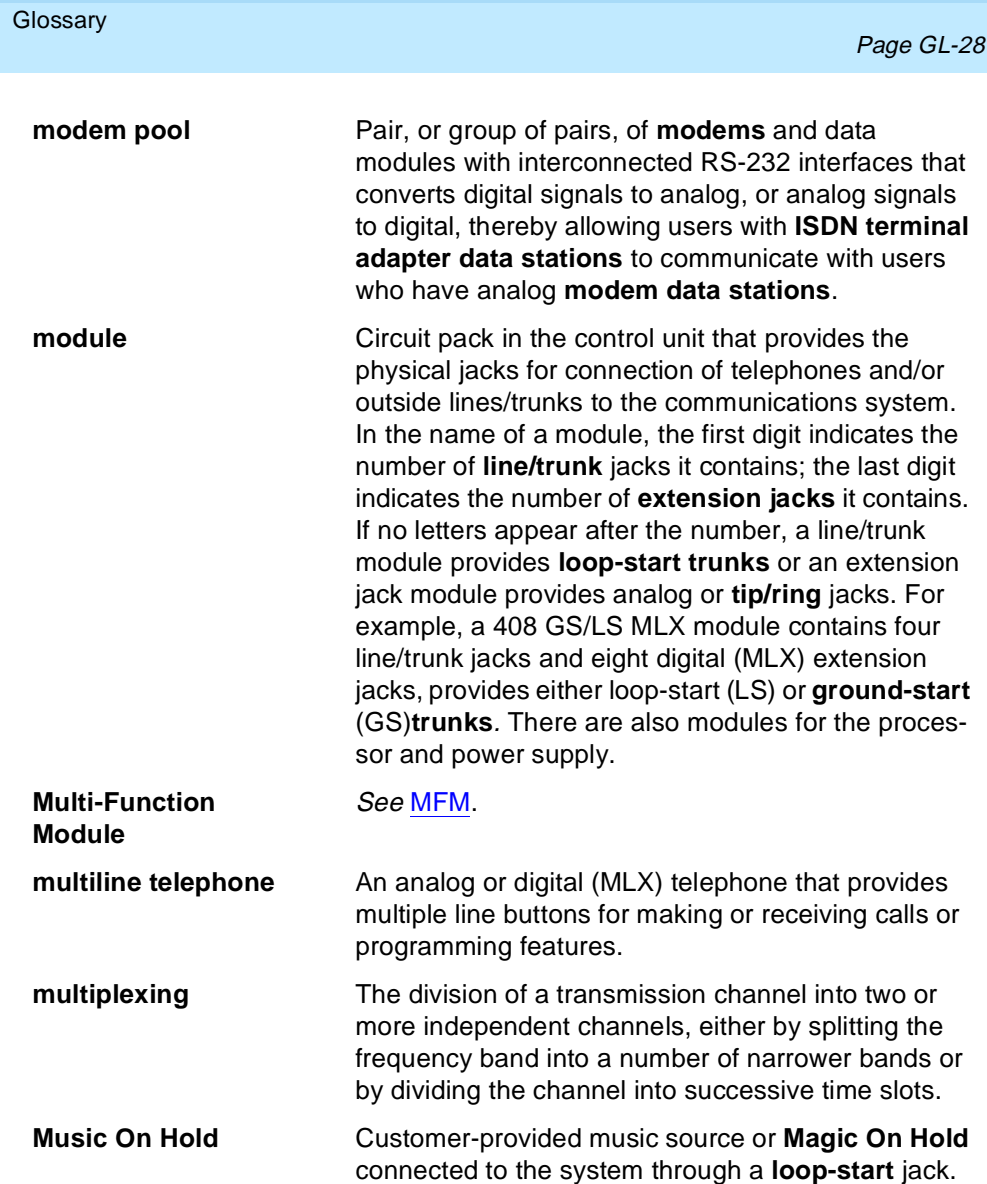

Issue 1 June 1997

### **Glossary**

ш

# **N**

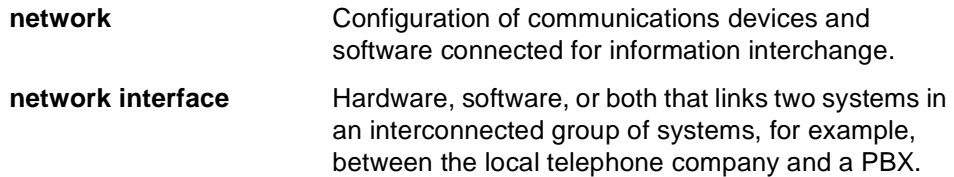

# **O**

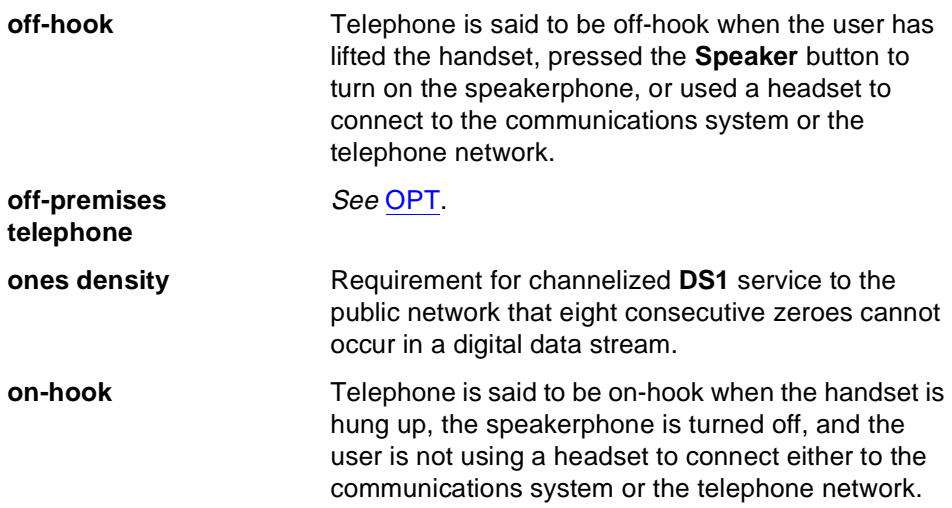

<span id="page-447-0"></span>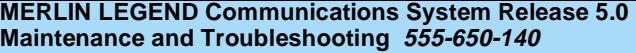

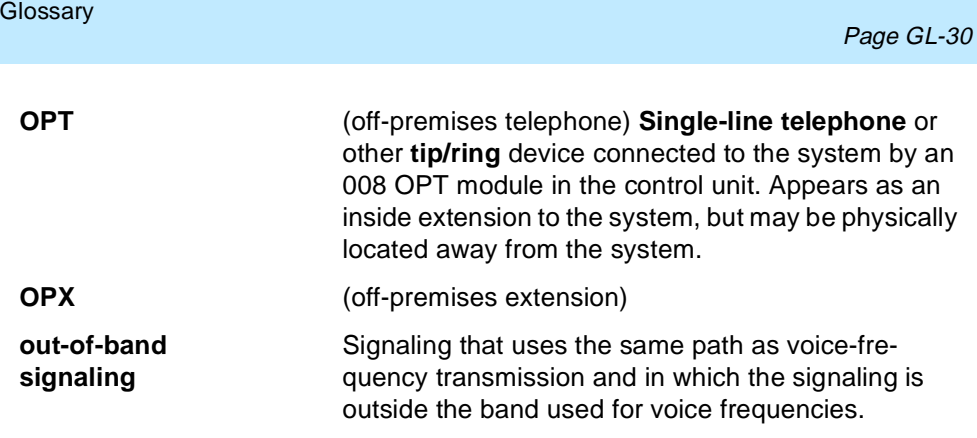

# **P**

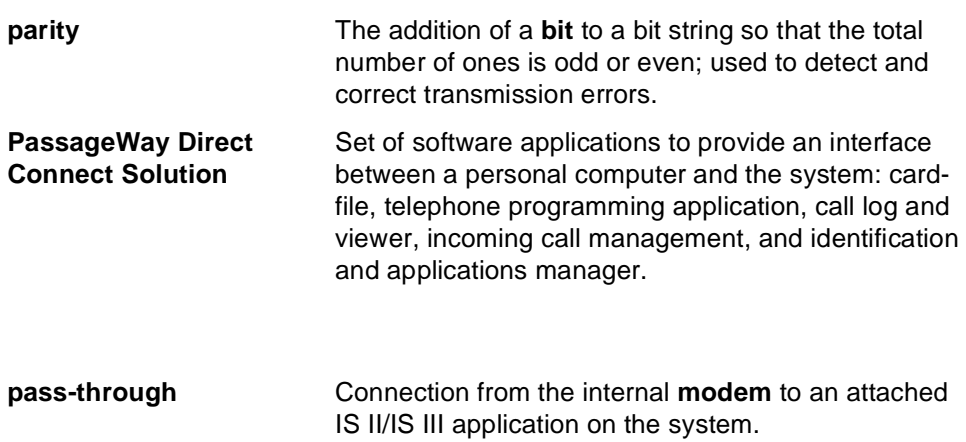

<span id="page-448-0"></span>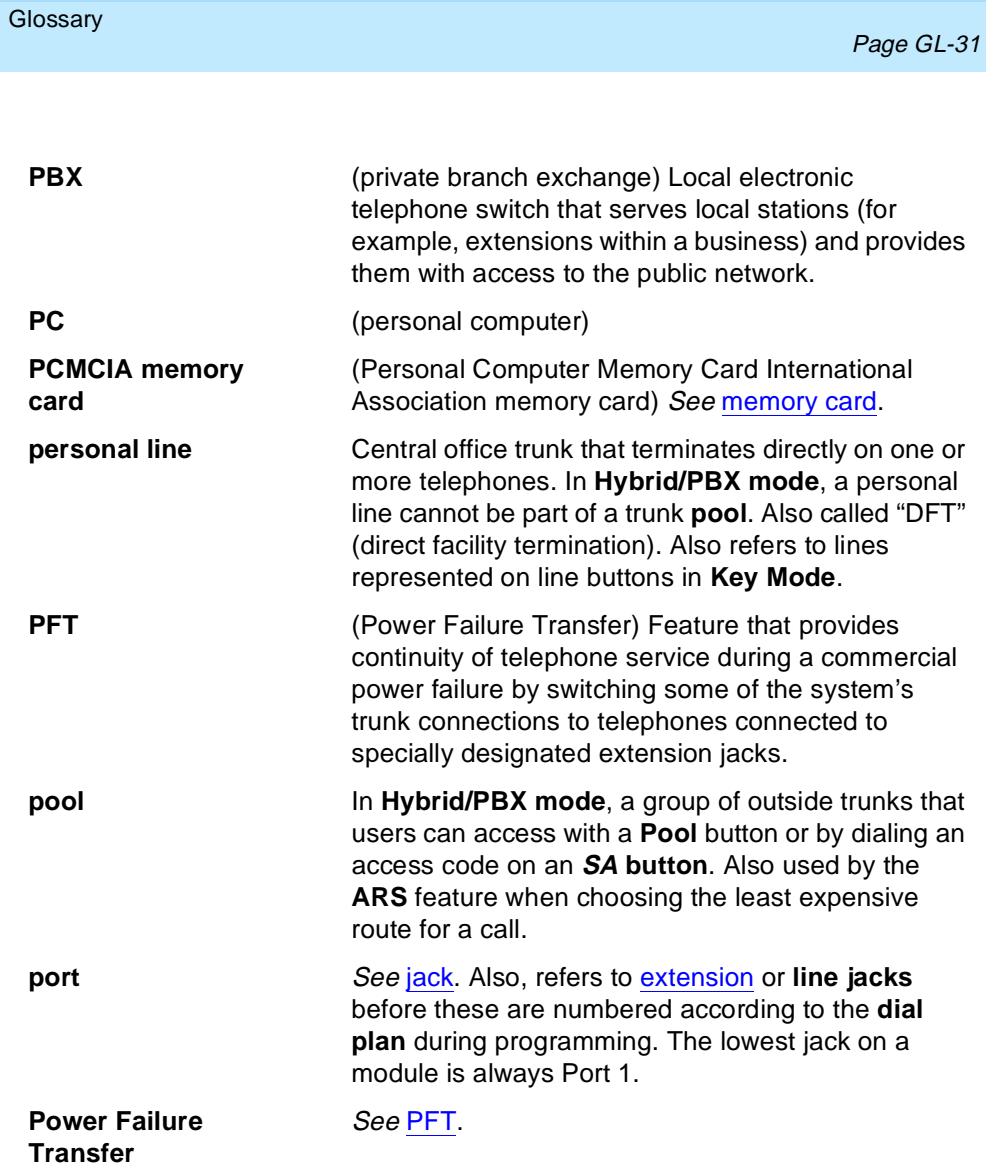

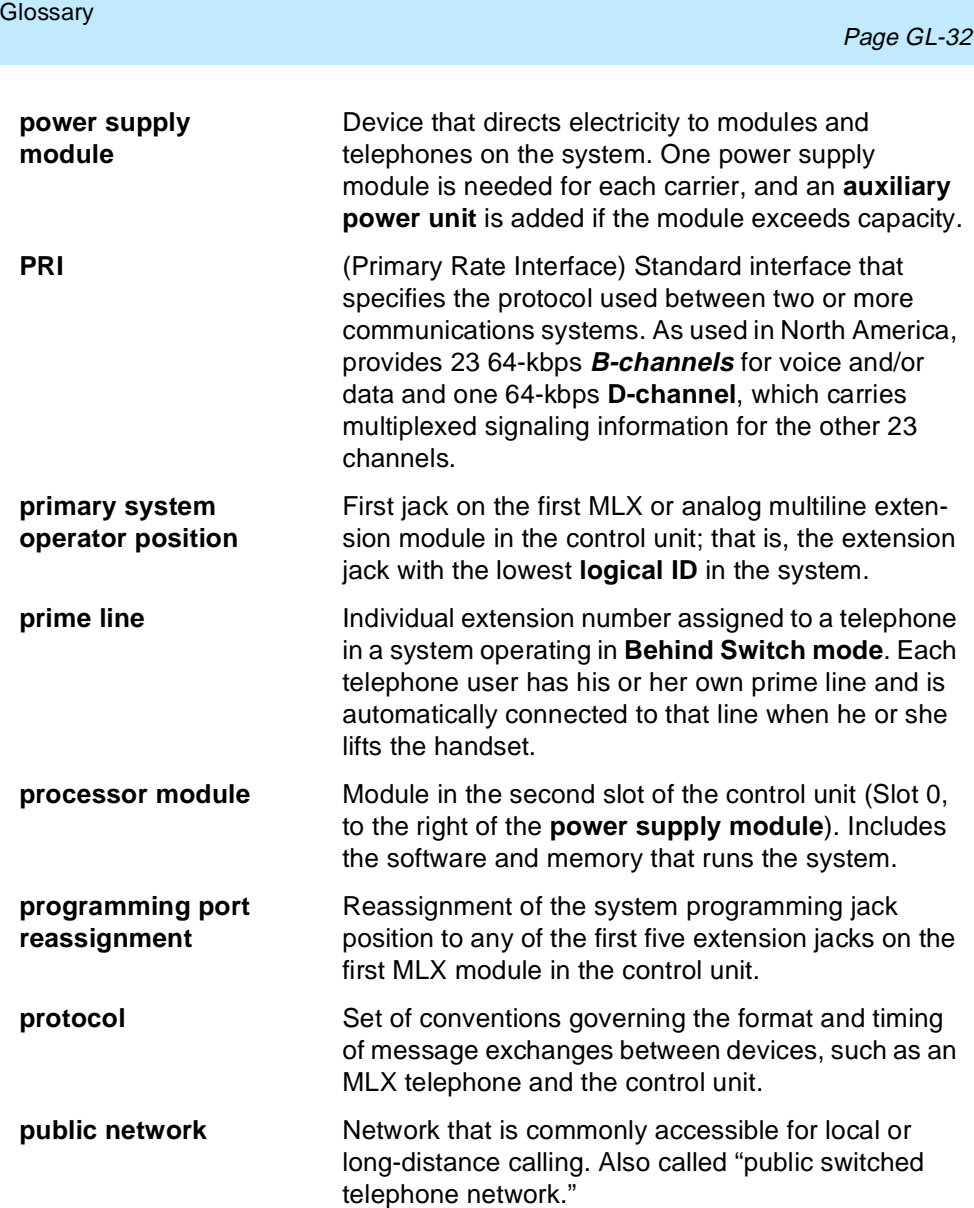

<span id="page-450-0"></span>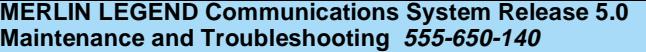

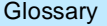

# **Q**

**QCC CONSOLER IDIO** (Queued Call Console) MLX-20L telephone used by a system operator in **Hybrid/PBX mode** only. Used to answer outside calls (directed to a system operator position) and inside calls, direct inside and outside calls to an extension or an outside telephone number, serve as a message center, make outside calls for users with outward calling restrictions, set up conference calls, and monitor system operation.

# **R**

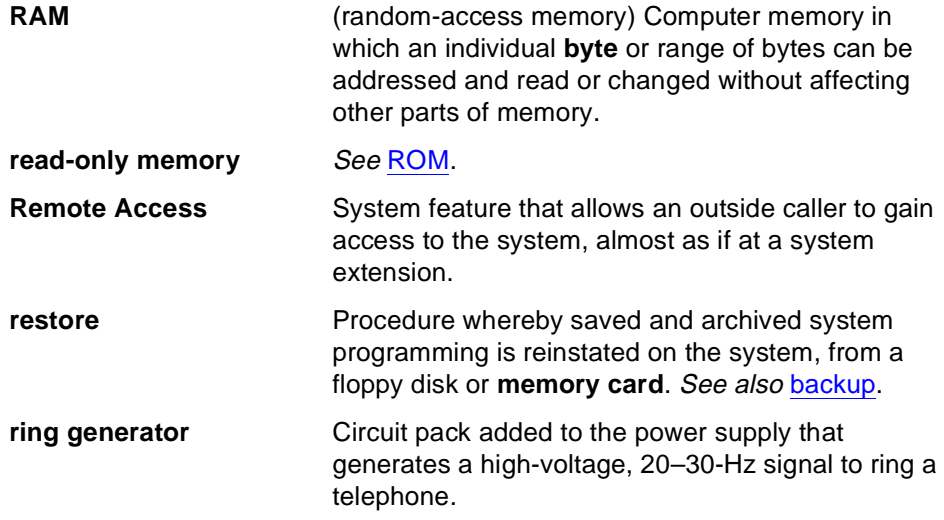

<span id="page-451-0"></span>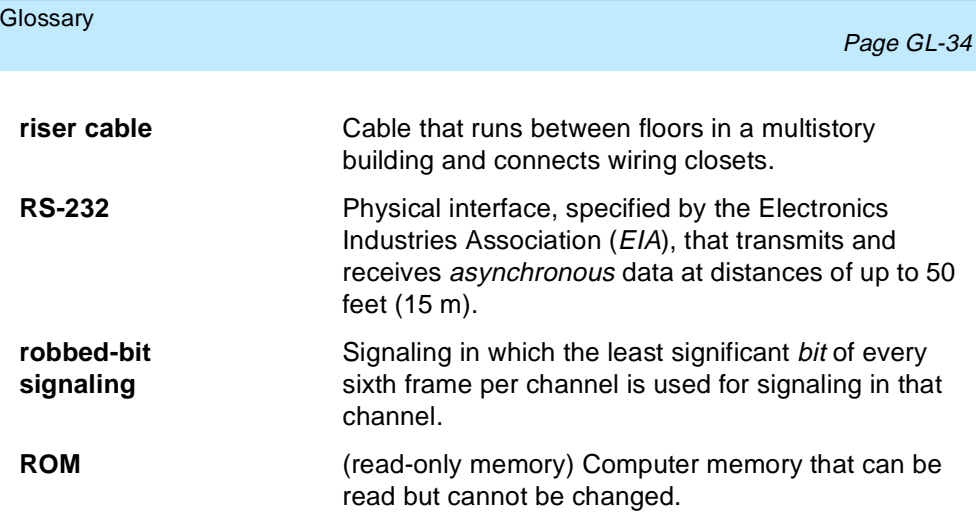

**S**

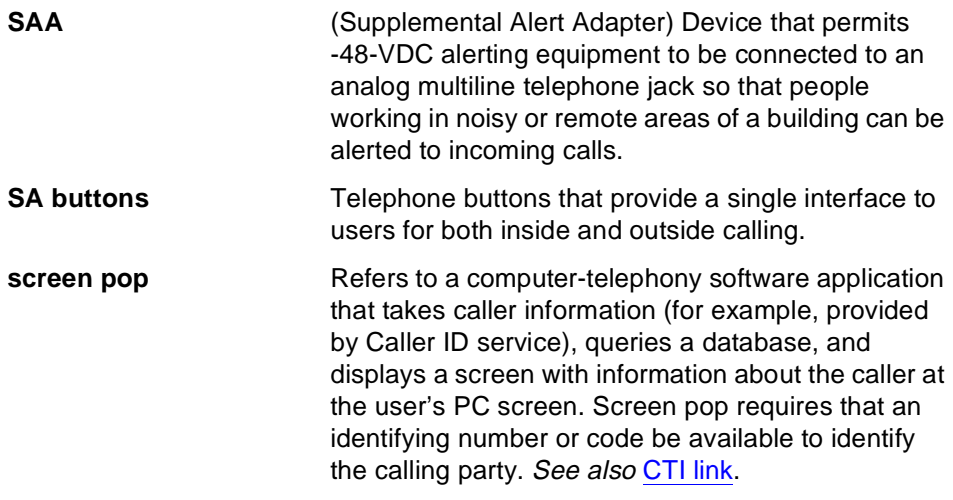

<span id="page-452-0"></span>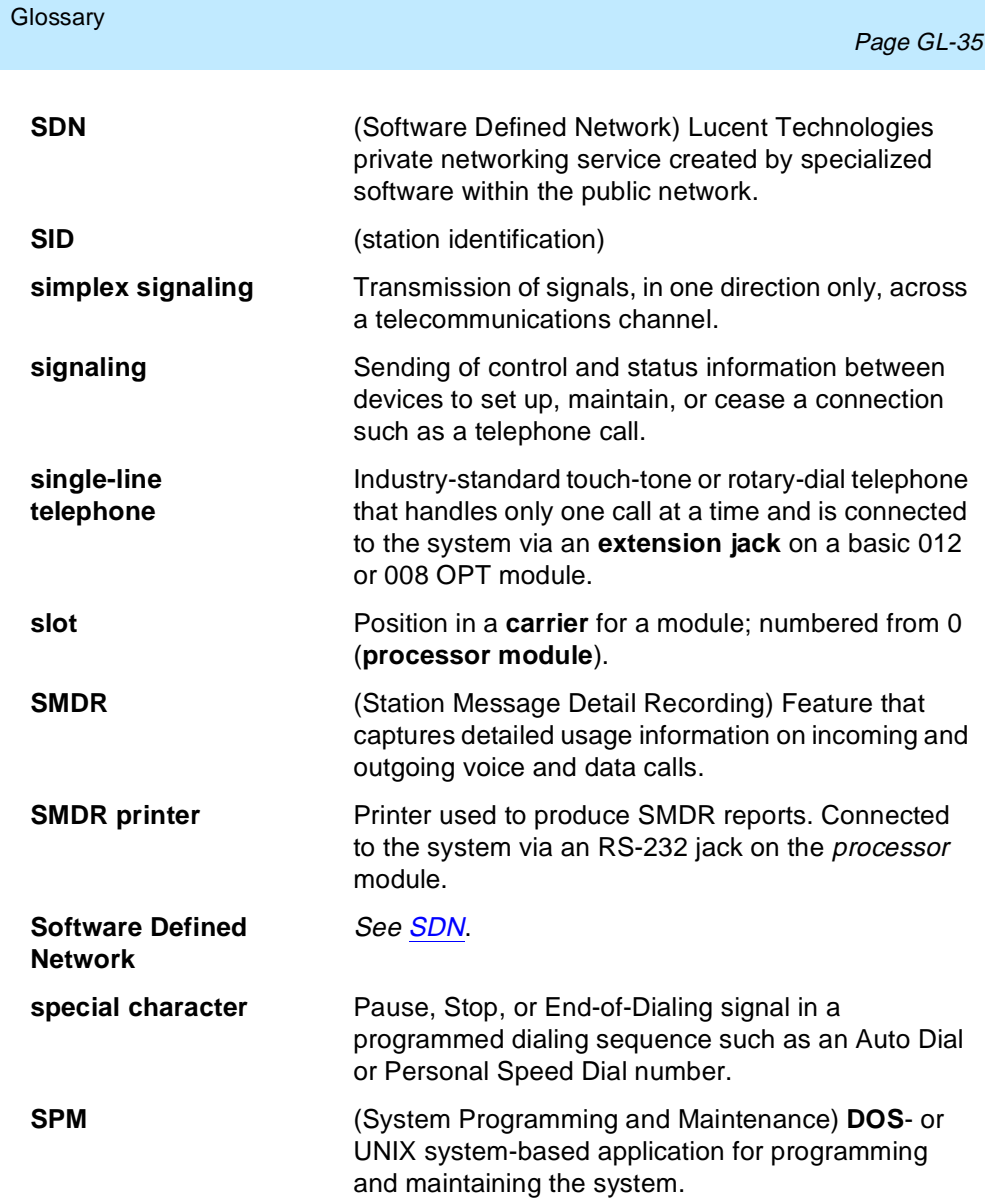

<span id="page-453-0"></span>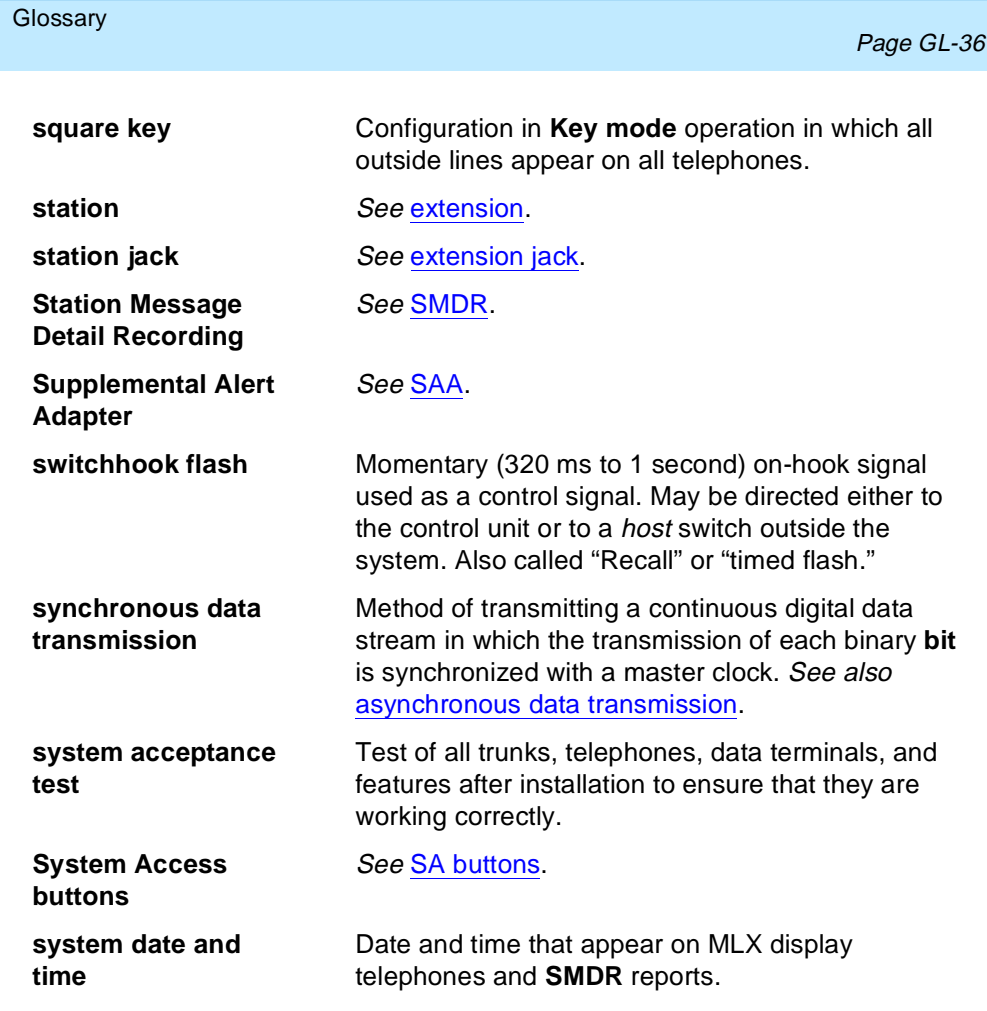

<span id="page-454-0"></span>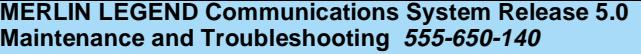

Issue 1 June 1997

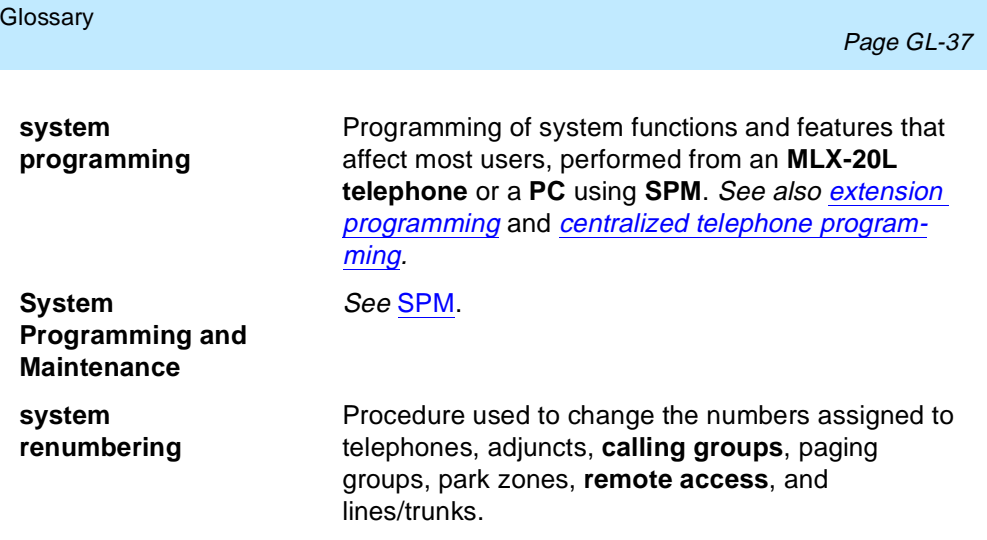

# **T**

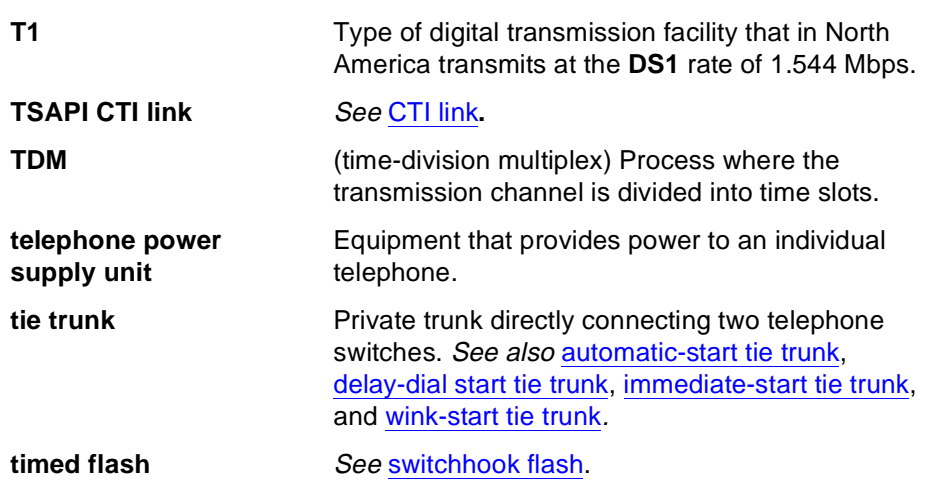

<span id="page-455-0"></span>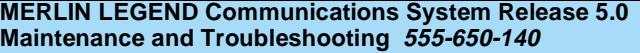

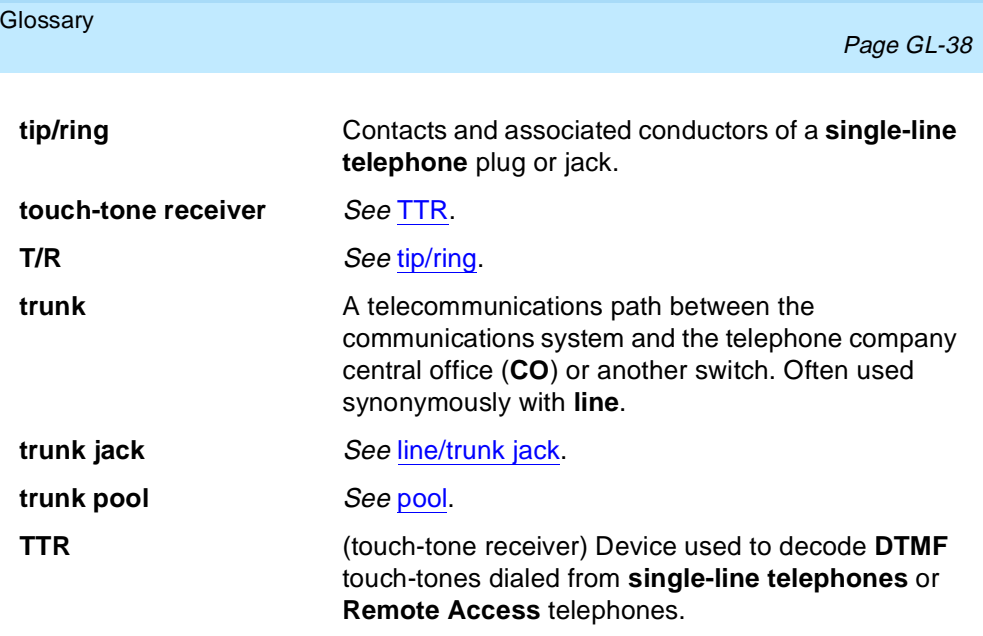

# **U**

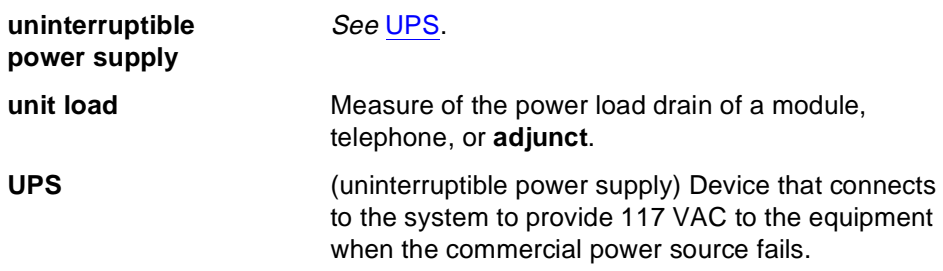

Issue 1 June 1997

### <span id="page-456-0"></span>**Glossary**

ш

Page GL-39

# **V**

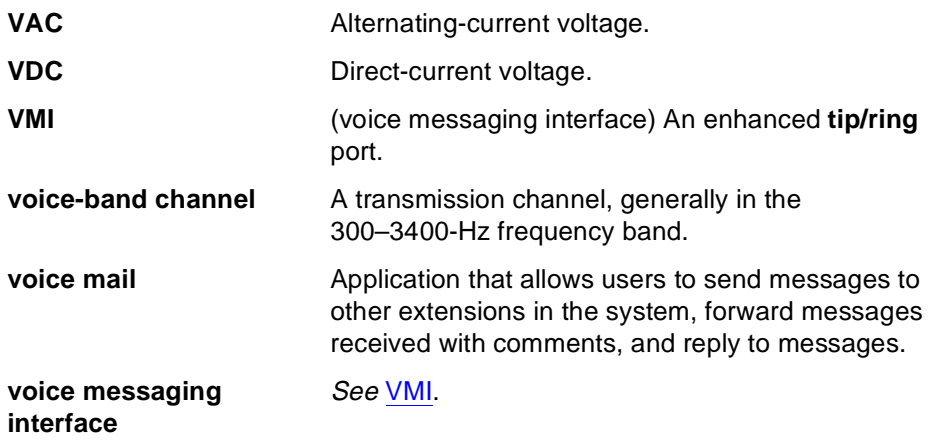

# **W**

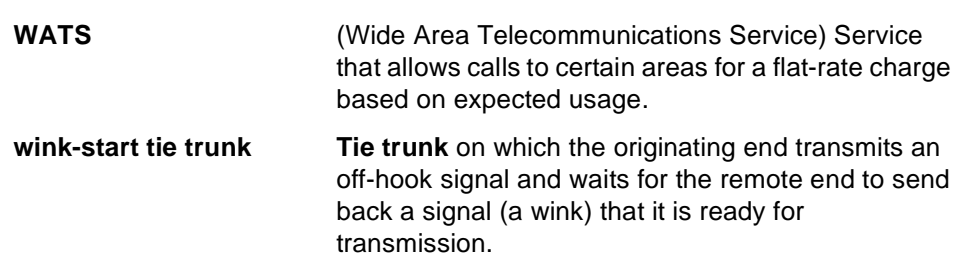

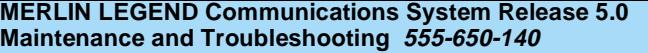

**Glossary** 

Page GL-40

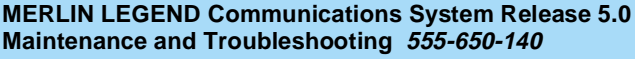

Issue 1 June 1997

Index

Page IN-1

# **Index**

# **Numerics**

008 module, [2-10](#page-59-0) 008 OPT module,Touch-tone receivers, [3-11](#page-88-0) 012 T/R modules apparatus codes, [4-5](#page-94-0) PEC codes, [4-5](#page-94-0) ring generators, [4-5](#page-94-0) Touch-tone receivers, [3-11](#page-88-0) 016 T/R modules firmware upgrades, [4-67](#page-156-0) ring generators, [4-5](#page-94-0) Touch-tone receivers, [3-11](#page-88-0) 100D module automatic tests, [4-113](#page-202-0) clock status, [4-116](#page-205-0) CSU loopback test, [4-103](#page-192-0) error events, [4-103,](#page-192-0) [4-114](#page-203-0) internal loopback test error messages, table, [4-112](#page-201-0) overview, [4-103](#page-192-0) restoring the module, [4-113](#page-202-0) 400 GS/LS, Touch-tone receivers, [3-11](#page-88-0) 551 T1 Channel Service Unit (CSU), [4-104](#page-193-0) 800 DID modules, Touch-tone receivers, [3-11](#page-88-0) 800 LS-ID modules, Touch-tone receivers, [3-11](#page-88-0) 800 NI-BRI module B-channel Loopback Test, [4-59](#page-148-0) clock status, [4-102](#page-191-0) firmware upgrades, [4-66](#page-155-0) incoming data call test, [4-101](#page-190-0) incoming voice call test, [4-99](#page-188-0) module problems, [4-78](#page-167-0) NI-1 BRI Provisioning Test, [4-79](#page-168-0) outgoing data call test, [4-100](#page-189-0) outgoing voice call test, [4-98](#page-187-0)

# **A**

Access log checking, [1-27](#page-44-0)

Page IN-2

reviewing, [2-24](#page-73-0) to [2-25](#page-74-0) ADMIN Jack, [1-6](#page-23-0) Alarm checking error logs, [1-26](#page-43-0) clearing, [1-23](#page-40-0) generated by system, [1-22](#page-39-0) Analog multiline telephones, [3-4](#page-81-0) Apparatus codes, for 012 T/R modules, [4-5](#page-94-0) Area Codes, [A-7](#page-282-0) Attendant, dialing, [1-10](#page-27-0) Audit procedure calls, [5-38](#page-267-0) to [5-40](#page-269-0) lines, [5-36](#page-265-0) to [5-38](#page-267-0) Automatic tests, [4-113](#page-202-0) Auxiliary power units CAUTION, [4-9](#page-98-0) replacing, [4-8](#page-97-0) to [4-9](#page-98-0)

### **B**

Backing up the system, system programming, [4-1](#page-90-0) B-channel loopback errors, error message table, [4-63](#page-152-0) B-channel loopback test overview, [4-59](#page-148-0) procedure, [4-59](#page-148-0) to [4-63](#page-152-0) Behind Switch mode, unit loads, [1-31](#page-48-0) Board controller test error message table, [4-58](#page-147-0) overview, [4-55](#page-144-0), [4-55](#page-144-0) to [4-58](#page-147-0) Busy-out Digital Subscriber Line (DSL), [5-19](#page-248-0) extension, [5-17](#page-246-0) overview, [4-37](#page-126-0) procedure, [4-40](#page-129-0) to [4-43](#page-132-0) trunk, [5-14](#page-243-0)

# **C**

Call Forward feature, [3-6](#page-83-0) Canadian Department of Communications (DOC), [A-2](#page-277-0) Carrier removing, [4-133](#page-222-0) to [4-134](#page-223-0) replacing, [4-134](#page-223-0) types of problems, [4-132](#page-221-0)

Issue 1 June 1997

#### Index

Page IN-3

Central office, checking problems, [1-29](#page-46-0) Checking system and slot status, [4-134](#page-223-0) Checking the power supply, [4-2](#page-91-0) Circuit pack, [3-1](#page-78-0) Cold start, [1-23](#page-40-0) Computer Telephony Integration (CTI) link problems overview, [4-118](#page-207-0) removing link shutdown, [4-131](#page-220-0) permanent, [4-131](#page-220-0) removing, overview, [4-130](#page-219-0) restart procedure, [4-125](#page-214-0) test procedure, [4-122](#page-211-0) varying hiding time procedure, [4-128](#page-217-0) viewing status procedure, [4-119](#page-208-0) Conclusion of hardware maintenance, [5-41](#page-270-0) Control unit housing installing Release 2.0 or earlier, [5-44](#page-273-0) installing Release 2.1 or later, [5-41](#page-270-0) removing, [1-18](#page-35-0)

# **D**

```
Dial tone, 3-9
Digital Subscriber Line (DSL)
   Busy-out, 5-19
   maintenance-busy status, 5-12
   restoring, 5-27
Direct Inward Dialing (DID) modules, power requirements, 1-30
Direct Inward Dialing (DID), unit loads, 1-30
Direct Station Selector (DSS), 3-6
DS1 PRI B-channels
   auditing
      overview, 5-34
   auditing lines
      procedure, 5-35 to 5-38
```
### **E**

Electromagnetic interference information, [A-2](#page-277-0) Equal Access Codes, [A-7](#page-282-0) Error code display, [1-22](#page-39-0) Error codes, [2-5](#page-54-0) to [2-9](#page-58-0)

Page IN-4

Error codes, interpreting error codes, [2-5](#page-54-0) Error log checking, [1-26,](#page-43-0) [2-2](#page-51-0) to [2-5](#page-54-0) permanent errors, [2-4](#page-53-0) transient errors, [2-4](#page-53-0) last 30 errors, [2-5](#page-54-0) overview, [2-1](#page-50-0) trouble accessing, [1-27](#page-44-0) Exchange Codes, [A-7](#page-282-0) Extension Busy-out, [5-17](#page-246-0) maintenance-busy status, [5-10](#page-239-0) restoring, [5-24](#page-253-0)

### **F**

Feature Access Code, [3-6](#page-83-0) Feature module replacing, [4-32](#page-121-0) to [4-34](#page-123-0) diagram, [4-33](#page-122-0) Federal Communications Commission (FCC), [A-2](#page-277-0) Forced installation codes displayed during, [4-26](#page-115-0) error conditions during, [4-25](#page-114-0) procedure, [4-19](#page-108-0) to [4-29](#page-118-0) Frigid start, [1-25,](#page-42-0) [4-17](#page-106-0) to [4-19](#page-108-0) Front cover MERLIN II Communication System, [1-18](#page-35-0) Release 2.1 or later, [5-42,](#page-271-0) [5-43](#page-272-0) Release 2.1 or later systems, [1-19](#page-36-0)

# **H**

Hardware maintenance conclusion, [5-41](#page-270-0) Helpline, Lucent Technologies, [A-1](#page-276-0) Housing installing Release 2.1 or earlier, [5-44](#page-273-0) Release 2.1 or later, [5-41](#page-270-0) removing, [1-18](#page-35-0) Hybrid/PBX mode unit loads, [1-31](#page-48-0)

Issue 1 June 1997

Index

Page IN-5

### **I**

Incoming trunk, [5-4](#page-233-0) Inserting upgrade memory card, diagram, [4-68](#page-157-0) Interlocking post checking, [4-3](#page-92-0) Interlocking post, checking, [4-3](#page-92-0) to [4-4](#page-93-0) Internal loopback test error message table, [4-54](#page-143-0) overview, [4-49](#page-138-0) procedure, [4-49](#page-138-0) to [4-54](#page-143-0)

# **K**

Key mode, unit loads, [1-31](#page-48-0)

### **L**

Last 30 errors, [checking procedure,](#page-92-0) [2-5](#page-54-0) LED, checking, 4-3 LED, checking power supply, [4-3](#page-92-0)

# **M**

```
Maintenance, 1-3
   programming
      on-site, 1-3
      remote, 1-7
   strategy, 1-20
   terminal, 1-1 to 1-2
   tools, 1-2
Maintenance-busy
   causes, 5-6
   overview, 5-5
   status
      Digital Subscriber Line (DSL), 5-12
      extension, 5-10
      trunk, 5-5
Memory card
   inserting, diagram, 4-21
MERLIN II Communication System, 1-18
```
Page IN-6

MLX telephone display buttons, [3-8](#page-85-0) tests, [3-6](#page-83-0) MLX-20L console failure, [1-3](#page-20-0) setting up diagram, [1-5](#page-22-0) procedure, [1-3](#page-20-0) Modem dialing, [1-10](#page-27-0) resetting, [5-32](#page-261-0) Module problems, [4-34](#page-123-0) Module problems, Busy-out or reset, [4-37](#page-126-0) to [4-46](#page-135-0) Module test process, [4-35](#page-124-0) Module test process, diagram, [4-36](#page-125-0) Module tests, [4-34](#page-123-0) Modules, problems, [4-34](#page-123-0) to [4-78](#page-167-0) Multi-function Module (MFM), [3-7](#page-84-0) Mute LED, [3-6](#page-83-0)

# **N**

National Service Assistance Center (NSAC), [A-5](#page-280-0) NI-1 BRI Provisioning Test error messages, table, [4-82](#page-171-0) procedure, [4-79](#page-168-0) to [4-101](#page-190-0) NI-BRI test result codes, [4-85](#page-174-0) to [4-97](#page-186-0) Noise,line, [1-7](#page-24-0)

# **O**

Outgoing trunk, [5-3](#page-232-0)

### **P**

Password changing, [1-11](#page-28-0) choosing, [A-26](#page-301-0) required for remote maintenance, [1-11](#page-28-0) PC (personal computer), setting up, [1-6](#page-23-0) PEC codes, for 012 modules, [4-5](#page-94-0) Peek, [4-12](#page-101-0) to [4-14](#page-103-0) Permanent error, [5-6](#page-235-0)

Page IN-7

Permanent errors, checking procedure, [2-4](#page-53-0) Phantom modules, [2-28](#page-77-0) Poke, [4-15](#page-104-0) to [4-17](#page-106-0) Port menu, [5-8](#page-237-0) Power supply LED, [1-27](#page-44-0) problems, [4-2](#page-91-0) replacing,  $\overline{4-10}$  $\overline{4-10}$  $\overline{4-10}$  to  $4-11$ upgrading, [1-31](#page-48-0) Power supply problems, [4-2](#page-91-0) to [4-11](#page-100-0) Print options, [1-25](#page-42-0) reports, [1-16](#page-33-0) Processor module ADMIN jack, [1-6](#page-23-0) checking, [1-28](#page-45-0) error codes/status display, [1-22](#page-39-0) problems, [4-12](#page-101-0) to [4-34](#page-123-0) replacing,  $\overline{4-31}$  $\overline{4-31}$  $\overline{4-31}$  to  $\overline{4-32}$  $\overline{4-32}$  $\overline{4-32}$ Programming maintenance on-site, [1-3](#page-20-0) to [1-6](#page-23-0) remote, [1-7](#page-24-0)

# **R**

Release 2.0 and earlier systems, [1-18](#page-35-0) Release 2.1 or later systems, [1-18](#page-35-0) Release 3.0 and later systems, [1-22](#page-39-0) Remote equipment, setting up, [1-8](#page-25-0), [1-9](#page-26-0) Replacing an auxiliary power supply, diagram, [4-9](#page-98-0) Replacing auxiliary power units, [4-8](#page-97-0) Replacing modules overview, [4-63](#page-152-0) procedure, [4-63](#page-152-0) to [4-66](#page-155-0) Replacing the power supply, [4-10](#page-99-0) Replacing the ring generator, [4-4](#page-93-0) Reset modem, [5-32](#page-261-0) procedure, [4-43](#page-132-0) to [4-46](#page-135-0) RS-232 port, [5-30](#page-259-0) Restart, [1-24](#page-41-0) Restore Digital Subscriber Line (DSL), [5-27](#page-256-0) extension, [5-24](#page-253-0) overview, [4-46](#page-135-0) procedure, [4-46](#page-135-0) to [4-49](#page-138-0)

Page IN-8

trunk, [5-22](#page-251-0) Reviewing the screen, [2-27](#page-76-0) Ring generator replacing, [4-4](#page-93-0) to [4-7](#page-96-0) Ringer Equivalence Number (REN), [A-5](#page-280-0) RS-232 port, resetting, [5-30](#page-259-0)

# **S**

Security Hints choosing passwords, [A-26](#page-301-0) description, [A-22](#page-297-0) Educating Users, [A-23,](#page-298-0) [A-24](#page-299-0), [A-25](#page-300-0) establishing a policy, [A-25](#page-300-0) limiting Outcalling, [A-27](#page-302-0) physical security, [A-26](#page-301-0) Security information, [A-12](#page-287-0) Single-line telephone, [3-5](#page-82-0) Speaker LED, [3-6](#page-83-0) Station Messag[e Detail Recording \(SMDR\) printer,](#page-39-0) [1-25](#page-42-0) Status display, 1-22 Support telephone number, [A-1](#page-276-0) System erase, [1-25](#page-42-0), [4-17](#page-106-0) to [4-19](#page-108-0) System Information Report, [1-11](#page-28-0) System inventory, [2-26](#page-75-0) to [2-28](#page-77-0) System Progra[mming and Maintenance \(SPM\)](#page-26-0) accessing, 1-9 display, [1-14](#page-31-0) exiting, [1-17](#page-34-0) functions, [1-15](#page-32-0) System programming, backing up, [4-1](#page-90-0) to [4-2](#page-91-0) System trouble reports, [1-21](#page-38-0)

# **T**

Telephone problems analog multiline, [3-4](#page-81-0) Call Forwarding, [3-5](#page-82-0) CAUTION, [3-1](#page-78-0) determining cause, [1-26](#page-43-0) general, [3-1](#page-78-0), [3-2](#page-79-0) MLX, [3-6](#page-83-0) single line, [3-5](#page-82-0) symptom list, [3-2](#page-79-0)

Page IN-9

voice transmission, [3-4](#page-81-0) wiring, [3-2](#page-79-0) Toll Fraud detecting, [A-24](#page-299-0) preventing, [A-12](#page-287-0) Toll fraud, [1-7](#page-24-0) Toll fraud prevention, [A-14](#page-289-0) Top cover Release 2.1 or later, [5-41,](#page-270-0) [5-42](#page-271-0) Top cover, Release 2.1 or later, [1-18](#page-35-0) Touch-tone receivers calculating system requirements, [3-8](#page-85-0) list of modules supplying, [3-11](#page-88-0) required by VMS, [3-9](#page-86-0) system requirements, [3-8](#page-85-0) Transient errors, checking procedure, [2-4](#page-53-0) Transient/permanent error thresholds table, [2-2](#page-51-0) Trouble reports, [1-21](#page-38-0) Trunk Busy-out, [5-14](#page-243-0) incoming, [5-4](#page-233-0) maintenance-busy status, [5-5](#page-234-0) manual correction of problems, [5-2](#page-231-0) outgoing, [5-3](#page-232-0) restoring, [5-22](#page-251-0) symptom list, [5-2](#page-231-0) testing automatically, [5-5](#page-234-0)

### **U**

Unit loads, [1-30](#page-47-0) to [1-31](#page-48-0) Behind Switch mode, [1-31](#page-48-0) Direct Inward Dialing (DID), [1-30](#page-47-0) Hybrid/PBX mode, [1-31](#page-48-0) Key mode, [1-31](#page-48-0) Upgrading power supply, [1-31](#page-48-0) Upgrading circuit module firmware, [4-66,](#page-155-0) [4-68](#page-157-0) to [4-78](#page-167-0)

# **V**

Voice transmission, [3-4](#page-81-0)

Issue 1 June 1997

Index

Page IN-10

# **W**

Warm start, [1-23](#page-40-0) Wiring problems, [3-2](#page-79-0)

a a s